Böhm

# SEMPRA Bedienanleitung

## SINFONIA 480SE SINFONIA 500SE **EMPORIO 600SE**

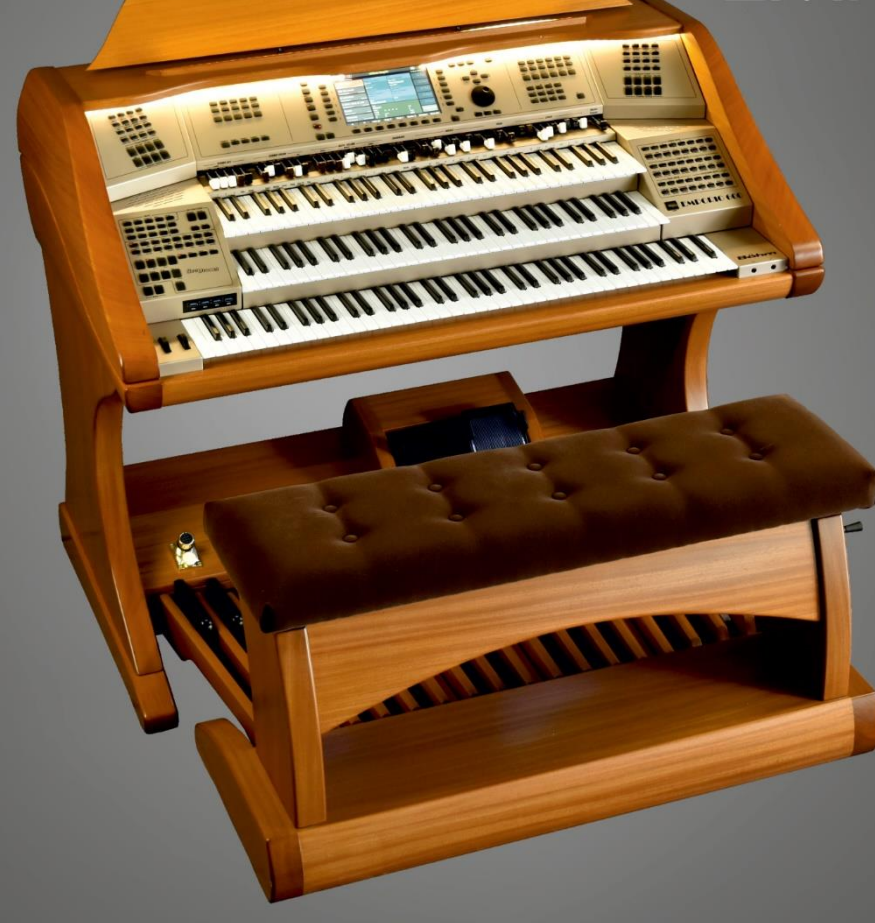

Böhm SINFONIA 480/500SE / EMPORIO 600SE Bedienanleitung Version 1.50

Art.-Nr. 65510 Stand: 01.10.2021

Die in dieser Dokumentation enthaltenen Informationen können ohne vorherige Ankündigung geändert werden und stellen seitens der **Keyswerk Musikelektronik GmbH** keine Verpflichtung dar.

Der Beschreibung liegt der zur Drucklegung aktuelle Informationsstand zugrunde.

**Die in dieser Anleitung gezeigten Display-Abbildungen sind nur Beispiele und können von den tatsächlichen Anzeigen bei ihrem Instrument abweichen.**

Änderungen von technischen Details gegenüber den Beschreibungen, Angaben und Abbildungen in dieser Anleitung sind vorbehalten.

Die **Keyswerk Musikelektronik GmbH** kann für Programmfehler und für fehlerhafte Angaben in der Dokumentation und deren Folgen keine Haftung übernehmen.

© Keyswerk 2021

Alle Rechte vorbehalten

Verantwortlich für den Inhalt:

**BÖHM Orgeln KEYSWERK Musikelektronik GmbH Warbersche Str. 32 31675 Bückeburg Tel.: 05722 905088 Internet www.keyswerk.de E-Mail** [info@keyswerk.de](mailto:info@keyswerk.de)

## Inhalt

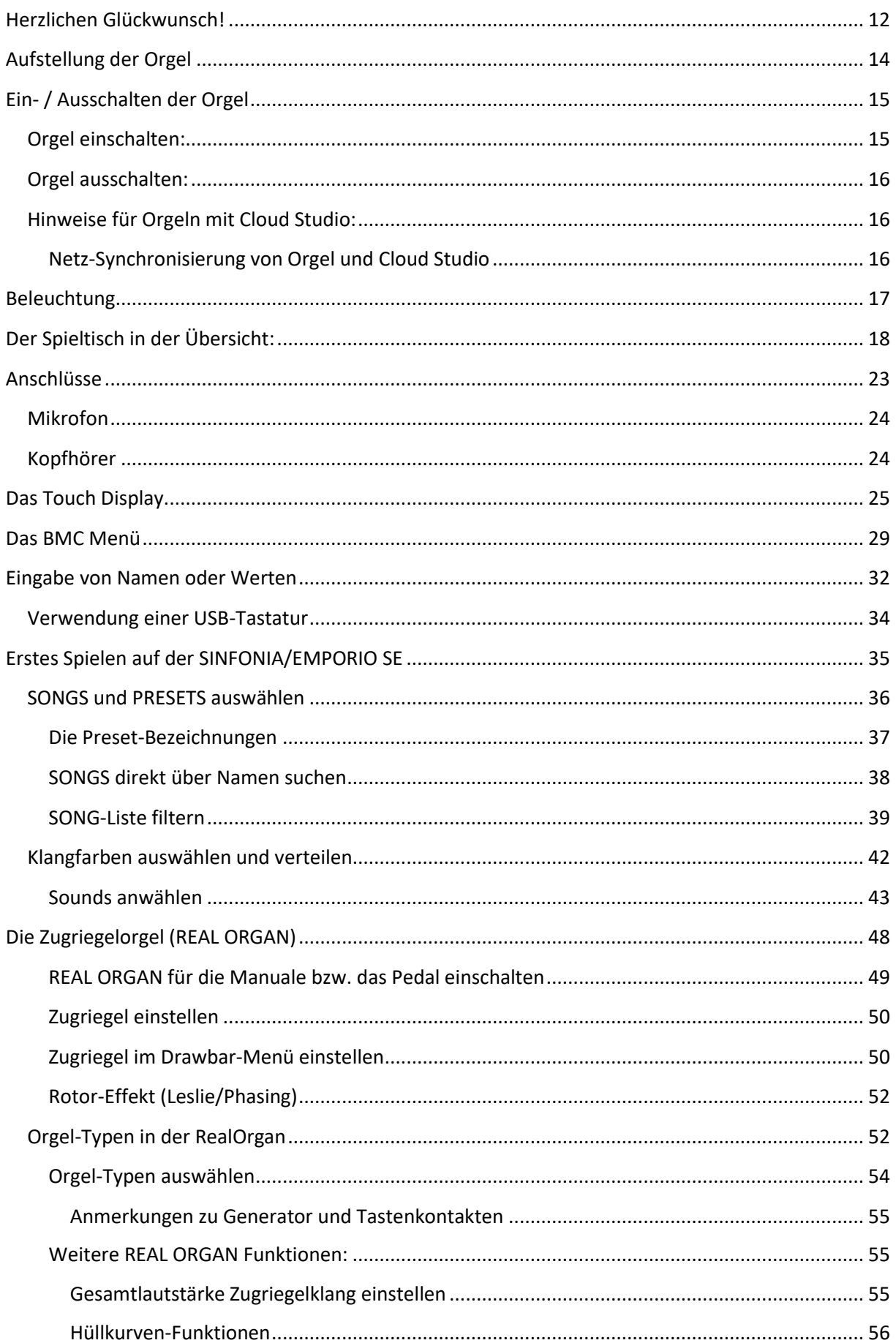

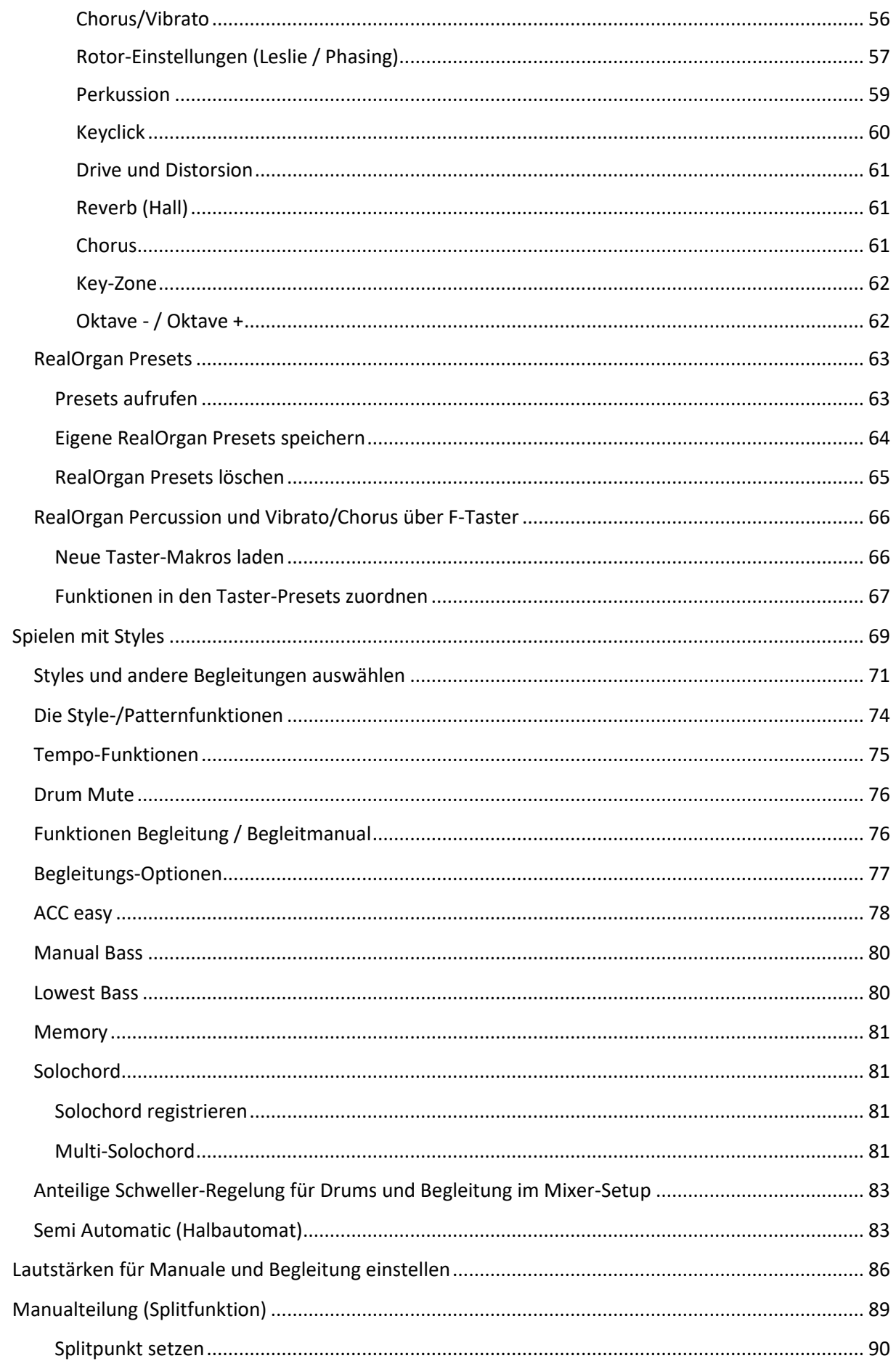

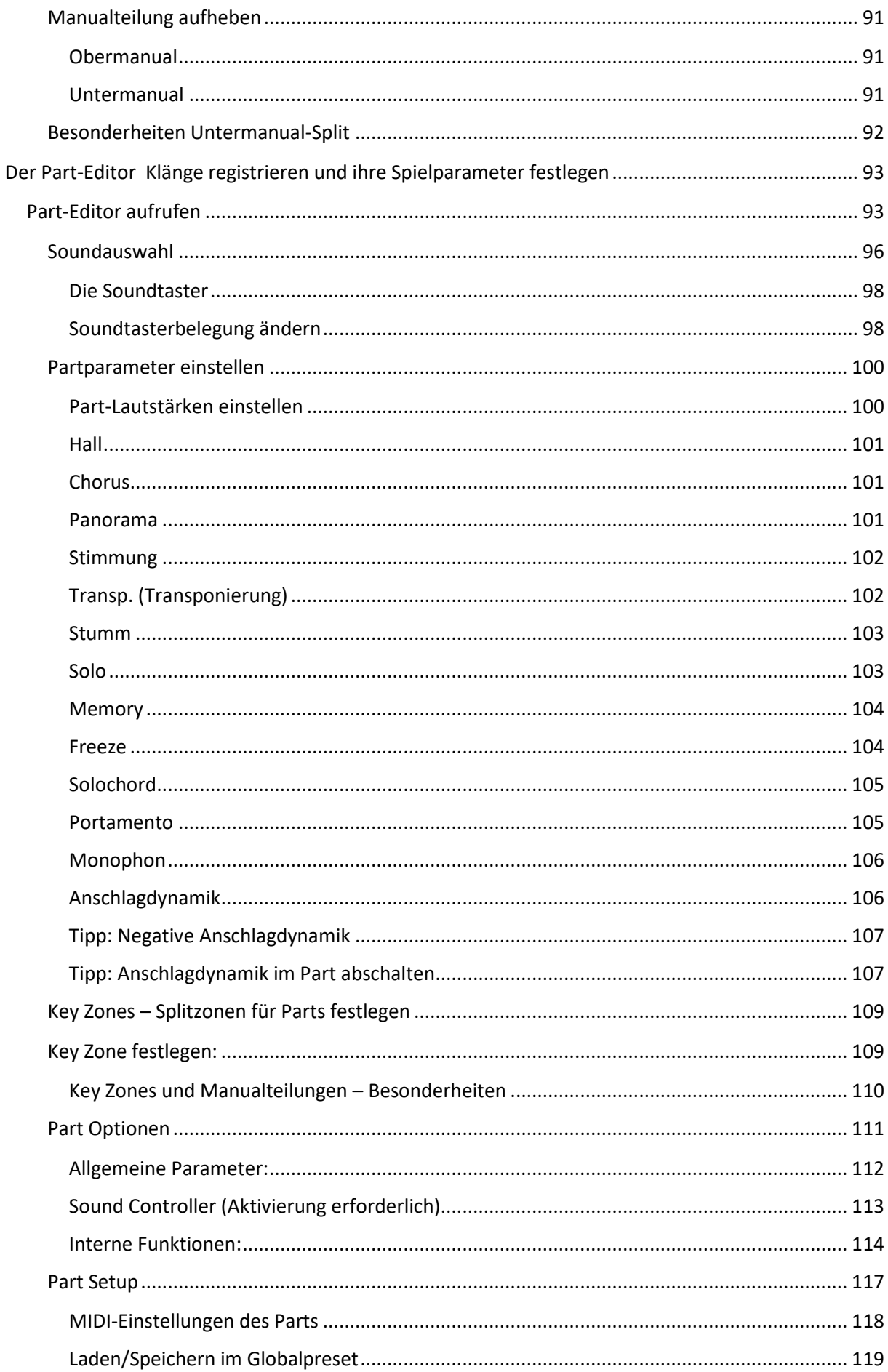

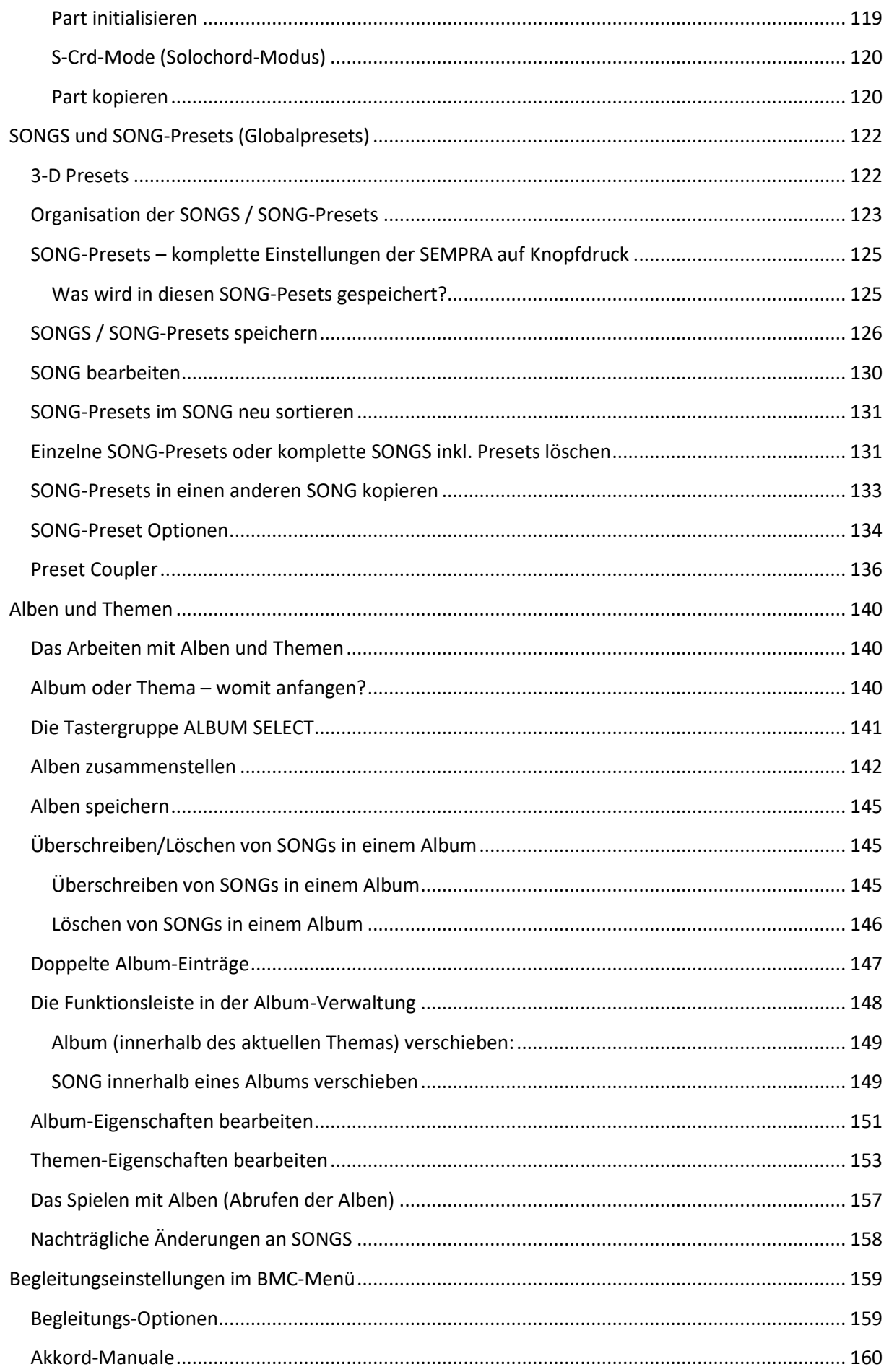

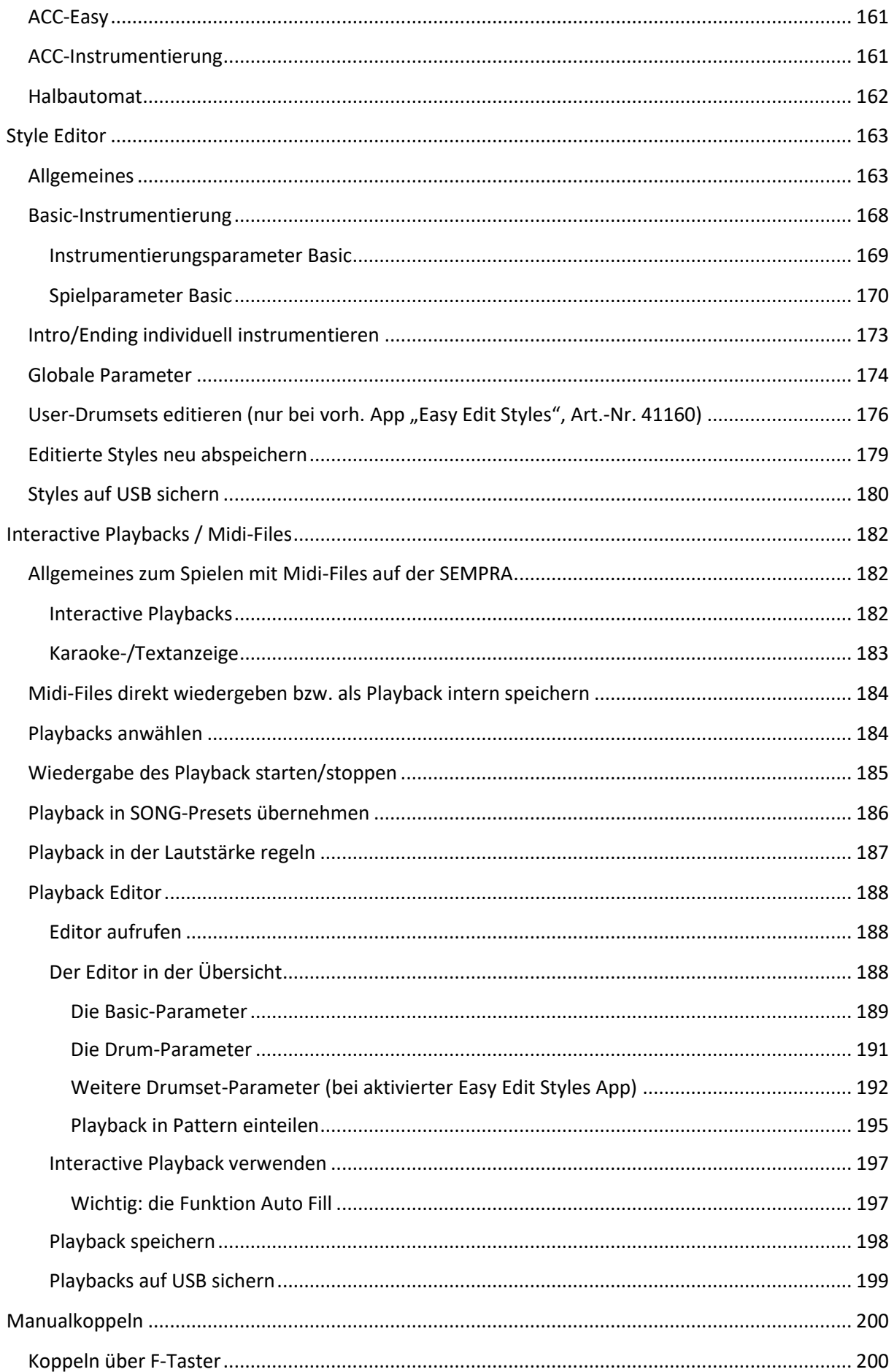

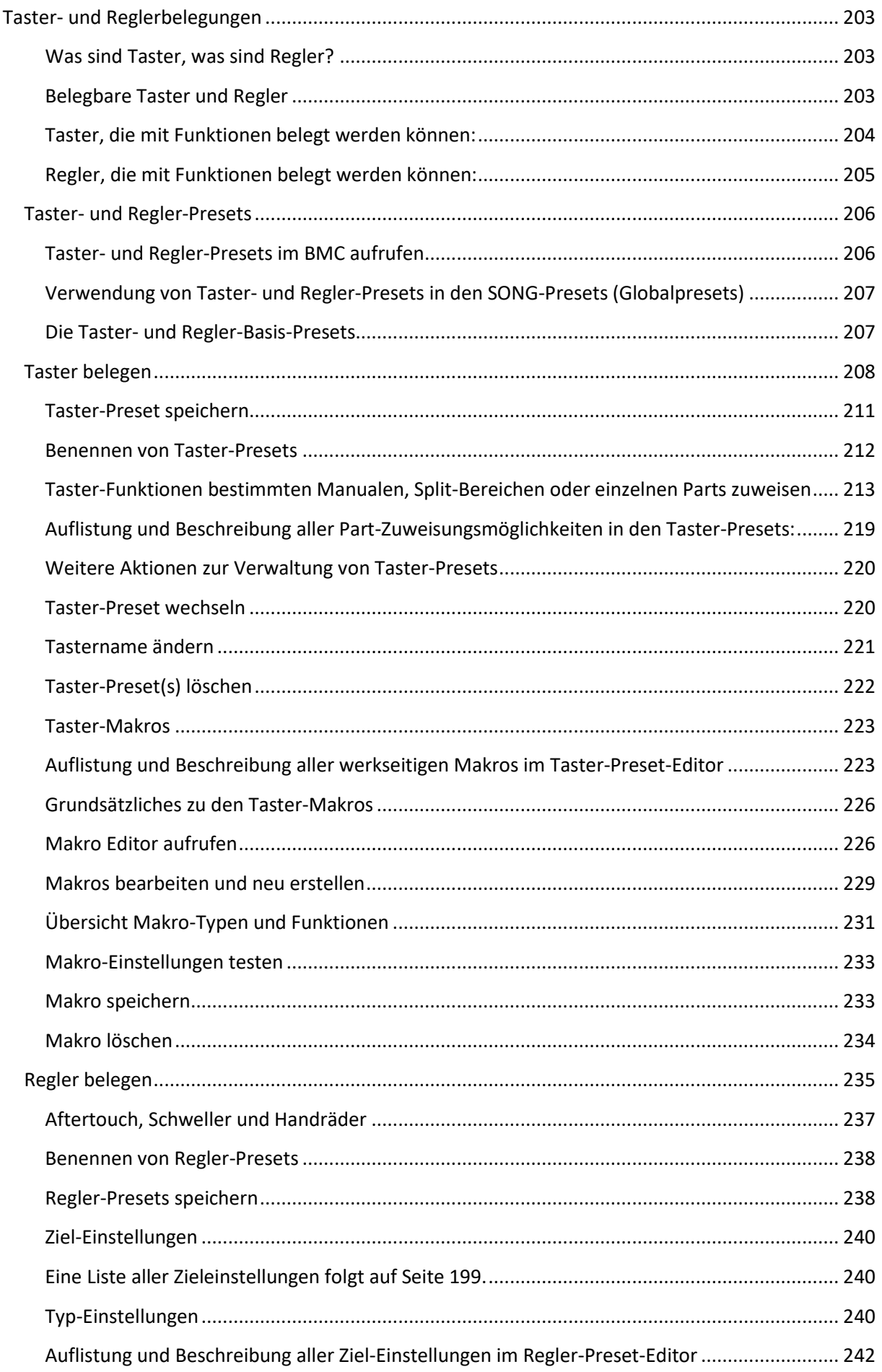

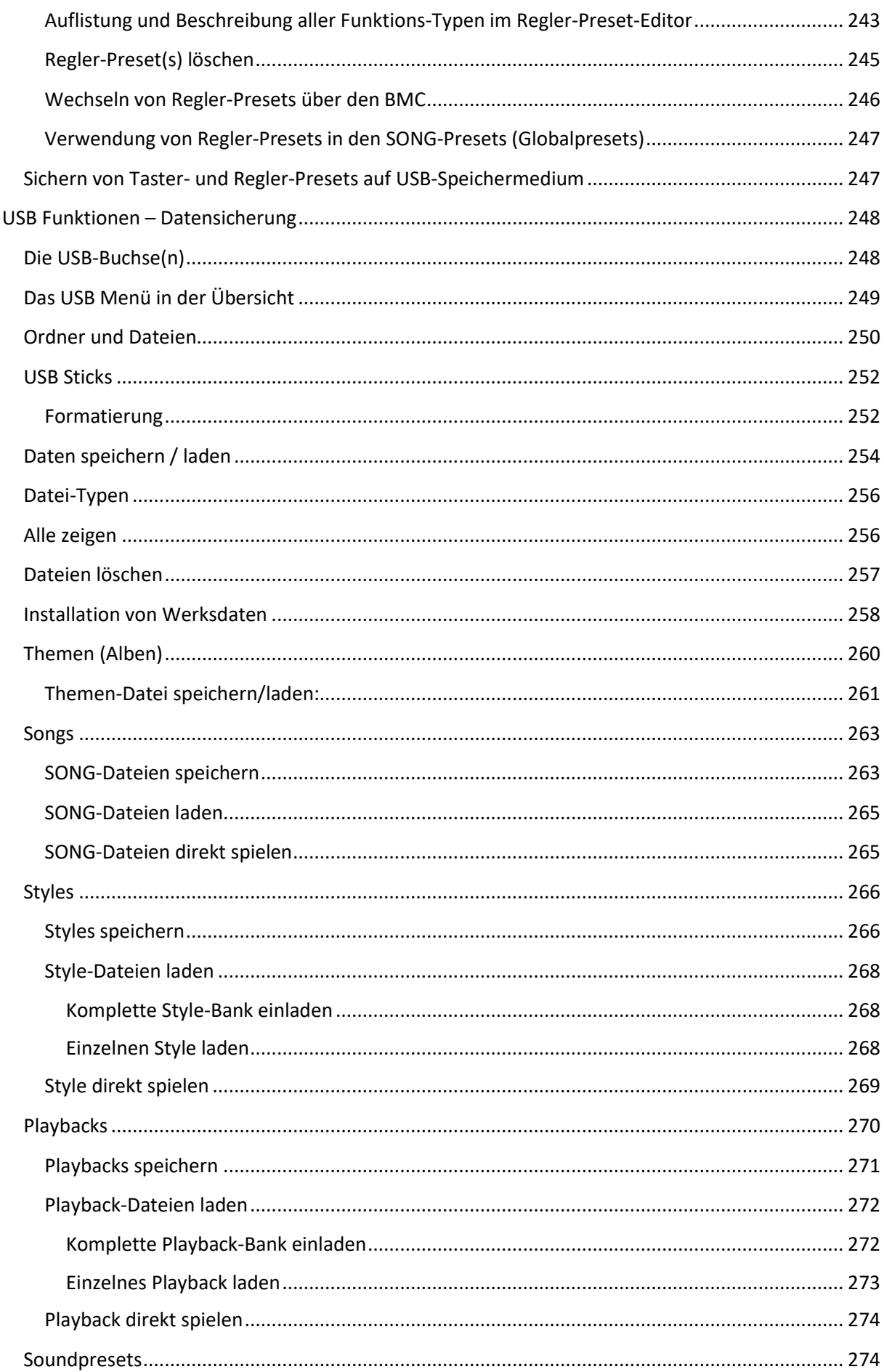

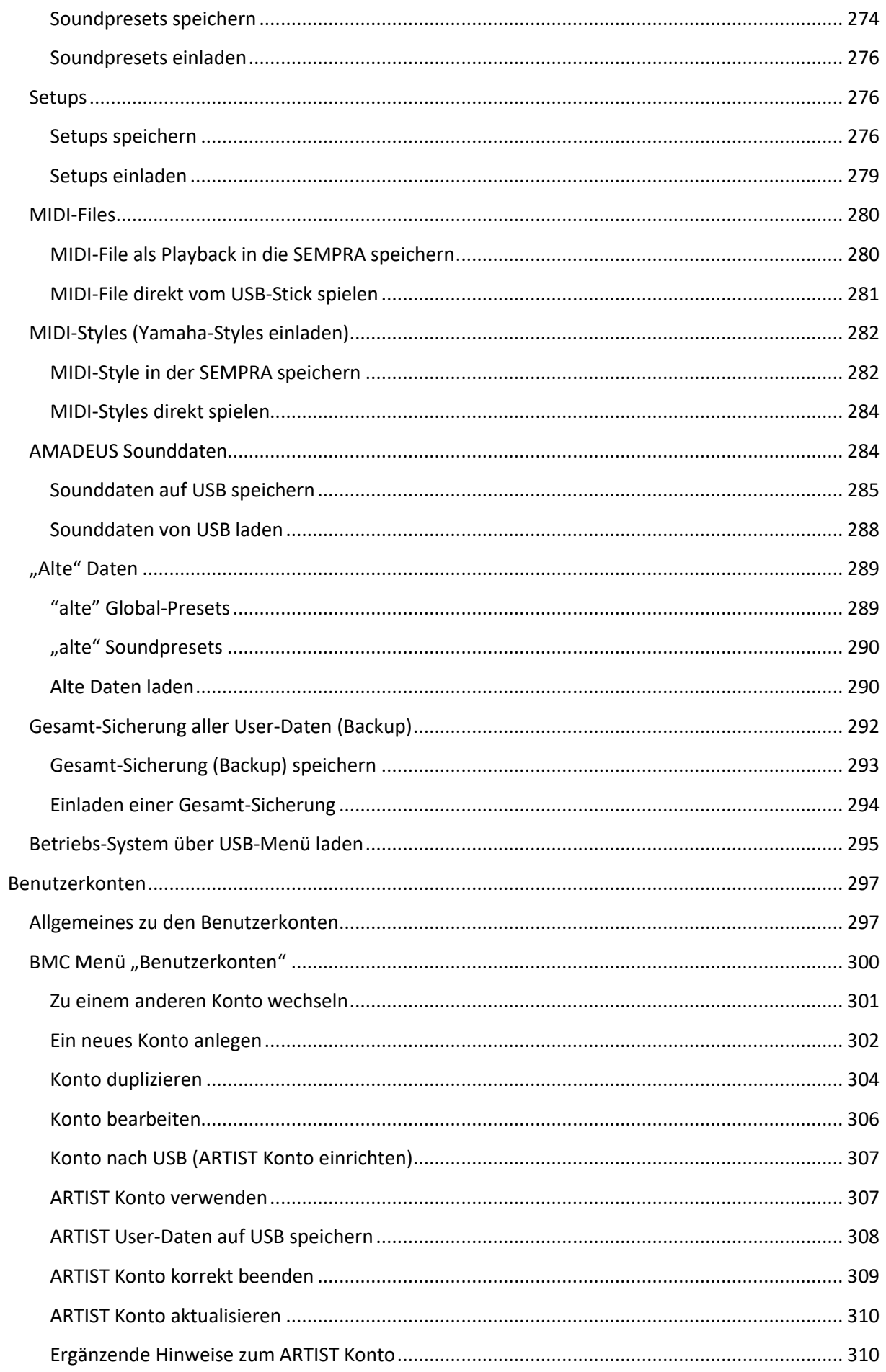

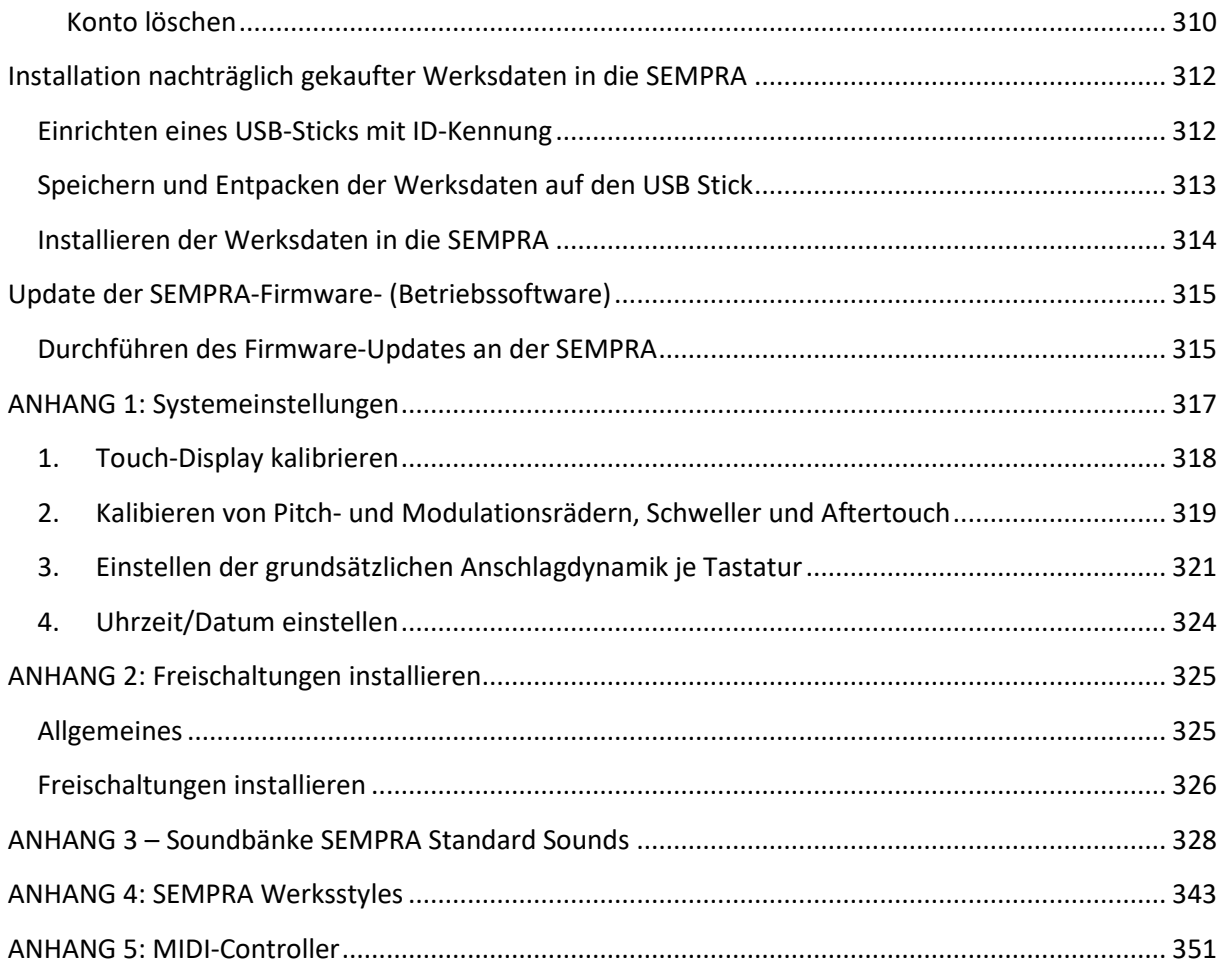

## Herzlichen Glückwunsch!

<span id="page-11-0"></span>Sie haben sich für ein innovatives, modernes und klangvolles Musikinstrument entschieden – eine **SINFONIA 480/500SE** bzw. **EMPORIO 600SE** Orgel von BÖHM. Mit der neuen SEMPRA Technologie gehen wir neue Wege und führen einen neuen Spielkomfort ein, den man so bisher von einer Orgel nicht kannte. Ein Überblick über die besonderen Merkmale von SEMPRA:

**ULTRASCHNELL** - Die schnellste Startzeit aller aktuellen Orgeln: SEMPRA ist spielbereit in nur 5 Sekunden! Mit dem SEMPRA Realtime Performance OS führen wir erstmals einen modernsten Industriestandard in den Orgelbau ein. Das Ergebnis ist eine ultraschnelle Performance in allen Funktionen, die mit einem z.B. Windows- oder Linux-basierten PC-Orgelsystem nicht erreichbar wäre.

**Einfache Bedienung** - Die völlig neu konzipierte, leicht verständliche Bedienoberfläche macht das Spielen und Registrieren zum puren Vergnügen.

**TOUCH oder TASTER** - Praktisch alle Funktionen sind entweder über das gestochen scharfe 9'' Wide View Touch Display oder über die Bedientaster und -regler erreichbar. Sie haben die Wahl!

**3D PRESETS** - Neu und innovativ: Bis zu 6 einzelne Global Presets (Gesamteinstellungen) inkl. der Styleoder Playback-Begleitung (Midifile) usw. für Ihre Musikstücke werden übersichtlich in SONGS – vereinfacht gesagt: kleinen Sammelordnern – zusammengefasst. Diese SONGS können Sie über die entsprechenden Bedientaster jederzeit direkt nach verschiedenen Kriterien sortieren, katalogisieren oder sie auch individuell in ALBEN und THEMEN zusammenfassen und abrufen. So können Sie Ihre Einstellungen auch unter Hunderten und Tausenden jederzeit blitzschnell wieder auffinden und abrufen. Dieses völlig neue Preset-System sorgt für einen besonderen Spielkomfort.

**EASY STYLE CREATE** - Styles können über den neuen EASY STYLE EDITOR flexibel und blitzschnell bearbeitet werden, und das bis hin zum schnellen Einspielen neuer Spuren, Pattern bzw. Ergänzungen. Styles im Yamaha® Format (bis Tyros 5) können Sie direkt vorhören und bei Bedarf einladen, optimieren und in der Style-Bibliothek ihrer SEMPRA abspeichern.

**INTERACTIVE PLAYBACKS** – Midifiles genauso flexibel im Ablauf steuern zu können wie Styles – Dieser Traum wird Wirklichkeit mit SEMPRA. Midifiles können nicht nur in der Instrumentierung angepasst, sondern auch mit sog. Markern versehen und so in bis zu sechs Abschnitte wie Intro, Vers, Refrain, Bridge usw. unterteilt werden. Diese Abschnitte oder Pattern können Sie beim Spielen dann über die Style-Patterntaster jederzeit in beliebiger Reihenfolge abrufen und so den Ablauf des Midifiles und damit Ihres Musikstückes flexibel im Ablauf steuern. Sie erhalten so eine perfekte songbezogene Begleitung, wie sie nur ein Midifile bieten kann, sind aber im Ablauf Ihres Vortrages nicht eingeengt wie bei einem herkömmlichen File-Player.

**MODERNSTE SPEICHERTECHNIKEN** - Was Sie in Ihrer SEMPRA speichern, bleibt auch gespeichert. Es gibt keinen RAM-Speicher mehr, der verloren gehen könnte. Alle Ihre Daten werden direkt und blitzschnell im internen Flash-Speicher unverlierbar festgehalten, bis Sie sie ggf. selbst wieder von dort löschen. Werksdaten können nicht verloren gehen. Das Speichern/Laden von Daten auf angeschlossene USB-Speichermedien (Sticks) erfolgt blitzschnell.

**BENUTZERKONTEN** – So wird jede SEMPRA zu Ihrer SEMPRA. Ihre Familie oder Freunde möchten auch auf Ihrer SEMPRA spielen, aber mit ihren jeweiligen eigenen Registrierungen, Styles, Playbacks, usw.? Kein Problem: Es können mehrere Benutzerkonten auf der Orgel angelegt werden. Die Speicherung der eigenen Daten erfolgt dann jeweils in das aktuell aktivierte Benutzerkonto. Jeder Spieler, der die Orgel benutzt, kann so seine eigenen Daten in seinem persönlichen Konto vorhalten. Und das Beste: Benutzerkonten können auf einen USB-Stick exportiert und dann die komplette Orgel vom Stick gespielt werden! Besuchen Sie z.B. Ihren Freund, der auch eine SEMPRA hat, und stecken Sie Ihren Stick ein – schon ist seine Orgel Ihre Orgel, ohne dass die jeweiligen User-Daten vermischt werden.

**REAL ORGAN** – Alle Neune – das kann jeder! Die neue SEMPRA Zugriegel-Orgel bietet neben dem klassischen Hammond-Sound mit 9 Fußlagen auch verschiedene weitere legendäre Orgelsimulationen, mit erweiterbarem Fußlagenumfang (bis zu 15 Chöre!) und sensationellem Sound. Selbstverständlich werden auch alle typischen Effekte des jeweiligen Orgeltyps wie volle Perkussion über alle Fußlagen, Leslie oder Phasing Rotor, Celeste, Vibrato und Chorus realistisch wiedergegeben. In der Serienausstattung verfügt die RealOrgan bereits über mehrere Orgeltypen. Durch Erweiterungspakete können Sie zusätzlich die Zugriegelcharaktere vieler legendärer Orgeln hinzufügen. Ein so vielseitiges und klangechtes Zugriegelsystem wie die BÖHM **Real Organ** werden Sie bei keiner anderen Orgel finden – ein Traum für alle Freunde des legendären Sounds.

**MULTI-SOLOCHORD** – Ein bekannter Effekt: Der Solochord fügt, abhängig von den auf dem Begleitmanual gespielten Tönen, der Melodie weitere Stimmen in einer eigenen Klangfarbe zu. Spielen Sie z.B. mit nur einem Finger der rechten Hand eine Soloklarinette und fügen Sie via Solochord einen mehrstimmigen Saxofonsatz hinzu… soweit kennt man diese bzw. ähnliche Funktionen bei anderen Herstellern.

Bei der SEMPRA gehen die Möglichkeiten aber noch weiter: Sie können jedes Manual- oder Pedalinstrument zu einem eigenen Solochord-Instrument machen. Und jedes dieser Instrumente kann zudem noch mit einem eigenen von über 20 verschiedenen Solochord-Typen spielen. Rechts der Miller-Satz, links ein Chor mit Triobesetzung, auf dem Untermanual rechts noch die oktavierten Streicher… kein Problem. Dieses innovative Feature eröffnet Ihnen völlig neue kreative Freiräume beim Spielen und Arrangieren!

**Cloud Studio Integration** – Sofern Ihre SEMPRA mit dem optional erhältlichen Böhm Cloud Studio ausgestattet ist, finden Sie dessen Klänge in den jeweiligen Sound-Gruppen und -Kategorien integriert. So spielen Sie virtuelle Instrumente und Sample-Libraries wie z.B. aus dem vorinstallierten Steinberg Halion6/Absolute 3 Paket parallel und vielfältig kombinierbar mit den AMADEUS Sounds der Orgel. Gleichzeitig kann das große Touchdisplay des Cloud Studios Ihnen die Noten zu Ihrem Musikstück anzeigen. Der Notenaufruf erfolgt auf Wunsch auch automatisch mit dem Preset-Aufruf an der Orgel. Komfortabler geht es nicht!

**Die hier genannten und noch viele weitere Funktionen Ihrer SEMPRA beschreiben wir in den folgenden Kapiteln. Viele Funktionen erklären sich dabei nahezu von selbst. Dennoch bitten wir Sie, diese Anleitung gründlich durchzulesen und die Erläuterungen direkt an der SEMPRA nachzuvollziehen. So werden Sie die vielen spannenden Möglichkeiten am besten kennen und schätzen lernen. Viel Spaß dabei!** 

**Ihr** 

**BÖHM Team**

**ACHTUNG: Die Abbildungen dieser Anleitungen zeigen in der Regel das Modell EMPORIO 600SE. Die Erklärungen gelten entsprechend für die SINFONIA 500SE und 480SE, die sich von der EMPORIO in erster Linie durch das Fehlen des Solomanuals und ein entsprechend geringfügig geändertes Layout im Bedienfeld bzw. bei den Zugriegeln unterscheidet.** 

## Aufstellung der Orgel

<span id="page-13-0"></span>Ihre **SINFONIA 480/500SE** bzw. **EMPORIO 600SE** besteht aus mehreren Einzelteilen:

Das Standmodell besteht aus dem Untergestell mit aktivem Lautsprechersystem (nicht bei "concert edition"), dem Spieltisch und dem 30 Tasten Vollpedal /17- oder 25 Tasten bei der SINFONIA 480SE).

• Setzen Sie mit einer Hilfsperson das Oberteil auf das Unterteil. Die elektrischen Verbindungen erfolgen dabei automatisch über einen mehrpoligen Stecker/Buchse rechts unten in der Seitenwange bzw. im Spieltisch. Setzen Sie das Oberteil vorsichtig auf, so dass Stecker und Buchse ineinandergreifen und die Holzzapfen in den Seitenholmen des

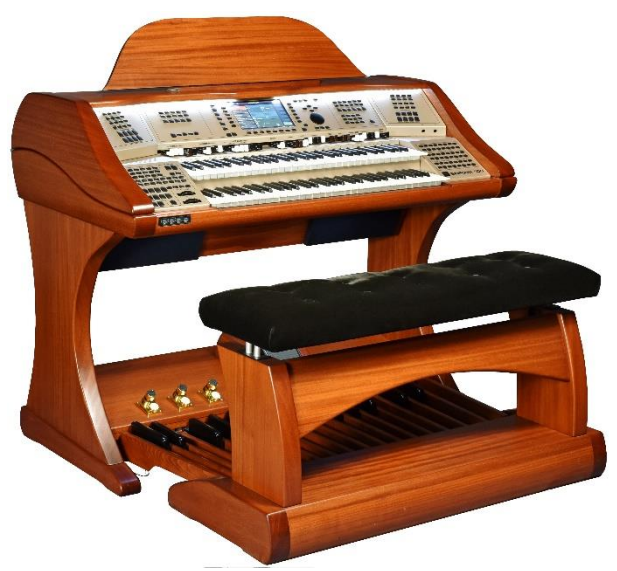

Untergestells in die entsprechenden Bohrungen in den Seitenwangen des Spieltisches gleiten. **Achtung:** Achten Sie auf Ihre und die Finger der Hilfsperson – **Klemmgefahr!**

- Stecken Sie nun den Notenständer in die vorgesehenen Halterungsbolzen bzw. falls Ihre Orgel über den illuminierten Acryl-Notenständer verfügt – in den Aufnahmeschlitz. Sofern die Orgel über das optionale **Cloud Studio** verfügt, finden Sie hinter dem Notenständer einen Schlitz zum Durchführen der notwenigen Kabelanschlüsse für den Display-Notenständer. Schließen Sie das vom Notenständer kommende USB-Kabel an der Buchse rechts in der Durchführung (unter der Abdeckbürste) an, die in der Durchführung aus dem Oberteil kommenden Kabel (HDMI und Netzkabel) stecken Sie in die entsprechenden Buchsen an der Unterseite der Kunststoff-Abdeckung an der Notenständer-Rückseite.
- Legen Sie das Pedal vor das Untergestell und stecken Sie das Verbindungskabel in die vorgesehenen Buchse im Fußteil des Untergestells ein.
- Schieben Sie nun das Pedal vorsichtig in den Fußkasten des Untergestells ein. Achten Sie darauf, dass die Einheit nicht verkantet, um Druckstellen im Gehäuse zu vermeiden.
- Stecken Sie das Netzkabel in eine Steckdose.
- Stellen Sie die Sitzbank vor die Orgel und stellen Sie eine Ihnen angenehme Sitzhöhe ein.
- Die Orgel ist nun spielbereit aufgebaut.

*Hinweis: Über den Steckverbinder zwischen Ober- und Unterteil sind alle notwendigen Anschlüsse für den Betrieb des Standmodells automatisch vorgenommen. Falls Sie die Orgel mit weiteren Komponenten verbinden möchten, finden Sie die entsprechenden Anschlüsse rechts unten an der Rückseite des Pedalkastens.* 

*<sup>\*</sup> derzeit nicht implementiert*

## Ein- / Ausschalten der Orgel

#### <span id="page-14-1"></span><span id="page-14-0"></span>**Orgel einschalten:**

• Rechts unten an der Rückseite des Pedalkastens finden Sie auf der Anschlussplatte den Hauptnetzschalter der Orgel. Er kann eingeschaltet bleiben, wenn die Orgel an einem festen Platz steht. Vor dem Demontieren der Orgel für etwaige Transporte oder bei Gewitter sollte die Orgel mit diesem Schalter vollständig ausgeschaltet werden.

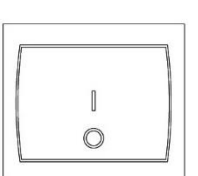

**POWER** 

Auf dem rechten Seitenprofil finden Sie den Netztaster. Schalten Sie hier die Orgel durch einen kurzen Druck auf den Taster ein.

• Im Display erscheint für ca. 5 Sekunden das Startbild:

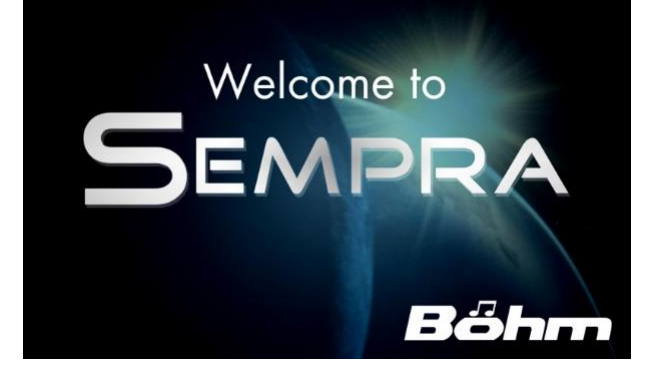

- Sofern mehrere Benutzerkonten installiert sind, werden Sie während des Startvorganges gefragt, welches Konto Sie verwenden möchten. Wählen Sie das gewünschte Konto durch Antippen des gewünschten Kontos und anschließendes Tippen auf die **ENTER** Schaltfläche auf dem Display oder durch Drehen am [**Datenrad**] rechts vom Display und Bestätigen des gewählten Kontos mit dem Taster [**ENTER**] darunter aus.
- Das Display wechselt zum Grundbildschirm, die Orgel ist nun spielbereit:

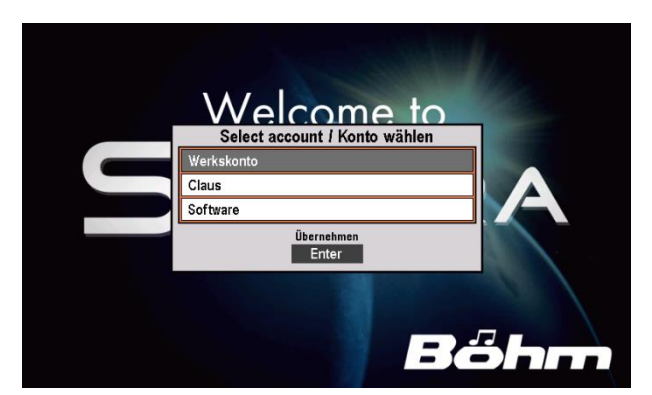

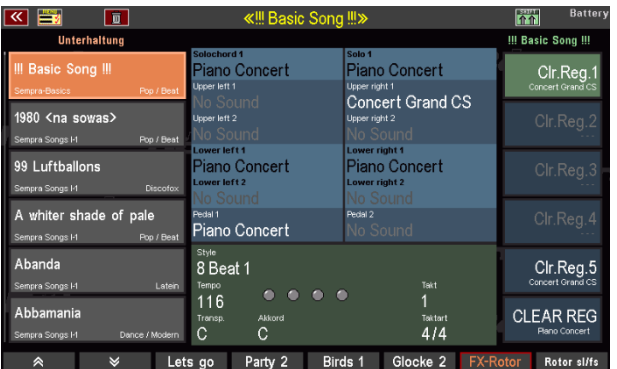

*Hinweis: Nach dem Einschalten ist immer zunächst der "BASIC SONG" (Liste links im Display) und darin das Preset "CLEAR REG." (unteres der 6 Felder rechts im Display), bzw., wenn weitere "Cl.Reg" Presets von Ihnen angelegt wurden, das oberste davon angewählt. Hierbei handelt es sich um Grund-Preset, die die Orgel in einen definierten Ausgangszustand versetzen und die als Ausgangsbasis für neu zu erstellendeRegistrierungen dienen. Das entsprechende CLEAR REG. Preset kann jederzeit auch durch Betätigen des Tasters [CLEAR REG.] auf dem linken oberen Seitenbedienfeld aufgerufen werden.*

#### <span id="page-15-0"></span>**Orgel ausschalten:**

• Zum **Ausschalten** der Orgel betätigen Sie ebenfalls den Netztaster. Die Orgel wird heruntergefahren und dabei wird automatisch ein Backup der letzten Datenänderungen gespeichert. Dann wird die Orgel endgültig ausgeschaltet.

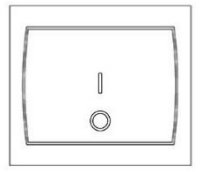

**POWER** 

#### <span id="page-15-1"></span>**Hinweise für Orgeln mit Cloud Studio:**

- Das Ein- und Ausschalten der Orgel erfolgt in gleicher Weise wie beschrieben.
- Mit der eigentlichen Orgel wird in diesen Fällen auch das integrierte Cloud Studio ein- bzw. ausgeschaltet. Bitte beachten Sie:
- Beim Einschalten ist die eigentliche Orgel bereits nach ca. 5 Sekunden, mit dem Erscheinen des Grundbildschirms, spielbar. Das Cloud Studio braucht dagegen ca. 1,5 Minuten bis zur Spielbarkeit, da hier zunächst das Sample-Material in den Arbeitsspeicher des PC-Systems geladen werden muss.
- Wir empfehlen, erst nach dem endgültigen Hochfahren des Cloud Studios mit dem Spielen zu beginnen bzw. das erste SONG-Preset mit Cloud Studio Sounds aufzurufen, damit das System zunächst ordnungsgemäß starten kann. Weitere Details finden Sie in der separaten Bedienanleitung zum Cloud Studio beschrieben.

#### <span id="page-15-2"></span>**Netz-Synchronisierung von Orgel und Cloud Studio**

Wenn Sie die SEMPRA aus- und zu schnell wieder einschalten – bevor das Cloud Studio ebenfalls vollständig heruntergefahren und abgeschaltet wurde – kann es passieren, dass das Cloud Studio nicht wieder neu mit der Orgel startet, da der Ausschaltprozess noch läuft, während die Orgel bereits erneut startet. Das Cloud Studio wird dann im Hintergrund weiter heruntergefahren und ist somit nicht spielbereit. Es würde vielmehr starten, wenn Sie die Orgel über den Netztaster wieder ausschalten, da es auf den Schaltimpuls reagiert.

Um in einem solchen Fall Orgel und Cloud Studio hinsichtlich des Ein- / Ausschaltvorganges wieder zu synchronisieren, drücken Sie bitte für ca. 7 Sekunden auf den Netztaster rechts auf dem Bedienfeld. Erst wenn die Spieltischbeleuchtung erloschen ist, lassen Sie den Taster los, die Orgel und auch das Cloud Studio werden nun abgeschaltet.

Anschließend können Orgel und Cloud Studio wieder gemeinsam über den Netztaster gestartet werden.

## Beleuchtung

<span id="page-16-0"></span>Ihre Orgel verfügt über mehrere Beleuchtungen für den Spieltisch, den Pedalraum und das Notenpult. Alle Beleuchtungen sind über die entsprechenden Taster separat schaltbar:

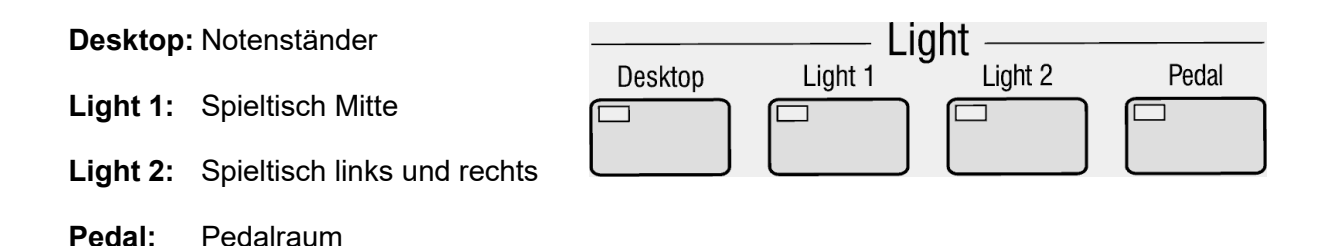

Beim Betätigen der Taster wird zudem ein Display eingeblendet, über das Sie die einzelnen Beleuchtungs-Sektionen dimmen, also in der Helligkeit verändern können. Tippen Sie dazu einfach auf den entsprechenden Regler auf dem Display und stellen Sie dann mit dem **Datenrad** die gewünschte Helligkeit ein. Verlassen Sie anschließend das Menü mit dem **[ESC]** Taster.

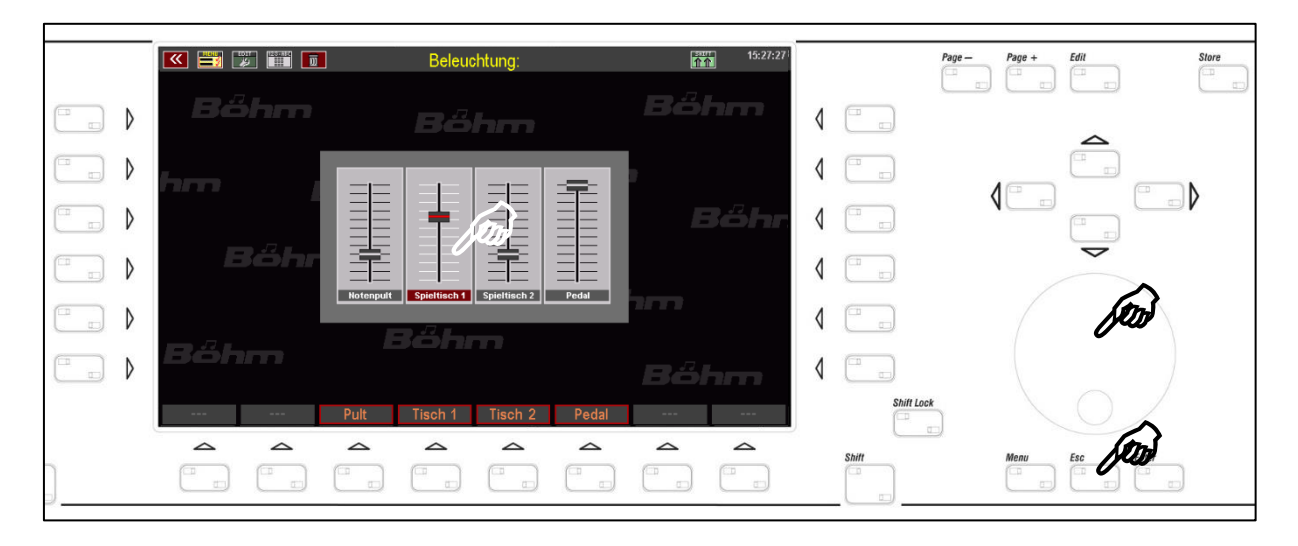

*Anmerkung: Die Einstellungen für die Beleuchtung werden automatisch gespeichert. Beim nächsten Einschalten startet die Orgel dann mit der eingestellten Beleuchtungskonfiguration.* 

*Wenn Sie mit mehreren Benutzerkonten arbeiten, erfolgt die Speicherung kontenspezifisch im jeweils aktiven Konto. Sie können also für jedes Ihrer Benutzerkonten eine individuelle Einstellung für die Beleuchtung festlegen.*

Der Spieltisch in der Übersicht:

<span id="page-17-0"></span>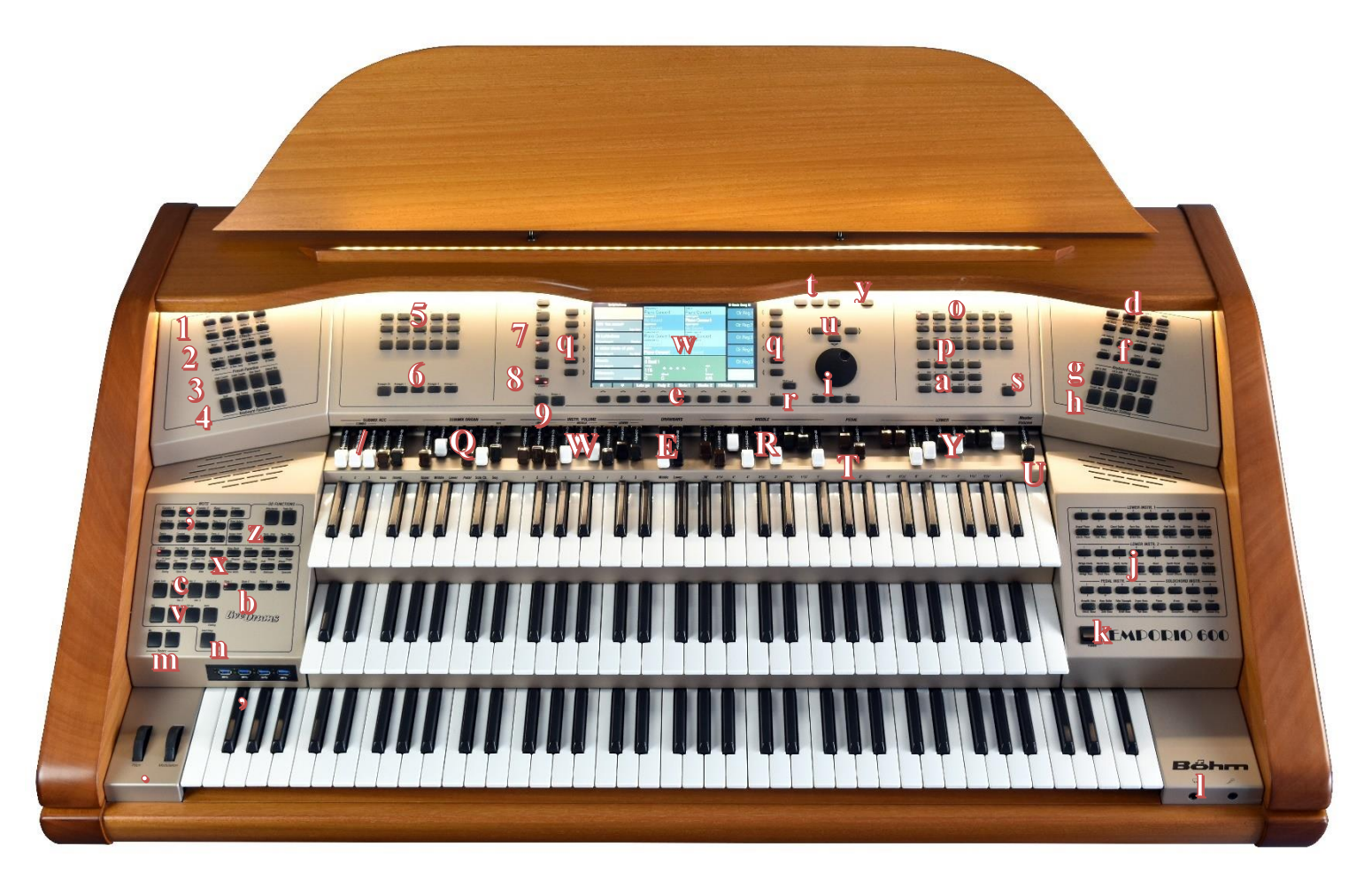

#### **Tastergruppe ACC FUNCTION**

**ACC ON**: : Ein-/Ausschalten der Akkord-Automatik. Wird der Taster länger gedrückt, können verschiedene Einstellungen für die Begleitung vorgenommen werden. **ACC easy**: Aktivieren der EASY-Begleitmodi (Taste länger drücken für Auswahl des gewünschten Begleitmodus Einfinger-Böhm, Einfinger andere, Organist- oder Pianist) **Low Bass**: Der Bass der Begleitautomatik spielt den untersten gegriffenen Ton, also abhängig von der gegriffenen Akkordumkehrung.

**Man. Bass**: Kopplung des Pedal-Bass an das Begleitmanual. Der Bass (Grundton) erklingt in der eingestellten Pedalklangfarbe zum gespielten Akkord. **Memory**: Haltefunktion für die Klangfarbe LOWER (bzw. weitere Manualinstrumente, die auf Memory geschaltet sind). Die Töne klingen auch nach dem Loslassen der Tasten weiter.

**Solochord**: Ein-/Ausschalten der Solochord-Funktion **Option 5**: nicht belegt

**Arr.-Editor**: öffnet im Display den Editor zum Bearbeiten des aktuellen Styles bzw. Playbacks (Midifiles)

#### **Tastergruppe MIXER/EFFECTS**:

**MIXER:** ruft das interne Mischpult auf **Reverb**: ruft die Hall- und Chorus-Funktionen (DSP- Effekte des Crystal Mixer Vorverstärkers) auf. **Effect Menu / Option 6 / Mixer Pres. 1-2 / Rev. Shortlong / Chorus-Phase / Flanger-Delay**: derzeit ohne Funktion

#### **Tastergruppe PRESET FUNCTION**

**Cancel Reg.:** Mit diesem Taster können Sie jederzeit die SEMPRA "aufräumen". Es wird der "Basic Song" und darin das Preset "Clear Reg." aufgerufen. Mit diesem Preset werden alle Einstellungen auf einen definierten Ausgangsstand gestellt, ideal als Ausgangsbasis für komplett neu zu erstellende SONGS/Presets. **Style Couple / Lower Couple / One Touch**: ohne Funktion

#### **Tastergruppe KEYBOARD FUNCTION**

**Split**: Zur direkten Eingabe des Haupt-Splitpunktes für das Ober/Mittel- oder Untermanual. Nach Eingabe eines Splitpunktes über diesen Taster befinden sich die "*right*"-Parts des betreffenden Manuals rechts vom Splitpunkt, die "left"-Parts links davon.

*Achtung: Kein Splitpunkt für das Solomanual der EMPORIO 600SE!*

**Key Transpose**: Zum direkten Transponieren in eine bestimmte Tonart: Drücken Sie den Taster und dann auf einem beliebigen Manual bzw. dem Pedal die Taste für

die Tonart, in die Sie transponieren möchten. **Transpose - / Transpose +**: Hiermit können Sie die Gesamttransponierung (Tonart) der Orgel in Halbtonschritten absteigend oder aufsteigend verändern. Wenn Sie beide Taster gleichzeitig drücken, kehrt die SEMPRA zur Ausgangstonlage C zurück.

In den Preset Couple Einstellungen & können Sie festlegen, ob die Globaltransponierung direkt oder erst mit der nächsten auf einem der Manuale (nicht Pedal) gespielten Taste erfolgen soll.

Im Part-Editor können Sie über diese beiden Taster die Oktavlage des gerade gewählten Parts direkt in Oktavschritten auf- oder absteigend verändern. Im **Part-Editor** können Sie über diese beiden Taster die Oktavlage des gerade gewählten Parts direkt in Oktavschritten auf- oder absteigend verändern.

#### **Tastergruppe ALBUM SELECT**

Wenn für die Songliste die Filter-Art "ALBUM" ( $\overline{5}$ ) angewählt ist und Sie über das Menü eigene Alben belegt haben, können bis zu 100 SONG-Alben über diese Tastergruppe aufgerufen werden. Es stehen je 5 Alben (Taster A…E) in 20 Bänken (Taster 1/11…10/20), also alle 100 Alben des aktuellen Themas im direkten Zugriff. Die bis zu 6 Songs des gewählten Albums können dann über die 6 Felder links im Display abgerufen werden

#### **Tastergruppe ARPEGGIO**\*

Arpeggio on, Arpeggio 1…4, aktuell noch nicht belegt.

#### **7 SONG FILTER**

Die Song-Liste links im Display kann entweder vollständig (Taster **[No Filter]** angewählt) oder nach den Kriterien Bank, Style (Kategorie), Genre (musikalische Stilrichtungen) bzw. in Alben (eigene Katalogisierung) angezeigt werden.

Einmaliges Betätigen eines der Taster legt die Art der Filterung fest, nochmaliges Drücken erlaubt die Auswahl innerhalb der jeweiligen Filter-Kategorie (siehe Auswahl-Liste im Display)

#### *<u><b>*Preset Couple</u>

Legt fest, welche gespeicherten Einstellungen beim Aufrufen der Songs bzw. der bis zu 6 einzelnen Global-Presets im Song tatsächlich aufgerufen werden. Es kann beispielsweise festgelegt werden, ob die Begleitung (Style/Playback) umgeschaltet werden soll oder nicht, ob sich die Taster-/Reglerbelegungen mit dem Presetwechsel ggf. ändern sollen oder nicht, usw. Auch die Wirkung der Globaltransponierung kann hier bestimmt werden, entweder sofort mit der Eingabe einer Transponierung, oder erst mit der nächsten auf einem Manual gespielten Note. Der Taster erlaubt das Abrufen von vier unterschiedlichen Koppler-Konfigurationen: 1: Beide LEDs im Taster an 2: nur LED Couple 1 an 3: nur LED Couple 2 an 4: beide LEDs aus

Wird der Taster in einer der vier Einstellungen länger

*\* derzeit nicht implementiert*

gedrückt, kann die Art der Preset-Koppelfunktionen festgelegt werden.

#### **Tempo - / Tempo +**

Schrittweises bzw. kontinuierliches (Taster gedrückt halten) Erniedrigen bzw. Erhöhen des Style-Tempos.

Das Tempo kann auch über das Datenrad leingestellt werden, solange einer der Taster **[SHIFT]** bzw. **[SHIFT Lock] P** aktiviert ist.

#### **2 x 6 Soft-Taster für Display-Steuerung**

Die jeweils 6 Taster rechts und links vom Display bekommen ihre Funktion über die Display-Anzeige zugewiesen. Sie können die entsprechenden Funktionen bzw. Felder entweder direkt im Display antippen, oder über die 2 x 6 Taster anwählen.

#### **9" Touch Display**

Zur Anzeige bzw. zum direkten Einstellen von Registrierung, Spiel- und Menüfunktionen auf dem Display.

#### **8 F-Taster (Funktionstaster)**

Die 8 F-Taster unterhalb des Displays bekommen ihre Funktion in den einzelnen Display-Menüs über die untere Anzeigeleiste zugewiesen. Für den Grundbildschirm können die Funktionen dieser Taster vielfältig selbst festgelegt werden (Funktionen, Effektsounds abrufen, usw…)

#### **Shift / Shift Lock**

In vielen Display-Menüs gibt es zwei Belegungsebenen für die 8 F-Taster. Mit **[Shift]** kann temporär (solange der Taster gedrückt wird) auf die zweite Ebene umgeschaltet werden, **[Shift Lock]** schaltet dauerhaft zur zweiten Ebene um. Nochmaliges Betätigen von **[Shift Lock]** löst die Funktion und schaltet wieder zur Grund-Ebene zurück. Bei der Eingabe von Namen, etc. über das

Ziffern-/Buchstaben-Tasterfeld **1** kann mit den Shift-Tastern zwischen Klein- und Großschreibung umgeschaltet werden.

#### **Page -, Page +, Edit**

**Page- / Page +**: Manche Display-Menüs bestehen aus mehreren Seiten. Mit diesen beiden Tastern können Sie zwischen den Displayseiten wechseln. Alternativ können Sie auch die entsprechenden "Reiter" im Display direkt antinnen

**Edit**: Wenn für eine Funktion im Display eine Eingabe erforderlich ist bzw. verschiedene Einstellungsoptionen angeboten werden, blinkt die LED im Taster [**Edit**]. Nach Betätigen von [**Edit**] kann die Eingabe des gewünschten Wertes bzw. die Auswahl vorgenommen werden.

#### **y** Store

Der Taster [**Store**] dient grundsätzlich dazu, Einstellungen abzuspeichern. Das können Songs oder Presets im Grundbildschirm sein, Mixerpresets im Mixermenü, Style-Änderungen im Style-Editor, usw…

#### **Cursor-Taster**

Mit diesen vier Pfeil-Tastern kann der Cursor (Marker für das gerade angewählte Feld bzw. die gewählte Funktion im Display) innerhalb der Display-Anzeige verschoben werden. Alternativ können Sie die Auswahl natürlich auch durch direktes Antippen eines Feldes im Display vornehmen.

#### **Datenrad, Menu, Esc, Enter**

Mit dem **Datenrad** (Endlos-Rad) können Parameterwerte, Listen usw. im Display besonders schnell durchfahren und eingestellt werden. Bei neuen SE-Orgeln verfügt das Datenrad außerdem über eine Druckfunktion (Push), mit der die **[Enter]**-Funktion ausgelöst werden kann (Bestätigen von Eingaben, Aufrufen von Funktionen usw.)

**Menu:** Ruft das BMC-Menü (Böhm Music Computer) im Display auf, über das sie in verschiedene Funktionsbereiche der SEMPRA gelangen.

**Esc** (Escape): Mit diesem Taster brechen Sie Eingaben ab, oder gelangen immer aus dem aktuellen Menü heraus zur nächsthöheren Ebene zurück.

**Enter**: Dient zur Bestätigung von Eingaben und zum Aufrufen von Funktionen.

#### *O* SOUND SELECT

Die 12 Kategorietaster [**Piano**]…[**Bass**] wählen die entsprechenden Klangkategorien an. Im Grundbildschirm sind sie zunächst dem Part UPPER 1 re. zugeordnet. Die Klänge, die beim Betätigen der Taster aufgerufen werden, können auch selbst festgelegt werden. Innerhalb der Soundlisten im Display dienen diese Taster alternativ ebenfalls zum Wechseln innerhalb der Soundkategorien. Die jeweiligen Untergruppen pro Kategorie und die Einzelsounds werden über das Display gewählt.

#### **Manual/Part Selector**

Mit diesen Tastern rufen Sie die Part-Übersicht bzw. den Parteditor für das Manual auf, dass Sie registrieren möchten. Das Display zeigt dann alle Parts für das betreffende Manual an, und diese können mit Klangfarben belegt, bzw. die Spieleinstellungen für die einzelnen Parts vorgenommen werden. **Upper**: Partselector Ober- (Mittel)manual **Lowe**r: Partselector Untermanual **Pedal/Solo**: Partselector Pedal und Solomanual (oberes Manual der Emporio) **User 1 / 2**: selbst konfigurierbare User-Partauswahl **MIDI In**: Partselector für die 16 MIDI-In Parts

#### **Buchstaben/Zahlenblock**

Über diese Tastergruppe können Sie ähnlich wie bei einem Mobiltelefon Namen und Bezeichnungen für zu suchende bzw. - während des Speicherns - für selbst erstellte bzw. bearbeitete Presets, Styles, etc. eingeben. Durch mehrfaches Drücken eines der Taster schalten Sie durch die zum Taster gehörenden Buchtstaben, Zahlen und Sonderzeichen. Mit den [**Cursortasten**] rechts/links wechseln Sie zwischen den Stellen. [**Shift**] bzw. [**Shift Lock]** schalten auf Großschreibung um.

#### **USB**

Wenn ein USB Speichermedium (Stick) angeschlossen ist, leuchtet die LED im Taster. Sie können dann über diesen Taster das Menü zum Speichern/Laden von Daten auf/vom USB-Medium aufrufen

#### **Tastergruppe LIGHT**

**(bei der 480SE finden Sie die entsprechenden Taster auf dem Bedienfeld rechts von den Tastaturen)**

Hier können Sie die einzelnen Beleuchtungs-Sektionen für den Spieltisch (Desktop = Notenständer, Light 1, Light 2 und Pedal) ein- und ausschalten.

Beim Betätigen eines dieser Taster wird außerdem ein Display-Menü eingeblendet, im dem Sie die einzelnen Beleuchtungs-Sektionen zusätzlich in der Helligkeit regeln können (dimmen). Näheres siehe Seite 13.

#### **Tastergruppe Keyboard Control**

Taster **[Pedal Sustain]**: Schaltet die Nachklangfunktion für die Pedalklänge ein/aus. Die Effektintensität ist dabei abhängig von den jeweils registrierten Klängen bzw. deren Soundparametern.

Alle übrigen Taster dieser Gruppe sind derzeit (noch) ohne Funktion.

#### **Manual Coupler (Manual- und Pedal-Koppeln)**

Wie bei einer großen Pfeifenorgel können die Klaviaturen aufeinander gekoppelt werden. Die Registrierung der gekoppelten Tastatur kann dann mit über die Klaviatur gespielt werden, auf die gekoppelt wurde. Die Belegung der Koppelfunktionen unterscheidet sich bei der dreimanualigen 600SE von der bei den zweimanualigen Modellen 480SE und 500SE. Siehe Tasterbeschriftung. Es gelten die Klaviaturbezeichnungen: **UM** = Obermnanual (Upper) bzw. Solomanual (nur 600SE), **MM** = Obermanual (Upper) bei 600SE, **LM** = Untermanual (Lower), **Pedal**

#### **Tastergruppe DRAWBAR SETTING**

**(bei der 480SE finden Sie die entsprechenden Taster auf dem Bedienfeld rechts von den Tastaturen)**

Die REAL ORGAN Zugriegelorgel ist auf dem Unter- und Obermanual (bzw. Mittelmanual der EMPORIO), sowie auf dem Pedal spielbar.

Mit den Tastern [**Upper/Middle**], [**Lower**] und [**Pedal**] wird die REAL ORGAN für die entsprechenden Manual( bereiche) ein- und ausgeschaltet.

Wenn Sie den Taster [**Lower**] wiederholt betätigen, können Sie das Zugriegelsystem des Untermanuals wahlweise dem linken (obere LED im Taster leuchtet) oder dem rechten (untere LED im Taster leuchtet) Splitbereich des Untermanuals zuweisen.

Die Registrierung der Zugriegel können Sie nach dem Einschalten der REAL ORGAN für das betreffende Manual

direkt über den entsprechenden Zugriegelsatz  $\mathbb{RTY}$ einstellen.

Mit den beiden Zugriegeln DRAWBARS  $\mathbf E$  können Sie die Gesamt-Lautstärken der Zugriegelsysteme für das Untermanual bzw. das Mittel-/Obermanual einstellen. Mit dem Taster **[Drawb. Menu]** rufen Sie das REAL ORGAN Display-Menü auf. Hier können die Zugriegeleinstellungen aller Manuale und viele weitere Parameter und Funktionen über das Touchdisplay eingestellt werden. Die virtuellen Zugriegel auf dem Display reagieren blitzschnell auf Ihre Gesten. Im Drawbar-Menü können Sie außerdem verschiedene Orgeltypen, die Effekte wie die Perkussion oder Chorusund Vibrato (**C1...C3** bzw. **V1…V3**), Hüllkurven, Key-Klick, Distorsion usw. einstellen. Außerdem können Sie hier Sinus-Presets für die einzelnen Orgeltypen aufrufen bzw. auch selbst erstellen.

Die Taster [**Rotor**] bzw. [**Fast**] links auf dem Style-Bedienfeld dienen zum Einschalten des Leslie-Effektes bzw. zur Umschaltung zwischen der langsamen (LED Fast aus) und der schnellen (LED Fast an) Leslie-Geschwindigkeit.

#### **Soundtastergruppen LOWER, PEDAL**

Diese Tastergruppen sind ohne Funktion

#### **K** Netztaster

Hier schalten Sie Ihre Orgel ein und aus (S. 11).

#### **KOPFHÖRER / MIKROFON**

Hier können Sie einen Kopfhörer bzw. ein Mikrofon anschließen.

Wird ein Kopfhörer angeschlossen, werden die ggf. vorhandenen eingebauten Lautsprecher automatisch abgeschaltet.

Für das Mikrofon finden Sie im Mixer-Display  $2$ der Orgel einen eigenen Mixereingang, in dem Sie Pegel und Klangregelung für das Mikrofon einstellen können.

#### **MUTE ACC / DRUM MUTE**

**Drums…Combo3:** Stummschalten der Begleitgruppen: Wenn die LED im betreffenden Taster leuchtet, ist die jeweilige Gruppe stummgeschaltet.

**Bassdrum…Percussion 2:** Die entsprechenden Schlaginstrumentengruppen können einzeln ein- und ausgeschaltet werden (die betreffende Gruppe ist stummgeschaltet, wenn der entsprechende Taster leuchtet). Sind alle Tasten aktiviert (alle 8 LEDs leuchten), ist kein Schlagzeug mehr zu hören.

#### **Fade in/out, Ritardando, Sync Start/Stop, Tempo Hold, Semi-Automatic**

**Fade (in/out)**: Aktiviert bei laufender Begleitung: Fade out, d.h. Begleitung und Orgel werden allmählich leiser und ausgeblendet.

Aktiviert bei "stehender" Begleitung: Fade in, d.h. Orgel

und Begleitung werden beim Starten der Begleitung allmählich eingeblendet.

**Ritardando./Tap:** Aus dem laufenden Style heraus wird ein Fill gespielt, das Tempo verlangsamt und der Rhythmus gestoppt.

Bei "stehender" Begleitung kann hier das Tempo durch mehrmaliges Antippen des Tasters vorgegeben werden. Dazu den Taster entsprechend der Taktart des gewählten Styles mehrfach im gewünschten Tempo anschlagen, anschließend startet die Begleitung im vorgegebenen Tempo.

**Sync. Start**: Die Begleitung startet mit der ersten Akkorderkennung des Begleitmanuals. Der Sync Start kann auch einem beliebigen Manual-/Pedalpart zugewiesen werden.

Sync. Stop: Die Begleitung stoppt mit der "1" des nächsten Taktes

**Tempo Hold:** Das aktuelle Style-Tempo wird beibehalten, auch wenn der Style bzw. das Preset gewechselt wird. Mit den Tastern **[Tempo -]** / **[Tempo +]** kann das Tempo weiterhin geändert werden. **Semi-Automatic** (Halbautomat): Beim Spielen auf dem Begleitmanual bzw. dem Pedal erklingen jeweils bis zu zwei Schlaginstrumente. Wird der Taster etwas länger gedrückt, können die Instrumente ausgewählt werden.

#### **ACCOMPANIMENT SELECT**

**16 Taster für die Auswahl der Begleitungen**. Wird einer der Taster gedrückt, erscheint im Display je nach aktuell gewählter Begleitungsart (Style, Midi-Playback, Arpeggio\*, Sideline\*) die entsprechende Auswahlliste, sortiert nach Kategorien und Untergruppen.

#### **Variation 1...4**

Umschalten der Style-Variationen. Ist zusätzlich die Funktion **Auto Fill** aktiviert, erklingt beim Wechsel zwischen zwei Variationen jeweils ein **Fill Up** bzw. **Fill Down**

#### **Steuertaster für die Begleitung (Pattern- und Start/Stop-Funktionen)**

**Intro/Ending 1…4**: Die Styles verfügen über bis zu vier Intros/Endings.

Taster bei "stehender" Begleitung gedrückt: Der aktuelle Style startet mit dem entsprechenden Intro.

Taster bei laufender Begleitung 1x gedrückt: Es wird das entsprechende Ending gespielt, anschließend stoppt die Begleitung.

Taster bei laufender Begleitung 2x gedrückt: Es wird das entsprechende Intro und anschließend wieder die Grundbegleitung gespielt.

**Bridge:** Beim Spiel mit Interactive Midi-Playbacks können über diesen Taster die entsprechenden Bridge-Abschnitte innerhalb der Playbacks abgerufen werden. Bei Styles ruft der Taster das Bridge1-Pattern auf: **Break**: Abruf eines Schlagzeugsolos (Break1-Pattern)

#### **Auswahl der Begleitungsart**

**Style 1…4**: Auswahl der Begleitungsart: Style 1 = Style Style 2 = Playback (Midifiles) Style 3 = Arpeggio\* Style 4 = Sideline\* Entsprechend der hier gewählten Begleitungsart wird beim Betätigen eines der 16 Kategorie-Taster die entsprechende Auswahlliste im Display angezeigt.

#### **In Start/Stop**

Zum direkten Starten bzw. Stoppen der Begleitung

#### **M** Rotor, slow/fast

Die Taster [**Rotor**] bzw. [**Fast**] dienen zum Einschalten des Rotor-Effektes für das RealOrgan Zugriegelsystem, bzw. zur Umschaltung zwischen der langsamen (LED Fast aus) und der schnellen (LED Fast an) Rotor-Geschwindigkeit.

#### **4 x USB-Buchsen**

Über diese 4 Buchsen können Sie USB-Sticks einstecken bzw. auch eine USB-Tastatur anschließen. Darüber hinaus können diese Buchsen genutzt werden, um eine USB-MIDI-Verbindung zu einem anderen Gerät herzustellen. **Achtung:** Hierfür ist ein USB-MIDI-Adapter erforderlich!

#### **Pitch-/Modulationsräder**

**PITCH**: Tonhöhenbeugung um +/- bis zu einer vollen Oktave. Das Rad besitzt eine Mittenrastung und kehrt selbständig in seine Ausgangslage zurück. **MODULATION**: Modulation für das Obermanual Die Räder können aber auch individuell mit einer Vielzahl von Funktionen belegt werden.

#### **SUBMIX ACC (Begleitung)**

Zugriegel zum Einstellen der Lautstärken für die Begleitgruppen Combo 1…3, Bass, Drums.

#### **SUBMIX ORGAN (Manuale)**

Mit diesen Zugriegeln können Sie die Summen-Lautstärken einstellen für: **Upper**: Obermanual (bzw. Solo-Manual bei der Emporio) **Middle**: Mittelmanual der Emporio

**Lower**: Untermanual **Pedal**: Basspedal **Solochord**: Solochord-Instrument im Ober- /Mittelmanual.

*Anmerkung: Wenn weitere Parts als Solochord genutzt werden (Multi-Solochord), müssen diese Parts ggf. in den Part-Optionen auf diesen Submixer Solochord gelegt werden, damit sie darüber in der Lautstärke geregelt werden können. Mehr dazu später im Kapitel Part-Editor.*  **Sequencer/Volume**: Bei aktivem Grundbildschirm können Sie hier die Lautstärke eines ggf. ablaufenden Midi-Playbacks regeln. Bei aktiviertem Part-Editor regelt dieser Zugriegel immer die Lautstärke des gerade im Display angewählten Parts.

#### **WINSTRUMENT VOLUME**

Hier können Sie die Einzellautstärken der Haupt-Instrumente/Parts auf den Manualen einstellen: **UPPER (Emporio):** Parts 1-3 des Solo-Manuals **UPPER (Sinfonia):** Parts 1-2 rechts und 1 links des Obermanuals

**MIDDLE (Emporio):** Parts 1-2 rechts und 1 links des Mittelmanuals

**LOWER**: Parts 1-2 links und 1 rechts des Untermanuals Alle weiteren Instrumenten/Part-Lautstärken können nach Aufruf im Part-Editor mit dem Zugriegel

SEQUENCER/VOL. O oder direkt im Display eingestellt werden.

#### **ERTY** Sinus-Zugriegel (RealOrgan)

Diese Zugriegelgruppen gehören zur Sinus- bzw. Tonewheel-Sektion Ihrer SINFONIA/EMPORIO SE.

Mit den beiden linken Zugriegeln  $\mathbf{E}$  stellen Sie die Summenlautstärke für die Zugriegelsätze des Ober- und Untermanuals ein.

 $\mathbb R$ 9 Fußlagen-Zugriegel Ober-/Mittelmanual

<sup>1</sup>2 Fußlagen-Zugriegel Pedal

9 Fußlagen-Zugriegel Untermanual

#### **MASTER Volume**

Mit diesem Zugriegel können Sie die Gesamtlautstärke Ihrer Orgel einstellen. Wir empfehlen Ihnen, diesen Zugriegel vor dem ersten Spiel auf der Orgel auf eine mittlere Stellung zu bringen, und dann die Gesamtlautstärke bei Bedarf allmählich zu erhöhen.

## Anschlüsse

<span id="page-22-0"></span>Die Anschlüsse befinden sich an der Rückseite des Pedalkastens am Unterteil Ihrer Orgel.

Die notwendigen elektrischen Verbindungen zwischen Ober- und Unterteil der Orgel erfolgen über einen stabilen Kontaktstecker im rechten Unterteil-Seitenteil bzw. in der rechten Seitenwange des Oberteils. Das Oberteil kann so für den Transport einfach abgezogen bzw. wieder aufgesteckt werden.

#### **Das Abnehmen bzw. Aufsetzen des Oberteils sollte nur bei abgeschalteter Orgel erfolgen**!

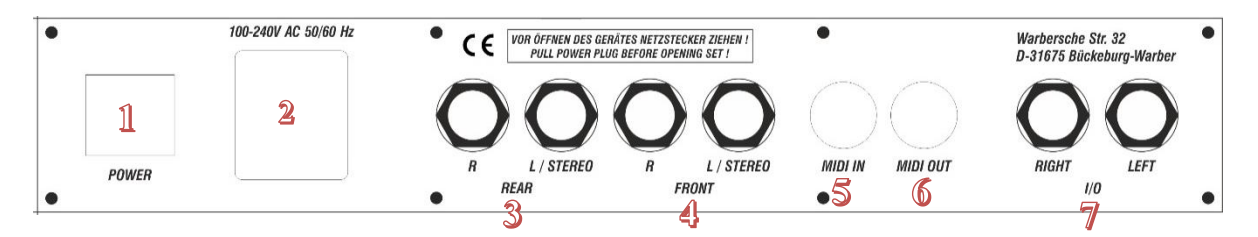

#### **Netz-Hauptschalter**

Mit diesem Schalter wird die Stromzufuhr grundsätzlich hergestellt bzw. unterbrochen. Ein Einschalten mit dem Netztaster auf dem Bedienfeld ist nur möglich, wenn dieser Schalter eingeschaltet ist.

#### **Netzanschluss**

Stecken Sie hier das Netzkabel ein und verbinden Sie es mit einer Steckdose.

#### **0dB OUT Rear**

Stereo-Line-Ausgang für die beiden hinteren Stereo-Kanäle (bei Nutzung der Quadrophonie-Option). Hier können Sie Aktiv-Lautsprecher, externe Mischpulte oder Verstärker anschließen, um die hinteren Kanäle der Orgel wiederzugeben. Näheres zur Quadrophonie folgt im Kapitel "Mixer/DSP".

#### **0dB OUT Front**

Stereo-Line-Ausgang für die beiden vorderen Stereo-Kanäle. Hier können Sie Aktiv-Lautsprecher, externe Mischpulte oder Verstärker anschließen, um die SEMPRA darüber wiederzugeben. Wenn Sie Ihre Orgel nicht quadrophonisch betreiben, nehmen Sie bitte hier die beiden Stereo-Kanäle zur externen Verstärkung/Wiedergabe ab.

#### **SMIDI IN**

Schließen Sie hier Geräte an, von denen die Orgel MIDI-Daten empfangen soll.

#### **6 MIDI OUT**

Über diese Buchse können Sie MIDI-Daten zu einem anderen Instrument oder einem Computer übertragen *Achtung: Sie können MIDI-Verbindungen auch über die USB-Buchsen an der Spieltischfront herstellen. Die SEMPRA arbeitet an diesen Buchsen wie ein PC als MIDI-Master! Daher ist für den Anschluss an einen PC ein MIDI-Adapter zu verwenden. Eine USB-zu-USB-Verbindung ist nicht möglich!*

#### **I/O (0dB IN**)

Üblicherweise ist dieses Buchsenpaar als Stereo-Line-Eingang geschaltet. Hier können andere Klangquellen wie Instrumente, CD- oder MP3-Spieler usw. angeschlossen und über die Orgel wiedergegeben werden.

In Ausnahmefällen können diese Buchsen auch als separate Ausgänge für bestimmte Sounds konfiguriert werden.

#### **USB CLOUD STUDIO (nicht abgebildet)**

Bei vorhandenem Cloud Studio finden Sie vorn unterhalb des Spieltisches einen USB-Anschluss, über den Sie USB-Speichermedien an den PC des Cloud Studios anschließen können.

Weitere Anschlüsse finden Sie auf dem Bedienfeld rechts oben (500SE9 bzw. rechts neben dem Untermanual (480/600SE):

#### <span id="page-23-0"></span>**Mikrofon**

An die Klinkenbuchse [**MIC**] kann ein Mikrofon angeschlossen und über die Orgel wiedergegeben werden. Später erfahren Sie, wie Sie im Mixer verschiedene Einstellungen für das Mikrofon vornehmen können.

#### <span id="page-23-1"></span>**Kopfhörer**

Sie können Ihre SEMPRA auch über einen Kopfhörer spielen. Die internen Lautsprecher werden dabei automatisch abgeschaltet. Später erfahren Sie, wie Sie diese Einstellung bei vorhandenem D-MiX Vorverstärker ändern können.

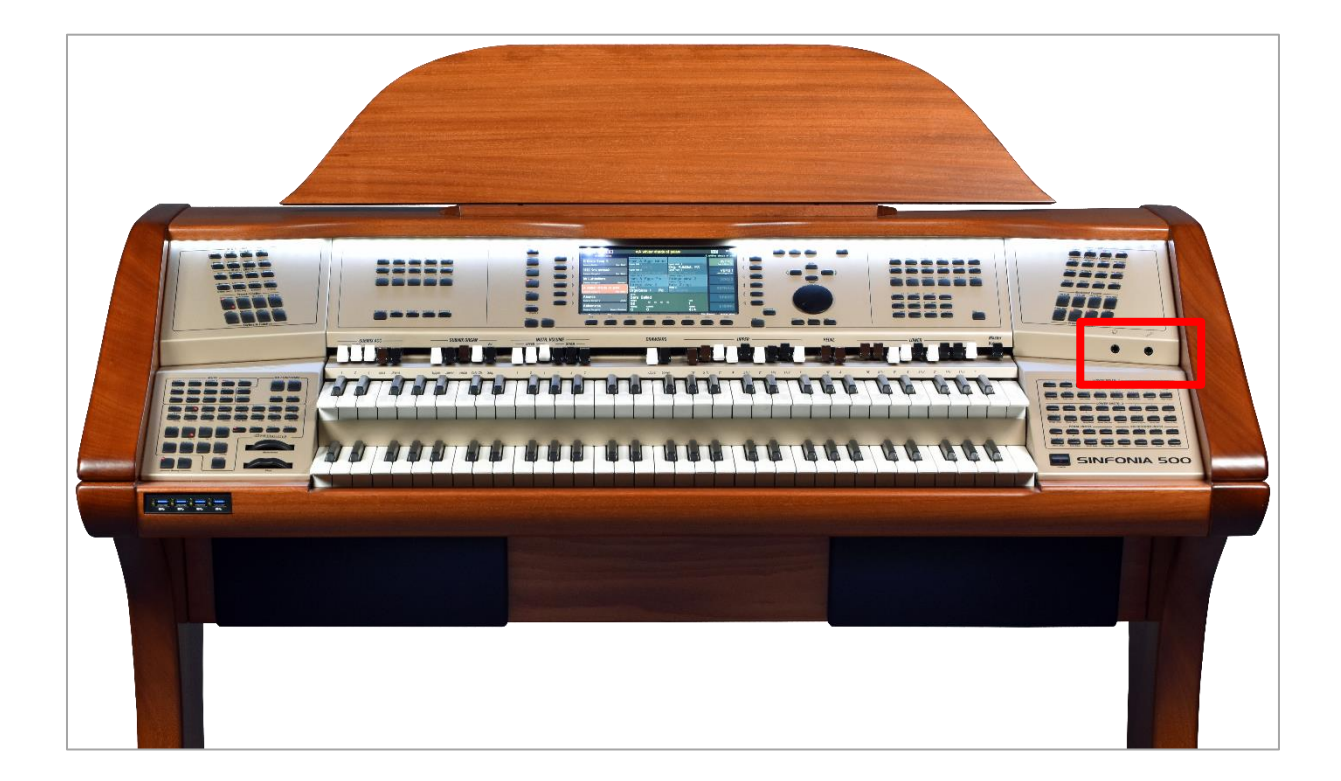

## Das Touch Display

<span id="page-24-0"></span>Auch wenn wir SEMPRA bewusst so konzipiert haben, dass die allermeisten Funktionen sowohl über das Display, als auch über die Taster, Zugriegel usw. auf dem Bedienfeld erreichbar sind, bildet das große 9" Touch-Display natürlich die "Bedienzentrale" Ihrer Orgel. Denn es informiert Sie immer über die aktuelle Konfiguration bzw. Registrierung und erlaubt in vielen Fällen auch den direktesten Zugriff.

Für die Anwahl der Display-Felder haben Sie verschiedene Möglichkeiten:

- Tippen Sie direkt auf das gewünschte Feld im Display, um es aufzurufen, z.B. eines der **SONG**-Felder in der Liste links im Display.
- Alternativ können Sie die Felder der **SONG**-Liste aber auch mit den 6 **[F-Tastern]** links neben dem Display aufrufen.
- Auch die Cursortasten **[AUF]/[AB]** erlauben ein Scrollen durch die Songliste, und ebenso das **Datenrad**.

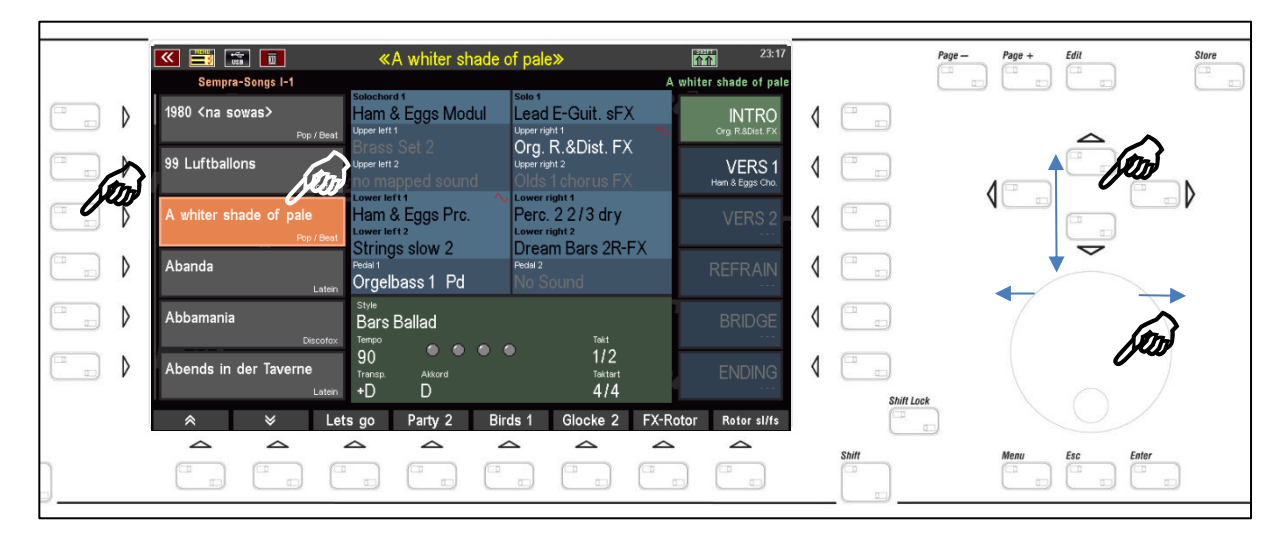

• Die einzelnen bis zu 6 **GLOBAL PRESETS** des aktuellen SONGS rufen Sie entweder durch direktes Tippen auf das gewünschte Feld in der Liste rechts im Display oder über das Drücken des entsprechenden Tasters rechts vom Display auf:

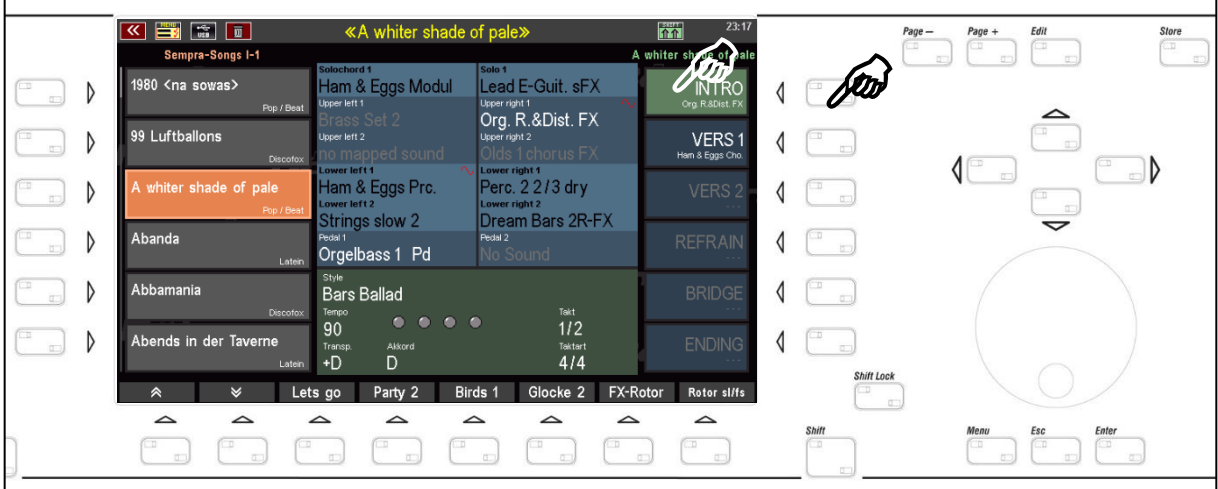

Am unteren Rand des Displays finden Sie jeweils 8 Funktionen, die Sie über die 8 darunter befindlichen [**F-Taster**] anwählen können

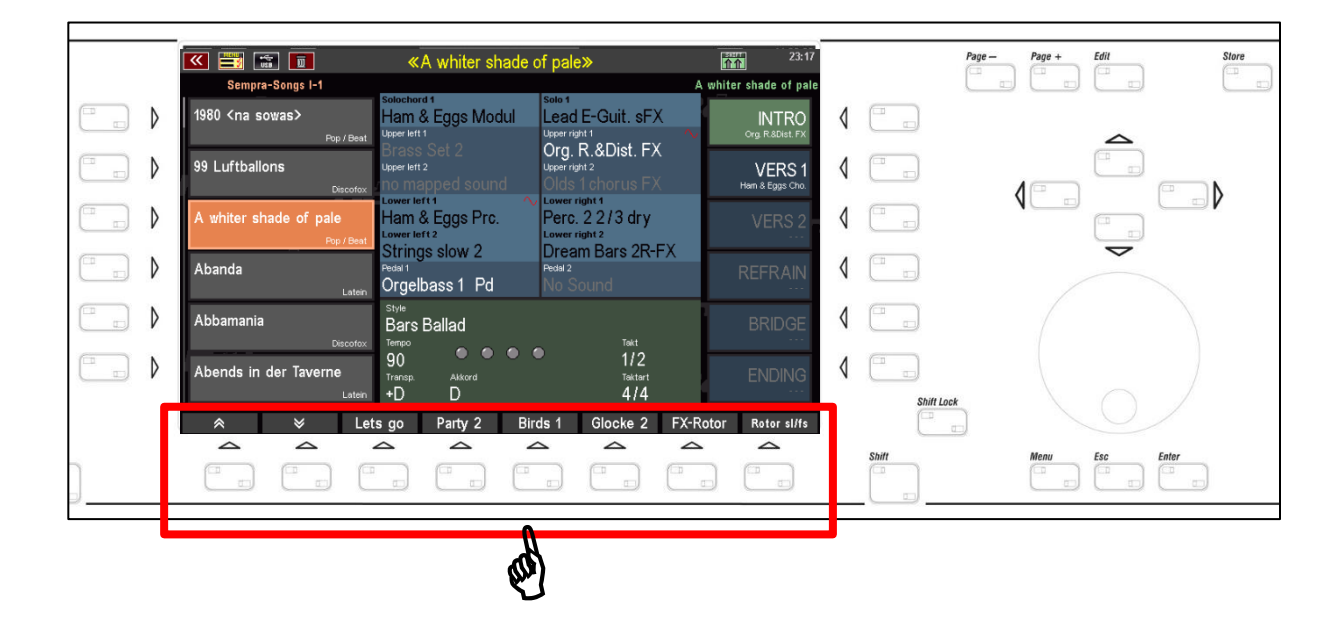

In den meisten Display-Anzeigen gibt es eine zweite Funktions-Ebene für die 8 F-Taster am unteren Displayrand. Sie können diese zweite Funktionsebene entweder temporär aufrufen, solange Sie auf den Taster **[SHIFT]** rechts unten neben dem Display drücken, oder dauerhaft auf die zweite Ebene umschalten, wenn Sie den Taster **[SHIFT Lock]** betätigen (LED im Taster blinkt]. Die aktivierte SHIFT-Funktion wird Ihnen außerdem durch ein rot umrandetes SHIFT-Symbol in der Status-Zeile am oberen Displayrand angezeigt.

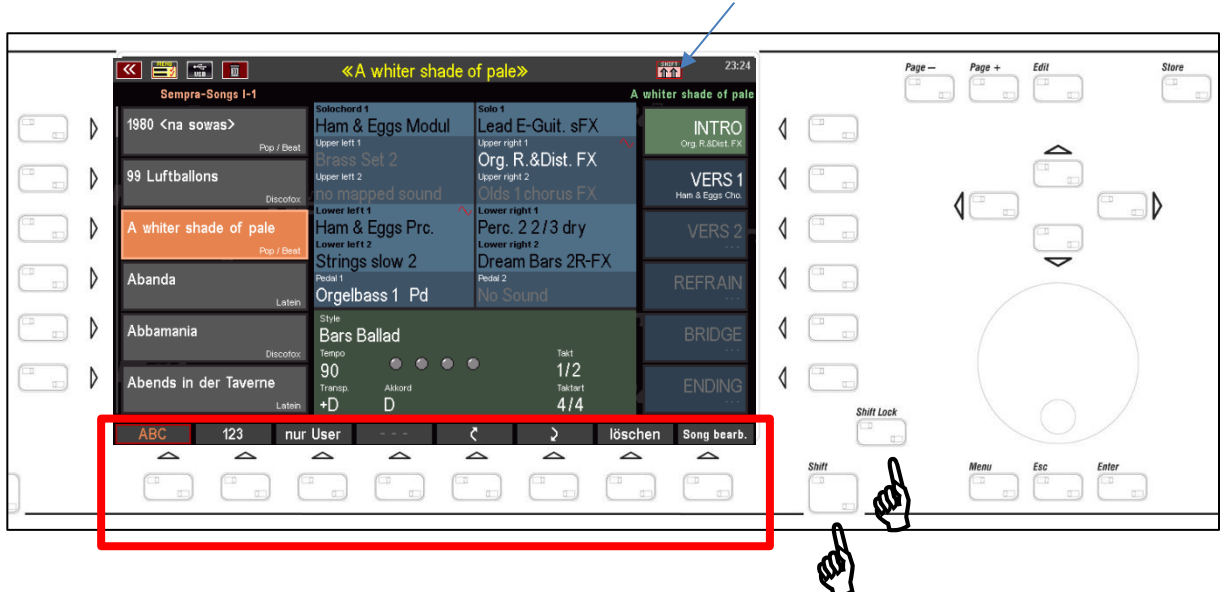

Um die SHIFT-Ebene wieder zu verlassen, drücken Sie den Taster **[SHIFT Lock]** ein zweites Mal.

Am oberen Rand des Displays finden Sie eine Statuszeile, die Ihnen z.B. den aktuellen SONG-Namen oder – wenn Sie im BMC-Menu editieren – z.B. die Menü-Bezeichnung, den Style- oder Playback-Namen usw. anzeigt. Außerdem finden Sie hier immer rechts die Uhrzeit und links und rechts einige Symbole für verschiedene Funktionen:

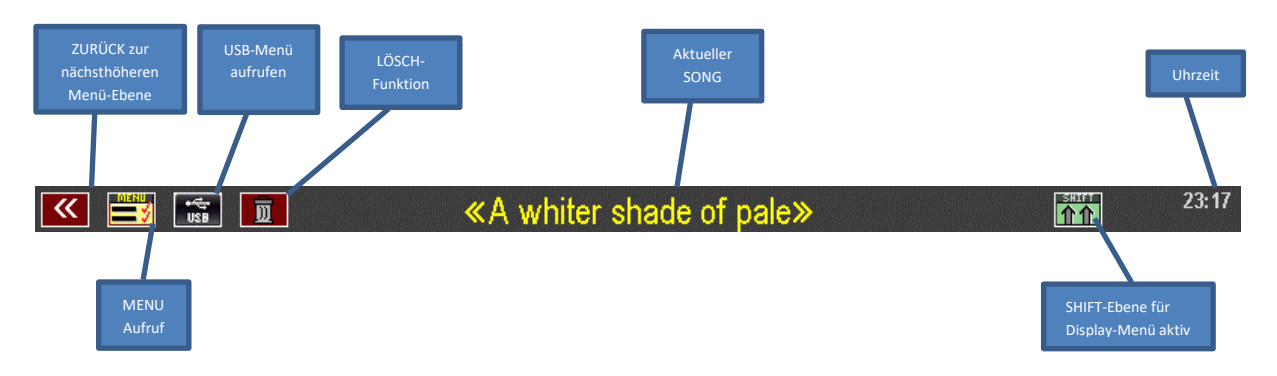

Im folgenden Bild sehen Sie nochmals den Grundbildschirm des Displays. Diesen werden Sie beim Spielen in der Regel aufgerufen haben. Schauen wir einmal, was uns der Grundbildschirm zu sagen hat:

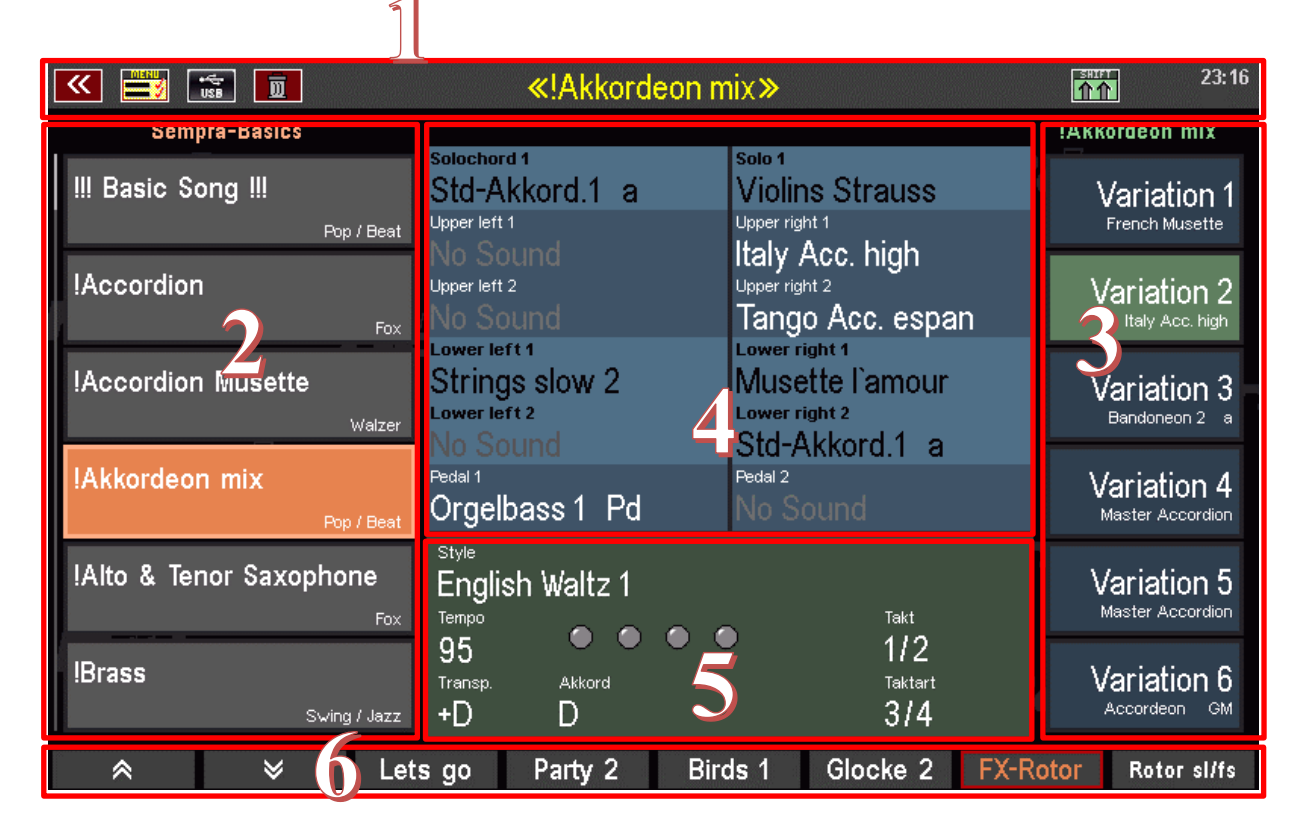

#### **Statuszeile** mit aktuellem SONG-Namen

#### 2 SONG-Liste

Die SONG-Liste kann mit den Pfeiltastern **[F1]** bzw. **[F2]** unterhalb des Displays, mit den Cursortasten **[AUF] / [AB]** oder mit dem **Datenrad** durchgescrollt werden. Das Aufrufen eines SONGS erfolgt durch direktes Antippen in der Liste, durch Drücken des entsprechenden **[F-Tasters]** links vom Display oder durch den Taster **[Enter]**. Der Taster **[ESC]** springt zurück zum aktuellen SONG.

#### **SONG-PRESETS**

Hier wählen Sie durch direktes Antippen bzw. über die 6 **[F-Taster]** rechts vom Display die bis zu 6 einzelnen **SONG-PRESETS** (= **Global Presets**, also komplette Einstellungen der Orgel) an.

#### **Klangauswahl für die Manual- bzw. Pedal- und Solochord-Parts**

Hier sehen Sie die aktuell eingestellten Klangfarben für die Parts der rechten und linken Manualbereiche im Ober- und Untermanual, bzw. im Solomanual der dreimanualigen 600SE. Außerdem wird das erste Pedal- und das Solochord-Instrument angezeigt.

Aktive Parts werden im Obermanual und im Pedal in weißer Schrift dargestellt, im Untermanual bzw. Solomanual oder Solochord in schwarzer Schrift. Stummgeschaltete Parts werden in grauer Schrift dargestellt.

Durch Tippen auf einen der anzeigten Soundnamen gelangen Sie zum **Parteditor** für das entsprechende Manual, um dort andere Klangfarben auszuwählen oder Spielparameter für die einzelnen Parts einzustellen. Hierzu später mehr.

#### **Anzeigen für die Begleitung**

Im grün hinterlegten unteren Bereich zeigt Ihnen das Display die aktuellen Einstellungen für die Begleitung an, also den Style- oder Playback- (Midifile-) Namen, das Tempo, die Downbeat-Anzeige, die aktuelle Gesamttransponierung, den aktuell gegriffenen Akkord, die aktuelle Taktnummer und die Taktart.

Durch Tippen auf den angezeigten Style- oder Playback-Namen gelangen Sie zum jeweiligen Auswahl-Bildschirm.

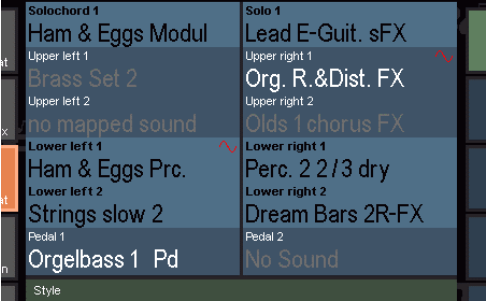

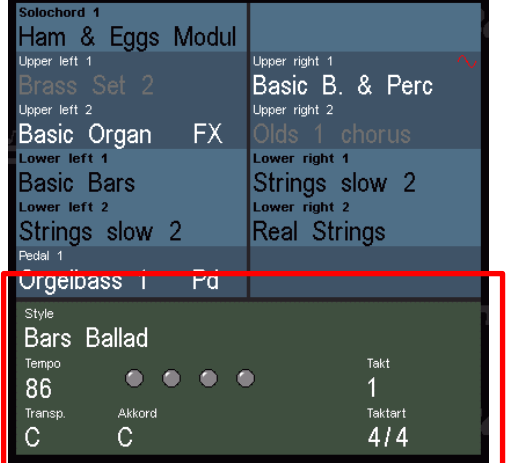

#### **Funktions-Zeile**

Am unteren Bildschirmrand werden jeweils die bis zu 8 Funktionen für die 8 **[F-Taster]** unterhalb des Displays angezeigt. Über diese Taster können sowohl Funktionen, aber auch z.B. Sound-Effekte abgerufen werden. Später werden Sie kennenlernen, wie Sie diese Tasterfunktionen für das Grunddisplay auch selbst festlegen (und zusätzlich weitere Taster belegen können).

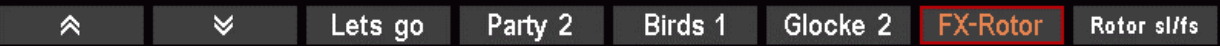

## Das BMC Menü

<span id="page-28-0"></span>Das BMC (Böhm Music Computer) Menü ist ihr Tor zu zahlreichen interessanten Funktionen und Optionen Ihrer SEMPRA. Hier lernen Sie die grundsätzliche Handhabung des Menüs kennen.

Auf die einzelnen Menüpunkte, die Sie über das Menü erreichen können, gehen wir dann im Laufe dieser Anleitung in den entsprechenden Funktionsbeschreibungen ein.

Über den Taster **[Menu]** gelangen Sie zum BMC-Menü:

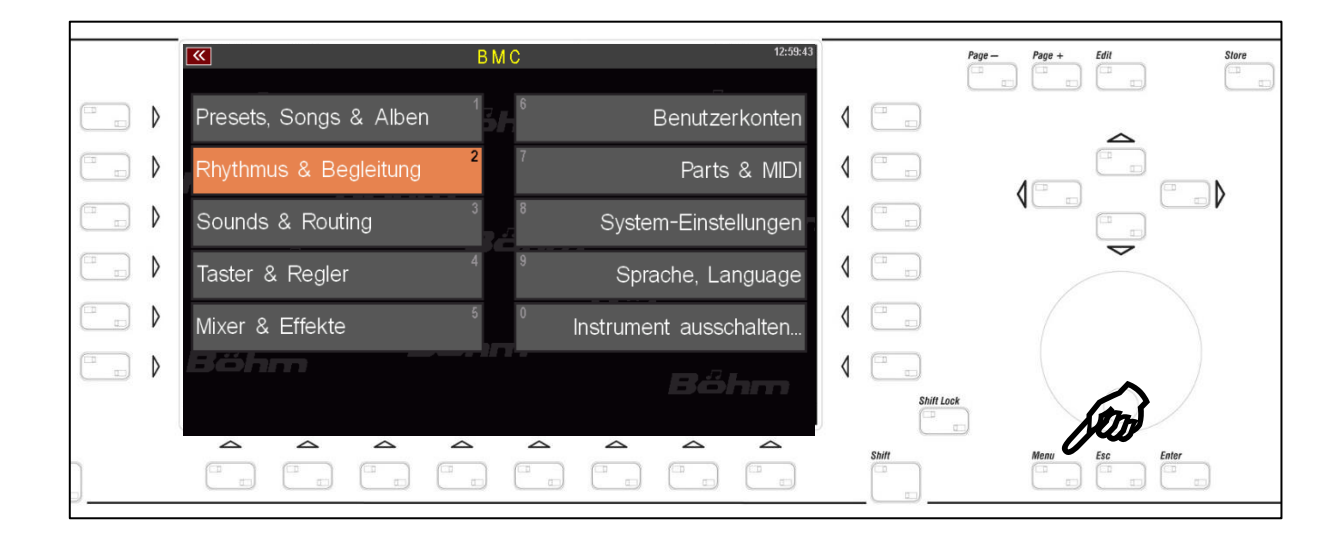

Auf der Startseite finden Sie 10 Menü-Felder, die zusätzlich mit den Nummern 1…0 gekennzeichnet sind:

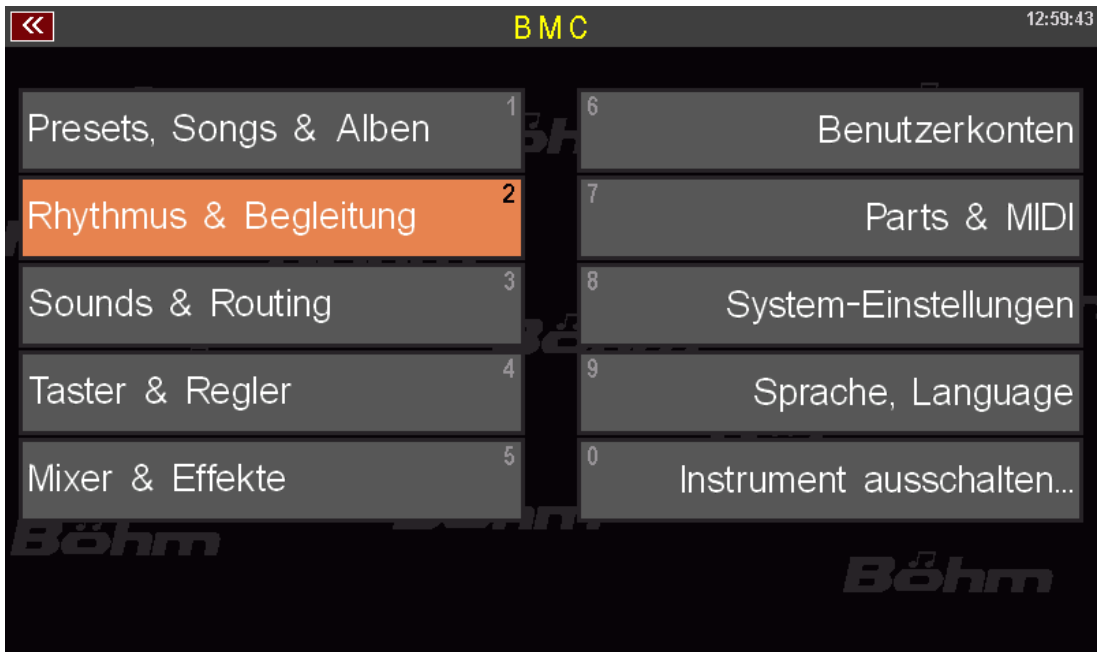

Sie können die einzelnen Felder mit den Cursor-Tasten oder dem Datenrand anwählen (gewählte Menüpunkte werden jeweils orange dargestellt) und mit dem Taster **[Enter]** zum jeweiligen Untermenü schalten.

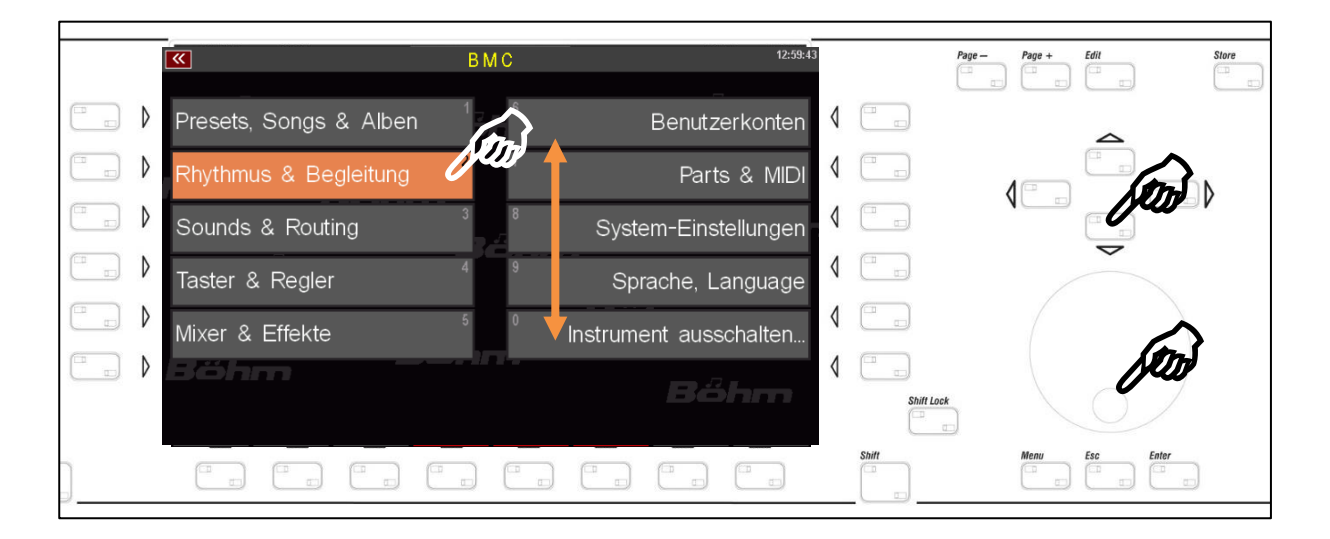

Viel einfacher ist es direkt auf den entsprechenden Menüpunkt zu tippen, um ihn zu öffnen.

Je nach Funktionsbereich gelangen Sie beim Tippen auf einen der Menüpunkte entweder direkt zu den entsprechenden Funktionen, oder aber zunächst zu einem Untermenü, von dem aus Sie weiter auswählen müssen, um zu der gewünschten Funktion zu gelangen.

Ein Beispiel: Der Aufruf des Style-Editors, in dem sie die Instrumentierungen der Styles oder auch der Playbacks (intern gespeicherte MIDI-Files) in Ihrer SEMPRA bearbeiten können:

**Schritt 1**: Taster **[MENU]** drücken, um das BMC-Menü zu öffnen

**Schritt 2**: Sie möchten zum Editor für die Begleitungen, also Styles oder Playbacks, gelangen. Daher tippen Sie auf den Menü-Punkt **Rhythmus & Begleitung.** 

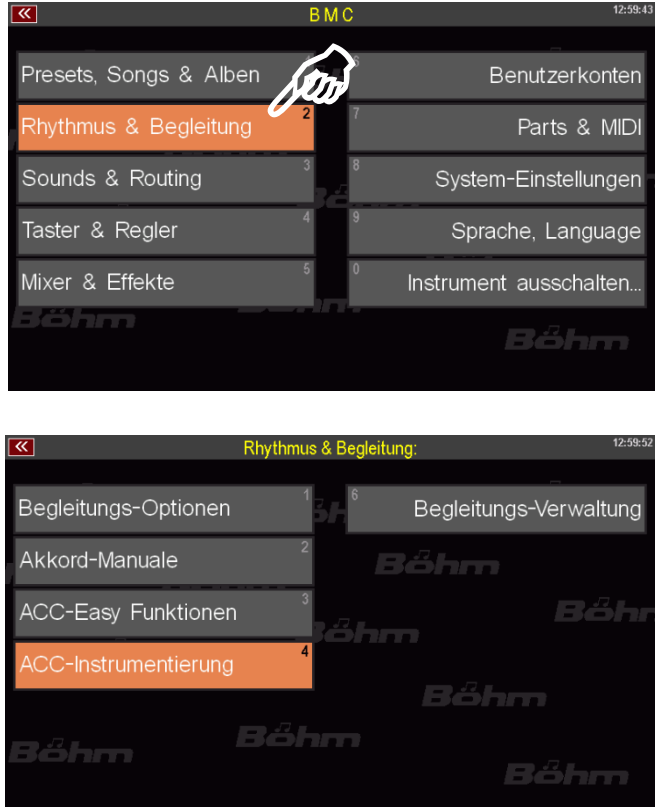

Es öffnet sich ein weiteres Untermenü:

**Schritt 3**: Im Menü Rhythmus & Begleitung finden wir den Punkt ACC-Instrumentierung (Anmerkung: ACC = Accompaniment = Begleitung). Dies ist die Funktion, zu der wir hinwollen. Wir tippen also auf diesen Menüpunkt.

Voilá! Das Display öffnet den Editor, in diesem Fall für einen Style.

Wären wir von einem Playback ausgegangen, sähe der Bildschirm etwas anders aus, aber dazu später mehr.

Hier ging es uns nur um das grundsätzliche Manövrieren im Menü.

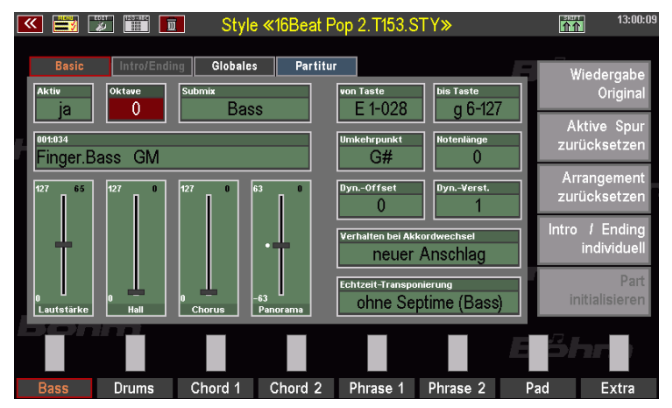

Daher verlassen Sie jetzt einfach das Menü wieder über den Taster **[Esc]** oder durch nochmaliges Drücken des Tasters **[Menu]** und kehren Sie zum Grundbildschirm der SEMPRA zurück.

**Noch ein Tipp**: Ihnen sind sicher die kleinen Zahlen aufgefallen, mit denen die einzelnen Menü-Punkte zusätzlich markiert sind:

Sie können Untermenüs im BMC-Menü auch ganz einfach durch das Eingeben der entsprechenden Menü-Ziffern eingeben.

Diese müssen dazu in der Reihenfolge über das **Zahlenfeld** eingegeben werden, in der die Menüpunkte aufzurufen sind, um zu einer bestimmten Funktion zu gelangen.

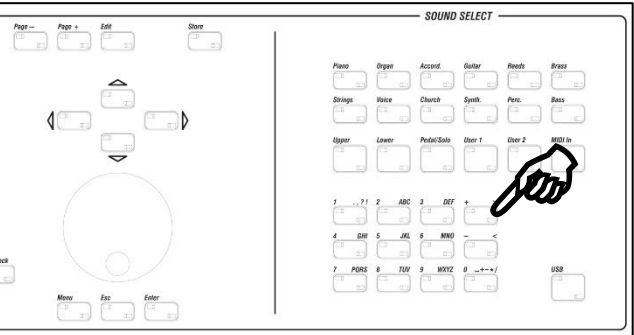

Auf unser Beispiel bezogen (Aufruf des Style-Editors) bedeutet dies, dass wir den Editor auch über die folgende Tasterfolge aufrufen könnten:

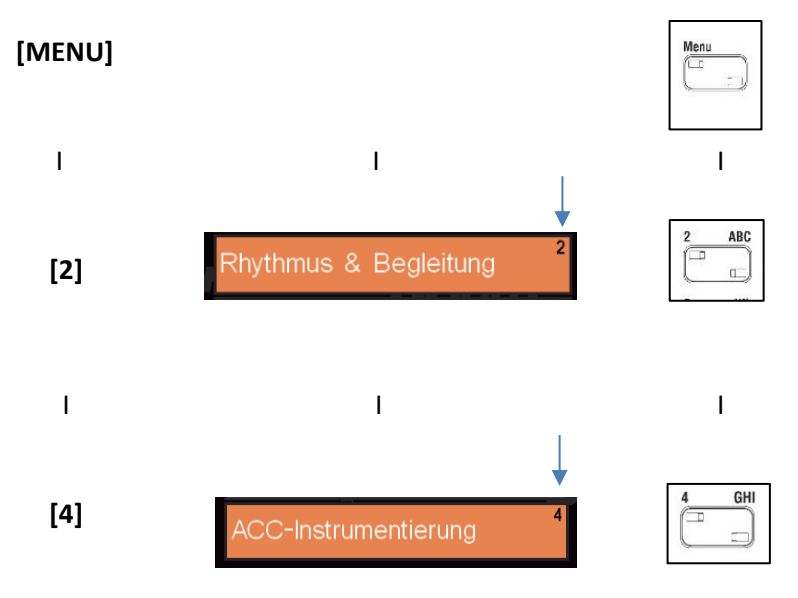

## Eingabe von Namen oder Werten

<span id="page-31-0"></span>Zur Eingabe von Namen (z.B. für SONGS, Soundpresets, eigene Styles, usw…) oder Nummern dient das Buchstaben-/Zahlenfeld rechts auf dem oberen Bedienfeld. Wir haben dieses Feld schon kennengelernt.

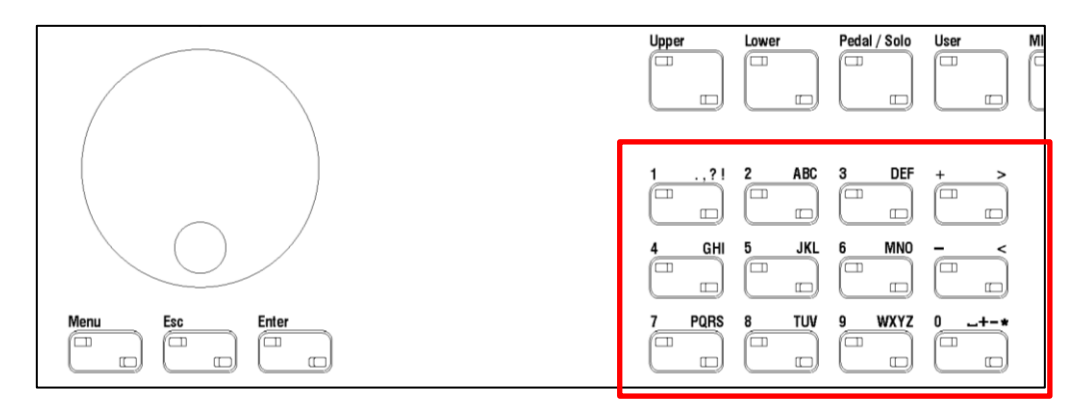

Über diese Taster können sowohl Nummern wie auch Buchstaben (Groß-/Kleinschreibung) und verschiedene Sonderzeichen eingegeben werden.

Wenn Sie durch das Display aufgefordert werden, einen **Namen** (z.B. für einen neuen SONG) einzugeben, tippen Sie diesen über die Taster wie folgt ein:

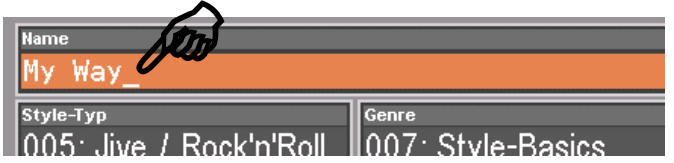

- Drücken Sie den Taster, der den ersten Buchstaben oder die Zahl enthält, mit der der Name beginnen soll. Durch mehrmaliges Drücken des Tasters können Sie der Reihe nach die dem Taster zugeordneten Zeichen durchsteppen.
- Die Zahl steht immer an 5. Stelle der Alternativen.
- Ist das erste Zeichen im Namenfeld ein Buchstabe, wird dieser in Großschrift dargestellt.
- Mit den Tastern **[Shift]** bzw. mit **[Shift Lock]** können Sie zwischen Groß und Kleinschreibung umschalten.

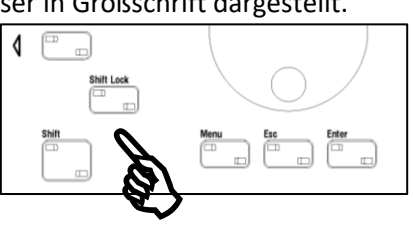

• Mit dem Cursor-Taster **rechts** schieben Sie den Cursor auf die nächste Zeichenposition innerhalb des Namenfeldes, um das nächste Zeichen einzugeben. Mit dem Cursor Taster links können Sie den Cursor innerhalb des Feldes nach links bewegen, um z.B. ein bereits Wav gesetztes Zeichen zu korrigieren.  $-Tv$ n

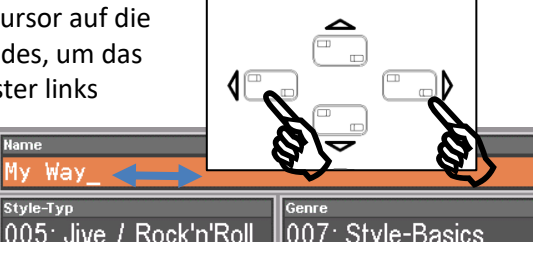

- Mit dem Pfeiltaster [ **>** ] fügen Sie ein Leerzeichen ein.
- Mit dem Pfeiltaster [ **<** ] können Sie die aktuelle Position löschen.

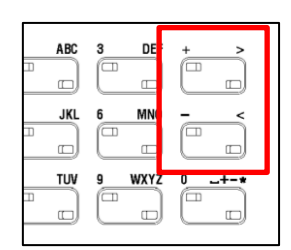

MIDI Ir

Viele Parameter können alternativ auch numerisch eingegeben werden. Wenn Sie also einen gewünschten Parameter-Wert genau kennen, können Sie den Wert direkt über das **Buchstaben- /Zahlenfeld** eintippen – die Taster arbeiten in diesem Fall als reines Zahlenfeld - und mit dem **Taster [Enter]** bestätigen.

Bei dieser Eingabe erscheint im Display ein Eingabefeld, dass den eingegebenen Wert anzeigt. Mit der Bestätigung über den Taster **[Enter]** wird das Feld wieder ausgeblendet und der eingegebene Wert übernommen.

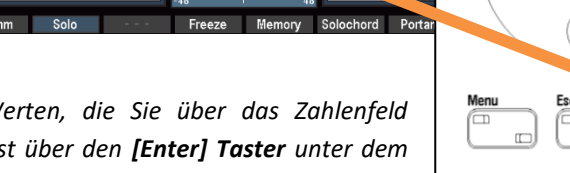

**Enter** 

*Anmerkung: Die Bestätigung von Werten, die Sie über das Zahlenfeld eingetippt haben, muss immer zunächst über den [Enter] Taster unter dem Datenrad erfolgen!* 

 $50$ 

*Erst dann kann das entsprechende Parameterfeld im Display ggf. durch Tippen auf das dortige ENTER Feld (z.B. das Feld für den Hall oben) geschlossen werden.*

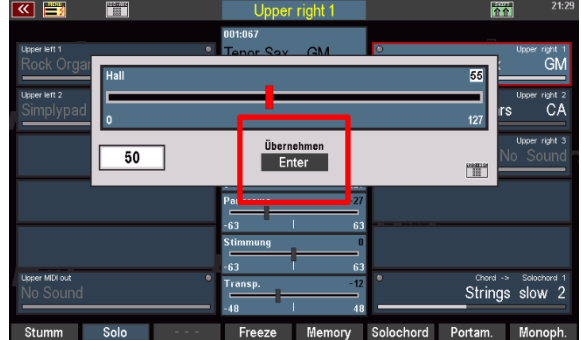

Pare

*In Feldern, die keine Enter Bestätigung erfordern, reicht der Taster [Enter], um den eingetippten Wert zu übernehmen.*

#### <span id="page-33-0"></span>**Verwendung einer USB-Tastatur**

Alternativ zum Buchstaben-/Zahlenfeld auf dem Bedienfeld Ihrer SEMPRA können Sie auch eine handelsübliche USB-Tastatur (PC-Tastatur) an die SEMPRA anschließen. Es können sowohl kabelgebundene wie auch Funk-Tastaturen (aber keine Bluetooth Tastaturen!) verwendet werden. Eine angeschlossene USB-Tastatur wird direkt von der SEMPRA erkannt. Namen oder numerische Parameterwerte können dann direkt über diese Tastatur eingegeben werden.

• Um eine PC-Tastatur zu verwenden, verbinden Sie den USB-Stecker bzw. – bei einer Funktastatur – den USB-Transmitterstick der Tastatur einfach mit einer der SEMPRA-USB-Buchsen. Die Tastatur ist dann sofort verwendbar.

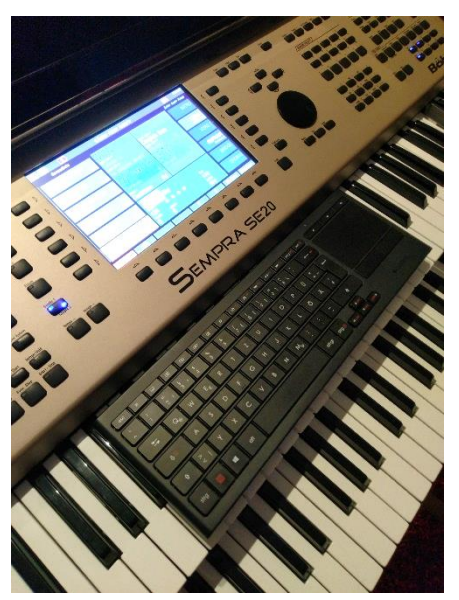

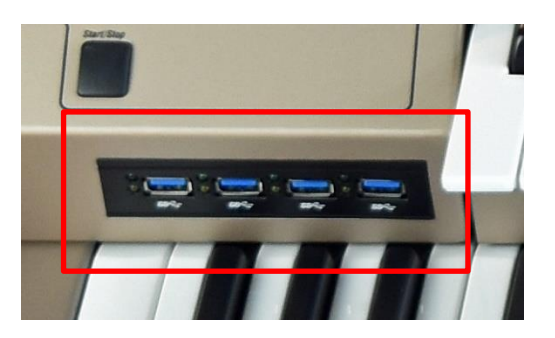

Neben den reinen Zahlen und Buchstaben stehen über eine angeschlossene USB-Tastatur noch weitere Funktionen zur Verfügung:

- o Ein etwaiger 10er Bock auf der USB-Tastatur hat exakt dieselben Funktionen wie der 10erTasterblock der SEMPRA.
- o Mit der Funktion **Druck** auf der PC-Tastatur kann ein Screenshot der aktuellen Display-Anzeige als Datei "Snap\_xxx.bmp" (Bitmap) auf das Laufwerk C (USB-Stick) geschrieben werden.
- o Die linke WINDOWS Taste der Tastatur ruft das USB-Menü der Orgel auf.
- o Die rechte WINDOWS Taste ruft das BMC Menü auf.
- o Die Taster F1…F8 haben die Funktion der F-Taster unter dem Display.
- o F1…F6 mit STRG haben die Funktion der F-Taster links vom Display.
- o F12…F7 mit STRG haben die Funktion der F-Taster rechts vom Display.

## Erstes Spielen auf der SINFONIA/EMPORIO SE

<span id="page-34-0"></span>Sie haben nun einen Überblick über die Bedienelemente Ihrer Orgel bekommen und die grundsätzliche Handhabung des Touch-Displays sowie den Grundbildschirm kennengelernt. Jetzt wollen Sie aber sicher einfach mal nur spielen auf Ihrer neuen Orgel. Also gehen Sie mal ein wenig auf Entdeckungsreise:

Nach dem Einschalten der Orgel ist zunächst immer der **BASIC SONG** mit dem Song-Preset **CLEAR REG.** (Clear Registration) eingestellt:

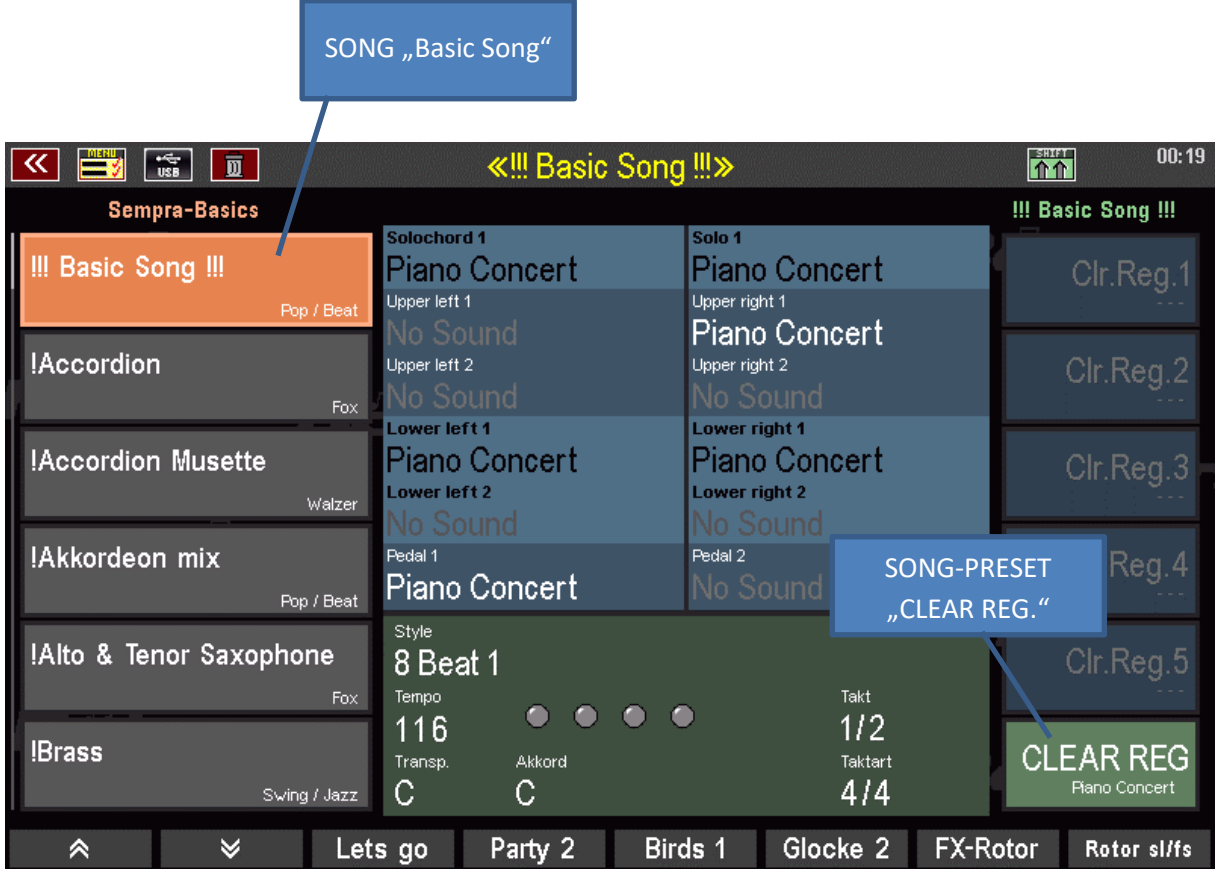

Bei diesem Grundpreset können Sie beim Spielen auf allen Klaviaturen einen Piano-Klang hören.

Mit diesem SONG bzw. Preset ist Ihre SEMPRA erst einmal "aufgeräumt" und verschiedene grundlegende Einstellungen sind vorgenommen. Später gehen wir noch detailliert auf den **BASIC SONG** und seine Individualisierungsmöglichkeiten ein. Aber jetzt nehmen wir ihn erst einmal so hin, wie ab Werk vorgegeben.

Sie können den **BASIC SONG** jederzeit direkt über das Bedienfeld aufrufen, wenn Sie z.B. eine neue SONG-Registrierung von Grund auf neu erstellen möchten.

#### <span id="page-35-0"></span>**SONGS und PRESETS auswählen**

Unsere Musiker haben bereits fix und fertige Einstellungen, komplette Registrierungen, für viele Musiktitel oder auch Klanggruppen in der SEMPRA vorbereitet. Diese sind in den sog. **SONGS**  organisiert (bitte nicht mit "Song" als Bezeichnung für Sequenzen bzw. Midifiles verwechseln!)

**SONG** meint bei der SEMPRA: es geht um den Titel, den Sie spielen möchten. Der SONG enthält alle für das Spielen des Titels benötigten Einstellungen in Form von bis zu 6 einzelnen **SONG**- bzw. **Globalpresets**. Mit diesen können Sie den Ablauf des Titels beim Spielen durch direktes Abrufen verschiedener Einstellungen abwechslungsreich gestalten – und das auf einfachen Knopf- bzw. Displaydruck.

Jedes dieser bis zu 6 Presets pro SONG ist dabei eine vollständige Registrierung der Orgel, inkl. Klangfarbenauswahl für die Manuale bzw. das Pedal, die Einstellungen für die Spielparameter der Manual- und Pedalparts, der Style bzw. Midifile-Playback als Begleitung mit den entsprechenden Einstellungen, Lautstärken, Taster- und Reglerbelegungen, den Einstellungen für das REAL ORGAN Zugriegelmodul, usw.

Probieren Sie jetzt doch mal einige der werkseitigen SONGS mit ihren jeweiligen Presets aus. So werden Sie mit der SONG- und Preset-Anwahl vertraut und lernen gleichzeitig bereits viele klangvolle Registrierungen und Styles Ihrer Orgel kennen:

- Tippen Sie links im Display verschiedene Felder in der SONG-Liste an, das jeweils gewählte Feld wird orange dargestellt.
- Mit den beiden Pfeiltastern links unten können Sie auf- und abwärts durch die Liste scrollen.
- Alternativ können Sie auch über die Cursor-Tasten **[AUF]/[AB]** oder mit dem **Datenrad** durch die Liste scrollen. Die Cursortasten **[VOR/ZURÜCK]** schalten seitenweise durch die Liste.

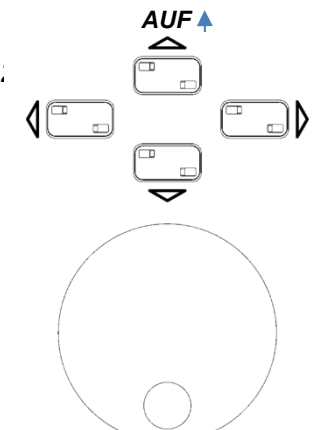

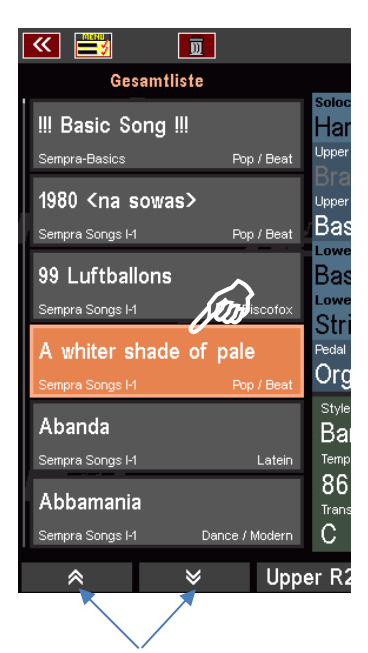
- Abhängig vom gewählten SONG werden rechts im Display die jeweils belegten bis zu **6 Global Presets** für den SONG angezeigt.
- Wählen Sie die Presets durch direktes Antippen im Display oder über die 6 **[F-Taster]** rechts vom Display an.

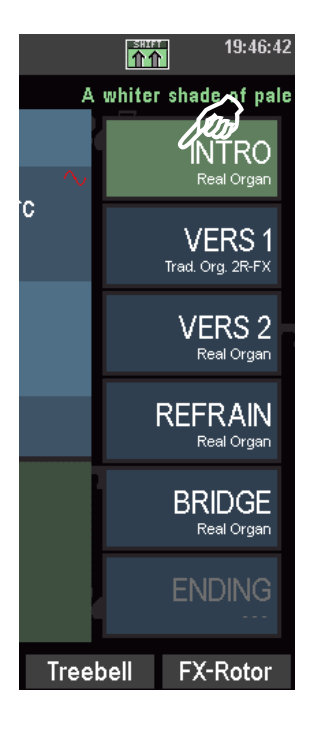

Spielen Sie jetzt einmal mit verschiedenen SONGS und deren Presets.

## **Die Preset-Bezeichnungen**

Vielleicht Ist Ihnen beim Ausprobieren schon etwas aufgefallen? Die 6 Preset-Positionen sind i.d.R. mit den Bezeichnungen **INTRO - VERS1 – VERS2 – REFRAIN – BRIDGE – ENDING** versehen. Diese Einteilung passt für die Abschnitte vieler Musikstücke und erleichtert das Erstellen bzw. Abrufen entsprechender Registrierungen für einen Titel. Sie erkennen sofort, für welchen Abschnitt des Titels das jeweilige Preset gedacht ist. Das sorgt für Übersicht und Sicherheit beim Spielen mit den Presets.

Einige der Werks-SONGS (Bank "SEMPRA Basics") sind allerdings nicht für bestimmte Musikstücken, sondern vielmehr Klang-spezifisch angelegt. So gibt es SONGS für Akkordeon, für Piano, für Brass, Saxofone, Streicher, usw.

Diese SONGS stellen Ihnen jeweils gleich 6 verschiedene, alternative Gesamtregistrierungen zu dem jeweiligen Klang zur Verfügung, also etwa 6 verschiedene Akkordeon-Registrierungen im SONG "Akkordeon mix", usw. Bei diesen SONGS sind die 6 Presetplätze abweichend vom sonstigen Schema mit den Bezeichnungen **VARIATION 1 …VARIATION 6** bezeichnet.

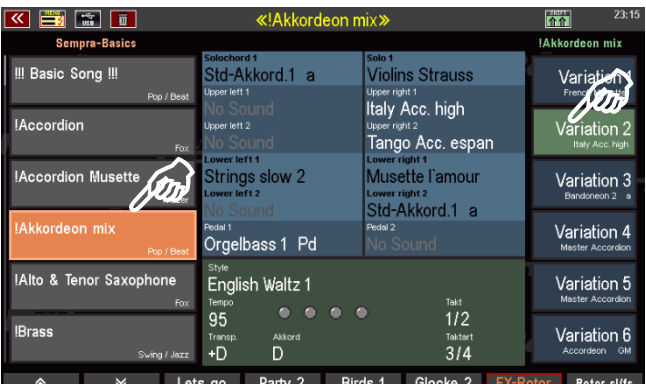

Später, wenn Sie Ihre eigenen SONGS speichern, werden Sie kennenlernen, wie Sie das Bezeichnungs-Schema für die Preset-Felder selbst festlegen können. Es stehen dafür verschiedene Schemata zur Auswahl.

Besonders wertvoll ist, dass unterhalb der Preset-Bezeichnung jeweils das Haupt-Melodie-Instrument (Part Obermanual 1 rechts) angezeigt wird.

# **SONGS direkt über Namen suchen**

Sie möchten schnell zu einem bestimmten SONG gelangen, ohne erst lange durch die Liste scrollen zu müssen? Nichts einfacher als das!

Sie können direkt durch die Eingabe von Buchstaben bzw. Namen zu einer bestimmten Position in der SONG-Liste springen (sofern die SONG Liste auf alphabetischer Sortierung eingestellt ist):

Nehmen wir einmal an, Sie stehen gerade irgendwo auf einer SONG-Position in der Liste und möchten nun direkt zum SONG "Amor Amor" springen:

- **COUND CELECT** El condor pasa *Highland Pan.* VERS<sup>-</sup> Mandoline 1 saa namz<br>Real Strings **REFRAIN**  $P<sub>d</sub>$ <sub>Tokt</sub><br>174 • Im Display wird ein Feld zur  $4/4$ Namenseingabe eingeblendet und das
- Drücken Sie den Taster **[2 ABC]** im **Ziffern-/Buchstabenblock**.

- "**A**" übernommen. • Wechseln Sie mit dem Cursor **[RECHTS]** auf die nächste Position und drücken Sie den Taster **[6 MNO]** im Buchstabenblock, um das "m" zu setzen.
- Schalten Sie mit Cursor **[RECHTS]** zur nächsten Stelle und drücken Sie jetzt 3x den Taster **[6 MNO]**, um das "o" zu setzen.
- Schalten Sie nochmals mit Cursor **[RECHTS]** eine Stelle weiter und drücken Sie 3x den Taster **[7 PQRS]**, um das "r" zu setzen.
- Bestätigen Sie die Eingabe mit dem Taster **[ENTER]**
- **Tack** • Der Cursor springt In der Songliste auf El condor pasa den SONG "Amor Amor Amor". .<br>Amor Amor Amor ...........<br>Highland Pan. • Tippen Sie auf den SONG, um ihn **VERS** endgültig anzuwählen. An der Nordküste & Pad eal Strings  $23:34:13$  $\overline{\mathbf{m}}$ **REFRAIN** 同 Orgelbass 1  $P<sub>d</sub>$ .<br>Amor Amor Amor Country-Beat east Basic Bars  $1^{18}$  $R\overline{R}$ **Complete Bars** norat **VERS**  $414$ Linner 12 hell FY-Re ower Organ 1 Rt Soft Bars 1 An der Nordküste An der schönen Donau **REFRAIN** Combibass Pd Anita Samba-Medley  $114$  $124$  $4/4$ h Upper R2 Upper L2 Lower L2 Lower R2 Treebell FX-Rotor

Sie können also direkt durch die Eingabe von Buchstaben bzw. Zahlen zu einer bestimmten Position in der Songliste springen. Die Genauigkeit hängt dabei von der Anzahl der Zeichen ab, die Sie eingeben. Wenn Sie also z.B. lediglich einen Buchstaben eingeben und dann mit **[ENTER]** bestätigen, springt der Cursor auf den ersten SONG in der Liste, der mit dem betreffenden Buchstaben beginnt.

## **SONG-Liste filtern**

Sie können die SONG-Liste nach verschiedenen Kriterien filtern, um sie damit auch zu katalogisieren und einzelne SONGS oder auch SONGS bestimmter Stilrichtungen schnell und übersichtlich finden und "bündeln" zu können. Nach dem Einschalten der SEMPRA ist immer zunächst die Filterung nach Genres und hier das Genre "Unterhaltung" angewählt.

Dazu gibt es links vom Display die Tastergruppe **SONG FILTER**. Hier legen Sie die Kategorie fest, nach der die SONG-Liste gefiltert werden soll:

> • Wenn Sie keine Filterung wünschen und stattdessen die Gesamtliste aller

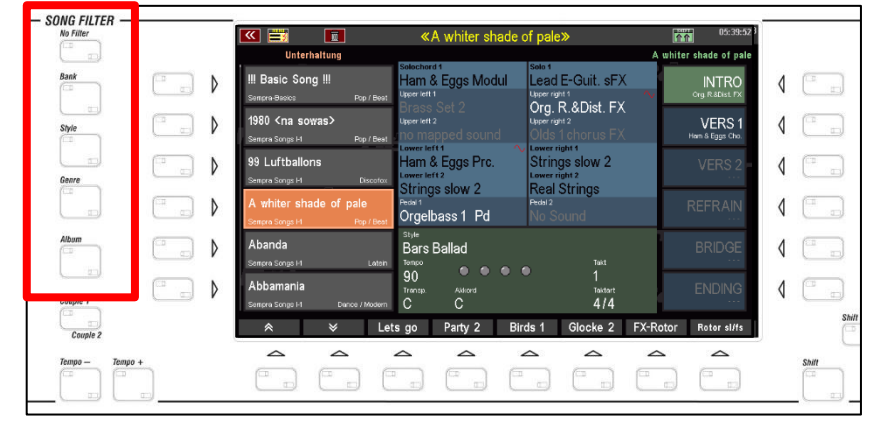

aktuell in der Orgel vorhandenen SONGS im Display zur Verfügung haben möchten, drücken Sie den obersten Taster **[No Filter]**.

Übrigens: Ihre SEMPRA "merkt" sich beim Ausschalten das zuletzt angewählte Song-Filter. Wenn Sie also die Orgel z.B. bei aktivierter Filterung nach Bänken ausschalten, so wird diese Filterung beim nächsten Einschalten auch wieder aktiviert sein.

• Um die SONG-Liste zu filtern, drücken Sie einen der Taster **[Bank], [Style], [Genre] oder [Album].**

Mit einem weiteren Druck auf denselben Taster gelangen Sie innerhalb der gewählten Filter-Kategorie zur Auswahl:

- **Bank:** Die SONGs in Ihrer SEMPRA sind in insg. 80 Bänken zu je 64 SONGs organisiert. 16 davon sind USER-Bänke, die Sie selbst mit eigenen SONG-Dateien belegen können. Die 64 weiteren Bänke sind Werks- bzw. Factory-Bänke, die die werkseitigen SONGs enthalten und nicht überschrieben werden können. Außerdem haben Sie über die Bank USB SONGS Zugriff auf eine zuvor wählbare SONG-Bank auf einem angeschlossenen USB-Stick.
	- Drücken Sie den Taster **[Bank]** 1x, um die Filterung der Songliste nach Bänken zu aktivieren. Es werden dann nur noch die bis zu 64 SONGs der gewählten Bank aufgeführt.

- Drücken Sie nochmals auf den Taster **[Bank]**, um die anzuzeigende SONG-Bank auszuwählen. Im Display erscheint eine Auswahlliste aller SONG-Bänke.
- Wählen Sie die gewünschte Bank durch Antippen oder mit dem **Datenrad** und Bestätigung mit **[ENTER]** aus.

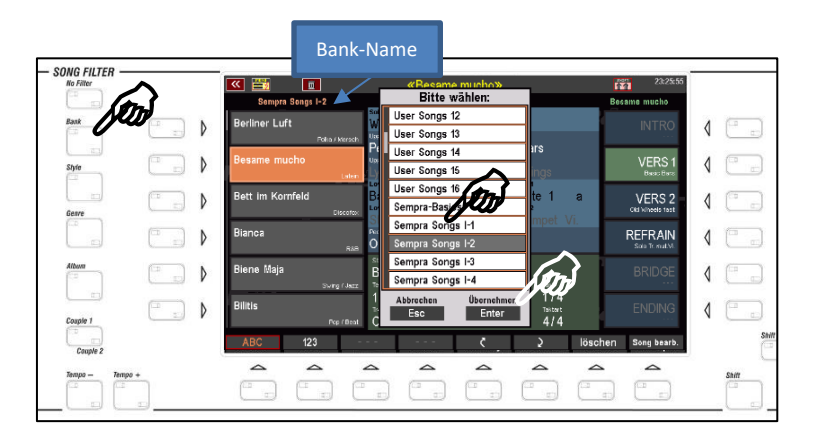

• Der Name der gewählten Bank wird im Display oberhalb der SONG-Liste angezeigt.

**Style**: Sie können die SONG-Liste auch nach Style-Gruppen gefiltert anzeigen lassen.

- Drücken Sie den Taster **[Style]** 1x, um die Filterung der Songliste nach Style-Kategorien zu aktivieren. Es werden dann nur noch die SONGS in der Liste aufgeführt, die eine Begleitung der entsprechenden Kategorie verwenden.
- Drücken Sie nochmals auf den Taster **[Style]**, um die Style-Kategorie **SONG FILTER** auszuwählen.
- Wählen Sie die gewünschte Kategorie durch Antippen oder mit dem **Datenrad** und Bestätigung mit **[ENTER]** aus.
- **Aktuelle Style-Kategorie**≪ 晋  $\mathbf{u}$ Pop / B **Dr)**  $\begin{array}{c} \leftarrow \end{array}$  $\mathbf b$ REF Jive / Rock n't that just the Way  $\, \rangle$ VERS 2 Lateir Folklor REFRAIN  $\mathbf{D}$  $\langle$ Swing / Ja:  $\left\langle \right\rangle$  $\Box$   $\triangleright$  $W$ alza  $\Box$  $\triangleleft$ Esc
- Alternativ können Sie die anzuzeigende Kategorie auch direkt über die 12 Style-Taster links auf dem Bedienfeld auswählen.

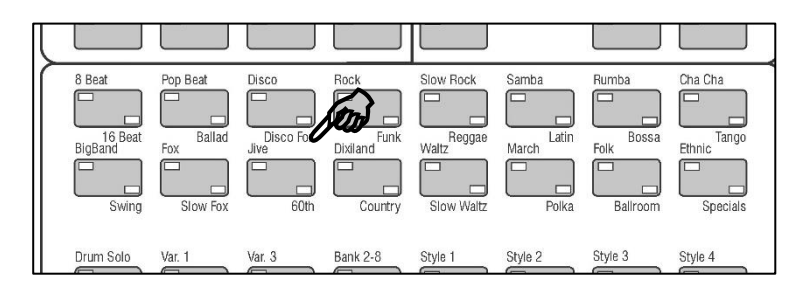

**Achtung:** Ist die Filter-Funktion Style aktiviert, können Sie einzelne Styles nur über das Display anwählen. Tippen Sie hierzu auf den aktuellen Style-Namen im "grünen" Bereich des Grundbildschirms, um die Style-Auswahlliste im Display anzuzeigen.

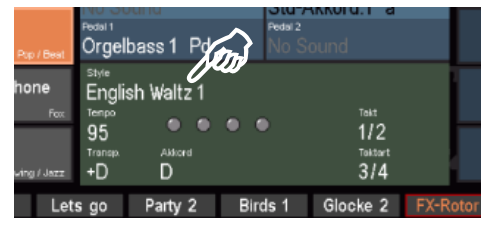

**Genre**: Eine weitere Möglichkeit ist die Filterung der SONG-Liste nach musikalischen Genres.

- Drücken Sie den Taster **[Genre]** 1x, um die Filterung der Songliste nach Genres zu aktivieren. Es werden dann nur noch die SONGS in der Liste aufgeführt, die dem entsprechenden Genre zugeordnet sind.
- Drücken Sie nochmals auf den Taster **[Genre]**, um das gewünschte Genre **SONG FILTER** auszuwählen.
- Wählen Sie das Genre in der Liste durch Antippen oder mit dem **Datenrad** und Bestätigung mit **[ENTER]** aus.

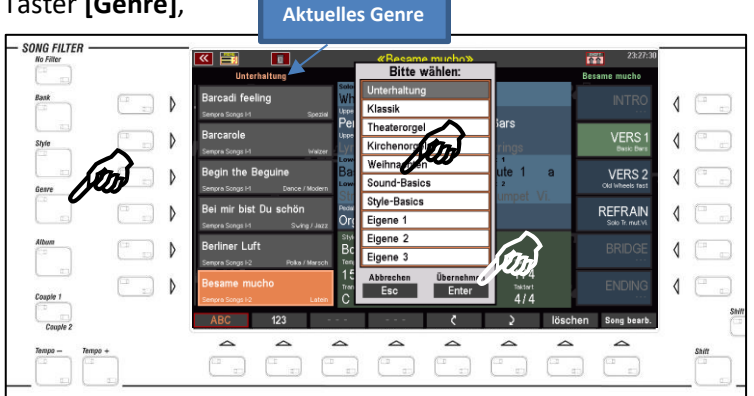

- **Alben**: Eine besonders komfortable Möglichkeit der Verwaltung auch umfangreichster SONG-Listen sind die sog. **ALBEN**. Hier können Sie Ihre SONGS völlig frei organisieren und katalogisieren, in dem Sie jeweils bis zu 6 SONGS in einem Album zusammenfassen. Bis zu 100 solcher Alben können Sie dann, wenn die Filterung nach Alben aktiviert ist, über das Tasterfeld **[ALBUM SELECT]** rechts auf dem Bedienfeld direkt abrufen. Hierzu später mehr in einem eigenen Kapitel dieses Handbuches ab Seite 140. **ACHTUNG!** Im Auslieferungszustand der SEMPRA sind die Alben natürlich noch "leer".
	- Drücken Sie den Taster **[ALBUM]** 1x, um die Filterung der Songliste nach Genres zu aktivieren. Es werden dann im Display nur noch die bis zu 6 SONGS des aktuell angewählten Albums angezeigt.
	- Drücken Sie nochmals auf den Taster **[ALBUM]**, um das gewünschte Album auszuwählen.
	- Wählen Sie das Album in der Liste durch Antippen oder mit dem **Datenrad** und Bestätigung mit **[ENTER]** aus.

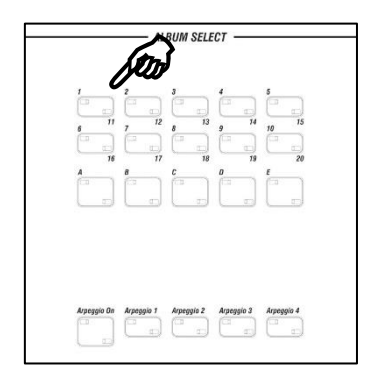

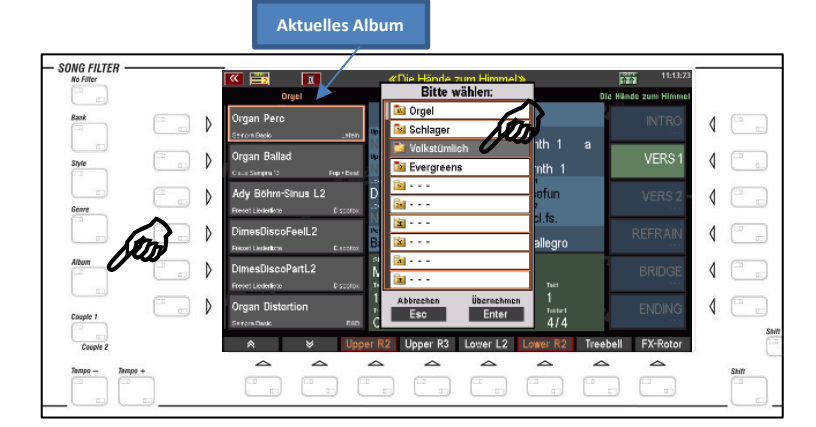

• Sie können die Alben auch direkt über die Tastergruppe **[ALBUM SELECT]** links auf dem mittleren Bedienfeld auswählen. Über die Zifferntaster **[1 / 11]** bis **[10 / 20]** erreichen Sie hier 20 Alben-Bänke zu je 5 Alben (Taster **[A]**…**[E]**), insgesamt also **100** Alben. Die 6 Songs des aktuell gewählten Albums werden jeweils links im Display angezeigt. Nicht besetzte Positionen werden mit "**No Song**" gekennzeichnet.

# **Klangfarben auswählen und verteilen**

Natürlich können Sie die werkseitigen SONGS und Presets auch jederzeit verändern, in dem Sie z.B. Klangfarben hinzunehmen oder abändern, einen anderen Style wählen, oder oder…. Beginnen wir mit dem Auswählen und Verteilen der Klangfarben.

*Übrigens: Wenn Sie Ihre Änderungen auch gleich als neues Globalpreset bzw. als neuen SONG speichern möchten: Ab Seite 122 erklären wir, wie es geht.* 

Bleiben wir jetzt aber einmal im Grundbildschirm, auf einem beliebigen SONG bzw. Global Preset:

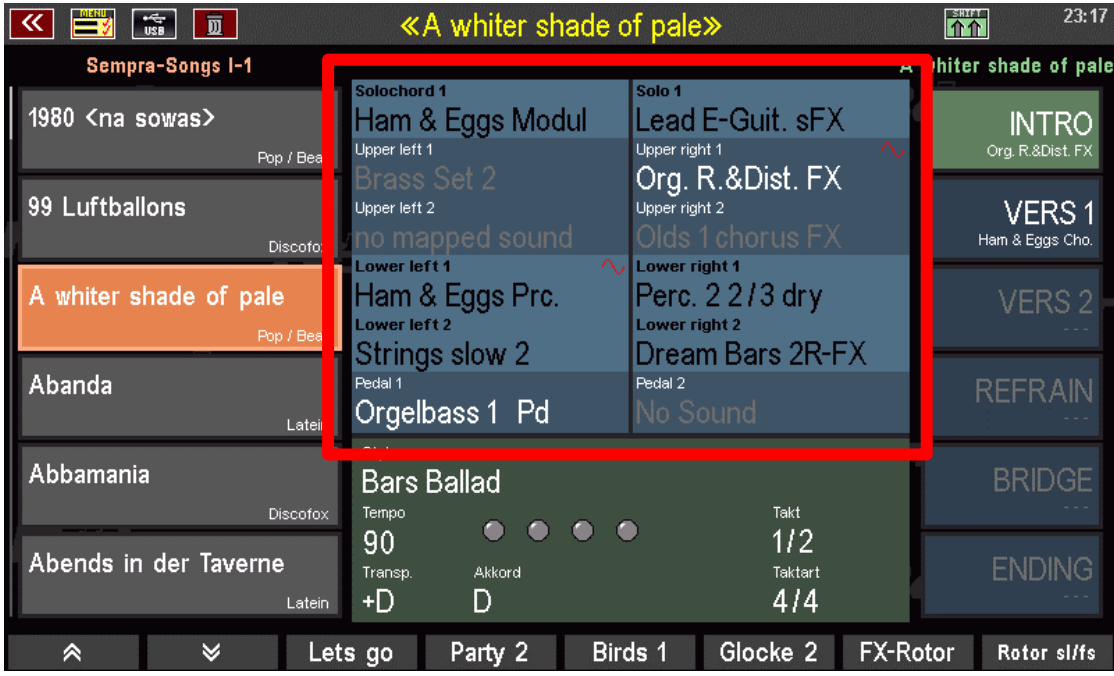

Der blau hinterlegte Bereich in der Display-Mitte zeigt Ihnen die Klangfarbenbelegung der einzelnen Manual- bzw. Pedalparts (z.B. **Upper 1 right**, **Upper 2 right**, **Lower 1 left**, **Lower 2 left**, **Pedal 1**, **Solochord** 1, usw…) im aktuell rechts gewählten Global Preset an.

Upper right 1

ower left 1 Basic Bars

Upper left 1

Upper right 1

Basic B. & Perc

Basic B. & Perc

Zu besseren Unterscheidung erfolgt die Anzeige der Klangnamen in verschiedenen Farben:

- Aktive Klänge im Obermanual (bzw. Mittelmanual der Emporio) sowie im Pedal werden weiß dargestellt.
- Aktive Klänge auf den übrigen Manualen bzw. dem Solochord werden schwarz dargestellt.
- Stummgeschaltete Klänge werden grau dargestellt.

Ist die REAL ORGAN Zugriegelorgel für ein Manual bzw. das Pedal eingeschaltet, so wird dies im Display durch eine rote Sinuskurve im ersten

Part des betreffenden Manuals angezeigt. Außerdem sehen Sie an den Taster-LEDs der REAL ORGAN Taster, für welches Manual/Pedal diese gerade aktiviert ist.

Werfen wir jetzt mal einen Blick rechts auf das mittlere Bedienfeld. Hier finden wir die Tastergruppe SOUND SELECT:

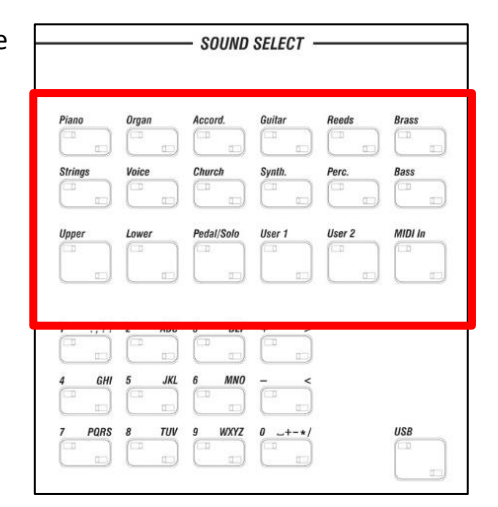

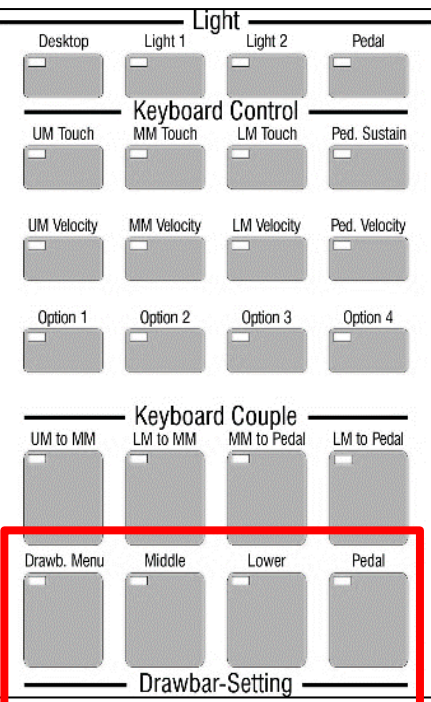

Auf dem Bedienfeld rechts oben befinden sich in der untersten Tasterzeile die Taster zur Anwahl der REAL ORGAN (Zugriegelorgel). Bei der 480SE finden Sie die entsprechenden Taster auf dem Bedienfeld rechts von den Klaviaturen:

## **Sounds anwählen**

Schauen wir uns zunächst einmal die Anwahl der AMADEUS- und – falls vorhanden – Cloud-Studio-Sounds an. Diese wählen Sie über die Tastergruppe **SOUND SELECT** in Verbindung mit dem Display an.

In der Tastergruppe finden Sie oben die 12 Taster **[Piano]**…**[Bass]** für die Soundkategorien der SEMPRA. Diese Taster sind auch gleich mit einer passenden Klangfarbe aus der jeweiligen Kategorie belegt.

Ist keiner der darunterliegenden 5 Selector-Taster **[Upper]…[MIDI IN]** aktiv, so wirken die 12 Kategorie-Taster auf den Part **Upper 1 right** im Grundbildschirm.

• Schalten Sie jetzt einmal durch die 12 Kategorie-Taster und achten Sie auf den Part **Upper 1 right** im Grundbildschirm: Sie sehen, wie sich die Klangfarbe für diesen Part entsprechend ändert .

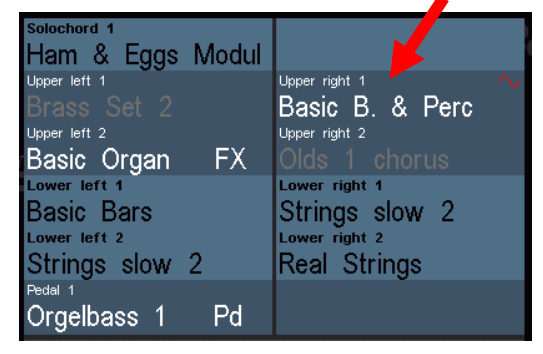

Weiter unten werden Sie erfahren, wie Sie die Klänge, die jeweils durch die Taster aufgerufen werden, auch selbst festlegen können.

Mit den **SELECTOR** Tastern unter den Soundkategorien rufen Sie im Display den sog. **Part-Editor** für das jeweilige Manual auf. Hier sehen Sie dann alle Parts für das jeweilige Manual bzw. Pedal, bzw. für den MIDI-Bereich und können diese Parts mit Klängen belegen oder auch vielfältige Spielparameter für die einzelnen Parts einstellen.

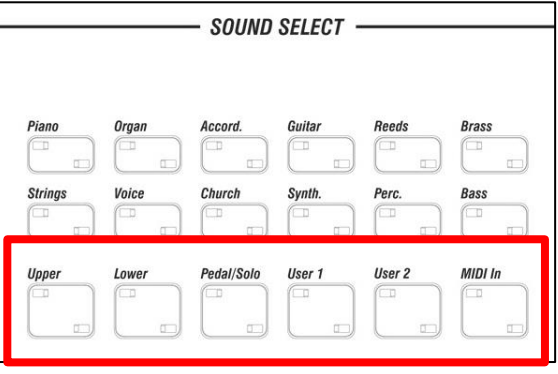

Sie erreichen den **Part-Editor** für das entsprechende Manual bzw. Pedal aber auch, wenn Sie im Display direkt auf einen der angezeigten Parts tippen.

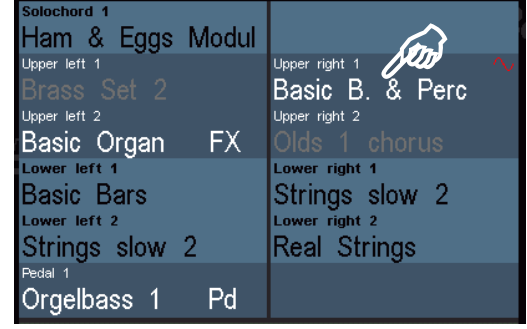

Wie auch immer Sie den **Part-Editor** aufrufen, ob über die **SELECTOR**-Taster oder direkt über das Display: So sieht er aus, hier am Beispiel des Obermanuals:

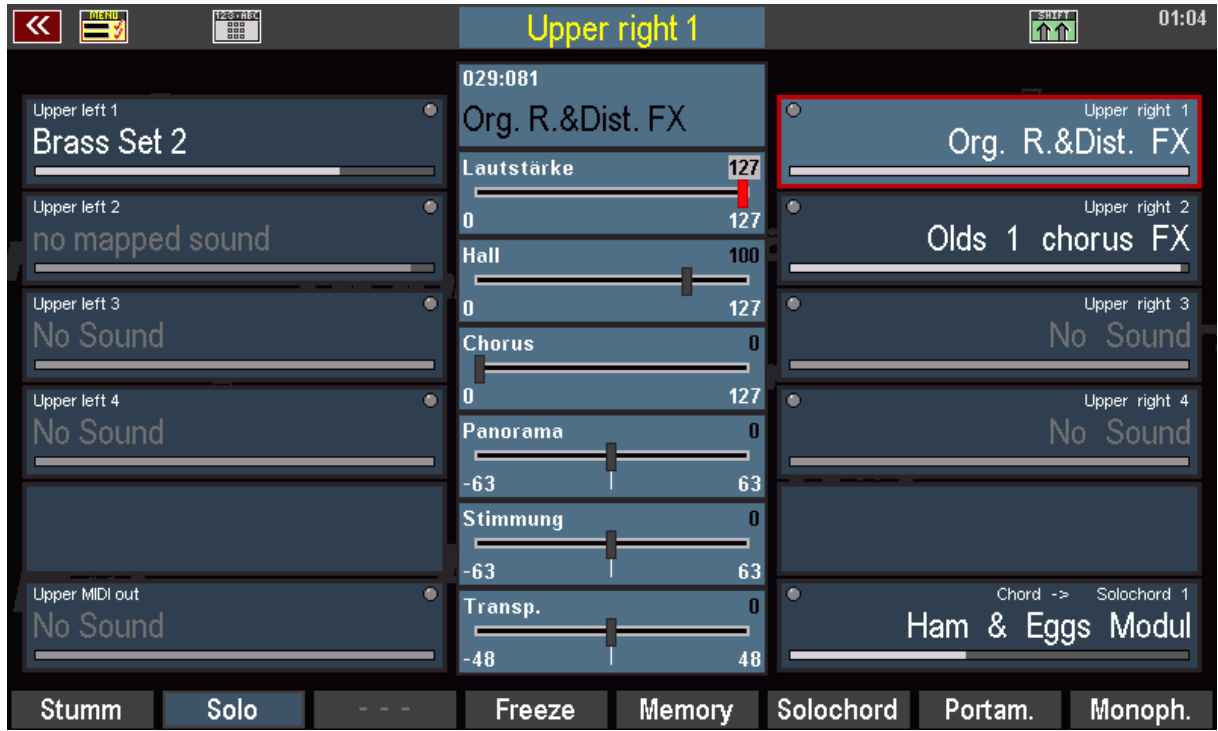

Rechts und links sehen Sie die Parts für das Manual, und zwar sowohl für die rechte (right), als auch für die linke Manualhälfte (left). Wird ein Splitpunkt für das Manual über den Taster **[Split]** gesetzt (siehe nächster Abschnitt), werden die Parts entsprechend auf die linke und rechte Seite verteilt.

Ist kein Splitpunkt gesetzt, spielen alle Parts parallel auf dem gesamten Manual.

Um Einstellungen, z.B. die Klangauswahl für die einzelnen Parts vorzunehmen, tippen Sie einfach im Display auf den gewünschten Part oder wählen ihn über die Taster rechts bzw. links vom Display an. Alle Parameterfelder in der mittleren Spalte des Editors bzw. auf den **[F-Tastern]** unter dem Display beziehen sich auf den gerade angewählten Part.

Wir wollen uns hier zunächst nur die wichtigsten Einstellungen ansehen, eine detaillierte Beschreibung des Part-Editors folgt in einem separaten Kapitel dieses Handbuches.

• Um die Klangfarbe für den angewählten Part zu wechseln, tippen Sie ein weiteres Mal auf den Part. Sie gelangen nun zur Soundauswahl. In der oberen Statuszeile zeigt das Display an, für welchen Part die Soundauswahl aktiviert wurde.

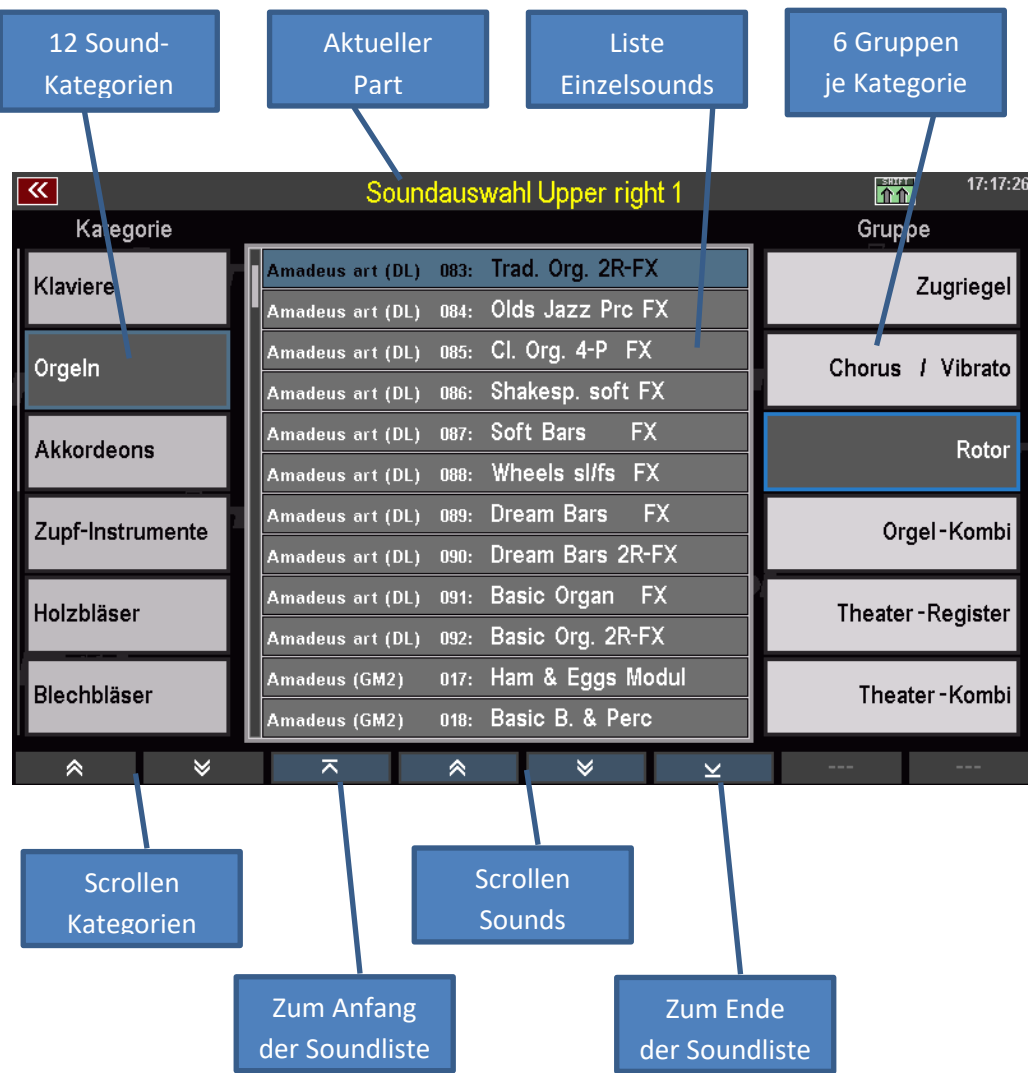

- Links sehen Sie die Liste der 12 Klangkategorien (entsprechend der 12 Soundtaster rechts auf dem Bedienfeld). Durch Tippen auf ein Kategorie-Feld können Sie dieses anwählen. Alternativ können Sie die Kategorien aber auch mit den 12 Sound-Tastern der Gruppe **SOUND SELECT** auf dem Bedienfeld auswählen.
- Mit den beiden Pfeiltasten unterhalb der Liste können Sie in der Kategorie-Liste scrollen.
- Auf der rechten Seite finden Sie jeweils 6 Untergruppen pro Soundkategorie, die für mehr Übersicht sorgen. Auch diese Gruppenfelder können Sie durch Antippen auswählen.
- In der Mitte des Displays schließlich finden Sie die Liste mit den Einzelsounds der aktuell gewählten Kategorie/Gruppe. Im obigen Bild ist also die Kategorie "Orgel" und darin die Gruppe "Rotor" angewählt. In der Mitte sehen Sie die entsprechende Soundliste. Hier ist momentan die "Trad. Org. 2R-FX" aus der Soundbank "Amadeus Art" angewählt.
- Die Soundliste kann mit den **Pfeiltastern** (**F-Tastern**) unterhalb der Liste oder mit dem **Datenrad** durchgescrollt werden. Auch können Sie hier direkt zur ersten oder zur letzten Seite der Liste springen.
- Um einen Sound anzuwählen, tippen Sie einfach in der Liste darauf.

Probieren Sie jetzt einmal, verschiedene Sounds aus unterschiedlichen Kategorien anzuwählen.

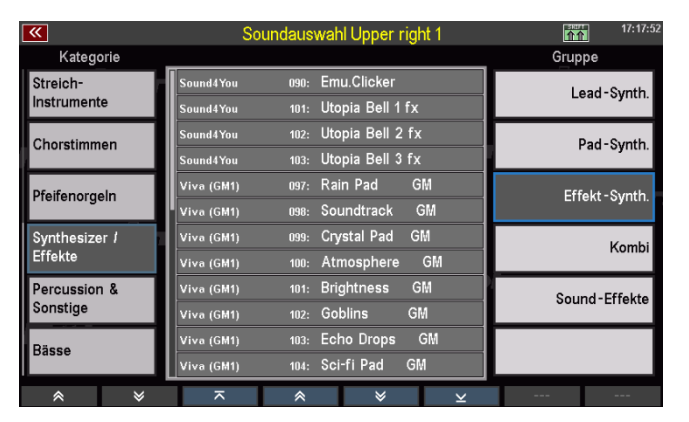

Sie können eine alternative Ansicht für die Soundauswahl mit größeren Feldern einstellen:

> • Halten Sie den **[SHIFT]** Taster rechts neben dem Display gedrückt. Die **F-Taster** Funktionen an der unteren Displaykante werden dadurch auf eine zweite Ebene umgeschaltet.

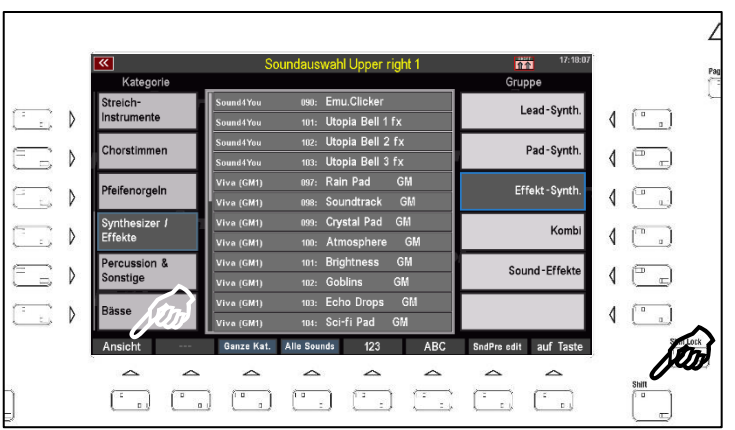

• Drücken Sie hier den Taster **[F1] Ansicht**, um auf die zweite Ansichts-Variante umzuschalten:

In dieser Ansicht stehen die Einzelsounds im Mittelpunkt.

Die Gruppen der aktuellen Kategorie können Sie über die **F-Taster** unten anwählen.

Die Soundkategorien wählen Sie über die 12 Soundtaster der Gruppe **SOUND SELECT** rechts auf dem Bedienfeld

Mit dem Datenrad können Sie schnell durch die Soundiste scrollen.

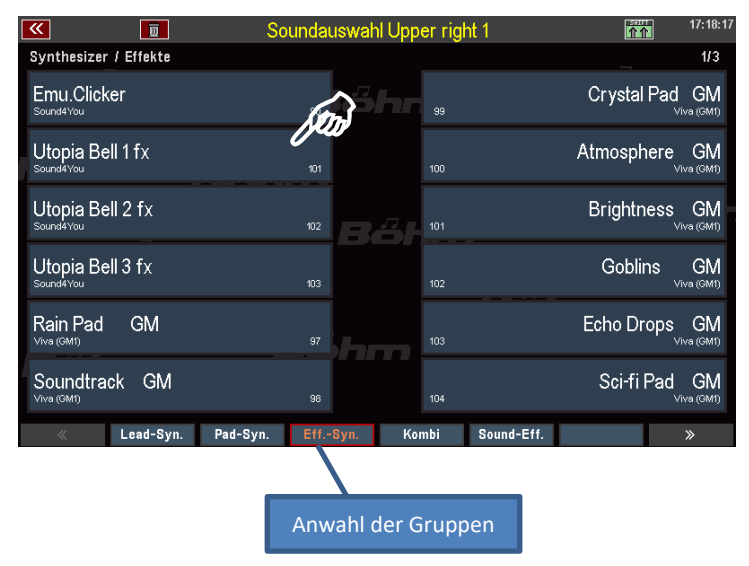

• Über **[SHIFT]** und den **[F1]** Ansicht können Sie jederzeit zwischen beiden Ansichten für die Soundauswahl wechseln. Die zuletzt gewählte Variante bleibt aktiv, solange Sie die Ansicht nicht wieder umschalten.

Schalten Sie jetzt noch einmal auf die Listenansicht der Sounds zurück. Hier finden Sie auf der SHIFT-Ebene der **[F]-Taster** noch einige weitere interessante Funktionen:

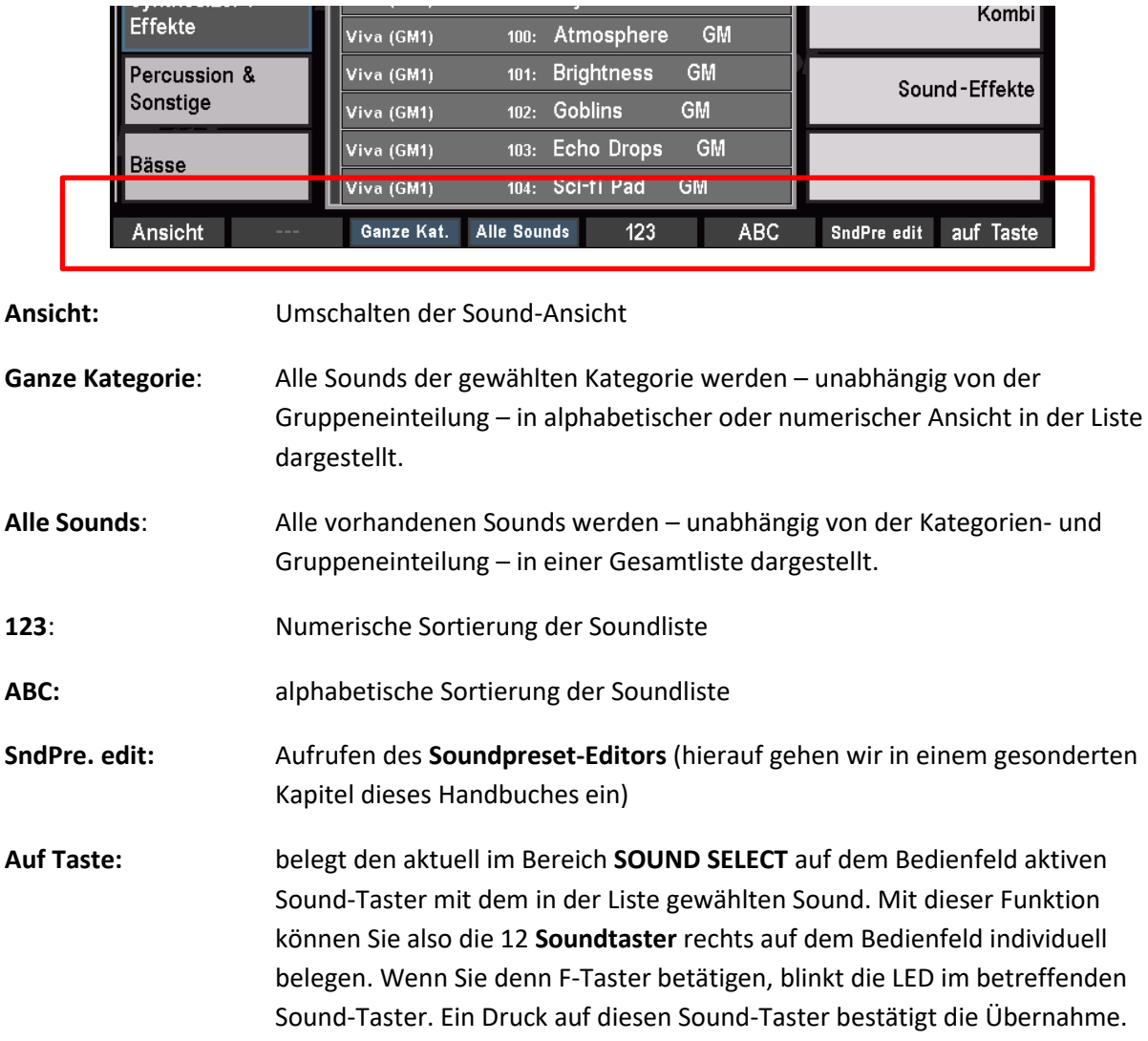

Mit **[ESC]** gelangen Sie aus der Soundliste zurück zum Part-Editor, bzw. (**[ESC]** 2x betätigen) zum Grundbildschirm.

# Die Zugriegelorgel (REAL ORGAN)

Der typische Drawbar- oder Zugriegelklang ist noch immer das klangliche Herz einer jeden Orgel. Ihre SEMRA verfügt mit der **REAL ORGAN** gleich über eine besonders außergewöhnliche Zugriegel-Orgel. Diese bildet sowohl die Klänge der legendären elektromagnetischen Hammmond® Orgeln detailgetreu nach, als auch – nachladbar über Software-Updates – die typischen Sinus-Orgelsounds der legendären Analogorgel-Ära der 1970er und frühen 80er Jahre.

Sofern Sie Ihre bisherige Sinfonia/Emporio-Orgel auf SEMPRA umgerüstet haben, ist ggf. noch das **eds**-Drawbarmodul statt der neuen REAL ORGAN vorhanden. Auch dieses Modul liefert bereits eine sehr hochwertige Tonewheel-Orgel und unterscheidet sich in der grundsätzlichen Bedienung nicht von der REAL ORGAN.

Übrigens werden **alle** Einstellungen der Zugriegelorgel direkt in den **Global Presets** gespeichert. Sie können also für jedes einzelne Preset innerhalb eines SONGS eine individuelle Einstellung der Zugriegel und sonstigen Funktionen der REAL ORGAN (bzw. des eds) vornehmen und speichern.

Die Bedientaster der REAL ORGAN finden Sie rechts auf dem Bedienfeld Ihrer SEMPRA:

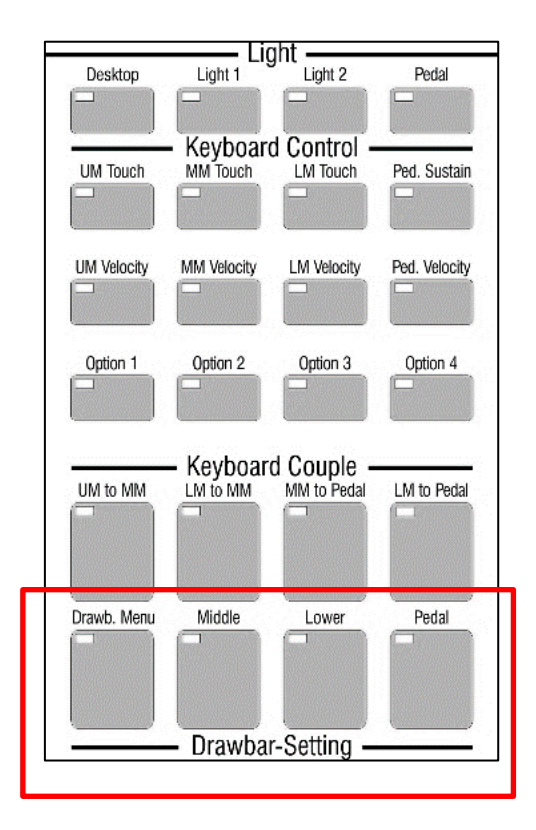

Außerdem gehören die Zugriegelgruppen im rechten Bereich des Zugriegelprofils dazu:

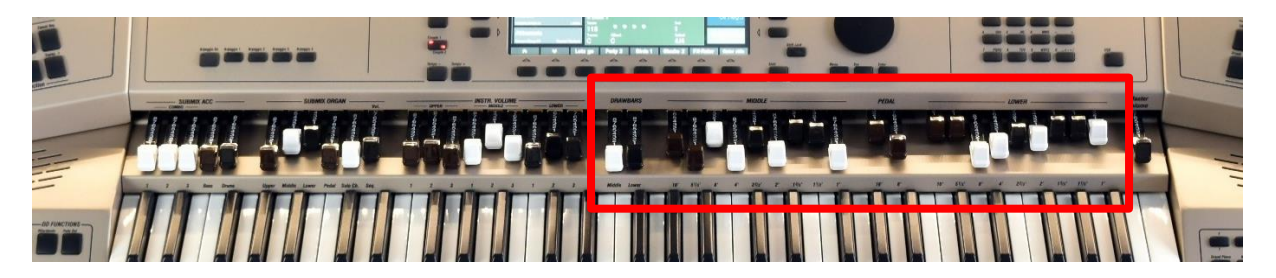

Die beiden 9-chörigen Zugriegelgruppen dienen zum Einstellen der Zugriegelklangfarben für das Oberbzw. Untermanual. Dazwischen liegen zwei Zugriegel für das Pedal. Links von der Obermanual-Zugriegelgruppe gibt es zwei Zugriegel (DRAWBARS), mit denen Sie die Gesamtlautstärke der Zugriegelgruppen für das Ober- und Untermanual einstellen können.

Die **REAL ORGAN** verfügt in der Grundausstattung über zwei neunchörige (Ober- bzw. Mittelmanual und Untermanual) und ein zweichöriges (Pedal) Zugriegelsystem. Über das **DRAWBAR MENÜ** können Sie verschiedene Orgeltypen aufrufen, die dann bis zu 15 Chöre (Einzel- und Mixturfußlagen, je nach Orgeltyp) im Obermanual bieten. Diese zusätzlichen Fußlagen sind nur über das Display-Menü einstellbar.

#### **REAL ORGAN für die Manuale bzw. das Pedal einschalten**

- Um die REAL ORGAN für ein Manual bzw. das Pedal einzuschalten, betätigen Sie die entsprechen Taster **[Upper/Middle]**, **[Lower left/right]** oder **[Pedal]**. Damit wird die Zugriegelorgel für die betreffende Tastatur aktiviert. (Das obere Solo-Manual der Emporio ist nicht für das Spiel mit der RealOrgan vorgesehen).
- Im Untermanual können Sie über die beiden LED-Positionen des Tasters **[Lower left/right]** festlegen, ob die Zugriegelorgel auf dem linken oder dem rechten Splitbereich gespielt werden soll.

Im Grundbildschirm wird Ihnen die aktivierte Zugriegel-Orgel durch eine rote Sinuswelle im ersten Part-Feld des betreffenden Manuals (bzw. Manualbereiches) angezeigt:

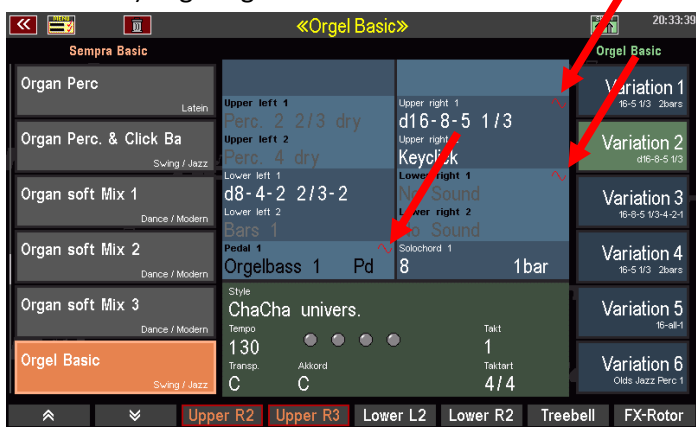

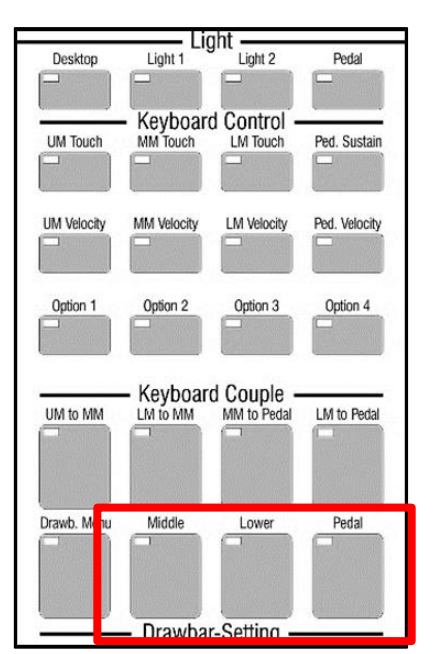

# **Zugriegel einstellen**

- Schalten Sie jetzt z.B. einmal die REAL ORGAN für das Ober- bzw. Mittelmanual, das Untermanual und auch das Pedal ein. Sie sehen das Sinus-Symbol im Feld für das jeweilige erste Instrument bzw. den ersten Part des entsprechenden Manuals eingeblendet.
- Wenn Sie jetzt die Zugriegel in den entsprechenden Gruppen verändern, hören Sie, wie sich die Klangfarbe des Zugriegelklanges auf der entsprechenden Tastatur verändert.

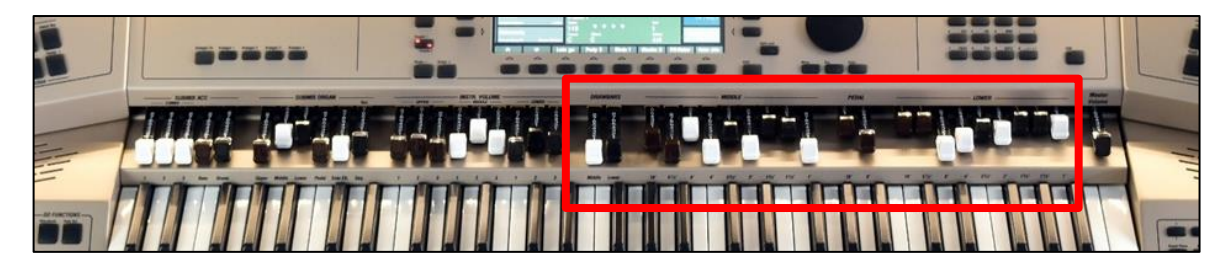

• Die Gesamtlautstärke der Drawbars können Sie mit dem [**DRAWBAR**]-Volumen-Regler Middle bzw. Upper links daneben einstellen.

# **Zugriegel im Drawbar-Menü einstellen**

Alternativ können Sie die Zugriegel (insbesondere die weiteren Chöre einiger Orgeltypen) der einzelnen Manuale bzw. des Pedals (und natürlich noch vieles mehr) auch direkt über das Display einstellen, wenn Sie das Drawbar-Menü aufrufen:

• Betätigen Sie jetzt den Taster **[Menu]** im Bereich der REAL ORGAN.

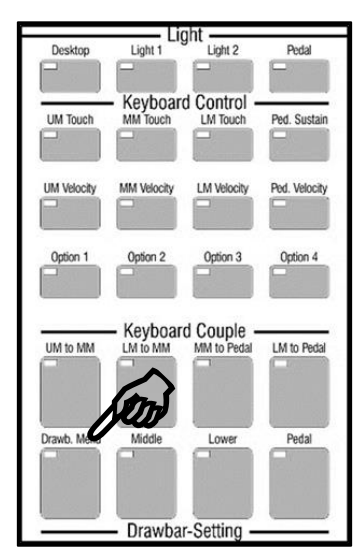

- Das Menü der Zugriegelorgel wird im Display aufgerufen:
- Sie sehen hier zunächst die Zugriegel für das Ober- bzw. Mittelmanual (**Upper**). Wenn Sie die mechanischen Zugriegel bewegen, können Sie beobachten, wie sich auch die virtuellen Zugriegel im Display verändern.

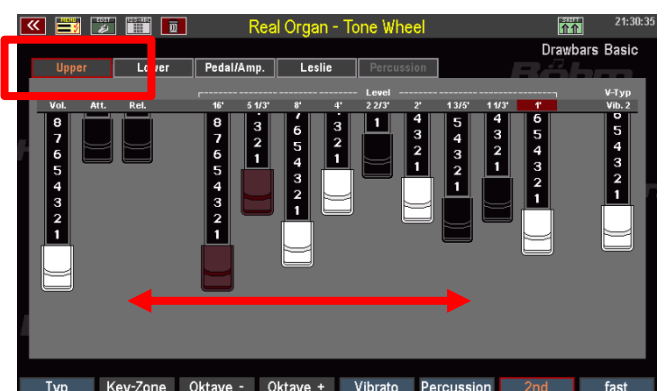

Sie können die Zugriegel der einzelnen Manuale auch über das Display einstellen.

• In der oberen Reihe im Display können Sie auswählen, für welches Manual/Pedal Sie die Einstellungen verändern möchten. Tippen Sie z.B. auf **Lower**, um auf die Anzeige der Zugriegel für das Untermanual zu wechseln.

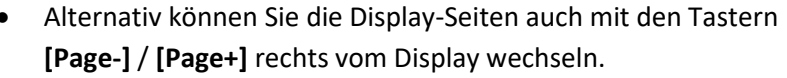

- Um nun einen Zugriegel für das Untermanual zu verändern, setzen Sie die Fingerkuppe darauf und schieben Sie den Finger auf dem  $\begin{array}{c} 5 \\ 4 \\ 3 \\ 2 \\ 1 \end{array}$ Display nach oben oder unten. Der entsprechende Zugriegel folgt Ihrer Bewegung und wird dadurch weiter herausgezogen bzw. hineingeschoben.
- Sie können die Zugriegel auch besonders schnell verändern wenn Sie mit dem Finger von rechts nach links (oder in die entgegengesetzte Richtung) über alle Zugriegel streichen und dabei den Finger eine Bewegung machen lassen, die in etwa der gewünschten Stellung der 9 Riegel entspricht.

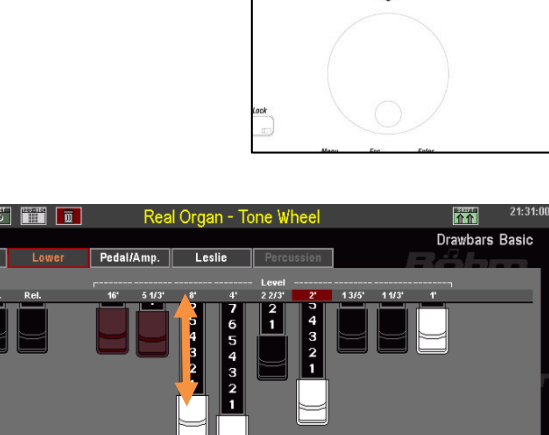

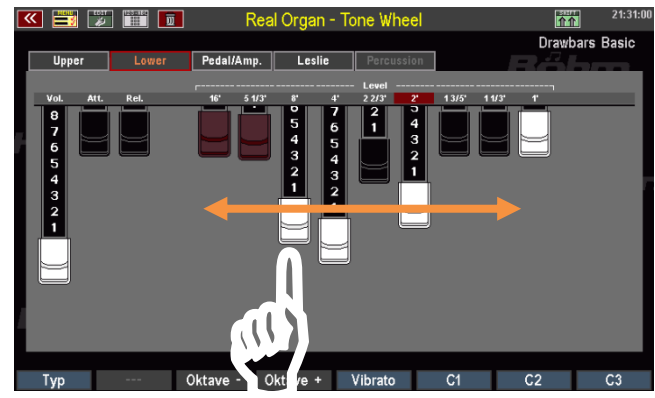

 $\begin{array}{c}\n\bullet \\
\bullet \\
\bullet \\
\bullet\n\end{array}$ 

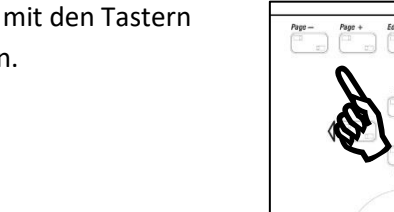

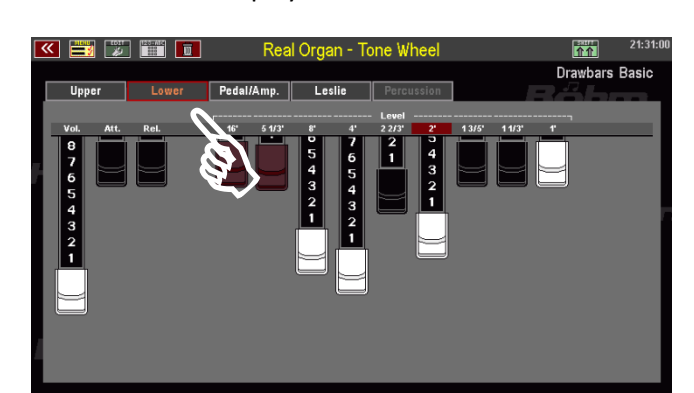

Dank der besonderen Display-Technologie reagieren die Zugriegel blitzschnell und folgen der durch Ihren Finger vorgegebenen Linie. Somit können Sie blitzschnell Ihre Zugriegeleinstellung buchstäblich auf das Display "malen". Da in der Regel eine ungefähre Einstellung der einzelnen Riegel völlig ausreicht, um einen bestimmten Klangcharakter zu erzielen, können Sie auf diese Weise besonders schnell Ihren Wunschlang einstellen, fast noch schneller als über die "echten" Zugriegel.

Verändern Sie jetzt einige Male die Einstellung der Zugriegel auf den verschiedenen Display-Seiten und spielen Sie dabei auf dem entsprechenden Manual bzw. dem Pedal, um die Veränderungen klanglich nachzuvollziehen. So geht Ihnen die Art und Weise des Einstellens über das Display direkt in "Fleisch und Blut" über.

# **Rotor-Effekt (Leslie/Phasing)**

Was wäre ein Zugriegelsound ohne den typischen Effekt rotierender Lautsprecher. Der Rotor- oder Leslie-Effekt – nach dem Erfinder der entsprechenden Lautsprecher-Kabinette, Don Leslie – fügt dem Klang insb. der Hammond-Orgeln den typischen schwebenden (langsame Rotation) bzw. quirlenden (schneller Rotor) Charakter hinzu. Bei anderen Orgeltypen, die von der RealOrgan ebenfalls klangecht nachgebildet werden, wurde der Rotor-Effekt dagegen elektronisch erzeugt – mit einem ganz eigenen Charakter des Effektes.

Die RealOrgan bildet – je nach Orgeltyp – sowohl den Leslie-Effekt, wie auch den besonderen Effekt früherer elektronischer Rotor-Effekte (z.B: Phasing Rotor 78) extrem realistisch nach.

- Mit dem Taster **[Rotary] ON** auf dem Bedienfeld links (unterhalb der Style-Taster) schalten Sie den Effekt ein.
- Der Taster **[Fast]** daneben schaltet zwischen der langsamen (Taster aus) und schnellen (Taster ein) Rotations-geschwindigkeit um.

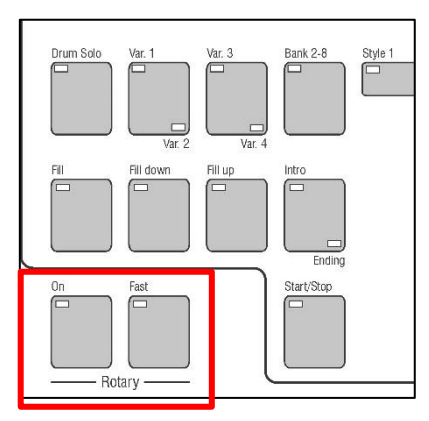

# **Orgel-Typen in der RealOrgan**

Ein Alleinstellungsmerkmal der SEMPRA RealOrgan ist die große Zahl an unterschiedlichen Orgeltypen, die von der RealOrgan detailgetreu nachgebildet werden können. Während andere Orgeln sich meist mit einer mehr oder minder gelungenen Nachbildung der Hammond-Orgel "B-3" (neunchörig auf beiden Manualen) begnügen, geht die RealOrgan in Ihrer SEMPRA weit darüber hinaus und bietet erstmals auch Emulationen vieler legendärer Tonewheel- und Elektronenorgeln an, die mit ihren typischen Klangcharakteren Orgelgeschichte geschrieben haben.

Ob die Hammond H-100 oder die Helios eines Klaus Wunderlich, die Böhm Professional 2000 eines Ady Zehnpfennig, oder viele weitere Typen, natürlich auch die B-3 in mehreren Varianten: Die RealOrgan bildet alle diese Typen detailgetreu mit ihren jeweiligen charakteristischen Klängen und Funktionen nach. Ein Traum für alle Orgelfreunde wird mit der RealOrgan endlich wahr!

Mehrere verschiedenen Orgeltypen gehören bereits zur Grundausstattung der RealOrgan:

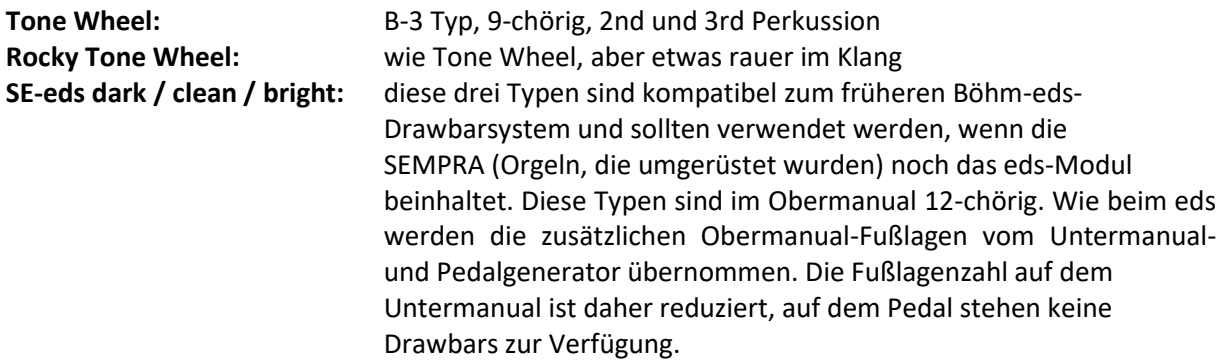

Weitere Orgel-Typen können über Erweiterungspakete freigeschaltet und dann genutzt werden. Sind die entsprechenden Pakete nicht vorhanden, werden diese Typen in der Auswahlliste hellgrau dargestellt. Installierte Typen erscheinen dagegen in schwarzer Schrift.

Die weiteren Typen in den jeweiligen Zusatzpaketen:

### **Paket SEMPRA (bei Umrüstungen von eds auf Real Organ bereits enthalten):**

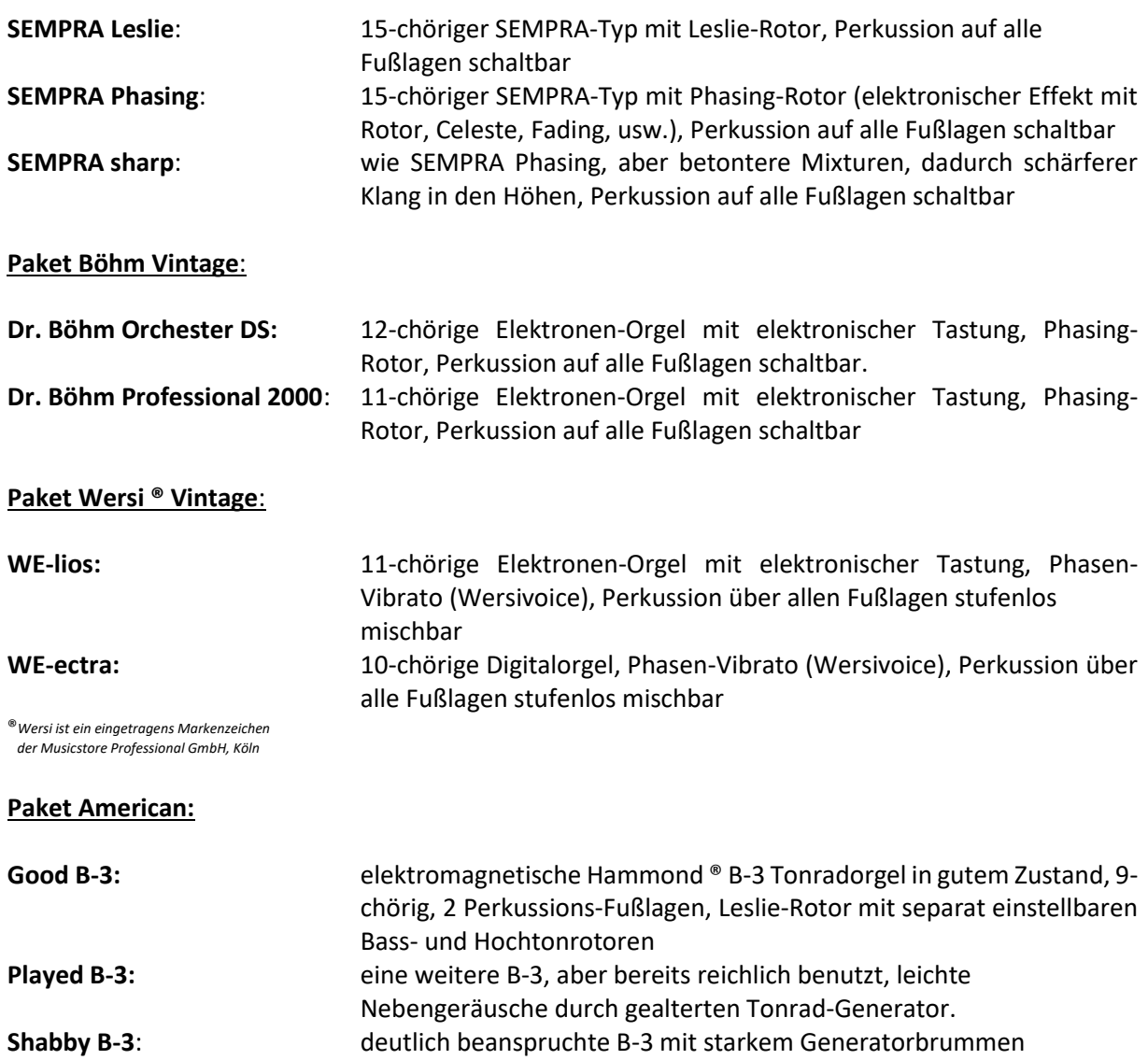

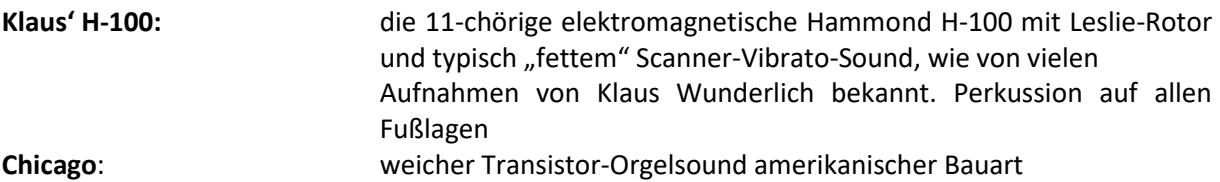

*Näheres zur Installation dieser Zusatzpakete erfahren Sie in den separaten Bedienhinweisen, die Sie beim Kauf dieser Zusatzpakete erhalten*.

# **Orgel-Typen auswählen**

Die Auswahl des Orgeltyps, mit dem Sie gerade spielen möchten, nehmen Sie ebenfalls im Drawbar-Menü vor: **KET ZET T** 

- Wechseln Sie ggf. auf die Display-Seite für die UPPER-Zugriegel. Hier finden Sie auf dem Taster **[F1]** die Funktion Typ**.**
- Betätigen Sie den Taster **[F1]**. Im Display erscheint eine Tabelle der vorhandenen Orgel-Typen. Mit dem Datenrad können Sie durch die Tabelle scrollen. Wählen Sie den gewünschten Orgeltyp aus und bestätigen Sie mit **[Enter].**
- Select please Rocky Tone Wheel SF-eds dark SE-eds clean SE-eds bright Sempra Leslie Sempra Phasing Sempra sharp Good B3 Played B3 Cancel Enter  $Esc$ 8
- Der gewählte Orgeltyp wird übernommen.

Je nach gewähltem Typ ändern sich die Darstellungen in den verschiedenen Seiten des Drawbar-Menüs: Die Anzahl der Zugriegel variieren, Funktionen in den Bereichen Perkussion oder Leslie bzw. Phasing ändern sich entsprechend den Möglichkeiten der jeweiligen Original-Orgelmodelle:

Hier z.B. die Darstellung der Upper-Zugriegel für die Standard-Tonewheel Orgel (B-3-ähnlich): Dagegen die Darstellung bei aktiviertem Orgeltyp "Professional 2000" aus dem Zusatzpaket "Böhm Vintage": **KILLEY DELLEY IN STRUCK** Real Organ - Dr Böl  $\mathbf{R}$ **Drawbars Basid** 

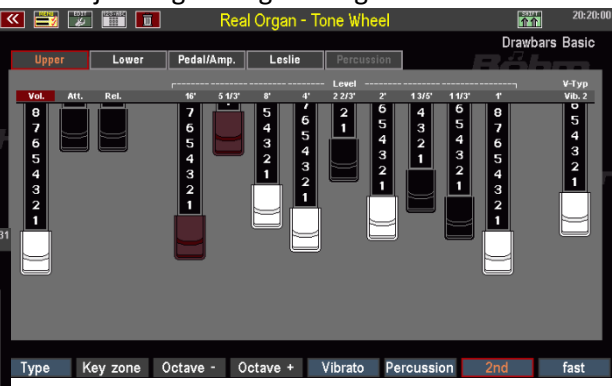

Sie sehen, dass bei der Professional 2000 z.B. drei braune Zugriegel **Mix1**, **Mix2** und **Mix3** hinzukommen.

Diese Mixtur-Zugriegel finden Sie in allen Orgeltypen, die mehr als die 9 Standard-Fußlagen umfassen.

Die zusätzlichen Fußlagen auf diesen Riegeln sind dabei je nach Typ unterschiedlich, entsprechend den jeweiligen Original-Orgeln. Diese hohen Fußlagen erlauben deutlich brillantere Orgelklänge als die standardmäßigen 9 Fußlagen.

Wenn Sie die Orgeltypen einmal bei gleicher Zugriegel-Einstellung durchschalten, werden Sie feststellen, dass aber auch der Grundcharakter des Sounds mal mehr, mal weniger stark differiert. Die RealOrgan berücksichtigt auch Unterschiede in der Tonerzeugung (elektromagnetischer Tonewheel-Generator oder elektronischer Generator mit Transistor- bzw. IC-Technik) und auch in der Tastung (mechanische Tastenkontakte oder andererseits elektronische Tastung).

#### **Anmerkungen zu Generator und Tastenkontakten**

Einige Orgeltypen leiten sich vom elektromagnetischen Tonradgenerator ab (B-3, H-100, Tone Wheel), andere erzeugen ihre Töne durch Transistor- bzw. IC-Schaltungen (Böhm- und Wersi ® Typen, Chicago).

Unterschiede gibt es auch in den Tastenkontakten: die elektromagnetischen Typen klingen direkter, da hier die Tonsignale direkt mittels mechanischer Kontakte geschaltet werden.

Die elektronischen Orgeln wie die Böhm- und Wersitypen besitzen eine elektronische Tastung, der Toneinsatz ist hier prinzipbedingt etwas weicher.

*Anmerkung: Wenn Sie später mit Global-Presets innerhalb eines SONGS spielen, die unterschiedliche Orgel-Typen beinhalten, werden Sie feststellen, dass beim Wechseln zwischen solchen Presets ggf. eine kurze Klangunterbrechung bei den RealOrgan Klängen festzustellen ist. Dieses Phänomen tritt immer dann auf, wenn innerhalb der RealOrgan zwischen Orgeltypen gewechselt wird, die unterschiedliche Tonerzeugungs-Modelle verwenden. Denn schließlich muss hier mal ganz schnell der "Generator gewechselt" und neu eingerichtet werden. Damit hier keine sonst unvermeidbaren Nebengeräusche entstehen, wird in diesem Fall das Signal kurz unterbrochen*

## **Weitere REAL ORGAN Funktionen:**

#### **Gesamtlautstärke Zugriegelklang einstellen**

Die Einstellung der Gesamtlautstärken für die Drawbar-Klänge des Ober-(Mittel-) bzw. Untermanuals über die entsprechenden Zugriegel auf dem Zugriegelprofil haben Sie bereits kennengelernt.

Die Gesamtlautstärken für die einzelnen Zugriegelsystem können Sie aber auch im Drawbar-Menü auf den entsprechenden Seiten einstellen: Auf den Seiten **Upper**, **Lower** und **Pedal/Amp**. finden Sie links von den Fußlagen-Riegeln jeweils einen Zugriegel **[Vol]**.

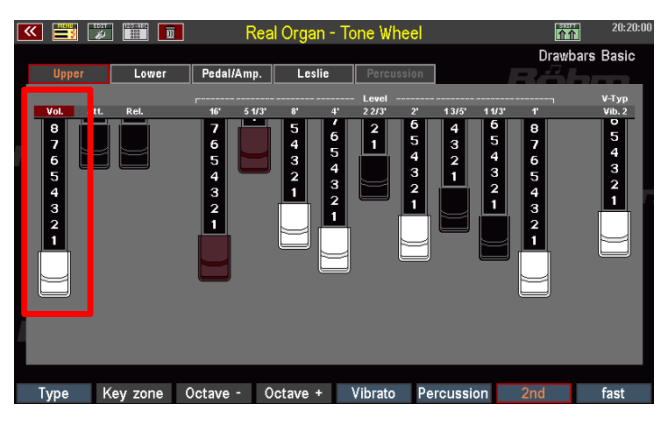

Mit diesem Zugriegel können Sie die Gesamtlautstärke für das betreffenden Zugriegelsystem einstellen.

#### **Hüllkurven-Funktionen**

Bei vielen Orgeltypen können Sie individuell für jedes der drei Zugriegelsysteme **Upper**, **Lower**, **Pedal**  die Hüllkurven (Toneinsatz, Abkling-Dauer) einstellen. Hierzu dienen jeweils die beiden Zugriegel **[Attack]** und **[Release]**:

**Att.:** Mit dem Zugriegel **[Attack]**  können Sie den Toneinsatz verändern. Bei vollständig eingeschobenem Zugriegel erfolgt der Toneinsatz direkt. Je weiter der Zugriegel herausgezogen wird, desto verzögerter ("weicher") setzt der Ton ein.

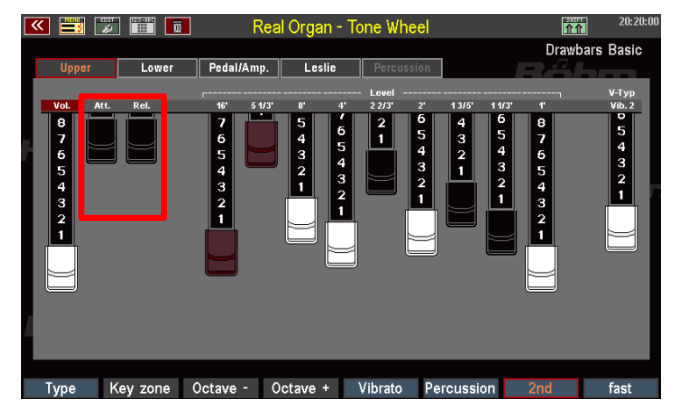

**Rel.:** Mit dem Zugriegel **[Release]** können Sie einen Nachklang-Effekt hinzufügen. Ist der Zugriegel ganz hineingeschoben, ist kein Nachklang vorhanden, der Ton endet direkt mit dem Loslassen der Tasten. Je weiter der Zugriegel herausgezogen wird, desto länger klingt der Ton beim Loslassen der Tasten ab.

#### **Chorus/Vibrato**

Die klassische Tonewheel-Orgel besaß eine Effekteinrichtung (den sog. Scanner), mit der dem Klang verschiedene Chorus- (Schwebungs-) bzw. Vibrato-Effekte (periodische Tonhöhenschwankung) hinzugefügt werden konnten. Es stehen jeweils drei Intensitätsstufen für die beiden Effektarten zur Verfügung. Außerdem ist der Effekt getrennt für das Ober- und Untermanual aktivierbar.

Je nach gewähltem Orgeltyp gibt es Unterschiede im Charakter und der Intensität dieser Effekte. So hat z.B. der H-100 Typ ein besonders intensives Scanner-Vibrato.

- Mit dem F-Tastern **[Vibrato]** auf den Displayseiten **Upper** bzw. **Lower** können Sie den Effekt für das betreffende Manual ein- oder ausschalten.
- Mit dem Zugriegel **[V-Typ]** auf der Displayseite **Upper** wählen Sie den gewünschten Effekttyp **[C1]**…**[C3]**  bzw. **[V1]**…**[V3]**. Der jeweilige Typ wird direkt über dem Zugriegel angezeigt.
- Drawhare Ras Key zone Octave - Octave + Vibrato Percussion 8

**n** 

• Der gewählte Effekttyp gilt dann für das Oberund das Untermanual.

- Bei den mehr als 9-chörigen Orgeltypen erfolgt die Auswahl der Chorus/Vibrato-Effekttypen aus Platzgründen nicht über einen Zugriegel, sondern über die **F-Taster** auf der Menü-Seite **Lower**.
- **C1…C3** erlauben die Auswahl der drei Chorus-Typen.
- Wenn Sie den Taster **[Shift]** rechts neben dem Display zusätzlich gedrückt halten, finden Sie auf denselben F-Tastern die drei Vibrato-Typen **V1…V3** zur Auswahl.

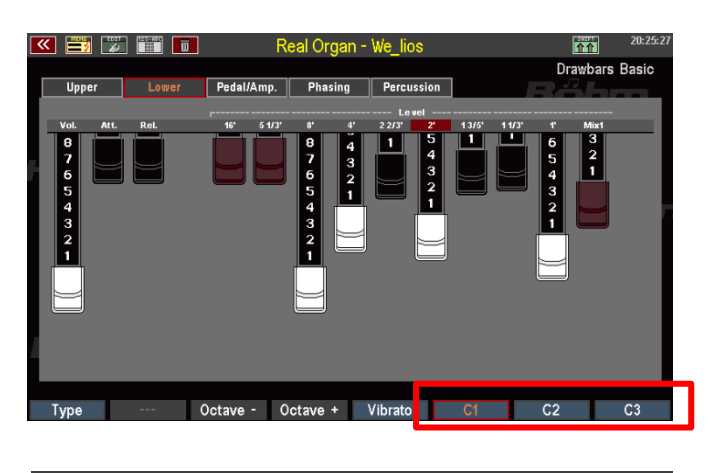

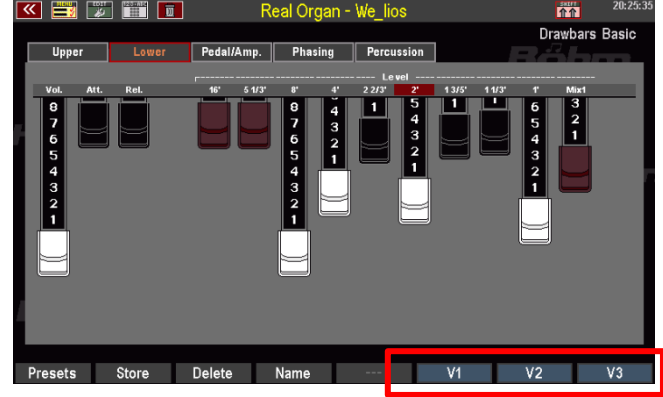

## **Rotor-Einstellungen (Leslie / Phasing)**

Der Rotor-Effekt ist das "Salz in der Suppe" für die Zugriegelsounds, die erst durch diesen Effekt ihre charakteristische Lebendigkeit erhalten. Es geht um den Effekt sich drehender Lautsprecher. Je nach Orgel-Typ simuliert die RealOrgan dabei ein echtes Leslie-Kabinett mit getrennt justierbarem Bass- bzw. Hochton-Rotor, also das eigentliche Drehlautsprecher-Kabinett.

Bei den elektronischen Orgel-Typen dagegen wird die in den Originalen verwendete elektronische Emulation des Leslie-Effektes, das sog. Phasen-Vibrato nachgebildet. Diese Effekte hatten ihren ganz eigenen Charakter und sind daher wichtig für die Nachbildung des typischen Orgelklangs dieser früheren Instrumente. Diese Effekte konnten aber nicht nur Rotor-Sound, sondern es waren auch weitere Schwebungs-Effekte wie Ensemble-, Celeste- und Fading möglich, und das in unterschiedlichen Intensitätsstufen. Die SEMPRA RealOrgan bringt natürlich auch diese Effekte in naturgetreuer Qualität zum Klingen.

Für die Leslie- bzw. Phasing-Effekte gibt es eine eigene Menü-Seite im Drawbar-Menü.

Bei Orgel-Typen, die den **Leslie**-Effekt verwenden, heißt diese Menü-Seite "Leslie":

Über Zugriegel können Sie die verschiedenen Parameter für den Leslie-Effekt einstellen:

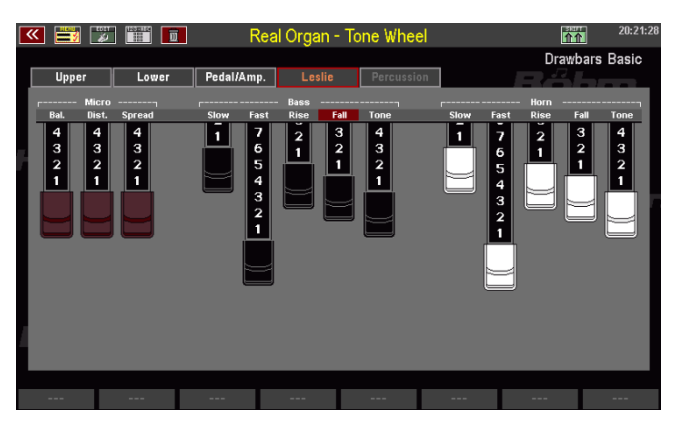

#### **Micro**

Ein echtes Leslie-Kabinett wird mit einem Mikrofon abgenommen, da nur hier der mechanisch erzeugte Effekt zur Geltung kommt. Die Position und Distanz des Mikrofons zum Kabinett ist dabei entscheidend für den Effektcharakter. Folgende Parameter sind einstellbar:

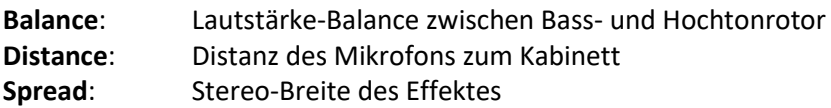

#### **Rotor-Parameter für Bass und Horn**

Ein Leslie-Kabinett verfügt in der Regel über zwei Rotations-Aggregate, eines für den Bass und eines für die Hochtöne. Für beide Rotore können verschiedene Parameter eingestellt werden:

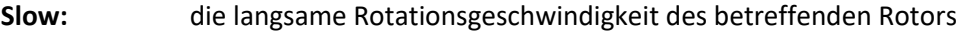

- **Fast:** die schnelle Rotationsgeschwindigkeit des betreffenden Rotors
- **Rise:** Beschleunigungszeit vom Wechsel von Slow auf Fast
- **Fall:** Abbremsgeschwindigkeit beim Wechsel von Fast auf Slow

**Tone:** Klangregelung (wirkt auf beide Rotore gleichzeitig)

Bei den Orgel-Typen, die ein elektronisches Phasenvibrato verwenden, heißt das betreffende Menü "Phasing":

Die Einstellung der verschiedenen Effekt-Typen erfolgt durch Antippen der Wippschalter im Display.

- **Fading**: langsame Schwebung mit Klangfarbenmodulation
- **Ensemble**: orchesterartige Schwebung

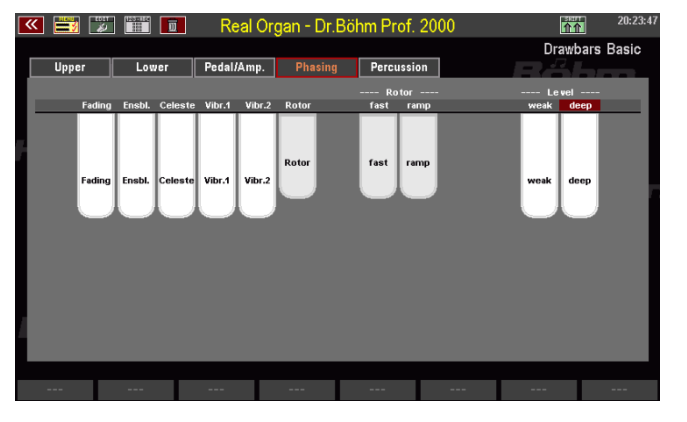

**Celeste**: mehrere überlagende Schwebungen mit Ensemble-Charakter

**Vibr. 1 /Vibr. 2**:Vibrato-Effekte mit unterschiedlicher Intensität

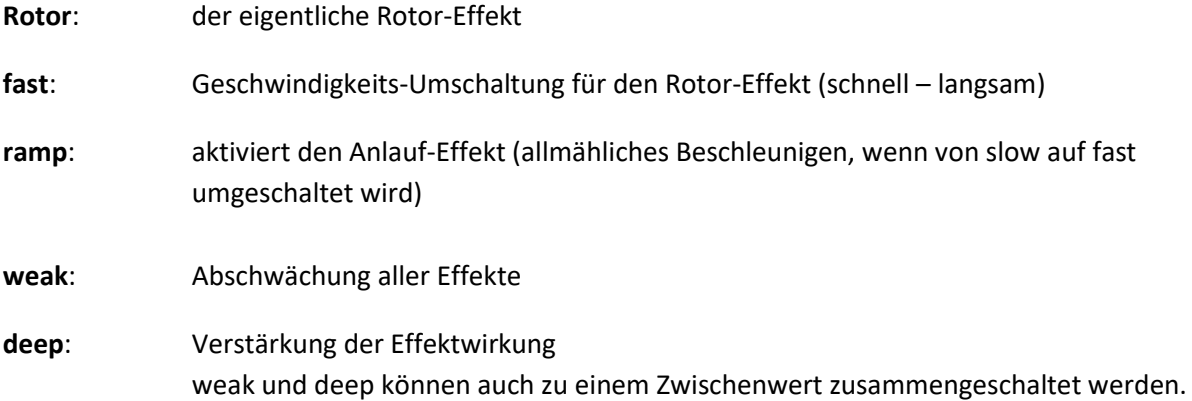

#### **Perkussion**

Die Perkussion sorgt für einen besonders prägnanten, "knackigen" Toneinsatz. Dem Klang wird ein weiterer, mehr oder weniger kurz abklingender Ton bzw. ein Tongemisch hinzugefügt*.*  Schauen wir uns zunächst die Perkussions-Einstellungen für die klassischen B-3 Tonewheel-Orgeltypen an:

- Schalten Sie die Perkussion mit dem F-Taster **[Percussion]** auf der Menü-Seite **Upper** ein bzw. aus.
- Die klassische Tonwheel-Orgel kannte zwei Perkussions-Fußlagen, die alternativ eingestellt werden konnten: 4' (2nd Harmonic) und 2 2/3' (3rd Harmonic). Mit dem F-Taster **[2nd]** können Sie die Fußlage auswählen:

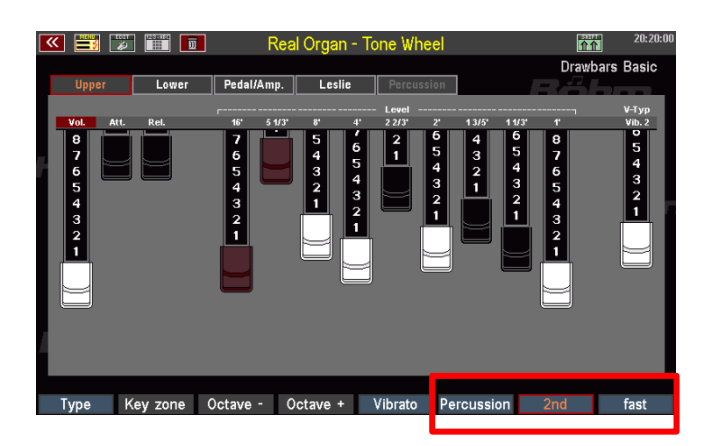

Wenn **[2nd]** aktiviert ist, erklingt die Perkussion in der 4' Lage, ist der Taster dagegen ausgeschaltet, erklingt die 2 2/3' Lage (3rd).

- Mit dem F-Taster **[fast]** schalten Sie die Perkussion auf eine kürzere Abklingdauer. Der Effekt wird dadurch noch perkussiver.
- Wenn Sie den Taster **[Shift]** rechts neben dem Display zusätzlich gedrückt halten, finden Sie auf dem Taster **[F8]** die Funktion **Perc.soft**. Mit dieser Funktion kann die Perkussion in ihrer Lautstärke abgeschwächt werden.

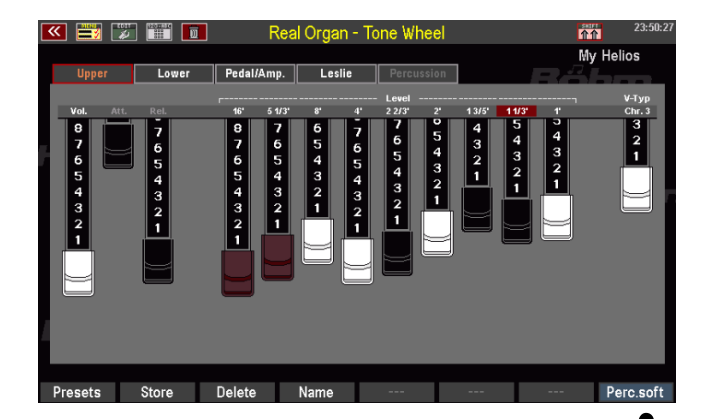

Bei vielen Orgel-Typen (SEMPRA, H-100, Böhm, Wersi) finden Sie weitaus umfangreichere Perkussions-Funktionen. Diese bieten nicht nur zwei, sondern alle Fußlagen auch für die

**Comparison** 

Perkussion an. Bei diesen Orgel-Typen (im Bild als Beispiel die Professional 2000) finden Sie eine eigene Menü-Seite für die Perkussions-Einstellungen.

- Sie können die Perkussion auch hier wieder über den F-Taster [**Percussion]** ein- und ausschalten.
- Um die gewünschten Perkussions-Fußlagen einzuschalten, tippen Sie im Display auf die entsprechenden

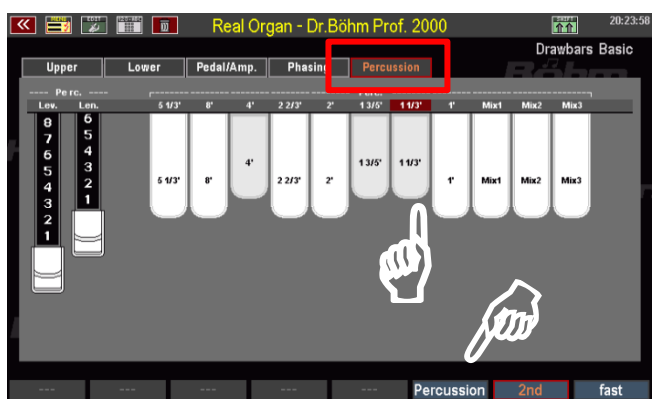

Wippschalter. Sie können beliebige Fußlagen kombinieren.

- Bei manchen Orgeltypen (WE-lios, WE-ctra) erfolgt die Einstellung der Fußlagen nicht über Wippschalter (an/aus), sondern – entsprechend der Original-Orgeln - kontinuierlich über Zugriegel.
- Je nach Orgeltyp finden Sie im Perkussions-Menü auch Lautstärke- (Level) und Hüllkurven-Zugriegel für Attack (Toneinsatz), Length (Abklingen während Klaviaturtaste

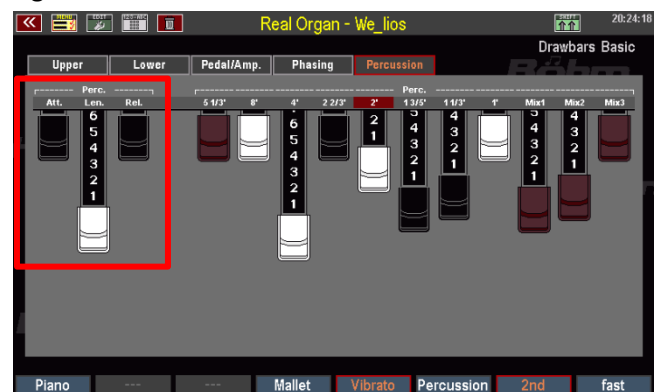

gedrückt) oder Release (Abklingen nach Loslassen der Klaviaturtasten).

Eine Besonderheit stellen die beiden F-Taster **[Piano]** und **[Mallet]** dar. Diese rufen fertige Preset-Perkussionseinstellungen auf, die vom Klang Piano- bzw. Vibraphon-artig sind.

Mit dem F-Taster **[Vibrato]** auf der Menü-Seite **Percussion** bestimmen Sie, ob die

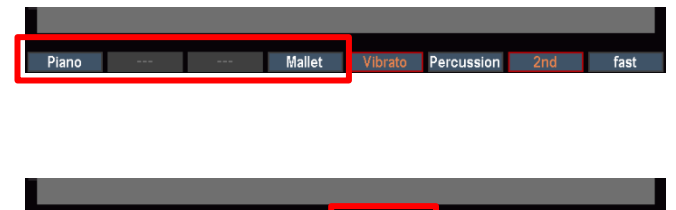

Perkussion mit über den Rotor-Effekt laufen oder "trocken" ohne Rotor erklingen soll.

*Anmerkung: Fußlagen, die auf Perkussion geschaltet sind, erklingen nicht mehr in der eigentlichen Zugriegel-Einstellung!*

#### **Keyclick**

Durch die Tatsache, dass je Fußlage und Taste jeweils ein eigener Kontakt geschaltet wurde, erzeugten die klassischen Tonewheel-Orgeln beim Spielen einer Taste konstruktionsbedingt ein charakteristisches Kontaktgeräusch, den sog. Keyclick oder auch "Sinus-Patsch".

Die REAL ORGAN bildet dieses typische Kontaktgeräusch nach.

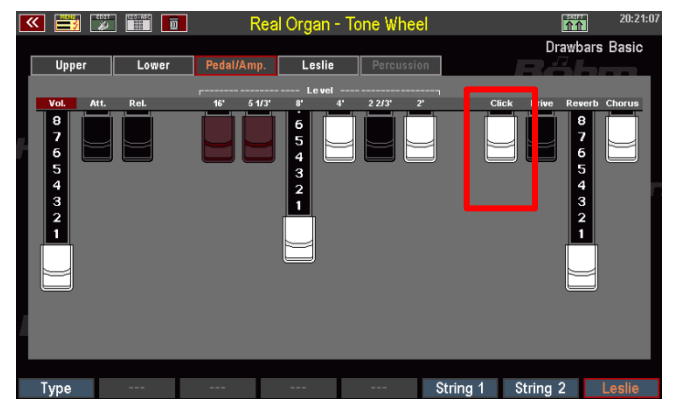

Mit dem Zugriegel **[Click]** kann der Keyclick in der Intensität geregelt werden.

*Anmerkung: Einige Orgeltypen verfügen über Hüllkurven für die Zugriegelklänge (s.o.). Hier können also Attack (Toneinsatz) und Release (Abklingen) mittels entsprechender Zugriegel im Display eingestellt werden.* 

*Wird dagegen für einen solchen Orgeltyp der Keyklick aktiviert, so schaltet die RealOrgan notwendigerweise auf die mechanische Tastung um, denn den Keyklick gibt es nur hier. Dadurch werden die Hüllkurven für den Zugriegelklang aber prinzipbedingt deaktiviert. Wenn Sie also mit abklingendem Zugriegelklang spielen möchten, muss der Click-Zugriegel auf der Display-Seite Ped./Amp. ganz hineingeschoben sein.*

#### **Drive und Distorsion**

Die klassischen Tonewheel-Orgeln wurden meist über Röhrenverstärker wiedergegeben. Charakteristisch, insbesondere in der Rockmusik, wurde das typische Übersteuern dieser Verstärkerstufen durch besonders hohe Eingangspegel. Musiker wie etwa Jon Lord von Deep Purple setzen diesen Effekt als Stilmittel für einen besonders aggressiven Orgelklang ein.

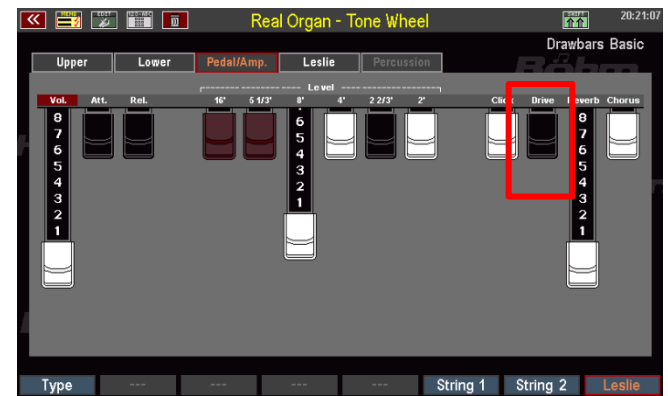

Bei den Tonewheel-Orgeltypen in der

RealOrgan finden Sie eine Nachbildung dieses stilbildenden Effektes: Er ist einstellbar über den Zugriegel **Drive** auf der Seite **Ped./Amp**. Der Drive-Effekt erzeugt das typische Verzerren eines übersteuernden Röhrenverstärkers. Auch dieser Effekt wird von der RealOrgan originalgetreu nachgebildet:

Während andere Tonewheel-Clones häufig einfach eine Verzerrung hinzumischen, wenn dieser Effekt aktiviert wird, simuliert die RealOrgan genau die Art des Entstehens dieses Effektes beim echten Verstärker: Die Verzerrung entsteht hier auch bei voll herausgezogenem Drive-Regler erst mit zunehmender Lautstärke (Schwellerposition!) des Signals und der entsprechenden Übersteuerung. Erst bei voll durchgetretenem Schweller wird daher die maximale Verzerrung bei herausgezogenem **Drive** Regler erreicht.

## **Reverb (Hall)**

Auf der Seite Ped./Amp. finden Sie den Zugriegel Reverb. Hiermit können Sie die Intensität des Nachhalls für die RealOrgan bestimmen.

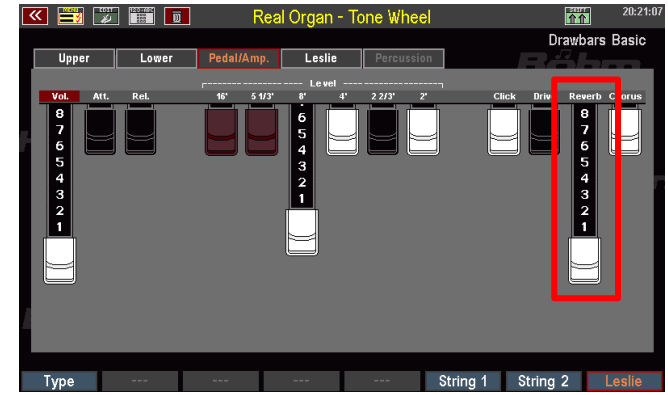

#### **Chorus**

Der Zugriegel **Chorus** auf der Seite **Ped./Amp.** regelt das RealOrgan Tonsignal anteilig auf den Chorus-Effekt des Crystal Mixers (Menü DSP/Mixer).

Damit kann eine zusätzliche Schwebung auf das RealOrgan-Signal gemischt werden, die in Kombination mit den eigenen Rotor- bzw. Chorus-Effekten der RealOrgan diese noch ergänzen bzw. in der Wirkung verstärken kann. Der Sound wird dadurch noch röhrender.

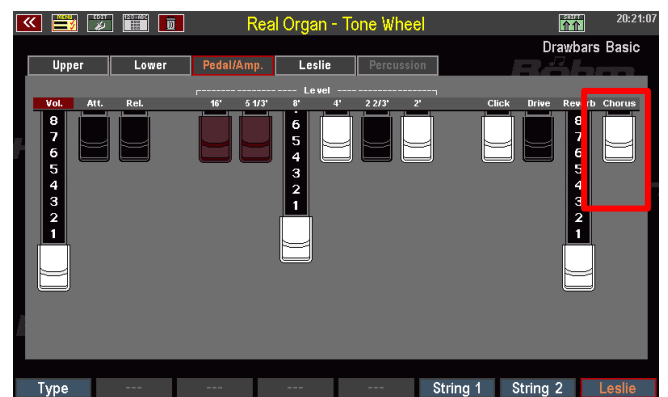

#### **Key-Zone**

Mit dieser Funktion auf der Menü-Seite Upper können Sie (im Obermanual) einen individuellen Tastaturbereich (Splitbereich) festlegen, in dem die Zugriegelorgel spielbar ist.

- Um die Zone festzulegen, betätigen Sie den **[F-]Taster Key-Zone**.
- Das Display fordert Sie auf, die erste (unterste) Taste der gewünschten Tastaturzone einzugeben.
- Drücken Sie die entsprechende Taste auf dem Obermanual.
- Nun werden Sie aufgefordert, die oberste Taste der gewünschten Tastaturzone einzugeben.
- Drücken Sie die entsprechende Taste auf dem Obermanual.
- Damit ist die Tastaturzone definiert, die Zugriegelorgel ist im Obermanual nur noch auf der festgelegten **Key-Zone** (Splitzone) spielbar.
- Um die Key-Zone aufzuheben und

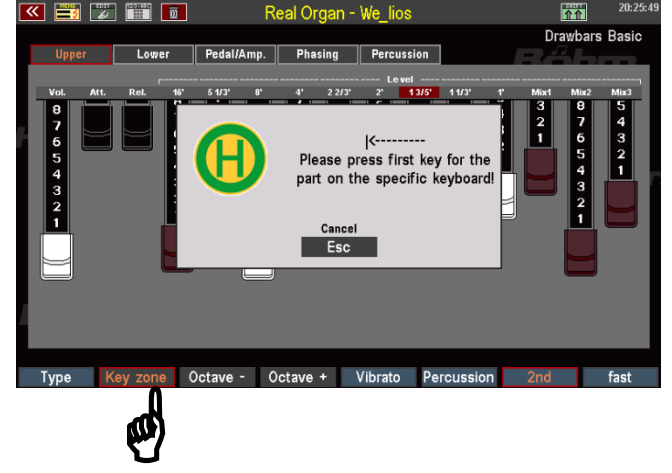

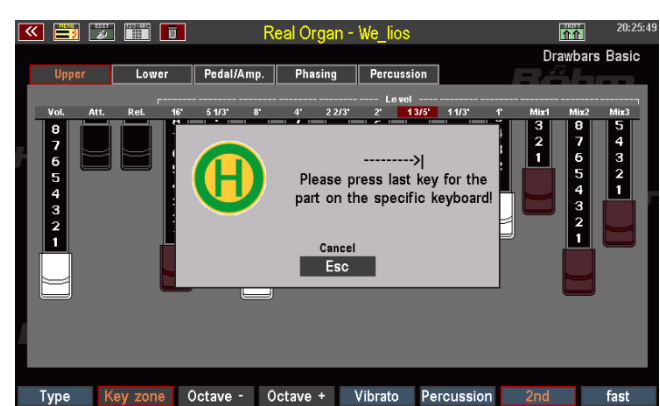

die Zugriegelorgel wieder im gesamten Manual spielbar zu machen, wiederholen Sie den Vorgang und geben Sie dabei als erste Taste die unterste Taste des Obermanuals und als letzte Taste die oberste Taste des Obermanuals ein.

#### **Oktave - / Oktave +**

Sie können die Oktavlage des aktuell im Display angezeigten Zugriegelsystems (Upper, Lower) verändern. Dies ist insbesondere interessant, wenn Sie die Zugriegelorgel auf einem gesplitteten Manual spielen.

• Mit jedem Druck auf einen der beiden **[F-]Taster** wird der Zugriegelklang um eine Oktave nach unten bzw. oben verstimmt. Eine

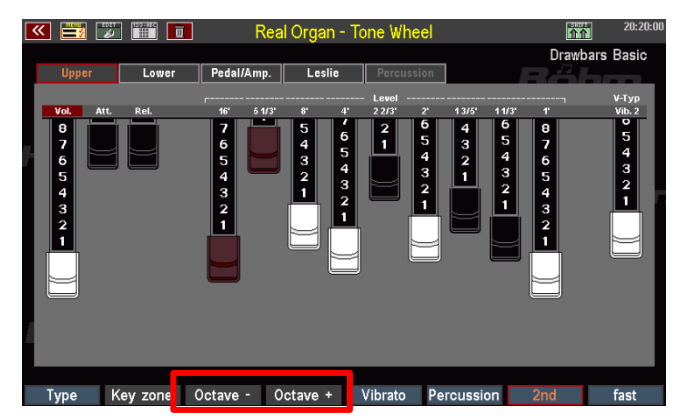

tiefere bzw. höhere Stimmung wird durch ein orange hinterlegte Tasteranzeige dargestellt.

• Beide Taster werden weiß angezeigt, wenn die Normalstimmung eingestellt ist.

Alternativ können Sie, solange das REAL ORGAN Display aufgerufen ist, die Oktavlage des angezeigten Zugriegelsystems auch über die Taster **[Transp.-]** bzw. **[Transp.+]** auf dem Bedienfeld links oben einstellen.

Drücken Sie beide **[Transpose]**-Tasten gleichzeitig, um die Oktavverschiebung wieder aufzuheben.

## **RealOrgan Presets**

Wie eingangs in diesem Kapitel schon erwähnt, werden alle Einstellungen der RealOrgan in den Global-Presets der SEMPRA gespeichert. So haben Sie maximale Flexibilität, da jedes Preset seine individuelle Orgel-Einstellung beinhalten kann.

Dennoch ist es hilfreich, fertige Zugriegel-Einstellungen für die einzelnen Orgel-Typen zur Verfügung zu haben, die den jeweiligen Klangcharakter bzw. auch die typischen Sounds der Künstler, die man mit den einzelnen Orgeltypen verbindet, fertig abgemischt zur Verfügung stellen.

Vielleicht finden Sie aber auch selbst Orgel-Einstellungen, die Sie festhalten möchten, um später, bei anderen Registrierungen wieder darauf zurückgreifen zu können.

Hierfür gibt es die RealOrgan Preset-Bibliothek: Je Orgel-Typ stehen 32 User- und 32 Werkspresets zur Verfügung. Die User-Presets können Sie mit Ihren eigenen Einstellungen belegen.

Bei den Werks- bzw. Factory-Presets wurden pro Orgel-Typ bereits 16 Presets mit typischen, unverwechselbaren Einstellungen der legendären Künstler vorbelegt. Ob Sie Sounds von Klaus Wunderlich, Ady Zehnpfennig, Jimmy Smith oder Brain Auger finden – hier sind sie! Und auch typische Klänge vieler weiterer bekannter Orgeln hat Bernd in seinen Presets eingefangen.

Diese Preset-Bibliothek ist dabei eine reine Ideen-Sammlung, die das Auffinden von geeigneten Zugriegeleinstellungen erleichtern soll. Sie können diese Einstellungen auch später jederzeit ändern – ihre Global-Presets werden dadurch nicht verändert, denn diese enthalten ja eh die komplette RealOrgan-Einstellung, wie sie zum Zeitpunkt des Speicherns vorgenommen war.

Die RealOrgan Presets beinhalten jeweils die komplette Einstellung der RealOrgan für alle drei Systeme (Upper, Lower und Pedal).

## **Presets aufrufen**

Sie erreichen die RealOrgan Preset-Funktionen über die SHIFT-Ebene der **F-Taster** im Drawbar-Menü. Im Folgenden ist also jeweils der Taster **[Shift]** rechts neben dem Display zusätzlich zu den entsprechenden F-Tastern zu betätigen (oder die SHIFT-Ebene über den Taster **[Shift lock]** fest einzustellen).

- Stellen Sie den gewünschten Orgel-Typ ein.
- Betätigen Sie **[Shift]** + **[F1] PRESETS**. Im Display erscheint die Auswahlliste mit den RealOrgan Presets für den gewählten Orgeltyp.
- Mit dem Datenrad können Sie durch die Liste scrollen.

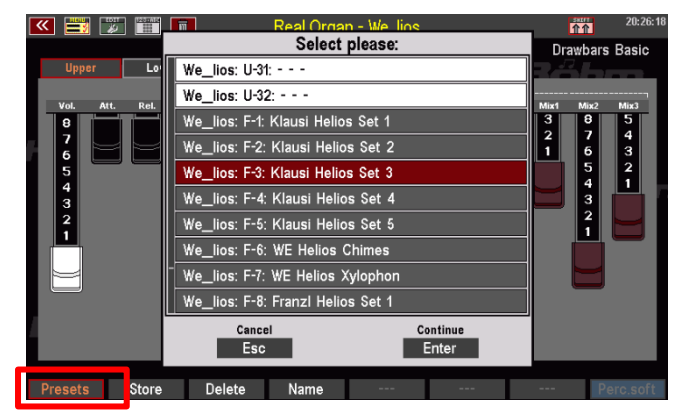

- **U-01…U32**: **U**ser-Plätze (ab Werk noch leer, können mit eigenen Einstellungen belegt werden).
- **F-01…F-32**: **F**actory-Plätze. Die Positionen 1-16 sind jeweils mit Beispiel-Presets von Bernd Wurzenrainer belegt.
	- Markieren Sie das gewünschte Preset mit dem Cursor und bestätigen Sie mit **[Enter]**. Das gewählte Preset wird übernommen und die Liste ausgeblendet.

Der Name des aktuellen Drawbar-Presets wird jeweils oben rechts im Menü angezeigt.

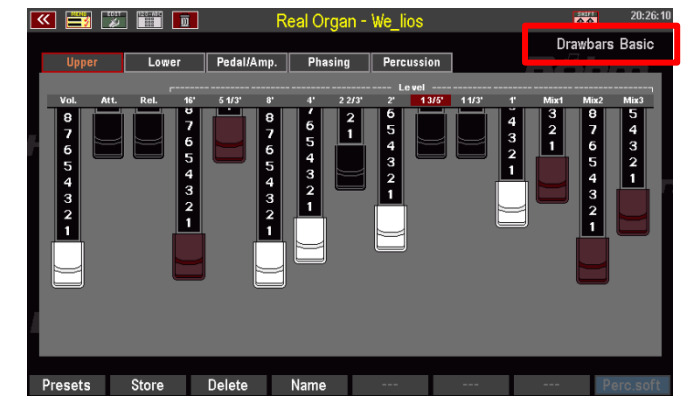

# **Eigene RealOrgan Presets speichern**

- Stellen Sie Ihre Zugriegeleinsstellung ein und konfigurieren Sie alle sonstigen Einstellungen für die RealOrgan wie gewünscht.
- Vergeben Sie über den F-Taster **[Name]** einen Namen für die zu speichernde Einstellung.
- Bestätigen Sie die Namens-Eingabe mit **[Enter].**

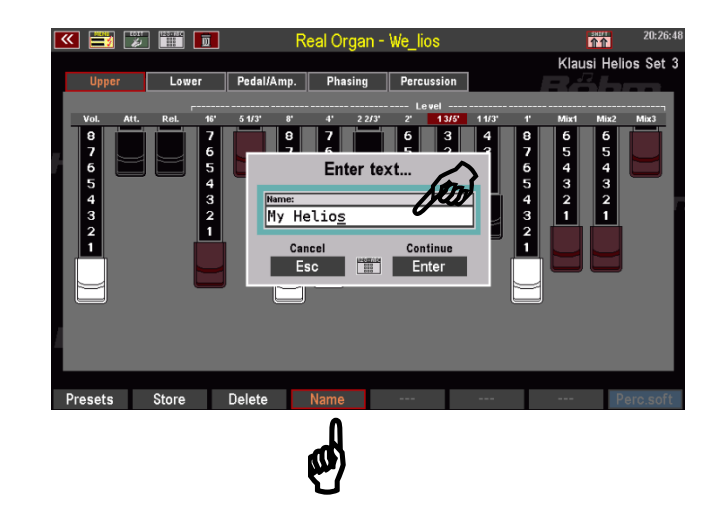

- Betätigen Sie den F-Taster **[Store]**. Das Display fragt nach der Preset-Position, auf die Sie speichern möchten.
- Wählen Sie die gewünschte User-Presetposition für den aktuellen Orgel-Typ an und bestätigen Sie mit **[Enter].**
- Das Preset wird auf die gewählte Position gespeichert und kann nach Betätigen des F-Tasters **[Presets]** dort aufgerufen werden.

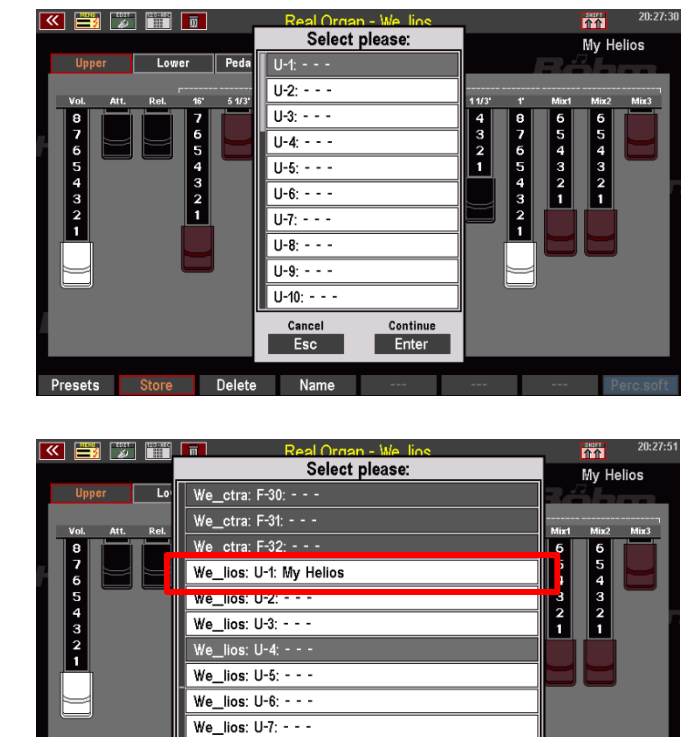

Continue<br>Enter

Cancel

Esc Delete Name

## **RealOrgan Presets löschen**

Über die F-Taster-Funktion Delete können Sie ihre User-RealOrgan Presets auch einzeln oder blockweise wieder löschen:

 $\overline{\mathbf{e}^{\mathbf{b}}}$ 

- Betätigen Sie den F-Taster **[Delete].**
- Das Display fragt, ab welchem Preset und wie viele Presets Sie löschen möchten. Wenn Sie nur ein Preset an der aktuellen Position löschen möchten, belassen Sie die Eintragung "1" in der Zeile "Wie viele Presets sollen gelöscht werden?".
- Möchten Sie mehrere aufeinander folgende Presets löschen, geben Sie hier die Anzahl ein.

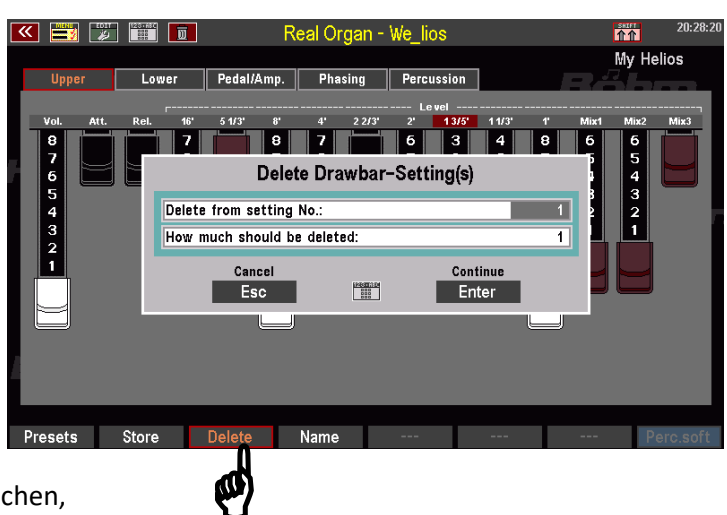

- Bestätigen Sie mit **[Enter]**, es folgt eine Sicherheitsanfrage.
- Bestätigen Sie auch diese mit **[Enter]**, wenn Sie sicher sind.
- Die Presets werden jetzt gelöscht.

## **RealOrgan Percussion und Vibrato/Chorus über F-Taster**

Die **RealOrgan** Funktionen **Percussion** und **Vibrato/Chorus ein/aus** für Upper/Lower können als Tasterfunktionen auf die F- oder Fußtaster gelegt werden. Somit können diese Funktionen auch bei den **Sinfonia/Emporio SE** Modellen direkt ein- und ausgeschaltet werden, ohne erst in das RealOrgan Menü wechseln zu müssen.

## **Neue Taster-Makros laden**

Für die neuen "RealOrgan"-Taster-Funktionen haben wir entsprechende Taster-Makros vorbereitet. Diese sind in einer SETUP-Datei enthalten, die Sie von der Webseit[e www.boehm](http://www.boehm-orgeln.de/)[orgeln.de](http://www.boehm-orgeln.de/) herunterladen oder gern auch per Email von uns erhalten. Diese Setup-Datei enthält ausschließlich die neuen Makros und keine weiteren Einstellungen. Ihre eigenen Setup-Einstellungen werden also nicht verändert, sondern durch das Einladen der Datei lediglich die neuen Makros im Bereich der Tasterpresets hinzugefügt.

*ACHTUNG! Diese Datei enthält auch Makros für die optionalen "Manual Koppeln" (siehe Seite 200). Diese Makros funktionieren natürlich nur dann, wenn die entsprechende Freischaltung in der SEMPRA installiert ist!*

- Kopieren Sie die Datei "Macros V-00.SUP" auf einen USB-Stick und stecken Sie den Stick in die Orgel ein.
- Öffnen Sie das USB-Menü und wählen Sie links den Dateityp "**Setups**" an.
- Die Datei **Macros V-00.SUP** ist jetzt in der Mitte des Displays zu sehen. Markieren Sie die Datei mit dem Cursor und tippen Sie rechts auf "Datei **laden/installieren**".

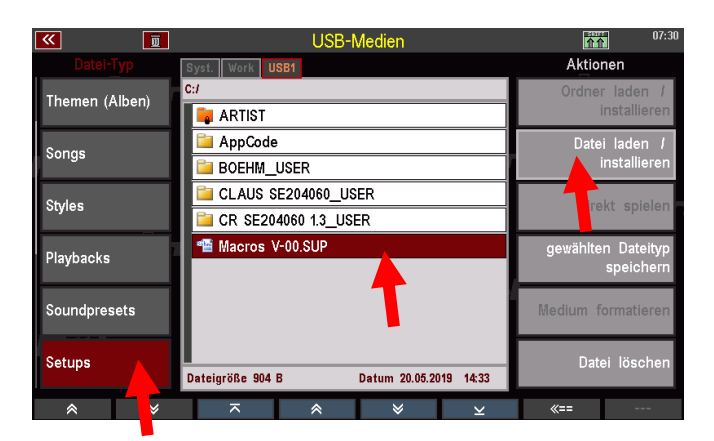

• Bestätigen Sie die Sicherheitsabfrage mit **[Enter]**. Die Datei wird geladen.

Wenn Sie das Menu **Menü – 4 Taster & Regler – 2 Taster-Preset editieren** öffnen, finden Sie die neuen Makros für die RealOrgan Funktionen in der Makro-Liste. Die Funktionen können nun wie im Folgenden beschrieben den F- und Fußtastern zugeordnet und in die User-Tasterpresets übernommen werden.

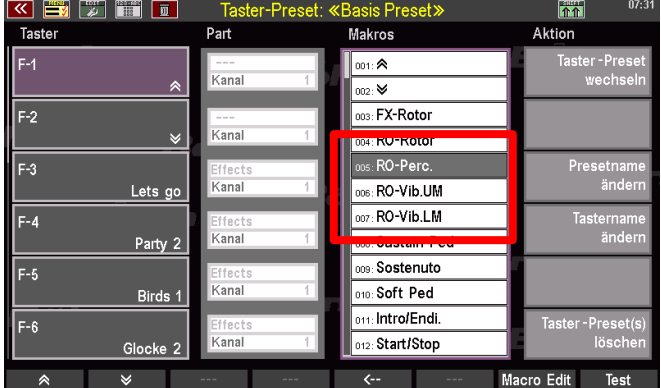

# **Funktionen in den Taster-Presets zuordnen**

Nach dem Einladen der Setup-Datei stehen die neuen Taster-Makros im Menü **Menü – 4 Taster & Regler – 2 Taster-Preset editieren** zur Verfügung:

- Rufen Sie das **Menü – 4 Taster & Regler – 2 Taster-Preset editieren** auf.
- In der Makro-Liste (Sie können die Liste mit dem Datenrad ggf. scrollen) finden Sie die neuen RealOrgan Makros:

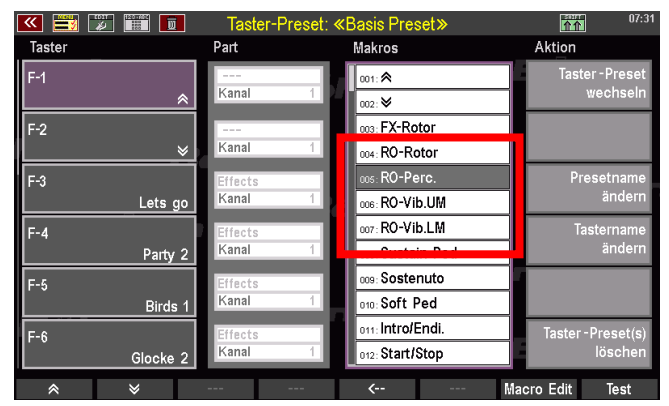

**RO-Rotor**: Umschaltung der Rotorgeschwindigkeit slow/fast

**RO-Perc**.: Ein- bzw. Ausschalten der RealOrgan Percussion

**RO-Vib.UM**: Ein-/Ausschalten des Chorus/Vibrato-Effektes Drawbars Obermanual

**RO-Vib.LM**: Ein-/Ausschalten des Chorus/Vibrato-Effektes Drawbars Unterrmanual

Die Funktionen können in gewohnter Weise den F-Tastern, Pistons oder Schwell-Schaltern in der Reihe links im Display zugeordnet werden:

- Wählen Sie links die zu belegende Tasterposition.
- Wählen Sie das gewünschte Makro
- Betätigen Sie den **[Enter]** Taster, um das Makro dem gewählten Taster zuzuordnen.

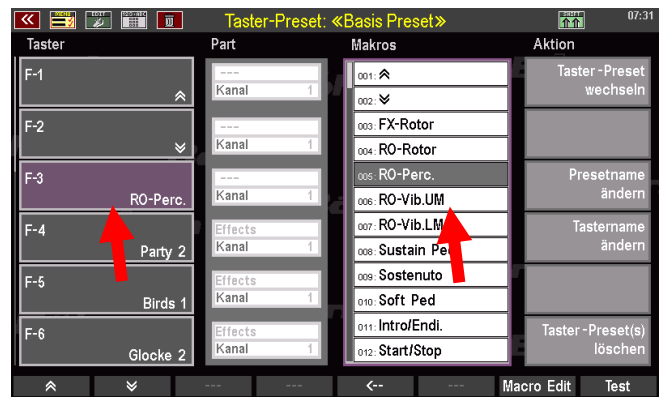

- Ändern bzw. vergeben Sie ggf. über das Feld "**Presetname ändern**" rechts den Namen für das aktuelle bzw. das neu zu speichernde Taster-Preset.
- Bestätigen Sie die Eingabe mit **[Enter].**
- $\overline{h}$ **Makros** Taste Part **Aktion**  $\overline{\mathbb{H}}$ ∥∞⊪∧ Kanal as: FX-Rotor  $\overline{F2}$ Texteingabe...  $\overline{F3}$ RealOrgan RO-Perc.  $\overline{F-4}$ Abbrechen<br>Esc Übernehmen Party 2  $\frac{1400000}{100}$ Enter So  $F-5$ enuto  $P<sub>ed</sub>$ ⊹Sor Birds 1 Endi. oss: Intr  $F-6$ Kanal 012: Start/Stop Glocke
- Speichern Sie das aktuelle Tasterpreset über den Taster **[Store]** neu ab oder wählen Sie in der dann erscheinenden Auswahlliste eine freie Position, um ein neues Taster-Preset zu speichern. Bestätigen Sie mit **[Enter].**

Das Taster-Preset kann nun mit der geänderten Einstellung verwendet werden.

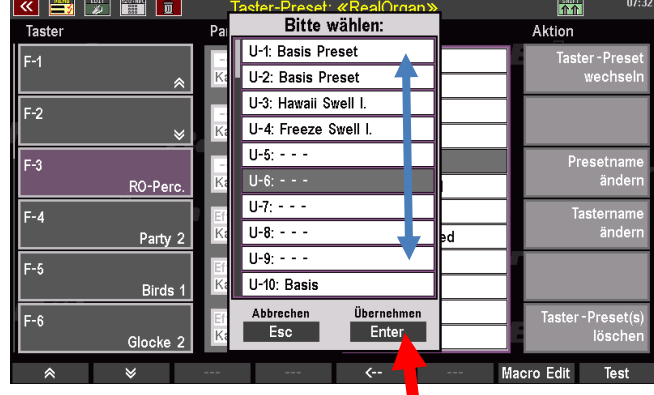

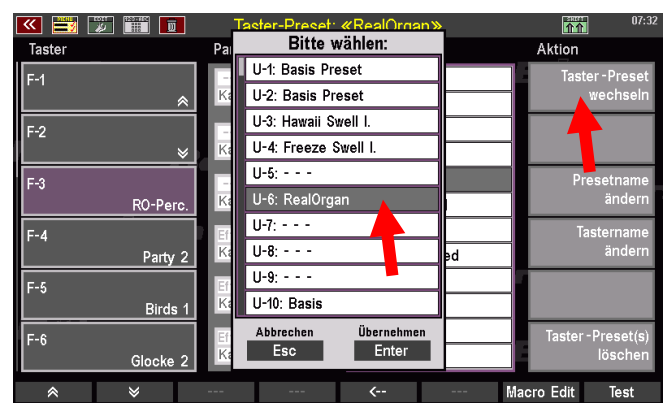

Sofern Sie die Funktion(en) auf die **F-Taster** gelegt haben, werden Ihnen diese auch im Grundbildschirm angezeigt, wenn das entsprechende Taster-Preset aktiv ist.

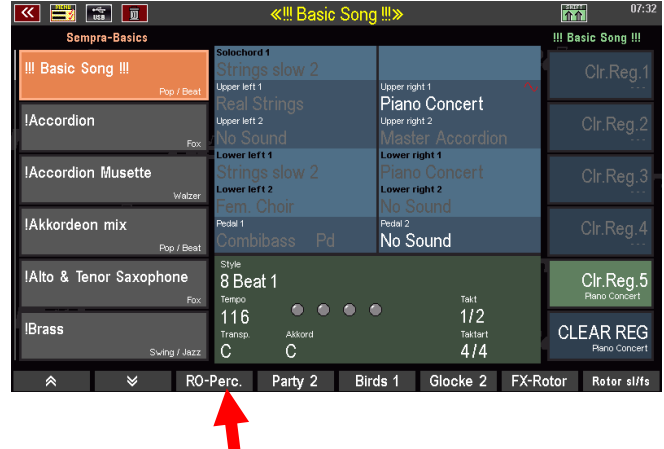

# Spielen mit Styles

Natürlich werden Sie Ihr Spiel mit einer schwungvollen Begleitung unterstützen wollen. Nichts leichter als das, denn SEMPRA bietet Ihnen eine umfassende und flexible Begleitsektion, die Ihnen bereits ab Werk Hunderte professioneller Begleitstyles, aber darüber hinaus auch die Möglichkeit bietet, sich interaktiv von Midifile-Sequenzen, im SEMPRA Jargon "Playbacks" genannt, begleiten zu lassen. Zu den Playbacks kommen wir später in einem eigenen Kapitel dieses Handbuches. Hier erst einmal die grundsätzlichen Funktionen der Begleitung, damit Sie schon mal mit den Werksstyles klangvoll musizieren können:

Der jeweils – manuell oder durch die **SONGS/Global Presets** angewählte - **Style** (oder später auch das Playback) wird Ihnen im grünen Bereich des Grundbildschirms angezeigt:

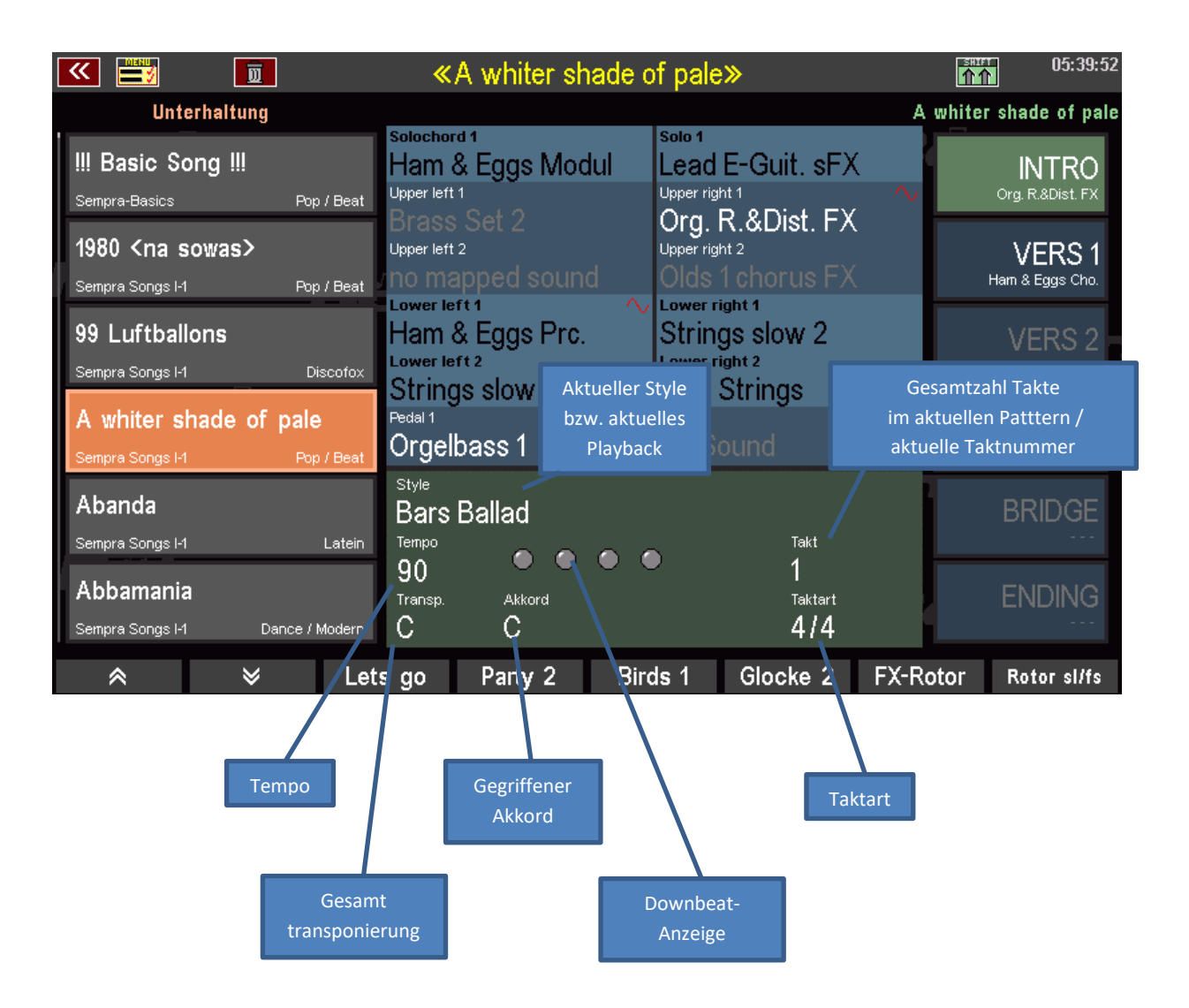

Die Bedienelemente für die Begleitung finden Sie zum einen auf dem Bedienfeld links oben im Bereich **ACC Functions**:

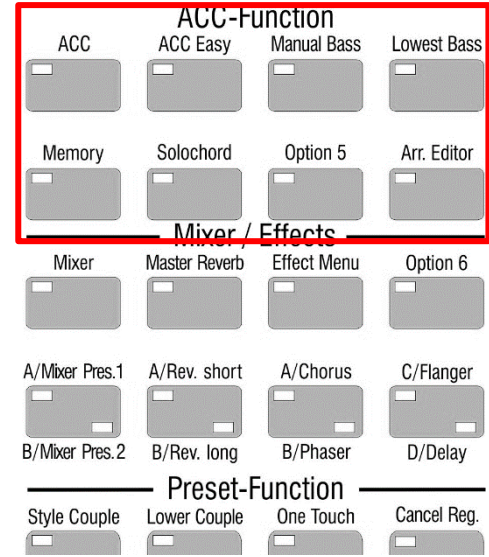

Weitere Funktionen finden Sie auf dem Bedienfeld links von den Manualen:

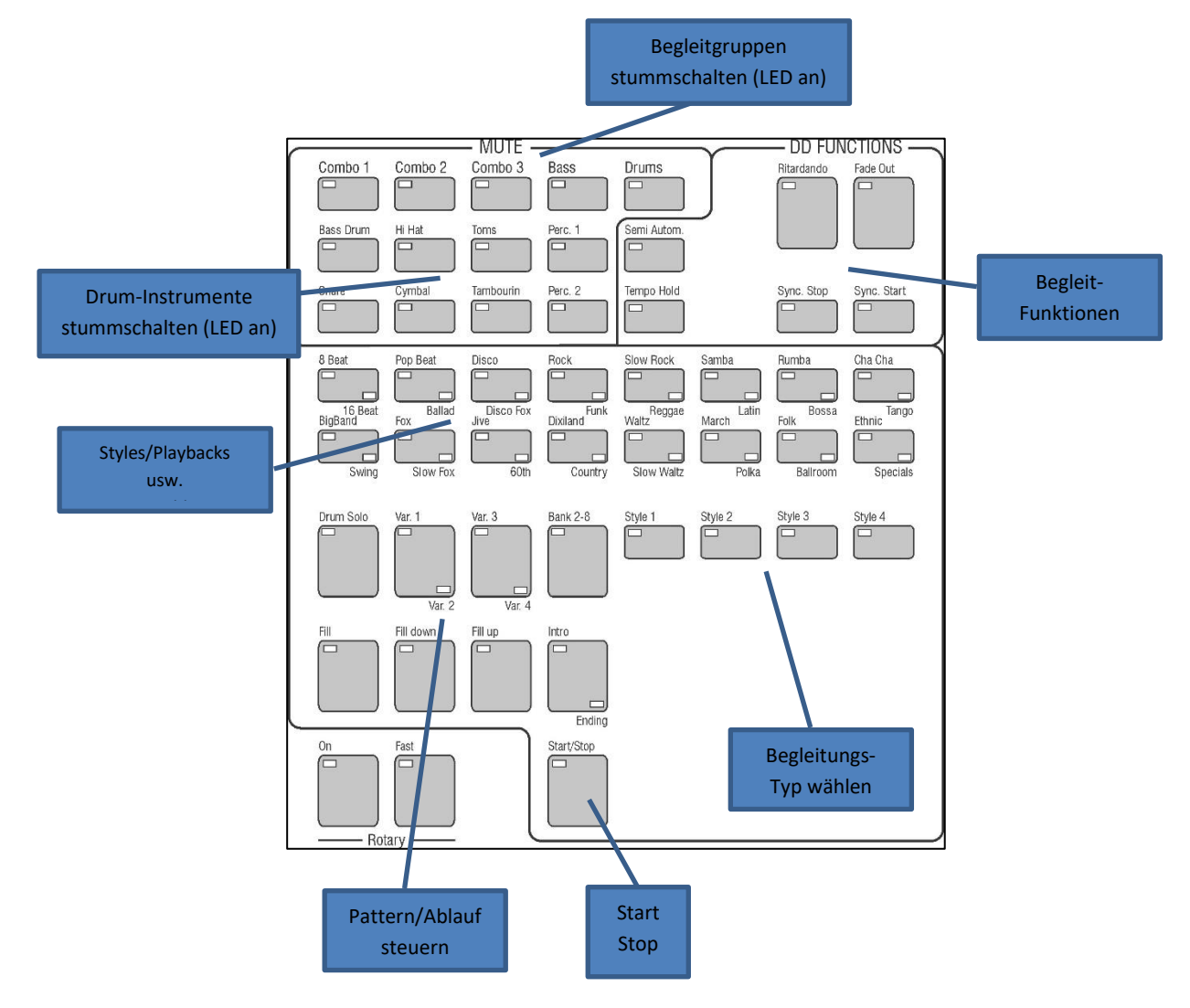

#### **Styles und andere Begleitungen auswählen**

Die häufigste Begleitungsvariante sind die Styles. Ihre SEMPRA hält eine Vielzahl fertiger Styles aus allen Stilrichtungen für Sie bereit. Weitere, z.B. nahezu alle Styles im Yamaha®-Format, können Sie außerdem direkt einladen und verwenden und so Ihre persönliche Style-Bibliothek erweitern. Selbstverständlich bieten wir von BÖHM auch regelmäßig neue Style-Pakete an, die Sie einfach in Ihre SEMPRA installieren können.

Wenn Sie mit den SONGS bzw. Global Presets gespielt haben, werden Sie festgestellt haben, dass die Presets auch gleich die komplette Einstellung für die Begleitung beinhalten. Die Presets wählen also in der Regel den Style (bzw. das Playback) an und stellen Lautstärken, Funktionen, das Tempo usw. gleich mit ein. Über den Taster **[Couple1 / Couple 2]** links vom Display können Sie das Umschalten der Styles durch die Presets aber bei Bedarf auch abschalten.

Schauen wir uns jetzt einmal an, wie Sie die Styles der SEMPRA auswählen können:

Das Prinzip der Styleauswahl ist ganz ähnlich dem der Soundauswahl: Wie schon bei den Sounds, so sind auch die Begleitungen, also Styles und Playbacks, später auch Arpeggios und Sidelines (momentan noch nicht implementiert) in 12 Kategorien mit jeweils bis zu 6 Untergruppen organisiert. So finden Sie schnell eine gewünschte oder auch einfach eine passende Begleitung für ihr zu spielendes Musikstück.

• Wählen Sie die gewünschte Begleit-Kategorie über die **16 Kategorie-Taster** an. Die vier Taster **[Style 1]**…**[Style 4]** bestimmen die Art der zu wählenden Begleitung:

**Styles** (Begleitrhythmen) **Playbacks** (Midifiles, Verzeichnis ab Werk noch nicht besetzt) **Arpeggien** (Funktion derzeit noch nicht implementiert) **Sidelines** (Funktion derzeit noch nicht implementiert) Tippen Sie hier also zunächst den Taster [Style 1] für "Styles" an (LED an).

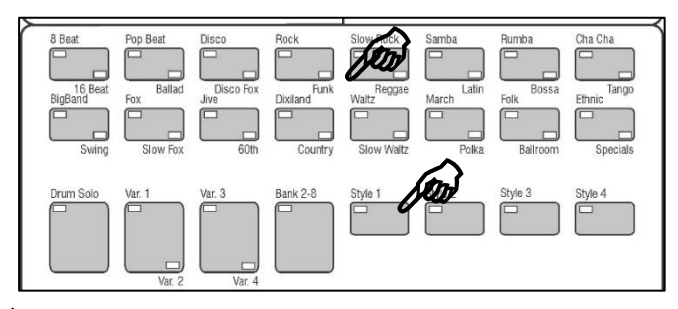

• Wenn Sie einen der Kategorie-Taster gedrückt haben (die LED im Taster blinkt zunächst, bis eine neue Begleitung angewählt wurde), öffnet sich die Liste der Begleitungen, hier der Styles, im Display.

Sie können im Grundbildschirm auch direkt auf den aktuell angezeigten Style-Namen tippen, um die Listenauswahl aufzurufen:

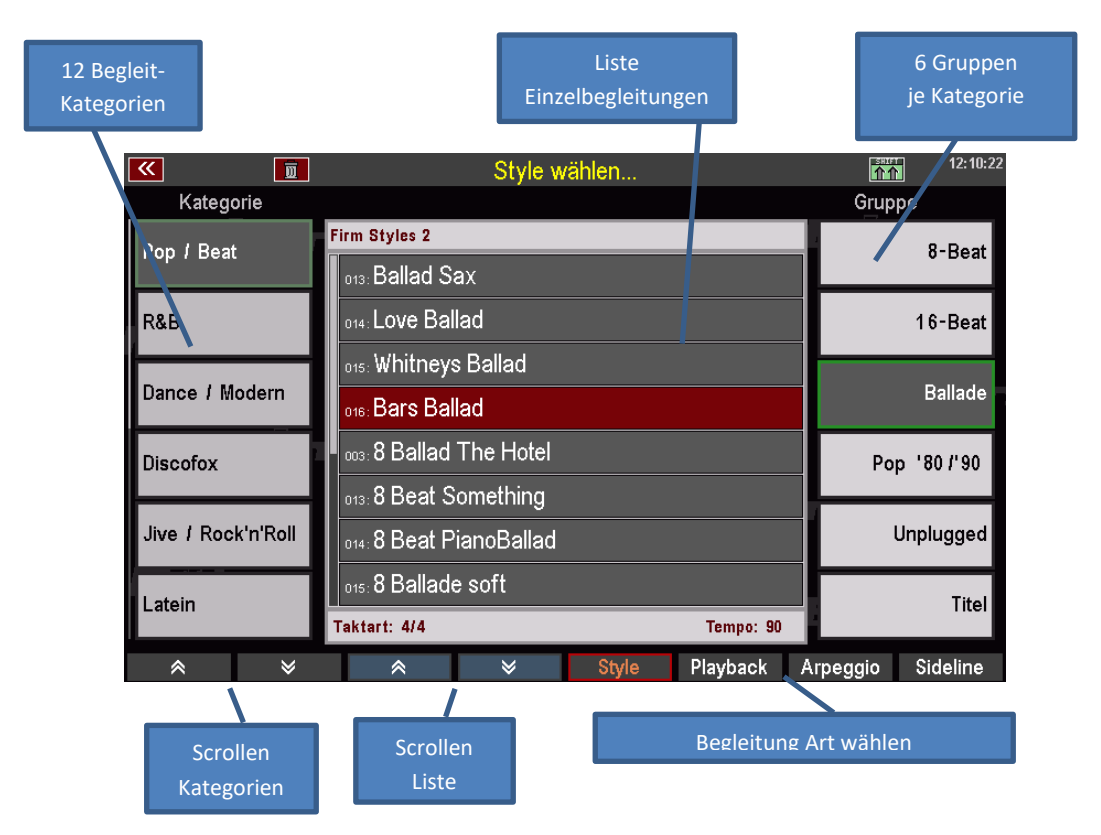

Wählen Sie einmal verschiedene Styles über die Kategorien/Gruppen und die Liste an.

• Um einen gewählten Style zu aktivieren, bestätigen Sie die Anwahl mit dem Taster **[Enter]**.

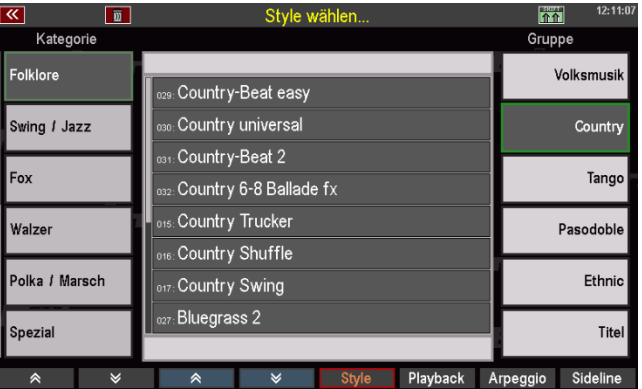

Wie schon bei den Sounds, so können Sie auch die Auswahl der Begleitungen auf eine alternative Ansicht umschalten:
- Halten Sie den Taster **[SHIFT]** rechts vom Display gedrückt, um die **[F]-Taster** unterhalb des Displays auf eine zweite Ebene umzuschalten.
- Betätigen Sie hier den Taster **[F1] Ansicht**.
- Das Display wechselt auf die alternative Ansicht:

In dieser Ansicht stehen die Einzelbegleitungen im Mittelpunkt.

Die Gruppen der aktuellen Kategorie können Sie über die **F-Taster** unten anwählen.

Die Begleitkategorien wählen Sie über die 12 Taster der Gruppe **ACCOMPANIMENT SELECT** links auf dem Bedienfeld.

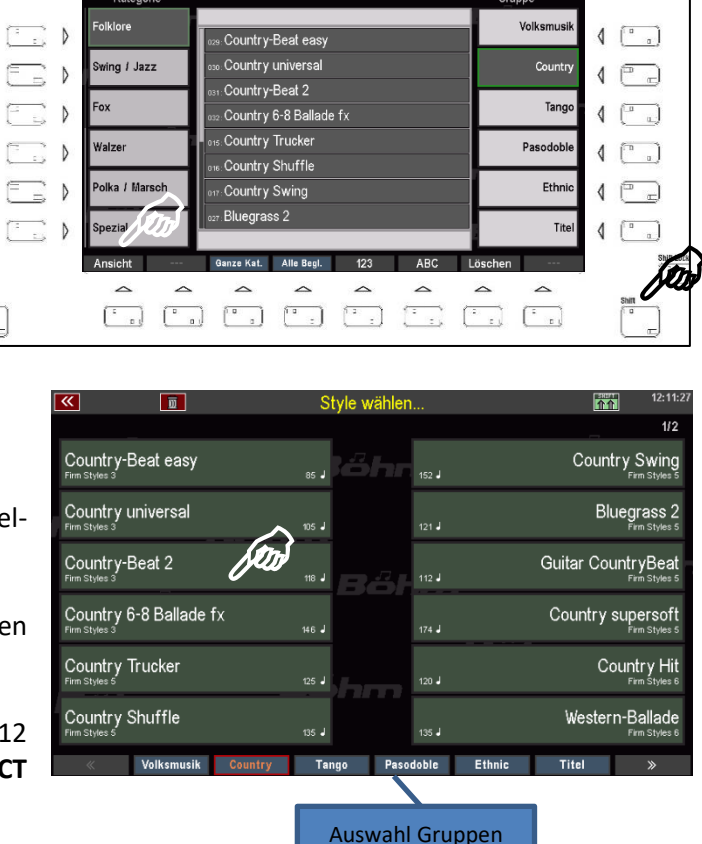

- Mit dem **Datenrad** können Sie schnell durch die Liste der Begleitungen scrollen.
- Über **[SHIFT]** und den **[F1]** Ansicht können Sie jederzeit zwischen beiden Ansichten für die Begleitungsauswahl wechseln. Die zuletzt gewählte Ansichtsvariante bleibt aktiv, solange Sie die Ansicht nicht wieder umschalten.

Schalten Sie jetzt noch einmal auf die Listenansicht der Styles zurück. Hier finden Sie auf der SHIFT-Ebene der **[F]-Taster** noch einige weitere interessante Funktionen

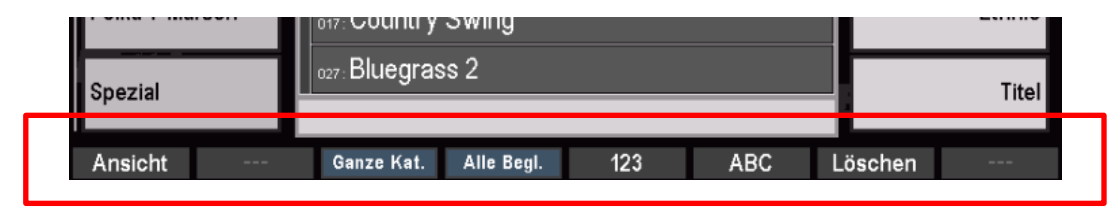

**Ansicht:** Umschalten der Auswahl-Ansicht (siehe oben)

- **Ganze Kategorie**: Alle Begleitungen der gewählten Kategorie werden unabhängig von der Gruppeneinteilung – in alphabetischer oder numerischer Ansicht in der Liste dargestellt.
- **Alle Begl.**: Alle vorhandenen Begleitungen der gewählten Art werden unabhängig von der Kategorien- und Gruppeneinteilung – in einer Gesamtliste dargestellt.

**123**: Numerische Sortierung der Liste

**ABC:** alphabetische Sortierung der Liste

**Löschen:** Selbst erstellte bzw. eingeladene Begleitungen können in der Liste angewählt und über diese F-Taster Funktion aus der Orgel gelöscht werden. *Anmerkung: Das Löschen von werkseitigen Begleitungen ist nicht möglich!*

Mit **[ESC]** gelangen Sie aus der Style-Liste zurück zum Grundbildschirm.

# **Die Style-/Patternfunktionen**

Auf dem linken Bedienfeld finden Sie die Funktionen zur Ablaufsteuerung der Begleitung im Livespiel:

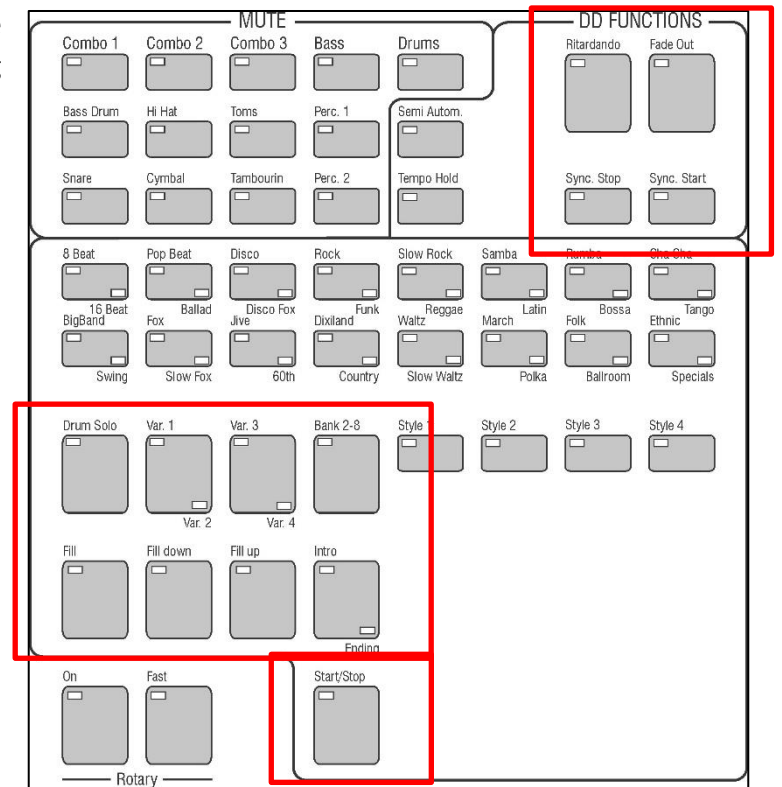

**Start / Stop**: Die normale Start/Stop-Funktion: 1x drücken startet die Wiedergabe der Begleitung, ein weiteres Drücken stoppt die Wiedergabe.

**Intro /Ending**: Über diesen Taster können Sie den Style direkt mit einem Intro starten. Ist die Funktion **Sync. Start** nicht aktiv, startet der Style direkt mit dem Betätigen des Intro-Taster. Ist **Sync. Start** aktiviert, beginnt die Wiedergabe erst, wenn ein Akkord auf dem Begleitmanual (in der Regel Untermanual links) gespielt wird.

> Wird der Taster bei laufender Begleitung gedrückt, erklingt ab dem nächsten Takt das ENDING. Mit einem doppelten Druck auf den **Intro/Ending** Taster kann das entsprechende INTRO aus dem laufenden Style heraus abgerufen werden.

*Anmerkung: Nicht alle Styles verfügen über 4 Intros bzw. Endings. Ist das vierte Pattern nicht besetzt, erklingt hier auch das Intro/Ending 3.* 

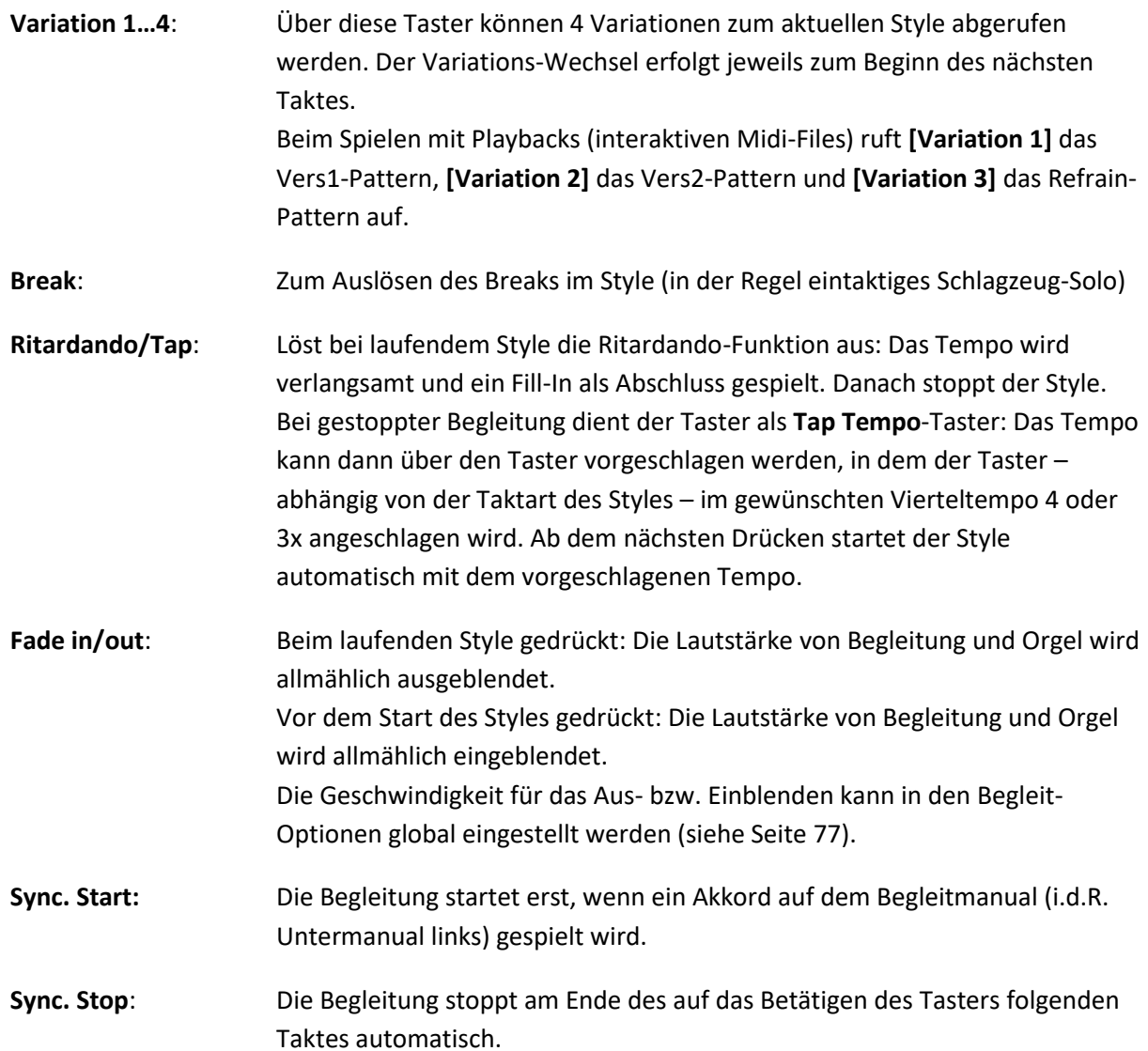

# **Tempo-Funktionen**

Wird ein Style (oder auch ein Playback) manuell aufgerufen, ist zunächst das einprogrammierte Standard-Tempo des Styles eingestellt. Wird ein Style aus einem Global Preset aufgerufen, so wird das im Preset gespeicherte Tempo übernommen.

Mit den beiden Tastern **[Tempo -]** / **[Tempo +]** links vom Display können Sie das Tempo (siehe Anzeige im Display) absenken oder erhöhen, indem Sie mehrfach auf den entsprechenden Taster drücken, oder diesen - für eine kontinuierliche Änderung - gedrückt halten.

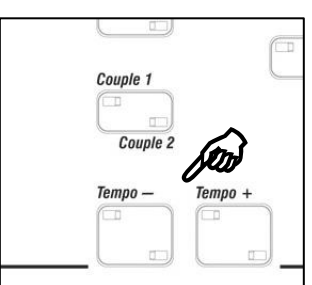

Drücken Sie beide **Tempo**-Taster gemeinsam, um zum gespeicherten Tempo des aktuellen SONG-Presets zurückzugelangen.

Alternativ zu den beiden Tempo-Tastern können Sie das Tempo auch mit dem **Datenrad** einstellen, wenn Sie den Taster **[Shift]** rechts vom Display gedrückt halten und das **Datenrad** drehen.

Mit dem Taster **[Tempo Hold]** auf dem linken Bedienfeld können Sie jederzeit das aktuelle Tempo der Begleitung "einfrieren". Wird der Taster eingeschaltet, bleibt das aktuelle Tempo auch dann bestehen, wenn bei laufender Begleitung ein neuer Style oder ein neues Preset aufgerufen wird.

Eine manuelle Tempoänderung über die Taster **[Tempo –]** / **[Tempo +]** ist natürlich auch bei aktivierter Funktion Tempo Hold möglich.

# **Drum Mute**

Eine besonders wertvolle Spielhilfe Ihrer SEMPRA ist die Tastergruppe **DRUM MUTE**.

Diese 8 Taster erlauben das direkte Ein- und Ausschalten der entsprechenden Schlag-Instrumentengruppen **Bassdrum**… **Percussion2.** 

Ist einer der 8 Taster aktiviert (LED leuchtet), ist die betreffende Gruppe abgeschaltet.

# **Funktionen Begleitung / Begleitmanual**

Mit den Tastern in der Gruppe **ACCOMPANIMENT FUNCTIONS** können Sie verschiedene Begleitfunktionen einstellen:

**ACC:** Schaltet die Akkordbegleitung ein. Ist der Taster ausgeschaltet, erklingt beim Starten eines Styles nur das Schlagzeug.

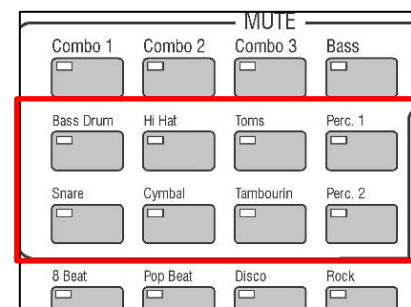

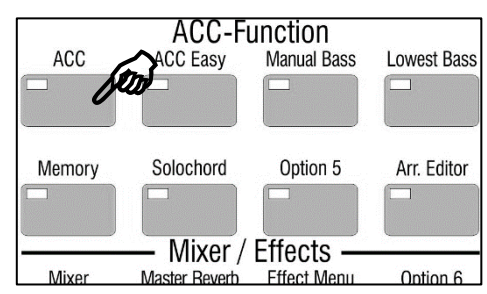

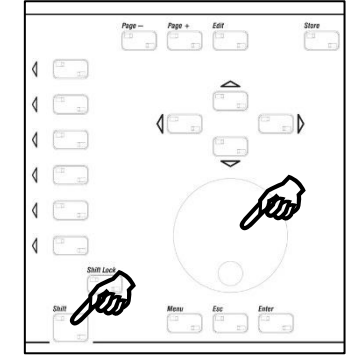

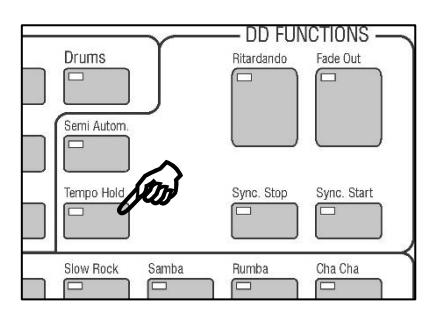

# <span id="page-76-0"></span>**Begleitungs-Optionen**

Wenn Sie den Taster **[ACC]** etwas länger drücken, zeigt das Display verschiedene Einstellungen für die Begleitung an, die Sie in der Anzeige direkt auch abändern können:

• Tippen Sie zum Einstellen auf die entsprechende Zeile oder wählen Sie diese mit den **Curso**r-Tastern **Auf/Ab** an. Stellen Sie dann den gewünschten Wert mit dem **Datenrad** ein.

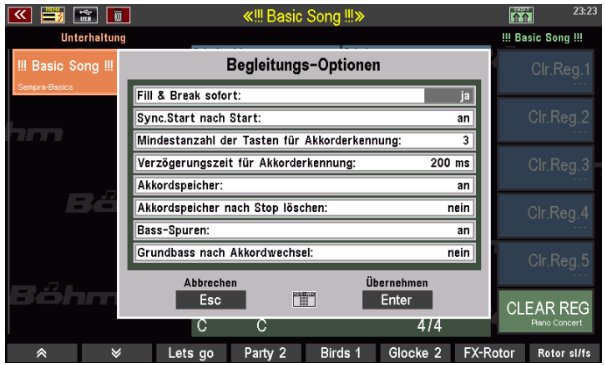

• Bestätigen Sie anschließend Ihre Eingaben durch Tippen auf **ENTER** im Display oder mit dem Taster **[Enter]**.

Die Funktionen im Einzelnen:

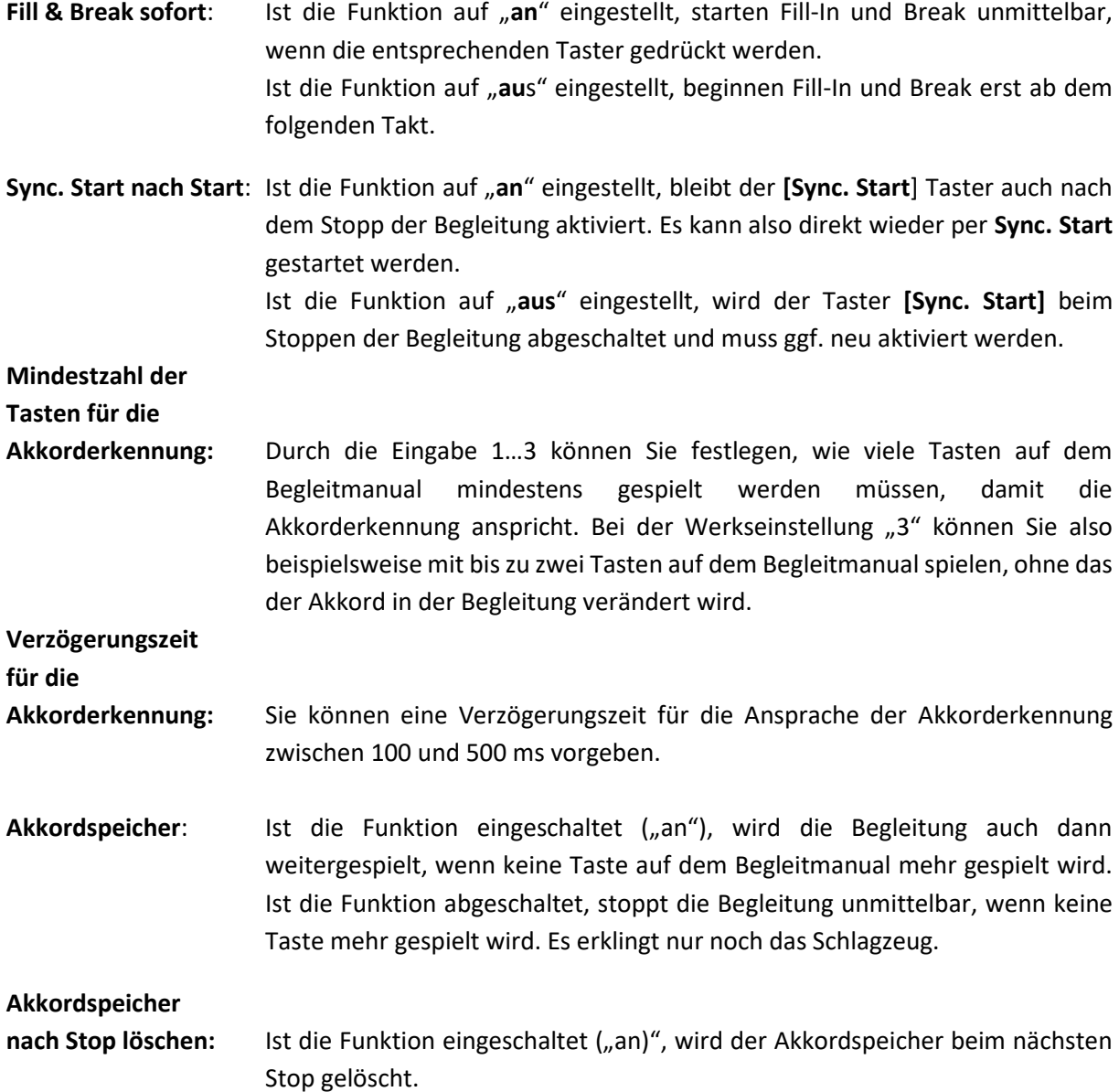

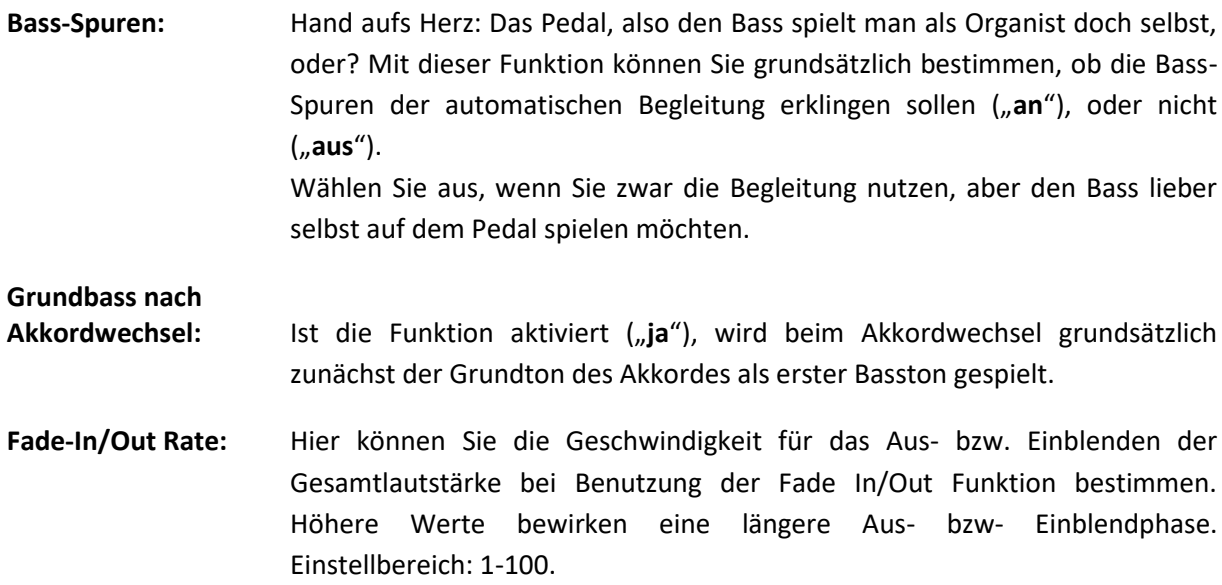

*Anmerkung: Die Rate wird global im Setup, also nicht in den einzelnen Presets gespeichert!*

# **ACC easy**

Ist der Taster **[ACC Easy]** abgeschaltet, wertet die Begleitung vollgriffig auf dem Begleitmanual gespielte Harmonien für die Akkorderkennung aus.

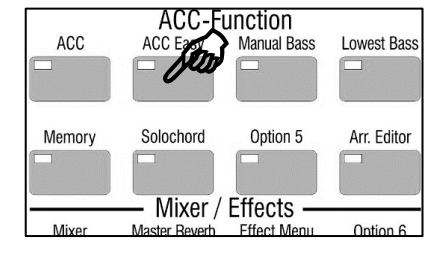

Mit diesem Taster **[ACC easy]** können Sie verschiedene (Einfinger-) Modi für die Begleitung einstellen. Wenn Sie den Taster etwas länger betätigen, wird eine Auswahlbox eingeblendet:

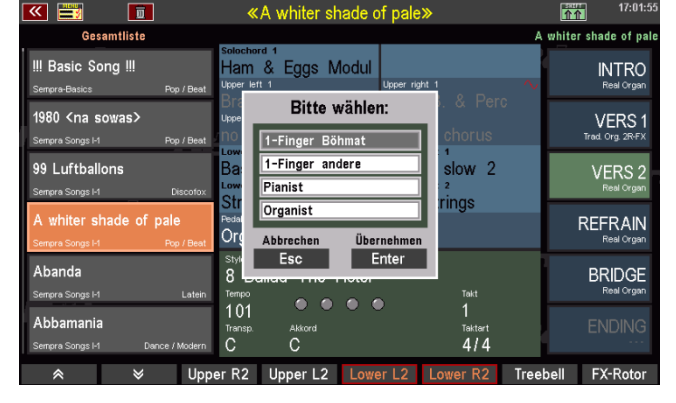

**Ein Finger (Böhm)** Die unterste Oktave des Begleitmanuals gibt die Grundtöne der Tonart an, in der der Begleitautomat spielen soll; in Verbindung mit den ersten vier Tasten der zweiten Oktave, die

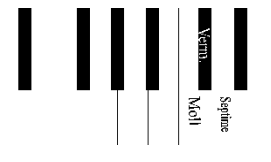

zusätzlich gedrückt werden, ergeben sich die weiteren Möglichkeiten:

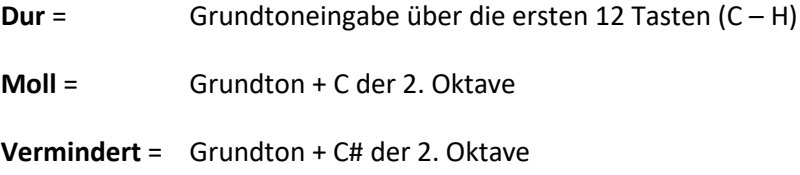

**Septime** = Grundton + D der 2. Oktave

**Begleitung aus** = D# der 2. Oktave

Dieser Einfinger-Modus entspricht der legendären *BÖHMAT* Einfingerautomatik der früheren, analogen Dr. Böhm-Orgeln.

**Ein Finger (Andere)** Sind Sie eine andere Griffweise durch Fremdfabrikate gewohnt, so kommt Ihnen dieser Modus, den Sie über das Begleitmanual (i.d.R. Lower links) einsetzen können, sicher entgegen:

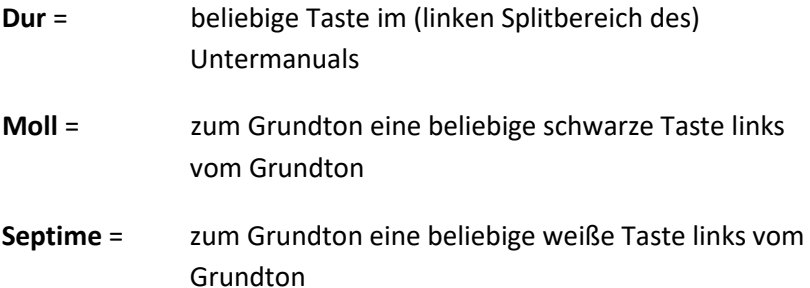

**Pianist** Sie möchten auf dem ungesplitteten Begleitmanual (also in der Regel auf dem Untermanual) z.B. Klavier spielen und sich dabei (dennoch) vom Arranger begleiten lassen?

> Der Modus **Pianist** sorgt dafür, dass in einem bestimmten Bereich ein Harmoniewechsel der Begleitung erst dann stattfindet, wenn eine gewisse Tastenanzahl (werkseitig festgelegt: 3) gespielt wird. Dabei wird das gesamte (ungesplittete) Manual, also das Spiel der linken und rechten Hand in die Akkorderkennung einbezogen.

**Organist** Dieser Modus bietet interessante Spielmöglichkeiten, die Ihnen auch beim Spiel mit der Begleitautomatik eine größere harmonische Freiheit geben:

> Zunächst wirkt dieser Modus auf die Begleitinstrumente, die über die Gruppe *Combo 1* gespielt werden: sie spielen nur die Töne, deren Tasten Sie tatsächlich drücken, nicht aber diejenigen, die durch die Akkorderkennung programmiert sind.

> Ein Beispiel: Sie drücken im (linken Splitbereich des) Untermanuals einen G-Dur-Akkord:

> > ➔ die komplette Begleitung (Bass, Combo 1 - Combo 3) spielt G-Dur.

Sie drücken jetzt Einzeltasten:

➔ Bass, Combo 2 und 3 spielen weiter G-Dur, die Instrumente von "Combo 1" spielen nur die Töne der gespielten Einzeltasten.

Außerdem wirkt der Organist-Modus auf den Bass: Sie haben bei diesem

Modus die Möglichkeit, den Bass der Automatik über das Basspedal Ihrer Orgel zu steuern.

Auch hierzu ein Beispiel:

Sie spielen einen C-Dur Akkord im Begleitmanual und betätigen keine Pedal-Taste:

**→** Der Bass der Automatik spielt seine gewohnte Basslinie.

Sie spielen zu dem C-Dur-Akkord eine beliebige Pedal-Taste, z.B. ein  $<sub>n</sub>$ G":</sub>

➔ Der Bass der Automatik spielt jetzt (im Rhythmus seiner programmierten Linie) nur noch den im Pedal gespielten Ton.

Auf diese Weise können Sie also auch mit dem Automatik-Bass einen freien Basslauf spielen bzw. den Basston frei bestimmen.

*Anmerkung: Da es musikalisch keinen Sinn machen würde, zum Begleit-Bass auch noch eine weitere Pedal-Registrierung dazuzuspielen, wird beim Aktivieren des Organist-Modus die aktuelle Pedal-Registrierung automatisch stummgeschaltet. Nach dem Aufheben der Organist-Funktion (Taster [ACC Easy] aus) können Sie das Pedal wieder mit den aktuell eingestellten Klängen spielen*.

#### **Manual Bass**

Ist dieser Taster aktiviert, können Sie die Bassstimme (Pedal-Registrierung) mit auf dem Begleitmanual spielen. Wann immer Sie die unter [**ACC on**] eingestellte Mindest-Tastenzahl für die Akkorderkennung erreichen, erklingt der Grundbass des erkannten Akkordes in der Klangfarbe des Parts **Pedal 1**.

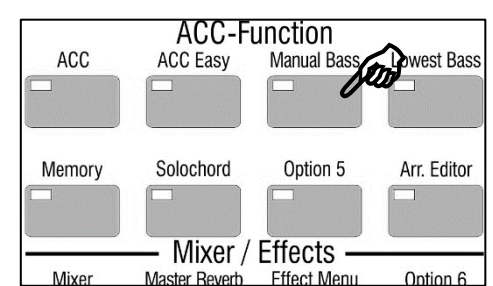

#### **Lowest Bass**

Ist dieser Taster aktiviert, spielt der Begleitungs-Bass seine Figur aufbauend auf dem tiefsten gespielten Akkord-Ton. Der Basston wechselt also ggf. mit den gespielten Akkord-Umkehrungen.

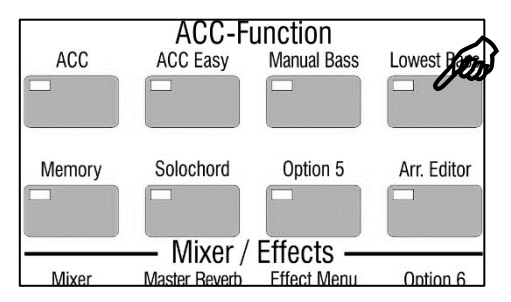

#### **Memory**

Dieser Taster aktiviert die Haltefunktion für die auf dem Begleitmanual eingestellten Klangfarben: Ist der Taster aktiviert, klingen die Töne weiter, auch wenn Sie die Tasten auf dem Manual freigeben. Später erfahren Sie, wie Sie die Memory-Funktion auch beliebigen anderen Parts zuordnen können.

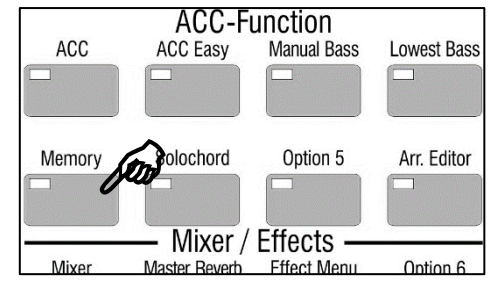

# **Solochord**

Der **Solochord** ist streng genommen keine direkte Funktion der Begleitautomatik, aber er verwendet die Akkord-Erkennung der Begleitung. Was genau aber ist **Solochord**?

Der **Solochord** fügt Ihrem Melodiespiel auf z.B. dem Ober- (bzw. Mittelmanual) weitere Töne hinzu, und das abhängig von den auf dem Begleitmanual gespielten Harmonien. Für diese "Harmonisierung" der Melodie stehen insgesamt 24 (!) unterschiedliche Typen zur Verfügung.

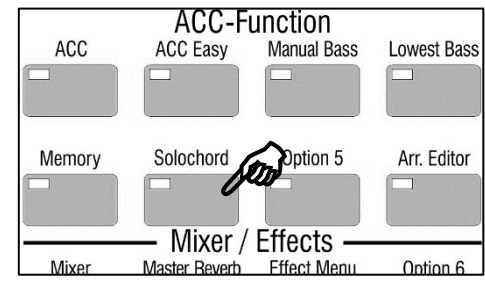

Mit dieser Funktion können Sie also mit nur einem Finger "vollgriffig" Ihre Melodie spielen, entsprechend voll wird der Klang.

Mit dem Taster **[Solochord]** schalten Sie die Funktion grundsätzlich ein.

# **Solochord registrieren**

**Ein großer Vorteil Ihrer SEMPRA**: Im Gegensatz zu vielen anderen Orgeln erklingen die vom Solochord generierten Töne nicht einfach mit z.B. der Obermanual-Klangfarbe. Sie können vielmehr eigene Klänge für den Solochord registrieren!

Den **Parteditor** haben wir ja bereits kennengelernt, als es um die Klangfarben-Auswahl für die Manuale ging.

Im **Parteditor** des Ober- sowie des Solomanuals der Emporio finden Sie einen eigenen Part, der vom **Solochord** gesteuert wird, wenn die Funktion aktiviert und ein Klang für den Part eingestellt ist.

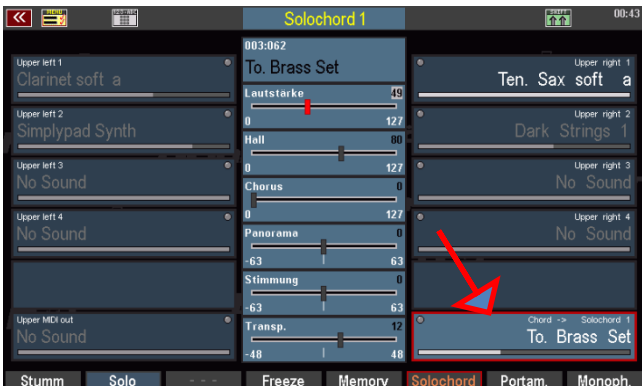

# **Multi-Solochord**

SEMPRA geht aber noch einen Schritt weiter: Eine völlig neue Funktion erlaubt es nun, dass jeder Part

auf jedem Manual bzw. dem Pedal zu einem **Solochord**-Part werden und vom **Solochord** gesteuert werden kann.

Und mehr noch: Jeder dieser Parts kann auch mit einem individuellen Solochord-Typ spielen. Das hat es bisher noch nicht gegeben und ist eine der besonderen und einmaligen neuen Funktionen von SEMPRA!

• Um einen Part zum **Solochord**-Part zu machen, wählen Sie diesen Part im Selector an und betätigen Sie den **[F]**- Taster **Solochord** unterhalb des Displays. Dadurch wird der betreffende Part zum **Solochord**-Part und vom **Solochord** gespielt.

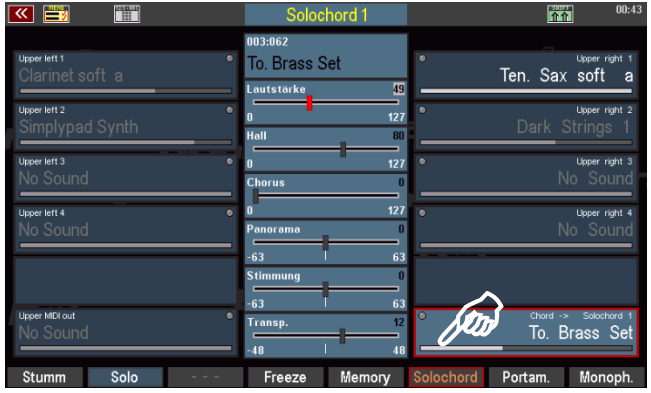

• Um den zu verwendenden **Solochord**-Typ für den betreffenden Part festzulegen, halten Sie den **[SHIFT]**-Taster rechts neben dem Display gedrückt, um die **[F-Taster]** unterhalb des Displays auf die zweite Funktionsebene umzuschalten und betätigen Sie den Taster **[F6] Solochord Typ**.

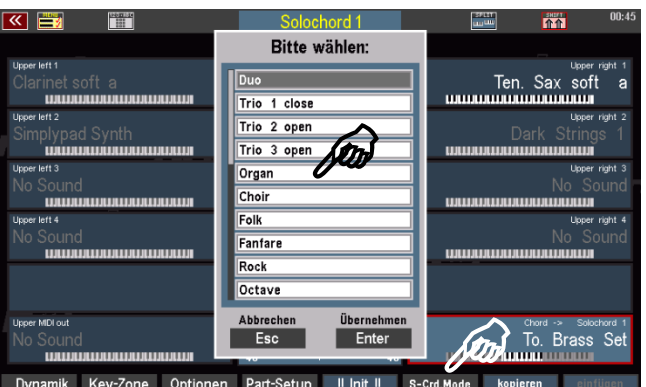

• Eine Liste der verfügbaren 24 **Solochord**-Typen wird eingeblendet. Wählen Sie den gewünschten Typ mit dem **Datenrad** an und bestätigen Sie mit **ENTER**.

Probieren Sie jetzt doch mal aus, verschiedenen Parts verschiedene **Solochord**-Typen zuzuordnen und lernen Sie dabei auch die Wirkungsweise der verschiedenen Typen kennen, wenn Sie damit spielen. Es stehen insg. **24 Solochord**-Typen zur Verfügung:

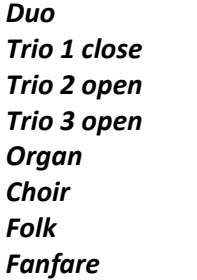

*Rock Octave Brass Reeds Miller Chord Standard Duett Standard Trio*

*Full Chord Rock Duett Blue Grass Duett Blue Grass Trio Block 4-Way Full 4-Way Jazz 4-Way Open*

Wir empfehlen Ihnen, alle Typen ausgiebig zu testen, um sich mit ihrer Wirkung vertraut zu machen. So fällt es Ihnen später leichter, den bzw. die zum jeweiligen Musikstück passenden Solochord-Varianten zu finden.

Vergessen Sie dabei auch nicht die zahlreichen Part-Funktionen, die sich natürlich auch auswirken, wenn der jeweilige Part als Solochord-Part fungiert. Es kann z.B. interessant sein, einen Solochord-Part auf monophone Spielweise zu stellen. Je nach verwendetem Solochord-Typ kann dabei der frappierende Eindruck einer frei mitspielenden "3. Hand" entstehen.

Der **Solochord** ist in Verbindung mit den vielfältigen Klängen und Part-Funktionen ein extrem kreatives Werkzeug Ihrer SEMPRA, dass Sie ausgiebig probieren sollten!

# **Anteilige Schweller-Regelung für Drums und Begleitung im Mixer-Setup**

Bei installierter Freischaltung "Sound Controller" wirken die Schweller-Regler für Begleitung und Drums im Mixer-Setup (Taster **[DSP]**) anteilig. Sie können also hier festlegen, ob die Drums und/oder die Begleitung vollständig vom Schweller kontrolliert werden sollen, oder nur anteilig.

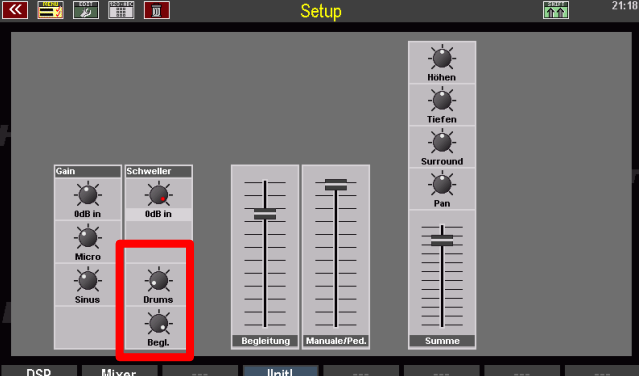

Die Einstellungen werden automatisch im SETUP der Orgel gespeichert.

# **Semi Automatic (Halbautomat)**

Eine interessante Spielfunktion ist der sog. Halbautomat oder Semi Automatic. Der Begriff und auch die Funktion wurde von den früheren analogen Rhythmusgeräten übernommen.

Im Gegensatz zum voll automatisch ablaufenden Schlagzeug eines Styles können Sie über die Semi Automatic-Funktion auch selbst ihrem Spiel eine Schlagzeugbegleitung hinzufügen.

Wenn Sie den Taster **[Semi Autom.]** auf dem Bedienfeld einschalten (LED leuchtet), werden mit jeder gespielten Taste im Untermanual li. und im Pedal (die Tastaturbereiche sind auch veränderbar) jeweils bis zu zwei Schlagzeug-Instrumente ausgelöst, deren Rhythmus Sie durch Ihr Spiel selbst bestimmen.

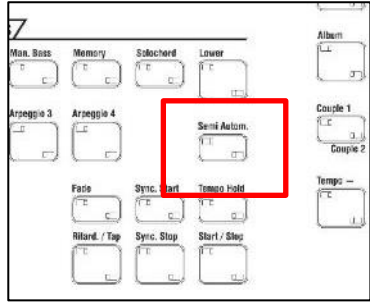

Welche Instrumente jeweils spielen, und von welchen Tastaturbereichen der Halbautomat gesteuert wird, können Sie in einem entsprechenden Display-Menü einstellen. Um die Einstellungen für den Halbautomaten vorzunehmen, halten Sie den Taster **[Semi Autom.]** etwas länger gedrückt. Der entsprechende Einstelldialog wird im Display eingeblendet

Die Einstellungen zum Halbautomaten werden in den SONG-Presets gespeichert, Sie können also jeweils preset-spezifische Einstellungen für Ihre Registrierungen vorsehen.

• Um die Einstellungen vorzunehmen, halten Sie den Taster **[Semi Autom.]** etwas länger gedrückt. Der entsprechende Einstelldialog wird im Display eingeblendet:

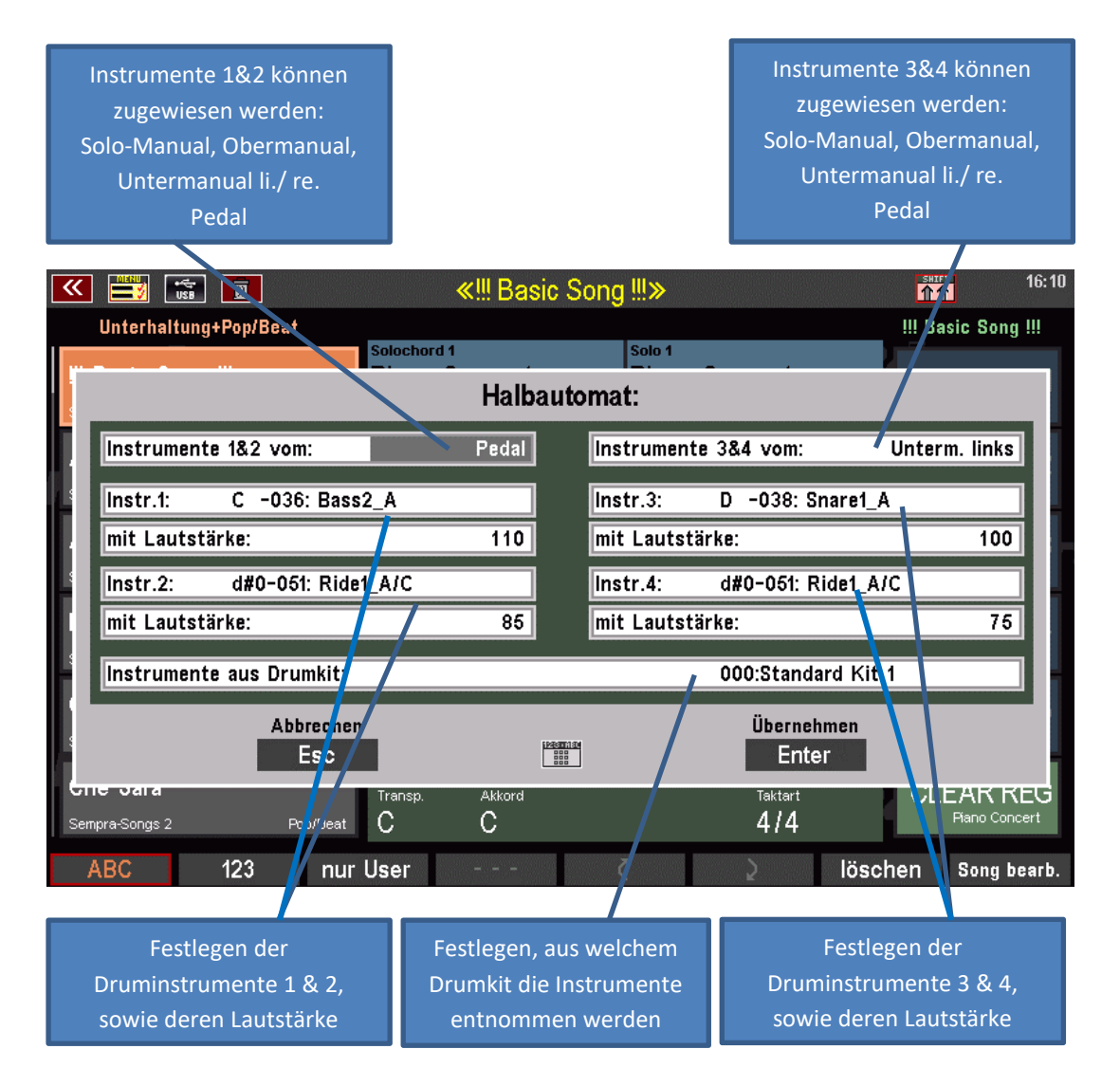

- Nehmen Sie die Einstellungen vor:
	- o Manuale, von denen die Instrumente 1 & 2 bzw. 3 & 4 gespielt werden sollen
	- o Das Dumkit, aus dem die vier Halbautomat-Instrumente entnommen werden sollen (die bis zu vier Halbautomat-Instrumente können nur aus dem selben Kit stammen)
	- $\circ$  Instrumente 1 & 2 sowie 3 & 4 (Instrumenten-Nr. 000 = kein Instrument erklingt)
	- o Die Lautstärken der Instrumente
- Sie können Ihre Einstellungen direkt durch Spielen auf den eingestellten Tastaturbereichen kontrollieren.
- Bestätigen Sie die Auswahl mit **[Enter]**.

Speichern Sie ggf. Ihr SONG-Preset neu ab, um die gewählten Einstellungen des Halbautomaten in das Preset zu übernehmen.

# Lautstärken für Manuale und Begleitung einstellen

<span id="page-85-0"></span>Im linken Bereich des Zugriegelprofils finden Sie mehrere Zugriegelgruppen zum Einstellen der verschiedenen Lautstärken. Ebenfalls dazu gehört der ganz rechte Zugriegel **[Master]**, der die Gesamtlautstärke der Orgel regelt. Die Gruppen links regeln die Einzellautstärken der Begleitung sowie gruppenweise die Manuale und das Pedal und auch die Einzellautstärken der der jeweils registrierten Klänge.

Schauen wir uns diese Zugriegelgruppen einmal genauer an:

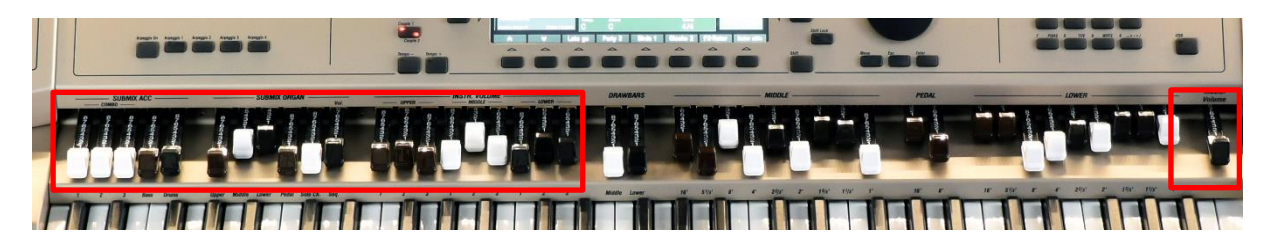

**Achtung:** Alle Zugriegeleinstellungen, sowohl der RealOrgan Drawbars als auch der verschiedenen Lautstärkezugriegel (Ausnahme: der Master-Regler ganz rechts), werden in den **Global Preset** gespeichert. Wird ein Preset aufgerufen, entspricht die jeweilige Einstellung nicht mehr unbedingt den tatsächlichen Positionen der Zugriegel. Diese wird erst in dem Moment übernommen, indem Sie den jeweiligen Zugriegel in seiner Position verändern und dabei seine gespeicherte Position erreichen. So werden Lautstärkesprünge durch das Verschieben der Zugriegel vermieden.

**Zugriegel Master:** Der Gesamtlautstärkeregler der Orgel. Ziehen Sie diesen Riegel bei Ihrenersten Spielversuchen am besten vorläufig halb oder bis zu 2/3 heraus. So bekommen Sie erst einmal ein Gefühl für die Lautstärke und können die Gesamtlautstärke später im Bedarfsfall erhöhen.

> Der Master-Zugriegel wird nicht in den Global-Presets gespeichert.

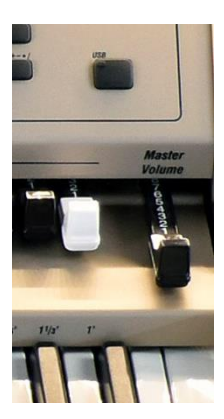

# **Reglergruppe ACCOMPANIMENT:**

Mit diesen 5 Zugriegeln stellen Sie die Lautstärken der einzelnen Begleitgruppen ein:

- **Combo1…3:** Lautstärken der einzelnen Begleitgruppen
- **Bass:** Lautstärke Begleitung Bass
- **Drums:** Lautstärke Schlagzeug
- **Arpeggio\*:** Lautstärke Arpeggio (\*derzeit noch nicht implementiert).

Die Einstellungen dieser Regler werden in den Global Presets gespeichert.

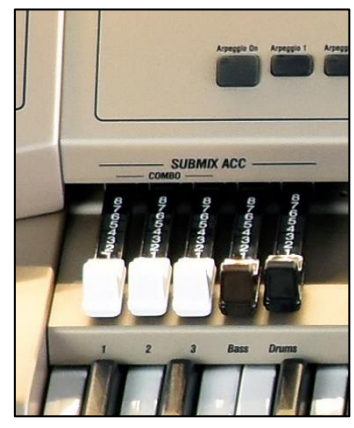

#### **Reglergruppe SUBMIXER / INSTR. VOLUME**

Diese Regler der Gruppe **SUBMIX ORGAN** wirken als Summenregler bzw. sog. *Submixer*, vergleichbar den entsprechenden Reglern an einem Mischpult. Auf jedem Regler sind alle Parts/Klänge des jeweiligen Manualbereichs (bzw. des Pedals) zusammengefasst. Es gilt in der Werksbelegung folgende Zuordnung:

#### **Upper:**

Summe Obermanual *rechts* (480/500SE) bzw. Summe Solomanual (600SE)

**Middle** (nur 600SE): Summe Mittel-(Ober-)Manual *rechts* (600SE)

**Lower**: Summe Untermanual *links*

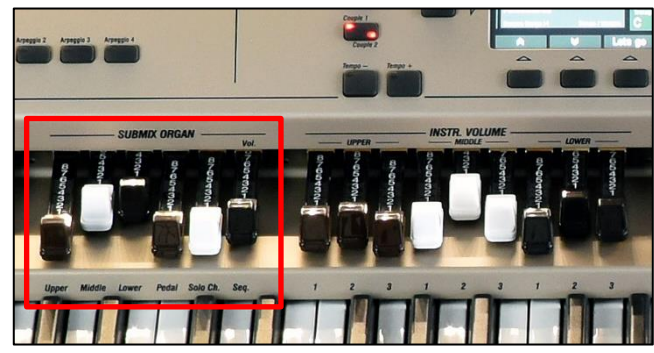

**Pedal**: Summe Pedal

**Solochord:** Summenregler Solochord-Parts Upper/Middle bzw. Solomanual

#### **Seq.**

Summenregler für Playback/Arpeggio (Arpeggio derzeit noch nicht implementiert)

**Achtung:** Diese Zugriegel regeln nicht die RealOrgan Lautstärke, dafür stehen ja eigene Submix-Regler zur Verfügung. Sie können daher bei eingeschalteter RealOrgan jederzeit auf ein reines Zugriegel-Klangbild wechseln, in dem Sie einfach alle hier aufgeführten Upper/Lower Submixer hineinschieben. Die Manual-Instrumente sind dann nicht mehr zu hören, es bleibt nur die RealOrgan Klangfarbe übrig.

Die Zugriegel der folgende Gruppe **Instrument Volume** haben unterschiedliche Funktion, je nachdem, ob gerade der *Grundbildschirm* oder der *Part-Editor* im Display aufgerufen ist:

Bei aufgerufenem **Grundbildschirm** entsprechen die Funktionen dem Aufdruck ober- und unterhalb der Regler gem. folgender Zuordnung:

#### **Upper 1-2-3**:

Parts 1-2-3 Obermanual rechts (480/500SE) Parts 1-2-3 Solomanual (600SE)

**Middle 1-2-3** (nur 600SE): Parts 1-2-3 Mittel- (Ober-)manual rechts

**Lower 1-2-3**: Parts 1-2-3 Untermanual links

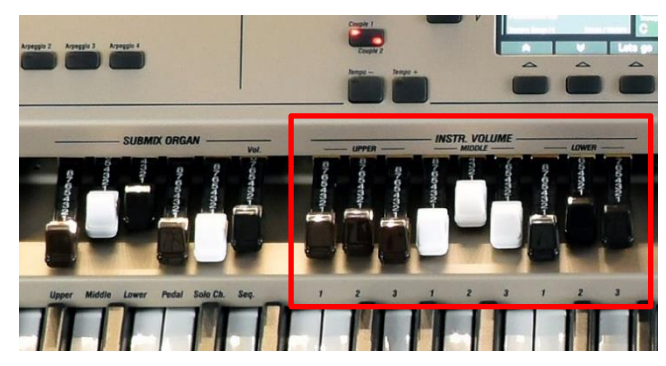

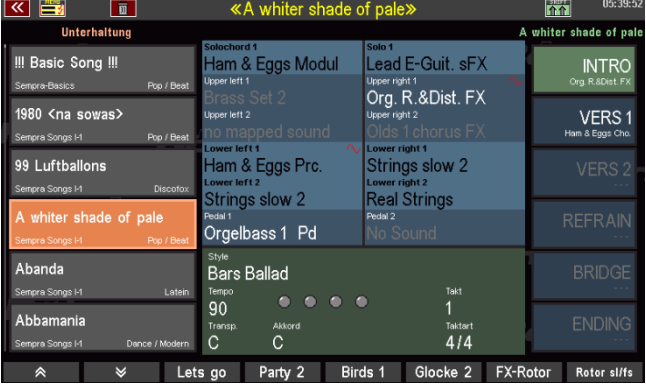

Ist der **Part-Editor** im Display aufgerufen, ändert sich die Funktion der 6 Schieberegler. Jetzt wirken Sie als Einzel-Lautstärkeregler für die Parts des jeweils im Display angewählten Manual(-bereichs):

Die 6 Regler Upper / Lower (bei 480/500SE) bzw. die ersten 6 Regler Upper / Middle (bei der 600SE) (von links nach rechts) sind hier den bis zu 6 Parts des jeweils im Display angewählten Tastaturbereiches zugeordnet. Parts, die beim jeweiligen Orgelmodell nicht vorhanden sind, können auch nicht geregelt werden.

Beispiel Solomanual/Pedal-Partgruppen bei der Emporio 600SE:

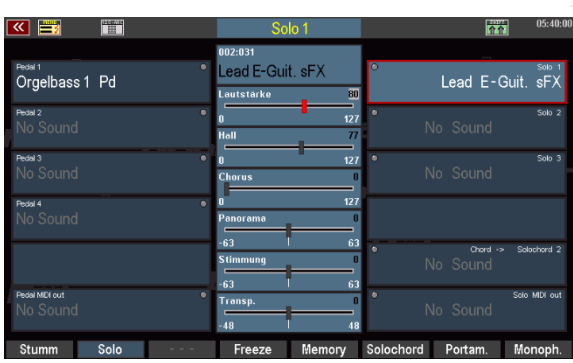

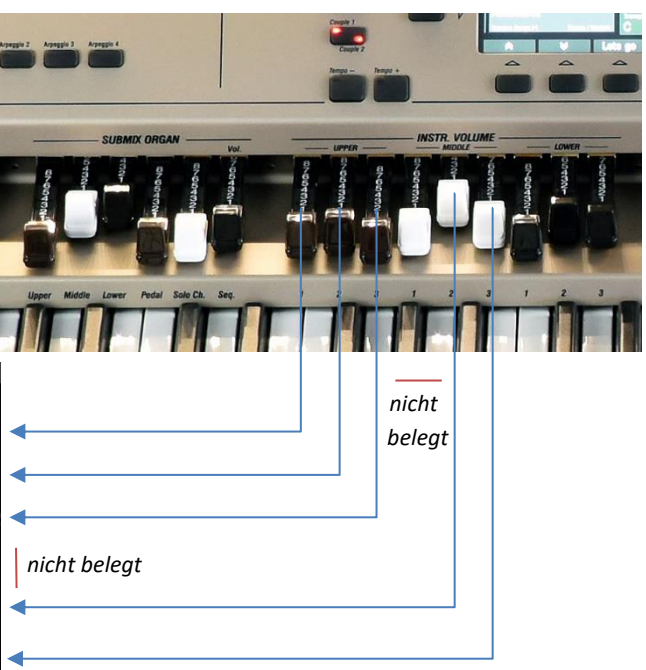

Wechseln Sie jetzt im Display einmal auf einen Part auf der linken Manualhälfte:

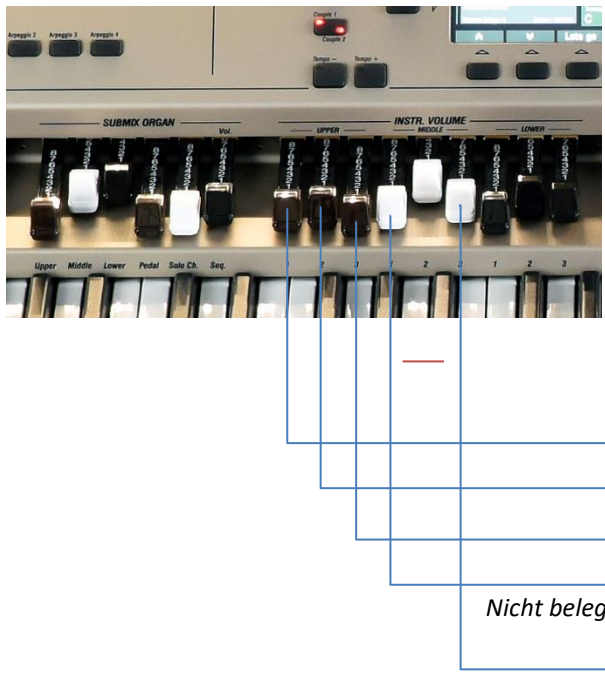

Jetzt regeln die 6 Regler die Parts auf der linken Seite des Part-Editors, in diesem Beispiel also die Pedal-Parts.

*Anmerkung: Die Wirkung der Regler können Sie übrigens auch an dem Ihren Zugriegelbelegungen folgenden Lautstärke-Regler des aktuell im Display gewählten Parts bzw. an den kleinen gelb aufleuchtenden Punkten in den Parts (MIDI-Indikator) erkennen.*

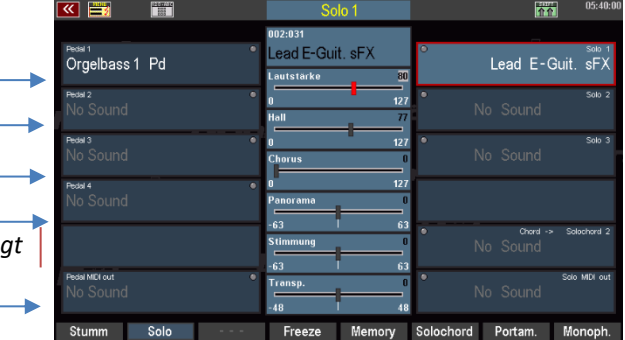

Später werden Sie erfahren, wie Sie alle Zugriegel Ihrer SEMPRA individuell mit den unterschiedlichsten Funktionen belegen können.

# Manualteilung (Splitfunktion)

Sicher ist Ihnen schon aufgefallen: Es gibt auf jedem Manual der SEMPRA Klangfarben bzw. Parts für right (rechts), als auch für left (links). Das hat einen - musikalisch äußerst interessanten - Grund:

Alle Manuale der SEMPRA sind splitbar, d.h. sie können jeweils in einen linken und rechten Bereich geteilt und beide Bereiche mit unterschiedlichen Klängen belegt werden – eben den jeweiligen Parts für den rechten und den linken Bereich:

Die Einteilung erkennen Sie schon im Grundbildschirm:

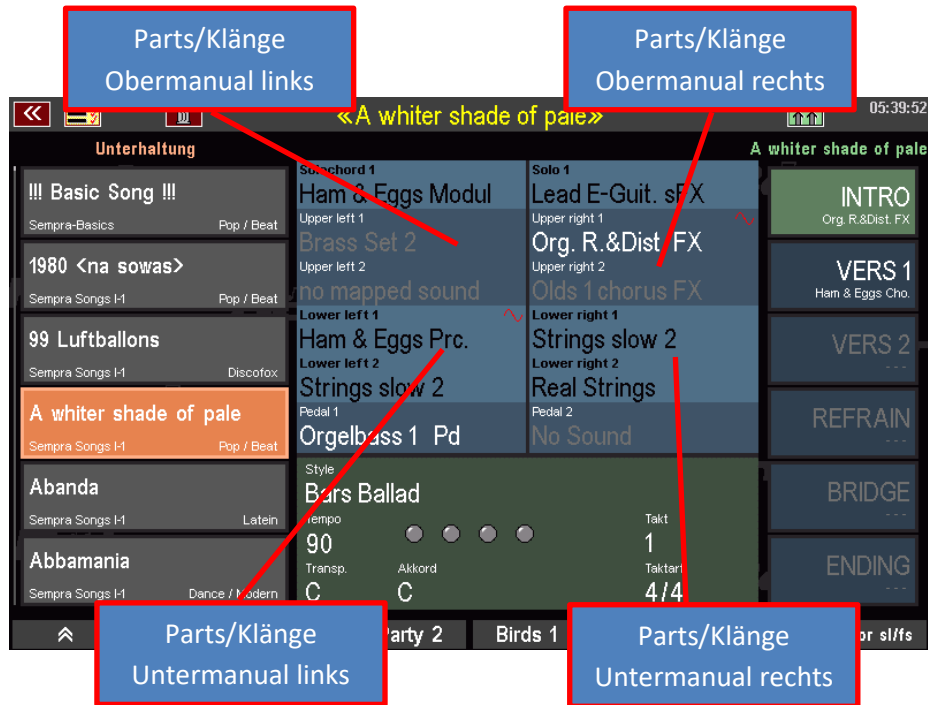

Und auch im **Part-Editor** finden Sie die entsprechende Aufteilung:

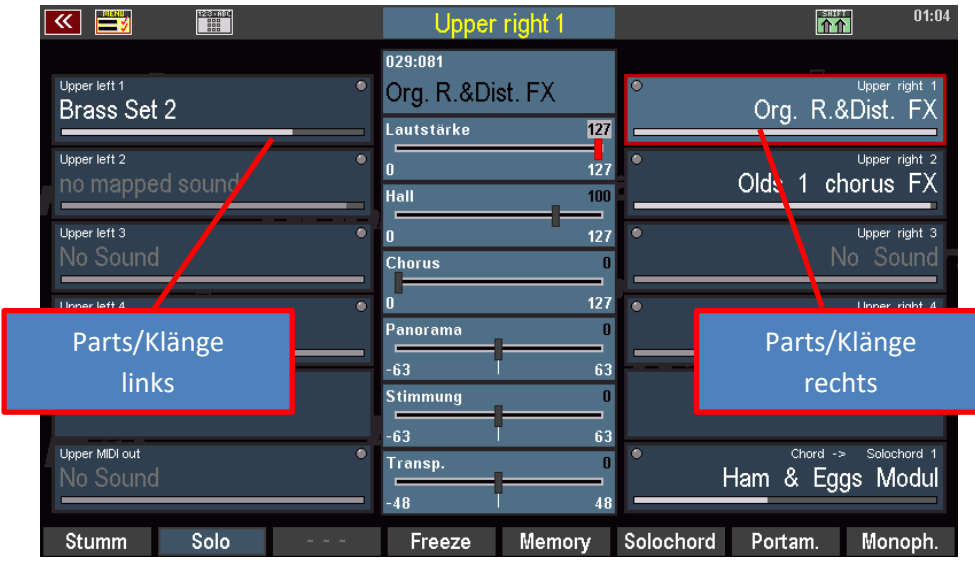

Diese Einteilung gilt natürlich nur, wenn auch tatsächlich ein Splitpunkt im Manual gesetzt ist. Ist kein Splitpunkt in einem Manual gesetzt, spielen alle Parts (right/left) parallel auf dem gesamten Manual.

Übrigens: Die in diesem Abschnitt vorgestellte Art der Manualteilung in jeweils einen rechten und linken Spielbereich ist natürlich noch nicht alles! Später, wenn wir den Part-Editor detailliert behandeln, werden Sie kennenlernen, wie Sie für jeden einzelnen Part auf jedem Manual bzw. auch dem Pedal eine individuelle Splitzone bzw. "Key-Zone" definieren können.

Aber in vielen Fällen wird die hier beschriebene Art der grundsätzlichen Manualteilung in zwei Spielbereiche schon ausreichend sein, um abwechslungsreiche Registrierungen zu erstellen.

Für das Obermanual gesetzte Left/Right-Splitpunkte werden in den SONGS/Global-Presets gespeichert.

Im **Untermanual** hat der Splitpunkt dagegen zunächst einmal **globale** Wirkung für alle SONGS/Presets. Mehr dazu im folgenden Abschnitt "Besonderheiten Untermanual-Split".

Jetzt aber erst einmal zur Praxis:

# **Splitpunkt setzen**

Welches der Manuale Sie auch teilen möchten, der Weg ist der gleiche, nämlich über den Taster **[Split]:**

• Drücken Sie den Taster **[Split]**, die LED im Taster blinkt.

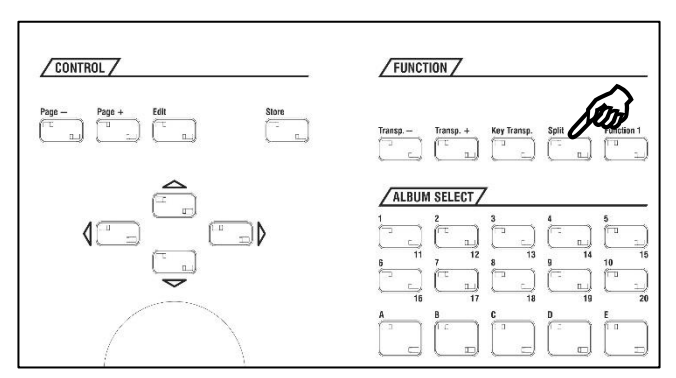

• Folgen Sie der Aufforderung im Display und drücken Sie jetzt in dem Manual, dass Sie teilen möchten, die unterste Taste des gewünschten rechten Splitbereiches.

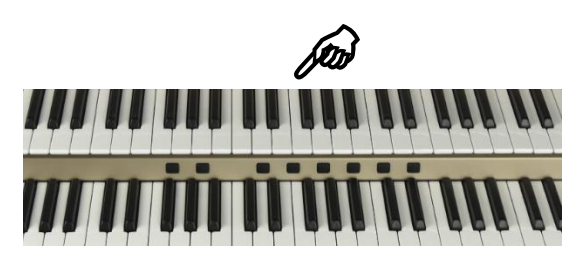

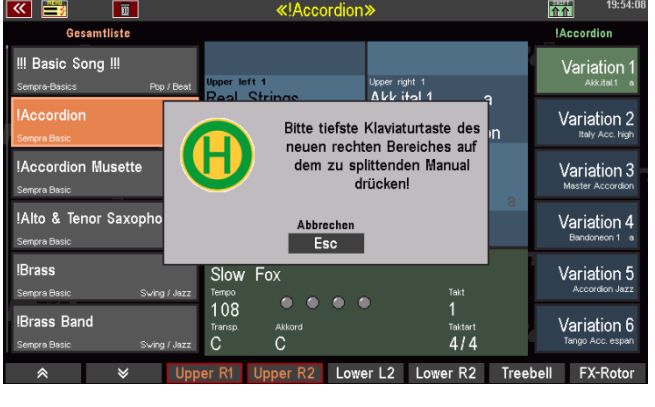

Mit dem Betätigen der gewünschten Manualtaste erlischt die LED im Taster **[Split]** und der neue Splitpunkt ist für das betreffende Manual gesetzt.

# **Manualteilung aufheben**

Sie können eine Manualteilung natürlich auch genauso schnell wieder aufheben:

# **Obermanual**

- Drücken Sie den Taster **[Split]** (LED leuchtet, im Display erscheint die o.g. Aufforderung).
- Drücken Sie jetzt im Ober- bzw. Mittelmanual die **unterste** Manualtaste, um die Manualteilung vollständig aufzuheben.

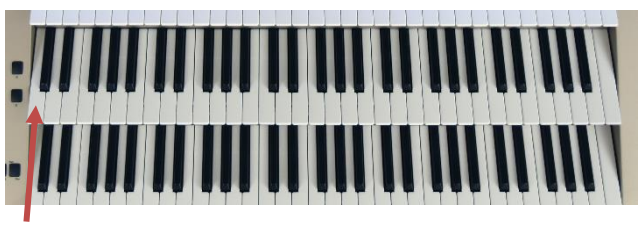

*Anm.: Hierdurch werden auch ggf. aktive individuelle Splitzonen (Key-Zones) der einzelnen Parts aufgehoben.*

# **Untermanual**

- Drücken Sie den Taster **[Split]** (LED leuchtet, im Display erscheint die o.g. Aufforderung).
- Drücken Sie jetzt im Untermanual die **oberste** Manualtaste, um die Manualteilung aufzuheben. *Anm.: Ggf. aktive individuelle Splitzonen (Key-Zones) auf einzelnen Parts des Untermanuals bleiben erhalten.*

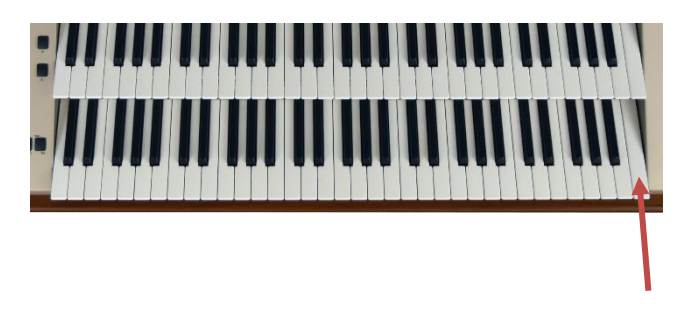

Um im Untermanual zum globalen Standard-Splitpunkt (Taste **g '** ) zurückzukehren:

- Drücken Sie den Taster **[Split]** (LED leuchtet, im Display erscheint die o.g. Aufforderung).
- Drücken Sie jetzt im Untermanual die **unterste** Manualtaste.

*Anm.: Ggf. aktive individuelle Splitzonen (Key-Zones) auf einzelnen Parts des Untermanuals bleiben auch hierbei erhalten.* 

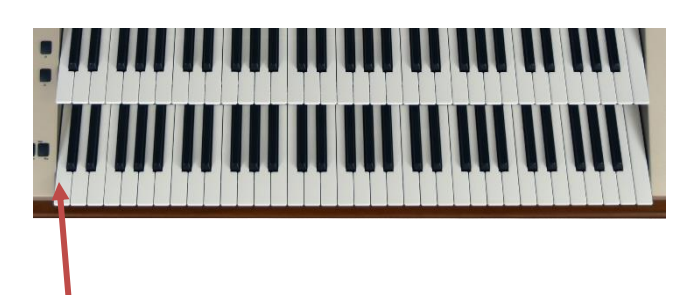

Im folgenden Abschnitt geben wir Ihnen ein paar detailliertere Infos zum Untermanual-Split:

# **Besonderheiten Untermanual-Split**

Es wird Ihnen beim Ausprobieren sicher schon aufgefallen sein: Die werkseitigen SONGS/Global Presets sind so angelegt, dass im Untermanual i. d. R. immer ein Splitpunkt vorhanden ist.

"Ab Werk" liegt dieser Splitpunkt bei der Taste **g '** des Untermanuals (= unterste Taste des rechten Spielbereiches). Dies ist der **Standard-Splitpunkt**, der global für alle werkseitigen SONG-Presets gilt (Ausnahme: die Kirchenund Theaterorgel SONG-Presets).

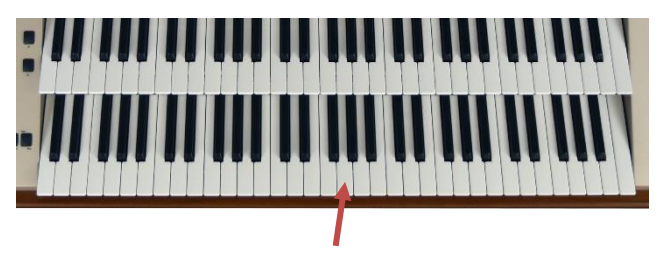

Somit kann im linken Bereich des Untermanuals die Begleitung gespielt werden, während im rechten Bereich alternative Klänge für die Melodie oder aber für Einwürfe, Nebenmelodien usw. zur Verfügung stehen (Ausnahmen sind z.B. die Sakralpresets, denn die Kirchenorgel kennt keine Manualteilung).

Dieser **globale** Splitpunkt im Untermanual kann von Ihnen auch selbst festgelegt werden. Damit können Sie ihn z.B. auf Ihre persönliche Spielweise anpassen, je nachdem, ob Sie die Begleitung lieber in der untersten Oktave des Untermanuals spielen, um dann einen größeren rechten Bereich für rechte Hand zur Verfügung zu haben, oder ob Sie die Begleitung lieber in der mittleren Oktave spielen, mit entsprechend größerem linken Spielbereich.

Selbst die ggf. notwendige Oktavierung der linken Parts, wenn die Begleitung "unten" gespielt wird, nimmt die SEMPRA automatisch und abhängig vom gesetzten Splitpunkt vor:

**Wenn Sie einen Splitpunkt unterhalb von g' eingeben, werden die Lower-left Parts (Untermanual links) automatisch eine Oktave höher gespielt.** 

Diese globale Festlegung des Untermanual-Splitpunktes kommt den allermeisten Spielern sehr entgegen, denn so kann jeder Spieler seinen Wunsch-Splitpunkt in einem Schritt festlegen und muss nicht sämtliche Songs/Globalpresets individuell anpassen.

Aber SEMPRA erlaubt natürlich auch das: Später werden Sie erfahren, wie Sie den Untermanual-Splitpunkt bei Bedarf auch mit in einzelne SONGS/Globalpresets speichern und so besonders komfortabel mit wechselnden Splitpunkten im Untermanual spielen können.

# Der Part-Editor Klänge registrieren und ihre Spielparameter festlegen

Das Verteilen von Klängen bzw. "Sounds" auf die Tastaturen der Orgel und das Einstellen der spezifischen Spielparameter für jeden dieser Klänge nennen wir *Registrieren.* Ging es bei der klassischen Pfeifenorgel dabei in der Tat "nur" um das Ein- und Ausschalten der jeweils benötigten (bzw. nicht benötigten) Register, geht die moderne E-Orgel hier einige Schritte weiter – insbesondere, wenn es sich um ein so vielseitiges Instrument wie die Böhm SEMPRA handelt.

Die SEMPRA erlaubt es - je nach Modell bzw. Ausstattung – eine Vielzahl von einzelnen Sounds je Manual bzw. auf dem Pedal zu verteilen. Dabei können diese Klänge parallel über das gesamte Manual gespielt werden (Layer) bzw. auch individuell auf jeweils eigene Tastaturzonen verteilt werden (Splitoder Key-Zones). Außerdem können für jeden Klang eine Vielzahl von Spielparametern eingestellt werden, wie z.B. die Lautstärke, Hall- und Chorus-Intensität, das Stereo-Panorama, die Transponierung bzw. Oktavlage, monophone bzw. polyphone Spielweise, und, und, und….

Eine solche komplette Registrierung können wir mit all ihren Details kaum in Echtzeit während des Spielens erstellen, daher bietet die SEMPRA die Möglichkeit, Registrierungen in den **SONGs** bzw. Global Presets zu speichern und dann mit einem "Knopfdruck" bzw. Tippen auf die entsprechende Schaltfläche des Displays zu aktiveren. Doch bevor wir uns damit beschäftigen, wollen wir in diesem Kapitel erst einmal kennenlernen, wie wir die SEMPRA überhaupt registrieren können. Der Weg dahin führt uns mehr oder weniger direkt zum sog. **Part-Editor**.

# **Part-Editor aufrufen**

Auf den Seiten **33ff.** haben Sie bereits kennengelernt, wie Sie grundsätzlich Klänge auswählen und auf die Manual- bzw. Pedalparts verteilen können. Hier nochmals kurz zur Erinnerung:

Die Kategorie-Taster im Bereich **SOUND SELECT** rechts auf dem Bedienfeld wirken bei aufgerufenem Grundbildschirm immer auf das Instrument **Upper right 1**, also in der Regel das Haupt-Melodieinstrument.

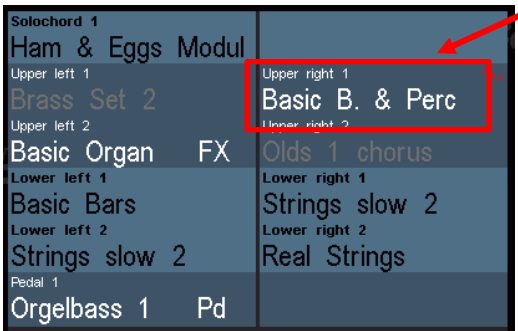

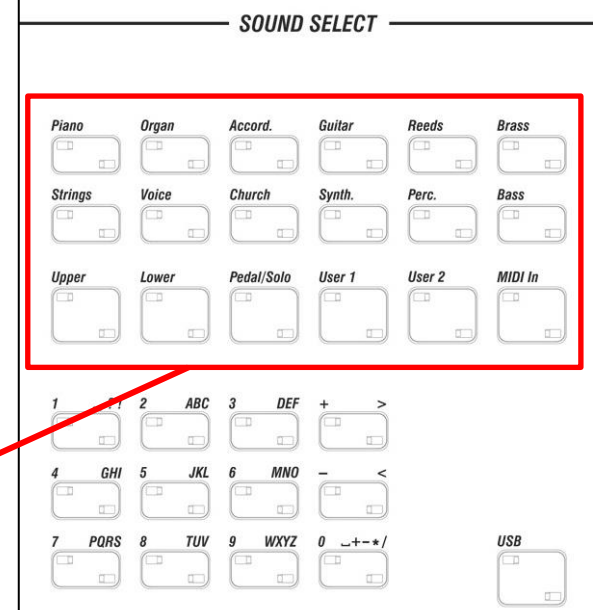

Wenn Sie diese Taster benutzen, bleibt das Display im Grundbildschirm, die **Upper right 1** Klangfarbe ändert sich entsprechend der Tasterwahl.

Piano

**String** 

Upper

PQRS

Voice

Lower

.<br>DP

TUV

Mit den **SELECTOR** Tastern unterhalb der Soundkategorien dagegen rufen Sie im Display direkt den **Part-Editor** für das jeweilige Manual auf:

**Upper**: Obermanual

**Lower**: Untermanual

**Pedal**: Pedal

**Solo** (SE60): Solomanual

**User**: frei definierbare Partgruppe

**MIDI in**: Parts, die über MIDI IN von einem externen Instrument oder z.B. PC aus gespielt werden.

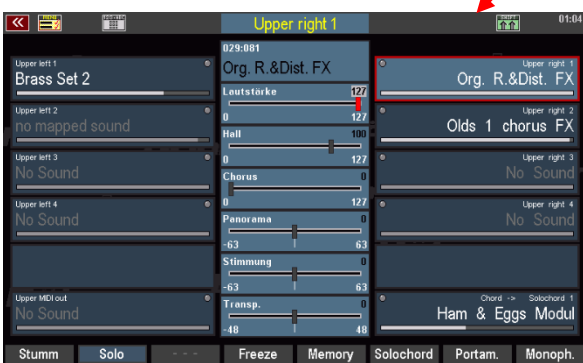

Noch direkter als über die SELECTOR Taster erreichen Sie den **Part-Editor**, in dem Sie einfach im Grundbildschirm auf einen der angezeigten Klänge tippen. Sofort wird der Part-Editor für das entsprechende Manual geöffnet

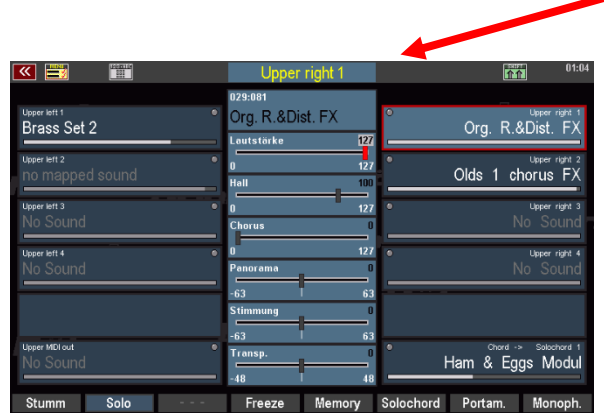

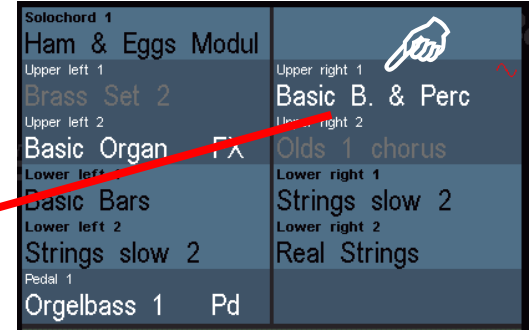

SOUND SELECT -

Guita

Svnth

User 1

Reeds

Perc

User 2

**Brass** 

Bass

MIDI In

USB

Accord

Church

Pedal/Solo

DER

Wie auch immer Sie den **Part-Editor** aufrufen, ob über die **SELECTOR**-Taster oder direkt über das Display: So sieht er aus, hier am Beispiel des Obermanuals:

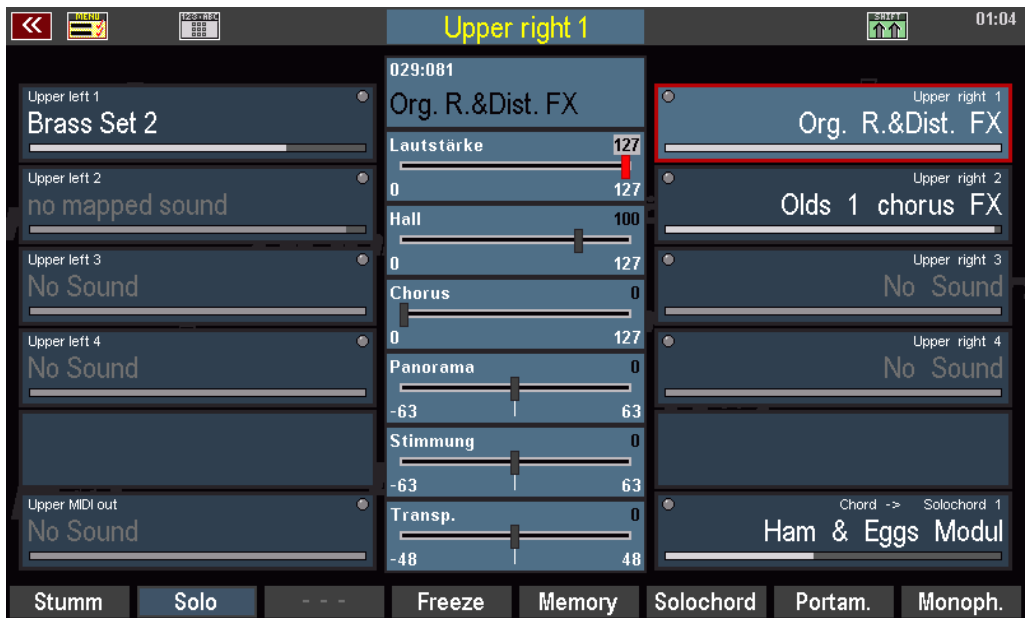

Sie sehen rechts und links im Display die jeweils vorhandenen **Parts** für den linken (left) und rechten (right) Manualbereich mit den zugeordneten Klängen. In aktiven Parts erscheinen die Soundnamen weiß angezeigt.

Org. R.&Dist. Olds 1 chorus F

In inaktiven (stummgeschalteten) Parts werden die Soundnamen in grauer Schrift angezeigt.

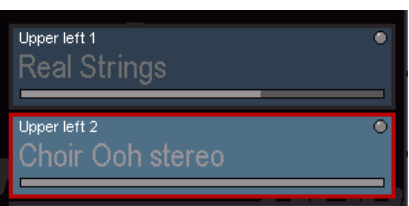

icht beschriftete Parts sind in Ihrem Instrument nicht vorhanden bzw. belegt.

Die Anzahl der zur Verfügung stehenden Parts und damit der gleichzeitig spielbaren Sounds pro Manual/Pedal ist je nach Modell bzw. Ausstattung Ihrer Orgel unterschiedlich. Hier eine Übersicht über die Standardkonfiguration der SEMPRA Modelle:

# **SINFONIA 480/500SE:**

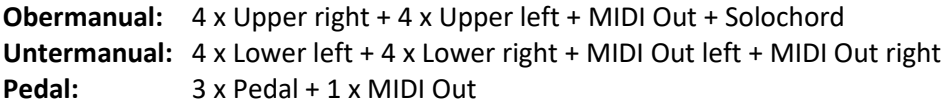

# **EMPORIO 500SE:**

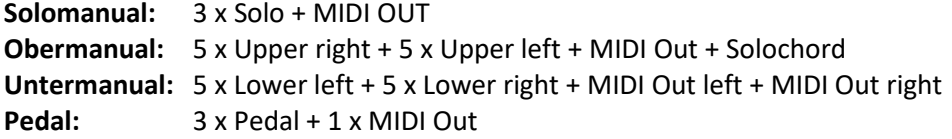

Die Parts wählen Sie entweder durch direktes Tippen auf das jeweilige Part-Feld oder durch Betätigen des jeweils rechts bzw. links daneben liegenden Tasters an. Der gewählte Part wird rot umrandet und mit hellerer Hintergrundfarbe angezeigt. Im nebenstehenden Bild ist es der Part **Upper right 1**.

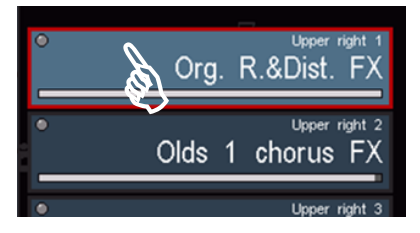

Ballad Trum

Eine große Hilfe beim Registrieren ist die neue Anzeige aller Part-Lautstärken im Part-Editor. Die Lautstärken werden dabei in den Part-Feldern über weiße Balken unterhalb des Soundnamens angezeigt. So können Sie die aktuellen Lautstärkeverhältnisse auf allen Parts in einem Manual auf einen Blick erfassen und Änderungen gezielt vornehmen.

In der mittleren Spalte des Displays sehen Sie die wichtigsten Spiel-Parameter. Die angezeigten Einstellungen beziehen sich dabei immer auf den gerade gewählten Part und wechseln somit mit der Part-Anwahl.

Über diese Felder können Sie einstellen:

- o den Sound
- o die Lautstärke
- o die Hall-Intensität
- o die Chorus-Intensität (Crystal Mixer Effekt-DSP)
- o die Position im Stereo-Panorama
- o die Stimmung (Tonhöhe)
- o die Transponierung/Oktavlage

#### **Soundauswahl**

Die Anwahl von Sounds oder Klängen haben Sie bereits im Kapitel "Erstes Spielen" kennengelernt:

- Tippen Sie 1x auf das **Part**-Feld, dem Sie einen neuen Klang zuweisen möchten. Damit ist der entsprechende Part angewählt.
- Tippen Sie ein zweites Mal darauf, um zur Soundauswahl zu gelangen:

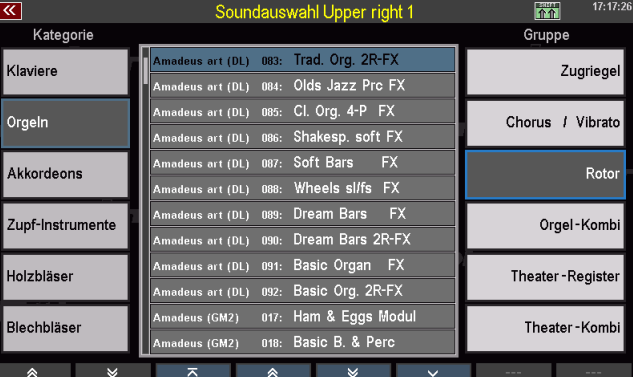

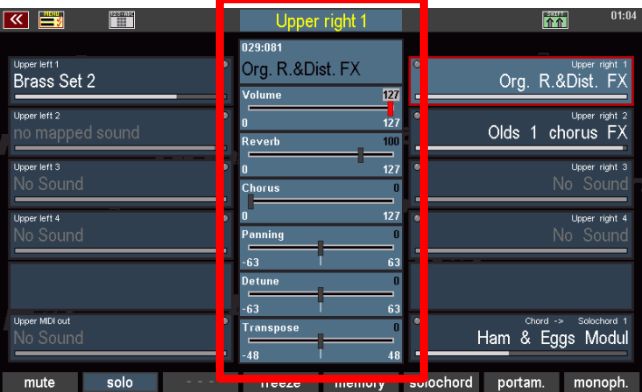

- Wählen Sie hier, ggf. durch Umschalten der Kategorien und Gruppen den gewünschten Klang aus. Für die Listendarstellung gibt es zwei unterschiedliche Modi:
- Über den Taster **[Shift]** (gedrückt halten) und **[F1] Ansicht** können Sie zwischen beiden Darstellungsvarianten umschalten:

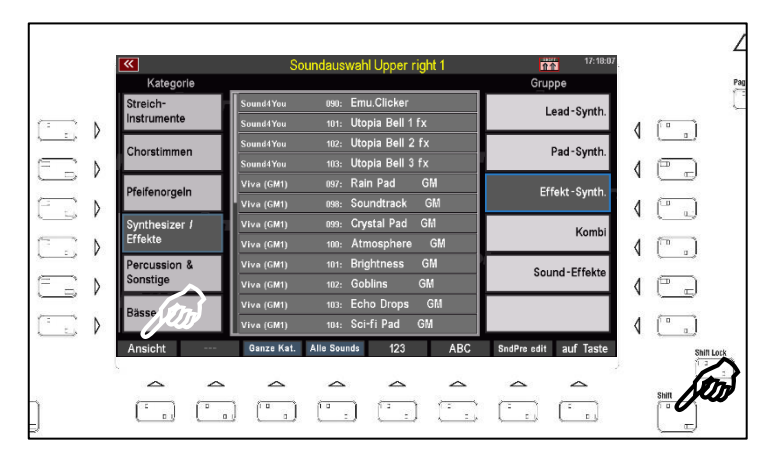

In dieser Ansicht stehen die Einzelsounds im Mittelpunkt.

Die Gruppen der aktuellen Kategorie können Sie über die **F-Taster** unten anwählen.

Die Soundkategorien wählen Sie über die 12 Soundtaster der Gruppe **SOUND SELECT** rechts auf dem Bedienfeld.

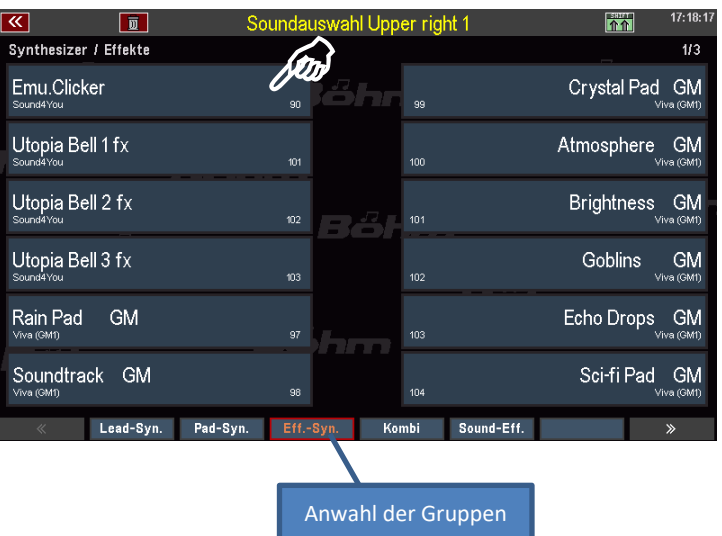

Mit den Cursortasten <= bzw. => können Sie schnell seitenweise durch die Liste schalten, bzw. mit dem Datenrad schnell durch die Einzelsounds scrollen.

- Tippen Sie auf den gewünschten Sound, um ihn anzuwählen.
- Je nach Ansichtsmodus kehrt das Display nach der Auswahl eines Klanges direkt zum Part-Editor zurück, oder Sie gelangen über den Taster **[ESC]** dorthin zurück.

#### **Die Soundtaster**

Sie können auch die Soundtaster auf dem rechten Bedienfeld betätigen, um einen der dort zugeordneten Klänge bzw. die entsprechende Soundkategorie zu wählen.

Dabei wird der Sound, der dem jeweiligen Soundtaster zugeordnet ist, direkt angewählt.

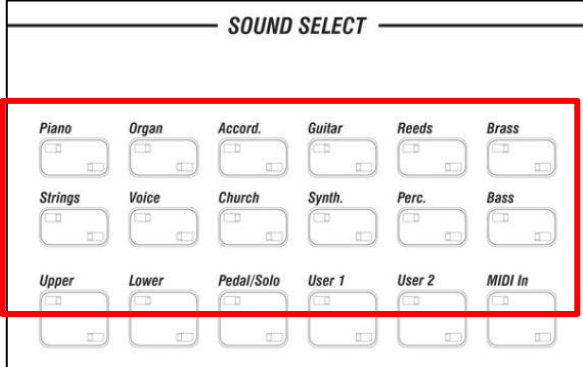

Crystal Pad GM

Atmosphere GM Brightness GM

Goblins GM

Echo Drops GM

Sci-fi Pad GM

#### **Soundtasterbelegung ändern**

Die Belegung der Soundtaster können Sie nach eigenen Wünschen ändern:

• Wählen Sie im Display den Sound aus, den Sie einem Soundtaster zuordnen möchten:

Synthesizer / Effekt Emu.Clicker

Utopia Bell 1 fx

Utopia Bell 2 fx Utopia Bell 3 fx

Rain Pad GM

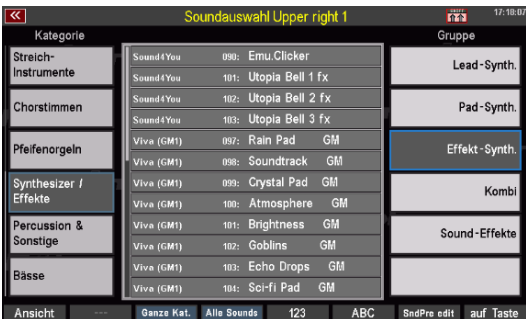

Soundtrack GM • Wenn Sie den Sound ausgewählt haben, drücken Sie den **[Shift]**-Taster

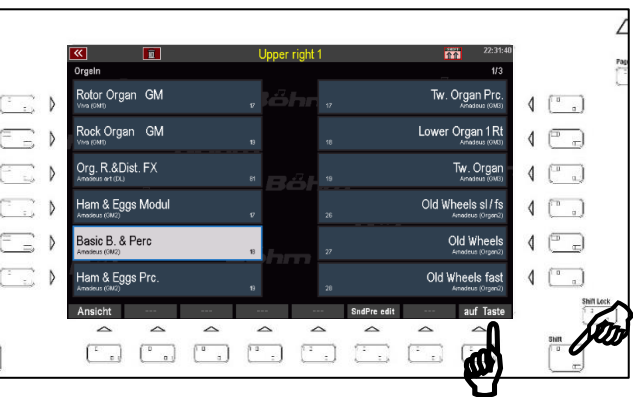

• Nun drücken Sie den Soundtaster, dem Sie den angewählten Klang zuordnen möchten.

und gleichzeitig den Taster **[F8] auf** 

**Taste** unter dem Display.

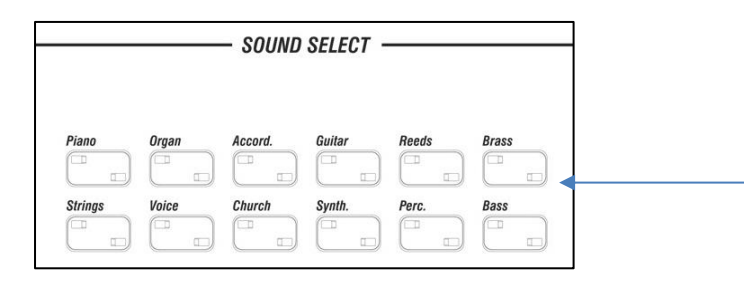

• Damit ist der im Display angewählte Sound dem aktiven Soundtaster zugeordnet. Künftig wählt der Soundtaster diesen Sound direkt an, wenn er betätigt wird.

Wenn Sie möchten, können Sie jetzt noch weitere Soundtaster in der gleichen Art und Weise mit ihren Soundfavoriten belegen. Ansonsten kehren wir jetzt zum Part-Editor zurück:

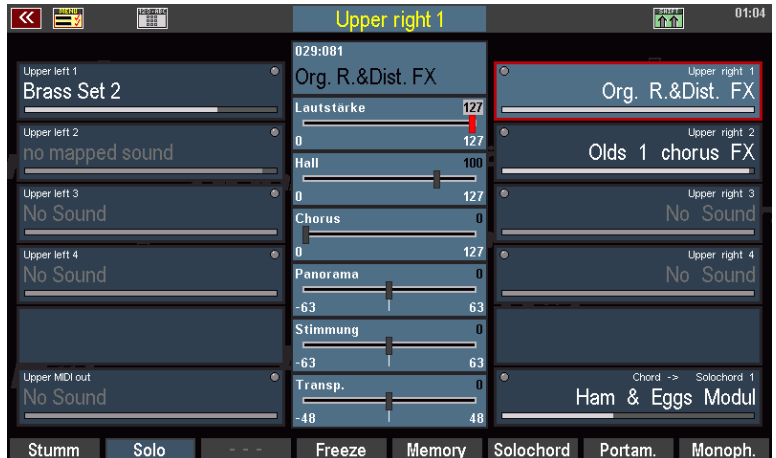

Hier gibt es nämlich noch eine weitere Art der Klangauswahl, die Sie verwenden können, um die Sounds nach Bänken sortiert zu durchsuchen.

- Tippen Sie auf das Sound-Feld oben in der Mitte des Displays.
- Sie sehen hier neben dem Sound-Namen des aktuell gewählten Parts auch die Bank- und die Programmnummer innerhalb der Bank eingeblendet.

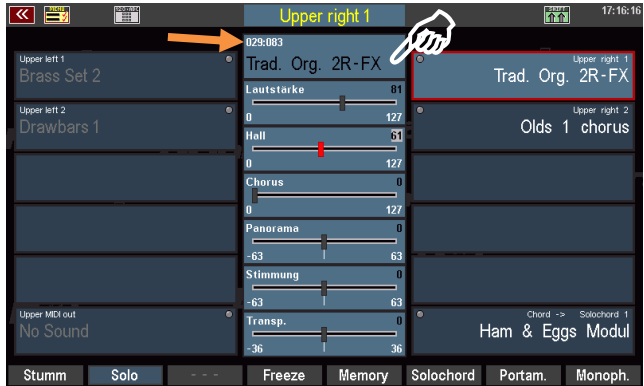

- Um die Sounds innerhalb der aktuellen Bank zu durchsuchen, drehen Sie das **Datenrad** nach links bzw. rechts. Sie sehen, wie die Soundnummern der aktuellen Bank durchfahren werden.
- Sie können auch die Soundbänke wechseln. Halten Sie dazu den **[Shift]** Taster gedrückt, während Sie das **Datenrad** drehen. Jetzt wechseln die Banknummern, die Programmnummer dagegen wird nicht verändert.

# **Partparameter einstellen**

Die wichtigsten Spielparameter für die Parts können Sie über die Regler in der Mitte des Displays einstellen. Das sind die *Lautstärke*, die Intensitäten für *Hall* und *Chorus*, die Position des Parts im Stereo-*Panorama*, die *Feinstimmung* der Tonhöhe und die *Transponierung* bzw. Oktavlage, in der dieser Part spielen soll.

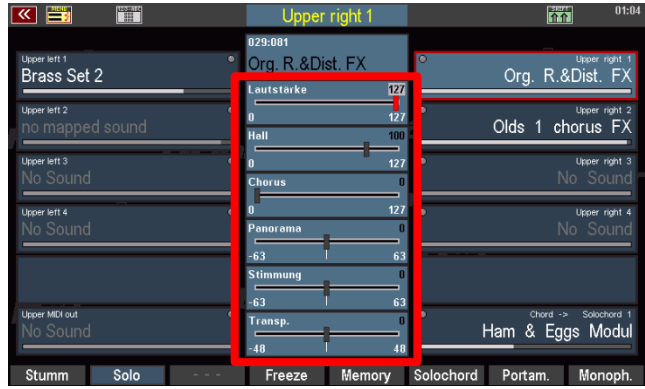

Je nach Parameter haben Sie verschiedene Einstellmöglichkeiten. Für alle Parameter gilt:

- Tippen Sie auf den entsprechenden **Regler** im Display, er wird rot und damit aktiviert.
- Drehen Sie jetzt am **Datenrad**, um den Wert des Reglers auf- bzw. absteigend zu verändern. Der Regler folgt ihrer Bewegung am **Datenrad**.

Alternativ können Sie die Einstellung auch direkt auf dem Display vornehmen:

- Tippen Sie ein weiteres Mal auf den angewählten Regler. Dieser wird jetzt vergrößert im Display eingeblendet. Hier können Sie nun den Regler durch Streichen mit dem Finger nach links bzw. rechts auf den gewünschten Wert einstellen.
- Bestätigen Sie die Einstellung, in dem Sie auf das Feld **Enter** tippen bzw. den **[Enter]** Taster drücken. Die

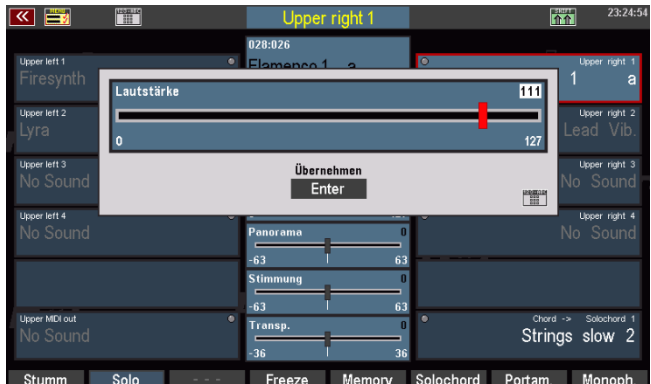

Einstellung wird übernommen und der große Regler wieder ausgeblendet.

#### **Part-Lautstärken einstellen**

Sie können die Lautstärke für den im Display angewählten Part wie beschrieben direkt über den Display-Regler bzw. das Datenrad einstellen. Alternativ ist bei aufgerufenem Part-Editor aber auch eine Einstellung der Part-Lautstärken über die (ersten) 6 Zugriegel der Gruppe **[Instr. Volume]** möglich, wie auf Seite [86](#page-85-0) beschrieben.

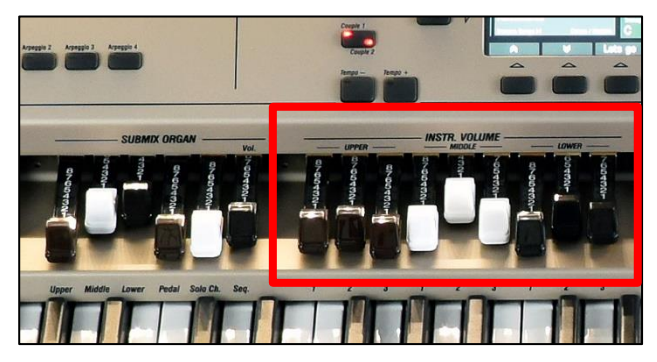

# **Hall**

Mit diesem Regler können Sie die Hall-Intensität für den Part bestimmen.

Die Einstellung erfolgt wie beschrieben direkt über den Display-Regler bzw. das Datenrad.

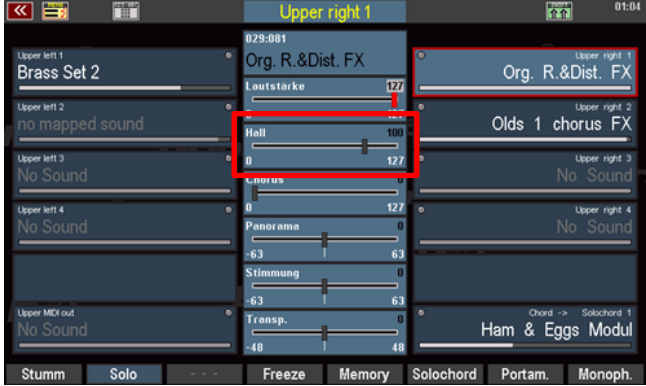

# **Chorus**

Dieser Regler bestimmt die Intensität, mit der dieser Part durch den Chorus-Effekt-DSP des Crystal Mixers (digitaler Vorverstärker der SEMPRA) beeinflusst wird.

Die Einstellung erfolgt wie beschrieben direkt über den Display-Regler bzw. das Datenrad.

Mehr zum Chorus-DSP folgt im Kapitel "Mixer **/ Effekt-DSP**".

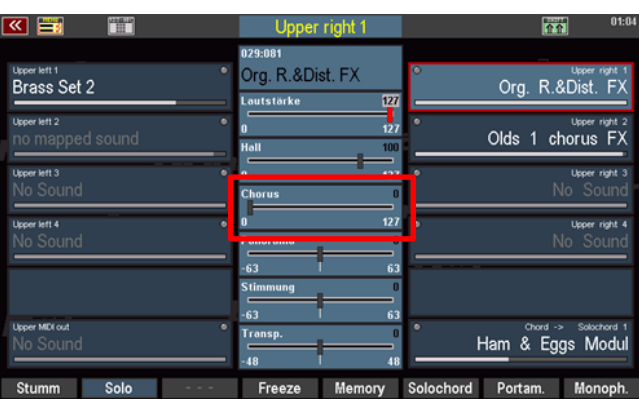

#### **Panorama**

Mit diesem Regler bestimmen Sie die Position des Parts innerhalb der Stereobasis zwischen dem rechten und linken Kanal. Auf diese Weise können Sie den Klang ihrer Registrierung breiter machen, indem Sie bestimmte Parts mehr von links und andere mehr von rechts erklingen lassen.

Einstellungen nach links vom Mittelpunkt verschieben den Klang in der Stereobasis

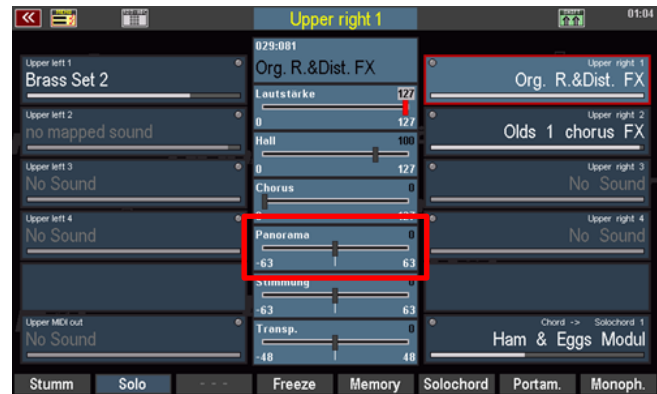

nach links, Einstellungen nach rechts vom Mittelpunkt lassen den Klang entsprechend stärker von rechts erklingen.

Die Einstellung erfolgt wie beschrieben direkt über den Display-Regler bzw. das Datenrad.

#### **Stimmung**

Hier können Sie die Tonhöhe des Parts um +/- 1 Halbton verstimmen. Somit können Sie Schwebungsseffekte oder auch extreme Verstimmungen zwischen zwei Klängen erzeugen. Aus zwei Klavieren wird somit der berühmte "Schräge Otto". Oder Sie verstimmen zwei Akkordeon-Klänge leicht gegeneinander, um einen volleren Sound zu erzielen.

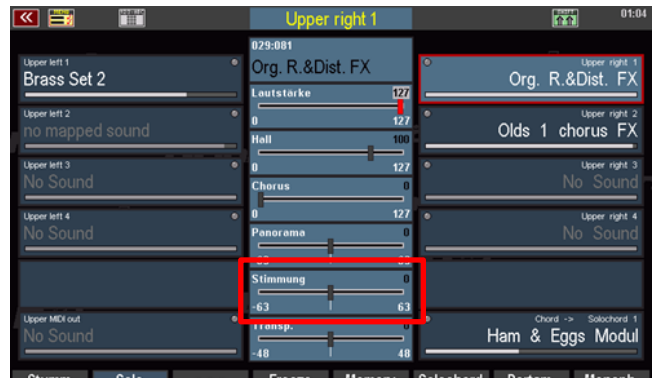

Einstellungen nach links vom Mittelpunt (neutrale Stimmung) senken die Stimmung des Klangs ab, Einstellungen nach rechts hin erhöhen die Stimmung.

Die Einstellung erfolgt wie beschrieben direkt über den Display-Regler bzw. das Datenrad.

# **Transp. (Transponierung)**

Hier können Sie den Part entweder in Halbtonschritten oder – sicher die häufigere Anwendung – in Oktavschritten auf- bzw. abwärts transponieren.

Die Transponierung in Halbtonschritten können Sie direkt über den Displayregler bzw. das Datenrad vornehmen.

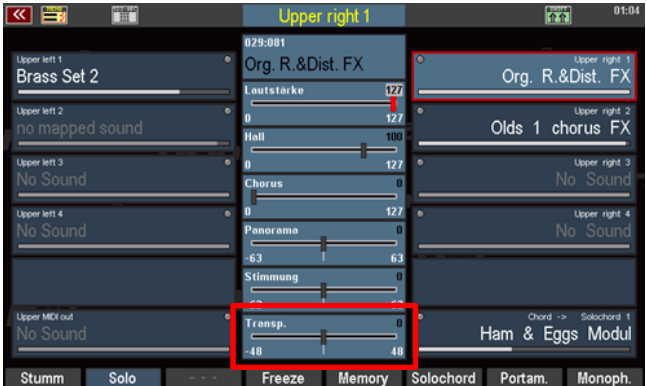

Um die Transponierung in Oktavschritten auf- bzw. abwärts zu verändern, verwenden Sie die Taster **[Transp. –]** bzw. **[Transp. +]** auf dem Bedienfeld.

Mit jedem Betätigen eines der beiden Taster wird die Oktavlage des Parts um eine Oktave auf- bzw. abwärts verändert.

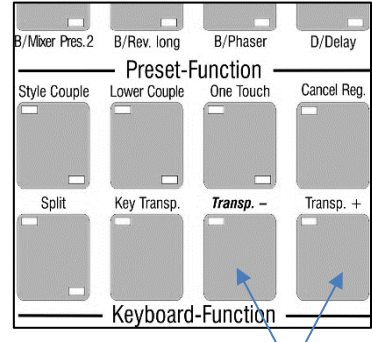

Viele weitere interessante Spieleinstellungen für die Parts können Sie über die **[F-Taster]** am unteren Displayrand vornehmen. Für diese Taster gibt es auch hier zwei Belegungsebenen, die mit den Tastern **[Shift]** bzw. **[Shift Lock]** umgeschaltet werden können.

Hier finden Sie auf der 1. Ebene folgende Funktionen:

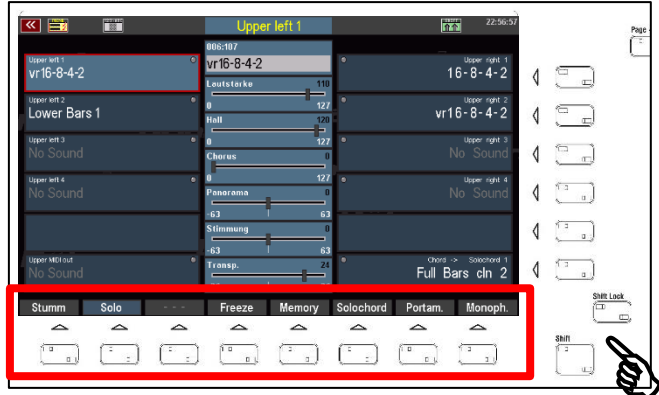

#### **Stumm**

Hier können Sie den angewählten Part stumm (aus-) bzw. wieder aktiv (ein-) schalten. Der Taster wird im Display rot dargestellt, wenn die Stummschaltung aktiviert ist.

Stummgeschaltete Parts erkennen Sie an der grauen Darstellung des Soundnamens.

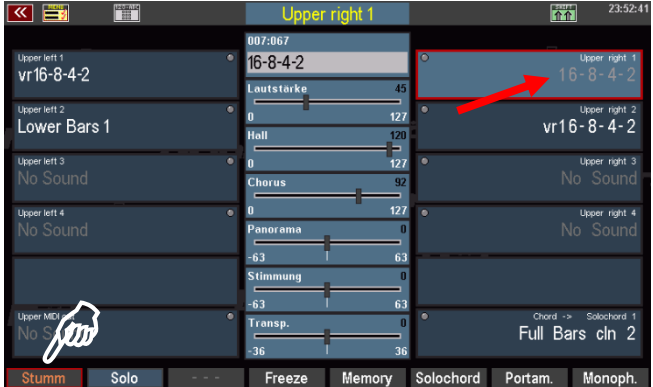

#### **Solo**

Mit dieser Funktion schalten Sie den aktuell angewählten Part auf **Solo**, d. h. es erklingt, solange die Funktion aktiviert ist, nur noch dieser eine Part.

Alle anderen Parts, aber auch die ggf. laufende Begleitung sind stumm und somit nicht mehr zu hören.

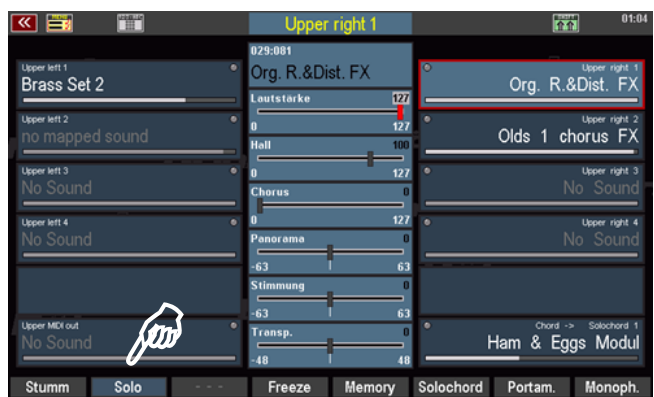

Diese Funktion ist hilfreich, um z.B. Einstellungen eines einzelnen Parts innerhalb einer Gesamtregistrierung gezielt zu kontrollieren, einen anderen Klang für den Part auszuwählen, usw.

Bei aktivierter Solo-Funktion blinkt das **[F]-**Tasterfeld im **Part-Editor** gelb.

Wenn Sie den Part-Editor verlassen und zum Grundbildschirm zurückkehren, wird die Solo-Funktion aufgehoben, es erklingen wieder alle aktiven Parts und auch die ggf. laufende Begleitung.

#### **Memory**

Wenn Sie die **Memory**-Funktion für einen Part aktivieren und der Taster **[Memory]** links auf dem Bedienfeld eingeschaltet ist, so werden die Töne gehalten, auch wenn Sie die Hand von der Tastatur nehmen.

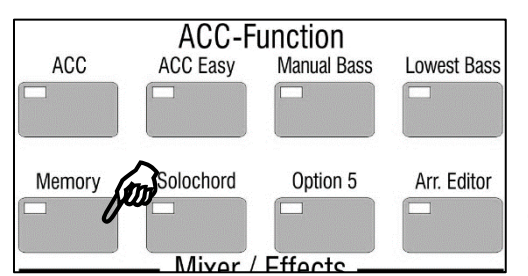

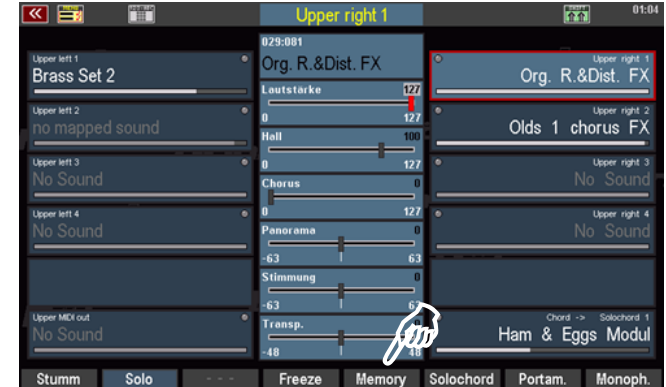

Mit dieser Funktion können Sie z.B. einen Klangteppich erzeugen, der "liegenbleibt", auch wenn Sie die Hand von der Klaviatur nehmen, oder aber erreichen, dass

abklingende Sounds wie Klavier oder Gitarre über die volle Länge abklingen, auch wenn Sie die Tasten nur kurz anspielen.

#### **Freeze**

Diese Funktion ist auch eine Memory-Funktion, allerdings über eine Fußtaster-Funktion steuerbar. Wenn die Funktion **Freeze** einem Fußtaster zugeordnet ist (siehe Kapitel "Taster- und Reglerbelegungen") und dieser betätigt wird, so

- werden Töne der auf Freeze geschalteten Parts, die bereits klingen, wenn der Fußtaster betätigt

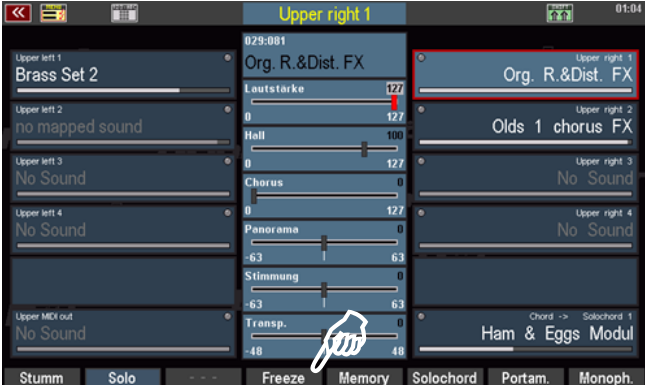

wird, "eingefroren" (engl. "freeze"), solange der Fußtaster gedrückt gehalten wird (die übrigen, nicht auf **Freeze** geschalteten Parts spielen normal),

- sind Töne auf den auf **Freeze** geschalteten Parts, die während des noch gehaltenen Fußtasters gespielt werden, stumm und nicht zu hören.

**Freeze** ist also im Grunde eine Memory-Funktion, die per Fußtaster temporär gezielt aktiviert werden kann. Interessant ist hierbei auch die zweite Möglichkeit, einzelne Töne auf den auf **Freeze** geschalteten Parts gezielt durch Aktivieren des Fußtasters auszublenden. Es sind dann nur die Parts zu hören, für die **Freeze** nicht aktiviert ist.

#### **Solochord**

Die Funktion **Solochord** bzw. auch den erweiterten Multi-Solochord, der es Ihnen erlaubt, jeden Part auf jeder Tastatur der SEMPRA zu einem Solochord-Part zu machen, haben Sie bereits auf den Seiten 81 f. dieses Handbuches kennengelernt.

Mit dieser **[F]**-Tasterfunktion schalten Sie den aktuell gewählten Part auf **Solochord**-Modus.

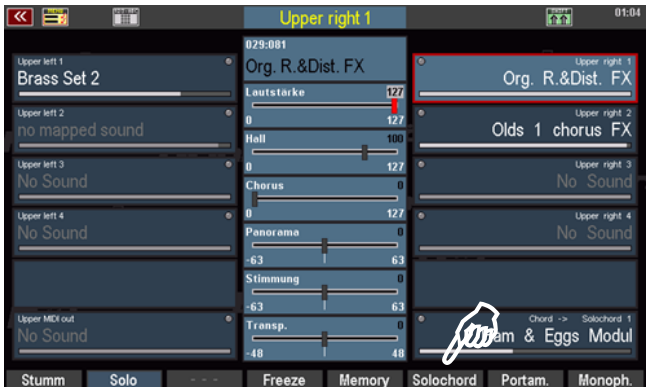

Der Part spielt dann nicht mehr als "normaler" Klaviaturpart, sondern übernimmt die Solochord-Funktion.

Er ist nur dann zu hören, wenn die Solochord-Funktion mit dem Taster **[Solochord]** links auf dem Bedienfeld eingeschaltet und ein Akkord auf dem Untermanual links (bzw. auf dem über das Menü eingestellten Solochord-Steuerpart) gegriffen wird.

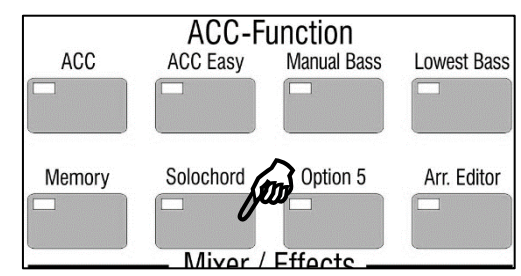

#### **Portamento**

Ist die Funktion aktiviert, "gleitet" die Tonhöhe beim Spielen von einer Taste zur anderen. Somit können Sie die Spielweise etwa einer Geige nachahmen, bei der der Bogen von einem zum nächsten Ton gleitet.

Erreicht wird der Effekt dadurch, dass der neue Ton mit der Tonhöhe des vorherigen angeschlagen wird und dann auf seine eigene Tonhöhe gezogen wird.

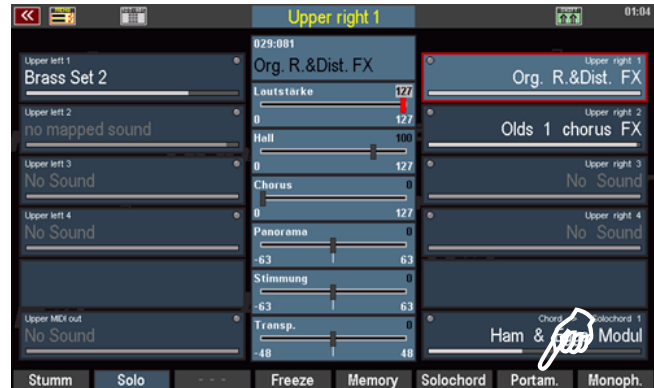

In den weiteren **Part-Optionen**, die wir im Folgenden noch kennenlernen werden, können Sie die Zeit bzw. Geschwindigkeit bestimmen, mit der der Übergang von einem zum nächsten Ton erfolgen soll.

Wird **Portamento** zusammen mit der Funktion **Monophon** aktiviert, wirkt die Portamento-Funktion nur bei Legato-Spielweise.

#### **Monophon**

Üblicherweise spielen die Manual- und auch Pedal-Parts der SEMPRA polyphon, erlauben also mehrstimmiges Spiel. Mit dieser Funktion kann ein Part dagegen auf **monophone**, also einstimmige Spielweise umgeschaltet werden. Somit können Sie z.B. ein Soloinstrument einstimmig spielen, während sie gleichzeitig "dahinter" mit der gleichen Hand einen vollen Streichersatz spielen.

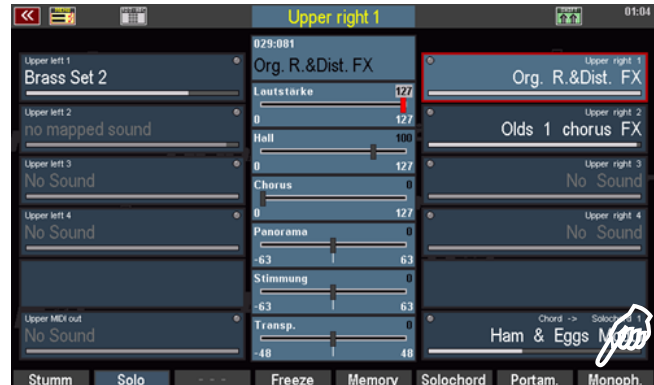

In den **Part-Optionen**, auf die wir weiter unten noch eingehen werden, können Sie zudem festlegen, ob bei mehrstimmigem Spiel die monophone Stimme auf der obersten oder untersten gespielten Taste erklingen soll. Außerdem kann festgelegt werden, ob bei Legatospiel bei jeder Taste ein neuer Ton angeschlagen werden soll oder erst, wenn alle Tasten losgelassen wurden.

Weitere interessante Spieleinstellungen für die Parts finden wir auf der zweiten Belegungsebene der **[F]-Taster**, auf die mit den Tastern **[Shift]** (temporär, solange der Taster gedrückt wird) bzw. **[Shift Lock]** (dauerhaft, bis der Taster wieder abgeschaltet wird) umgeschaltet werden können.

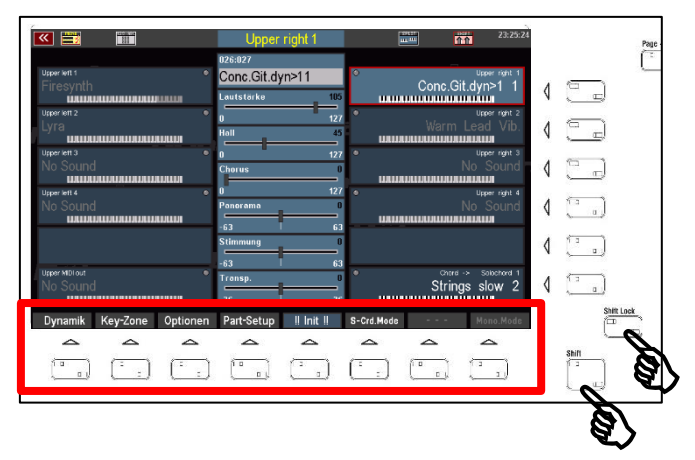

Die **[F]-Taster**-Funktionen dieser Ebene:

# **Anschlagdynamik**

Hier können Sie die Dynamikkurve und damit die Reaktion des Parts auf die Anschlagdynamik vielfältig beeinflussen.

Wenn Sie den Taster **[Dynamik]** betätigen wird eine Box mit den Dynamikeinstellungen für den aktuellen Part eingeblendet:

Das Bild rechts zeigt die "neutrale" Einstellung aller Parameter: Die Dynamik steigt linear mit der Anschlagstärke an.

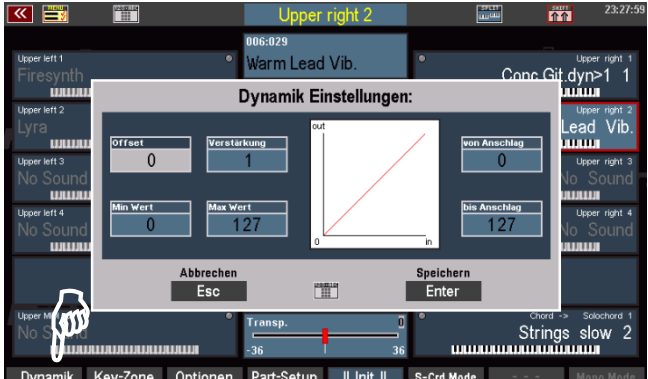

Ihre vorgenommenen Einstellungen können Sie jeweils mit Tippen auf **[Enter]** bestätigen oder über **[ESC]** verwerfen. Schauen wir uns an, was Sie hier alles einstellen können:

Mit den Parametern links von der Kurvengrafik können Sie den Verlauf der Dynamikkurve mit den entsprechenden Veränderungen des Dynamikverhaltens beim Spielen für den Part verändern:

**Offset:** bestimmt den *vertikalen* Startpunkt und verschiebt so die Dynamikkurve und

damit den Dynamikbereich, den die Kurve umfasst nach oben bzw. unten.

**Verstärkung** dient dazu, die Dynamikkurve steiler/flacher und damit die Dynamikzunahme bzw. deren

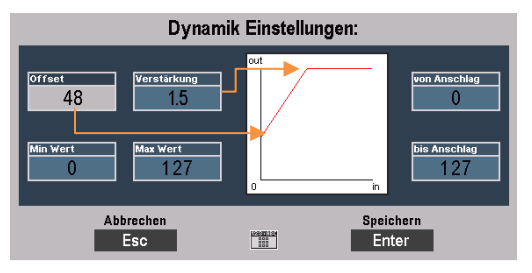

-Abschwächung um einen bestimmten Faktor zu verstärken, und das wahlweise in positiver (Werte > 0) oder auch negativer (Werte < 0) Richtung.

Die Eingabe erfolgt hier in Faktorwerten, die eine entsprechende positive/negative Verstärkung bezogen auf die lineare Kurve bedingen. Bei *steilerer* Kurve erreichen Sie bereits mit weniger starkem Tastenanschlag größere Dynamikänderungen in die eine oder andere Richtung, bei einer *flacher* eingestellten Kurve müssen Sie dagegen im Verhältnis stärker anschlagen, um größere Dynamikänderungen zu erreichen.

# **Tipp: Negative Anschlagdynamik**

Wenn Sie hohe Offset-Werte in Verbindung mit negativen Verstärkungs-Faktoren einstellen, können Sie eine *abwärts* verlaufende Dynamikkurve erreichen: Das Dynamikverhalten wird also umgekehrt, ein stärkerer Tastenanschlag bedingt geringere Dynamikwerte.

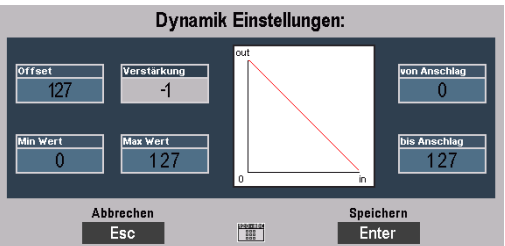

**Wofür?** Sie können diese interessante Funktion z.B. nutzen, um allein über die Anschlagstärke zwischen zwei Parts/Klängen umzublenden. Stellen Sie für den einen Part eine positive und für den anderen Part eine negative Dynamikkurve ein. Wenn Sie jetzt mit wechselnder Anschlagstärke spielen, wird mal der eine und mal der andere Klang hervorgehoben.

# **Tipp: Anschlagdynamik im Part abschalten**

Sie möchten für einen oder mehrere Part innerhalb ihrer Registrierung die Anschlagdynamik komplett "abschalten"? Bitter sehr: Sie können über die Parameter **Offset** und **Verstärkung** erreichen, dass der Part überhaupt nicht mehr auf die Anschlagdynamik reagiert, sondern vielmehr mit einem *festen* Dynamikwert spielt. Dieser entspricht der Einstellung unter **Offset**.

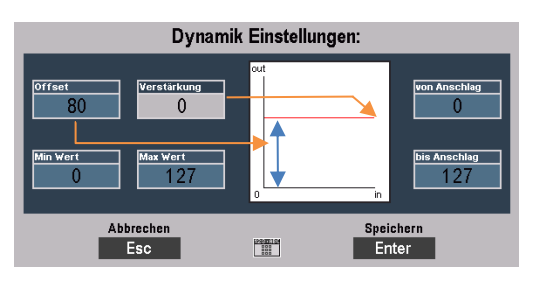

Gleichzeitig muss Faktor für die **Verstärkung** auf "0" (keine Verstärkung) eingestellt werden.

**Min(imaler) Wert**: Dieser Parameter legt den horizontalen Startpunkt der Kurve und damit die minimale Anschlagstärke fest, die immer erreicht wird, auch wenn die Tasten nur ganz schwach angeschlagen werden.

**Max(imaler) Wert**: Hiermit wird die – auch bei stärkstem Tastenanschlag – maximal erreichbare Anschlagstärke festgelegt. Wenn Sie stärker anschlagen, als es dem hier eingestellten Wert entspricht, werden Sie keine Dynamikveränderung mehr erreichen.

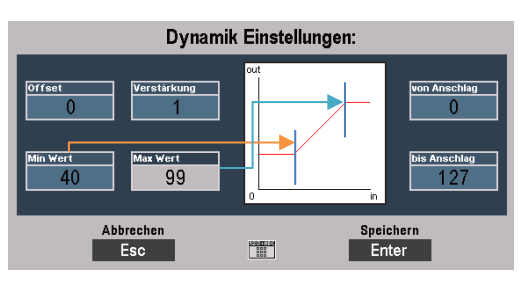

#### **Dynamik Split**

Sie können über die beiden Dynamik-Parameter **von Anschlag** bzw. **bis Anschlag** ein sog. *Dynamik-Fenster* einstellen, also den Anschlagbereich festlegen, in dem der Part überhaupt spielt:

Wenn Sie mit einer schwächeren Anschlagstärke spielen, als unter **von Anschlag** eingestellt, ist der Part nicht zu hören, ebenso wenig, wenn Sie stärker anschlagen, als unter **bis Anschlag** eingestellt.

Die Dynamikbereiche, in denen der Part nicht reagiert, werden in der Dynamikkurve im Display durch graue Abdeckungen gekennzeichnet.

**Wofür?** Während die Dynamikkurven das kontinuierliche Verändern der Betonung unterschiedlicher Parts über die Anschlagdynamik erlauben, ermöglichen die Dynamik-Splits einen "harten" Wechsel zwischen Parts über die Anschlagstärke.

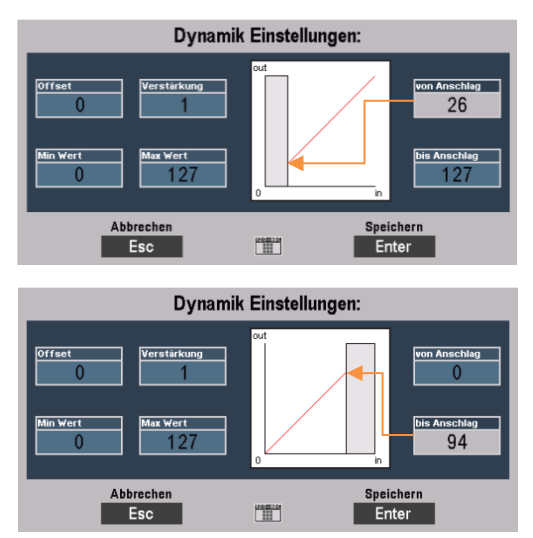

Stellen Sie z.B. in einem Part unter **bis Anschlag** einen Wert von "100" ein, im anderen Part unter **von Anschlag** den Wert 101: Wenn Sie jetzt mit unterschiedlicher Dynamik spielen, werden Sie hören, dass zwischen beiden Parts gewechselt wird, wenn sie die eingestellten Grenzwerte mit ihrem Spiel erreichen. Wenn Sie eine Anschlagstärke bis "100" spielen, hören Sie nur den einen Part, spielen Sie dagegen mit stärkerem Anschlag als "100", hören Sie nur den anderen Part.

Sie können auch den Part mit Ihrem Hauptinstrument auf das komplette Dynamik-Fenster" 0…127" einstellen und bei weiteren Parts die Werte für **von Anschlag** aufsteigend z.B. in 20er- oder 30er Schritten abstufen: Sie können dann diese Klänge allein über die Anschlagdynamik zu ihrem Hauptinstrument hinzufügen, die Registrierung also allein über die Dynamik erweitern. Zu den Streichern kommen so durch stärker werdenden Tastenanschlag z.B. ein Chor, dann noch Bläser und schließlich die Pauken für den großen Schlussakkord hinzu, ohne dass Sie die Hand zum Presetwechsel von der Tastatur nehmen müssten.
### **Key Zones – Splitzonen für Parts festlegen**

Im Kapitel "Erstes Spiel" haben Sie bereits kennengelernt, wie Sie über den Taster **[Split]** rechts auf dem Bedienfeld Ihrer SEMPRA für die Tastaturen eine Manualteilung eingeben, die Manuale also "splitten" (engl. teilen) können. Damit haben wir die Manuale zunächst in zwei Bereiche mit gleicher Zahl an Parts für den linken und rechten Bereich geteilt.

Mit der **Key Zone** Funktion hier im **Part-Editor** können Sie die Splitverteilung auf den Tastaturen nun noch weitaus differenzierter gestalten: Denn für jeden einzelnen Part auf jedem Manual – und auch im Pedal (!) – können Sie einen individuellen Tastenbereich (die sog. **Key Zone**] festlegen, auf der dieser Part dann spielt. Die einzelnen Key Zones können Sie dabei völlig frei verteilen, sie können sich überlappen oder nebeneinander liegen, ganz wie Sie es gerade für Ihre Registrierung benötigen.

Die Key Zone Funktion erreichen Sie ebenfalls auf der **Shift**-Ebene der **[F]-Taster** im **Part-Editor**. Wenn Sie diese Ebene über **[Shift**] bzw. **[Shift Lock]** aktivieren, sehen Sie in den einzelnen Parts auch bereits die aktuellen Tastatur-Zonen (**Key Zones**) durch symbolisierte Klaviaturen angezeigt:

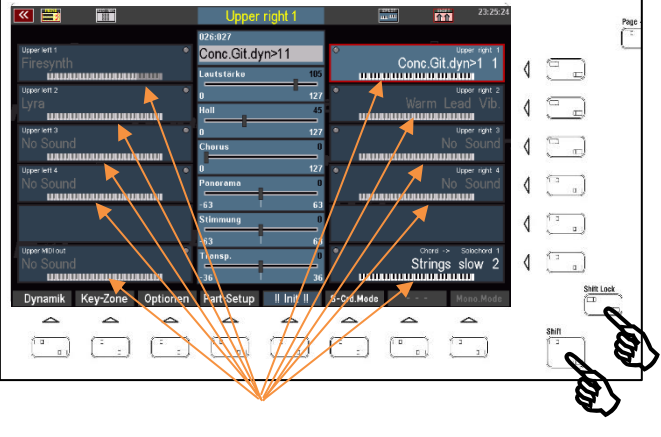

Die aktiven **Key Zones** sind dabei schwarz-weiß dargestellt, die inaktiven Tastenbereiche grau. So erkennen Sie auf einen Blick, auf welchen Tastaturbereichen die Parts gerade spielen.

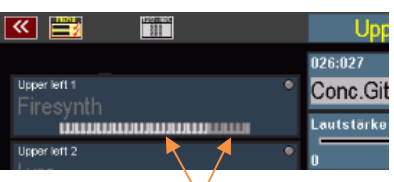

# **Key Zone festlegen:**

- Wählen Sie den Part im Display an, für den Sie eine **Key Zone** festlegen möchten.
- Betätigen Sie den **[F2]**-Taster **Key Zone**. Das Display forder Sie auf, die erste Taste der neu festzulegenden Key Zone einzugeben. Gemeint ist hiermit die Taste, die Key Zone nach links begrenzen soll.
- Drücken Sie die gewünschte Taste auf der entsprechenden Klaviatur:

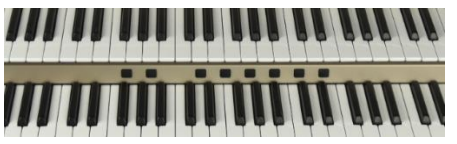

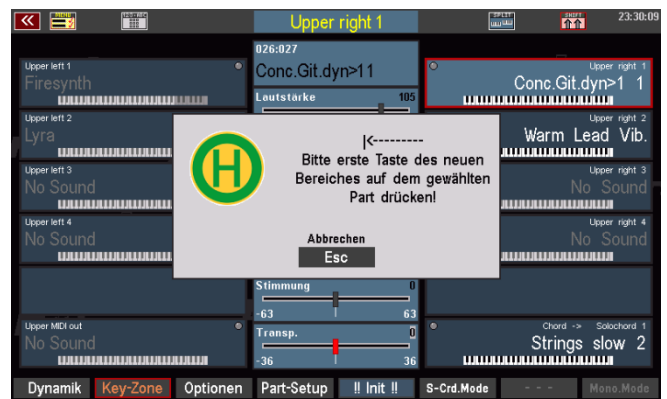

Für *Obermanual*-Parts auf dem *Obermanual*, für *Untermanual*-Parts auf dem *Untermanual*, für *Solomanual*-Parts (S60) auf dem *Solomanual* und für *Pedal*-Parts auf dem *Pedal*.

- Jetzt werden Sie aufgefordert, die *letzte* Taste der **Key Zone** einzugeben. Gemeint ist die Taste, die die **Key Zone** nach rechts begrenzen soll.
- Drücken Sie die gewünschte Taste auf der entsprechenden Tastatur.

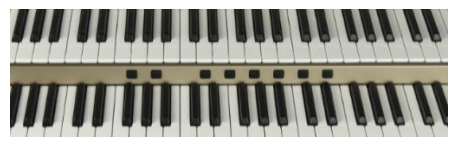

Damit ist die Key Zone festgelegt. Sie können den von Ihnen definierten Bereich am Tastatursymbol des entsprechenden Parts – hier an einem Beispiel gezeigt – ablesen:

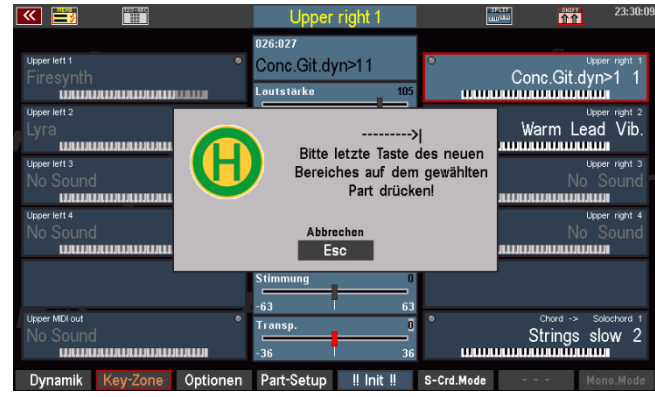

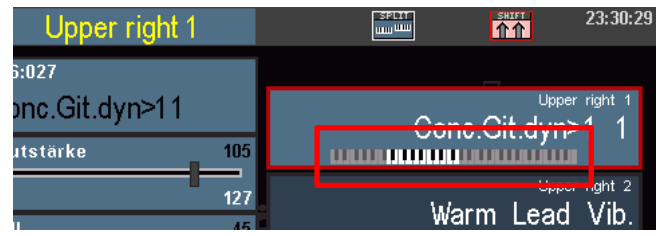

### **Key Zones und Manualteilungen – Besonderheiten**

Wir hatten im vorhergehenden Kapitel bereits die Manualteilungen über den Taster **[Split]** behandelt (siehe Seite 89 f.). Dort haben wir auch schon einige Besonderheiten im Zusammenhang mit Manual-Splits, insbesondere dem Untermanual-Splitpunkt kennengelernt.

Diese haben auch Auswirkungen auf die **Key Zones** der Parts. Folgende Punkte müssen im Zusammenhang mit den Manual-Splits beachtet werden:

Wir erinnern uns: Über den Taster **[Split]** können das Ober- und das Untermanual global gesplittet werden, dabei "wandern" die Right-Parts zunächst auf den rechten und die Left-Parts zunächst einmal auf den linken Manualbereich.

- ➢ Im **Obermanual** können Sie die **Key Zones** unabhängig von einer ggf. zuvor eingestellten Manualteilung festlegen, d.h. die individuellen **Key Zones** der Parts können den zuvor definierten globalen Splitpunkt für diese Parts aufheben.
- ➢ Wird dagegen ein globaler Splitpunkt im Obermanual über den Taster **[Split]** eingegeben, obwohl zuvor schon individuelle **Key Zones** auf dem Manual festgelegt waren, so werden diese jetzt ggf. auf den neu eingegebenen globalen Splitpunkt begrenzt. Außerdem werden *Right*-Parts dem *rechten* und *Left*-Parts dem *linken* Splitbereich zugeordnet.
- ➢ Im Untermanual können individuelle Key Zones nicht über den globalen Splitpunkt hinaus definiert werden, sondern werden automatisch nach links (für Right-Parts) bzw. rechts (für Left-Parts) auf den Globalsplitpunkt begrenzt.

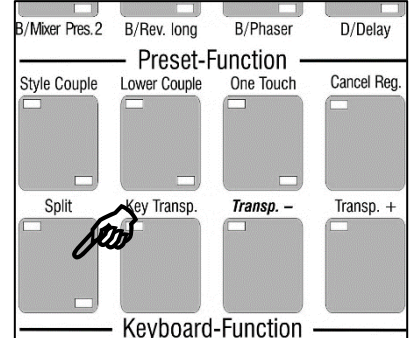

- ➢ Möchten Sie im Untermanual alle Parts individuell mit Key Zones belegen, so heben Sie zuvor den globalen Untermanual-Split auf, in dem Sie den Splitpunkt über die Taste [Split] auf die höchste Untermanualtaste festlegen.
- ➢ Für entsprechende Global Presets sollte in diesem Fall der globale Untermanual-Splitpunkt auf der höchsten Taste im Preset gespeichert werden (siehe Seite 134, Menü Globalpreset Optionen).

## **Part Optionen**

Über den **[F]**-Taster **Optionen** gelangen Sie zu vielen weiteren interessanten Part-Funktionen:

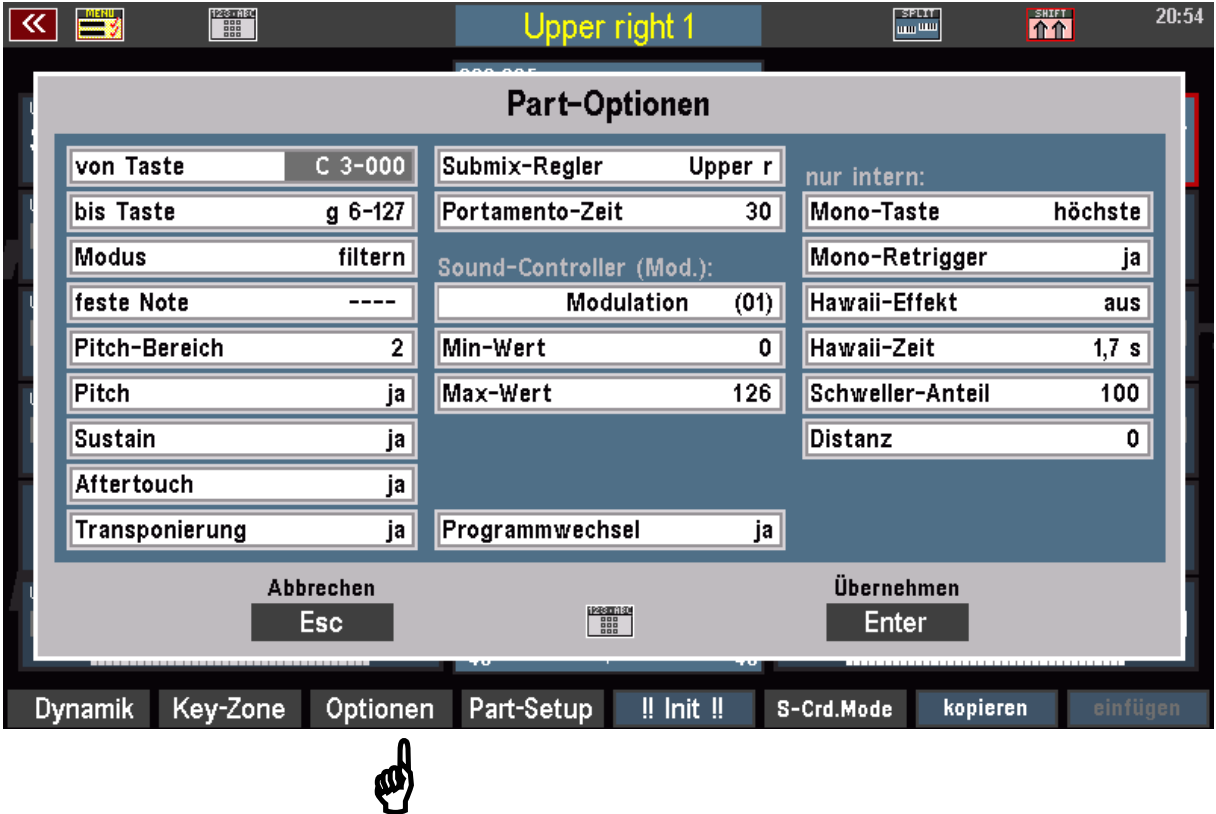

Die Anzeige gliedert sich in zwei Bereiche:

Die Parameter in der linken und mittleren Spalte wirken auch bei Parts, die Klänge externer MIDI-Tonerzeuger (Cloud Studio, Expander, etc.) spielen.

Die Parameter der rechten Spalte "nur intern" können dagegen nur auf Parts verwendet werden, die Sounds der internen SEMPRA Tonerzeugung spielen, denn diese Funktionen werden direkt in der Tonerzeugung generiert!

Achtung: Die Parameter im Bereich **Sound-Controller (Modulation)** sowie **Schweller-Anteil** und Distanz sind nur aktiv, wenn die entsprechende Aktivierung "Soundcontroller" (Art.-Nr. 41153) auf der SEMPRA installiert ist. Näheres dazu finden Sie in der Preisliste.

Sehen wir uns die verschiedenen Funktionen einmal an:

# **Allgemeine Parameter:**

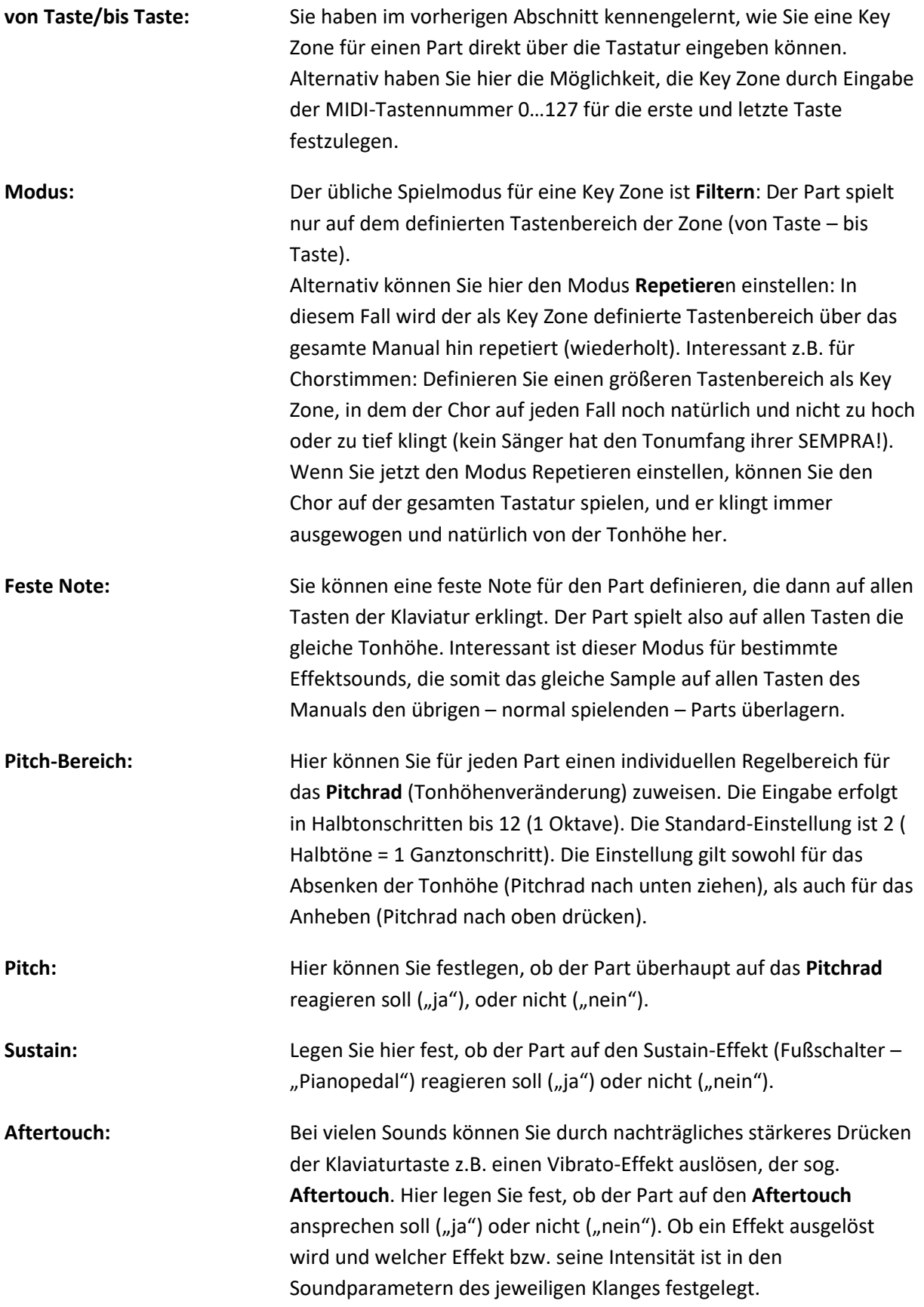

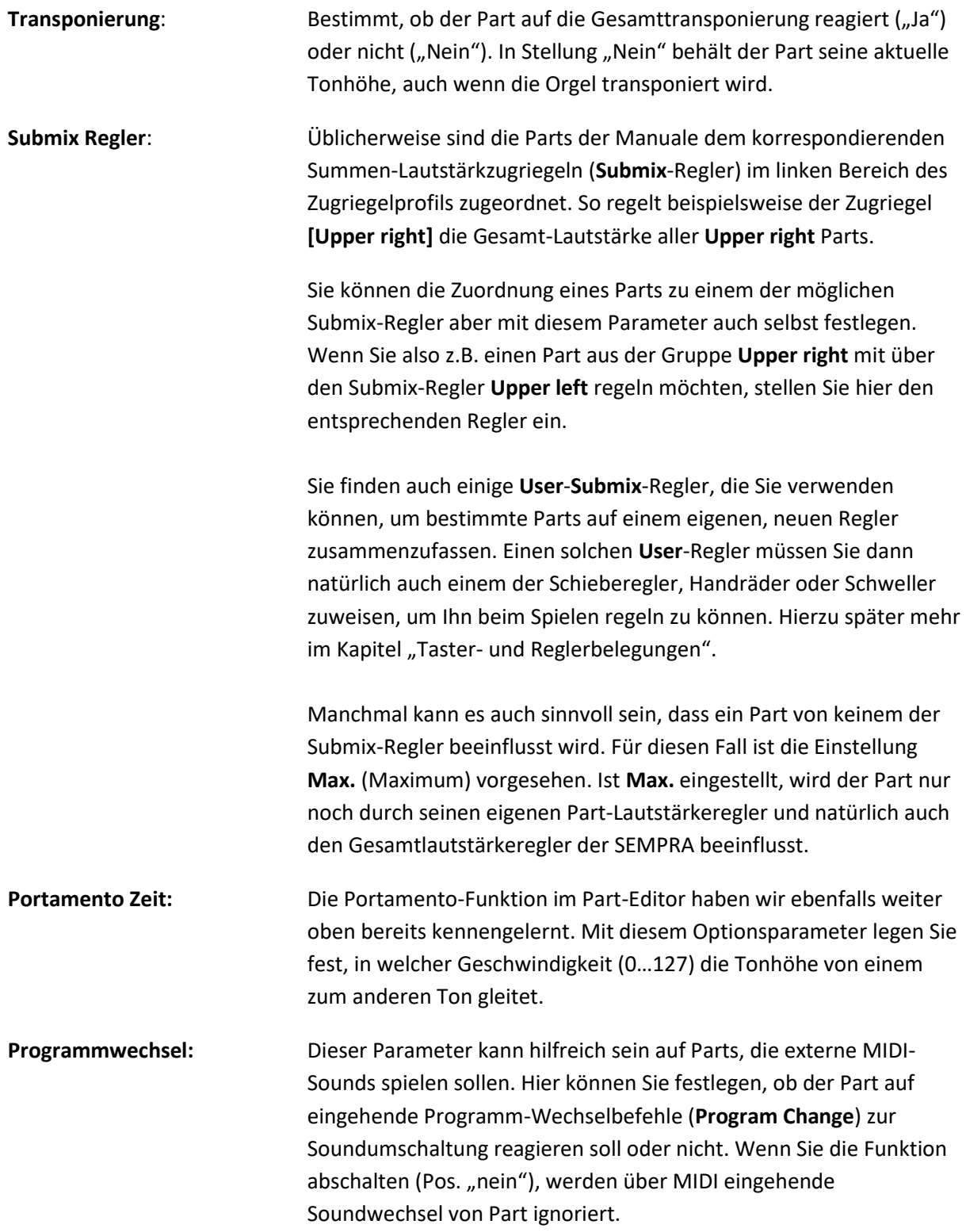

#### **Sound Controller (Aktivierung erforderlich)**

Diese neue Funktion bezieht sich auf das Modulationsrad. Hier können Sie pro Part verschiedene Ziel-Controller (**Expression, Harmonic, Attack, Release…**.) definieren, die dann mit dem Modulationsrad in Echtzeit gesteuert werden können.

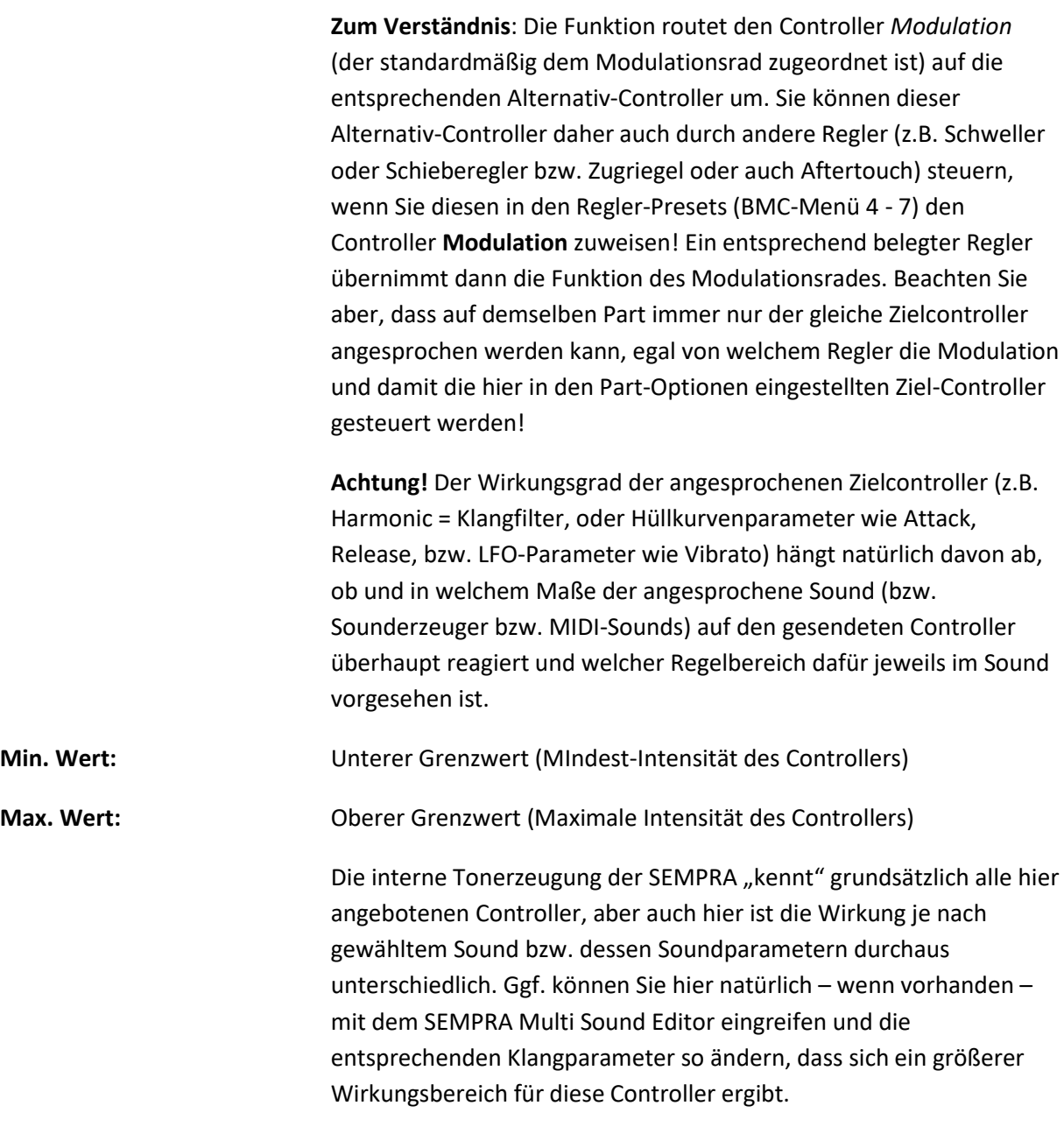

#### **Interne Funktionen:**

**Mono Taste**: Dieser Options-Parameter bezieht sich auf den Monophon-Modus, den wir ja schon weiter oben kennengelernt haben. Er wird über den **[F8]**-Taster aktiviert. Mit der Funktion **Mono Taste** hier in den Part-Optionen können Sie festlegen, ob der Part bei aktiviertem Monophon-Modus auf der **höchsten**, der **tiefsten**, oder auf der **zuletzt** gespielten Taste erklingt.

> *Achtung: Die Funktion ist nur im Part Upper rechts 1 einstellbar und gilt für alle Parts, die auf monophone Spielweise geschaltet sind!*

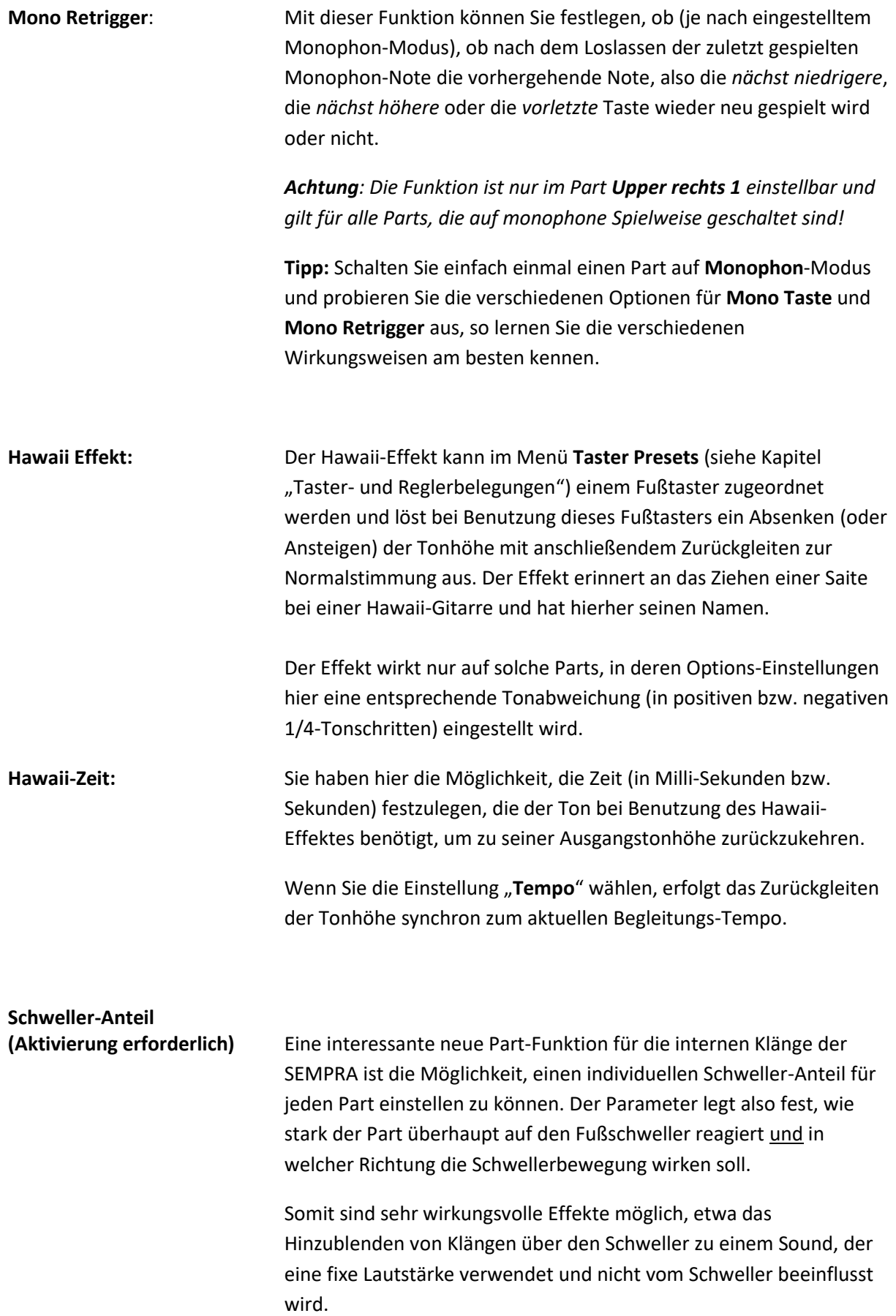

Oder blenden Sie effektvoll mit dem Fußschweller zwischen verschiedenen Sounds um, indem Sie für bestimmte Parts negative Werte für den Schweller-Anteil einstellen und für andere positive Werte. Bei negativem Wert reagiert der Part genau umgekehrt auf den Schweller: Bei zurückgenommenem Schweller wird der Klang lauter, beim "Durchtreten" des Schwellers dagegen leiser.

#### **Die Einstellungen**:

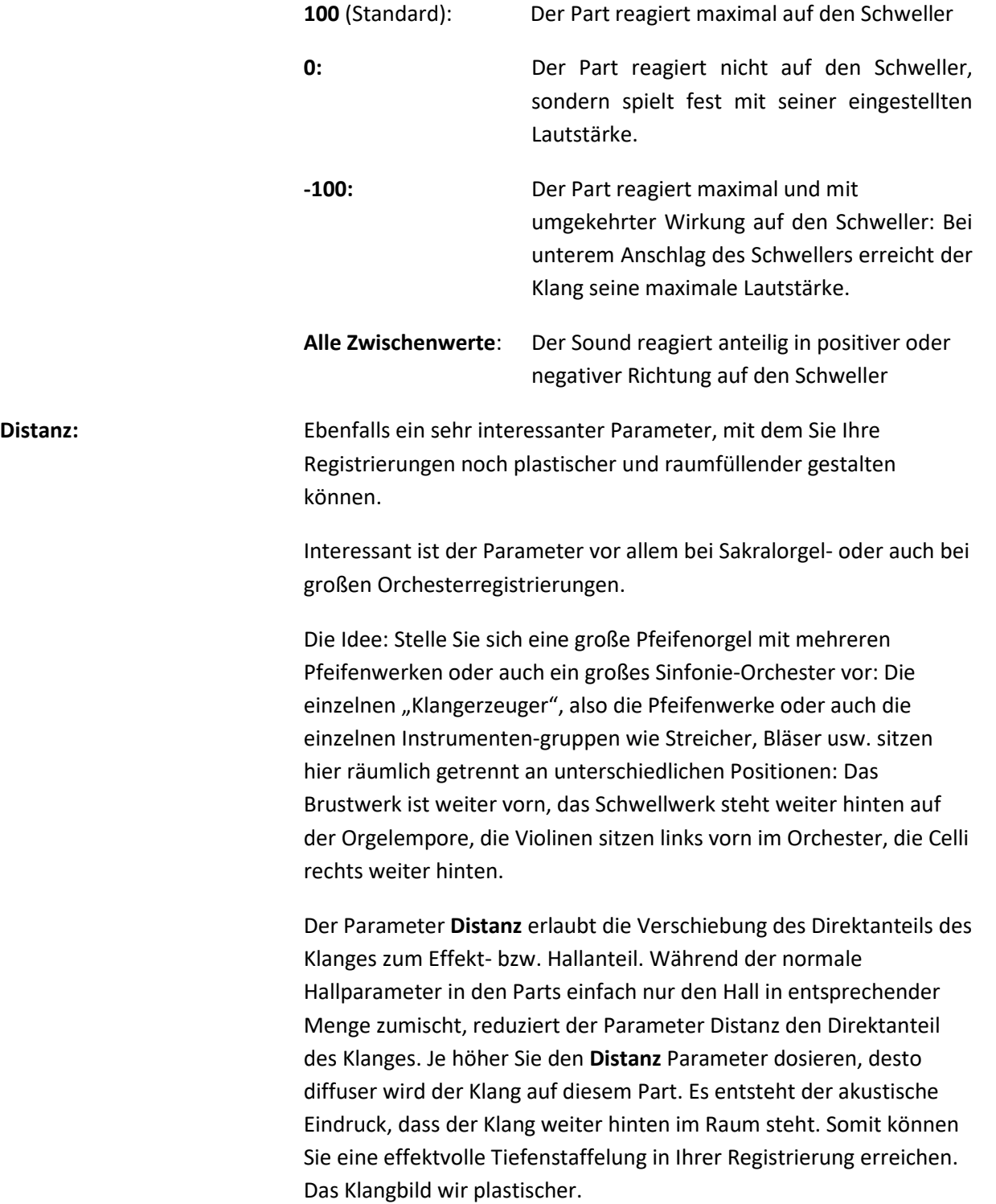

Noch interessanter wird es, wenn Sie **Distanz** mit verschiedenen Einstellungen des Panorama-Parameters verbinden: "Schieben" und positionieren Sie so ihre Pfeifenwerke oder Ihre Orchestermusiker einfach beliebig auf der imaginären Bühne oder dem Orgelboden hinund her und machen Sie den Klang somit noch realistischer und natürlicher.

Hiermit haben Sie alle Part-Optionen kennengelernt. Wenden wir uns nun noch den übrigen **[F]**- Tasterfunktionen der Shift-Ebene zu:

# **Part Setup**:

Wenn Sie diese Funktion aktivieren, können Sie verschiedene Einstellungen insb. zur MIDI-Konfiguration des Parts vornehmen. Diese Option ist daher auch ausschließlich auf den **MIDI-Out**-Parts der Manuale aktiv.

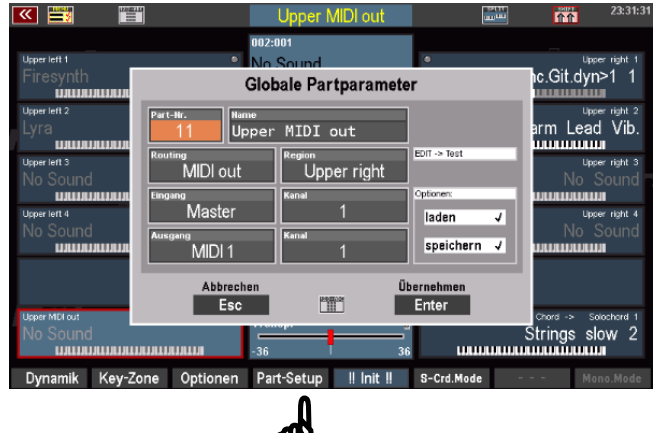

₩

**Auf den übrigens Parts sind die Funktionen deaktiviert, es können keine Einstellungen vorgenommen, wohl aber die werkseitigen Konfigurationen abgelesen werden**.

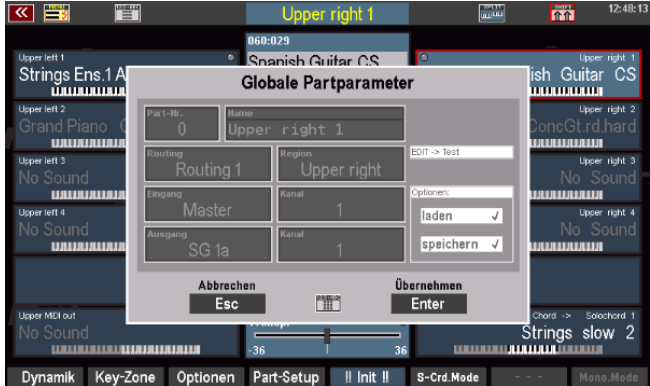

#### **MIDI-Einstellungen des Parts**

Da die meisten der hier einstellbaren Parameter zu den MIDI-Einstellungen gehören, erscheint es sinnvoll, im separaten Kapitel "MIDI" darauf einzugehen, damit die Zusammenhänge deutlicher werden.

Hier nur so viel: Die **MIDI-Out**-Parts der Manuale bzw. des Pedals der SEMPRA sind bereits ab Werk so vorkonfiguriert, dass Sie diese Parts direkt verwenden können, um Klänge eines über die MIDI Out 1 Buchse (DIN-Buchse an der Rückseite der SEMPRA) angeschlossenen MIDI-Instrumentes (Keyboard, PC oder Soundmodul) anzuspielen.

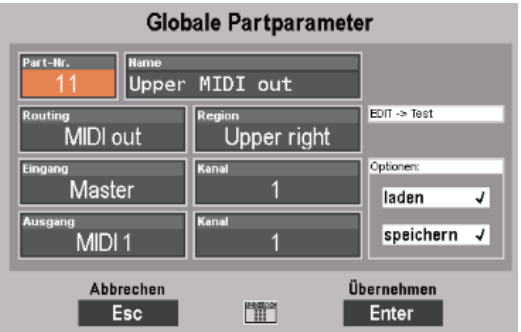

In den globalen Partparametern können Sie u.a. sehen:

- Welches **Routing** (vordefinierte Festlegungen des MIDI-Signalfluss) der Part verwendet
- davon abhängig: über welchen MIDI-Anschluss der Part seine Spieldaten sendet (Feld "**Ausgang**"), und auf welchem Sendekanal (Feld Ausgang "**Kanal**", unabhängig vom Routing frei einstellbar) der Part die Daten ausgibt.

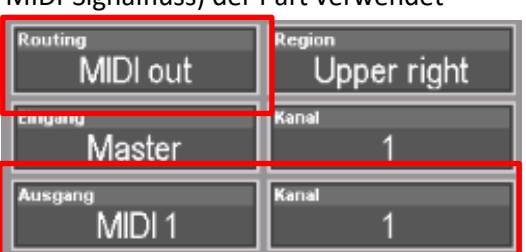

Der vom Part verwendete MIDI-Ausgang, und auch der Eingang ("Master" steht dabei z.B. für die internen Klaviaturen der SEMPRA) werden durch das eingestellte Routing bestimmt. Die Eingangs- und Ausgangskanäle können Sie auch selbst bestimmen. Sie sind aber ab Werk bereits sinnvoll voreingestellt.

- Um hier einen anderen MIDI-Ausgang einzustellen, den der Part verwenden soll, stellen Sie zunächst im Feld Routing den Wert "---" ein.
- Hierdurch werden die voreingestellten Routings für den Part deaktiviert, Einund Ausgang sind jetzt frei für den Part einstellbar.
- **Globale Partparameter** MIDI out  $EDIT \rightarrow Test$ Upper right laden ⋥ speichern V Abbrechen Übernehmen  $\frac{988707324}{998}$ Esc Enter
- Im Feld Ausgang können Sie nun einen beliebigen (nach intern oder extern

gerichteten) MIDI-Ausgang einstellen. Eine Liste der möglichen internen und externen MIDI-Ausgänge finden Sie im Kapitel "MIDI".

• Auch den Sendekanal (1…16) können Sie selbstverständlich einstellen. Achten Sie aber darauf, dass Sie für denselben MIDI-Ausgang die gleiche Kanalnummer nicht doppelt vergeben dürfen, wenn sie mehrere MIDI-Parts selbst konfigurieren.

#### **Laden/Speichern im Globalpreset**

In den globalen Part-Parametern können Sie festlegen, ob der betreffende Part in den Globalpresets, also den Kompletteinstellungen der SEMPRA gespeichert werden soll oder nicht. Wenn Sie also beispielsweise einem Part eine feste Konfiguration zuweisen möchten, die unabhängig vom Aufrufen irgendwelcher SONGS/Globalpresets immer beibehalten werden soll, haben Sie hier die Möglichkeit, den betreffenden Part komplett aus der Presetverwaltung herauszunehmen, oder auch nur das Speichern der Parteinstellungen in die Presets bzw. das Aufrufen der Parteinstellungen beim Preset-Aufruf zu unterbinden.

Tippen Sie dazu auf "Laden" bzw. "Speichern" und legen Sie durch Drehen am Datenrad mit den Häkchen das gewünschte Verhalten des Parts fest.

Mit **[Enter]** bestätigen Sie Ihre Einstellungen der globalen Partparameter. bzw. brechen die Eingabe mit **[ESC]** ab. Die Eingabebox wird daraufhin geschlossen, das Display kehrt zum Part-Editor zurück.

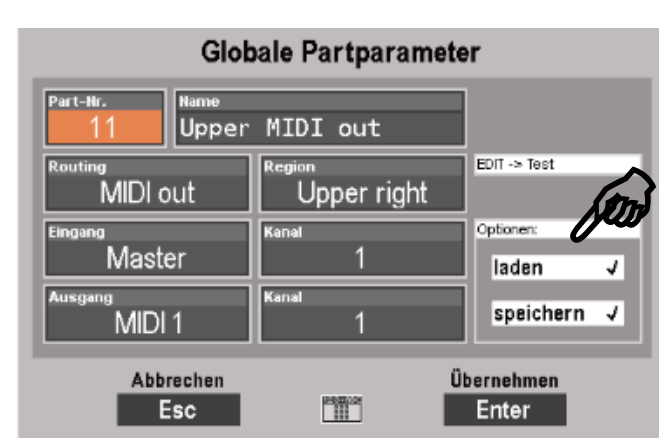

### **Part initialisieren**

Bei so viel Einstellmöglichkeiten für die Parts, wie sie der Part-Editor der SEMPRA bietet, kann es manchmal sinnvoll sein, z.B. wenn man eine Registrierung grundsätzlich verändern möchte, einen Part zunächst "aufzuräumen", d.h. alle Parameter für diesen Part auf einen definierten Anfangszustand zu stellen.

Hierfür wurde die Funktion **[!! INIT !!**] (Initialisieren) geschaffen.

Wenn Sie den entsprechenden **[F]**-Taster unterhalb des Displays betätigen, wird der aktuell angewählte Part in Grundstellung gebracht.

Das bedeutet:

- Der aktuelle Sound wird auf "No Sound" zurückgesetzt.
- Lautstärke, Hall, Chorus, Panorama usw. werden auf Standardeinstellungen gesetzt.
- Eine etwaige Key-Zone und die Einstellungen zur Dynamik werden zurückgesetzt.

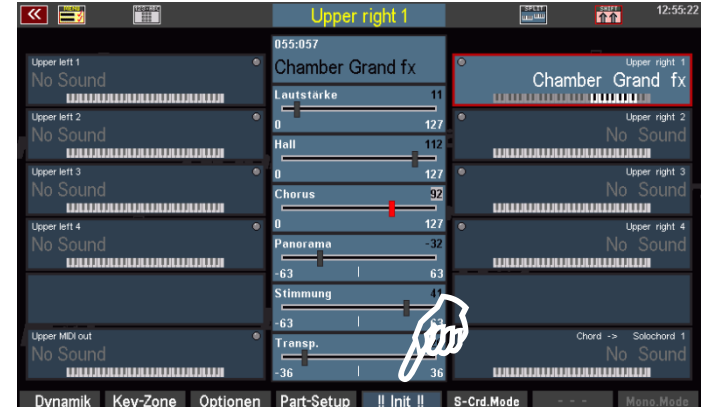

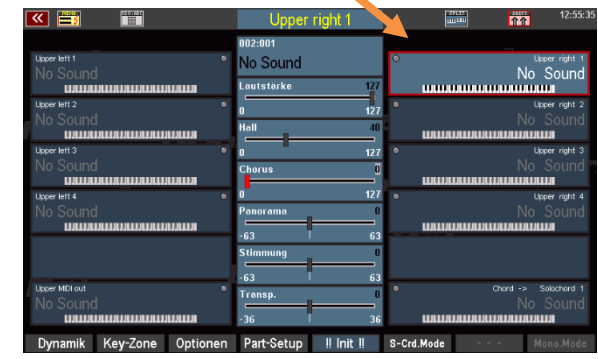

- Funktionen wie Solochord, Portamento, Memory, Monophon usw. werden deaktiviert.
- Alle Part-Optionen und die globalen Parameter unter "Part Setup" werden auf die werkseitigen Standardeinstellungen zurückgesetzt.

# **S-Crd-Mode (Solochord-Modus)**

Auf dem **[F]**-Taster 6 finden wir bei aktivierter **[Shift]**-Taste die Funktion **[S-Chrd-Mode**] – also Solochord-Modus.

Wir haben diese Funktion bereits auf den Seiten 81 f. kennengelernt.

Sie wird hier der Vollständigkeit nochmals erwähnt: Wenn Sie den **[F]-Taster** betätigen, können Sie aus der eingeblendeten Liste mit dem **Datenra**d den gewünschten Solochord-Typ für den aktuellen Part auswählen.

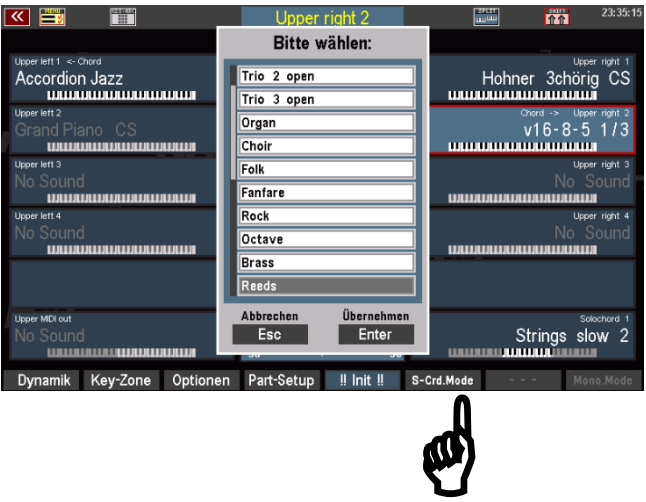

# **Part kopieren**

Manchmal kann es gewünscht sein, einen Part mit seinen Einstellungen auf einen anderen Part zu kopieren. Hierfür ist die **[F]-**Tasterfunktion **Kopiere** vorgesehen.

Beim Kopieren eines Parts werden seine Einstellungen wie der Sound, Lautstärke, Hall, Chorus, Panorama, Part Optionen, Dynamik-Einstellungen usw. in einen Zwischenspeicher übernommen. Der Part kann dann an einer anderen beliebigen Part-Position über denselben **[F]-**Taster wieder eingefügt werden. Dabei kann bei Bedarf sogar vor dem Einfügen das Preset oder sogar der SONG gewechselt werden, um den Part dorthin zu übernehmen.

Achtung: Sinnvollerweise werden bestimmte Parameter nicht mit kopiert, etwa die **key zone** oder die Part-Setup (MIDI-)Einstellungen. Denn hier müssen in der Regel die Einstellungen des Zielparts beibehalten werden, um eine ordentliche Funktion zu gewährleisten.

- Wählen Sie den zu kopierenden Part im **Part Editor** an.
- Betätigen Sie jetzt auf der SHIFT-Ebene den F-Taster **Kopiere**. Die Part-Einstellungen werden in den Zwischenspeicher übernommen. Das gelbe Blinken des F-Tasters zeigt an, dass sich Daten im Zwischenspeicher befinden.

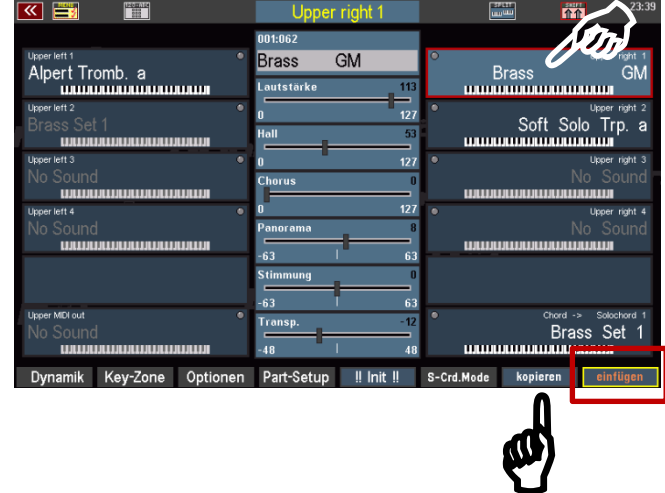

- Wählen Sie jetzt ggf. auch in einem anderen SONG/Preset den Zielpart an, auf den Sie kopieren möchten.
- Betätigen Sie auf der SHIFT-Ebene die F-Taster-Funktion **Einfügen**.
- Die Einstellungen des Ausgangsparts werden jetzt auf den Zielpart kopiert und können hier verwendet werden.

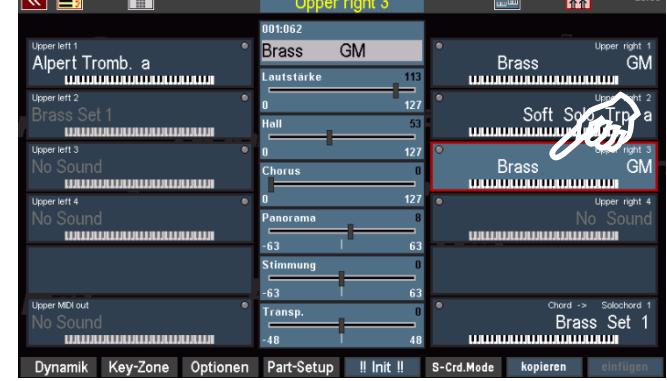

# SONGS und SONG-Presets (Globalpresets)

Moderne elektronische Tasteninstrumente wie Ihre SEMPRA bieten so viele Registrier- und Arrangiermöglichkeiten, dass es auch dem versiertesten Spieler kaum möglich ist, alle Einstellungen wie Klangwechsel, Spielparameter für die einzelnen Klänge, Lautstärken usw. manuell während des Spielens vorzunehmen.

Und das ist auch nicht notwendig, denn dafür gibt es schließlich die Möglichkeit, komplette Einstellungen des Instrumentes inkl. aller Klangzusammenstellungen, Lautstärken, der gewünschten Begleitung usw. abzuspeichern und dann beim Spielen jederzeit auf "Knopfdruck" bzw. einen Fingertipp auf das Display wieder zu aktivieren.

Im Laufe der Zeit wird der Spieler so eine Vielzahl solcher Einstellungen bzw. "Presets" erstellen. Hier ist es wichtig, irgendwann noch die Übersicht zu behalten, und das Gewünschte auch schnell wiederzufinden, wenn es benötigt wird.

Bei der Konzeption der SEMPRA hat sich das BÖHM Entwicklerteam insbesondere zu diesem Punkt Gedanken gemacht. Mit den sog. **3-D Presets** ist dabei ein ganz neues, innovatives System der Preset-Verwaltung entstanden, dass überaus flexible und individualisierbare Katalogisierungs- und Kategorisierungsmöglichkeiten mit besonders komfortablen, teils ganz neuen Spielmöglichkeiten und einer fast schon als genial einfach zu bezeichnenden Bedienung verbindet.

# **3-D Presets**

Aber warum "**3-D**"? Üblicherweise liegen bei Orgeln und Keyboards solche Gesamteinstellungen – wir nennen sie **SONG-Presets** oder **Globalpresets**, bei anderen Herstellern finden Sie auch Bezeichnungen wie "Totalpresets", "Registrations", "Settings", usw.... - einfach "nebeneinander" in einer Hierarchie-Ebene bzw. Liste.

Auch wenn meist eine Einteilung in Bänke erfolgt, fehlt es häufig an wirklich komfortablen Übersichtsund Zugriffsfunktionen. Man muss durch Listen scrollen, sich Nummern merken, schlimmstenfalls ständig Dateien nachladen, usw., insbesondere wenn im Laufe der Zeit die eigene Preset-Bibliothek wächst und wächst. Und will man irgendwann eingreifen und die gewachsene Bibliothek neu organisieren, so ist das Chaos meist perfekt, besonders, wenn man für einzelne Musikstücke ggf. auch noch mehrere Presets erstellt hat. Anders bei SEMPRA:

Sie haben auf den Seite [36](#page-35-0) f. bereits kennengelernt, wie Sie in der SONG-Liste links im Display navigieren, diese Liste nach unterschiedlichen Kriterien filtern und auch die einzelnen SONG-Presets eines angewählten SONGS auf der rechten Seite im Display anwählen können:

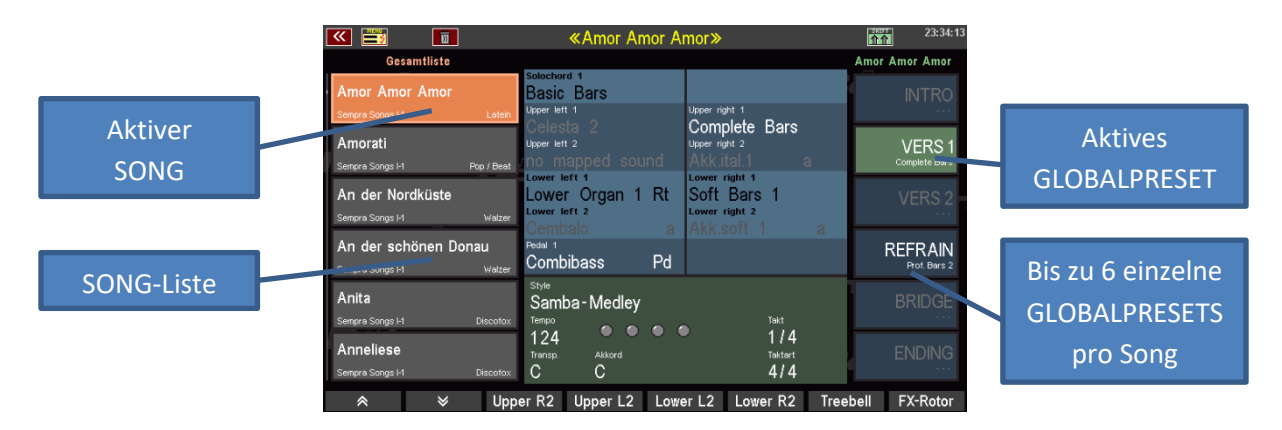

SEMPRA führt als neue Hirarchie-Ebene die sog. **SONGS** in die Presetverwaltung ein. Dieser Begriff ist nicht zu verwechseln mit Sequenzen/Midifiles, die auch häufig als "Songs" bezeichnet werden. Der Begriff "SONG" bezieht sich hier vielmehr auf das Musikstück, dass mit den im SONG hinterlegten Preset-Einstellungen gespielt werden soll.

Und das ist auch gleich das Besondere dabei: Der SONG ist quasi ein kleiner "Ordner", in dem alle Einstellungen, die Sie beim Spiel für die abwechslungsreiche Ausgestaltung eines Musikstückes benötigen, in Form von **bis zu 6 einzelnen SONG- oder Globalpresets** zusammengefasst werden.

Die SONGS und die jeweils zum aktuell gewählten SONG gehörenden Global Presets haben Sie auf dem Grundbildschirm des Displays jederzeit im direkten Zugriff, links finden Sie die SONG-Liste, rechts die bis zu 6 einzelnen Global Presets des gerade angewählten SONGS, wie im obigen Bild dargestellt.

Die SONG-Liste links können Sie in vielfältiger Weise organisieren und katalogisieren, um für Übersicht zu sorgen und immer die Auswahl im Zugriff zu haben, die Sie gerade benötigen. Alle Einzel-Presets folgen den SONGS und sind automatisch mit diesen verfügbar.

Die verschiedenen Arten der **Filterung für die SONG-Liste** im Display haben wir Ihnen auf den Seiten 39 f. bereits vorgestellt. Sie erinnern sich? Mit der Tastergruppe **SONG FILTER** links vom Display können Sie die Art der Filterung (**kein Filter, Bank, Style, Genre, Album**) festlegen.

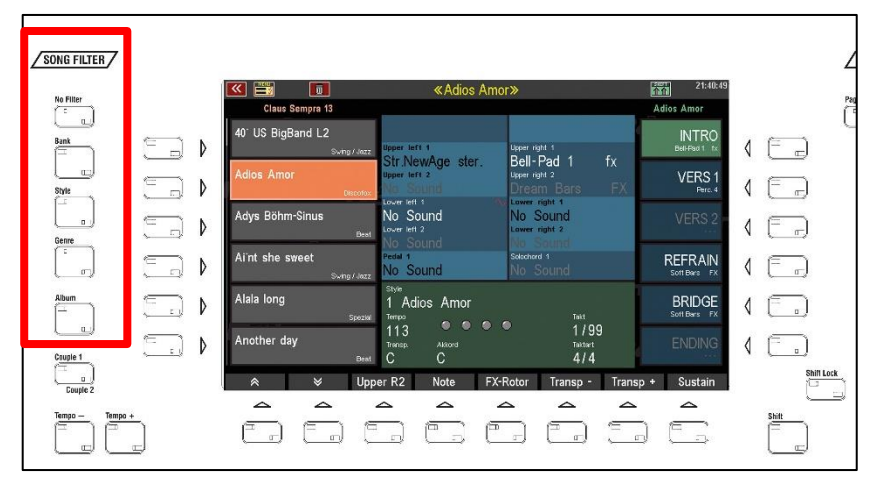

Im folgenden Kapitel werden Sie dann auch die ALBEN-Funktion kennenlernen, mit der Sie Ihre SONG-Sammlung ganz individuell nach Ihren Vorstellungen in Form von Alben zu je 6 Songs katalogisieren und über die Tastergruppe ALBUM SELECT auf dem Bedienfeld blitzschnell abrufen können.

Doch zuvor zeigen wir Ihnen die grundsätzlichen SONG- und Preset-Funktionen wie das Speichern und Löschen bzw. Bearbeiten von SONGS bzw. Globalpresets:

# **Organisation der SONGS / SONG-Presets**

Bevor wir einmal selbst SONGs und SONG-Presets speichern wollen, zeigen wir Ihnen auf, wie diese in der SEMPRA organisiert sind.

SEMPRA verfügt über insg. **80 interne SONG-Bänke zu je 64 einzelnen SONGS**. Dazu kommt eine USB-Bank, die den direkten Zugriff auf eine zuvor gewählte SONG-Bank auf einem USB-Stick und damit auf nochmals weitere bis zu 64 SONGS erlaubt.

Wenn Sie die SONG-Liste nach Bänken filtern und den Filter-Taster **[Bank]** nochmals betätigen, gelangen Sie zur Auswahlliste der zur Verfügung stehenden SONG-Bänke:

Die 80 internen SONG-Bänke teilen sich auf in **16 USER-Bänke** für Ihre selbst erstellten SONG-Presets und **64 Firm-Bänke**, die sowohl die werkseitig bereits vorhandenen SONG-Presets enthalten, aber auch freie Bänke für die spätere Installation von SONG-Presets aus optionalen BÖHM-Softwarepaketen vorhalten.

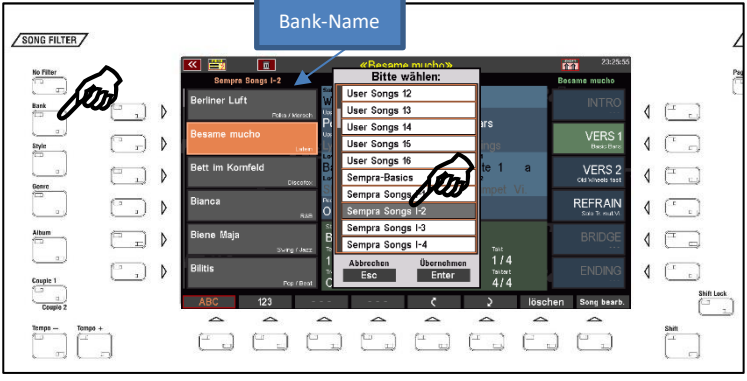

Die folgende Grafik verdeutlicht nochmals die Organisation der SONG-Bänke:

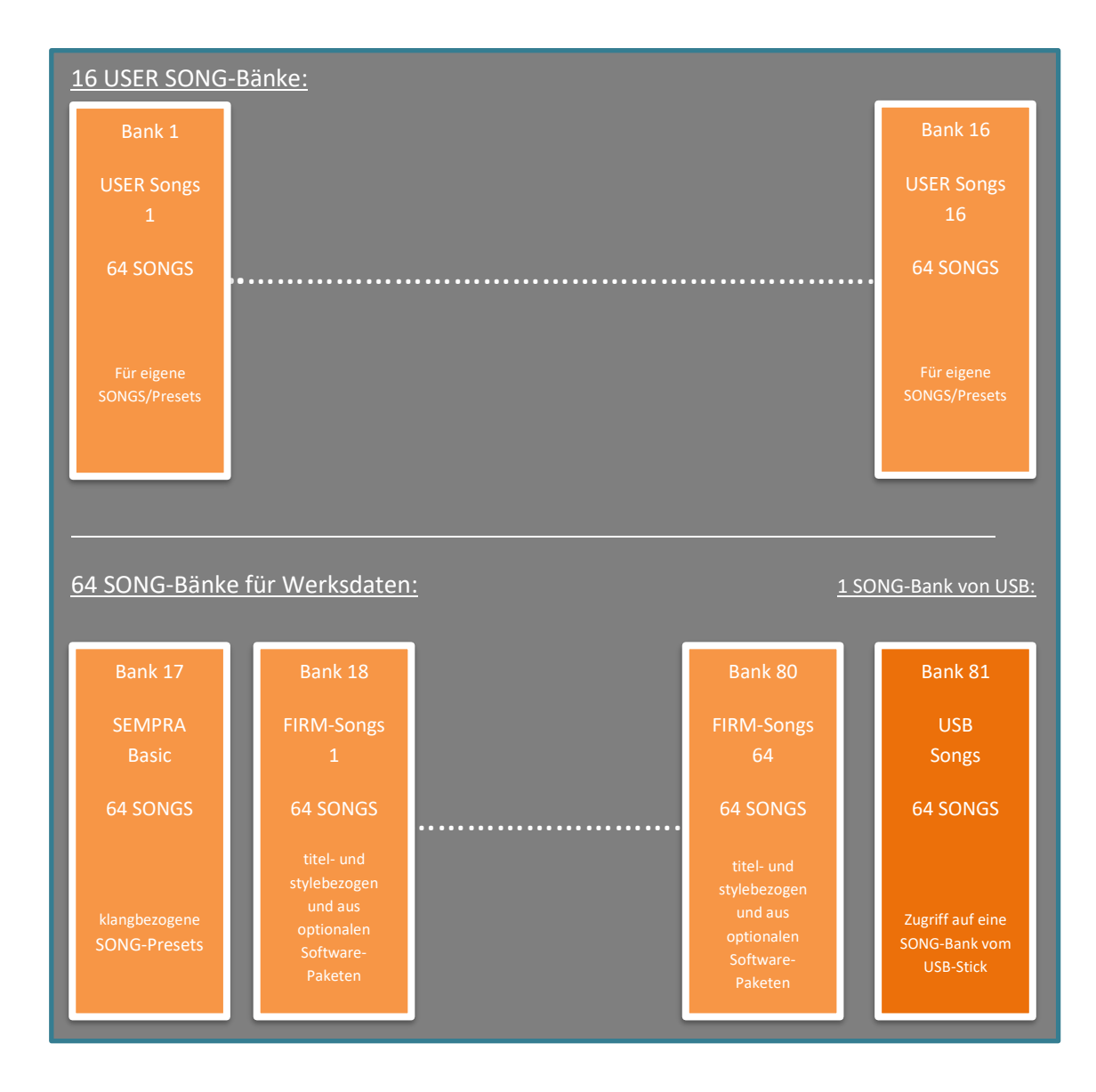

Wenn Sie sich jetzt nochmals verinnerlichen, dass jeder SONG bis zu 6 einzelne Presets enthält, so ergibt sich bei 80 x 64 SONGs und den zusätzlichen 64 SONGS der USB-Bank die ungeheure Summe von **31.104** einzelnen Global Presets, auf die Sie direkten Zugriff haben.

Stellen Sie sich einmal vor, all diese Presets lägen ohne die übersichtliche SONG-Einteilung vor Ihnen…. Sie sehen, wie wertvoll das **3-D** Presetkonzept ist. Denn durch die Zusammenfassung in SONGS, die Filtermöglichkeiten der SONG-Liste nach verschiedenen Kriterien und letztlich die völlig freie Katalogisierungsmöglichkeit über die komfortable ALBEN-Funktion erlaubt es Ihnen, alle Ihre Presets auch in einer umfangreichen SONG-Bibliothek jederzeit blitzschnell wiederzufinden.

# **SONG-Presets – komplette Einstellungen der SEMPRA auf Knopfdruck**

Wir wissen nun also, dass bis zu 6 **Global Presets**in den SONGS der SEMPRA zusammengefasst werden. Diese einzelnen Presets wählen Sie wie schon bekannt über die 6 Felder rechts im Grundbildschirm an.

# **Was wird in diesen SONG-Pesets gespeichert?**

Die SONG- oder Globalpresets beinhalten jeweils eine komplette Spieleinstellung der Orgel. Dazu gehören u.a.:

- Die gewählten Klangfarben auf den Manualen und dem Pedal mit ihren jeweiligen individuellen Lautstärken, Splitzonen, Dynamik- und allen sonstigen Part-Einstellungen
- Der Upper-Hauptsplitpunkt (aber zunächst einmal nicht (!) der Lower-Hauptsplitpunkt)
- Den gerade angewählten Style oder das Playback, die Lautstärken der Begleitspuren, die Konfiguration der MUTE-Taster für Drums und Begleitung, das gerade gewählte Pattern (um z.B. direkt mit einem Fill oder Intro starten zu können), Synchro-Start, Tempo usw.
- Die aktuellen Einstellungen der Begleit-Optionen (außer "Bassspuren aus/an = globaler Parameter), ACC-EASY Konfiguration, Solochord, Memory, Manual Bass, Lowest Bass…
- Die Positionen der Lautstärke-Regler (Einzellautstärken, Submix-Summenregler und Begleitungs-Regler)
- Die komplette RealOrgan-Konfiguration mit allen aktuellen Einstellungen (Zugriegelpositionen für Upper, Lower, Pedal, Orgel-Typ, Leslie/Phasing-Einstellungen, Percussionen, Hüllkurven usw.)
- Die Nummer des gerade aktiven Taster-Presets (aber nicht dessen Inhalt selbst)
- Die Nummer des gerade aktuellen Regler-Presets (aber nicht dessen Inhalt selbst)
- Konfiguration des MIDI-Metronoms (BMC Menü 1 -3)

**Nicht in den Presets gespeichert** werden globale, übergeordnete Einstellungen, wie z.B. die Preset Coupler Konfigurationen, die MIDI-Einstellungen und Standard MIDI Routings, die Belegung der Soundtaster, das Mixer-Setup und die Mixer-Presets, die Einstellungen im BMC Menü "System Einstellungen" usw. Diese Parameter gelten global und unabhängig vom gerade gewählten SONG / Globalpreset für die gesamte Orgel. Sie werden beim Einstellen automatisch im sog. SETUP der Orgel gespeichert und erst wieder verändert, wenn Sie die entsprechenden Einstellungen verändern

### **SONGS / SONG-Presets speichern**

Jetzt haben Sie erfahren, dass u.a. 16 x 64 User-SONG-Plätze zur Verfügung stehen, die von Ihnen mit eigenen SONGs/Presets gefüllt werden können/wollen.

Und keine Angst: es kann nichts verloren gehen! Die Werksdaten sind fest im System verankert und können nicht gelöscht bzw. unwiederbringlich verändert werden. Selbst gespeicherte Daten werden grundsätzlich in einen eigenen Speicherbereich des internen Flash-Speichers der SEMPRA geschrieben.

Sie können Werksdaten zwar überlagern, aber diese nicht löschen bzw. wirklich überschreiben. Wenn Sie z.B. ein von Ihnen abgeändertes und neu gespeichertes Globalpreset auf einer ab Werk bereits belegten Preset-Position eines SONGS wieder löschen, erscheint an dieser Position wieder das ggf. dort vorhandene werkseitige Preset.

Nehmen wir einmal an, Sie haben, z.B. ausgehend von einem werkseitigen Globalpreset, eine neue Einstellung gefunden, die Sie jetzt speichern möchten. Dazu haben Sie zwei Möglichkeiten:

#### **1. Ein Globalpreset in den aktuellen SONG speichern**

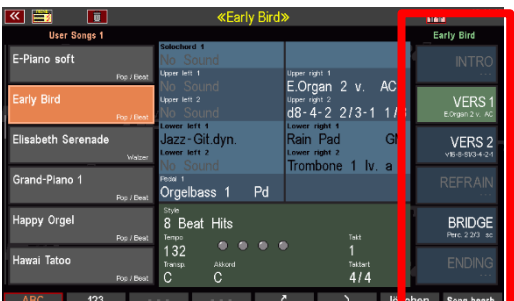

Sie können Ihre neu gefundene Einstellung auf eine der 6 Globalpreset-Positionen des aktuellen Songs speichern. Also entweder eine der bereits belegten Positionen überspeichern, oder die neue Einstellung auf eine noch nicht belegte Preset-Position speichern.

#### **2. Einen neuen SONG anlegen**

Alternativ – wenn Sie feststellen, dass Ihre neue Registrierung doch jetzt eigentlich besser für ein anderes Musikstück passt – können Sie auch gleich einen neuen SONG für dieses Musikstück anlegen und die Registrierung als erstes Globalpreset in diesen neuen SONG speichern.

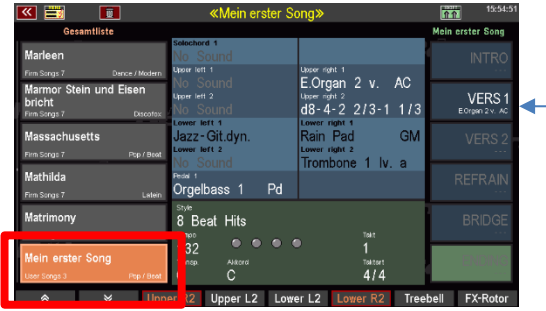

Für welche der beiden Möglichkeiten Sie sich auch entscheiden, den Speichervorgang selbst lösen Sie immer mit dem Taster **[Store]** auf dem Bedienfeld rechts vom Display aus.

• Drücken Sie den Taster **[Store]**, die LED im Taster blinkt.

Achten Sie jetzt einmal auf das Display: Sie werden sehen, dass die 6 Presetfelder rechts und auch das Feld für den **[F]**-Taster **8** rechts unten im Display blinken.

Damit signalisiert Ihnen das Display die Speichermöglichkeiten, die Sie nun haben: Entweder die aktuelle Registrierung als Globalpreset auf eine der 6 Positionen im aktuellen SONG zu speichern, oder alternativ über den **[F]**-Taster einen neuen SONG für die Registrierung anzulegen.

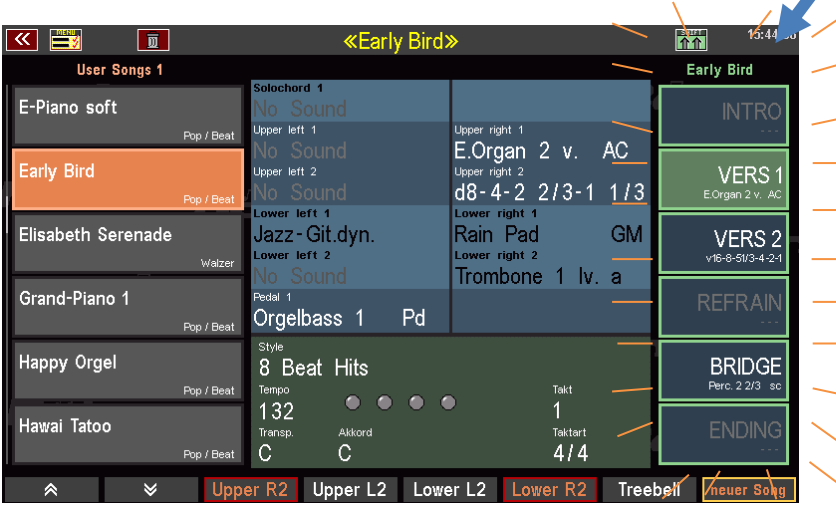

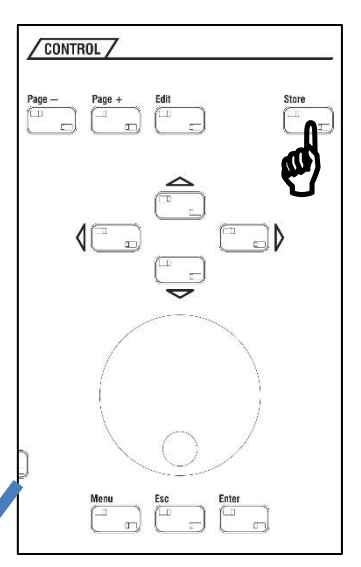

- Um jetzt ein Globalpreset in den aktuellen SONG zu speichern, tippen Sie einfach auf die gewünschte Position oder betätigen Sie den rechts danebenliegenden **[F]**-Taster. Das Preset wird gespeichert, das Blinken erlischt.
- Das neu gespeicherte Globalpreset erkennen Sie an der jetzt weißen Beschriftung. Außerdem wird das **Upper right 1** Instrument im Presetfeld mit angezeigt.
- Damit ist der Speichervorgang abgeschlossen.

Etwas umfangreicher ist der Speichervorgang, wenn Sie einen neuen SONG für ihre zu speichernde Registrierung anlegen möchten:

Kehren wir nochmals zur Situation der blinkenden Displayanzeige nach Betätigen des **[Store]**-Tasters zurück:

• Um einen neuen SONG zu speichern, drücken Sie den **[F]**-Taster 8 **Neuer Song** rechts unter dem Display.

• Im Display erscheint eine Eingabebox:

In dieser Eingabebox geben Sie nun nicht nur den Namen für Ihren neuen SONG ein, sondern legen in den anderen Feldern auch gleichzeitig die folgenden Merkmale fest:

**Style-Typ**: die Style-Kategorie für den SONG

**Genre**: das musikalische Genre, zu dem der Song gehören soll

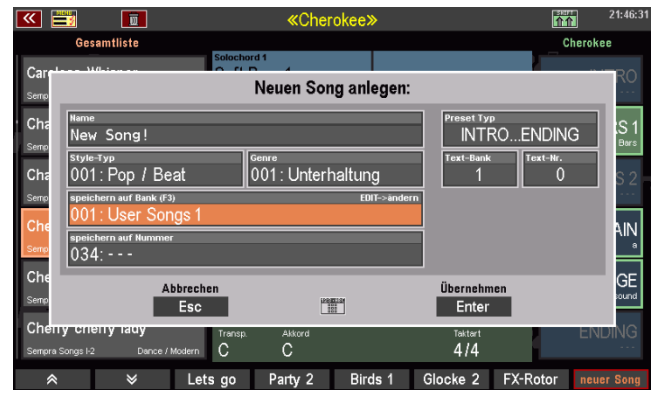

**Bank**: die User-SONG-Bank, in die Sie den neuen SONG speichern möchten

**Nummer**: die Position 1…64 innerhalb der Bank, auf die der neue SONG gespeichert werden soll. Bereits belegte Positionen werden angezeigt, können aber natürlich auch überspeichert werden. In diesen Fällen erfolgt eine Sicherheitsabfrage. Leere Positionen sind mit "---" gekennzeichnet.

Fällt Ihnen etwas auf? Genau! Mit diesen Merkmalen legen Sie die Filterkriterien fest, nach denen der neue SONG später je nach gewählter Filterart in die SONG-Liste einsortiert wird.

Des Weiteren gibt es noch zwei weitere Merkmale für den neuen SONG, die Sie hier während des Speicherns festlegen können:

**Preset Typ**: Beschriftungsvariante für die 6 Globalpreset Felder: Wählen Sie zwischen **INTRO...ENDING, VAR. 1...VAR. 6** oder einer einfachen Nummerierung **1…6, 7…12, 13…18, 19…24** bzw. **25…32.**

> Die Variante **INTRO…ENDING** ist besonders für SONGS empfehlenswert, die die übliche Lied-Struktur aufweisen, also z.B. viele Schlager, Volkslieder, Popund Rocksongs, Evergreens, usw.

> Die Variante **VARIATION1…VARIATION 6** ist dagegen z.B. für SONGS mit instrumenten- oder auch stylebezogenen Global Presets geeignet.

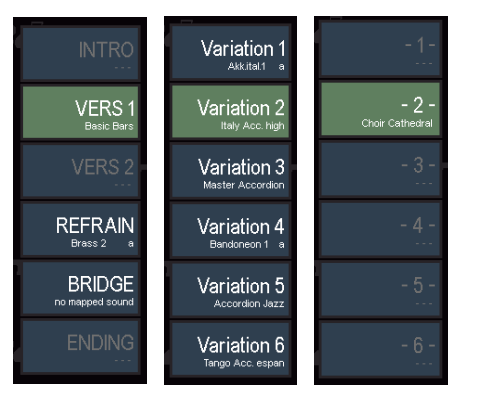

Die Nummerierungen **1…32** sind hilfreich, wenn Sie Alben mit mehreren SONGS für ein Musikstück anlegen, z.B. umfangreiche klassische Werke, die mehr als 6 Presets benötigen.

**Text Bank /Text Nr.** Wenn Ihre Orgel mit dem Cloud Studio ausgestattet ist, können Sie den neuen SONG mit einer entsprechenden Noten-Datei auf dem Cloud Studio verbinden. Hierzu dienen

die Felder Text Bank /Text Nr. Geben Sie hier einfach die Bank-Nr. (Text Bank) und die Programm-Nr. (Text Nr.) der entsprechenden Notendatei ein, die im Cloud Studio Monitor zu dieser Noten-Datei angezeigt wird. Wenn Sie diese Kennzeichen mit in den SONG speichern, wird künftig beim Aufrufen des SONSG auch gleich automatisch die entsprechende Notendatei im Cloud Studio aufgerufen und auf dem Monitor des Cloud Studios angezeigt.

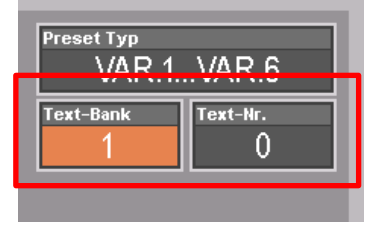

Jetzt wollen wir den neuen SONG aber endgültig speichern:

- Geben Sie den Namen für den neuen Song über die **Buchstaben- /Zifferntaster** auf dem Bedienfeld ein. Mit dem Taster **[SHIFT]** können Sie zwischen Groß- und Kleinschreibung wechseln.
- Geben Sie ein Zeichen ein und wechseln Sie dann mit dem **[Cursor =>]** zur nächsten Position.

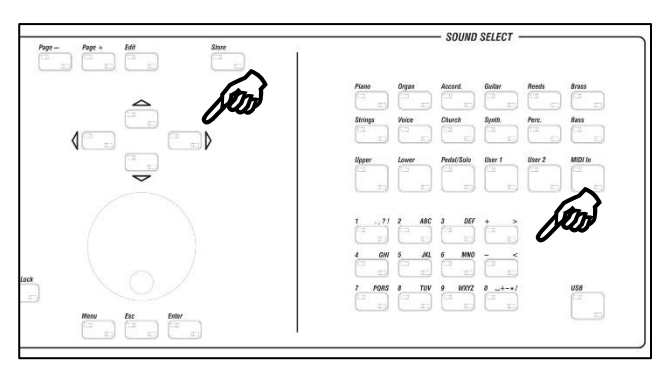

- Tippen Sie dann der Reihe nach die weiteren Eingabefelder an und geben Sie über das **Datenrad** oder die **+/- Taster** im Buchstaben-/Zahlenfeld den jeweils gewünschten Wert vor.
- Sie können auch ein zweites Mal auf das betreffende Feld tippen, um eine Auswahlliste zu öffnen, wie hier am Beispiel Genre dargestellt:
- Wählen Sie die gewünschte Listenposition durch Antippen aus und bestätigen Sie die Eingabe, in dem Sie auf das Feld **Enter** (Übernehmen) tippen oder alternativ den Taster **[Enter]** drücken. Mit **Esc** können Sie den Vorgang ggf. abbrechen.
- Haben Sie Ihre Auswahl zu den einzelnen Feldern gemacht? Dann können Sie den SONG endgültig anlegen, indem Sie auf **Enter** tippen bzw. den Taster **[Enter]** drücken.

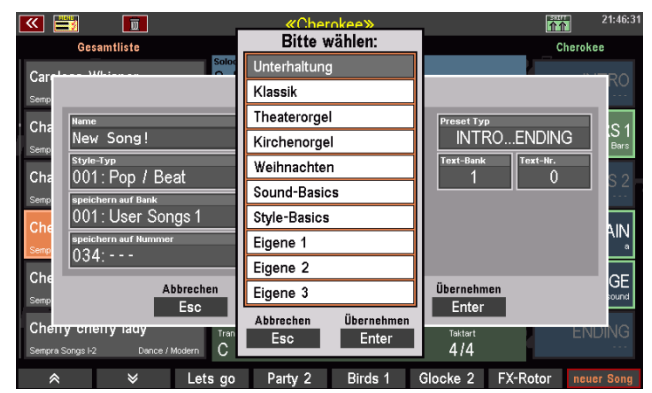

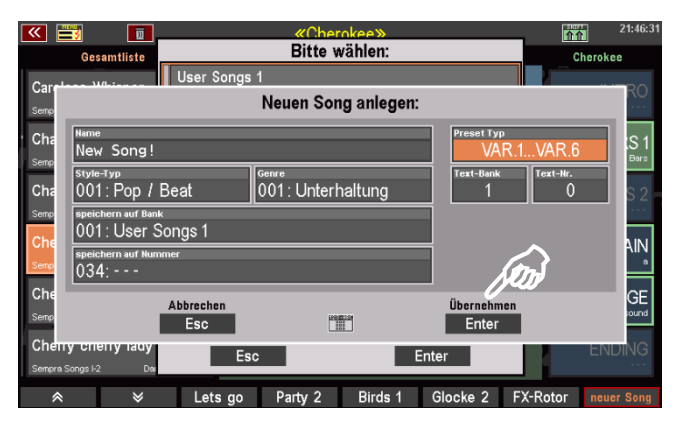

Der neu gespeicherte SONG wird jetzt in der SONG-Liste links im Display angezeigt, gleichzeitig blinken rechts die 6 – derzeit noch leeren – Preset-Felder auf.

*Anm.: In unserem Beispiel haben wir den neuen SONG übrigens in eine bisher noch leere User-Bank (hier User-Songs 3) gespeichert. Daher sind keine weiteren SONGS in der Liste aufgeführt.*

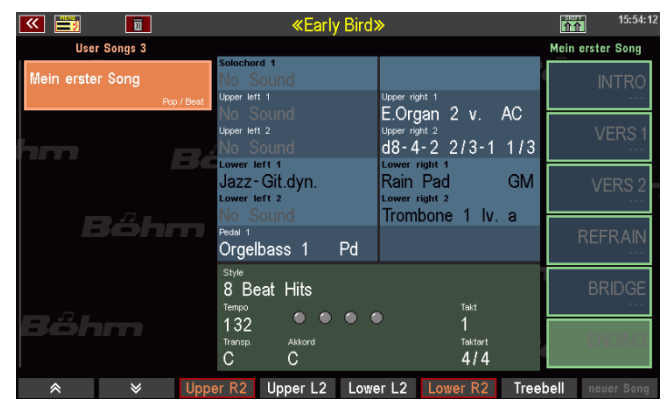

Das Display möchte von Ihnen wissen, auf welche der 6 Preset-Positionen die aktuelle Registrierung als erstes Globalpreset des neuen SONGs gespeichert werden soll.

- Tippen Sie auf die gewünschte Position (Im Beispiel "VERS 1") oder betätigen Sie den entsprechenden **[F]**-Taster rechts daneben zur Auswahl.
- Das Preset wird gespeichert. Der Speichervorgang ist abgeschlossen.

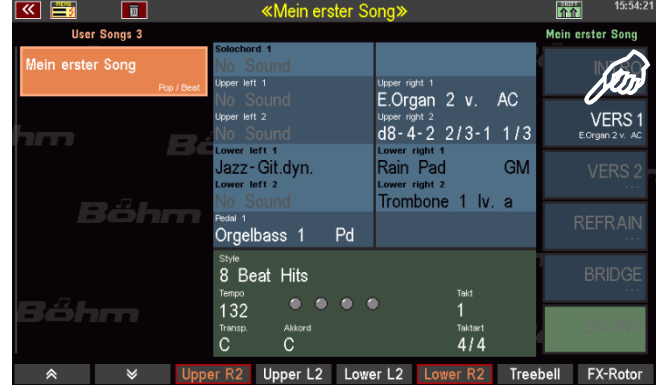

Bei Bedarf können Sie jetzt gleich noch weitere Presets für den neuen SONG registrieren und speichern. Und schon haben Sie einen neuen SONG mit allen Presets für das neue Musikstück erstellt.

Wenn Sie nun einmal auf eine andere Filterung der SONG-Liste umschalten, oder über den Taster **[No Filter]** auch zur Gesamtliste umschalten, erscheint der neue SONG jeweils an den seinen Filtermerkmalen entsprechenden Positionen.

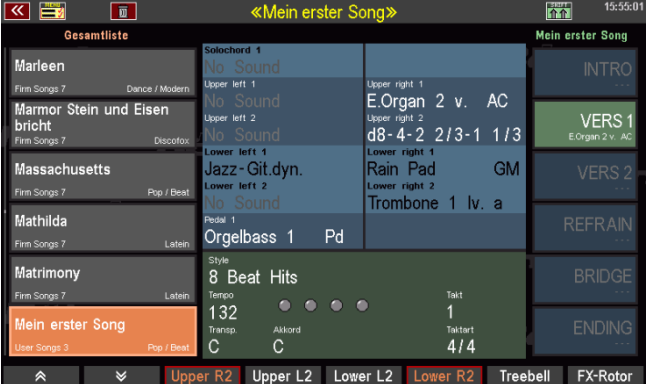

### **SONG bearbeiten**

Sie können die Merkmale, die Sie für einen SONG beim Speichern festgelegt haben, auch nachträglich verändern, etwa wenn Sie sich vertan haben oder Sie den SONG bzw. seine Globalpresets später einmal so verändert haben, dass eine Anpassung der Filtermerkmale sinnvoll erscheint.

Die entsprechende Funktion finden Sie auf der **SHIFT**-Ebene der **[F]-Taster** unterhalb des Displays:

- Halten Sie den Taster **[Shift]** gedrückt oder schalten Sie die **[F]**-Taster dauerhaft auf die zweite Funktions-Ebene um, in dem Sie den Taster **[Shift Lock]** betätigen.
- Sie sehen nun auf dem **[F]-Taster 8** die Funktion **Song bearb.** Tippen Sie auf den Taster.

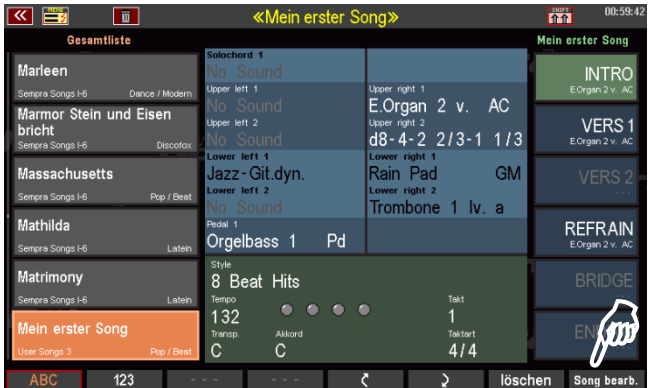

- Im Display erscheint nun die schon vom Speichervorgang bekannte Eingabebox mit den SONG-Merkmalen. Nehmen Sie hier die gewünschten Änderungen vor und bestätigen Sie anschließend mit **ENTER**.
- Der Song wird mit den geänderten Merkmalen gespeichert.

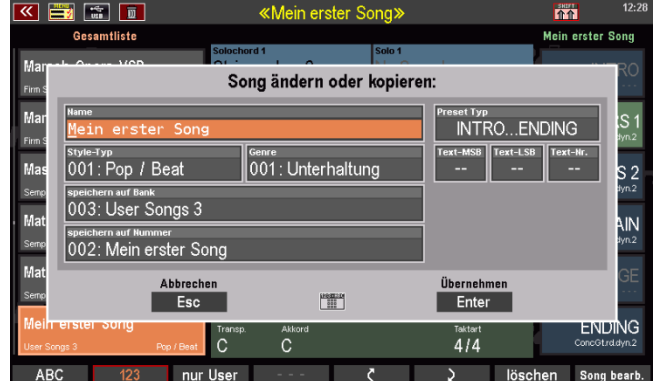

Übrigens: Wenn Sie hier eine neue Bank/Positionsnummer auswählen, können Sie eine Kopie des SONGS anliegen. Der SONG wird dann mit den (ggf. geänderten Merkmalen] auf die neu gewählte Position gespeichert. An der ursprünglichen Position bleibt er mit den bisherigen, nicht geänderten Merkmalen erhalten.

# **SONG-Presets im SONG neu sortieren**

Bleiben wir gleich einmal bei den **[F]**-Tasterfunktionen der **SHIFT**-Ebene:

Auf den Tastern **[F5]** bzw. **[F6]** sehen Sie zwei Pfeile (aufwärts bzw. abwärts). Mit diesen Tastern können Sie die Sortierung der 6 Presets im SONG verändern.

- Tippen Sie auf das Preset, dessen Position Sie ändern möchten.
- Mit jedem Druck auf einen der beiden Pfeil-Taster können Sie das betreffende Preset um eine Position verschieben.

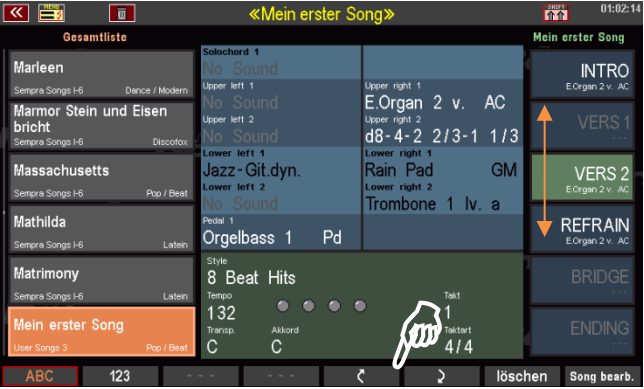

Dabei wird im Falle bereits belegter Plätze die Position mit dem zu verschiebenden Preset getauscht.

Die neue Sortierung wird direkt für den SONG übernommen, ein nochmaliges Abspeichern des SONGS ist nicht notwendig.

### **Einzelne SONG-Presets oder komplette SONGS inkl. Presets löschen**

Was Sie selbst gespeichert haben, können Sie bei Bedarf natürlich auch wieder löschen. Das gilt für einzelne Globalpresets in einem SONG genauso, wie für ganze SONGS (inkl. der darin enthaltenen Globalpresets natürlich!).

• Drücken Sie den **[F]**-Taster **Löschen** unterhalb des Displays.

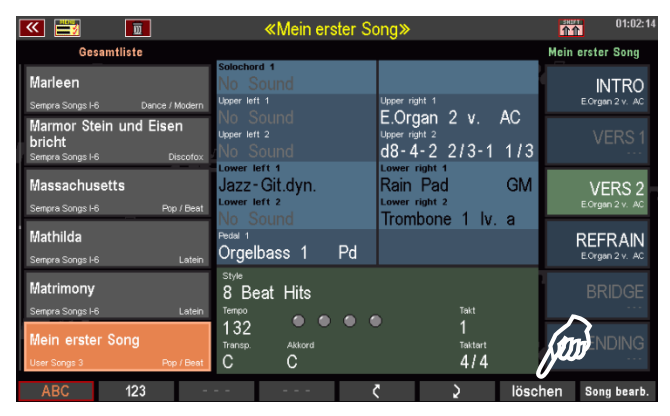

- Die 6 Preset-Felder und das **[F]** Tasterfeld 8 **Song löschen** blinken abwechselnd auf.
- Um ein Globalpreset zu löschen, tippen Sie im Display auf das entsprechende Presetfeld oder betätigen Sie den danebenliegenden **[F]**-Taster.

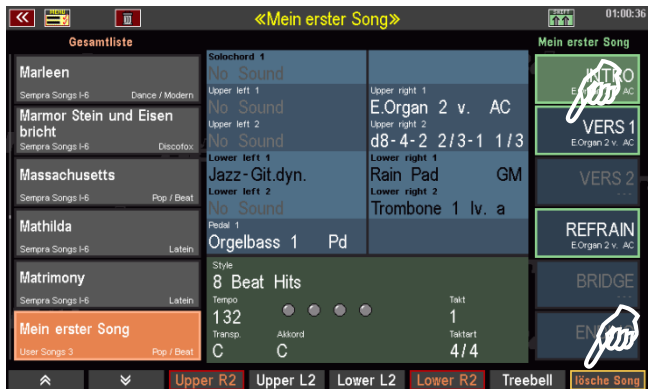

- Um den aktuellen SONG mitsamt seiner Presets zu löschen, betätigen Sie den **[F]**-Taster **Lösche Song** unterhalb des Displays.
- In beiden Fällen erfolgt eine Sicherheitsabfrage. Wenn Sie sicher sind, bestätigen Sie diese mit **Enter**.

Das Preset bzw. der SONG wird nun endgültig gelöscht.

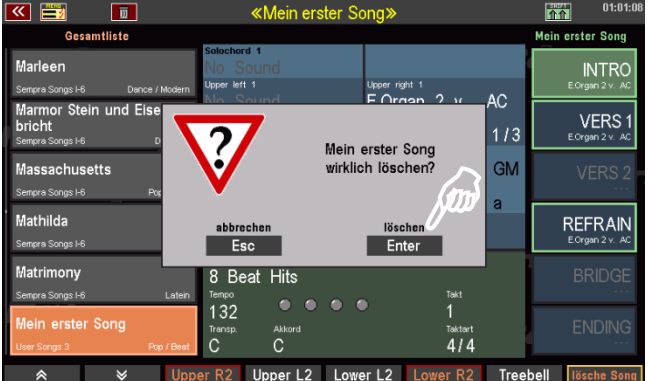

# **SONG-Presets in einen anderen SONG kopieren**

Sie haben ein Preset erstellt, dass eigentlich auch gut zu einem anderen Musikstück passen würde, für das auch schon ein SONG existiert?

Sie können ein Globalpreset nicht nur innerhalb eines Songs kopieren, in dem Sie es einfach auf eine weitere der 6 Positionen neu abspeichern.

- Wählen Sie zuerst das zu kopierende Globalpreset in seinem derzeitigen SONG an.
- Wenn Sie nun den Taster **[Store]** betätigen, um einen neuen Speichervorgang zu starten, haben Sie, solange die Presetfelder blinken, die Möglichkeit, in bekannter Art und Weise (über Scrollen mit dem Datenrad, die Pfeiltaster auf den **[F]**- Tastern unterhalb der SONG-Liste, die Anwahl einer anderen Bank, eines Albums, etc.) zu einem anderen SONG zu wechseln.

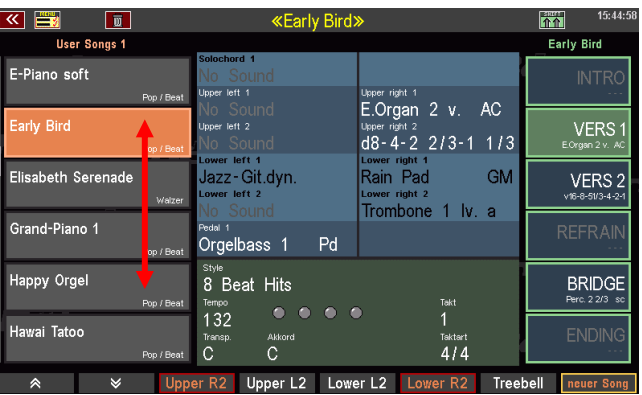

- Tippen Sie den gewünschten SONG an, es blinken jetzt die 6 Presetfelder des neu gewählten SONGS.
- Tippen Sie hier nun auf das Presetfeld, auf dem Sie das zu kopierende Preset des Ausgangs-SONGS speichern möchten.
- Das Preset wird jetzt an der entsprechenden Position in den neu gewählten SONG gespeichert.

# **SONG-Preset Optionen**

Für einige Parameter können Sie über das BMC-Menü "Preset Optionen" (MENU - 1 - 2) selbst festlegen, ob diese Funktionen in den Global-Presets gespeichert werden sollen oder nicht:

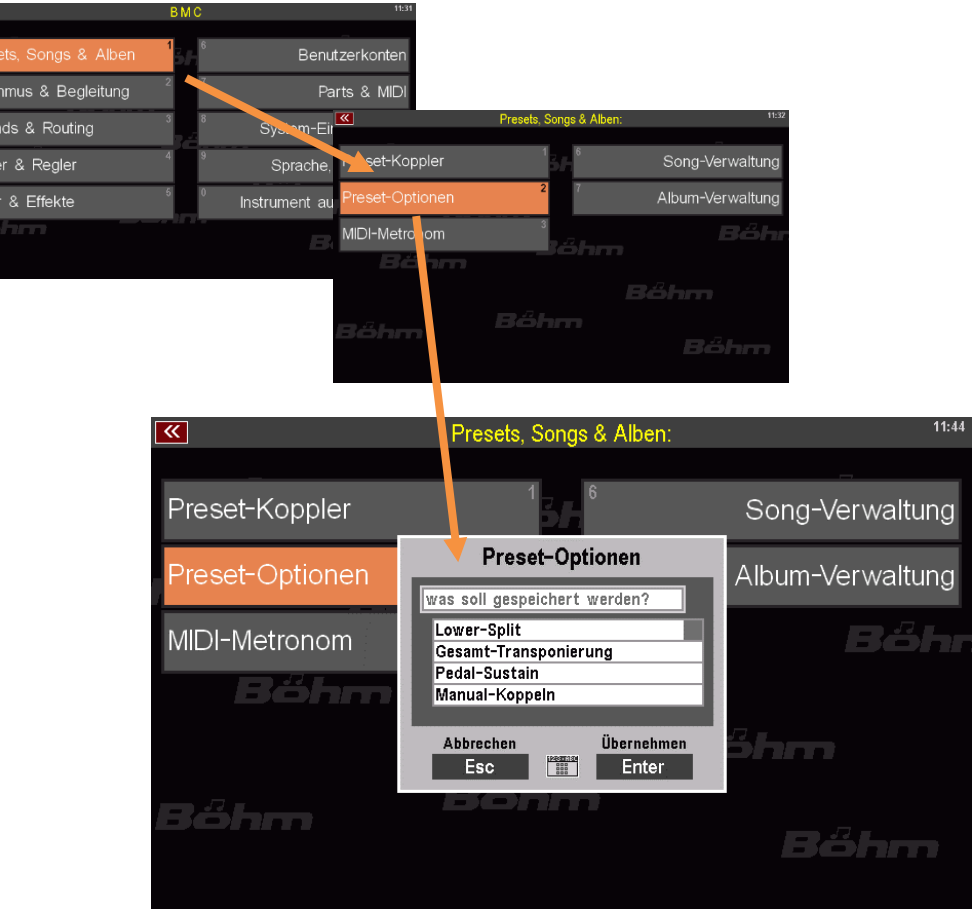

Wenn Sie dieses Menü aufrufen, können Sie einzelnen Parameter in der Auswahlbox "**Was soll gespeichert werden?**" mit den **Cursortasten** anwählen und durch Drehen am Datenrad einen "Haken" setzen, wenn der betreffende Parameter in den Presets gespeichert werden soll, bzw. den Haken löschen, wenn er nicht gespeichert werden soll:

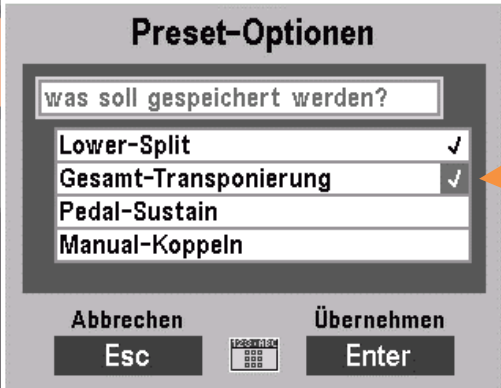

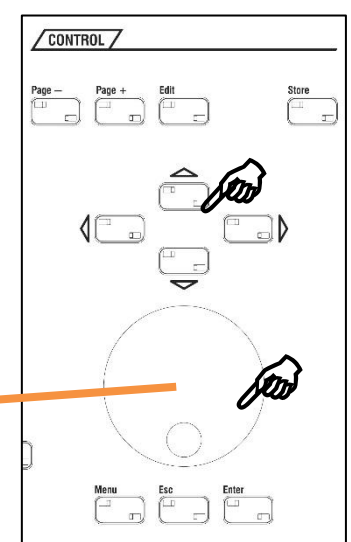

Ihre Einstellungen bestätigen Sie anschließend wie gewohnt, in dem Sie auf **[Enter]** tippen (Abbruch ohne Veränderung mit **[ESC]**).

Sie können die Preset-Speicherung hier festlegen oder ausschließen für die folgenden Funktionen:

**Lower Split:** der (normalerweise) global festgelegte Left/Right-Splitpunkt im Untermanual (nähere Erläuterungen zum Lower Split finden Sie auf Seite 89 f.). In der werkseitigen Einstellung wird der Lower-Splitpunkt nicht in den Presets gespeichert. Auch enthalten die Werkspresets (Ausnahme: Sakral- und Theaterorgel-Presets) diesen Splitpunkt nicht, somit verändern Sie den einmal festgelegten Lower-Splitpunkt auch nicht. Es kann aber – z.B. eben für Sakral-Presets – sinnvoll sein, den Splitpunkt ganz zu löschen (Verlegen des Lower-Splits auf die höchste Taste), um auf dem Gesamtmanual pfeifenorgeltypisch ohne Split zu spielen. Wenn Sie Presets mit unterschiedlichen Lower-Split-Punkten erstellen möchten, sollten Sie die Option zur Speicherung hier aktivieren. Bedenken Sie aber, dass solche Presets dann später beim Spielen den vorher eingestellten Splitpunkt verschieben. Andererseits bleibt der neue, aus einem solchen Preset resultierende Splitpunkt aktiv, wenn Sie anschließend wieder Presets aufrufen, die ohne den Lower-Splitpunkt gespeichert sind. Hier muss dann ggf. der zuvor gewählte globale Splitpunkt zunächst über den Taster **[Split]** manuell wieder eingestellt werden.

**Gesamt-Transponierung:** Mit den Tastern **[Transp.-]** bzw. **[Transp.+]** rechts auf dem Bedienfeld können Sie bekanntermaßen die gesamte Orgel in andere Tonarten transponieren.

Die Gesamttransponierung wird normalerweise nicht in den Presets gespeichert. Sie können hier die

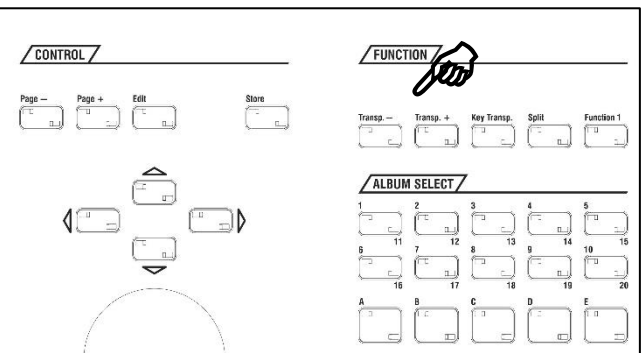

Speicherung der Transponierung aber aktivieren. Somit können Sie dann beim Spielen die SEMPRA aus den Presets heraus transponieren lassen, ohne erst eine Transponierung manuell vornehmen zu müssen.

Bedenken Sie aber, dass eine aus den Presets aufgerufene Transponierung (ebenso wie auch eine manuell eingestellte) solange aktiv bleibt, bis sie durch ein weiteres "transponierendes" Preset oder manuell über die Transposer-Taster wieder verändert oder aufgehoben wird.

**Pedal-Sustain**: Die Funktion Pedal Sustain fügt den Pedal-Klängen einen Abkling-Effekt zu (sofern in den jeweiligen Sounds vorgesehen). Die Funktion wird normalerweise global über den Taster [Sustain] aktiviert und gilt dann global für alle Presets. Sie können diese Funktion aber auch individuell in die Globalpresets einspeichern, wenn Sie die Speicherung hier in den Preset Optionen aktivieren.

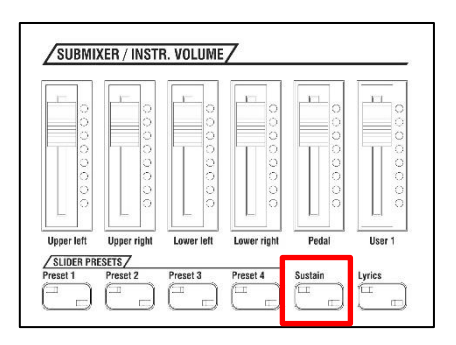

**Manual-Koppeln**: Über die entsprechenden Taster auf dem Bedienfeld (siehe Seite 200 f.) können Sie die Tastaturen Ihrer SEMPRA wie bei großen Pfeifenorgeln aufeinander koppeln und somit die Klänge z.B. zweier Manual von einem Manual aus spielen.

Die Koppeln werden normalerweise manuell geschaltet und sind nicht in den Presets enthalten. Sie können aber hier in den Preset Optionen festlegen, dass die Konfiguration der Koppeln (also welche Koppeln jeweils aktiviert sind) in die Globalpresets eingespeichert wird.

Die im Menü **Preset Optionen** vorgenommenen Einstellungen gelten jeweils für alle ab dem Zeitpunkt der Änderung gespeicherten Global Presets. Wenn Sie also z.B. eine Globaltransponierung oder den globalen Lower-Splitpunkt nur in ein einziges Global-Preset speichern möchten, dann aktivieren Sie hier die Option(en), erstellen und speichern Sie Ihr Global Preset und deaktivieren Sie anschließend hier im Menü die Option(en) wieder, damit diese in künftige Presets nicht mehr gespeichert werden.

### **Preset Coupler**

Sie wissen nun, wie Sie eigene SONGS bzw. darin die bis zu 6 einzelnen Globalpresets speichern können, und was alles in den Preset gespeichert wird.

Nun kann es aber sein, dass man beim Spielen mit den Globalpresets vielleicht gar nicht immer wirklich alle Inhalte der Presets auch tatsächlich aufrufen möchte. Stellen Sie sich z.B. vor, Sie haben gerade einen Style aktiviert, der Ihnen gut gefällt, dazu eine passende Begleit-Klangfarbe im linken Bereich des Untermanuals eingestellt, und zu dieser Einstellung möchten Sie jetzt mit verschiedenen Soundeinstellungen im Obermanual Ihre Melodie spielen. Würden Sie die SONGS/Presets wechseln, würden diese ja normalerweise gleich die darin enthaltenen Styles und auch die Sounds auf dem Untermanual links mit aufrufen und die aktuelle Einstellung, mit der Sie ja eigentlich spielen möchten, überschreiben.

Hier kommt nun der Taster **[Couple 1 / 2]** ins Spiel, den Sie links vom Display unterhalb der SONG-Filter Taster finden:

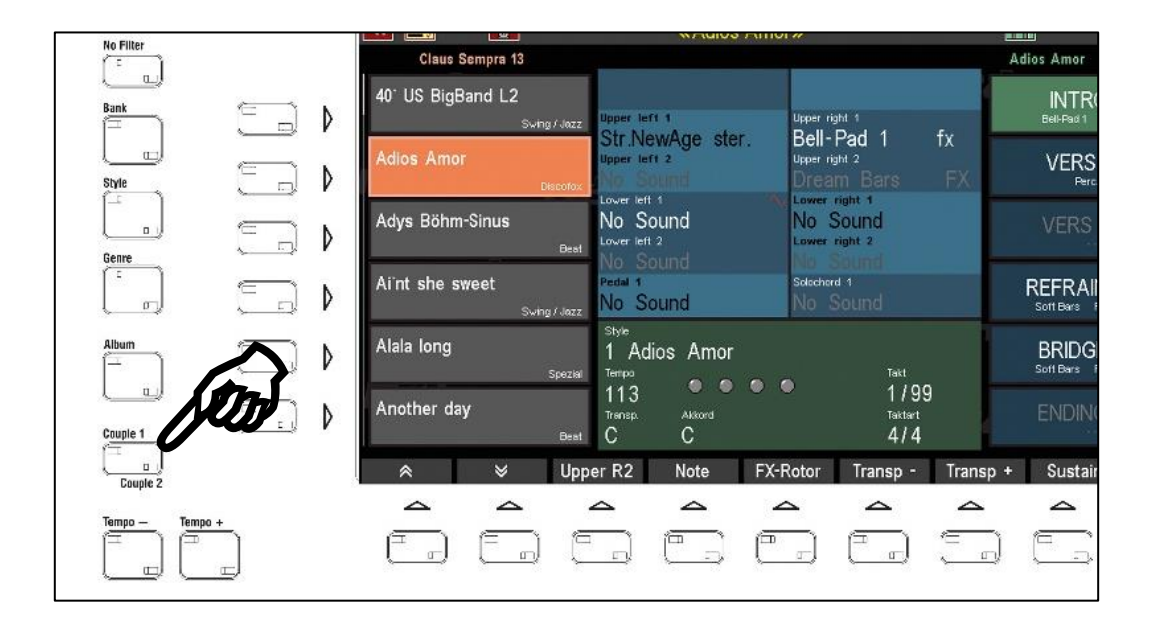

Vollständig heißt dieser Taster eigentlich **Preset Coupler**. Mit diesem Taster können Sie festlegen, welche Preset-Inhalte beim Abrufen der Globalpresets tatsächlich aus den Presets aktiviert werden sollen und welche nicht. Alle Funktionen, die hier auf "aktiv" geschaltet sind, werden aufgerufen und überschreiben bzw. aktualisieren damit beim Preset-Aufruf die bisherigen Einstellungen. Funktionen, die hier nicht aktiviert sind, bleiben dagegen auch beim Preset-Wechsel unverändert, die aktuellen Einstellungen bleiben also trotz Presetwechsel erhalten.

Und mehr noch: Sie können über den Taster sogar bis zu vier unterschiedliche dafür festlegen und beim Spielen abrufen, welche Funktionen jeweils aus den Presets aufgerufen werden sollen und welche nicht. Der Taster verfügt dazu über vier Schaltpositionen, jede davon entspricht einer eigenen Koppler-Konstellation:

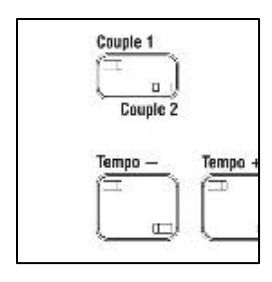

Beide LEDs im Taster aus: Konfiguration 1 Nur obere LED im Taster leuchtet (Couple 1): Konfiguration 2 Nur untere LED im Taster leuchtet (Couple 2): Konfiguration 3 Beide LEDs im Taster leuchten: Konfiguration 4

- Um die einzelnen Konfigurationen einsehen bzw. verändern zu können, drücken Sie einfach etwas länger auf den Taster **[Couple]**.
- Die Konfiguration für die aktuelle Tasterstellung wird angezeigt. Wenn Sie den Taster **[Couple]** mehrfach betätigen, wechselt die Display-Anzeige zyklisch zwischen den verschiedenen Konfigurationen entsprechend der Tasterstellung:

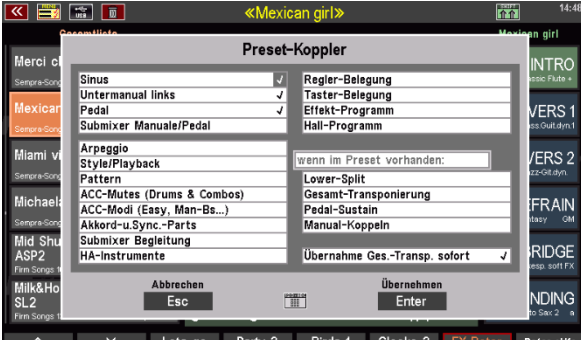

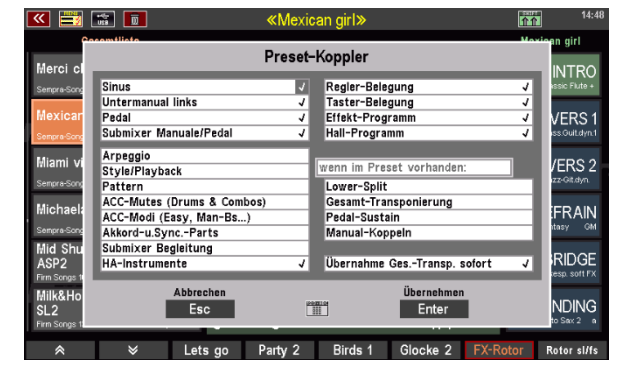

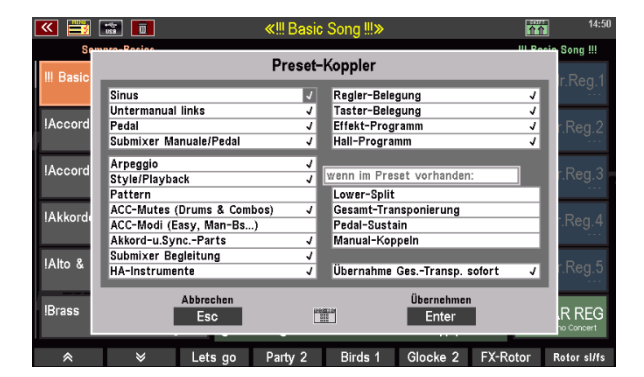

Konfiguration 3 Konfiguration 4

Konfiguration 1 Konfiguration 2

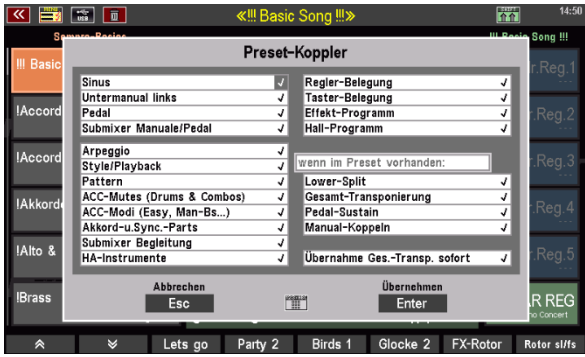

Diese vier Schaltpositionen des Tasters sind ab Werk bereits mit sinnvollen Koppler-Konfigurationen vorbelegt (siehe oben), die Sie aber natürlich auch ändern können.

Sie können dazu die einzelnen Zeilen in der Anzeige mit den **Cursortasten** anwählen und durch Drehen am Datenrad einen "Haken" setzen, wenn die betreffende Funktion aus den Presets geladen werden soll, bzw. den Haken löschen, wenn Die Funktion nicht mit dem Presetwechsel verändert werden soll:

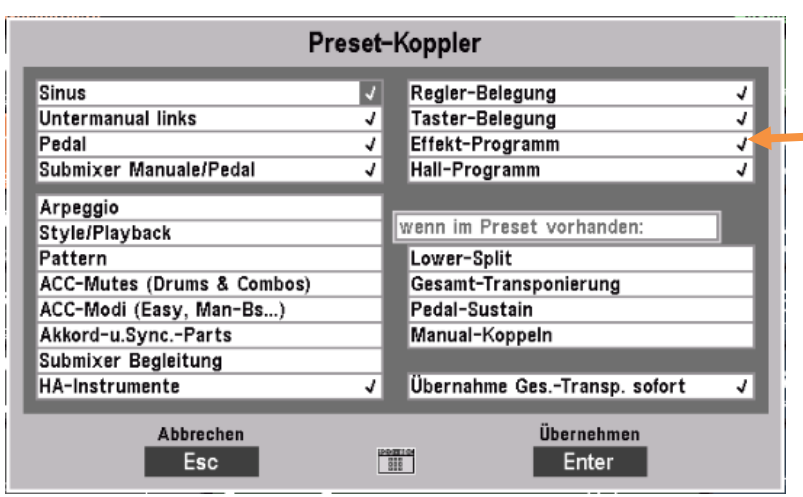

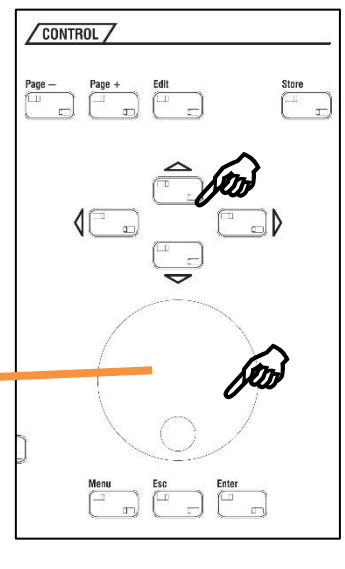

Ihre Einstellungen bestätigen Sie anschließend wie gewohnt, in dem Sie auf **[Enter]** tippen (Abbruch ohne Veränderung mit **[ESC]**).

**Achtung: Die Einstellungen für das Obermanual, das Solomanual und den rechten Split-Bereich des Untermanuals werden immer mit dem Preset-Wechsel verändert**! Hierbei handelt es sich üblicherweise um die Klänge, die von der rechten Hand für das Melodie-Spiel bzw. für Einwürfe und Nebenmelodien genutzt werden. Hier kann man unterstellen, dass ein Wechsel mit den Presets regelmäßig Sinn macht, denn sonst bräuchte man ja kein neues Preset aufrufen.

Für die übrigen Funktionen gelten die in der aufgerufenen Koppler-Position aktivierten Festlegungen. Wenn Sie z.B. die Konfiguration 1 oben betrachten, so wird hier (neben den Melodie-Instrumenten) lediglich der Sinus (also die RealOrgan Einstellung), die Registrierung für Untermanual links und die Pedal-Registrierung aus den Presets aufgerufen. Alle übrigen Funktionen bleiben unverändert.

Mit aufsteigender Konfiguration kommen immer weitere Funktionen dazu. Bei aktivierter Konfiguration 4 dann werden alle Funktionen und damit der gesamte Preset-Inhalt aufgerufen.

Erinnern Sie sich an unser Beispiel? Wir wollten den Style und die Begleitregistrierung auf dem Untermanual links beibehalten und dazu mit wechselnden Melodie-Registrierungen spielen. Eine dafür sinnvolle Koppler-Konfiguration könnte also wie folgt aussehen:

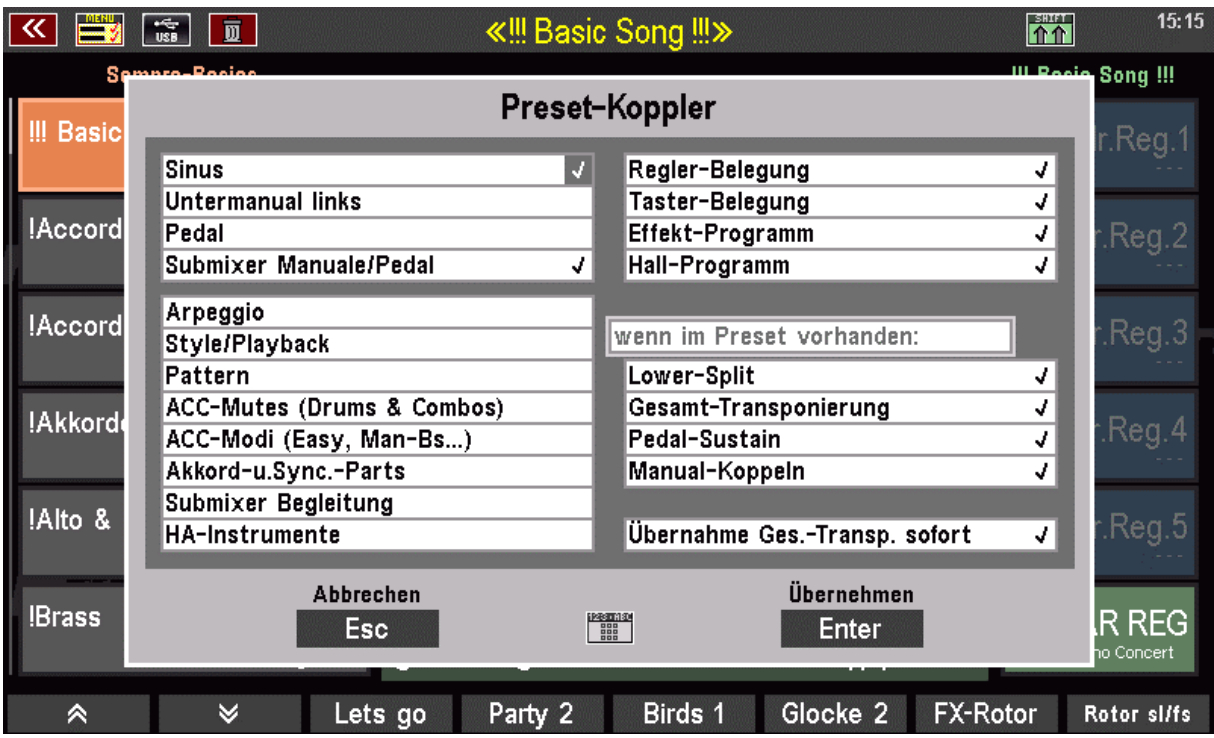

Es werden neben den Melodie-Instrumenten nur die Einstellungen für den Sinus (RealOrgan), die Submixer für Manuale und Pedal (Lautstärken), Taster- und Reglerbelegungen, die Effekt- und Hall-Programme und – sofern vorhanden – die optionalen Preset-Einstellungen wie Lower Split, Transponierung usw. aus den Presets aufgerufen.

Den gesamten Begleitungs-Bereich mit der Style-Auswahl, den ACC-Funktionen und Mutes, den Begleitungs-Lautstärken usw. haben wir in dieser Beispiel-Konfiguration dagegen deaktiviert (kein Haken gesetzt), ebenso die Registrierung für Untermanual links.

Im Ergebnis bleiben unsere Begleitregistrierung und die gesamte aktuelle Einstellung für die Style-Begleitung also beim Preset-Wechsel "unangetastet". Wir können also querbeet durch die SONGS und Presets schalten, ohne dass sich der Style und die Begleit-Registrierung auf Untermanual links verändern.

# Alben und Themen

## **Das Arbeiten mit Alben und Themen**

Die Option, SONGs in Alben und Themen zu verwalten, stellt eine einfache und klar strukturierte Möglichkeit dar, hunderte von SONGs nach eigenen Präferenzen zu organisieren und zu katalogisieren und sie bei Bedarf schnell wiederzufinden und abzurufen.

In Analogie zu einem Sammler, der seine CD- oder Vinyl-Sammlung aufräumen möchte, könnte man sagen: Jede einzelne CD (oder Vinyl) entspricht einem Album. Auf jedes SEMPRA-Album passen maximal sechs SONGs (es mag Situationen geben, in denen mehr SONGs benötigt werden; darauf kommen wir später zurück). Nun möchte unser Sammler seine CDs/Vinyls nach Themen sortieren, und zwar soll jedes Fach seines Musikregals einem anderen Thema gewidmet sein. Im ersten Fach sollen nur Klassik-Alben stehen, im zweiten Easy Listening, im dritten Jazz usw. Auf der SEMPRA entsprechen die einzelnen CDs/Vinyls den Alben, während die Themen den Regalfächern entsprechen. Das ist auch schon alles.

# **Album oder Thema – womit anfangen?**

Die Strukturierung in Alben und Themen ist so flexibel, dass es keine Rolle spielt, womit Sie die Organisation Ihrer SONGs beginnen. So lassen sich Themen (die die Alben enthalten) jederzeit neu anlegen, umbenennen oder löschen. Zugleich gibt es, abhängig davon, wie Sie Ihre SEMPRA nutzen, Vorgehensweisen, die für Sie möglicherweise besonders sinnvoll sind.

In jedem Thema können bis zu 100 Alben gespeichert werden. Solange Sie also nicht mehr als 100 Alben verwenden, brauchen Sie sich um Themen überhaupt nicht zu kümmern. Alle Alben werden automatisch in ein Thema gespeichert. Ein weiteres Thema brauchen Sie also erst dann anzulegen, wenn Sie mehr als 100 Alben spielen möchten.

Haben Sie große Sammlungen oder sind Sie Konzert-Organist und spielen auf verschiedenen Veranstaltungen unterschiedliche Repertoires, ist es durchaus sinnvoll, gleich von vornherein mit Themen zu arbeiten. Bspw. könnte dann jedes Ihrer Konzerte ein eigenes Thema darstellen. In diesem Fall legen Sie zunächst das Thema (z. B. "Konzert Xmas 2020") an. Dann aktivieren Sie dieses Thema und befüllen die darin enthaltenen noch leeren Alben mit Ihren SONGs. Ein anderes Szenario könnte sein, dass Sie eine Vorliebe für klassische Stücke haben. Dann könnten Sie ein Thema anlegen, dass Sie "Klassik" nennen. Die Alben könnten dann bspw. nach Komponistennamen sortiert werden. Sie sehen, mit Alben und Themen können Sie problemlos Ihre eigenen Sortiervorstellungen umsetzen.

**Zum Verständnis**: Sie können dieselben SONGs auch in beliebig vielen Alben ablegen, denn die Alben stellen letztlich nur Verweise auf die SONGS dar, deren tatsächlicher Speicherort natürlich weiterhin durch die SONG-Bank- und darin die Positionsnummer bestimmt wird. Lediglich innerhalb eines Albums kann derselbe SONG nur einmal zugeordnet werden.

## **Die Tastergruppe ALBUM SELECT**

Angewählt werden die Alben später beim Spielen über die Tastergruppe **[ALBUM SELECT]** auf dem oberen Bedienfeld der SEMPRA. Sie finden hier 10 kleinere, doppelt belegte Taster mit den Nummernpositionen 1…20. Darunter gibt es 5 größere Taster mit den Buchstaben A…E.

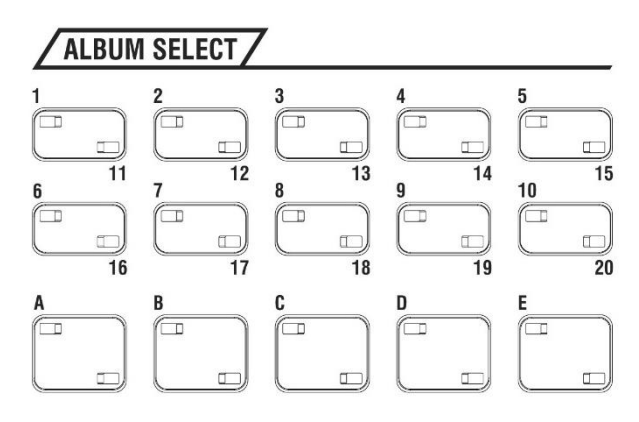

Die Zählweise der Alben, das sich hinter diesen Tastern verbirgt, ist einfach:

Album 1A Album 1B Album 1C Album 1D Album 1E . . . Album 20A Album 20B Album 20C Album 20D Album 20E

Zu jeder Nummer 1…20 gibt es also die 5 Alben A…E. Wir kommen so (20 x 5) auf alle 100 Albenpositionen, die wir über diese Taster erreichen können.

Nun geht es aber konkret ans Zusammenstellen und Bearbeiten der Alben und Themen.

# **Alben zusammenstellen**

Ein Album stellen Sie folgendermaßen zusammen:

• Drücken Sie den Taster **[Menu]**, unterhalb des Datenrads.

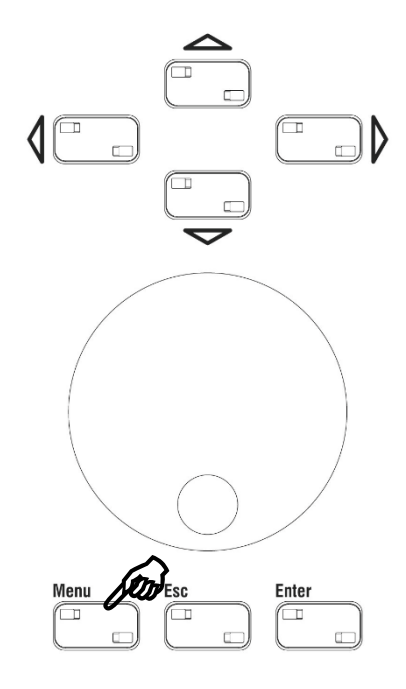

• Das Display-Menü wird aufgerufen. Wählen Sie oben links den Eintrag **[Presets, Songs & Alben]**.

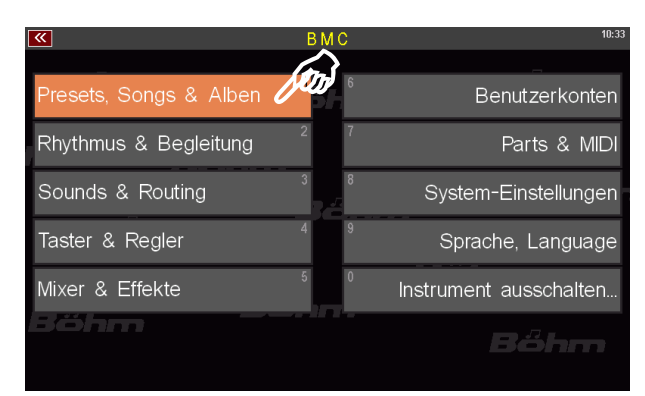

• Das entsprechende Untermenü öffnet sich. Tippen Sie hier unten rechts auf **[Album-Verwaltung]**.

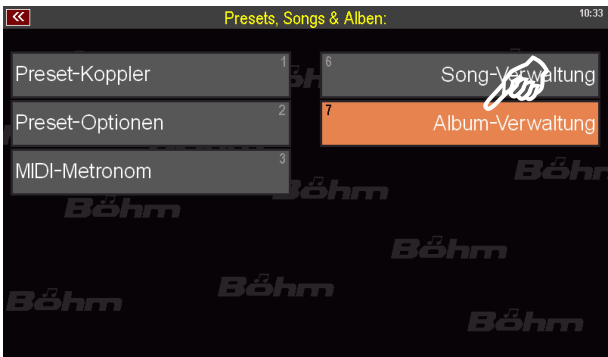

• Die Album-Verwaltung öffnet sich.

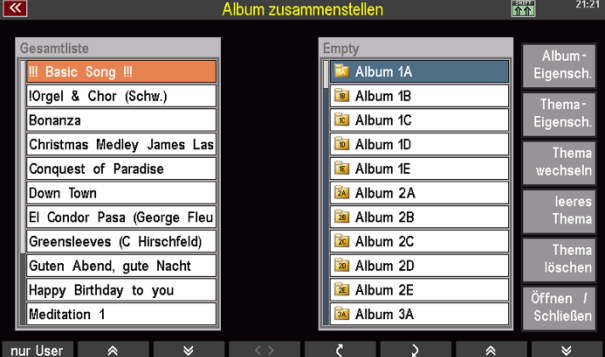

• Das Fenster der Album-Verwaltung lässt sich in vier Bereiche unterteilen: Links sehen Sie Ihre SONGs  $\sqrt{2}$ , rechts daneben befindet sich die Liste mit den (noch leeren) Alben  $\overline{2}$ , am rechten Rand die Optionen zur Alben- und Themenbearbeitung  $\boxed{2}$ , während unten die bekannte Funktionsleiste  $\boxed{?}$  sichtbar ist.

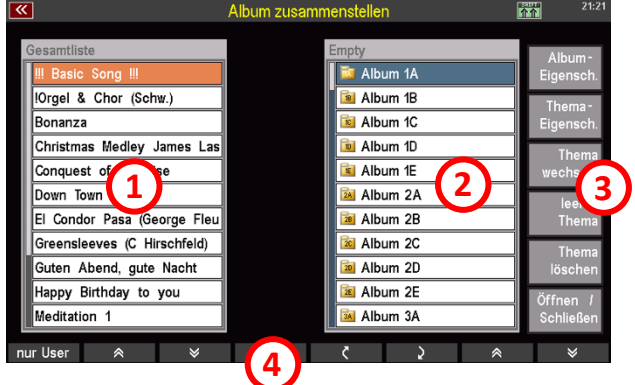

- Die auffallendsten Bestandteile dieses Untermenüs sind die SONG-Liste  $\mathbb{Z}$ , links sowie die Album-Liste  $\overline{z}$ , rechts. Über der Album-Liste sehen Sie den Namen des Themas, dem diese Alben zugeordnet sind. Hier ist das der Name "Empty". Dieser Themen-Name lässt sich selbstverständlich ändern. Dazu kommen wir später im Zusammenhang mit der Thema-Verwaltung auf Seite 153.
- Um nun Ihre SONGs in ein Album zu einzuordnen, tippen Sie zunächst in der Album-Liste auf eines der Alben. In diesem Beispiel entscheiden wir uns für das oberste Album mit dem Namen "**Album 1A**". Sie können jedoch mit jedem der Alben beginnen (verwenden Sie ggf. das **Datenrad** oder die **[Cursor-Taster]**, um in der Liste zu navigieren).

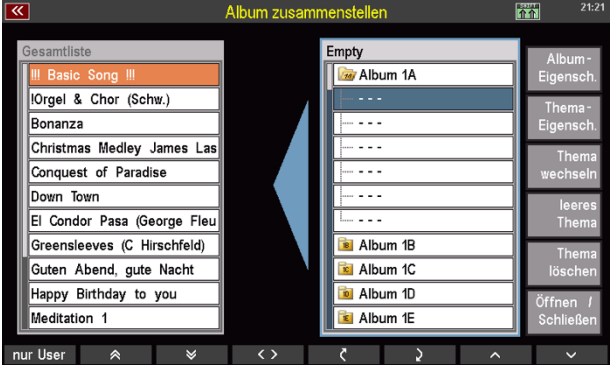

• Tippen Sie auf die Zeile "**Album 1A**" und das Album öffnet sich. Die sechs leeren Zeilen, die nun unter dem Albumnamen sichtbar geworden sind, entsprechen den sechs SONGs, die jedes Album beinhalten kann. Die erste leere Zeile ist bereits ausgewählt. Der blaue von rechts nach links zeigende Pfeil zwischen der SONG- und der Album-Liste sowie die blaue Umrahmung der Album-Liste zeigen an, dass die Album-Liste ausgewählt ist.

• Nun tippen Sie links in die SONG-Liste. Der orange, von links nach rechts weisende Pfeil zwischen der SONG- und der Album-Liste sowie die orange Umrahmung der SONG-Liste zeigen nun an, dass die SONG-Liste ausgewählt wurde.

*Anmerkung: SONGs in der Song-Liste lassen sich erst auswählen, wenn in der Alben-Liste ein Album geöffnet ist.*

- Tippen Sie nun auf einen der Einträge in der SONG-Liste. In unserem Beispiel wählen wir "Bonanza". Augenblicklich erscheint der Eintrag auf der rechten Seite in der Alben-Liste. Damit haben Sie Ihren ersten SONG im "Album 1A" abgelegt.
- Weitere Einträge können Sie nun nach Belieben hinzufügen. Dabei ist es nicht wichtig, dass Sie die Plätze im Album der Reihe nach füllen. Sie möchten den nächsten SONG an dritter Stelle im Album ablegen? Kein Problem. Tippen Sie in die Album-Liste, um sie zu aktivieren. Anschließend tippen Sie auf den dritten Listenplatz. Nun tippen Sie links in die SONG-Liste, um sie zu aktivieren (der blaue, nach links weisende Pfeil

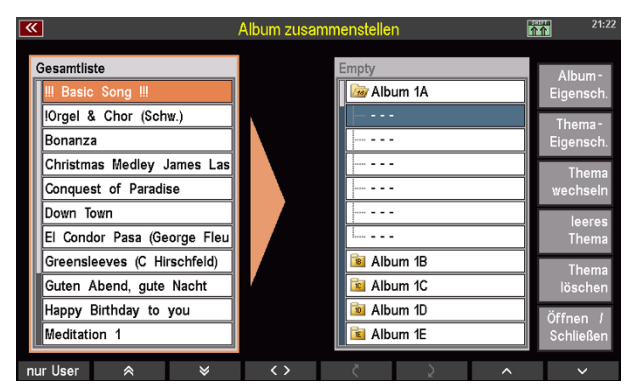

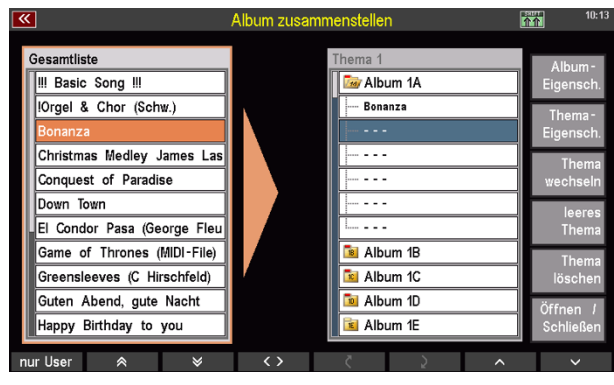

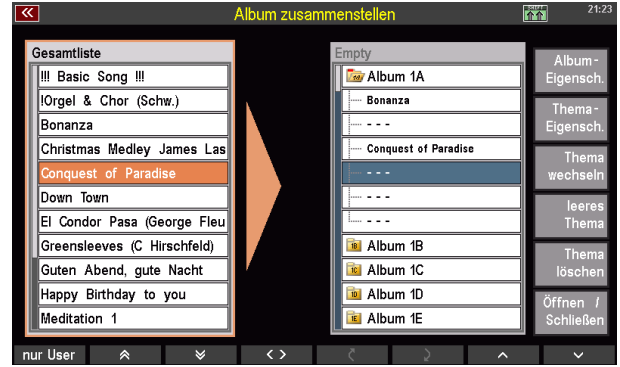

zwischen den beiden Listen wird zum orangen, nach rechts zeigenden Pfeil). Mit einem zweiten Tippen wählen Sie den SONG aus, den Sie in das Album einsortieren möchten. In unserem Fall ist das "Conquest of Paradise", welches daraufhin in der Album-Liste auf dem dritten Listenplatz erscheint.
#### **Alben speichern**

- Nachdem Sie Ihre Alben nun zusammengestellt haben können Sie sie über den Taster **[Store]**, rechts oberhalb des Datenrades, abspeichern. Dieses Vorgehen ist sinnvoll, wenn Sie weiter in der Album-Verwaltung arbeiten möchten.
- Wollen Sie hingegen die Album-Verwaltung verlassen, können Sie das direkt über den Escape-Taster **[Esc]** tun. Damit werden Ihre zusammengestellten Alben automatisch gespeichert und gleichzeitig springen Sie eine Ebene zurück zu "**Presets/Songs & Alben**". Betätigen Sie die Taste **[Esc]** ein weiteres Mal, gelangen Sie zum Hauptfenster des BMC (Böhm Music Computer). Ein letzter Druck auf **[Esc]** bringt Sie dann auf den Grundbildschirm zurück.

*Anmerkung: Unabhängig davon, wie Sie Ihre Alben speichern (über den* **[Esc]***- oder den* **[Store]***-Taster), zeigt Ihnen Ihre SEMPRA kurz ein Bestätigungsfeld:*

**"Empty" erfolgreich gespeichert!** *("Empty" steht hierbei für den Namen des Themas. Diesen Namen können Sie selbstverständlich ändern. Dazu mehr ab Seite 153.)*

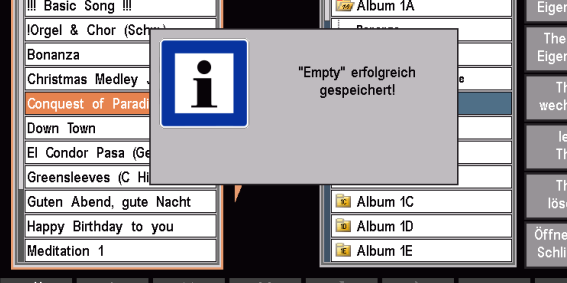

### **Überschreiben/Löschen von SONGs in einem Album**

#### **Überschreiben von SONGs in einem Album**

Beim Überschreiben wird ein bereits existierender SONG in einem Album durch einen anderen SONG aus Ihrer SONG-Liste ersetzt.

Gesamtliste

Zum Überschreiben eines SONGs gehen Sie folgendermaßen vor:

• In der Album-Verwaltung aktivieren sie die Alben-Liste, indem Sie auf eines der Alben tippen. Alternativ können Sie auch hier den Cursor mit den Cursor-Tastern oder dem Datenrad auf den Ordner setzen und **[Enter]** drücken. Das ausgewählte Album wird dadurch gleichzeitig geöffnet und der blaue, nach links weisende Pfeil zwischen den beiden Listen wird sichtbar.

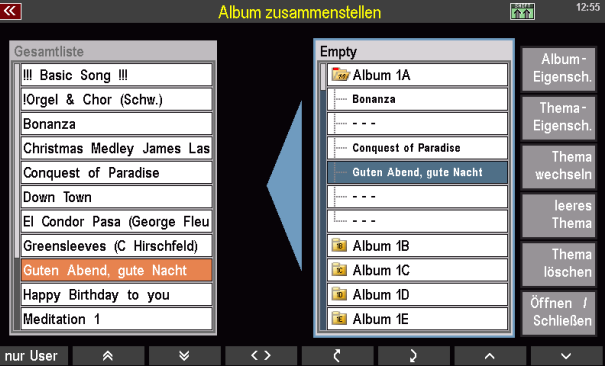

- Tippen Sie auf die Zeile, die den SONG-Eintrag enthält, den Sie überschreiben möchten. Die Zeile wird dadurch blau markiert.
- Nun aktivieren Sie die SONG-Liste (der orange, nach rechts weisende Pfeil zwischen den beiden Listen ist sichtbar).

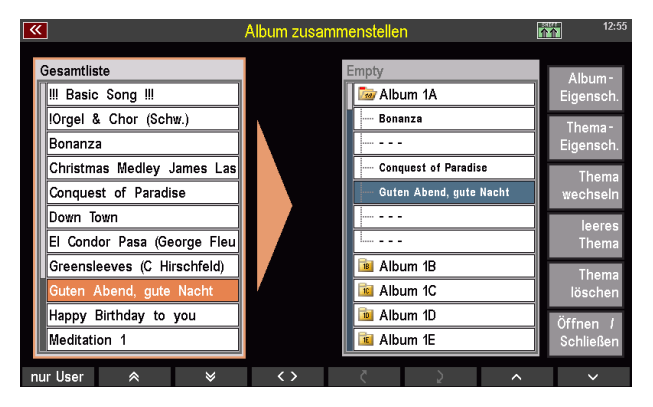

• Tippen Sie auf den SONG, den Sie Ihrem Album hinzufügen möchten (ggf. scrollen Sie mit dem **Datenrad** Ihre Liste nach unten oder oben bzw. verwenden die **Cursor-Taster**, um den entsprechenden SONG-Eintrag auf dem Display anzuzeigen). Daraufhin erscheint der SONG an der Stelle des alten Eintrags im ausgewählten Album.

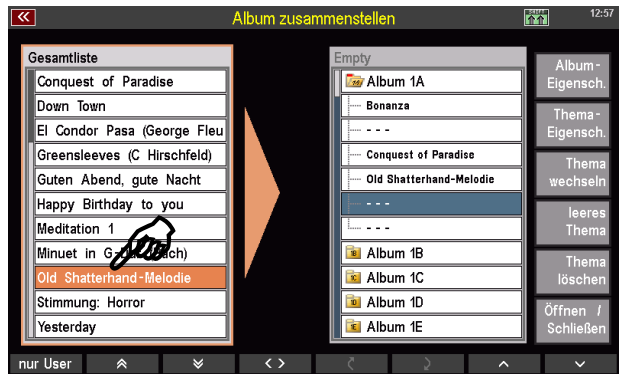

*Anmerkung: Die Cursor-Taster können bei der Navigation zwischen den beiden Listen oder im geöffneten Album eine große Hilfe sein. Mit den horizontalen Cursor-Tastern springen Sie zwischen der SONG- und der Alben-Liste hin und her, während Sie mit den vertikalen Cursor-Tastern durch die Listen scrollen können.*

#### **Löschen von SONGs in einem Album**

Beim Löschen wird ein bereits existierender SONG aus einem Album entfernt, ohne dass ein neuer SONG diesen Platz einnimmt.

Zum Löschen eines SONGs gehen Sie so vor:

• Sie aktivieren die Album-Liste durch Tippen auf einen der Ordner. Hier ist es das "Album **1A**" (mit dem Öffnen eines Ordners wird gleichzeitig der erste SONG ausgewählt). Es erscheint der blaue, nach linkszeigende Pfeil zwischen der Album- und der SONG-Liste.

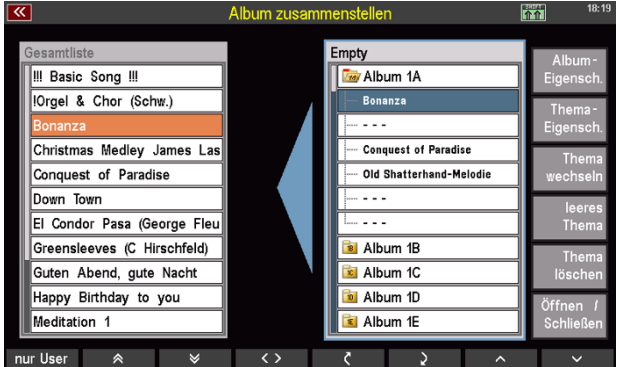

• Nun tippen Sie auf den SONG, den Sie löschen möchten. In diesem Beispiel ist das der SONG "Old Shatterhand-Melodie". Die Zeile wird dadurch blau markiert.

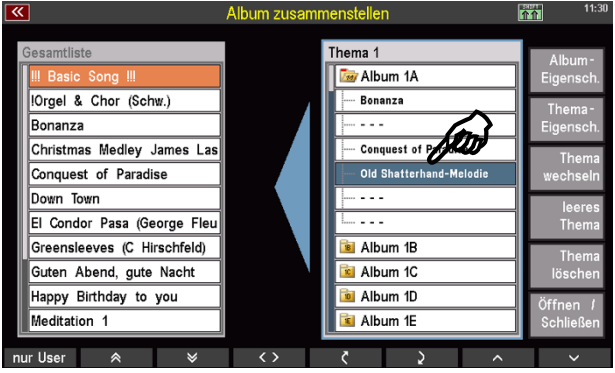

• Im letzten Schritt löscht ein Tippen auf den blauen, nach links weisenden Pfeil den SONG aus dem Album. Anstatt des SONG-Namens sehen Sie nun drei horizontale Striche, die anzeigen, dass dieser Speicherplatz nicht mehr belegt ist.

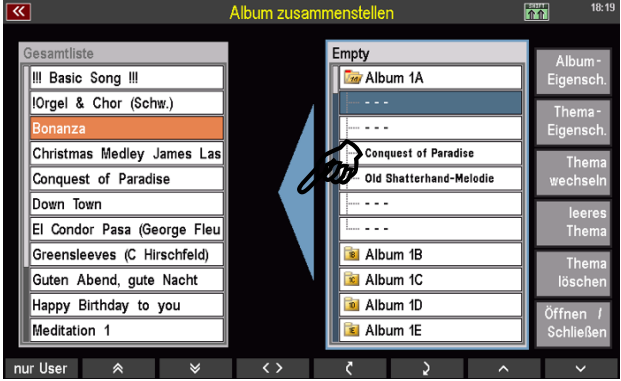

#### **Doppelte Album-Einträge**

Innerhalb eines Albums ist es nicht möglich, einen SONG hinzuzufügen, der bereits zuvor in diesem Album abgelegt wurde. In einem solchen Fall reagiert Ihre SEMPRA mit einem Hinweis.

*Anmerkung: In verschiedenen Alben kann derselbe SONG hingegen durchaus vorhanden sein.*

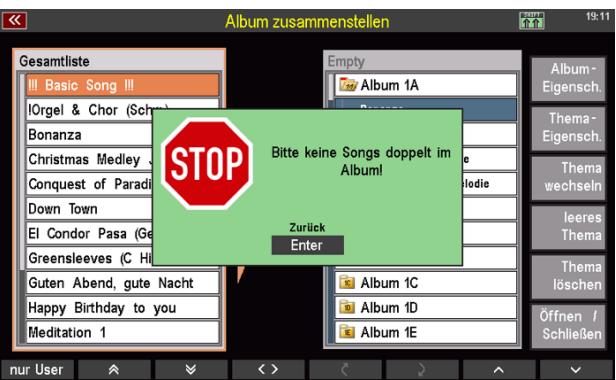

#### **Die Funktionsleiste in der Album-Verwaltung**

Die am unteren Rand des Touch-Displays liegende Funktionsleiste mit den dazugehörigen **[F-Tastern]** haben Sie bereits im Zusammenhang mit der Erklärung des Touch-Displays (siehe S. 25 f.) kennengelernt. Je nach angezeigten Elementen im Hauptdisplay der Album-Verwaltung, stellt die Funktionsleiste verschiedene Befehle zur Verfügung. Alle Funktionen können, wie immer, über eine Berührung der entsprechenden Touch-Fläche auf dem Bildschirm oder die unter dem Bildschirm befindlichen Taster ausgelöst werden.

21:21  $\overline{\bm{\kappa}}$ Album zusammenstellen  $|\uparrow \uparrow|$ **Gesamtliste** Empty Album- $\overline{\mathbb{R}}$  Album 1A III Basic Song III Eigensch. !Orgel & Chor (Schw.) **B** Album 1B Thema-**Re** Album 1C Bonanza Eigensch. Christmas Medley James Las **To** Album 1D **Thema** Conquest of Paradise **E** Album 1E wechseln 24 Album 2A Down Town leeres El Condor Pasa (George Fleu  $28$  Album 2B **Thema** Greensleeves (C Hirschfeld) **2c** Album 2C **Thema** Guten Abend, gute Nacht 20 Album 2D löschen  $2E$  Album 2E Happy Birthday to you Öffnen / 34 Album 3A Meditation 1 Schließen nur User  $\overline{\phantom{a}}$  $\hat{\mathbf{z}}$  $\check{\mathbf{v}}$ Ζ  $\triangle$ ⊻ **1 2 3 4 5**

Direkt nach dem Öffnen der Album-Verwaltung ist die Funktionsleiste folgendermaßen belegt:

- **andardmäßig werden in der SONG-Liste alle SONGs angezeigt, die aktuell in der SEMPRA bzw. in** Ihrem gerade aktiven Benutzerkonto gespeichert sind. Die Auswahl "nur User" zeigt stattdessen lediglich die in den User-Bänken abgelegten SONGs an. Welche SONG-Liste angezeigt wird, entnehmen Sie der Listenüberschrift. In unserem Beispiel ist das die Gesamtliste.
- **2** Mit den nach oben und unten weisenden Doppelpfeilen navigieren Sie in der SONG-Liste. Dabei verschiebt sich der Inhalt immer jeweils um den im Fenster sichtbaren Bereich nach oben oder nach unten, abhängig davon, welchen Richtungspfeil Sie betätigen.
- $\boxed{2}$  Da sich diese Funktion auf das Eintragen in bzw. das Entfernen von SONGs aus Alben bezieht, ist sie zu diesem Zeitpunkt noch inaktiv (das Symbol wird grau dargestellt). Haben Sie durch Tippen auf ein Album die Alben-Liste aktiviert und ein Album geöffnet, wird auch das Symbol in der Mitte der Funktionsleiste  $\boxed{2}$  aktiv (es wird nun weiß dargestellt).

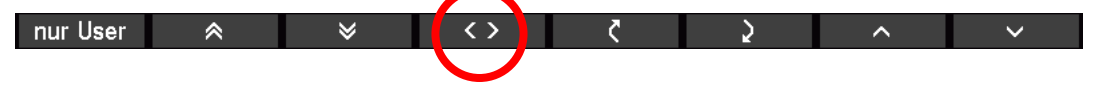

Diese Funktion entspricht den beiden farbigen Pfeilen zwischen der SONG- und der Alben-Liste:

• Ist die SONG-Liste aktiviert und ein SONG ausgewählt, wird er durch Tippen auf dieses Symbol (oder Drücken der darunterliegenden Funktionstaste) im geöffneten Album abgelegt. Dabei wird dann entweder ein freier Platz belegt oder ein bereits existierender Eintrag überschrieben.

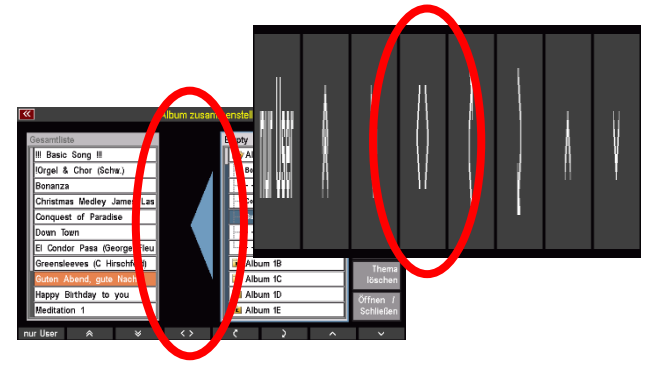

- Haben Sie in der Alben-Liste in einem geöffneten Album einen SONG ausgewählt, löschen Sie mit **[< >]** den Eintrag aus der Liste.
- **Die Reihenfolge der Alben (innerhalb des Themas) lässt sich mit dieser Funktion ebenso ändern, wie** die Reihenfolge der SONGs innerhalb eines Albums.

#### **Album (innerhalb des aktuellen Themas) verschieben:**

- Aktivieren Sie die Alben-Liste, indem Sie aufsie tippen. Automatisch ist das erste Album (Album 1A) ausgewählt.
- Durch Drücken der geschwungenen, nach unten weisenden Pfeiltaste wird dieses Album nun um eine Stufe nach unten verschoben. Jeder Druck auf diese Taste verschiebt das Album eine Stufe weiter nach unten. Umgekehrt verschiebt jeder Druck auf die geschwungene, nach oben zeigende Pfeiltaste das Album um eine Stufe nach oben.

*Anmerkung: Verschieben Sie das oberste Album nach oben, wird es ans Ende der Alben-Liste, also ganz nach unten, gesetzt. Umgekehrt wird das letzte Album an den Anfang der Alben-Liste gesetzt, wenn Sie es nach unten verschieben.*

#### **SONG innerhalb eines Albums verschieben**

• Aktivieren Sie die Alben-Liste, indem Sie auf sie tippen. Automatisch ist das erste Album ("**Album 1A**") ausgewählt. Tippen Sie nun auf das Album, das Sie bearbeiten möchten (in unserem Beispiel ist das "Album 1A"); es öffnet sich und zeigt die enthaltenen SONGs bzw. die leeren Listenplätze. Dabei ist der erste Eintrag in der Alben-Liste bereits automatisch ausgewählt. Um diesen Eintrag (unabhängig davon, ob er einen SONG enthält, oder leer ist) nun um eine Position nach unten zu verschieben, betätigen Sie die geschwungene, nach unten weisenden Pfeiltaste. Die geschwungene, nach oben zeigende Pfeiltaste verschiebt den Eintrag wieder um eine Position nach oben. Entsprechend verschiebt ein zweimaliges Drücken der Tasten den ausgewählten Eintrag um zwei Positionen nach unten oder oben.

*Anmerkung: Verschieben Sie den ersten Eintrag nach oben, wird er ans Ende der Liste, also auf Position 6, gesetzt. Umgekehrt wird der letzte Eintrag an den Anfang des Albums gesetzt, wenn Sie es nach unten verschieben.*

**Z** Mit den nach oben und unten weisenden Doppelpfeilen am rechten Bildschirmrand navigieren Sie in der Alben-Liste. Dabei verschiebt sich der Listeninhalt immer jeweils um den im Fenster sichtbaren Bereich nach oben oder nach unten (abhängig davon, welchen Richtungspfeil Sie betätigen).

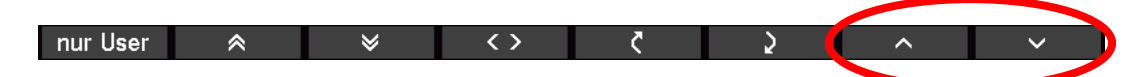

Sobald Sie die Alben-Liste durch Tippen auf ein Album aktiviert haben, ändern sich die beiden Doppelpfeile in Einfachpfeile. Dadurch wird Ihnen angezeigt, dass Sie sich nun innerhalb eines Albums befinden. Durch Drücken der Pfeiltasten navigieren Sie also jetzt innerhalb des ausgewählten Albums.

Durch Drücken der Taste **[Shift]** oder **[Shift Lock]** werden weitere Funktionen sichtbar.

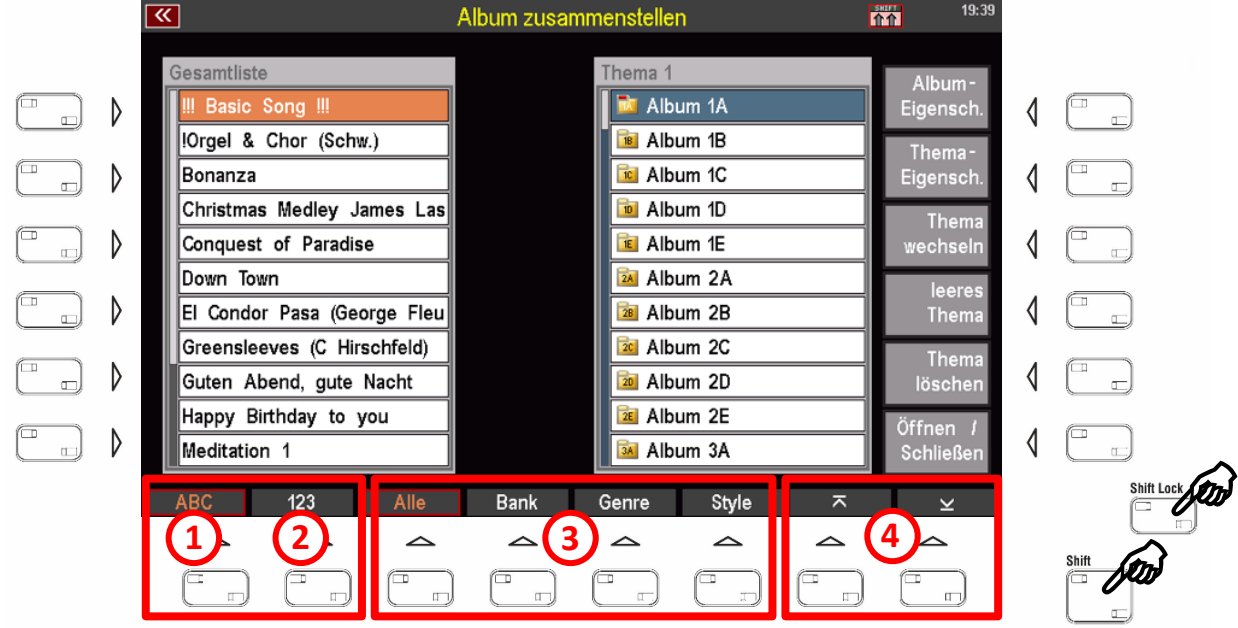

**Z** Der F-Taster "ABC" sortiert die ausgewählte SONG-Liste alphabetisch.

**7** "123" sortiert die ausgewählte SONG-Liste numerisch.

*Anmerkung: Die Möglichkeit, die angezeigte SONG-Liste alphabetisch oder numerisch zu sortieren, lässt sich auch bei aktivem Filter nutzen (siehe )*

- $\boxed{2}$  Damit Sie nicht jedes Mal durch alle Ihre SONGs scrollen müssen, um einen bestimmten SONG zu finden, den Sie in ein Album einordnen möchten, können Sie mit den Tastern "**Alle**", "**Bank**", "**Genre**" und "**Style**" festlegen, welcher SONG-Filter Sie bei der Suche unterstützt.
- Ein Tippen auf die entsprechende Schaltfläche auf dem Bildschirm oder ein Drücken des zugeordneten darunterliegenden F-Tasters aktiviert den jeweiligen Filter und zeigt die zuletzt ausgewählte Einstellung in der SONG-Liste an. Ein zweiter Druck auf denselben Taster öffnet die Filterliste. Drücken Sie bspw. auf "Bank", wird Ihnen die zuletzt geöffnete Bank angezeigt. Ein weiterer Druck auf den Taster "**Bank**" öffnet die Bank-Liste, aus der Sie die Bank wählen können, die die gesuchten SONGs enthält.
- Diesem Vorgehen entsprechend können Sie ebenfalls mit den Filtern "Genre" und "Style" verfahren.

*Anmerkung: Die beschriebenen Filter-Funktionen lassen sich auch über die Hardware-Taster, links neben dem Display aufrufen. Informationen zu den SONG-Filtern und Erklärungen zum Umgang mit ihnen finden Sie auf den Seiten 39 f.*

**2** Mit diesen Pfeil-Tastern springen Sie an den Anfang bzw. an das Ende der Alben-Liste.

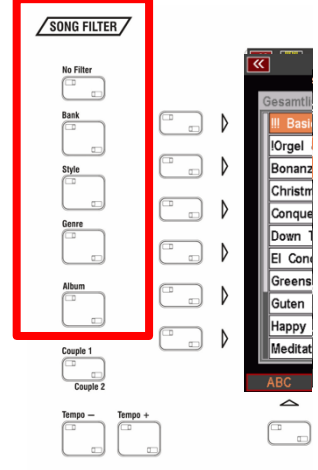

#### **Album-Eigenschaften bearbeiten**

Wichtige Funktionen, um die Arbeit mit Alben an Ihre Vorlieben anzupassen finden Sie auf der rechten Seite der Album-Verwaltung. Wir schauen sie uns der Reihe nach an:

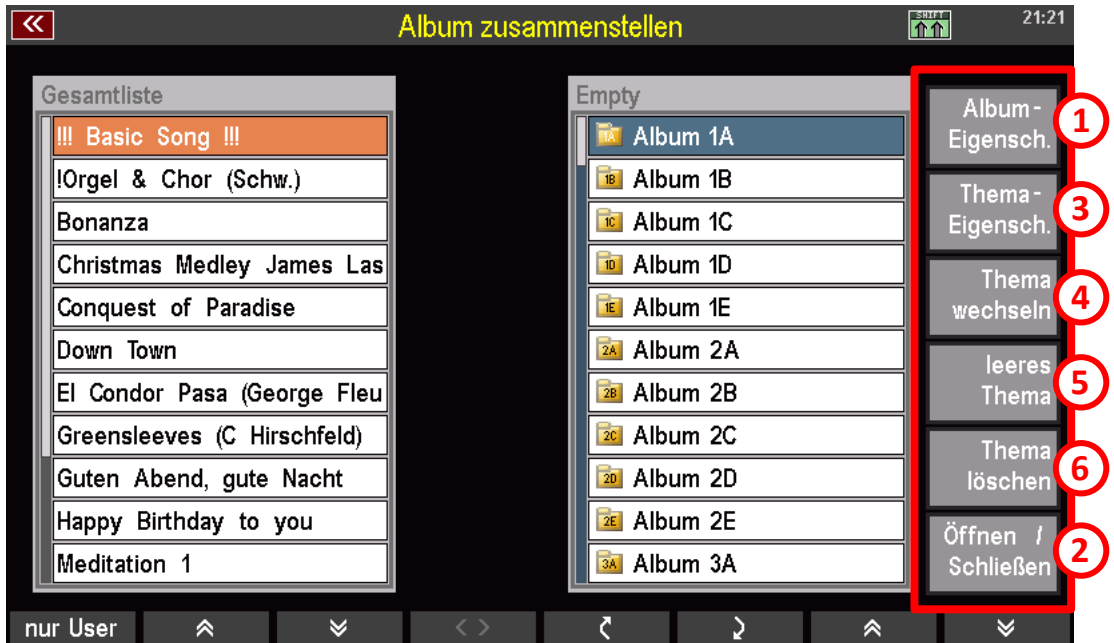

 **Album-Eigenschaften:** Die Albumeigenschaften beziehen sich immer auf das zuvor ausgewählte Album. Standardmäßig ist zunächst das erste Album (hier: Album 1A) ausgewählt. Möchten Sie die Album-Eigenschaften auf ein anderes Album anwenden, wählen Sie dieseszunächst aus, indem Sie darauf tippen.

Aktivieren Sie die Albumeigenschaften, indem Sie darauf tippen oder den entsprechenden **[F-Taster]** rechts daneben betätigen. Es öffnet sich ein Dialogfeld mit 2 Einstellungsmöglichkeiten.

- Das Feld "Name" erklärt sich von selbst. Hier geben Sie dem ausgewählten Album einen Namen. Das Feld ist grau unterlegt, was bedeutet, dass es bereits vorausgewählt ist. Sie können also sofort hineinschreiben. Dazu verwenden Sie entweder den **Ziffern- /Buchstabenblock** oder eine angeschlossene USB- oder Funk-Tastatur (siehe S. 32).
- Bestätigen Sie Ihre Eingabe am Schluss durch Tippen auf das Feld **[Enter]**. Alternativ können

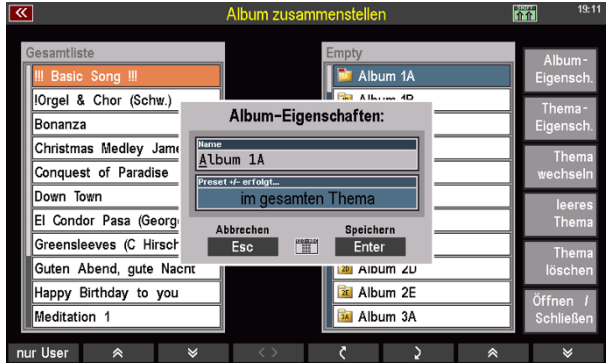

- Sie dazu auch den Taster **[F-Taster]** rechts unter dem Scrollrad verwenden.
- Im darunterliegenden Feld "**Preset +/- erfolgt …**" legen Sie fest, wie sich Ihre SEMPRA bei der Weiterschaltung von Presets verhalten soll. Tippen Sie in dieses Feld, können Sie mit dem Datenrad verschiedene Modi auswählen. Presets werden dann entweder im gesamten Thema, innerhalb des ausgewählten Albums oder nur innerhalb des aktuell ausgewählten SONGs weitergeschaltet. Durch diese Funktion ist es bspw. möglich, Musikstücke mit mehr als 6 Presets zu versehen, indem Sie die Presets einfach auf zwei oder mehr SONGs aufteilen und diese dann hintereinander in einem Album ablegen. Wählen Sie dann für dieses Album die Funktion "innerhalb des Albums". Durch Weiterschalten der Presets mit den **[Manual-Preset-Tastern]**

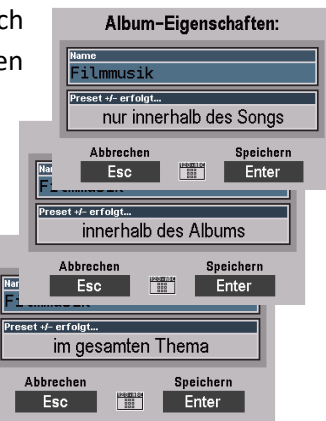

oder den entsprechend belegten **[F-Tastern]** springt Ihre SEMPRA nun, wenn das letzte Preset des ersten SONGs erreicht ist, automatisch zum ersten Preset des nachfolgenden SONGs im aktuellen Album.

- Die Funktion "im gesamten Thema" erweitert die Preset-Weiterschaltung auf alle Alben innerhalb des gerade aktuellen Themas, während …
- … "**nur innerhalb des Songs**" die Weiterschaltung auf die im Hauptscreen sichtbaren 6 Presets im aktuell ausgewählten SONG beschränkt. Dies ist für die meisten Organisten sicherlich die Standardeinstellung.
- Zum Schluss bestätigen Sie Ihre Auswahl durch Tippen auf das Feld "**Enter**".

**Tipp:** Ihnen ist bestimmt bereits das kleine Zahlenfeld-Symbol zwischen den Touch-Tastern "ESC" und "Enter" aufgefallen. Ein Tippen auf dieses Feld öffnet eine Zahlentastatur (eine Buchstabentastatur ist zu diesem Zeitpunkt noch nicht implementiert), mit der sich die

entsprechen die einzugebenden Zahlen der Reihenfolge der einstellbaren Modi. Die Standardeinstellung ist "**nur innerhalb des** Songs". Diese Auswahl hat die Ziffer 0. Die nächste Auswahl "nur

**innerhalb des Albums**" lässt sich über die Ziffer 1 und "**im gesamten Thema**" durch die Zahl 3 anwählen.

Probieren Sie den Ziffernblock einfach aus. Es lassen sich keine "falschen" Werte eingeben. Nebenbei – die Zahlen können Sie auch über das Tasterfeld, rechts neben dem Scrollrad, eingeben.

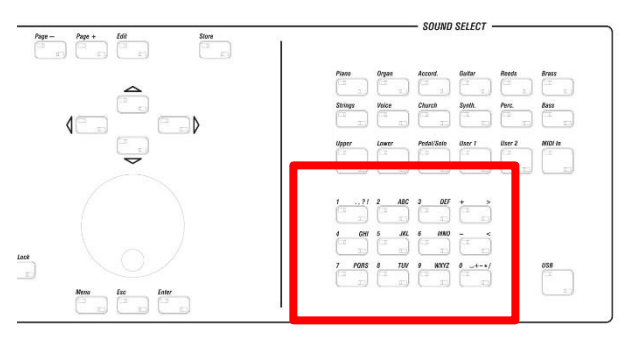

*Anmerkung: Die Funktion "Preset +/- erfolgt …" bezieht sich auf die beiden linken [Manual Preset-Taster], die sich auf der Leiste zwischen Unter- und Obermanual befinden. Da diese Taster bei umgerüsteten Orgeln nicht vorhanden sind, kann die entsprechende Funktion ebenfalls auf [F-Taster] oder [Fußpistons] gelegt werden. Mehr zu diesem Themenbereich finden Sie ab Seite [203.](#page-202-0)*

 **Öffnen/Schließen:** Diese Funktion öffnet und schließt das ausgewählte Album in der Alben-Liste. Sie funktioniert damit äquivalent zum Tippen auf ein Album in der Album-Liste.

#### **Themen-Eigenschaften bearbeiten**

 **Thema-Eigenschaften / Playback-Songplayer:** Auch die Thema-Eigenschaften beziehen sich, äquivalent zu den Album-Eigenschaften, immer auf das jeweils ausgewählte Thema. Standardmäßig ist ein Thema mit dem Namen "Empty" angelegt. Wenn Sie schon SONGs in Alben sortiert haben, verwenden Sie bereits dieses Thema.

Nach dem Aktivieren der Funktion "**Thema-Eigenschaften**" öffnet sich ein Dialogfeld mit 3 Einstellungsmöglichkeiten:

• **Name**: Hier können Sie dem aktuellen Thema einen passenden Namen geben und damit den doch eher unspezifischen Namen "Empty" ändern. Das Feld ist bereits vorausgewählt und so können Sie gleich losschreiben. Dazu verwenden Sie entweder den **Ziffern-/Buchstabenblock** (s. S. 33 f.) oder eine angeschlossene USB- oder Funk-Tastatur (siehe S. 32).

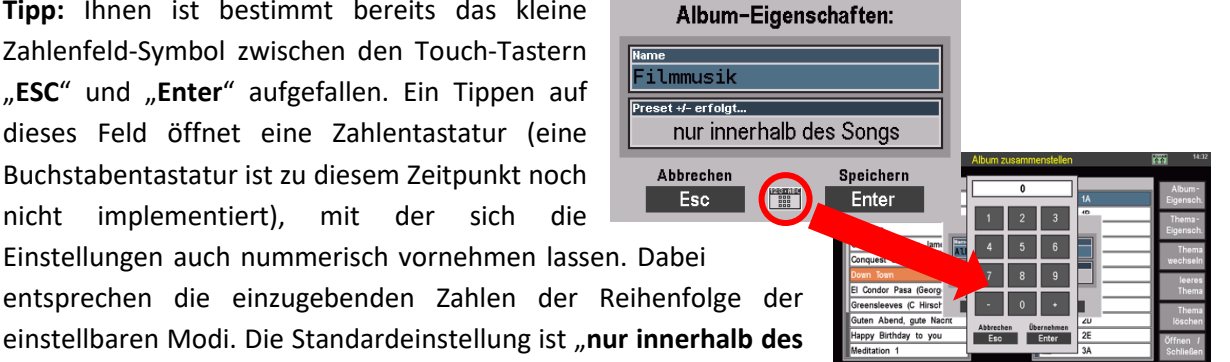

- Bestätigen Sie Ihre Eingabe am Schluss durch Tippen auf das Feld **[Enter]**. Alternativ können Sie dazu auch den Taster **[F-Taster]** rechts unter dem Scrollrad verwenden.
- Die Felder "**nächster Song**" und "**nächstes Album**" beziehen sich ausschließlich auf SONGs, die anstelle eines Styles ein Playback enthalten (ein Playback ist eine spezielle SEMPRA-MIDI-Datei; mehr zu diesem Thema finden Sie auf S. xxx). Diese Playback-SONGs lassen sich durch die hier vorzunehmenden Einstellungen automatisiert wiedergeben.

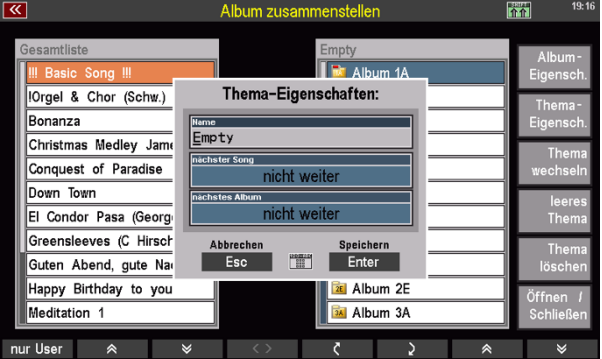

Ihre SEMPRA funktioniert dann ähnlich wie ein CD-Player. Gestartet wird das Abspielen der Playback-SONGs wie gewohnt durch einen Druck auf den Taster **[Start/Stop]** im Bereich **Accompaniment Functions**, mit dem Sie auch Ihre Styles Starten und stoppen.

*Anmerkung: Diese Funktion ist sehr praktisch, wenn Sie bspw. die Pausen Ihres Konzertabends mit Musik füllen wollen. Sie brauchen also weder einen CD-Player noch ein mp3-Abspielgerät – Ihre SEMPRA unterstützt Sie auch hier, vorausgesetzt Sie haben genügend MIDI-Files als Playbacks in Ihrer SEMPRA gespeichert. Informationen zu Playback-/MIDI-Files, zu ihrer Bearbeitung sowie zur Erstellung von SONGs, die anstelle eines Styles ein Playback enthalten, finden Sie auf S. xxx.*

• Im Feld "nächster Song" stellen Sie die Zeit in Sekunden ein, die zwischen der Wiedergabe der einzelnen Playback-Songs liegt. Sie haben hier die Möglichkeit, zwischen 0 und 9 Sekunden zu wählen. Darüber hinaus gibt es 2 weitere Optionen: Die Auswahl "Start **manuell**" lässt Sie den neuen Playback-Song von Hand starten, während "nicht weiter" die Funktion komplett ausschaltet. Haben Sie "**Start manuell**" gewählt, springt Ihre SEMPRA

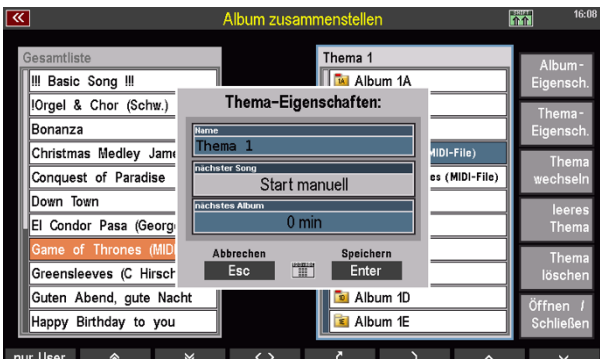

nach Beendigung des aktuellen Playback-SONGs zwar automatisch zum nächsten, spielt ihn allerdings nicht, sondern wartet, bis Sie den Taster **[Start/Stop]** betätigen.

*Anmerkung: Die Auswahl der einzelnen Einstellmöglichkeiten erfolgt via Datenrad oder auch wieder durch das Zahlenfeld, das mit dem kleine Zahlenfeld-Symbol zwischen den Touch-Tastern "ESC" und "Enter". Hier entsprechen die Zahlen 0 bis 9 auf dem Zahlenfeld den einzustellenden Sekundenwerten; 10 entspricht "Start manuell". Die Einstellung "nicht weiter" kann nur über das Datenrad angewählt werden.*

• Die Funktion "**nächstes Album**" weitet das automatisierte Abspielen von Playback-Songs auf alle Alben im aktuellen Thema aus. Über dieses Funktionsfeld definieren Sie, ob Ihre SEMPRA, nachdem der letzte Playback-Song in einem Album gespielt wurde, automatisch zum nächsten Album weiterspringt. Die Zeit, nach der das nächste Album (und dort der 1. SONG) gewählt wird, reichen von 0 bis zu 15 Minuten und können in 2,5 Minuten-Schritten

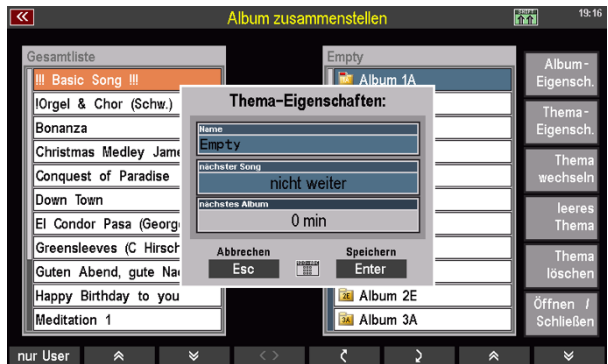

festgelegt werden. Ferner haben Sie auch hier die Möglichkeit, den ersten SONG im folgenden Album manuell zu starten ("Start manuell") sowie die Funktion auszuschalten ("nicht weiter").

*Anmerkung: Auch hier erfolgt die Auswahl der einzelnen Einstellmöglichkeiten via Datenrad oder mittels des Zahlenfeldes, das über das Zahlenfeld-Symbol zwischen den Touch-Tastern "ESC" und "Enter" aufgerufen werden kann. Arbeiten Sie mit dem Zahlenfeld, entspricht die Zahl 0 einer Verzögerung von 0 Minuten (der nächste Playback-SONG wird also augenblicklich gestartet). Mit den Zahlen 1 bis 6 wählen Sie eine Verzögerung zwischen 2,5 und 15 Minuten in 2,5 Minuten-Schritten. Die Einstellung "nicht weiter" kann auch hier nur über das Datenrad und nicht über den Zahlenblock angewählt werden.*

- **Thema wechseln**: Diese und die beiden folgenden Funktionen erklären sich von selbst: Ein Tippen auf "**Thema wechseln**" erlaubt es, ein anderes Thema auszuwählen, um die in ihm enthaltenen Alben und SONGs zu spielen, es zu bearbeiten oder das nun ausgewählte Thema auf einen USB-Stick zu speichern. Es versteht sich von selbst, dass das Aufrufen dieser Funktion erst dann sinnvoll ist, wenn bereits mindestens ein weiteres Thema angelegt ist (siehe hierzu "leeres Thema"). Existieren zwei oder mehr Themen, gehen Sie folgendermaßen vor, um das Thema zu wechseln:
- Tippen Sie auf "Thema wechseln". Es öffnet sich ein Dialogfeld, in dem alle existierenden Themen untereinander aufgelistet sind.
- Tippen Sie auf das Thema, auf das Sie wechseln möchten. Verwenden Sie ggf. das Scrollrad oder die **[Cursor-Taster/Pfeil-Taster]**, um in einer längeren Liste zu navigieren.

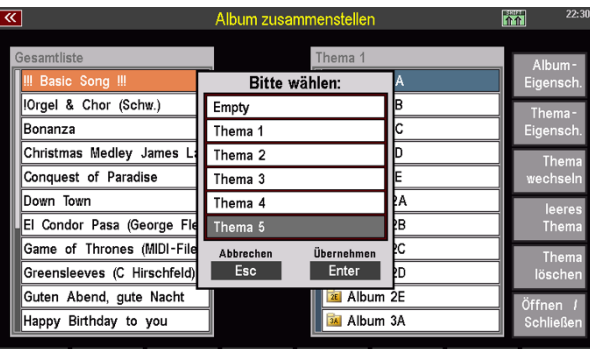

• Aktivieren Sie das ausgewählte Thema zuletzt durch Tippen auf "Enter" oder durch Drücken des Tasters **[Enter]** unterhalb des **Scrollrads**.

#### **leeres Thema**:

Über dieses Feld können Sie ein neues, noch leeres Thema mit weiteren 100 Alben anlegen.

**Achtung:** Sie können erst ein zweites, drittes oder weiteres Thema anlegen, wenn Sie alle bestehenden Themen umbenannt haben. Der Name "Empty" ist dem jeweils neuesten Thema vorbehalten. Sollte in Ihrer Themen-Liste ein Thema mit diesem Namen existieren, wird kein weiteres leeres Thema angelegt.

#### **Thema löschen**:

Das Löschen von Themen ist ebenso einfach, wie das Neuanlegen:

• Tippen Sie auf "Thema löschen" und wählen Sie im sich öffnenden Dialogfeld das Thema aus, das Sie löschen möchten, indem Sie auf den Namen des Themas in der Liste tippen.

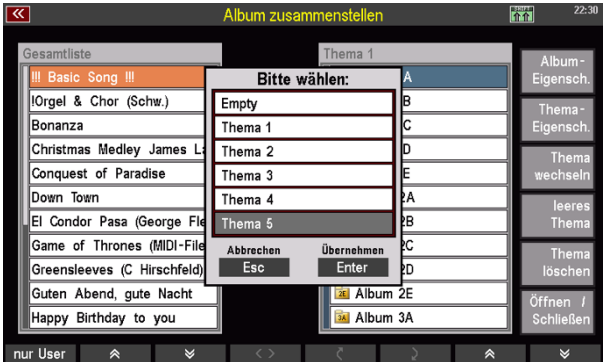

• Tippen Sie nun auf **[Enter]** oder drücken Sie den Taster **[Enter]** unterhalb des **Scrollrads**. Ein Warnhinweis erscheint, den Sie ebenfalls mit **[Enter]** bestätigen. Damit ist das ausgewählte Thema gelöscht.

*Anmerkung: Bitte beachten Sie, dass mit dem Löschen eines Themas alle in ihm enthalten Alben mitsamt ihrem Inhalt gelöscht werden. Da die Alben aber nur SONG-Verweise enthalten, bleiben*

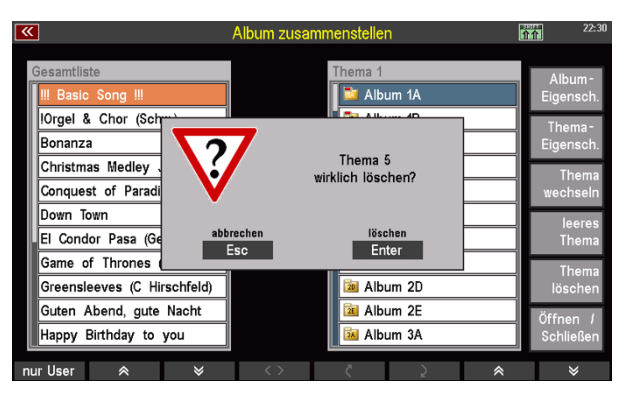

*Ihre SONGs natürlich dennoch in den SONG-Bänken gespeichert und werden keinesfalls gelöscht. Sie können Sie nach Belieben anderen Themen und Alben zuordnen.*

• Immer dann, wenn ein neues Thema angelegt oder zu einem anderen Thema gewechselt werden soll, ebenso beim Verlassen des Menüs fragt Ihre SEMPRA, ob die aktuellen Einstellungen gespeichert werden sollen. Zum einen wird damit sichergestellt, dass ggf. umfangreiche zuvor von Ihnen geleistete Arbeit (Zuordnung von SONGs in die Alben) auch tatsächlich gespeichert wird, oder aber

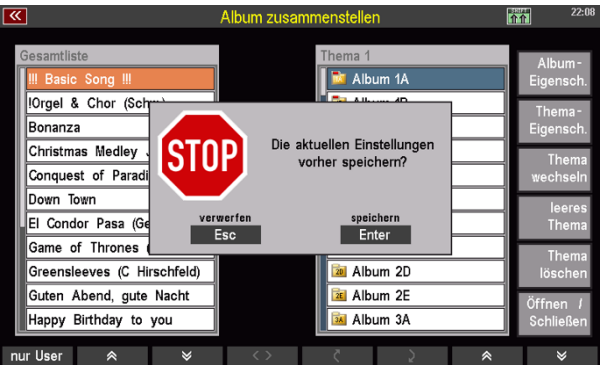

möglicherweise auch vorgenommene Änderungen eben nicht gespeichert und beim Verlassen des Menüs der zuletzt gespeicherte Zustand wieder hergestellt wird.

### **Das Spielen mit Alben (Abrufen der Alben)**

Sie haben nun Alben benannt und mit SONGs gefüllt. Möglicherweise haben Sie auch ein weiteres Thema (oder sogar mehrere Themen) angelegt. Sie wissen jetzt, wie einfach die Verwaltung Ihrer SONGs in Alben ist. Ebenso einfach ist das Musizieren mit Alben und das Aufrufen Ihrer SONGs.

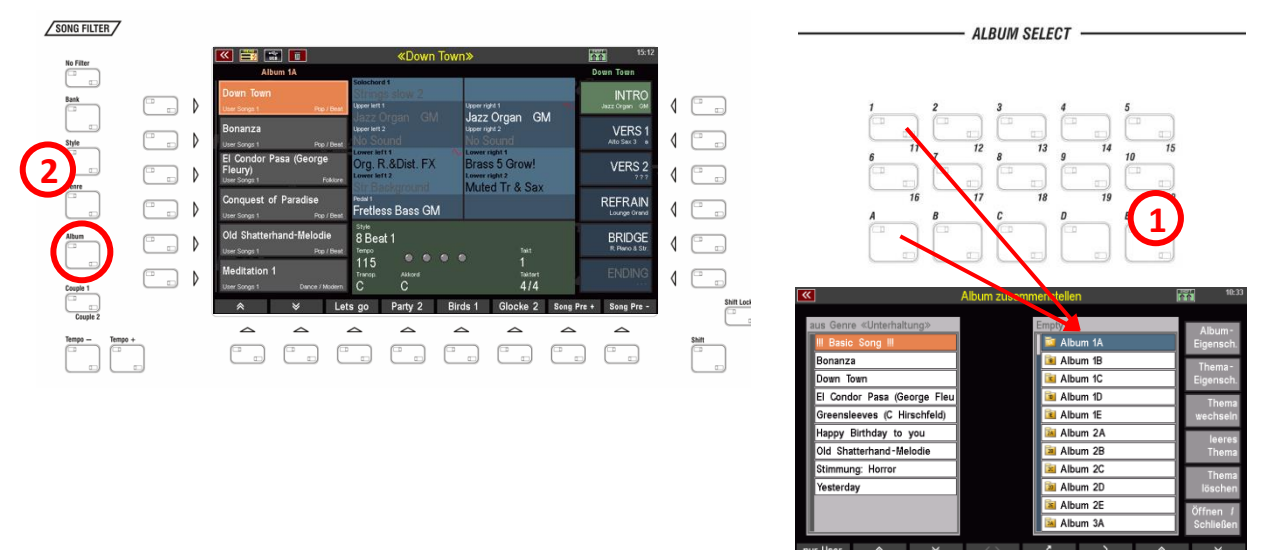

- Es gibt verschiedene Wege, Ihre Alben aufzurufen. Der am häufigsten eingeschlagenen Weg verläuft über das Bedienfeld "Album Select" (<sup>2</sup>) auf dem oberen Bedienfeld. Hier sehen Sie dieselbe Sortierung, wie in Ihrer Album-Verwaltung: Das erste Album trägt werksseitig den Namen "**Album 1A**". Die oberen beiden Reihen der **[Album Select]**-Taster sind nummeriert, was der Zahl im Album-Name entspricht. Die untere Reihe der **[Album Select]**-Taster ist mit Großbuchstaben versehen, und genau diese Buchstaben (A bis E) finden sich am Ende des Album-Namens hinter der Zahl. Um also "**Album 1A**" aufzurufen, drücken Sie den Taster "**1**" und danach den Taster "**A**". Und voilà: Die zweite Zahl auf dem **[Album Select]**-Taster (in unserem Beispiel ist das die 11) wird durch zweimaliges Drücken des Tasters gewählt. Um also bspw. das "**Album 13B**" zu erreichen, drücken Sie zwei Mal auf den **[Album Select]**-Taster "**2**" und danach auf "**B**". Nun können Sie im Hauptscreen wie gewohnt Ihren SONG und darin ein Preset wählen.
- Eine weitere Möglichkeit, Ihre Alben aufzurufen, ist der "**SONG-Filter"**(2) links neben dem Bildschirm. Drücken Sie auf den Filter-Taster **[Album]**, springt Ihre SEMPRA automatisch zu dem Album, in dem sich der aktive SONG befindet. Ist der aktive SONG noch in kein Album eingeordnet, springt Ihre SEMPRA zum "Album 1A". Drücken Sie den Taster ein

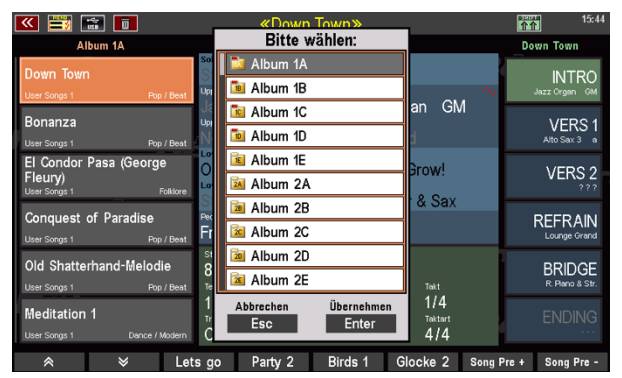

zweites Mal, öffnet sich eine Liste der Alben, aus denen Sie ein beliebiges Album wählen können.

#### **Nachträgliche Änderungen an SONGS**

Vielleicht nehmen Sie irgendwann Änderungen an einem SONG vor, der in einem oder mehreren Ihrer Alben verwendet wird? Kein Problem! Die Alben "merken" allerdings, wenn sich z.B. ein SONG-Name nachträglich, also nach der Übernahme des SONGS in das Album geändert hat.

In diesem Fall bekommen Sie beim Aufrufen des Albums einen entsprechenden Hinweis:

Wenn Sie hier mit **[ENTER]** bestätigen, wird das Album entsprechend angepasst, der Hinweis erscheint für dieses Album künftig nicht mehr.

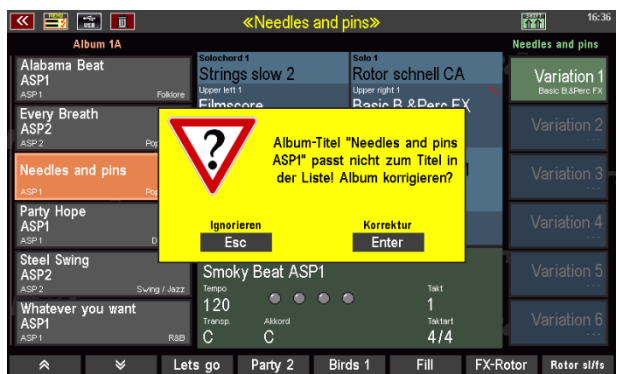

Es kann auch vorkommen, dass Sie einen SONG endgültig aus der SEMPRA löschen, dieser aber noch in irgendwelchen Alben "verankert" ist. Wenn Sie ein solches Album aufrufen, kann das Album einen solchen bereits gelöschten SONG natürlich nicht wiederfinden.

Auch in solchen Fällen erhalten Sie einen entsprechenden Hinweis, um über **[Enter]** das Album ggf. zu aktualisieren:

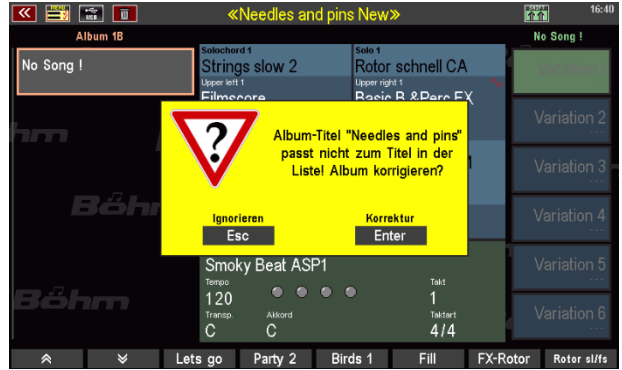

## Begleitungseinstellungen im BMC-Menü

Grundsätzliche Erläuterungen zum Spielen mit Style-Begleitungen haben Sie bereits im Kapitel "Spielen mit Styles" ab Seite [69](#page-68-0) kennengelernt. Einige der bereits dort kennengelernten Optionen erreichen Sie auch aus dem BMC-Menü **Rhythmus & Begleitung** der SEMPRA. Darüber hinaus finden Sie in diesem Menü weitere interessante Spiel und Verwaltungsfunktionen für die Begleitung.

Auch den Style-Editor erreichen Sie über dieses Menü. Mit ihm können Sie die internen oder auch z.B. importierte Styles im Yamaha ®-Format umfangreich bearbeiten, die Style-Partituren ergänzen oder auch Spuren, Pattern und letztlich komplette Styles selbst neu einspielen können. Diesem umfangreichen Werkzeug widmen wir daher ein eigenständiges Kapitel im Anschluss ab Seite [163.](#page-162-0)

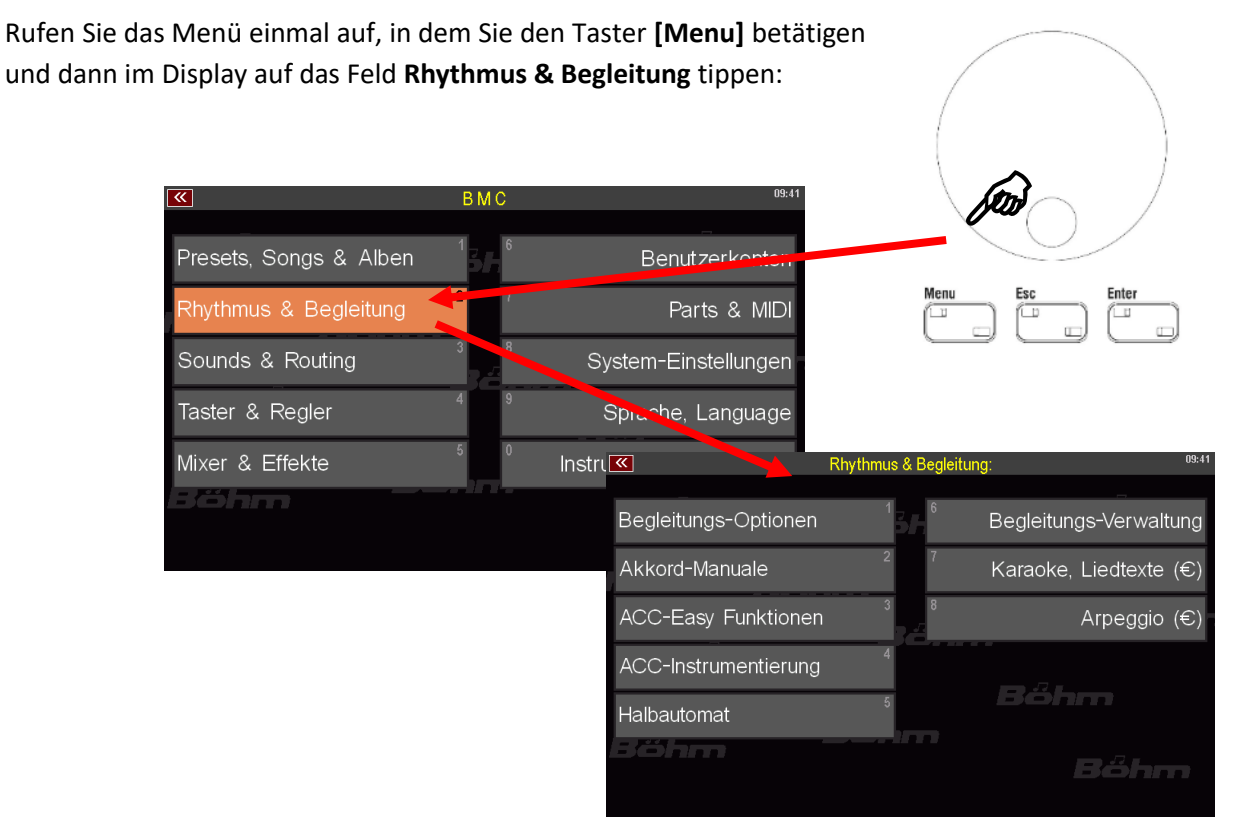

#### **Begleitungs-Optionen**

Wenn Sie diesen Menüpunkt anwählen, gelangen Sie zum Einstellmenü für verschiedene Begleitfunktionen.

Dieselben Funktionen erreichen Sie auch durch längeres Drücken auf den Taster ACC on auf dem Bedienfeld. Erläuterungen zu den Einstellungen finden Sie auf den Seite[n 77](#page-76-0) ff.

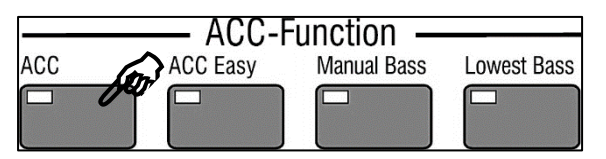

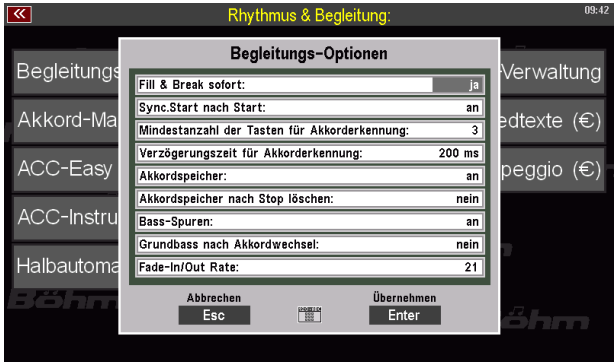

#### **Akkord-Manuale**

Üblicherweise erfolgt das Begleit-Spiel und damit auch die Akkordeingabe im linken Bereich des Untermanuals.

Auf Seite **Error! Bookmark not defined.** haben Sie bereits erfahren, wie Sie die üblicherweise vollgriffige Akkordsteuerung über den Taster [ACC easy] auf verschiedene Einfinger-Modi, den Organist- oder auch den Pianist-Modus umschalten können.

Abhängig von der eingestellten Art der Akkordspiels können Sie im Menü **Akkord Manuale** festlegen, auf welchen Tastaturbereichen die Akkorderkennung für die Style-Begleitung erfolgen soll:

- Um hier Änderungen vorzunehmen, wählen Sie die gewünschte Zeile in der Eingabebox an und setzen bzw. entfernen Sie durch Drehen am **Datenrad** die Markierung, um die Akkorderkennung für den betreffenden Manualbereich ein- oder auszuschalten. Sie können auch jeweils mehrere Markierungen setzen, wenn Sie mehrere Tastaturbereiche parallel für die Akkordeingabe nutzen möchten.
- Betätigen Sie **[Enter]**, um die gewählten Einstellungen zu übernehmen.
- Die Einstellungen zu den Akkord-Manualen werden in den SONG-Presets gespeichert, können also preset-spezifisch erfolgen.

Die folgenden Optionen sind einstellbar (default = werkseitige Voreinstellung):

für vollgriffige Akkordeingabe (auch Organist-Modus:

> Untermanual links (default) Untermanual recht Obermanual links

Für 1-Finger-Akkordeingabe:

Untermanual links (default) Pedal

#### vthmus & Bealeitun Akkord-Manuale: Jeitungs-Verwaltung Begleitungs-Optione lgriffigem Spiel: Intermanual links ┳ <u>Untermanual mms</u><br>Untermanual rechts aoke, Liedtexte (€) kkord-Manuale Obermanual (links) inger-Modus:<br>Untermanual links<br>Pedal **ACC-Easy Funktion** Arpeggio  $(\epsilon)$ ACC-Instrumentierur Modus Jntermanual links Intermanual Innie<br>Intermanual rechts<br>Ibermanual (links) **Halbautomat** Pedal Abbrechen Übernehme<br>Esc **Film Enter** 8éhm

#### Für Piano-Modus:

Untermanual links Untermannual rechts Obermanual links Pedal

*Anmerkung: Der Sinn des Piano-Modus ist es, für die Akkorderkennung das Spiel beider Hände auf einer (idealerweise ungeteilten) Tastatur heranzuziehen. In diesem Fall sollte das betreffende Manual also nicht gesplittet sein. Sie können aber auch z.B. im Untermanual beide Bereiche (links und rechts) für die Akkordsteuerung aktivieren. Wenn Sie nun auf beiden Split-Bereichen gleichzeitig spielen, erfolgt die Auswertung beider Bereiche für die Akkorderkennung.*

#### **ACC-Easy**

Auch diese Einstellungen haben Sie bereits kennengelernt. Ist der Bedienfeldtaster ACC easy ausgeschaltet (LED leuchtet nicht), gilt für die Akkorderkennung die übliche vollgriffige Spielweise.

Ist ACC easy eingeschaltet, gilt der hier eingestellte Modus für die Akkorderkennung. Die Erläuterungen zu den Modi finden Sie auf den Seiten [78](#page-77-0) ff.

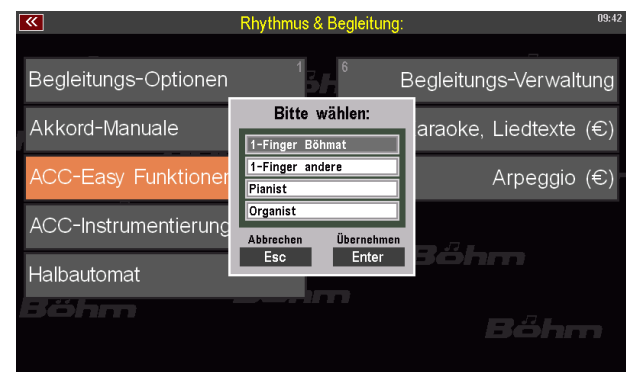

#### **ACC-Instrumentierung**

Hinter diesem Menüpunkt verbirgt sich der Rhythmus & Begleitung: umfangreiche **Style- und auch Playback- (Midi-**Begleitungs-Optionen Begleitungs-Verwaltung **File-) Editor** der SEMPRA. Diesem Editor widmen Akkord-Manuale Karaoke, Liedtexte (€) wir jeweils eigene Kapitel in diesem Handbuch. ACC-Easy Funktionen Arpeggio  $(\epsilon)$ CC-Instrumentierung Böhm Traibautomat **PARTIES** ng Globales Drumset (E) Partitur  $E1-028$ Finger.Bass GM **Anschlag** e (Bas Drums Chord 1 Chord 2 Phrase 1 Phrase 2 Pad Extra

Je nachdem, ob aktuell ein Style oder ein Playback als Begleitung aktiv ist, erreichen Sie über den Menüpunkt **ACC-Instrumentierung** den entsprechenden Editor.

Die Erläuterungen zum **Style-Editor** finden Sie im gleichnamigen Kapitel ab Seite [163.](#page-162-0)

Die Erläuterungen zum **Interactive Playback- bzw. Midi-File-Editor** finden Sie innerhalb des gleichnamigen Kapitels auf den Seiten **Error! Bookmark not defined.** ff.

#### **Halbautomat**

Mit dem Halbautomaten können Sie zwei einstellbaren Tastaturbereichen jeweils bis zu 2 Drum-Instrumente zuweisen. Diese erklingen immer dann beim Spielen einer Taste auf den entsprechenden Manualen, wenn der Taster **[Semi Autom.]** auf dem Bedienfeld eingeschaltet ist.

Diese Funktion und die Einstellmöglichkeiten haben wir bereits auf Seite [83](#page-82-0) ff. beschrieben.

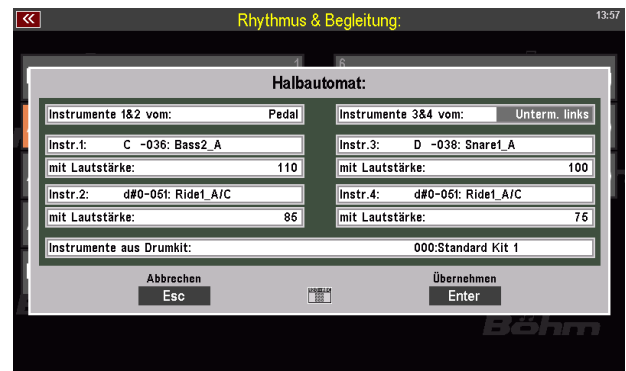

Sie können hier im Menü ebenfalls die Einstellungen zum Halbautomaten aufrufen und vornehmen.

# Style Editor

#### <span id="page-162-0"></span>**Allgemeines**

Mit dem umfangreichen Style Editor der SEMPRA können Sie sowohl die vorhandenen Styles nach Ihren Wünschen bearbeiten, aber auch z.B. Styles im Yamaha® Format, die Sie in Ihre SEMPRA importiert haben, anpassen und optimieren.

Dabei bietet der Style Editor nicht nur die Möglichkeit, die Instrumentierungen der einzelnen Stylespuren und insbesondere des Schlagzeuges sowie veschiedene Steuerparameter zu verändern, sondern auch eine einfach zu beherrschende, aber umfangreiche Möglichkeiten eröffnende Aufnahme-Funktion, mit der Sie nicht nur zu vorhandenen Spuren ergänzende weitere Noten ergänzen, sondern auch ganze Pattern, Spuren oder letztlich auch komplette Styles neu einspielen können.

Mit der App "Easy Editor Styles" wird der Style Editor nochmals um einige weitere interessante und besonders komfortable Funktionen erweitert. Wir gehen zunächst auf die zahlreichen Möglichkeiten des Standard-Editors ein und widmen uns dann in einem gesonderten Abschnitt den erweiterten Möglichkeiten der "Easy Editor Styles" App.

Wenn Sie werkseitige Styles bearbeiten (dazu gehören auch die Styles aus den ggf. auf Ihrer SEMPRA installierten zusätzlichen Software-Paketen) und anschließend abspeichern, so können Sie die Speicherung entweder auf einer der User-Stylebänke vornehmen, oder Sie überspeichern den Style an seinem Original-Platz. In diesem Fall haben Sie allerdings keinen Zugriff mehr auf den Originalstyle. Sofern Sie den betreffenden Style grundsätzlich in Ihrer eigenen Bearbeitung nutzen möchten, ist das natürlich auch sinnvoll, denn so verwenden alle SONG-Presets, die diesen Style benutzen, automatisch Ihre bearbeitete Version des Styles.

Und keine Angst: Ihre bearbeitete Version überschreibt zwar den Original-Style, allerdings löscht es diesen nicht wirklich. Bei der SEMPRA sind User- und Firm-Speicher grundsätzlich strikt getrennt. Das bedeutet in diesem Fall, dass der bearbeitete Style zwar den Werksstyle überlagert, allerdings im User-Speicherbereich.

Der Werksstyle befindet sich aber nach wie vor im Speicherbereich für die Werksdaten, wo er nicht verändert werden kann. Wenn Sie also z.B. Ihren bearbeiteten Style löschen, kommt der Original-Style an der gleichen Position – nach dem nächsten Start des User-Kontos – wieder zum Vorschein. Es kann also nichts verloren gehen!

Mehr zum Speichern weiter hinten in diesem Kapitel, jetzt wollen wir erst einmal die verschiedenen Bearbeitungsfunktionen des Style Editors kennenlernen:

Wählen Sie also jetzt einmal einen Style im Grundbildschirm der SEMPRA an, den Sie bearbeiten möchten. Wir haben hier einmal einen Yamaha®-Style – 80sClassicRock ausgesucht, den wir zuvor über das USB-Menü in die SEMPRA importiert haben:

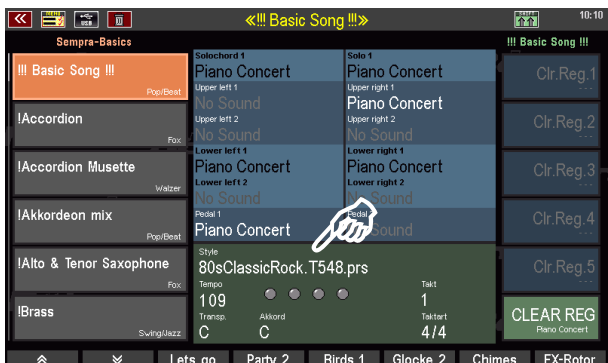

Zur Erinnerung: Wie Sie Midi-Styles, also z.B. Styles in Yamaha® Format auf die User-Styleplätze Ihrer SEMPRA importieren können, wird im Kapitel USB-Funktionen ab Seite **Error! Bookmark not defined.**[282](#page-281-0) erläutert.

Solche Styles im Yamaha® Format sind nach dem Import auch gleich lauffähig, aber da die Soundpools natürlich nicht identisch sind, ist es sinnvoll, solche Styles vor der Verwendung zunächst im Style Editor zu optimieren und klanglich zu "verfeinern". Das geht mit etwas Übung sehr schnell und differenziert, so dass Sie nach einigen Versuchen immer schneller zum klanglichen Ziel kommen und überaus hörenswerte Ergebnisse erreichen werden.

• Rufen Sie den **Style Editor** über das BMC-Menü auf:

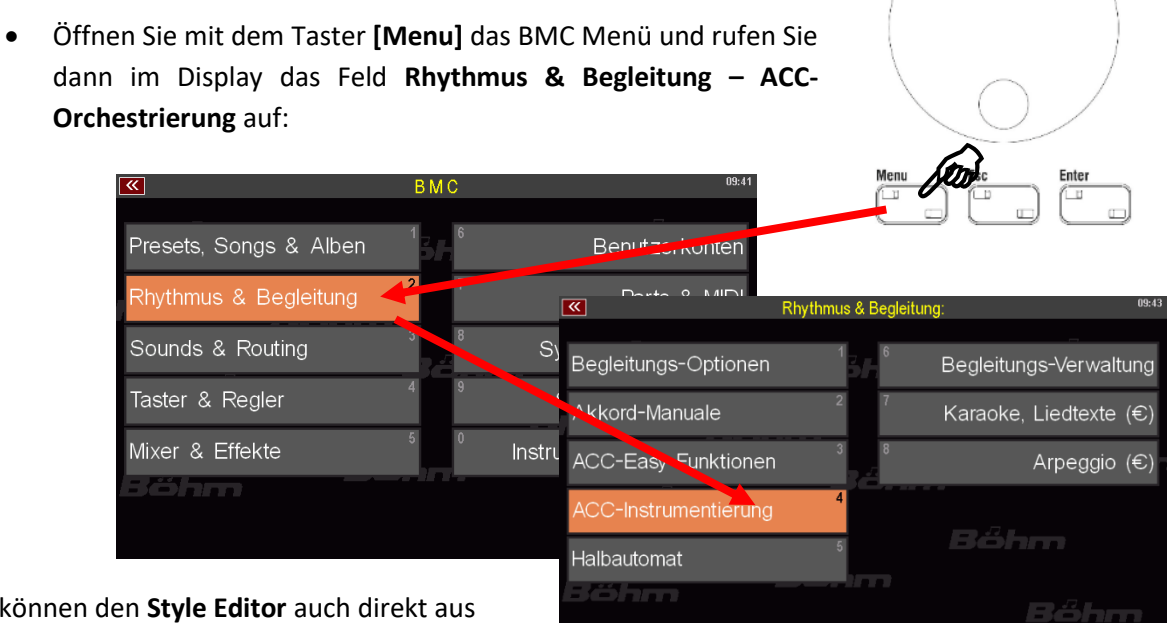

Sie können den **Style Editor** auch direkt aus dem Style-Selector heraus aufrufen, in dem Sie

den zu editierenden Style hier aufrufen und den Taster Menü drücken:

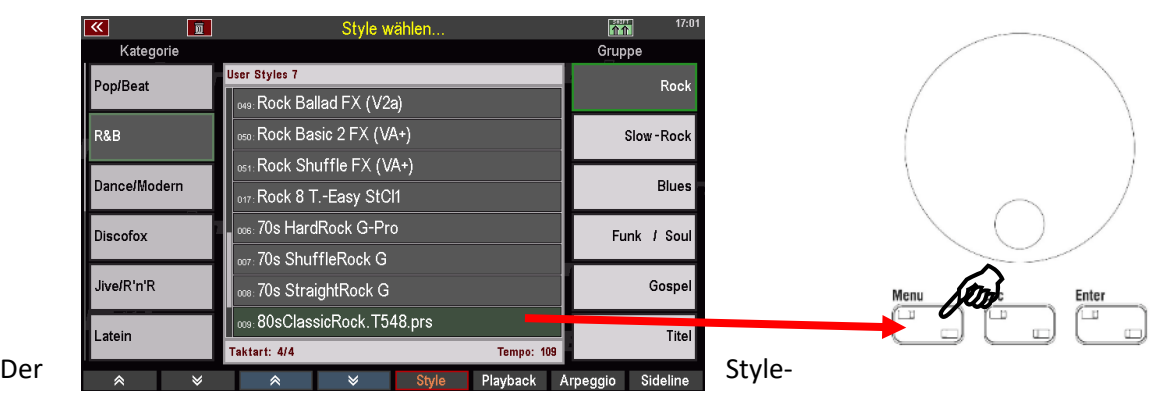

Editor für unseren "80sClassicRock" öffnet sich:

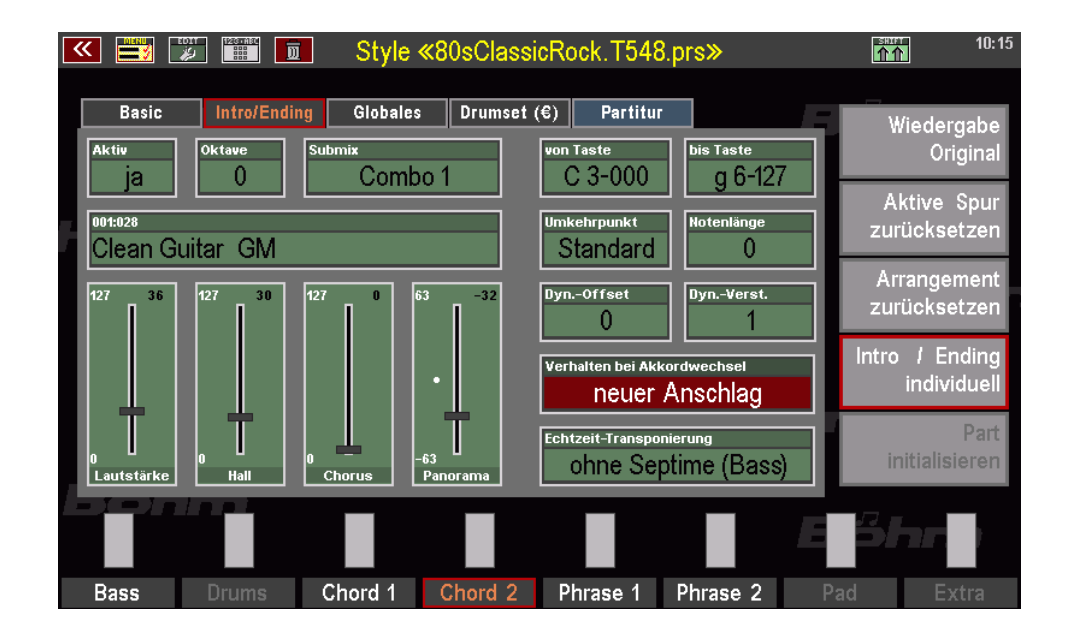

Der Style-Editor besteht - wie Sie das auch bereits von einigen anderen Menüs her kennen – aus mehreren Seiten, zwischen denen Sie mit den Tastern **[Page- ][Page+]** rechts vom Display wechseln können.

Seite "Basic": Die Seite zeigt die "Basic"-, also die Grundinstrumentierung der einzelnen Style-Spuren an. Hier stellen Sie die Instrumentierungsund Spielparameter für die einzelnen Spuren ein, also welcher Sound spielt, Lautstärken und Effekt-Intensitäten, das Panorama, Dynamik, Notenumfang, Repetieren, Transponierverhalten usw.

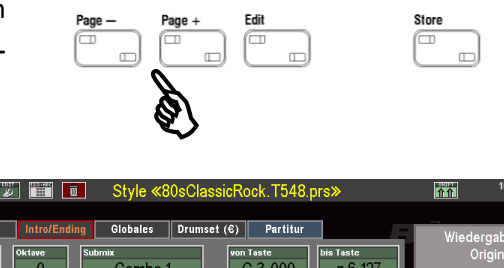

**CONTROL** 

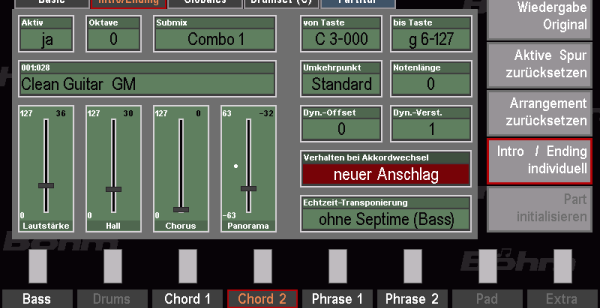

Seite "Intro/Ending": Manchmal ist es sinnvoll, dass Intros/Endings eine eigene Instrumentierung verwenden, z.B. wenn diese Pattern einen größeren Notenumfang benötigen, wenn in diesen Pattern eine andere Lautstärke oder gar ein anderer Sound benötigt wird, usw.

Sofern eine eigene Intro/Ending-Instrumentierung für eine Spur vorhanden oder von Ihnen angelegt wurde, ist diese Seite anwählbar, und

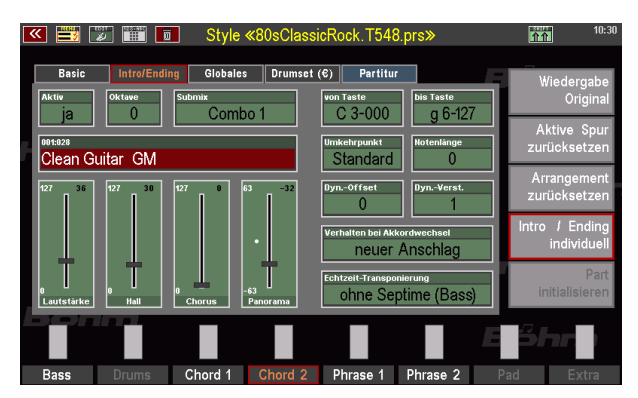

die von der Basic-Seite bekannten Instrumentierungsparameter können hier nochmals spezifisch für die Intro/Ending-Pattern eingestellt werden, unabhängig von der Basic-Einstellung.

Die Intro/Ending Instrumentierung gilt immer übergreifend für alle vier Intros/Endings des Styles.

Seite "Globales": Auf dieser Seite legen Sie globale Parameter fest, die für den gesamten Style gelten und nicht lediglich für eine einzelne Spur. Das sind z.B. die Gesamt-Lautstärke des Styles, sein Standard-Tempo und außerdem alternative Instrumente für die einzelnen Drum-Instrumentengruppen.

**Seite Drumset (€)**: Diese Seite ist nur bei installierter App "Easy Editor Styles" (Art.-Nr. 41160) zugänglich. In diesem Fall stehen zusätzlich zu den alternativen Drum-Sounds auf der Seite "Globales" zwei editierbare User-Drumsets je Style zur Verfügung. In diesen Sets können alle enthaltenen Drum-Instrumente (ein Drumset enthält bei der SEMPRA immer 128 Instrumente) gegeneinander ausgetauscht und alle Instrumente individuell in der Lautstärke geregelt werden.

Seite "Partitur": Auf dieser Seite finden Sie den Style-Recorder, mit dem Sie z.B. einer Spur durch Realtime-Aufnahme weitere Noten hinzufügen, Pattern neu anlegen und einspielen, oder auch komplette Spuren oder gar Styles neu einspielen können.

Einige Funktionen auf der Seite **Partitur** stehen nur bei vorhandener App "Easy Editor Styles" (Art.-Nr. 41160) zur Verfügung.

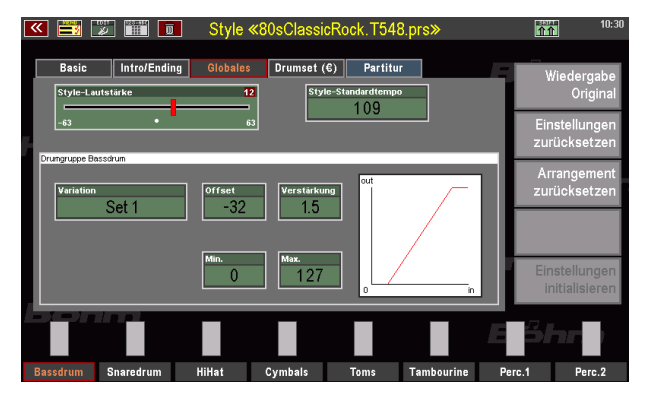

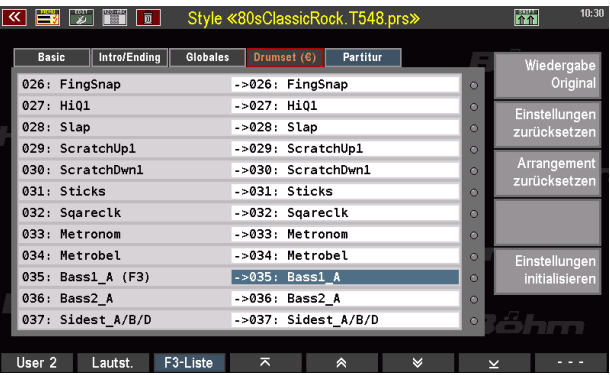

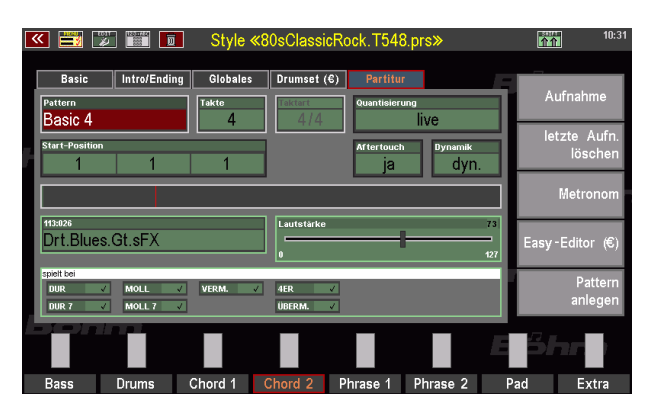

Mit den **[F]-**Tastern unter dem Display können Sie die Style-Spur wählen, die Sie bearbeiten möchten (aktive Spur). Bei laufendem Styleplayer sehen Sie in den Feldern darüber die Spur-Aktivitäten (ausschlagende grüne Balken).

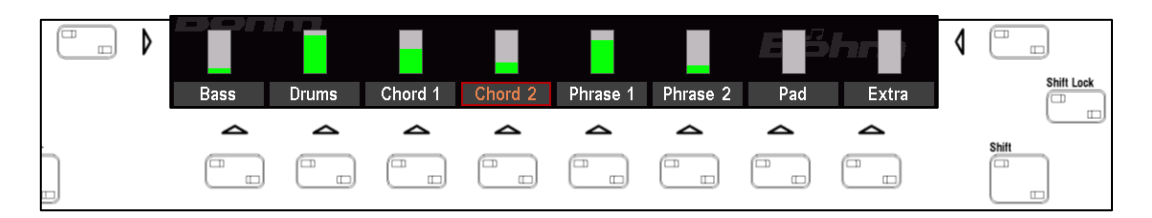

Tippen Sie 2x auf eine der Spuren, um die Spur auf **SOLO** zu schalten. Es ist dann - z.B. für Kontroll-Zwecke – nur noch diese eine Spur hörbar. Nochmaliges Tippen auf die Spur schaltet SOLO wieder ab und alle Spuren sind wieder hörbar.

Die angezeigte Spur-Benennung spiegelt die Organisation der SEMPRA Styles wider:

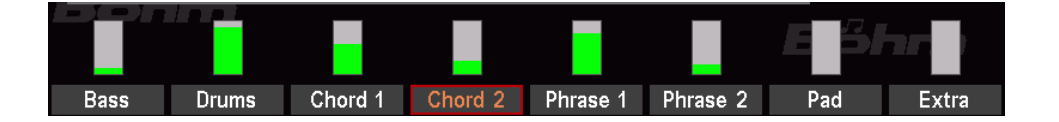

Ein SEMPRA-Style verfügt über bis zu 8 Spuren/Instrumente, wobei für jedes Instrument getrennte Partituren für DUR bzw. MOLL-Akkorde vorhanden sein können. Die Spuren-Einteilung steht im Zusammenhang mit den Lautstärkereglern bzw. Mute-Tastern auf dem Bedienfeld der SEMPRA:

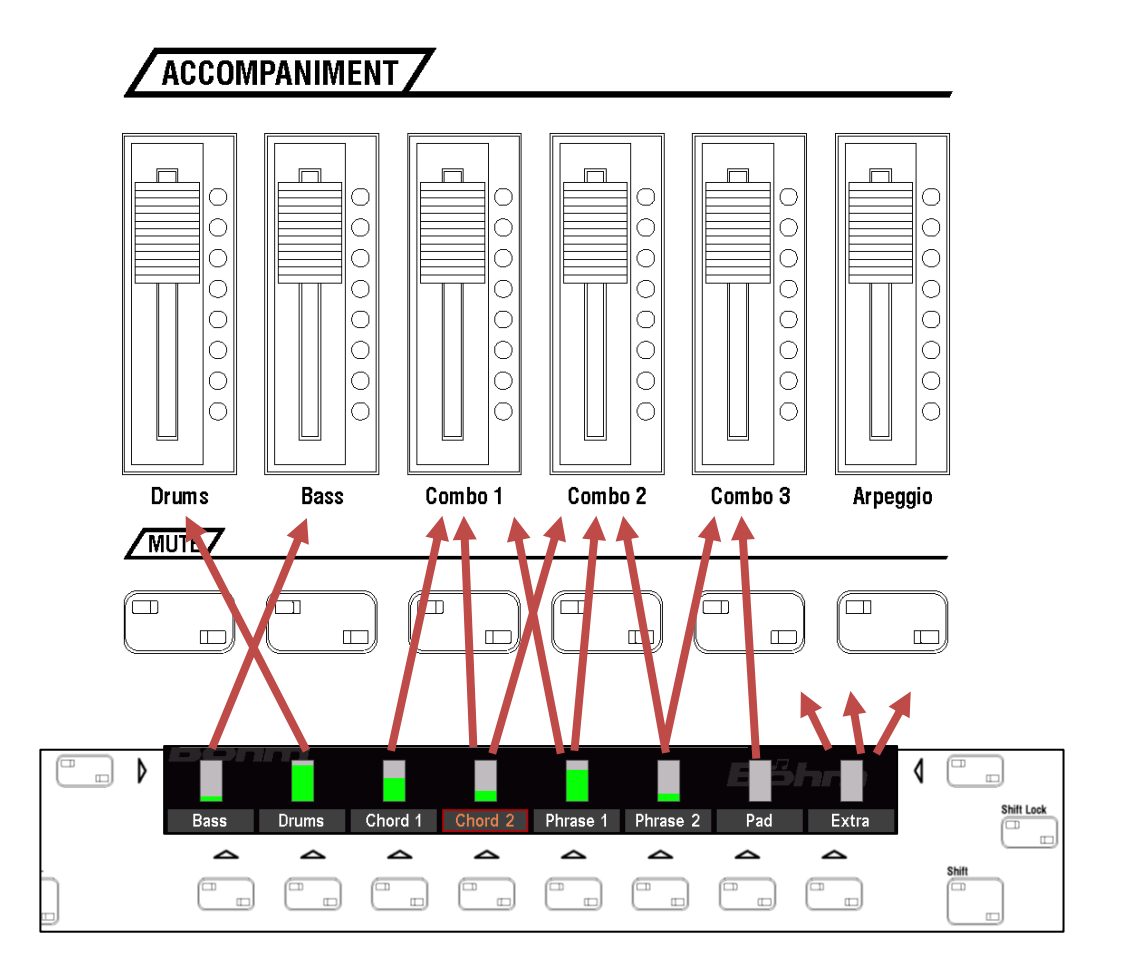

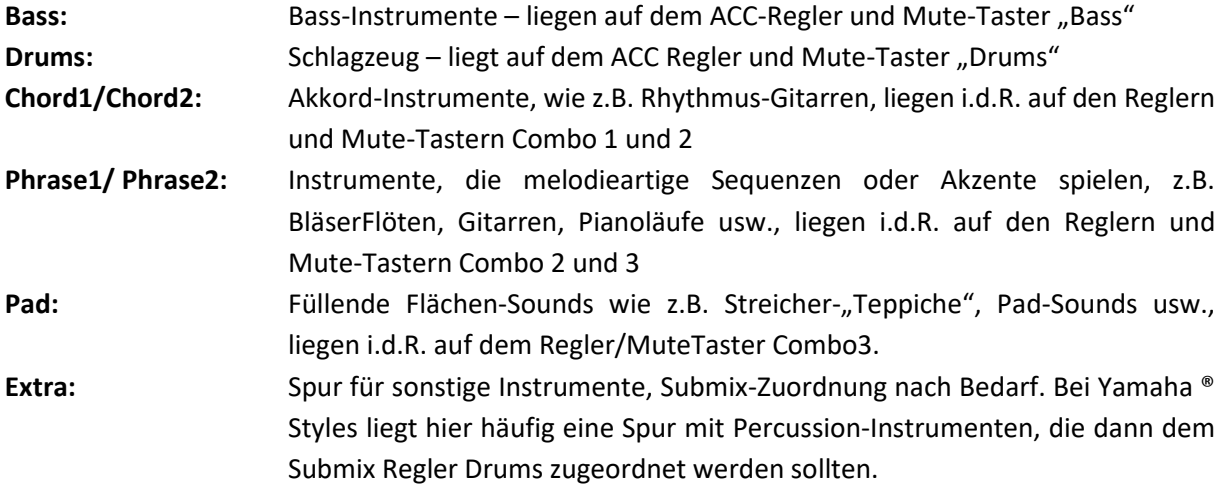

Soweit ein schneller Überblick. Im Folgenden schauen wir uns nun die einzelnen Editor-Bereiche und deren Parameter und Funktionen detailliert an. Probieren Sie dabei am besten die beschriebenen Parameter und Funktionen gleich aus, so bekommen Sie sofort einen Eindruck von deren Wirkungsweise.

Sie können (und sollten) alle Änderungen natürlich bei laufendem Style vornehmen, damit Sie sofort die entsprechende akustische Rückmeldung auf Ihre Eingaben und Änderungen erhalten.

Eine Besonderheit gilt nur beim Aufrufen der Seite Partitur: Wenn Sie diese Seite bei laufender Style-Wiedergabe aufrufen, wird die Wiedergabe zunächst gestoppt, damit nicht bereits direkt eine Aufnahme erfolgt.

#### **Basic-Instrumentierung**

Auf der Seite **Basic** des Style-Editors legen Sie die Basis-Instrumentierung der Style-Spuren fest. Schauen wir uns die Editor-Seite einmal genauer an:

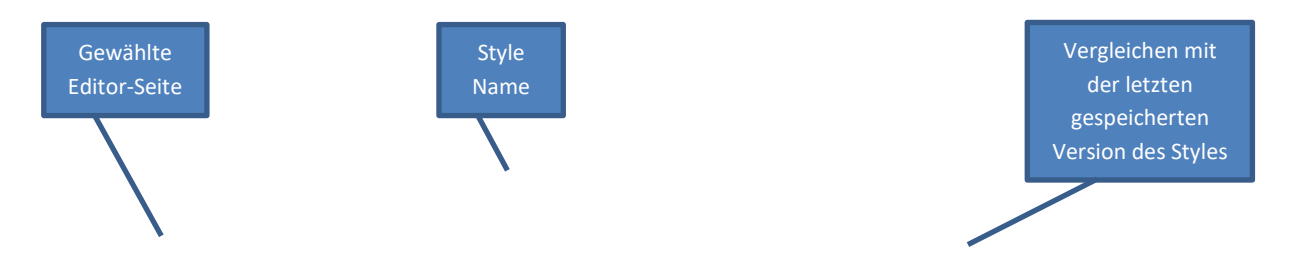

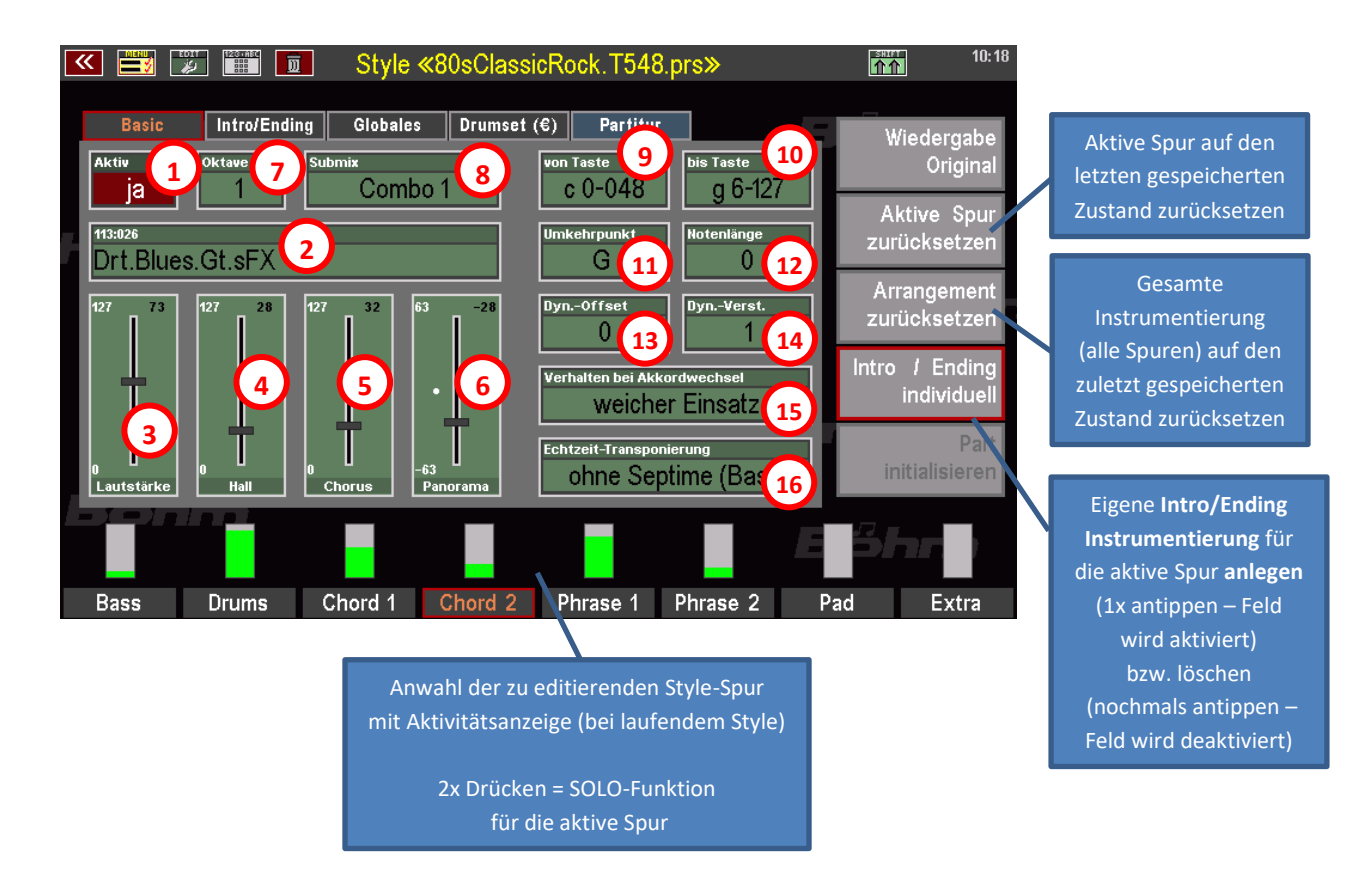

Schauen wir uns die einzelnen Instrumentierungs- und Spielparameter an:

#### **Instrumentierungsparameter Basic**

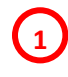

#### **Spur aktiv ja/nein**

Hier können Sie die gewählte Spur ganz abschalten ("nein") oder wieder aktivieren ("ja").

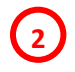

#### **Sound**

Wählen Sie hier die Klangfarbe, mit der die aktive Spur spielen soll. Sie können Sounds direkt über die Soundtaster auf dem Bedienfeld auswählen.

Oder tippen Sie direkt auf das Feld, um zur bekannten Soundauswahl zu gelangen.

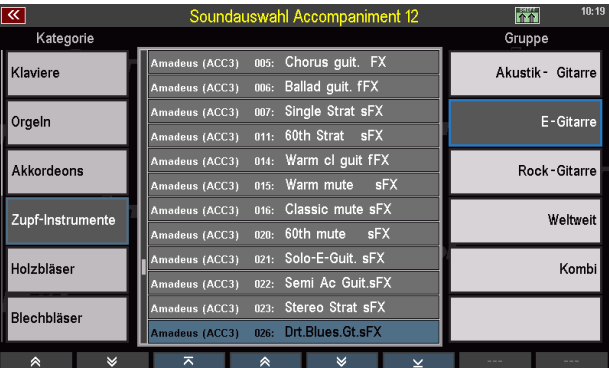

# **3**

**4**

#### **Lautstärke**

Lautstärke einstellen für die aktive Spur.

#### **Hall**

Hall-Intensität einstellen für die aktive Spur

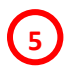

#### **Chorus**

Chorus-Intensität einstellen für die aktive Spur

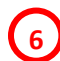

#### **Panorama**

Stereo-Panorama-Position einstellen für die aktive Spur:

- 63: ganz links
- + 63: ganz rechts

Die Regler der Parameter **Lautstärke…Hall** können Sie besonders einfach einstellen, wenn Sie auf den entsprechenden Regler tippen. Dieser wird dann im Display vergrößert dargestellt.

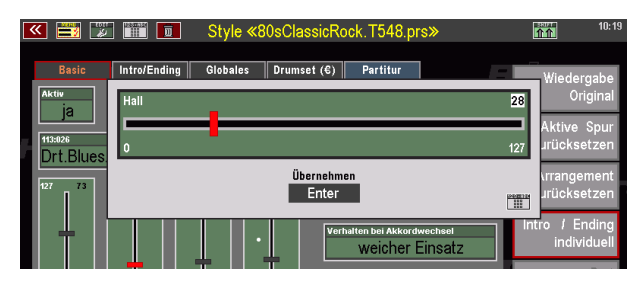

#### **Oktave 7**

Ändern der Oktavlage für die aktive Spur um +/- 4 Oktaven

# **8**

#### **Submix**

Legen Sie hier fest, welchem Submix-Lautstärkeregler die aktive Spur zugeordnet werden soll. Die Regler **Drums**…**Bass**…**Combo1-3** stehen hier für die entsprechenden Schieberegler für die Begleitung auf dem Bedienfeld. Wir empfehlen, eine ähnliche Verteilung wie bei den Werksstyles beizubehalten, also z.B.

Rhythmus-Gitarren (Chord-Spuren) auf Submix

Combo 1 oder 2, Akzent- bzw.

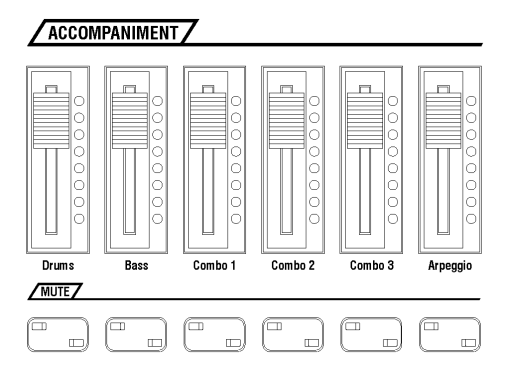

Melodieinstrumente (Phrase-Spuren) auf Combo 2 oder 3, Pad-Sounds (Streicher- oder Synthe-Flächensounds) auf Combo 3.

Die Extra-Spur wird nach jeweiliger Belegung zugeordnet, also z.B. Percussion-Instrumente in Yamaha ® Styles auf Submixer Drums.

Sie können hier aber auch z.B. die Submixer der Manuale bzw. des Pedals auswählen. Wenn Sie also für spezielle Anwendungen eine Begleitspur überdem Submixer **Upper re**. gemeinsam mit den Obermanual-Instrumenten regeln möchten, können Sie hier eine solche Zuordnung vornehmen.

#### **Spielparameter Basic**

Die folgenden Parameter bestimmen das Spielverhalten der Spuren:

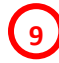

**von Taste / bis Taste**

Legen Sie hier fest, in welchem Notenbereich die Spur spielen darf. Noten innerhalb der Spur-Partitur, die höher oder tiefer liegen als der eingestellte Bereich, werden automatisch auf- oder abwärts in den zulässigen Bereich hinein oktaviert. Von Taste definiert die linke Begrenzung (tiefste spielbare MIDI-Note/Tastennummer), bis Taste die rechte Begrenzung (höchste spielbare MIDI-Note/Tastennummer)

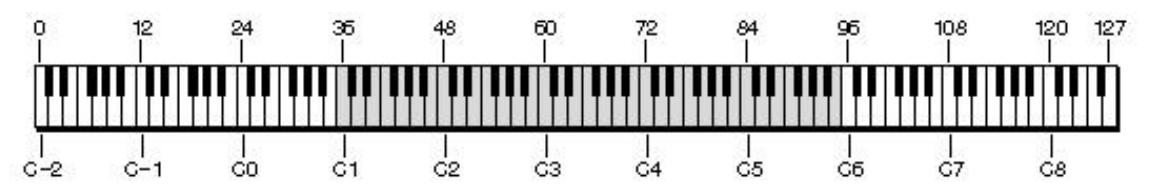

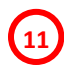

**10**

#### **Umkehrpunkt**

Bestimmt, ab welcher Note bei Akkordwechseln eine Umkehrung der Akkordlage in die nächst höhere/tiefere Oktavlage erfolgt. Achtung: der unter von/bis Taste eingegebene Notenbereich kann nicht überschritten werden, höhere oder tiefere Akkordtöne repetieren entsprechend.

Einstellbar: Standard (Umkehrpunkt bei G) Noten C#…H Keiner (Alle Akkordlagen gem. Partitur)

#### **Notenlänge**

Dieser Parameter dient dazu, die Notenlängen relativ zu den tatsächlichen Längen in der Spurpartitur zu dehnen bzw. zu stauchen. Ein Stauchen bzw. Verkürzen der Notenlängen (Werte < 0) sorgen für einen akzentuierteren Klang, die Noten erklingen mehr stakkatomäßig. Ein Dehnen bzw. Verlängern der Notenlängen (Werte > 0) sorgen für eine mehr legato-mäßige Spielweise, die Noten gehen ineinenander über. Achtung: Bei zu hohen Werten kann sich die Rhythmik der Töne deutlich ändern bzw. "holpern".

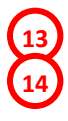

**15**

**12**

#### **Dynamik Offset/Verstärkung**

Mit diesen Parametern können Sie die Anschlagdynamik der Spur verändern und entsprechende klangliche Veränderungen bewirken. Interessant z.B. für Akustikgitarren oder auch das Schlagzeug. Die Parameter bewirken eine relative Erhöhung bzw. Reduzierung des Dynamikbereichs bezogen auf die tatsächlich in der Partitur enthaltenen Werte.

**Dynamik Offset** verschiebt dabei den Startpunkt (Mindestwert der Dynamik) nach oben oder unten**, Dyn. Verstärkung** bestimmt den Faktor, mit dem die Dynamik bei höheren Werten in der Partitur zunimmt. So lassen sich mit höheren Werten bzw. Faktoren Kompressor-Effekte erzielen, oder auch einzelne Noten in der Partitur akzentuieren, insbesondere, wenn Sounds verwendet werden, die aus mehreren dynamisch gelayerten Samples bestehen. Geringere Werte bzw. Faktoren "entschärfen" die Dynamik, der Klang wird "weicher" und weniger akzentuiert.

#### **Verhalten bei Akkordwechseln**

Dieser Parameter bestimmt das Verhalten von Noten, die zum Zeitpunkt eines Akkordwechsels bereits spielen. Je nach Art der Spur-Partitur können unterschiedliche der gebotenen Alternativen klanglich günstig sein:

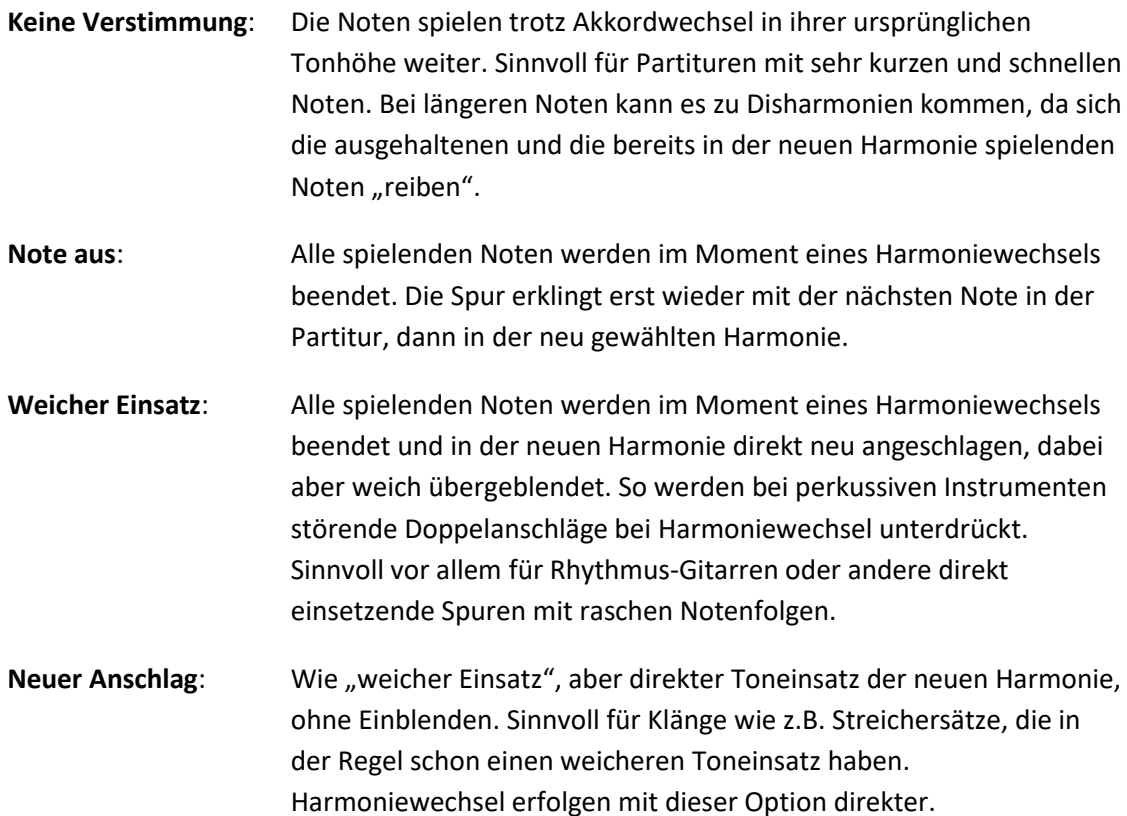

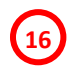

#### **Echtzeit-Transponierung**

Hier können Sie verschiedene Optionen für die Echtzeittransponierung der Spur bei Akkordwechseln festlegen und insbesondere das Verhalten von Septim-Akkorden variieren:

- **Keine Transponierung:** Die Spur reagiert nicht auf Akkordwechsel (z.B. für Drumspuren oder Spuren, die Effektsounds spielen).
- **Ohne Septime (Bass):** Die Spur ignoriert gespielte Septimen (z.B. für Bass-Spuren). Es erklingen nur die entsprechenden Akkord-Töne ohne Septime.
- **Septime ab C1 (24) / C (36) / c (48) / c1 (60) / c2 (72):** Septimen werden nur gespielt, wenn sie in der Partitur mind. auf bzw. oberhalb der entsprechenden Noten (Tastennummern) liegen. Andernfalls erklingen nur die entsprechenden Grundakkorde ohne Septime.

Probieren Sie einfach die verschiedenen Parameter einmal aus, so bekommen Sie am besten ein Gefühl für die jeweilige Wirkung. Sie können nichts "kaputt" machen!

Wichtig beim Ausprobieren und Editieren: Spielen Sie verschiedene Akkorde und alle Pattern Ihres Styles durch, also alle Variationen, Intros/Endings, Fills usw. Nur so erhalten Sie einen umfassenden Eindruck davon, wie Ihre Änderungen sich auf die einzelnen Teile des Styles und die verschiedenen Akkordlagen auswirken und ggf. Korrekturen vornehmen.

Mit dem grauen Feld **Wiedergabe Original** rechts können Sie jederzeit zur letzten gespeicherten Version des Styles umschalten und so Ihre Änderungen mit dem Original vergleichen und bewerten. Ist die Funktion aktiviert, sehen Sie auch die gespeicherten Parameter-Werte und nicht mehr ihre ggf. geänderten Werte. Tippen Sie nochmals darauf, um wieder zu Ihrer bearbeiteten Version zurückzukehren.

Das Feld **Aktive Spur zurücksetzen** rechts verwirft Ihre Änderungen für die aktuelle gewählte Spur und setzt diese auf die zuletzt gespeicherte Version zurück.

Tippen Sie auf **Arrangement zurücksetzen**, um alle Änderungen für alle Spuren zu verwerfen und die gesamte Style-Instrumentierung auf die zuletzt gespeicherte Version zurückzusetzen.

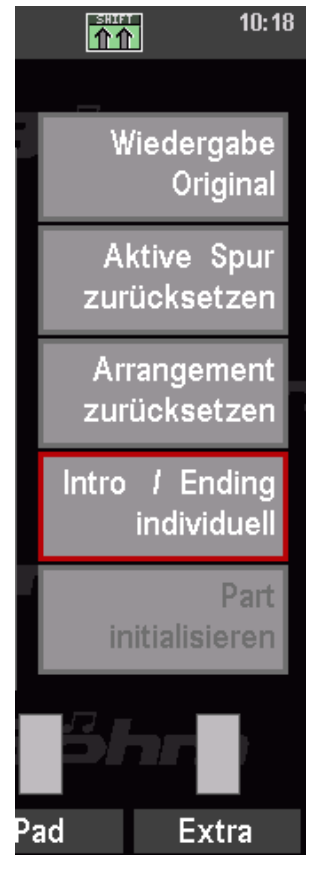

#### **Intro/Ending individuell instrumentieren**

Dass Feld **Intro/Ending** individuell in der rechten Aktions-Spalte zeigt an, ob eine eigene Intro/Ending-Instrumentierung für die aktive Spur vorliegt. In diesem Fall ist das Feld rot umrandet. Ist keine Intro/Ending-Instrumentierung vorhanden, fehlt der rote Rand.

Sie können hier jederzeit eine solche Instrumentierung für die aktive Spur anlegen, in dem Sie auf das nicht aktive Feld tippen. Das Feld wird nun rot umrandet dargestellt, außerdem wird die Editor-Seite Intro/Ending aktiv und damit anwählbar:

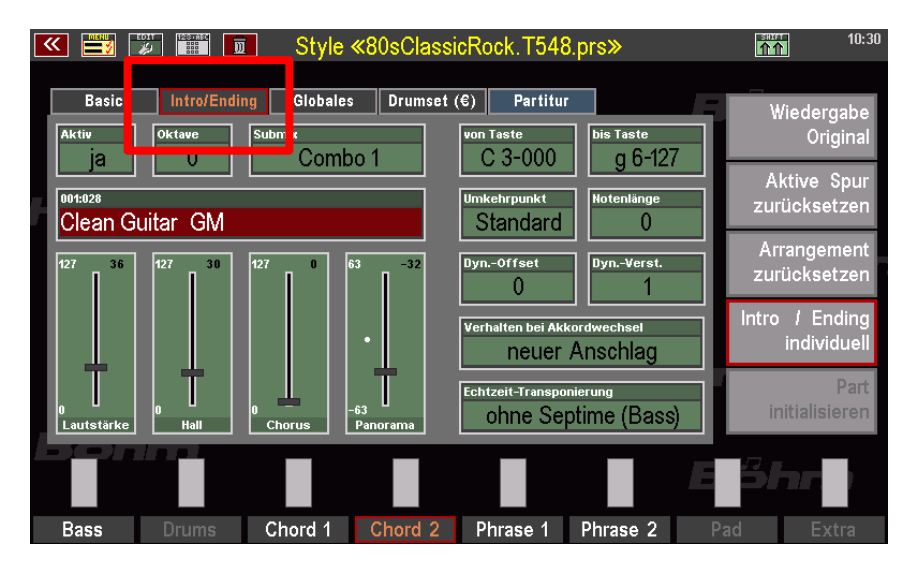

Die Instrumentierungs- und Spielparameter auf der Intro-/Ending-Seite sind identisch mit denen der Basic-Seite. Sie gelten aber nur für die Partitur, die die aktuelle Spur in den Intros und Endings des Styles spielt.

**Achtung**: Um Ihre Einstellungen zu kontrollieren, müssen Sie während des Editierens die Intros und Endings ihre Styles auch abrufen, damit die Änderungen hörbar werden. Wenn Sie den Style dagegen in seinen Basis-Variationen laufen lassen, hören Sie auch nur die Basis-Instrumentierung und nicht die eigene Instrumentierung für Intro/Ending!

Sie können eine vorhandene individuelle Intro/Ending-Instrumentierung auf einer Spur auch löschen, in dem Sie die Spur anwählen und dann auf das aktive Feld **Intro/Ending individuell** tippen. In diesem Fall erfolgt eine Sicherheitsabfrage:

Wenn Sie mit **[Enter]** bestätigen, wird die Instrumentierung gelöscht, das Feld Intro/Ending individuell für die Spur wieder auf inaktiv gesetzt

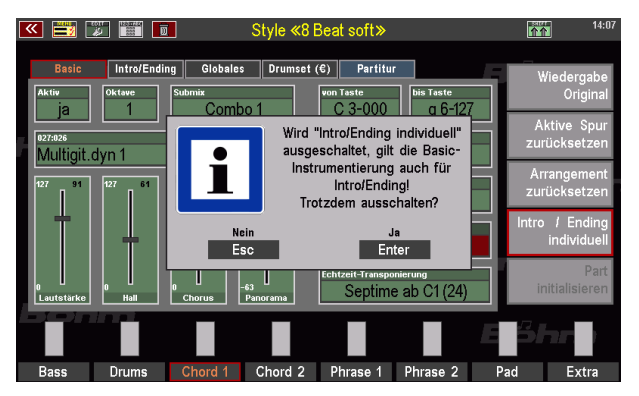

und die Editorseite Intro/Ending ist für die Spur nicht mehr anwählbar. Die Spur spielt nun auch die Intro- und Ending-Pattern mit der Basic-Instrumentierung.

#### **Globale Parameter**

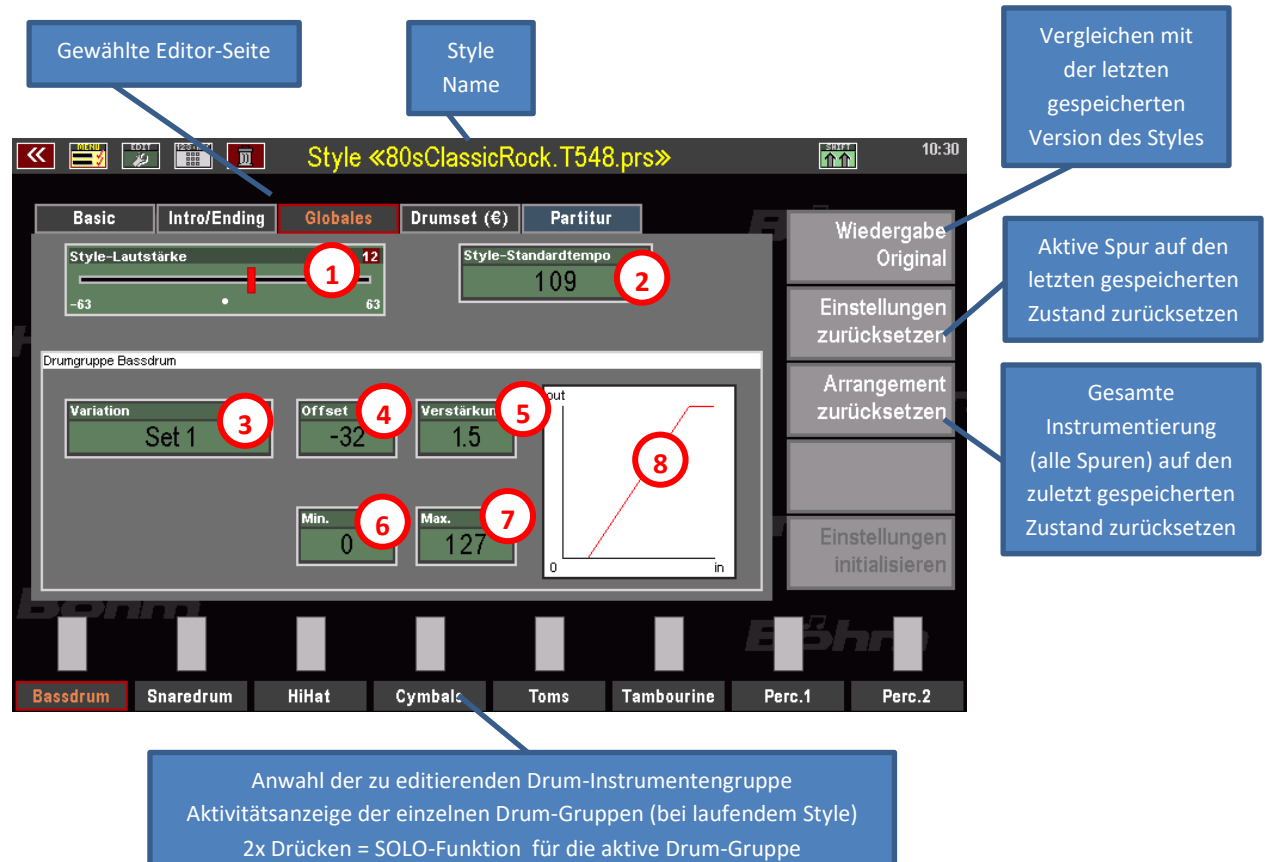

Auf der Seite Globales finden Sie Parameter, die für den gesamten Style gelten:

# **1**

## **Style-Lautstärke**

Mit diesem Regler können Sie die Gesamtlautstärke Ihres Styles regeln. Diese Funktion ist besonders wertvoll, um den fertig bearbeiteten Style in seiner Lautstärke z.B. an andere Styles anzupassen, ohne nachträglich in die Lautstärkeverhältnisse der Spuren und Schlaginstrumente untereinander eingreifen zu müssen.

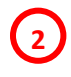

### **Standard-Tempo**

Legen Sie hier das Standard-Tempo für den Style fest. Dieses Tempo wird eingestellt, wenn der Style neu aus der Style-Liste angewählt wird. Achtung: Aus den SONG-Presets heraus kann der Style selbstverständlich auch mit einem anderen als dem Standard-Tempo aufgerufen werden, da die Presets das aktuell eingestellte Tempo speichern.

Die weiteren Funktionen auf dieser Editor-Seite wirken auf die Schlagzeug-Instrumentierung:

Sie kennen die Unterteilung des Schlagzeuges in 8 einzelne Instrumentengruppen bereits von den Drum Mute Tastern auf dem Bedienfeld der SEMPRA:

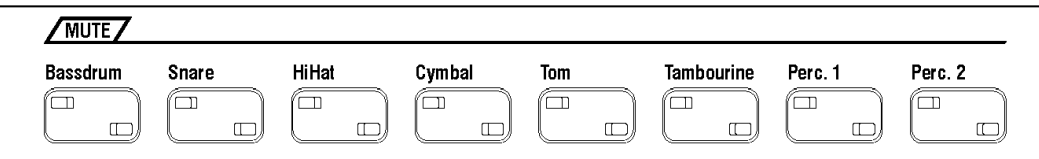

Diese Gruppen finden Sie im unteren Bereich der Editor-Seite **Globales** wieder. Für jede dieser Drum-Instrumentengruppen können Sie verschiedene alternative Sounds auswählen und das Dynamikverhalten einstellen. Somit können Sie den Sound des Schlagzeuges detailliert verändern und für Ihren Style optimieren.

Wenn die SEMPRA mit der App "Easy Edit Styles" (Art.-Nr. 41160) ausgestattet ist, besteht für jede Drum-Gruppe die Möglichkeit, neben den "festen" Set-Alternativen auch zwei style-spezifische User-Drumsets auszuwählen. Diese können auf der Editor-Seite **Drumset (€)** editiert werden. Hier besteht die Möglichkeit, Instrumente innerhalb des Sets gegeneinander auszutauschen und einzeln in der Lautstärke zu regeln. Die Anpassungsmöglichkeiten für das Schlagzeug werden dadurch extrem erweitert.

Doch schauen wir uns zunächst die Möglichkeiten an, die direkt auf der Seite **Globales** zur Verfügung stehen:

Wählen Sie die jeweils zu bearbeitende Drum-Instrumentengruppe über die **[F]-**Taster unter dem Display aus. Die Parameter-Ansicht schaltet dabei jeweils auf die Einstellungen der gewählten Drum-Gruppe um.

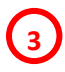

#### **Variation**

Hier können Sie verschiedene Alternativ-Sets für die aktive Drum-Gruppe auswählen. Also z.B. eine andere Bass-Drum (auch "Orchestra"), Snare-Drum (auch "Brush"), ein anderes

Hihat- oder Tomtom-Set, usw. Die zur Verfügung stehenden Alternativ-Instrumente sind intern festgelegt und abhängig von dem in der Basic-Instrumentierung für die Drum-Spur eingestellten Drumkit.

**Bei vorhandener App** "**Easy Edit Styles**" (Art.-Nr. 41160): Um einer Drum-Gruppe eines der beiden frei editierbaren User-Kits zuzuweisen, stellen Sie im Feld Variation den Eintrag User 1 (User-Drumset1) oder User 2 (User-Drumset2) ein. Weitere Erläuterungen folgen im nächsten Abschnitt.

#### **Dynamik-Parameter**

**4**

**5**

**6**

**7**

**8**

Für jede Drum-Gruppe können Sie außerdem das Dynamikverhalten über die Parameter **Offset** (Einsatzpunkt), **Verstärkung** (Steigerungsfaktor), **Mind.** (Mindest-Dynamik, die nicht unterschritten werden kann) und **Max.** (maximaler Dynamikwert, der nicht überschritten werden kann) detailliert beeinflussen. Ein höherer Offset und eine höhere **Verstärkung** wirken ähnlich wie ein Kompressor, die betreffende Instrumenten-Gruppe bekommt mehr "Druck". Aber Vorsicht: Der tatsächlichen Dynamikwerte werden bei zu hohen Einstellungen dieser Parameter im oberen Bereich komprimiert, wodurch das Schlagzeug dann "maschinell" klingen kann, da zu wenig Dynamik-Bandbreite übrigbleibt! Andersherum kann der zu Verfügung stehende Dynamikbereich durch Absenken etwa von **Offset** in den negativen Bereich auch erweitert werden. Ggf. wählen Sie in diesen Fällen eine etwas höhere Verstärkung, um oben wieder etwas "Punch" zu erzielen.

Ausreißer nach oben oder unten können mit den Parametern Min. bzw. Max "aufgefangen" werden.

Wertvoll für die gezielte Einstellung der Dynamik-Parameter ist die grafische Darstellung der Dynamik-Parameter. Hier können Sie direkt sehen, wie sich die Einstellungen zu den Dynamik-Parametern auswirken.

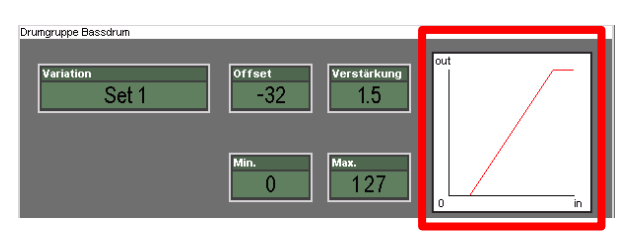

Die Dynamik-Parameter und die grafische Anzeige entsprechen den Dynamik-Funktionen, die auch für die einzelnen Parts auf den Manualen zur Verfügung stehen und im Part-Editor geändert werden können. Unsere Erläuterungen zu diesen Parametern auf der Seite [106](#page-105-0) gelten insofern auch für die Dynamik-Einstellung hier im Style-Editor.

#### **User-Drumsets editieren (nur bei vorh. App "Easy Edit Styles", Art.-Nr. 41160)**

Wie Sie im vorherigen Abschnitt erfahren haben, können Sie im Feld **Variation** auf der Editor-Seite **Globales** die einzelnen Drum-Gruppen u.a. zwei editierbaren User-Drumsets pro Style zuordnen:

Der Eintrag **User 1** ordnet die Drum-Gruppe dem **User-Drumset 1** zu, der Eintrag **User 2** dem **User-Drumset 2**.

Die können die 8 Gruppen beliebig auf die beiden User-Sets verteilen.

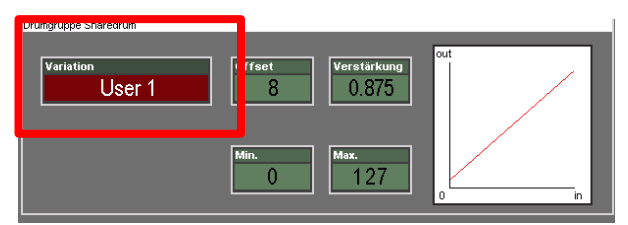

Um die User-Sets anschließend zu editieren, wechseln Sie auf die Editor-Seite **Drumset (€)**:

Auf dieser Editor-Seite können Sie nun die beiden User Drumkits bearbeiten. Die entsprechenden Änderungen werden auf den Instrumentengruppen hörbar,

- für die das entsprechende Set auf der Seite "Globales" eingestellt wurde und
- wenn die tatsächlich in der Gruppe spielenden Instrumente bearbeitet, also ausgetauscht oder in der Lautstärke verändert werden.

Schauen wir uns die Editor-Seite an:

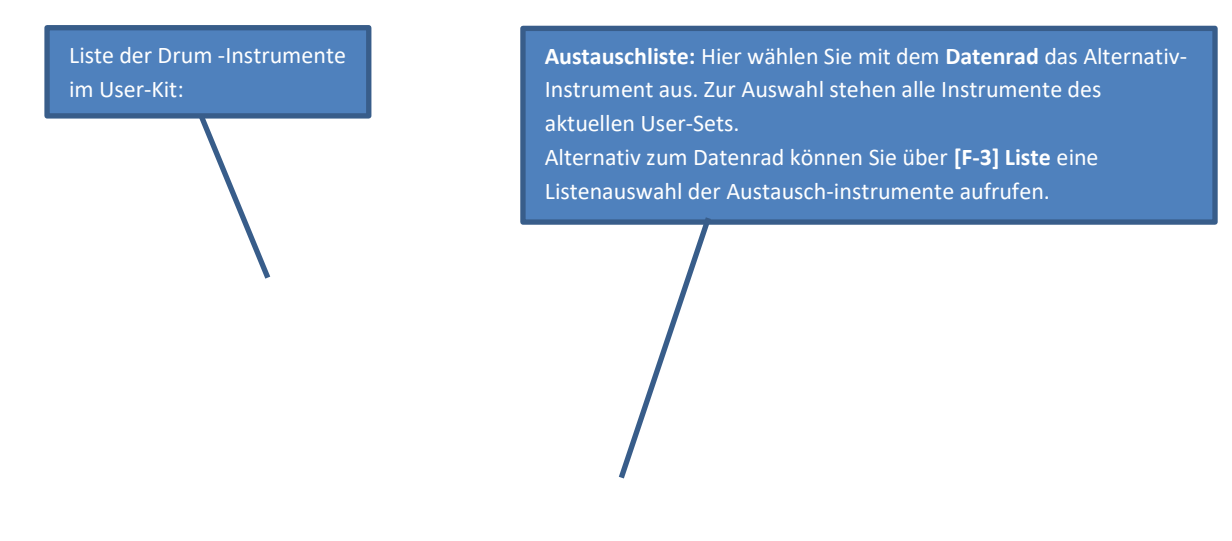

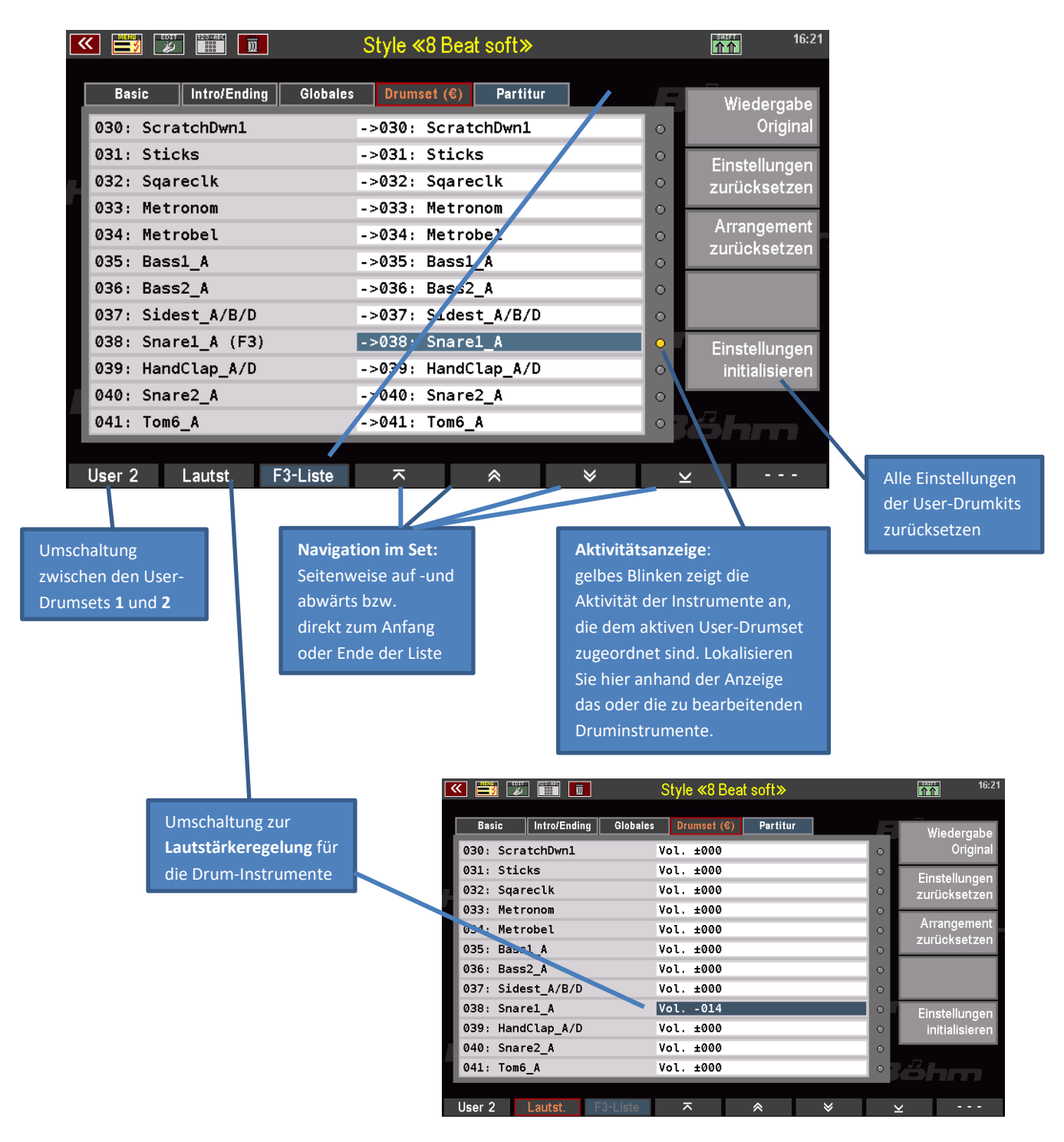

Auf der **SHIFT** Ebene der **[F]**-Taster können Sie als Einstellungshilfe die SOLO-Funktion für die verschiedenen Drum-Instrumentengruppen aktivieren, um gezielt einzelne Gruppen abhören zu können:

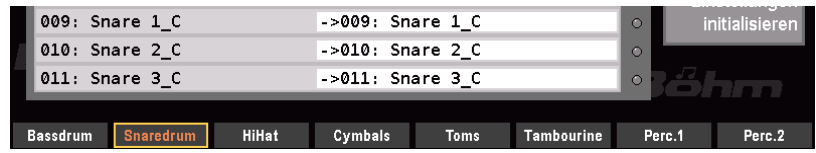

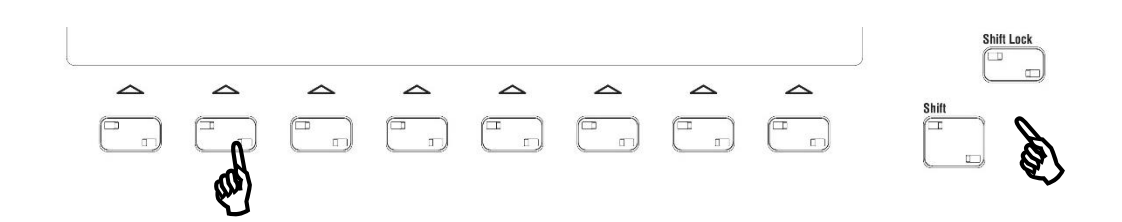

Um ein Drum-Instrument zu tauschen, gehen Sie also wie folgt vor:

- Starten Sie die Style-Wiedergabe, damit Sie eine sofortige akustische Kontrolle Ihrer Änderungen haben.
- Lokalisieren in der Liste das Instrument, dass Sie verändern möchten. Mit den Pfeil-Funktionen auf den **[F]**-Tastern können Sie durch die Instrumenten-Liste scrollen. Achten Sie auf die Aktivitätsanzeigen: Gelb blinkende "LEDs" zeigen Ihnen die Aktivität der einzelnen Instrumente an, aber nur der Instrumente, die dem aktiven User-Set auch zugeordnet sind.
- Mit dem Taster **[F1] User 1 / 2** können Sie zwischen den beiden User-Sets 1 und 2 wechseln.
- Setzen Sie den **Cursor** in der Austauschtabelle auf die Zeile des zu ändernden Instrumentes. Mit dem **Datenrad** oder über die mit **[F3]** anwählbare Listenansicht wählen Sie nun das gewünschte Austausch-Instrument aus. Ihre Änderungen sind bei laufender Wiedergabe sofort hörbar.
- Sofern notwendig rufen Sie über den **[F]**-Taster **Lautstärke** die Lautstärke-Einstellungen für die Instrumente des Sets auf. Hier können Sie mit dem **Datenrad** die Lautstärken der einzelnen Instrumente erhöhen bzw. verringern. Achtung: Diese Einstellungen verändern letztlich die Dynamik der Instrumente. Je nach Einstellung kann es also auch zu Sample-Änderungen kommen, wenn ein Instrument aus dynamisch gelayerten Einzelsamples besteht (z.B. bei Bassdrums, Toms, Snares…).

#### **Editierte Styles neu abspeichern**

Sie haben bis hierher bereits umfangreiche Möglichkeiten kennengelernt, um Styles im Style-Editor der SEMPRA zu bearbeiten und optimal anzupassen. Vielleicht haben Sie beim Durcharbeiten unserer Erläuterungen bereits umfangreiche Änderungen an einem Style vorgenommen, die Sie nun sichern

möchten. Denn mit den bisher aufgezeigten Funktionen des Style Editors können Sie bereits viel aus Ihren Styles herausholen.

Bevor wir uns auf den nächsten Seiten den Recording-Funktionen im Style Editor widmen, möchten wir daher zunächst zeigen, wie Sie einen veränderten Style in der SEMPRA abspeichern können. Dabei werden sowohl alle bisher beschriebenen Änderungen im Style gespeichert als auch die im Folgenden beschriebenen Funktionen des Style-Recorders (Editor-Seite **Partitur**).

- Um einen bearbeiteten Style neu abzuspeichern, betätigen Sie den Taster **[Store]** rechts vom Display auf dem Bedienfeld. Der Speicher-Dialog wird im Display angezeigt:
- Wenn Sie z.B. den Namen des Styles oder die Kategorie- und Gruppenzuweisung ändern möchten, können Sie diese Eingaben jetzt in den entsprechenden Feldern vornehmen.
- Die User-Bank und Position (Nummer) in der Bank brauchen Sie nur zu ändern, wenn Sie die bearbeitete Version auf

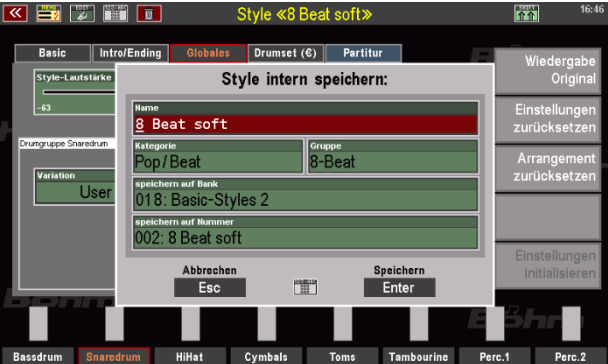

einen anderen Platz als die ursprüngliche Version des Styles speichern möchten. In diesem Fall bliebe die ursprüngliche Version an ihrem bisherigen Platz ebenfalls erhalten.

- Wollen Sie dagegen die ursprüngliche Version des Styles mit Ihrer jetzt neu bearbeiteten Version ersetzen, belassen Sie die angezeigte Bank- und Nummern-Position. Dadurch wird die bisherige Style-Version des Playbacks beim Speichern überschrieben und durch die neue Version ersetzt.
- Wenn Sie alle Eingaben im Speicherdialog vorgenommen haben, bestätigen Sie mit **[Enter].**
- Sollten Sie den Style an seiner aktuellen Position überschreiben oder haben Sie einen anderen Platz zum Speichern ausgewählt, der bereits belegt ist, erhalten Sie einen Sicherheitshinweis.
- Bestätigen Sie den Hinweis, wenn Sie wirklich speichern möchten, mit **[ENTER]**. Der Style wird gespeichert Abbruch des Vorgangs mit **[ESC]**.

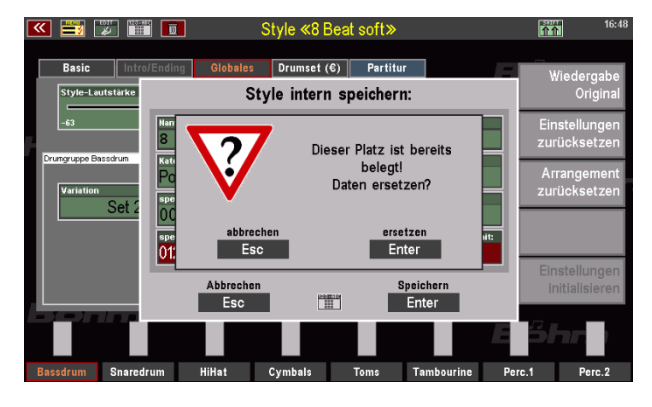

#### **Styles auf USB sichern**

Gerade bei umfangreichen eigenen Style-Bibliotheken empfiehlt es sich, diese regelmäßig auf USB-
Stick zu sichern. Wie Sie Ihre Styles bankweise oder auch alle Bänke auf einmal auf USB-Stick sichern können, wird auf der Seite [266](#page-265-0) erläutert.

# Interactive Playbacks / Midi-Files

Neben Styles, also Rhythmus-Figuren können Sie auf der SEMPRA auch Midi-File-Sequenzen als weitere Begleitungsart verwenden. Dabei können Sie solche Files einfach direkt vom USB-Stick abspielen oder auch in die Orgel importieren, also intern abspeichern. Solche intern gespeicherten Midi-Files nennen wir bei der SEMPRA "Playbacks".

## **Allgemeines zum Spielen mit Midi-Files auf der SEMPRA**

Das Spielen mit Midi-Files bzw. Playbacks unterscheidet sich ein wenig vom Spiel mit Styles. Ein Midi-File ist eine Sequenz, d.h. es enthält ein vollständiges Musikstück, wobei für jedes enthaltene Instrument eine eigene Spur mit den entsprechenden Midi-Befehlen (Noten, Controller, Soundauswahl usw.) vorliegt. Maximal kann ein Midi-File aus 16 solcher Spuren bestehen. Die Spur 4 enthält häufig die Melodie-Stimme, die Spur 10 z.B. das Schlagzeug.

Dadurch, dass ein Midi-File das komplette Arrangement eines Musikstücks enthält, gibt das File auch den harmonischen Ablauf, also die jeweiligen Harmonien bzw. Akkorde vor. Die Akkord-Erkennung der SEMPRA ist daher bei der Verwendung von Playbacks als Begleitungstyp deaktiviert.

Das Tempo, also die Ablaufgeschwindigkeit des Playbacks können Sie natürlich mit den Tempo-Reglern der SEMPRA (Taster **[Tempo-][Tempo+]** oder Datenrad) beeinflussen. Allerdings enthält ein Playback auch direkte Tempodaten, also das Grundtempo des Songs bzw. ggf. auch Tempo-Beschleunigungen oder -Verzögerungen, die dann natürlich von der SEMPRA während der Wiedergabe umgesetzt werden.

#### **Interactive Playbacks**

Ein Midi-File bzw. Playback enthält – veränderbare – Midi-Daten, die bei der Wiedergabe die Tonerzeugung der SEMPRA steuern. Ein solches File ist also nicht starr wie eine Audio-Aufnahme, die Sie nur starten und wiedergeben könnten, sondern das File kann vielmehr von Ihnen vielfältig verändert und beeinflusst werden. So können Sie die Instrumentierungen der einzelnen Spuren im File verändern, also die Klänge bzw. Drumkits austauschen oder editieren, Lautstärken und Tonlagen oder die Dynamik ändern usw. Auch können Sie das gesamte File in der Lautstärke regeln, in andere Tonlagen transponieren, usw. Näheres dazu folgt später in diesem Kapitel.

Mit den "**Interactive Playbacks**" gehen wir bei der SEMPRA noch einen Schritt weiter: Denn während der Ablauf eines Midi-Files zunächst festliegt – es gibt einen Startpunkt und ein Ende – erlaubt das Konzept der Interactive Playbacks bei der SEMPRA eine ähnlich flexible Ablaufsteuerung wie bei einem Style. Dazu können Sie:

• das Playback durch einfache Vorgabe der jeweiligen Start-Taktnummern in bis zu 6 Abschnitte (oder "Pattern") unterteilen. Diese Pattern werden automatisch den entsprechenden Style-Patterntastern wie INTRO/ENDING, VARIATION, BREAK oder BRIDGE zugeordnet.

- Diese Taster und damit die entsprechenden Pattern des Playbacks können Sie dann während des Spielens beliebig oft anwählen - wie beim Spiel mit einem Style. Das Playback springt dabei jeweils erneut auf die Startposition des gewählten Patterns (d.h. die zuvor vorgegebene Taktnummer, in der der Abschnitt beginnen soll) und führt die Wiedergabe von dort aus fort.
- So können Sie die Wiedergabereihenfolge für die 6 Pattern des Playbacks beliebig während des Spielens durch einfaches Betätigen der entsprechenden Pattern-Taster festlegen und so den Ablauf der Playback-Begleitung variieren. So bleiben Sie flexibel, und Ihr Playback kann nicht plötzlich enden, obwohl die Tanzfläche noch gut gefüllt ist.

Die 6 Pattern lassen sich selbstverständlich auch mit den 6 Presets innerhalb eines SONGs verknüpfen, d.h. der Pattern-Wechsel kann wie bei Styles direkt mit dem Preset-Wechsel erfolgen.

## **Karaoke-/Textanzeige**

Viele Midi-Files enthalten die entsprechenden Songtexte, teilweise auch Akkord-Angaben, zur Anzeige auf dem Display des Instrumentes. Wenn Ihre SEMPRA mit der Karaoke-/Textanzeige-App (Art.-Nr. 41159) ausgestattet ist, können Sie solche Texte, sofern im Playback vorhanden, während der Wiedergabe des Files im Display der SEMPRA anzeigen lassen.

Bei Karaoke-Texten erfolgt die Anzeige dabei wortsynchron durch fortlaufende Markierung mit dem Cursor.

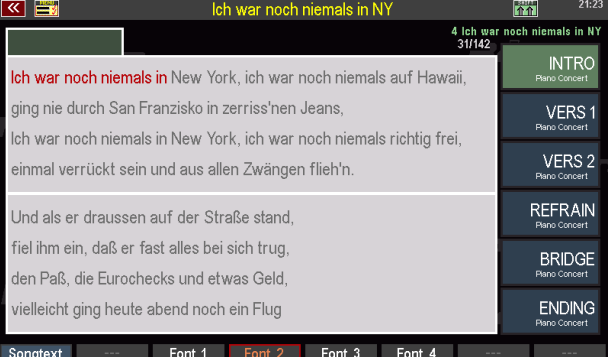

Files, die keine eigenen Textinformationen enthalten, können außerdem mit eigenen Texten (ASCI-TXT-Files) ergänzt werden. In diesem Fall können Sie mit dem Preset-Wechsel nicht nur den entsprechenden Abschnitt im File, sondern auch die passende Textseite anwählen.

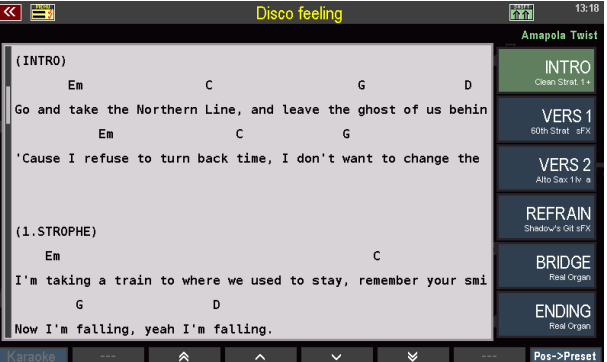

Näheres dazu in den separaten Bedienhinweisen zur App Karaoke/Textanzeige.

#### **Midi-Files direkt wiedergeben bzw. als Playback intern speichern**

Für die interne Speicherung eigener Midi-Files bzw. Playbacks stehen – wie für eigene User-Styles auch – insgesamt 16 User-Bänke zu je 64 Playbacks zur Verfügung, insgesamt also 1.024 Speicherplätze. Dabei gelten für Ihre Playback-Bibliothek die gleichen 12 Kategorien und jeweiligen Untergruppen wie für die Anwahl der Styles.

Damit wir Midi Files bzw. Playbacks aus der Liste der Begleitungen auswählen können, müssen wir solche Files natürlich erst einmal in die SEMPRA hineinladen und intern abspeichern.

Das erfolgt im USB-Menü und mit Hilfe eines USB-Sticks, auf dem Sie die Midi-Files zuvor gespeichert haben.

Wie Sie MIDI-Files ohne Speicherung direkt vom USB-Stick abspielen oder aber als Playbacks in die SEMPRA importieren und speichern können, wird ab Seite [248](#page-247-0) im Kapitel "USB-Funktionen" erläutert.

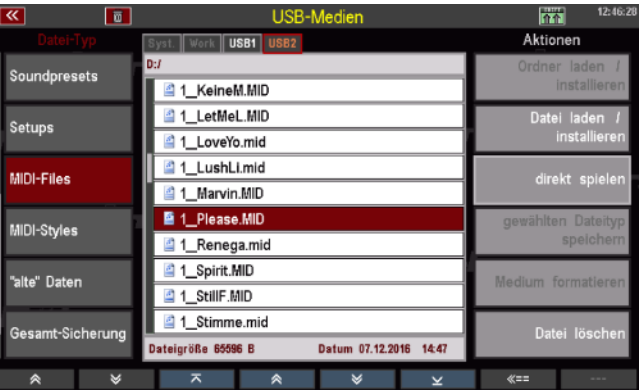

#### **Playbacks anwählen**

Wir gehen davon aus, dass Sie einige Midi-Files als Playbacks in Ihre SEMPRA importiert und gespeichert haben.

Selbstverständlich möchten Sie diese jetzt in der SEMPRA wiederfinden und aufrufen: Sie erinnern sich? Während des Importierens wurden Sie jeweils im Speicherdialog gefragt, in welche Begleitungs-Kategorie und in welche jeweilige Untergruppe Sie das zu importierende Midi-File einordnen möchten. Außerdem haben Sie die User-Playback-Bank und darin den gewünschten Platz 1…64 festgelegt, auf den das Playback dann gespeichert wurde.

Wenn Sie jetzt einen der 32 Auswahltaster für die Begleitung betätigen, öffnet sich die die Auswahlliste im Display:

Über die vier rechten **[F]**-Taster unter dem Display können Sie den anzuzeigenden Begleitungs-Typ für die Anzeige wählen.

*Anmerkung: Die Begleitungsarten "Arpeggio" und "Sideline" sind derzeit noch nicht implementiert.*

Hier können Sie nun das gewünschte Playback über die Kategorien und Untergruppen ermitteln, antippen und mit **[ENTER]** bestätigen.

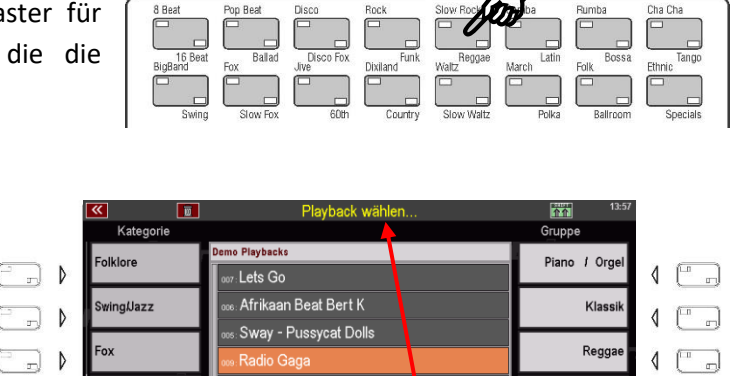

 $\sim$ 

△

Film / Music:

Weihnach

 $\sim$ 

Tite

 $\left\{ \begin{array}{c} n \\ n \end{array} \right\}$ 

 $\left\{ \begin{array}{c} \begin{array}{c} \begin{array}{c} \end{array} \\ \end{array} \right. \end{array}$ 

lch war noch niemals in NY

Heut Abend hab ich Kopf

Einmal nach Paris

⊤Die kleine Kneip

Walze

olka/Marsch

 $\overline{\phantom{a}}$ 

b  $\triangleright$ 

 $\Box$  $\sqrt{ }$ 

 $\overline{\phantom{a}}$  $\triangleright$ 

*Anmerkung: Auch hier bei der Playback-Auswahl stehen Ihnen selbstverständlich auf der SHIFT-Ebene der [F]-Taster auch die bekannten Sortier-Optionen (Ansicht, Sortierung alphabetisch oder numerisch, Ansicht ganze Kategorie oder Alle Begleitungen, Löschen) zur Verfügung.* 

• Das gewählte Playback wird nun im Grundbildschirm angezeigt und ist spielbereit:

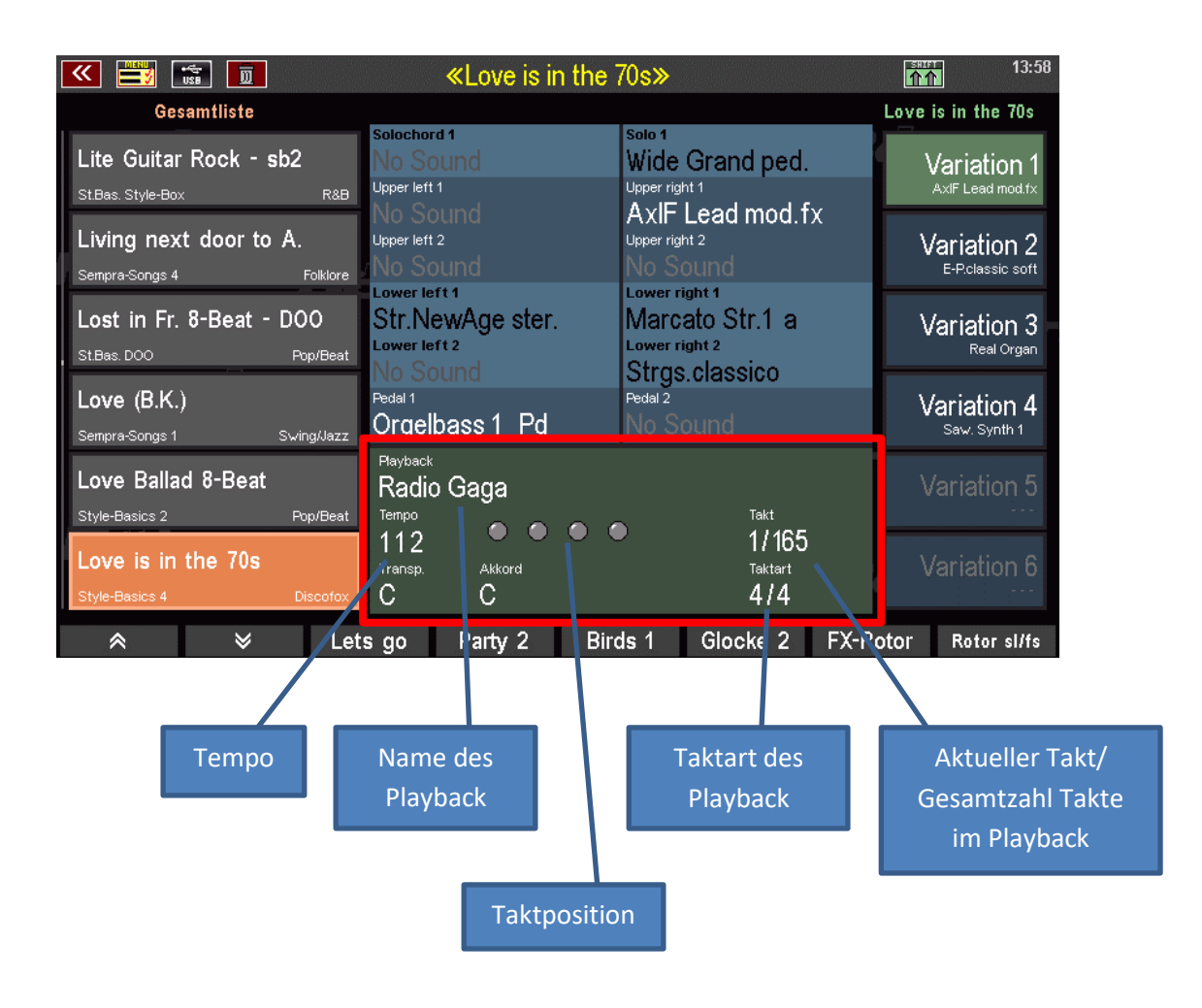

#### **Wiedergabe des Playback starten/stoppen**

Wenn Sie jetzt den **[Start/Stop]** Taster betätigen, startet die Wiedergabe des Playbacks. Da wir momentan noch keine weiteren Änderungen am Playback vorgenommen, bzw. noch keine Einteilung in einzelne Abschnitte vorgenommen haben, wird das Playback von Beginn bis Schluss durchgespielt.

Sie können Die Wiedergabe jederzeit durch erneutes Betätigen von **[Start/Stop]** beenden. Beim erneuten Start beginnt das Playback die Wiedergabe erneut bei Takt 1.

Auch ein (Neu-) Start mit der **[Sync. Start]** Funktion ist natürlich möglich, wenn Sie den entsprechenden Taster betätigen. Die Wiedergabe erfolgt dann mit dem Spielbeginn auf dem Begleitmanual (in der Regel Untermanual links).

#### **Playback in SONG-Presets übernehmen**

Ebenso wie Styles können Sie auch Playbacks in Ihre SONG-Presets (Globalpresets) übernehmen.

• Registrieren Sie die SEMPRA wie gewohnt und wählen Sie das gewünschte Playback als Begleitung aus.

**x** a d

W

style-typ<br>001: Pop / Beat speichern auf Bank<br>|001 : User Songs 1

Abbrechen<br>Esc

 $\ddot{c}$ 

 $|006: -$ 

- Drücken Sie wie üblich den Taster **[Store]** um die Einstellung als Preset in einen vorhandenen SONG zu speichern, bzw. um über den **[F]**-Taster "**neuer SONG**" einen neuen SONG anzulegen und das erste Preset in diesen SONG einzuspeichern.
- Wenn Sie einen neuen SONG anlegen, nehmen Sie die SONG-Einstellungen (Name, Kategorie, Genre, Bank, Nummer, usw.) wie gewohnt vor und bestätigen Sie mit **[Enter]**.
- Tippen Sie nun rechts die gewünschte Preset-Position **1…6** an, um die aktuelle Einstellung als Preset zu speichern.

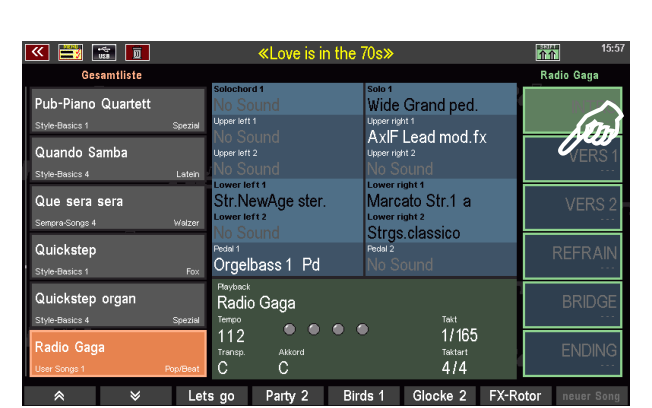

Neuen Song anlegen:

Lets go Party 2 Birds 1 Glocke 2 FX-R

e<sub>enre</sub><br>∥008: Eigene 1

...<br>C

Love is i

™™<br>MTRO…ENDING ct-LSB<br>——

> **MIDI**

Übernehmer<br>**Enter** 

Taktart<br>4/4

• Falls Sie einen neuen SONG angelegt haben oder gerade versuchen, die aktuelle Einstellung als Preset in einen bereits vorhandenen SONG zu speichern, der aber einen Style als Begleitung verwendet, erhalten Sie nun einen Hinweis im Display:

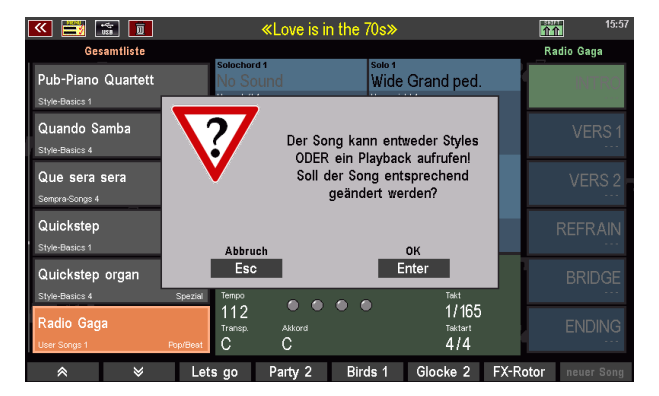

Warum erscheint dieser Hinweis? **Beachten Sie:** Die 6 Presets **desselben** SONGs können immer nur **entweder** mit Styles **oder** mit Playbacks verknüpft werden. Ein Wechsel des Begleitungs-Typs innerhalb eines SONGs ist **nicht** möglich!

Wenn Sie also z.B. das gleiche Musikstück einmal mit einer Style- und ein anderes Mal mit einer Playback-Begleitung spielen möchten, sollten Sie dazu am besten 2 eigene SONGs mit entsprechenden Presets anlegen, einen für die Style- und einen für die Playback-Version.

Innerhalb desselben Begleitungstyps sind Wechsel möglich, also z.B. Style-Wechsel durch die Presets innerhalb eines "Style-SONGs" oder auch Wechsel zwischen verschiedenen Playbacks innerhalb eines "Playback-SONGs".

- Um die Speicherung abzuschließen, bestätigen Sie den obigen Hinweis mit **[Enter]** das Preset wird nun an der zuvor gewählten Position gespeichert.
- Mit **[ESC]** könnten Sie den Speichervorgang in dem Hinweisfeld auch noch abbrechen.

## <span id="page-186-0"></span>**Playback in der Lautstärke regeln**

Wenn Sie ein Midi-File direkt vom USB-Stick spielen oder es "frisch" in die SEMPRA importiert haben (ohne es bereits weiter bearbeitet zu haben), liegen alle Spuren des Files – mit Ausnahme der Drums – auf dem internen Submix-Regler "ACC" (Accompaniment = Begleitung). Dieser Submix-Regler fungiert als Summen-Lautstärkeregler für die gesamte Begleitung (ohne Drums). Die Lautstärke der Drums selbst können Sie jederzeit am Regler **[Drums]** im Bereich der Begleitungs-Schieberegler einstellen.

Den Submix Regler "ACC" können Sie bei Bedarf auf einen nicht anderweitig genutzten Schieberegler oder Zugriegel Ihrer SEMPRA legen. Wie Sie die Regler Ihrer SEMPRA mit verschiedenen Funktionen belegen können, wird im Kapitel "Taster- und Reglerbelegungen" ab Seite **Error! Bookmark not defined.** ausführlich behandelt.

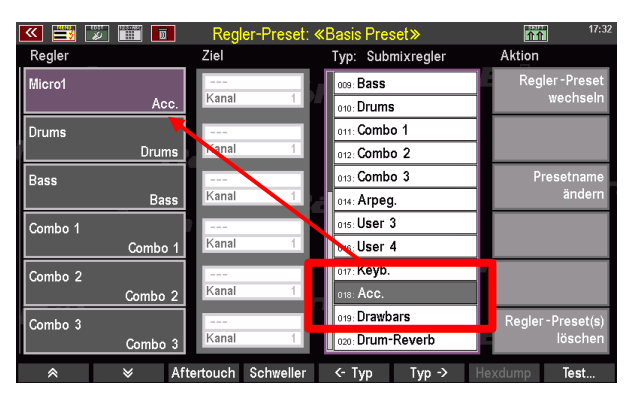

Aber es gibt noch eine wesentlich komfortablere und flexiblere Möglichkeit der Lautstärkeregelung für ein Playback. Denn Sie können die einzelnen Spuren des Playbacks beliebig auf die verschiedenen Submixer der SEMPRA verteilen. Hierzu bieten sich z.B. die Lautstärkeregler der Begleitung an, also die Submixer **Combo 1…3** und **Bass**. So schaffen Sie sich quasi ein "Mischpult" für die Playback-Spuren, in dass Sie auch während des Spielens eingreifen bzw. dessen Abmischungsverhältnis Sie in den Presets speichern können.

Diese Einstellungen wird ebenso wie vieles andere spezifisch in jedem einzelnen Playback gespeichert. Und spätestens jetzt sollten wir uns den Editor für die Playbacks einmal näher ansehen. Dort können Sie nicht nur die Instrumentierung verändern, oder die o.g. Zuordnung der Lautstärke-Submixer, sondern auch die Einteilung des Playbacks in die bis zu 6 Pattern vornehmen, das Playback also "interaktiv" machen:

## **Playback Editor**

Den Playback-Editor finden wir im BMC-Menü der SEMPRA, und hier im Untermenü Rhythmus & Begleitung:

#### **Editor aufrufen**

•

Öffnen Sie das BMC Menü mit dem Taster **[Menu]** und wählen Sie darin den Punkt **Rhythmus & Begleitung** an.

• Das Untermenü öffnet sich. Tippen Sie hier auf **ACC Instrumentierung**.

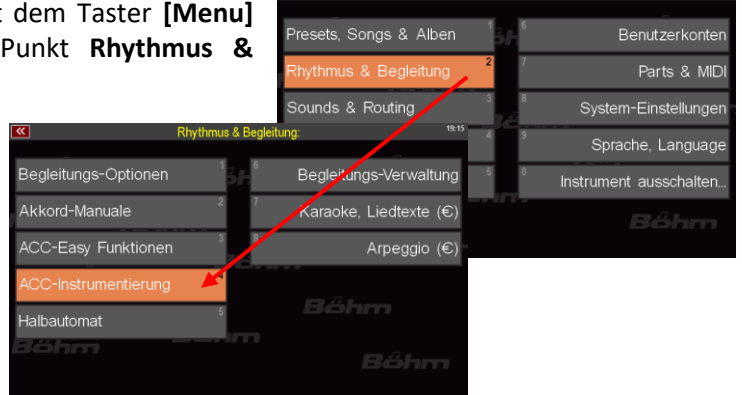

• Der Playback Editor wird geöffnet.

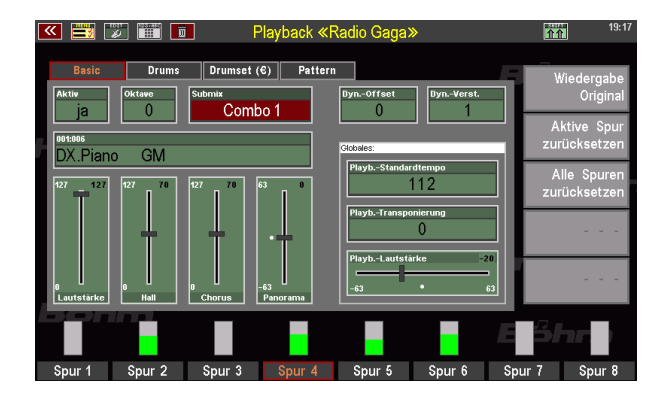

*Anmerkung: Es ist Ihnen sicher schon aufgefallen: Das Menü "ACC Instrumentierung" wählen wir auch, wenn wir einen Style bearbeiten wollen. Der Menü-Punkt ist also immer der gleiche, egal welchen Typ Begleitung wir gerade bearbeiten wollen. Die SEMPRA erkennt selbständig, welcher Begleittyp gerade angewählt ist und wählt hier den entsprechenden Editor aus. Die Editor-Funktionen sind je nach Begleittyp unterschiedlich. Hier behandeln wir jetzt also den Editor, wie er sich für ein zuvor aktiviertes Playback präsentiert.* 

## **Der Editor in der Übersicht**

Der Editor öffnet sich mit der "Basic" Seite. Mit den Tastern [Page-] / [ Page+] rechts vom Display können Sie zwischen den Editorseiten **Basic**, **Drums**, **Drumset (€)** und **Pattern** wechseln. Die Seite **Drumset (€)** ist nur bei freigeschalteter **Easy Edit Styles**-App zugänglich. Auf der Basic Seite können Sie die Instrumentierungs-Parameter der bis zu 16 einzelnen Spuren bearbeiten.

Am unteren Rand sehen Sie zunächst die Spuren 1-8. Grüne Balken zeigen Ihnen bei laufender Wiedergabe die Aktivitäten auf den jeweiligen Spuren. Mit dem Taster SHIFT rechts vom Display können Sie auf die Spuren 9-16 umschalten (Taster SHIFT gedrückt halten und einen der F-Taster zur Auswahl einer der Spuren betätigen). Mit einem erneuten Druck auf SHIFT und einen der F-Taster schalten Sie zur Spurengruppe 1-8 zurück.

Die jeweils angewählte Spur ist rot umrandet. Mit einem zweiten Druck auf den jeweiligen **[F]-**Taster können Sie die aktive Spur auf **SOLO** schalten, d.h. es klingt nur noch diese eine Spur, alle anderen Spuren und auch Manual-Instrumente sind abgeschaltet. Ein erneuter Druck auf den **[F]-**Taster hebt die SOLO-Funktion wieder auf und Sie hören wieder alle aktiven Spuren.

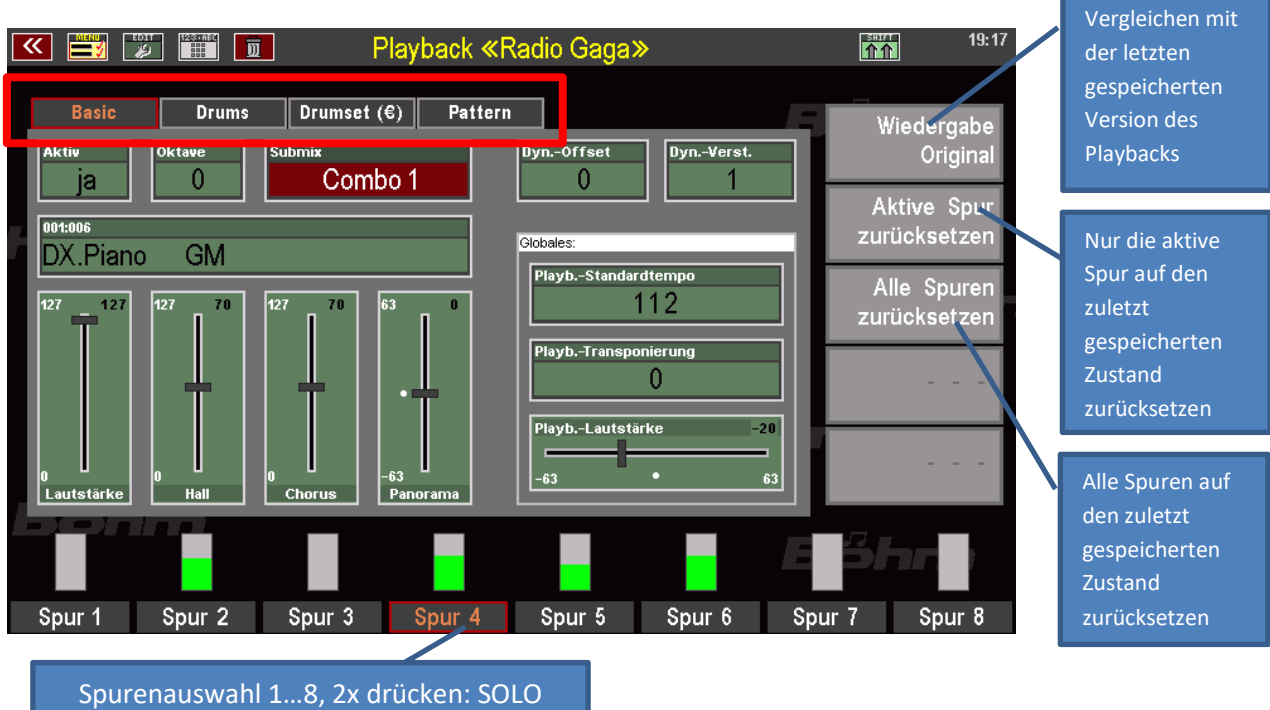

Umschaltung Spuren 1-8 / 9 – 16:

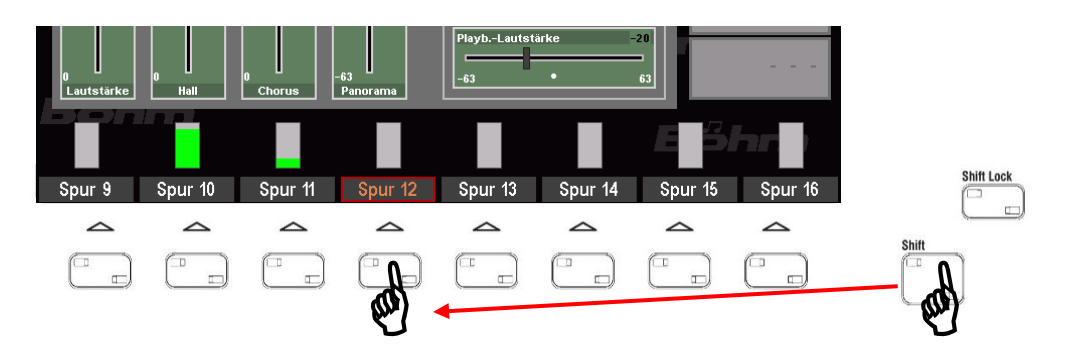

#### **Die Basic-Parameter**

Auf der Basic-Seite des Playback-Editors können Sie die Instrumentierungen der einzelnen Spuren bearbeiten:

Aktiv: Die Spur aktiveren ("ja") oder abschalten ("nein"). Abgeschaltete Spuren bleiben erhalten und können jederzeit hier wieder eingeschaltet werden.

- **Oktave:** Festlegen der Oktavlage (-4...0...+4) für die angewählte Spur. "0" entspricht der Originallage in der Partitur.
- **Sound:** Hier können Sie der angewählten Spur eine andere Klangfarbe zuweisen. Tippen Sie auf das Feld, um zur Soundauswahl zu gelangen. Sie können die den Soundtastern rechts auf dem Bedienfeld zugeordneten Klänge auch durch Betätigen des jeweiligen Soundtasters direkt zuordnen.
- **Submix:** Hier legen Sie fest, welchem Lautstärke-Submixer die angewählte Spur zugeordnet werden soll (vergleiche auch Abschnitt **Playback in der Lautstärke regeln** auf Seite [187\)](#page-186-0). Verteilen Sie die Spuren z.B. sinnvoll auf die Begleit-Comboregler Bass bzw. 1…3, um die Spuren wie Style-Begleitungen direkt abmischen zu können. Zur Auswahl stehen die Submixer:

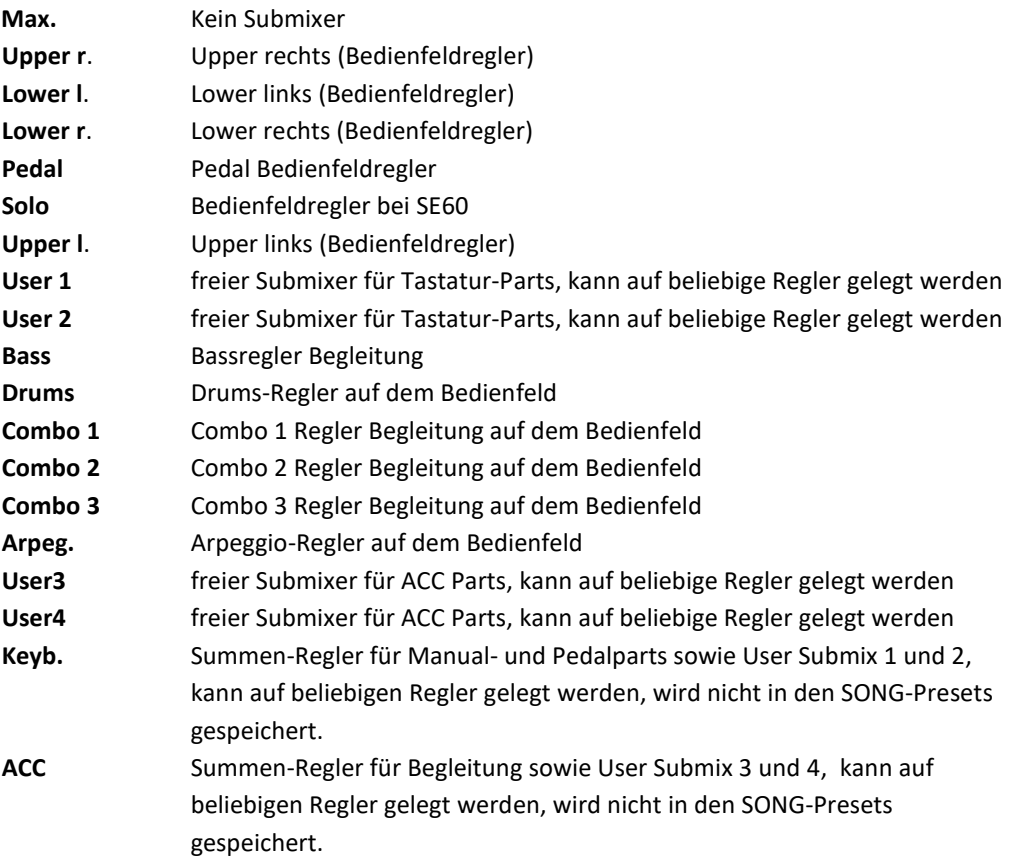

## **Dyn. Offset/**

**Verstärkung Offset** bestimmt den Mindest-Dynamikwert der Spur, **Verstärkung** den Grad, mit dem die Dynamik bei stärkerem Anschlag zunimmt. Mit diesen Parametern können Sie entweder eine Kompressor-Wirkung erreichen (höhere Werte) oder den Klang sanfter gestalten (Reduzierung der Werte), interessant z.B. für Gitarren-, Piano- oder auch Drumspuren

#### **Globale Parameter:**

**Playb.**

**Standardtempo** Das Grundtempo des Playbacks, kann durch enthaltene Tempoänderungen in der Sequenz während der Wiedergabe verändert werden.

**Playb.**

**Transponierung** Hier können Sie das Playback abhängig von dessen Original-Tonart auf- oder absteigend in Halbtonschritten in andere Tonarten transponieren, um die Tonart des Playbacks z.B. an die von Ihnen gespielte Tonart anzupassen.

#### **Playb.**

**Lautstärke** Bestimmt die Gesamtlautstärke des Playbacks, z.B. zur Anpassung an andere Begleitungen

#### **Die Drum-Parameter**

Auf der Seite **Drums** finden Sie zum einen nochmals die globalen Parameter **Playback Lautstärke** und **Playback Standardtempo**. Diese entsprechen den gleichnamigen Parametern auf der Basic- Seite des Editors. Zum anderen finden Sie auf der Drum-Seite weitere Parameter für die Anpassung der Schlagzeugspur(en):

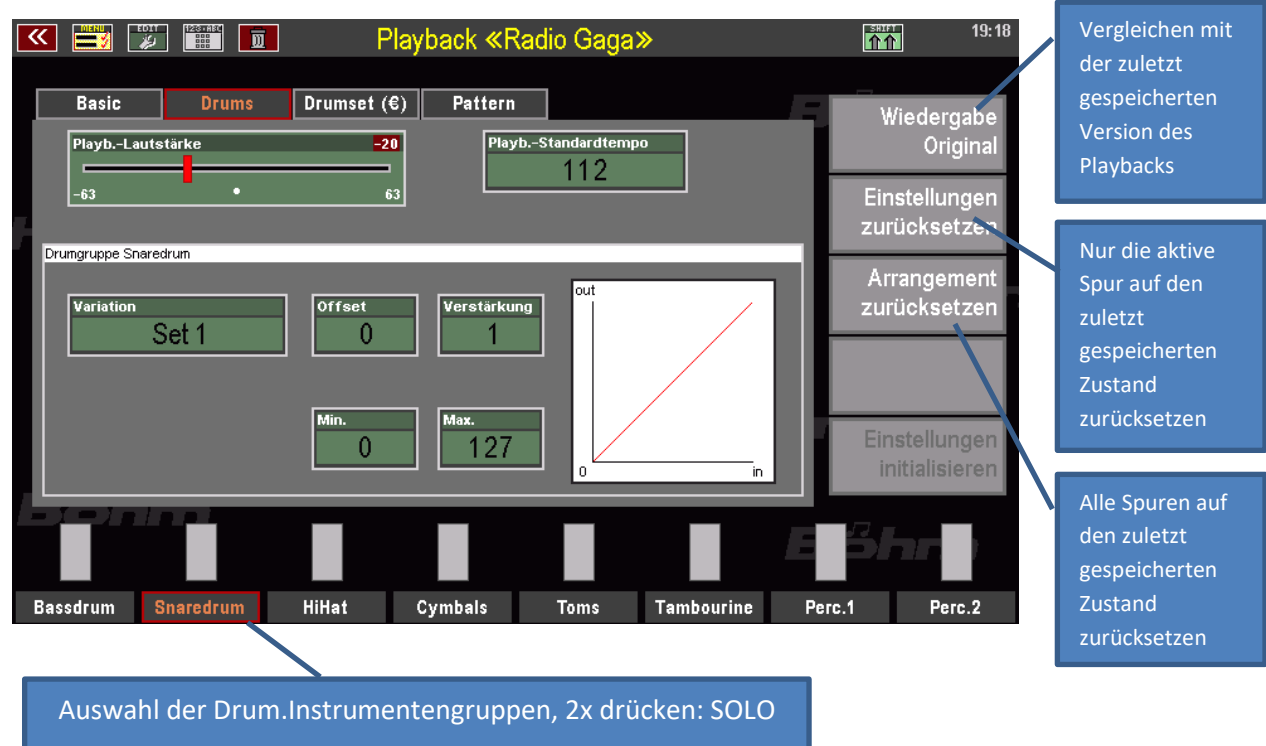

Sie kennen die 8 Schlaginstrumentengruppen schon von den entsprechenden Mute-Tastern auf dem Bedienfeld. Dort können diese Gruppen einzeln ein- und ausgeschaltet werden.

Sowohl im Style-Editor wie auch hier im Playback-Editor können Sie für diese 8 Schlaginstrumenten-Gruppen außerdem alternative Instrumente auswählen, um die durch das für die Drumspur(en) zugeordnete Drumset vorgegebenen Instrumente zu variieren. So können Sie hier etwa eine andere Bassdrum, eine andere Snare, ein anderes Hihat-Set oder weitere Alternativ-Instrumente auswählen.

Um die verschiedenen Alternativen auszuprobieren,

- wählen Sie über die F-Taster die zu bearbeitende Drum-Gruppe
- tippen Sie dann auf das Feld Variation und wechseln Sie mit dem Datenrad zwischen den verschiedenen angebotenen alternativen Sets.
- Die Änderungen sind direkt hörbar.
- Mit den Parametern Offset, Verstärkung, Min. und Max. können Sie außerdem das Dynamikverhalten für jede Drum-Instrumentengruppe separat justieren.

Die tatsächlich je Gruppe zur Verfügung stehenden Alternativ-Instrumente sind zunächst durch das auf der Basic-Seite für die Drumspur gewählte Drumset festgelegt.

Bei freigeschalteter **Easy Edit Styles App** (Art.Nr. 41160) stehen Ihnen interessante weitere Möglichkeiten zur Verfügung:

#### **Weitere Drumset-Parameter (bei aktivierter Easy Edit Styles App)**

Falls die App **Easy Edit Styles** auf Ihrer SEMPRA freigeschaltet ist, verfügen Sie in jedem Playback (und im Übrigen auch in jedem Style) über gleich zwei frei editierbare **User-Drumsets**. Durch diese User-Drumsets haben Sie die Möglichkeit, gezielt einzelne Drum-Instrumente gegen alle im Set enthaltenen Schlaginstrumente auszutauschen und auch jedes einzelne Instrument im Set individuell in der Lautstärke einzustellen.

So können Sie das Schlagzeug für jedes einzelne Playback noch deutlich detaillierter optimieren.

- Um für eine Drum-Instrumentengruppe eines der beiden User-Sets zur aktivieren, wählen Sie auf der Seite "Drums" des Editors für die gewünschte Gruppe zunächst im Feld **Variation** den Eintrag **User 1** (User Drumset 1) oder **User 2** (User Drumset 2) an.
- Damit ist das entsprechend User-Set für die gewählte Instrumentengruppe aktiv.

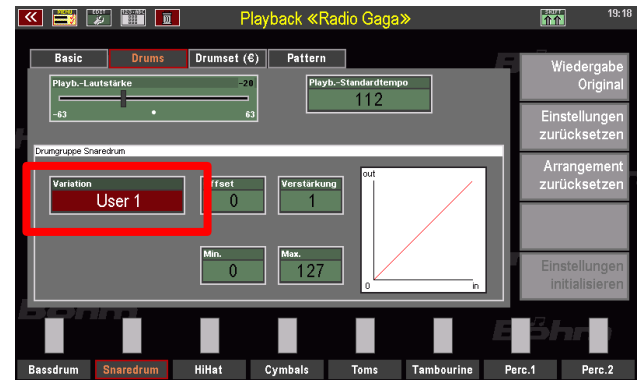

Auf der Seite **Drumset (€)** des Editors können Sie nun die User Drumkits bearbeiten. Die entsprechenden Änderungen werden auf den Instrumentengruppen hörbar,

- für die das entsprechende Set eingestellt wurde und
- wenn die tatsächlich spielenden Instrumente bearbeitet, also ausgetauscht oder in der Lautstärke verändert werden.

Schauen wir uns die Editor-Seite an:

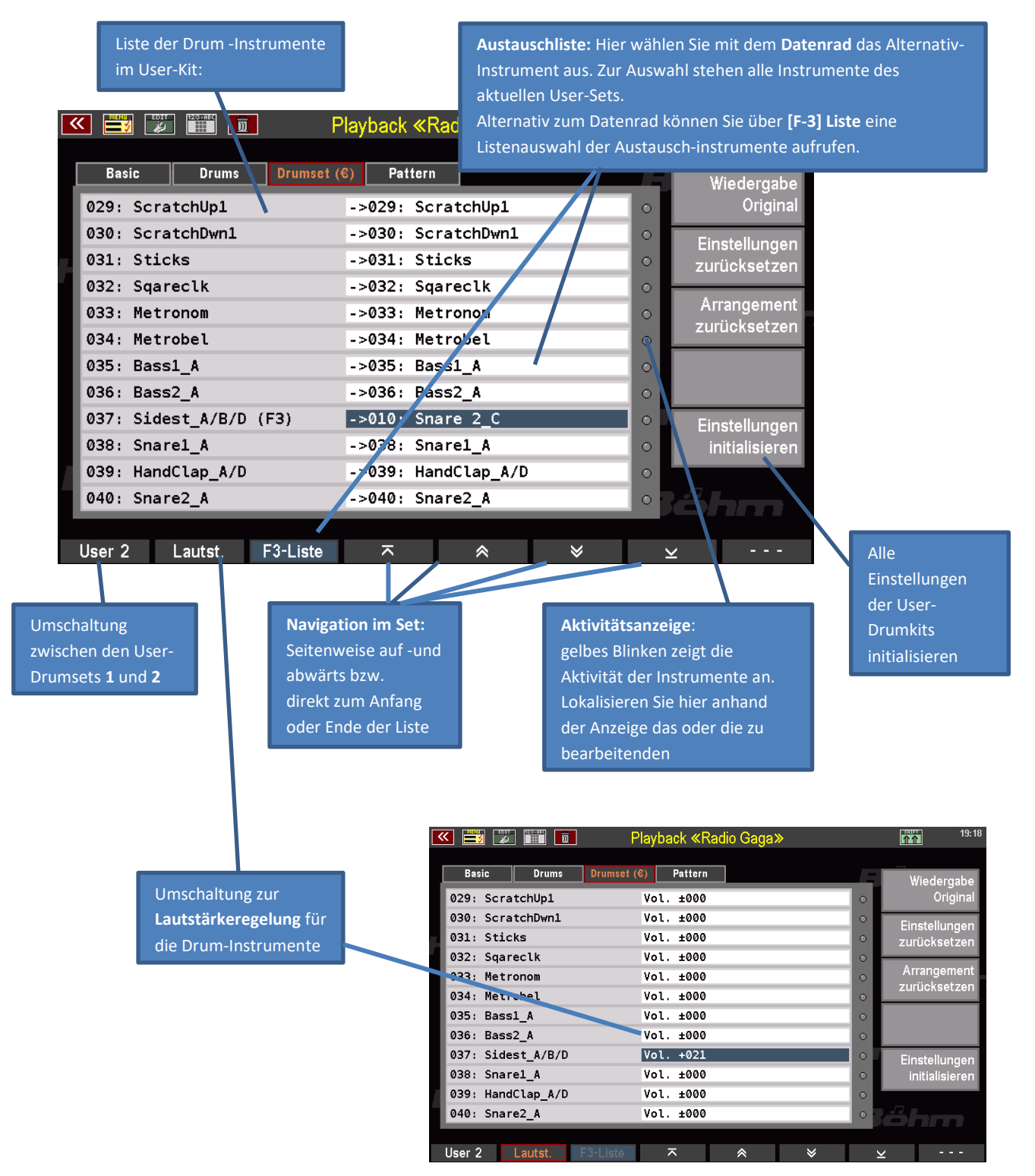

Auf der **SHIFT** Ebene der **[F]**-Taster können Sie als Einstellungshilfe die SOLO-Funktion für die verschiedenen Drum-Instrumentengruppen aktivieren, um gezielt einzelne Gruppen abhören zu können:

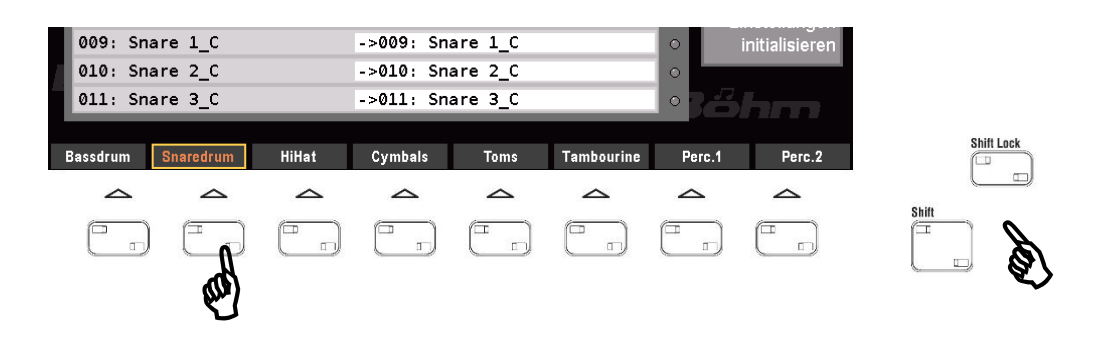

Um ein Drum-Instrument zu tauschen, gehen Sie also wie folgt vor:

- Starten Sie die Wiedergabe des Playbacks, damit Sie eine sofortige akustische Kontrolle Ihrer Änderungen haben.
- Stellen Sie auf der Seite **Drums** des Editors für die gewünschte Instrumenten-Gruppe die Variante **User 1** oder **User 2** ein.
- Nun wechseln Sie auf die Seite **Drumset (€)** des Editors
- Lokalisieren in der Liste das Instrument, dass Sie verändern möchten. Mit den Pfeil-Funktionen auf den **[F]**-Tastern können Sie durch die Instrumenten-Liste scrollen. Achten Sie auf die Aktivitätsanzeigen: Gelb blinkende "LEDs" zeigen Ihnen die Aktivität der einzelnen Instrumente an.
- Setzen Sie den **Cursor** in der Austauschtabelle auf die Zeile des zu ändernden Instrumentes. Mit dem **Datenrad** oder über die mit **[F3]** anwählbare Listenansicht wählen Sie nun das gewünschte Austausch-Instrument aus. Ihre Änderungen sind bei laufender Wiedergabe sofort hörbar.
- Ggf. rufen Sie über den **[F]**-Taster Lautstärke die Lautstärke-Einstellungen für die Instrumente des Sets auf. Hier können Sie mit dem **Datenrad** die Lautstärken der einzelnen Instrumente erhöhen bzw. verringern. Achtung: Diese Einstellungen verändern letztlich die Dynamik der Instrumente. Je nach Einstellung kann es also auch zu Sample-Änderungen kommen, wenn ein Instrument aus dynamisch gelayerten Einzelsamples besteht (z.B. bei Bassdrums, Toms, Snares…).

Sind Sie mit der Drumspur Ihres Playbacks zufrieden? Dann können wir unser Playback jetzt "interaktiv" machen:

#### **Playback in Pattern einteilen**

Auf der Editor-Seite **Pattern** schließlich können Sie Ihr Playback nun in die schon genannten bis zu 6 Pattern unterteilen, die Sie dann über die Style-Patterntaster auf dem Bedienfeld während des Spielens abrufen können:

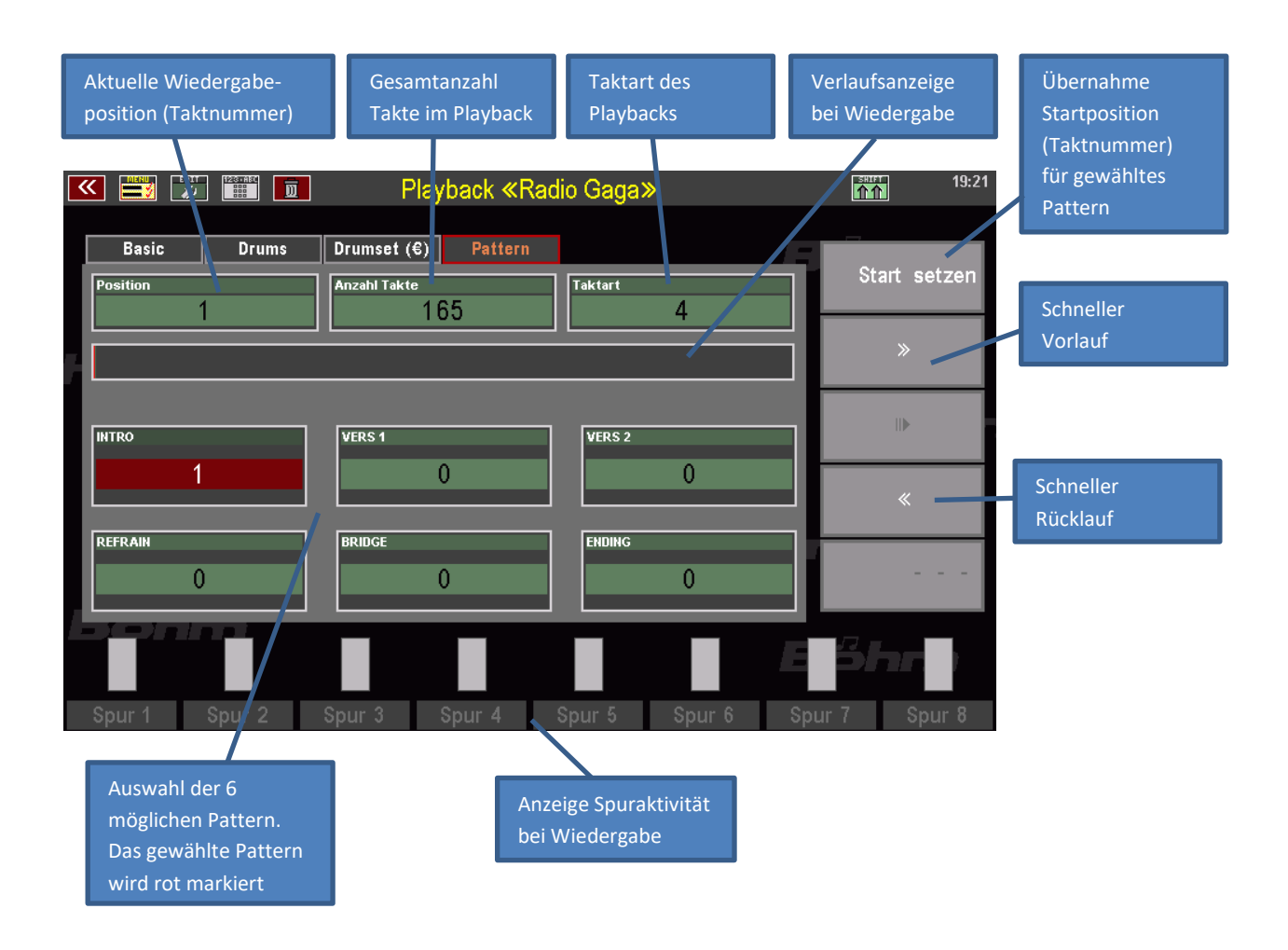

Die Einteilung erfolgt dabei durch Festlegen der Taktnummern, mit denen die betreffenden Pattern beginnen sollen in den entsprechenden Feldern der Editor-Seite.

Achtung: Ein Pattern kann immer nur auf der 1. Zählzeit des gewählten Start-Taktes beginnen. Auftakte sind nicht möglich. Hier muss also entweder der Auftakt mit in das Pattern genommen, oder der Beginn des Pattern in den Takt hinter dem Auftakt gelegt werden. Beim Abruf der Pattern während des Spielens, ist auf solche Stellen zu achten.

Um die Startpunkte der einzelnen Pattern festzulegen, gehen Sie wie folgt vor:

• Tippen Sie im Display auf das erste der 6 Pattern-Felder (**INTRO…ENDING**), für das Sie den Startpunkt festlegen möchten.

- Starten Sie nun die Wiedergabe des Playbacks mit dem **[Start/Stop]** Taster auf dem Bedienfeld.
- Im Feld **Position** werden die Taktnummern aufsteigend mitgezählt. Außerdem läuft eine Balkengrafik im Verlaufsfeld darunter mit und markiert die jeweilige Abspielposition.
- Wenn Sie bereits wissen, in welchem Takt das angewählte Pattern beginnen soll, können Sie mit den beiden

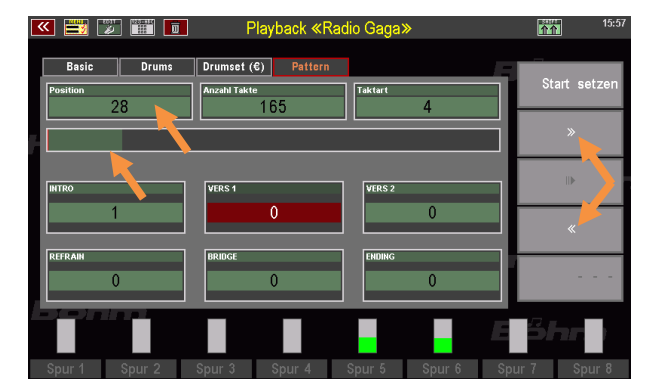

Schaltflächen rechts auch in die Nähe der betreffenden Taktnummer vor- oder zurückspulen (Schaltflächen mehrfach antippen oder gedrückt halten).

- Sobald und während der gewünschte Starttakt abgespielt wird, tippen Sie rechts auf **Start setzen**.
- Die aktuelle Taktnummer wird als Startposition für das gewählte Pattern übernommen.

Ein roter Strich in der Verlaufsanzeige zeigt die für das angewählte Pattern jeweils aktuelle Startposition an.

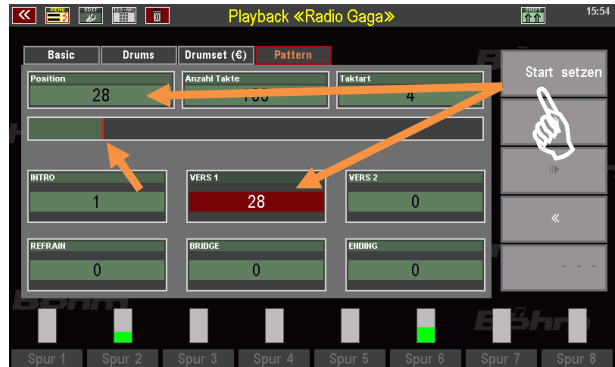

- Sie können jetzt auch während der laufenden Wiedergabe das nächste Patternfeld antippen und hier in gleicher Weise die Taktnummer für den Startpunkt festlegen.
- Wiederholen Sie die Schritte, bis alle gewünschten Pattern-Startpunkte eingetragen sind. Das kann dann z.B. so aussehen:

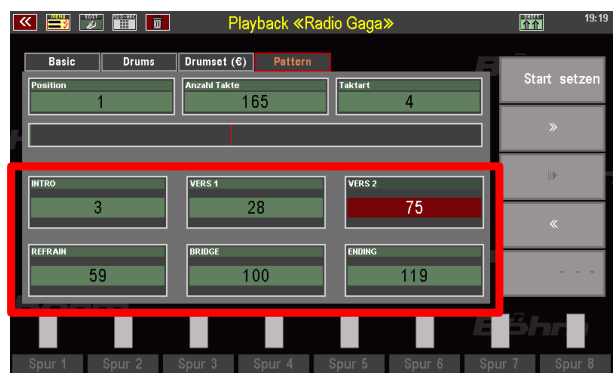

Sie können einmal gesetzte Startpunkte selbstverständlich jederzeit hier im Editor verändern und z.B. korrigieren, in dem Sie die oben beschriebenen Schritte für das gewünschte Pattern einfach nochmals durchführen. Bereits gesetzte Startpunkte werden dann durch neu gesetzte überschrieben.

#### **Interactive Playback verwenden**

Sie können Ihre Einteilung an dieser Stelle auch bereits testen (und ggf. korrigieren), in dem Sie einfach die entsprechenden Style-Patterntaster auf dem Bedienfeld abwechselnd antippen.

Im Display können Sie verfolgen, wie das jeweilige Patternfeld dabei automatisch angewählt wird und die Wiedergabe zum entsprechenden Pattern-Startpunkt springt.

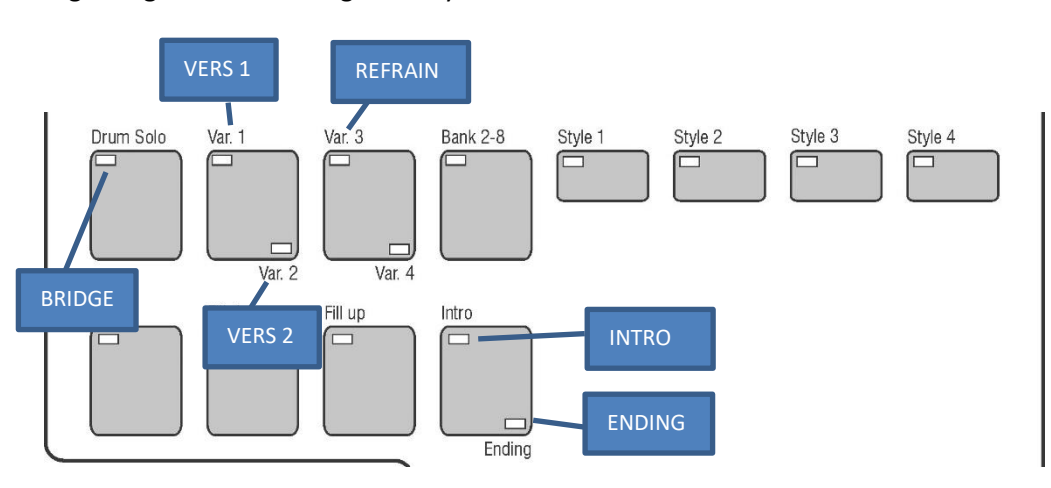

Es gilt folgende Zuordnung der Playback-Pattern zu den Tastern:

Ist z.B. VERS 2 nicht vergeben, finden Sie den REFRAIN bereits auf **[Variation 2]**, ist kein Vers vergeben, auf **[Variation 1]**.

#### **Wichtig: die Funktion Auto Fill**

Eine besondere Bedeutung beim Spielen mit den Interactive Playbacks hat die Funktion **Auto Fill**, die Sie als Tasterfunktion z.B. auf einen **[F]**- Taster unterhalb des Displays legen können (siehe Kapitel Taster-/Reglerbelegungen ab Seite [203\)](#page-202-0).

Beim Spielen mit Styles können Sie mit Auto Fill festlegen, dass beim Wechsel der Style-Variationen automatisch ein Fill-In eingeschoben wird.

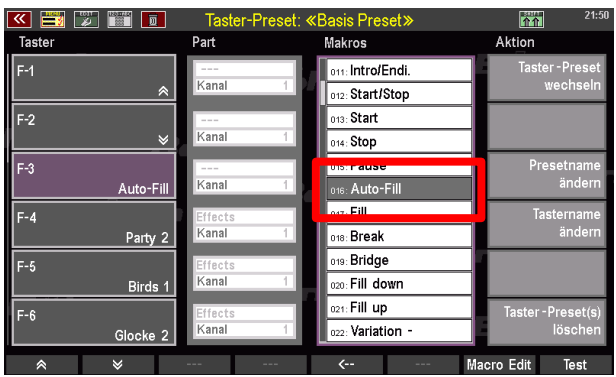

Beim Spiel mit Playback-Begleitungen hat Auto-Fill eine andere Funktion. Mit **Auto Fill** können Sie festlegen, ob das aktuelle Playback-Pattern beim Wechsel auf einen anderen Patterntaster zunächst zu Ende gespielt wird (also über alle seine Takte), oder ob der Wechsel zum neu angewählten Pattern bereits ab dem nächsten Takt erfolgen soll:

Funktion **Auto Fill** eingeschaltet: Der Patternwechsel erfolgt bereits im nächsten Takt Funktion **Auto Fill** ausgeschaltet: Das aktuelle Pattern wird erst zu Ende gespielt und dann auf das neu gewählte Pattern gewechselt.

## **Hier noch einige nützliche Hinweise zur Durchführung der Pattern-Einteilung:**

Hören Sie sich das Playback zunächst vollständig an und notieren Sie sich die Taktnummern für die zu vergebenden Pattern-Abschnitte. Das erleichtert die musikalisch sinnvolle Einteilung.

Es müssen nicht alle Pattern im Playback vergeben sein. Die Wiedergabe der Pattern erfolgt später allerdings solange, bis ein weiterer Startpunkt erreicht wird oder das Playback an sein tatsächliches Ende gelangt.

Pattern dürfen sich nicht überlappen. Beachten Sie dies bei der Vergabe der Startpunkte. Der nächste vergebene Startpunkt im Ablauf begrenzt das vorhergehende Pattern.

## **Playback speichern**

Jetzt haben Sie Ihr Playback vielleicht umfangreich bearbeitet und die Pattern-Einteilung vorgenommen…höchste Zeit also, die Arbeit durch ein erneutes Speichern des Playbacks zu sichern.

- Um das Playback jetzt neu zu speichern, betätigen Sie den Taster **[Store]** rechts vom Display auf dem Bedienfeld. Der Speicher-Dialog wird im Display angezeigt:
- Wenn Sie z.B. den Namen des Playbacks oder die Kategorie- und Gruppenzuweisung ändern möchten, können Sie diese Eingaben jetzt in den entsprechenden Feldern vornehmen.
- Die User-Bank und Position (Nummer) in der Bank brauchen Sie nur zu ändern, wenn Sie die bearbeitete Version auf

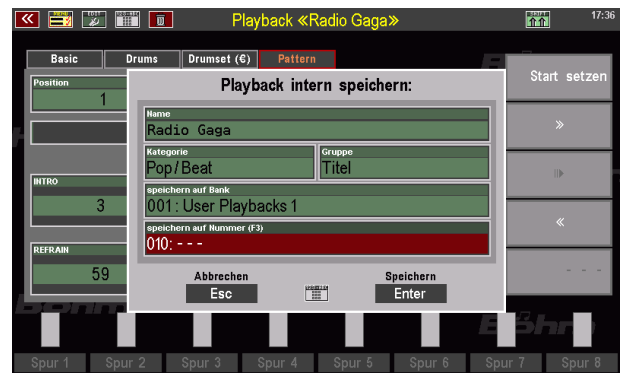

einen anderen Platz als die ursprüngliche Version des Playbacks speichern möchten. In diesem Fall bliebe die urpsrüngliche Version an ihrem bisherigen Platz ebenfalls erhalten.

- Wollen Sie dagegen die ursprüngliche Version mit Ihrer jetzt neu bearbeiteten Version ersetzen, belassen Sie die angezeigte Bank- und Nummern-Position. Dadurch wird die bisherige Version des Playbacks beim Speichern überschrieben und durch die neue Version ersetzt.
- Wenn Sie alle Eingaben im Speicherdialog vorgenommen haben, bestätigen Sie mit **[Enter].**

- Sollten Sie das Playback an seiner aktuellen Position überschreiben, oder haben Sie einen anderen Platz zum Speichern angewählt, der bereits belegt ist, erhalten Sie einen Sicherheitshinweis.
- Bestätigen Sie den Hinweis, wenn Sie wirklich speichern möchten, mit **[ENTER]**. Abbruch des Vorgangs mit **[ESC]**.

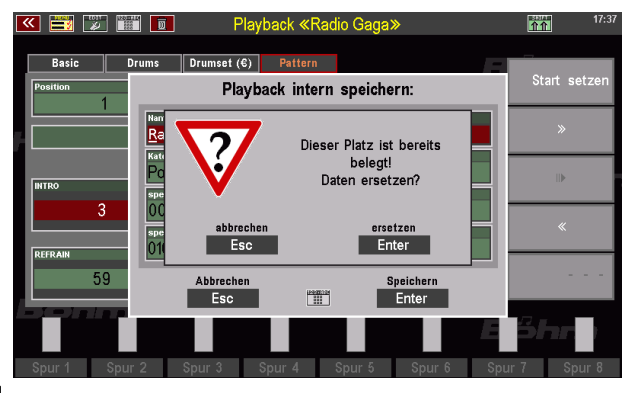

• Wenn Sie bestätigen, wird das Playback nun gespeichert und kann verwendet werden.

#### **Playbacks auf USB sichern**

Gerade bei umfangreichen Playback-Bibliotheken empfiehlt es sich, diese regelmäßig auf USB-Stick zu sichern. Wie Sie Ihre Playbacks bankweise oder auch alle Bänke auf einmal auf USB-Stick sichern können, wird auf der Seite [270](#page-269-0) erläutert.

# Manualkoppeln

Mit den Manual- bzw. Pedalkoppeln lassen sich die Klangfarben des gekoppelten Manuals zusätzlich über die Tastatur, auf die gekoppelt wird, spielen. Es klingen auf diesem Manual(-bereich) also beide Registrierungen, solange die entsprechende Koppel aktiviert ist. Die Funktion der Koppeln entspricht damit der Wirkungsweise der Manual- und Pedalkoppeln bei Pfeifenorgeln und stellen insbesondere beim Spielen sakraler Orgelliteratur eine wertvolle Bereicherung dar. Aber auch bei Unterhaltungsoder klassischer Musik können Sie eine interessante Spielbereicherung darstellen.

Bei den Modellen **480SE…600SE** können die Koppel-Funktionen übe eine eigene Tastergruppe auf dem rechten oberen Bedienfeld (bzw. das Bedienfeld rechts der Klaviaturen bei der 480SE) aktiviert werden.

Die Koppel-Belegung ist bei den Modellen 480/500SE einerseits und der 600SE mit Solo-Manual andererseits etwas unterschiedlich.

Die Koppel UM – MM bedeutet z.B. bei der 600SE, dass das obere (Solo)-Manual auf das Mittel-Manual gekoppelt wird. Die Abkürzungen bedeuten:

UM: Obermanual (480SE/500SE), Solomanual (600SE) MM: Mittleres Manual 600SE LM: Lower Manual (Untermanual) Pedal: Basspedal

*Achtung: Beim Koppeln auf das Untermanual ist ggf. der Lower-Splitpunkt über den Taster [Split] auf die oberste Taste des Untermanuals zu verlegen, um die gekoppelte Registrierung auf dem gesamten Untermanual spielen zu können.*

Die Koppelfunktionen sind bei allen Modellen auf Wunsch in den SONG-Presets der SEMPRA speicherbar, wenn dies in den Preset Optionen – **BMC Menu 1 Presets, Songs und Alben – 2 Preset-Optionen** – eingestellt wird:

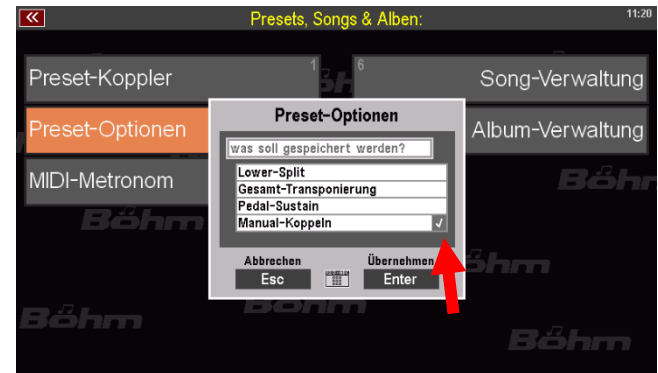

Light  $1682$ 

**Keyboard Control** 

**Keyboard Couple** 

Drawbar-Setting

**IM Touch** 

**LM Velocity** 

Oction 3

MM to Pedal

Dodg

Ped Sustair

Ped. Velocity

Ontion 4

LM to Pedal

I loht 1

MM Velocity

Deskton

**Little Touch** 

**UM Velocity** 

Option 1

UM to MM

## **Koppeln über F-Taster**

Über das **Menü 4 Taster & Regler – 2 TASTER Preset editieren** können die Koppel-Funktionen auch den frei belegbaren Tastern (F-Taster unter dem Display, Schweller-Schalter und Pistons, Taster S1/S2) zugewiesen werden. Entsprechende Taster-Makros sind in einer von der Böhm Webseite downloadbaren Setup-Datei **Macros V-00.SUP** enthalten. Laden Sie diese Datei also – falls noch nicht geschehen – zunächst in Ihre SEMPRA ein.

Nach dem Einladen der oben beschriebenen Setup-Datei stehen die Koppel-Makros im Taster-Preset-Menü zur Verfügung.

- Rufen Sie das **Menü – 4 Taster & Regler – 2 Taster-Preset editieren** auf.
- In der Makro-Liste (Sie können die Liste mit dem Datenrad ggf. scrollen) finden Sie die neuen Koppel Makros:

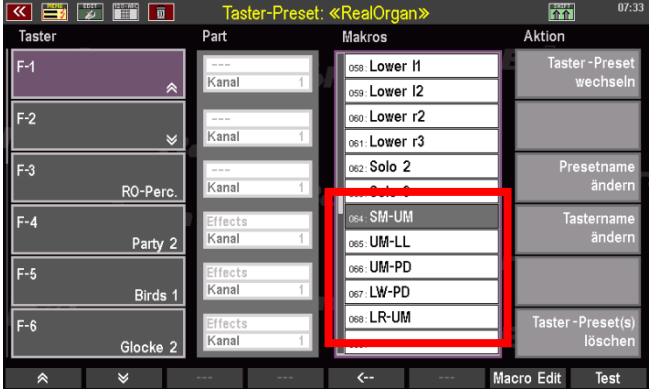

**SM-UM**: Koppel Solo-Manual auf Obermanual (600SE) **UM-LL**: Koppel Upper Manual auf Lower Manual links *(Achtung: ggf. ist der Lower-Splitpunkt über den Taster [Split] auf die oberste Taste des Untermanuals zu verlegen, um die Obermanual-Registrierung auf dem gesamten Untermanual spielen zu können)* **UM-PD**: Koppel Obermanual auf Pedal **LW-PD**: Koppel Untermanual auf Pedal

**LR-UM:** Koppel Untermanual rechter Splitbereich auf Obermanual

Die Funktionen können in gewohnter Weise den F-Tastern, Pistons oder Schwell-Schaltern in der Reihe links im Display zugeordnet werden:

- Wählen Sie links die zu belegende Tasterposition.
- Wählen Sie das gewünschte Makro
- Betätigen Sie den **[Enter]** Taster, um das Makro dem gewählten Taster zuzuordnen.

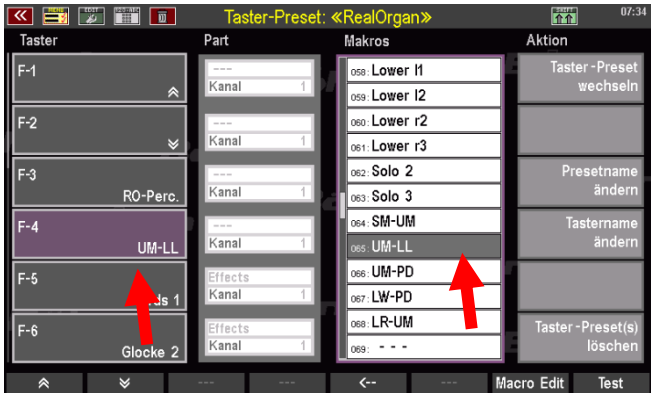

• Ändern bzw. vergeben Sie ggf. über das Feld "**Presetname ändern**" rechts den Namen für das aktuelle bzw. das neu zu speichernde Taster-Preset. Bestätigen Sie die Eingabe mit **[Enter].**

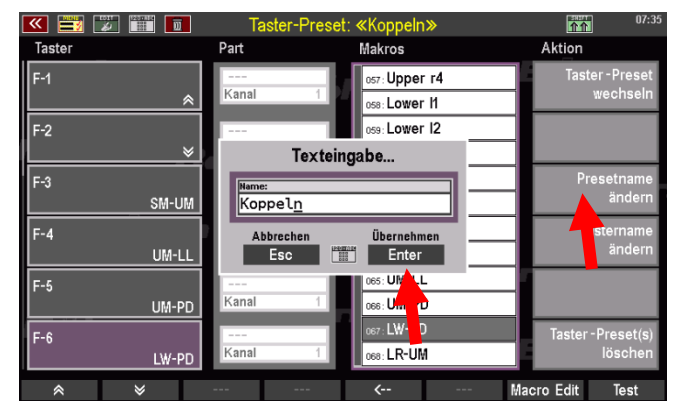

• Speichern Sie das aktuelle Tasterpreset über den Taster **[Store]** neu ab oder wählen Sie in der dann erscheinenden Auswahlliste eine freie Position, um ein neues Taster-Preset zu speichern. Bestätigen Sie mit **[Enter].**

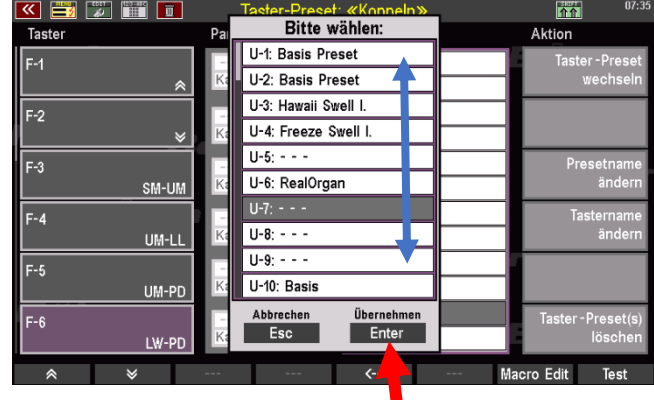

Das Taster-Preset kann nun mit der geänderten Einstellung verwendet werden.

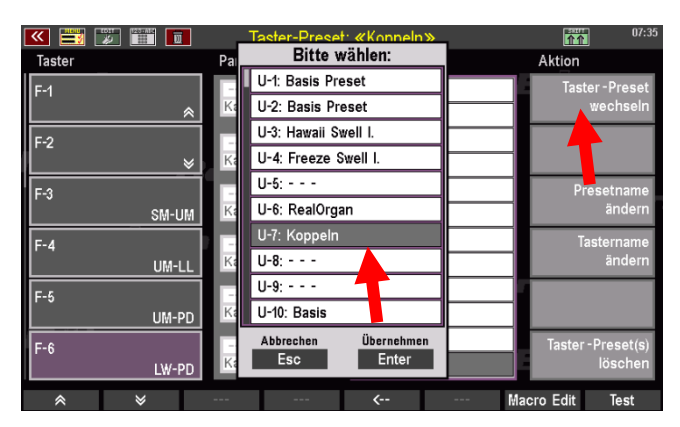

Die Koppel-Funktionen werden auf den **F-Tastern** im Grundbildschirm angezeigt, wenn das entsprechende Taster-Preset aktiv ist und können verwendet werden.

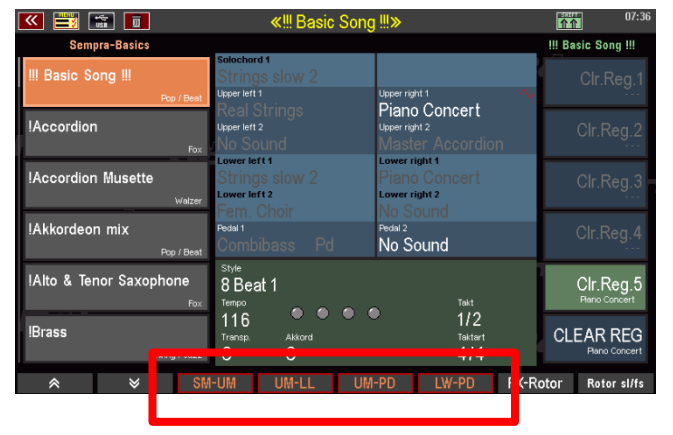

# Taster- und Reglerbelegungen

<span id="page-202-0"></span>Die Begriffe *Taster* und *Regler* (zusammengenommen: *Bedienelemente*) begegnen Ihnen in dieser Bedienungsanleitung ständig. Kein Wunder, bedienen Sie Ihre SEMPRA doch – neben dem Spiel auf den Manualen und dem Pedal - ausschließlich über Taster und Regler. Unterschieden wird lediglich in Hardware- oder Software-Taster und -Regler. Die physischen Taster und Regler sind auf dem Spieltisch verteilt, während die Software-Bedienelemente ausschließlich über das Touch-Display bedient werden.

Die spezifischen Funktionen von Tastern und Reglern werden in den entsprechenden Kapiteln detailliert beschrieben. So erfahren Sie bspw. im Unterkapitel *Soundtaster belegen* (Seite [98\)](#page-97-0), wie Sie die **Soundtaster** der Bediengruppe SOUND SELECT (auf der rechten Seite des Spieltisches) nach eigenen Wünschen mit einem die entsprechende Instrumentengruppe repräsentierenden Klang belegen können. Jenseits dieser Flexibilität gibt es zudem Taster und Regler, die sie mit gänzlich neuen Funktionen ausstatten können. In diesem Kapitel möchten wir Ihnen daher zunächst allgemeine Informationen über Taster und Regler vermitteln und Ihnen anschließend zeigen, wie sie spezielle Bedienelemente Ihrer SEMPRA gänzlich frei mit einer Vielzahl von Funktionen belegen und damit an Ihrer Spielgewohnheiten anpassen können.

## **Was sind Taster, was sind Regler?**

**Taster** sind alle Bedienelemente an Ihrer SEMPRA, die durch Drücken Funktionen aktivieren oder deaktivieren. Hier wird also ein- oder ausgeschaltet bzw. eine Funktion ausgelöst. Hingegen ermöglichen es die **Regler** an Ihrer SEMPRA, zwischen einem Maximal- und einem Minimalwert kontinuierlich Zwischenwerte einzustellen. Diese Definitionen beziehen sich sowohl auf Hardware-Taster und -Regler als auch auf Schaltflächen auf dem Touch-Display (Software-Taster und -Regler).

## **Belegbare Taster und Regler**

Während einem Teil der Bedienelemente feste Funktionen zugeordnet sind, lasse sich einige Taster und Regler ganz individuell belegen. Dadurch können Sie Ihr Instrument an Ihre Bedien- und Spielbedürfnisse und -gewohnheiten anpassen.

Zu den Tastern gehören nicht nur die auf dem Spieltisch sichtbaren Elemente, sondern ebenfalls die **Fußpistons** und die beiden **Fußschalter** am **Schweller**. Der **Schweller** selbst ist ein Regler, ebenso wie die **Drawbars** (Zugriegel), das **Pitch-** und die **Modulationsräder** links neben dem Untermanual sowie die eindeutig als Regler zu erkennenden **Schieberegler** im oberen linken Bereich des Spieltisches (die Gruppen: MIXER, ACCOMPAINMENT und SUBMIXER / INSTR. VOLUME). Eine Besonderheit stellt das **Datenrad** rechts neben dem Touch-Display, dar, denn es vereint Regler (drehen = SCROLLEN) und Taster (drücken = ENTER).

## **Taster, die mit Funktionen belegt werden können:**

• Alle Funktionstaster **[F-1]** … **[F-8]** unter dem Display. Welche Funktion welchem Taster zugeordnet ist, entnehmen Sie der Beschriftung der darüber liegenden Software-Taster auf dem Touch-Display 2.

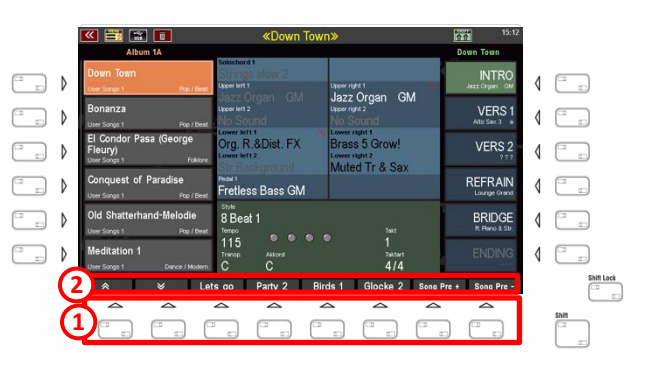

• Die zwei seitlichen Fußtaster am **Schweller**.

Sollte Ihre SEMPRA über zwei **Schweller** verfügen (Standard bei der 600SE), so können auch die beiden Fußtaster am zweiten Schweller belegt werden.

• Die **Fußpistons** (max. 4)

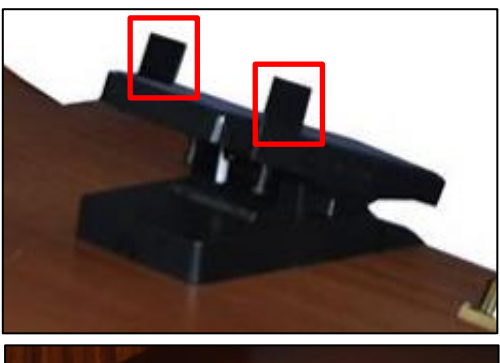

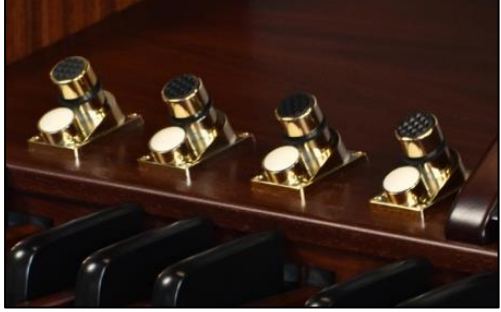

## **Regler, die mit Funktionen belegt werden können:**

• Die **Drawbars** (Zugriegel)

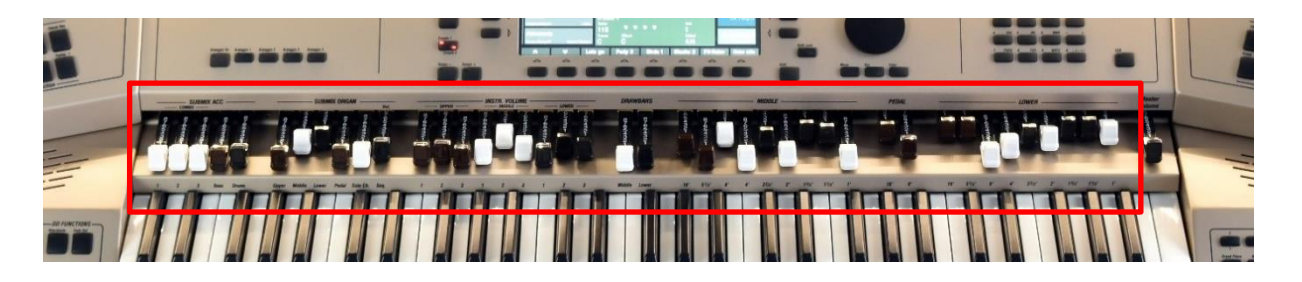

**Anmerkung:** Der Zugriegel **Master** (ganz rechts), mit dem die Gesamtlautstärke Ihrer SEMPRA eingestellt wird, ist fest mit dieser Funktion verknüpft und kann nicht mit anderen Funktionen belegt werden.

• Die **Pitch-** und **Modulationsräder** links neben dem Untermanual.

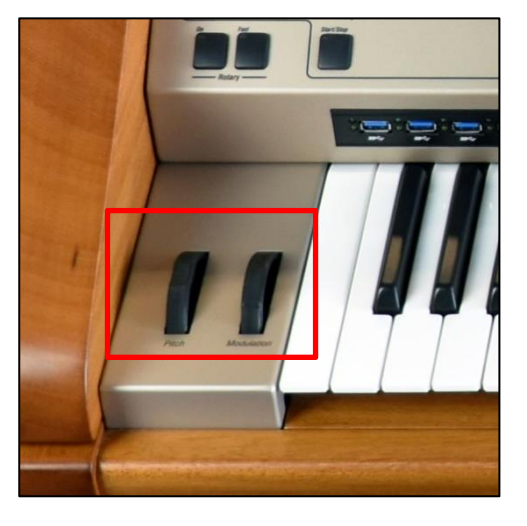

• Der **Fußschweller 2** (600SE, bzw. wenn vorhanden)

*Anmerkung: Der Fußschweller 1 als Haupt-Schweller kann nicht mit anderen Funktionen belegt werden, damit er grundsätzlich als Lautstärkepedal zur Verfügung steht.*

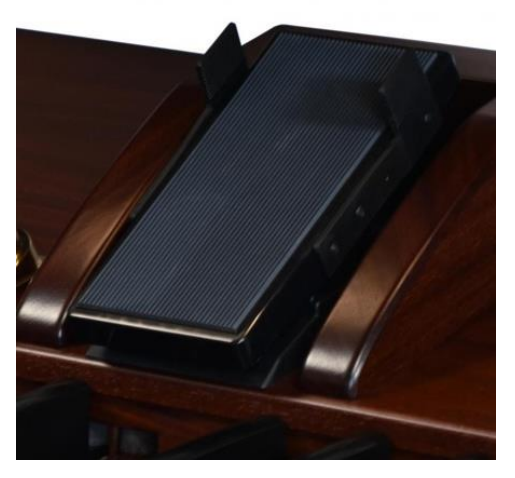

#### **Taster- und Regler-Presets**

Die Konfigurationen der frei belegbaren Taster werden in sog. **Taster-Presets** gespeichert, für die Regler-Belegungen in den sog. **Regler-Presets**.

In der SEMPRA stehen für Taster- und Regler-Presets jeweils 64 "U"-Positionen (User-Plätze, die Sie selbst mit eigenen Taster- bzw. Regler-Presets belegen können) und 64 "F"-Positionen (Firm-Plätze, also werkseitige Taster- und Reglerpresets, die Sie nicht überschreiben können) zur Verfügung.

#### **Taster- und Regler-Presets im BMC aufrufen**

Die Taster- und Regler-Presets können Sie über das BMC-Menü aufrufen:

- Drücken Sie den Taster **[Menü]** unterhalb des Displays, um das BMC-Menü aufzurufen.
- Tippen Sie hier auf den Menü-Punkt **Taster & Regler**. Das Untermenü öffnet sich.

- Tippen Sie nun auf **Taster-Preset aufrufen**, um die Liste der Taster-Presets anzuzeigen, oder auf **Regler-Presets aufrufen**, um die Liste der Regler-Presets aufzurufen.
- In beiden Fällen wird die jeweilige Preset-Liste eingeblendet:

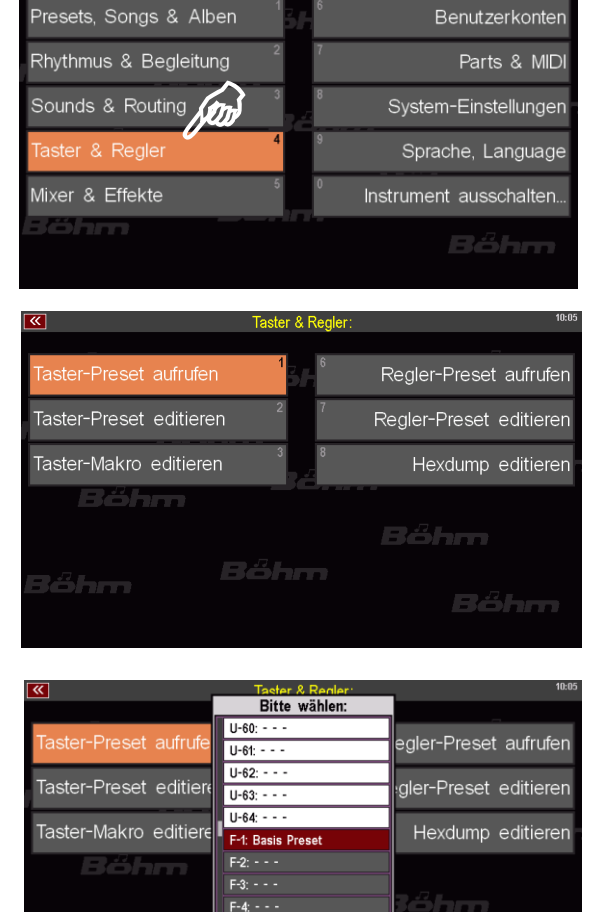

Übernehm<br>Enter

 $Esc$ 

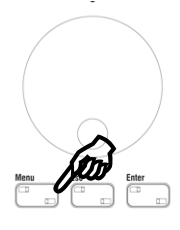

öhm

- Innerhalb der Liste können Sie mit dem **Datenrad** scrollen, um eine Listenposition anzuwählen.
- Sie können auch direkt auf die gewünschte Preset-Nummer tippen. Mit **Übernahme Enter** unterhalb der Liste oder dem Taster **[Enter]** bestätigen Sie die Auswahl und das gewählte Preset ist nun aktiv.

#### **Verwendung von Taster- und Regler-Presets in den SONG-Presets (Globalpresets)**

Selbstverständlich können Sie in ihren SONG-Presets verschiedene Taster- (und auch Regler-) Belegungen verwenden, die dazu auch automatisch mit den SONG-Presets aufgerufen werden können.

Wann immer Sie ein SONG-Preset speichern, "merkt" sich dieses Preset u.a., welches Taster- und welches Reglerpreset gerade angewählt sind. Um einem bestimmten SONG-Preset bestimmte Tasterund/oder Regler-Presets zuzuordnen, rufen Sie also das gewünschte Taster-Preset (oder auch Regler-Preset) zuvor über das BMC-Menü auf und speichern dann Ihr SONG-Preset ab. Beim nächsten Aufrufen wird dieses Preset dann die darin hinterlegten Taster- und ggf. Regler-Preset-Positionen aktivieren.

Sie können den automatischen Aufruf der Tasterund Reglerpresets durch die SONG-Presets aber auch jederzeit unterbinden. Denn Taster- und Reglerpresets lassen sich über die Preset Coupler Funktion auch für den automatischen Aufruf durch die SONG-Presets deaktivieren. In diesem Fall bleiben die zuletzt gewählten Taster- und/oder Reglerpresets aktiv, bis Sie über die entsprechenden Menüs manuell andere Positionen aufrufen.

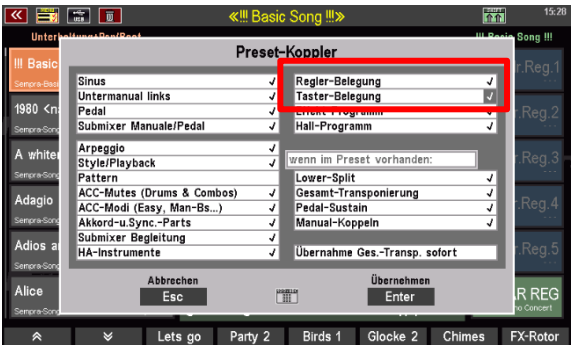

Näheres zu den Preset Coupler Funktionen finden Sie auf Seite [136\)](#page-135-0).

#### **Die Taster- und Regler-Basis-Presets**

Im Auslieferungszustand der SEMPRA bzw. in einem neu angelegten, leeren Benutzer-Konto finden Sie zunächst nur die jeweiligen **Basis-Presets** für die Taster- und die Reglerbelegungen auf den Positionen **F-1** (Firm-1) der beiden Preset-Listen.

Hier sind die Standard-Taster- bzw. Reglerbelegungen der SEMPRA hinterlegt und diese Positionen werden von allen werkseitigen Standard-SONG-Presets der SEMPRA verwendet.

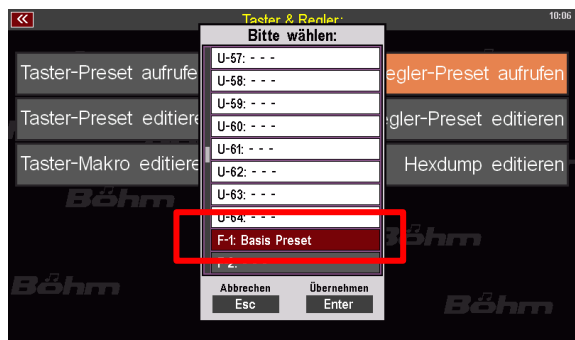

Die **F-**Positionen der Taster- und Regler-Preset-Listen können Sie nicht überschreiben. Somit ist sichergestellt, dass die werkseitigen Taster- und Regler-Presets immer zur Verfügung stehen und von den entsprechenden SONG-Presets verwendet werden können.

Wenn Sie allerdings eine *eigene* Standard-Belegung für die Taster bzw. Regler wünschen, die auch in den Standard-Presets verwendet werden soll, können Sie diese (entsprechend den Erläuterungen auf den folgenden Seiten) selbst erstellen und als jeweils eigenes Taster- bzw. Regler-Preset auf der Position "U-1" der jeweiligen Liste speichern.

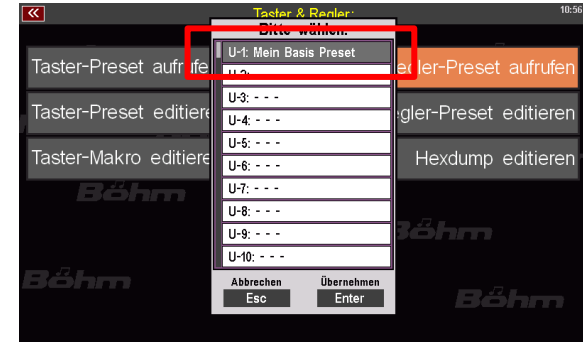

SONG-Presets, die das jeweilige werkseitige **F-1** 

**Basis-Preset** verwenden, "schalten" automatisch auf die jeweilige Position **U-1** um, sobald dort ein Taster- bzw. Regler-Preset hinterlegt ist. Somit können Sie all diese SONG-Presets (z.B. die SEMPRA Standard-SONGs) in einem Schritt auf Ihre persönlichen Standard-Taster- und Reglerbelegungen umstellen, in dem Sie einfach das erste Taster- und/oder Regler-Preset (**U-1**) mit einer eigenen Einstellung belegen.

Jetzt sollen Sie aber erfahren, wie man eigene Taster- und Regler-Presets erstellt und abspeichert. Wir beginnen mit den Taster-Presets:

#### **Taster belegen**

Werkseitig ist Ihre SEMPRA bereits mit einem **Taster-Preset** ausgestattet, dem **Basis-Preset**. Änderungen an Tasterbelegungen werden immer innerhalb solcher Taster-Presets durchgeführt und abgespeichert. Und keine Sorge – Ihre Änderungen überschreiben nicht automatisch das **Basis-Preset**. Sie haben die Möglichkeit, Ihre Tasterbelegungen in neuen, eigenen Taster-Presets zu speichern.

Taster lassen sich mit wenigen Schritten konfigurieren:

• Drücken Sie den Taster **[Menu]**, unterhalb des **[Datenrads]**.

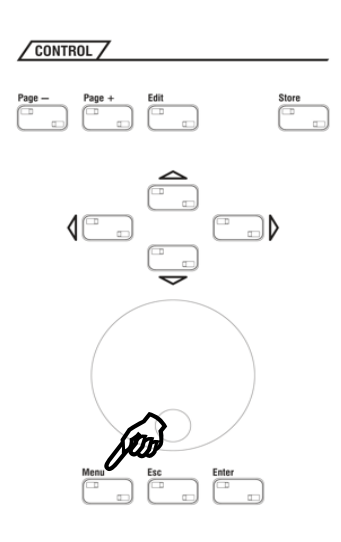

- Das Display-Menü wird aufgerufen. Wählen Sie den vierten Eintrag **Taster & Regler** (oder drücken Sie die Ziffer 4 auf dem Ziffernblock, gefolgt von **[Enter]**).
- Das entsprechende Untermenü öffnet sich. Tippen Sie hier auf den zweiten Eintrag **Taster-Preset editieren** (oder drücken Sie die Ziffer 2 auf dem Ziffernblock, gefolgt von **[Enter]**).

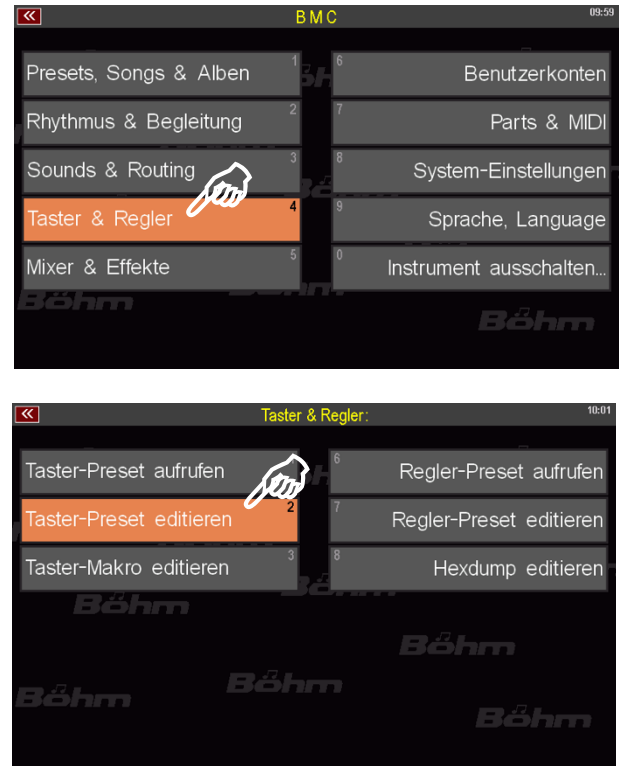

**Anmerkung:** *Alternativ können Sie auf dem Nummernblock auch die Ziffer drücken, die am Rand des jeweiligen Eintrags stehen. In diesem Falle wären das zunächst die* **[4]** *und dann die* **[2].**

• Der Taster-Preset-Editor öffnet sich mit dem zuletzt verwendete Taster-Preset. öffnet sich. Welches Preset Sie gerade bearbeiten, sehen Sie oben in der Titelzeile.

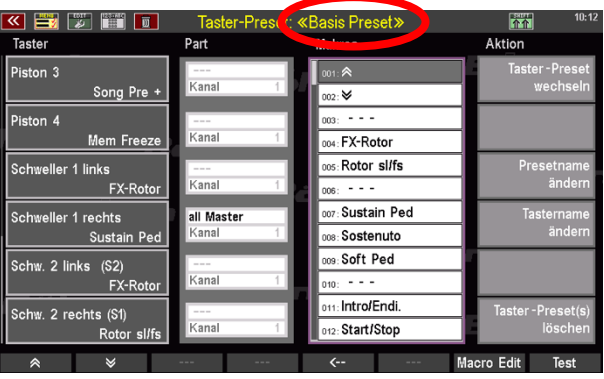

Der Editor ist in 5 Bereiche unterteilt: Links, in der Spalte **Taster** sehen Sie die einzelnen Taster, die belegt werden können 2. In der Spalte Part können Sie ggf. festlegen, auf welchen Part sich die zugewiesene Tasterfunktion beziehen soll  $\boxed{2}$ . Die Spalte **Makros** enthält alle Funktionen, die Sie auf die Taster verteilen können (zum Thema *Makros* s. S. XXX). 2 Am rechten Rand finden Sie in der Spalte **Aktion** allgemeine Optionen zur

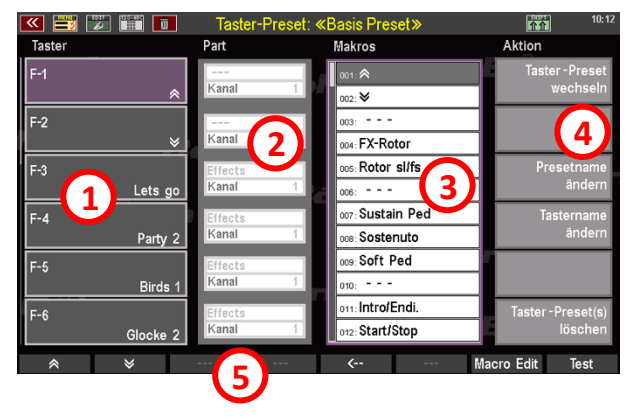

Verwaltung der Taster-Presets  $\mathbb{Z}$ , während unten die bekannte Funktionsleiste sichtbar ist  $\mathbb{Z}$ .

• Um nun einen Taster mit einer neuen Funktion zu belegen, wählen Sie zunächst den Taster aus, den Sie bearbeiten möchten. In der Spalte **Taster** sehen Sie bereits die ersten 6 F-Taster **[F-1]** – **[F-6]**. Weitere Taster und ihre Belegungen finden Sie, wenn sie die Taster-Liste mit den nach unten weisenden Pfeiltasten in der Funktionsleiste am Fuß des Fensters weiter nach unten scrollen.

*In der Ansicht rechts sehen Sie einer Übersicht sämtlicher Taster mit ihren Standard-belegungen sowie den Zielparts.*

• Wir wollen beispielhaft den Taster **[F-3]** (derzeit "Let's go") mit einem anderen Soundeffekt belegen. Dazu wählen Sie den Taster aus, indem Sie auf die Tasterschaltfläche auf dem Touch-Display tippen, woraufhin sie sich lila färbt.

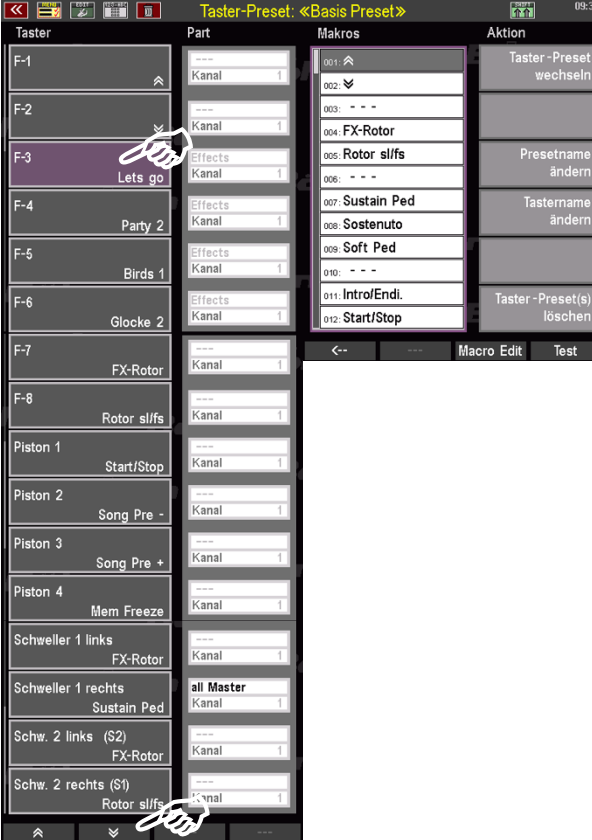

- Nun wählen Sie den entsprechenden Soundeffekt aus, den Sie auf den Taster **[F-3]** legen möchten. Dazu scrollen Sie die Liste **Makros** einfach mit dem **[Datenrad]** nach unten, bis Sie zur Sektion mit den Soundeffekten gelangen (ab Position 070).
- Wählen Sie einen der Soundeffekte durch einen Fingertipp aus (hier ist es **Jodler** auf Position 079).
- Anschließend legen Sie den Soundeffekt auf den Taster **[F-3]**, indem Sie **[Enter]** (rechts unter dem **[Datenrad]**) drücken. Alternativ können Sie auch den nach links weisenden Pfeil in der Funktionsleiste verwenden. Er hat hier dieselbe Funktion wie der Taster **[Enter].** Der Soundeffekt **Jodler** liegt jetzt auf dem Taster **[F-3]**.

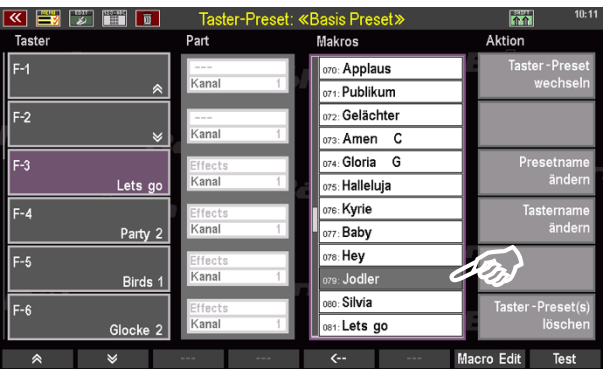

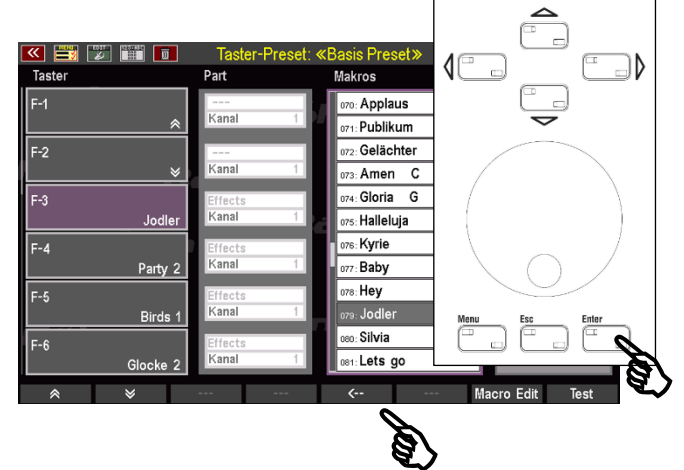

• Sie haben nun noch die Möglichkeit, den <sub>Alse</sub> von der Alexander der Macro Edit (Test) Taster zu testen. Dazu tippen Sie in der Funktionsleiste auf den Taster **[Test]**, die zugewiesene Taster-Funktion wird nun ausgeführt, in unserem Beispiel ertönt also der Soundeffekt "Jodler". So haben Sie die Gewissheit, dass Sie den entsprechenden Taster korrekt belegt haben und die Funktion abrufbar ist.

Auf die beschriebene Weise können Sie sämtliche Taster mit weiteren Sound- oder Spieleffekten, Begleitungsfunktionen und Manualkoppeln (Freischaltung Art.-Nr. 41154 notwendig) belegen. Probieren Sie es aus und gestalten Sie die Bedienung Ihrer SEMPRA nach Ihren Wünschen.

*Anmerkung: Eine Tabelle mit einer Auflistung und Erklärung sämtlicher werkseitiger Taster-Makros finden Sie ab S[. 223](#page-222-0) dieses Kapitels.*

#### <span id="page-210-0"></span>**Taster-Preset speichern**

Nachdem Sie einen oder mehrere Taster neu belegt haben, müssen diese Änderungen in einem Taster-Preset speichern. In diesem Zusammenhang haben Sie die Möglichkeit, Ihre Änderungen in ein bestehendes Taster-Preset zu sichern oder ein neues anzulegen.

- Drücken Sie den Taster **[Store]** in der Gruppe CONTROL, oberhalb der Cursor-Taster.
- Es öffnet sich ein Fenster mit einer Liste. Der Platz des Taster-Presets, dass Sie aktuell bearbeiten, wird grau hinterlegt, ist also mit dem Cursor angewählt. In unserem Beispiel ist der User-Platz 1 ("U-1") bereits mit dem Taster-Preset **Basis-Preset** belegt worden, während die Listenplätze U-2…U-64 leer sind. Auf allen mit "U" (User) gekennzeichneten Plätzen können Sie Ihre eigenen Taster-Presets speichern.

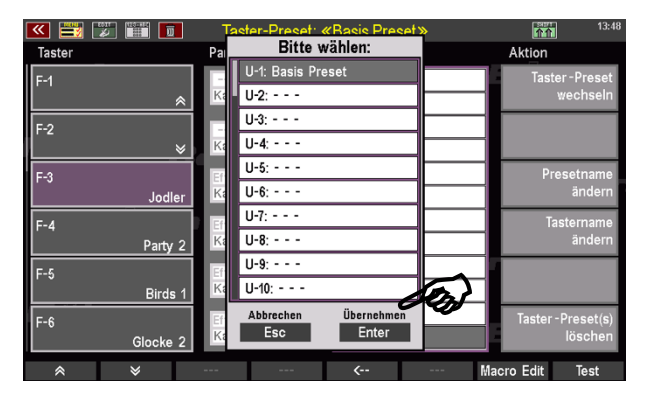

- Möchten Sie ein bereits zuvor gespeichertes Taster-Preset wie hier z.B. das **U-1 Basis-Preset** mit Ihren Änderungen überschreiben, brauchen Sie nun nur noch auf die Schaltfläche **Übernehmen Enter** zu tippen. Das Listenfenster schließt sich und Ihre Taster-Belegungen sind ab jetzt in diesem **Basis-Preset** gesichert.
- Wollen Sie hingegen Ihre Änderungen in einem neuen Preset speichern, tippen Sie in einen der leeren Listeneinträge oder wählen diesen mit dem **[Datenrad]** aus. Es bietet sich an, direkt Listenplatz U-2 zu wählen – aber selbstverständlich können Sie auch Platz U-64 oder jeden Platz dazwischen verwenden.

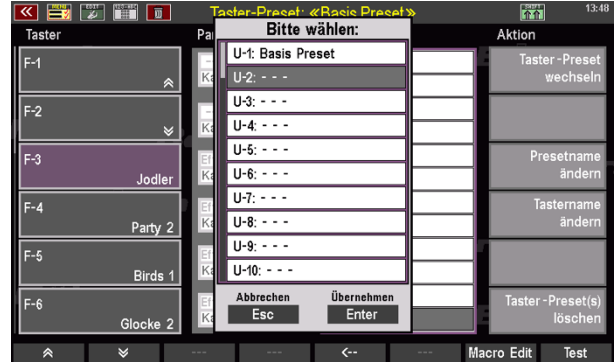

- In unserem Beispiel entscheiden wir uns für Listenplatz U-2. Wählen Sie diesen an, in dem sie darauf tippen oder ihn mit dem Datenrad anwählen.
- Nun speichern Sie Ihre Änderungen durch Drücken des Tasters **[ENTER]** oder durch Tippen auf die Schaltfläche **Übernehmen ENTER**.
- Sie sehen für einen kurzen Augenblick einen Bestätigungshinweis, der darüber informiert, dass Ihr Preset erfolgreich gespeichert wurde.

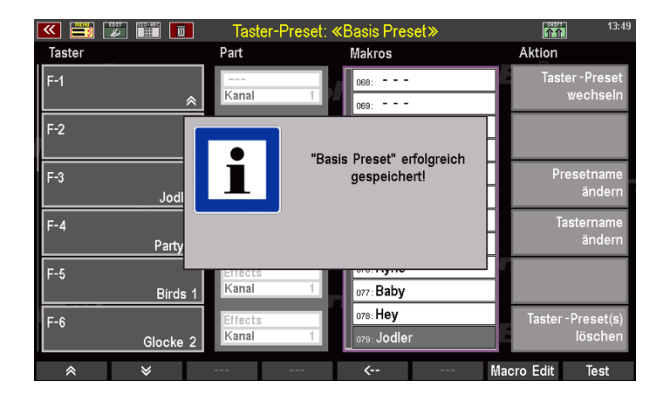

#### **Benennen von Taster-Presets**

Möglicherweise verwundert es Sie, dass Ihr neues Taster-Preset ebenfalls **Basis-Preset** heißt. Ganz einfach: der Name des ursprünglichen Taster-Presets wurde hier beibehalten, da wir diesen vor dem Abspeichern nicht für das neue Taster-Preset geändert haben. Wir hätten natürlich bereits vor dem Speichern einen neuen Namen vergeben können, aber wir können die Umbenennung natürlich auch jetzt noch nachholen. Dazu gehen Sie folgendermaßen vor:

• Tippen Sie rechts, in der Spalte **Aktion** auf den Eintrag **Presetname ändern**.

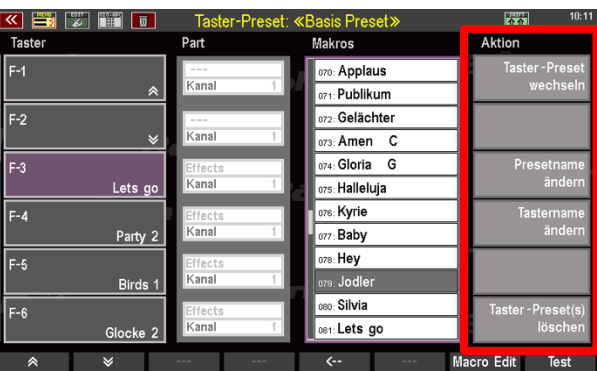

• Es öffnet sich ein Dialogfeld, in das Sie einen neuen Namen eintragen können.

*Anmerkung: Wie Sie Namen und Werte eingeben, erfahren Sie im gleichnamigen Kapitel ab Seite [32.](#page-31-0)*

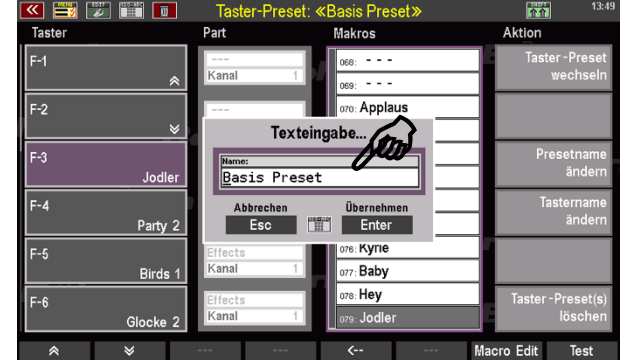

- Haben Sie einen passenden Namen für Ihr Taster-Preset gewählt, tippen Sie auf die Schaltfläche **Übernehmen Enter**. Die Umbenennung des Namens ist damit abgeschlossen.
- **WICHTIG:** Nachdem Sie den Preset-Namen geändert haben, müssen Sie auch diese Änderung nun noch in das Taster-Preset speichern. Das geschieht, indem Sie den Taster  $CONTROL$ **[Store]** drücken. Es erscheint die bereits bekannte Taster-Preset-Liste. Der Eintrag, auf den sich die Namensänderung bezieht, ist bereits ausgewählt. Sie tippen nun nur noch auf **Übernehmen Enter**. Jetzt ist Ihr neues Taster-Preset unter dem von Ihnen gewählten Namen in der Taster-Preset-Liste gesichert.

*Tipp: Neben dem Taster* **[Store]** *eröffnet die Funktionsleiste eine weitere Möglichkeit, das Taster-Preset zu speichern: Wenn Sie den Taster* **[Shift]** *oder* **[Shift Lock]** *drücken, ändert sich in der Funktionsleiste die Schaltfläche "Test" (Taster [F8]) zu "Speichern".*

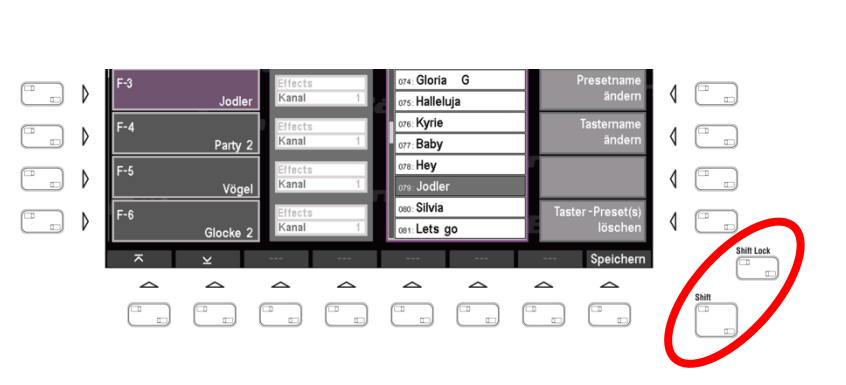

#### **Taster-Funktionen bestimmten Manualen, Split-Bereichen oder einzelnen Parts zuweisen**

Wie Sie am vorangegangenen Beispiel der Belegung eines **[F-Tasters]** mit einem Soundeffekt bemerkt haben, sind keine zusätzlichen Einstellungen nötig: Der zu belegende Taster wird ausgewählt und das gewünschte Funktions-Makro, hier der Effektsound "Jodler", wird in einem zweiten Schritt auf diesen Taster gelegt, fertig. Es gibt jedoch einige Funktionalitäten, die eine weitere Einstellungsebene ins Spiel bringen, da sie sich auf das Verhalten bestimmter Parts beziehen. Diese zusätzlichen Einstellungen finden sich in der zweiten Spalte, die sinnvollerweise mit **Part** überschrieben ist.

Ein Part ist bekanntlich ein Spielbereich eines Manuals Ihrer SEMPRA (oder das gesamte Manual), dem ein Klang sowie verschieden den Klang beeinflussende Parameter zugeordnet werden können (mehr zur Bearbeitung von Parts ab Seite [93\)](#page-92-0).

Bezogen auf die Belegung von Tastern mit solchen Funktionen, die bestimmte Manuale, Splitbereiche oder nur einzelne Parts betreffen sollen, heißt das, dass Ihre SEMPRA bei diesen Funktionen wissen muss, welchen Part bzw. welches Manual die ausgewählte Taster-Funktion beeinflussen soll. Schauen wir uns das am Beispiel der Belegung des rechten Fußschalters am Fußschweller (Schweller 1) an:

• Scrollen Sie im Taster-Preset-Fenster mit den Pfeiltasten links in der Funktionsleiste soweit hinunter, bis Sie den Taster **Schweller 1 rechts** in der Liste sehen. Dieser Taster ist standardmäßig mit der Funktion *Sustain-Pedal* belegt. Diese Funktion bewirkt ein längeres Nachklingen der Sounds, auf den er angewendet wird. Sie kennen diesen

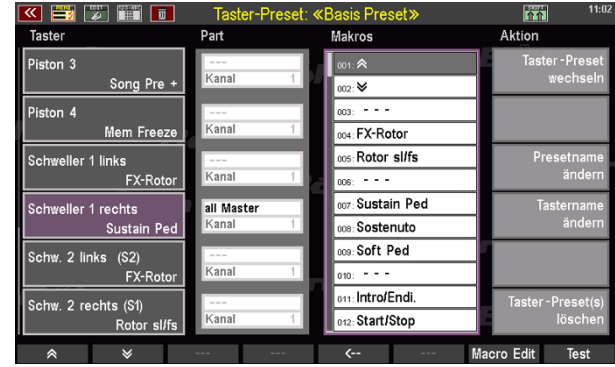

Effekt vor allem vom rechten Pedal eines Pianos.

**Anmerkung:** *Der Sustain-Effekt wird auf jeden Klang angewendet. Bei Klängen, die bereits mit einem längeren Nachklang programmiert wurden, ist der Effekt jedoch möglicherweise kaum hörbar.*

In der Spalte **Part**, rechts neben der Tasterliste, ist als Zielpart **all Master** ausgewählt. Das bedeutet, dass der Sustain-Effekt, den Sie mit dem rechten Fußschalter des Schwellers auslösen, auf alle Parts auf jedem Manual wirkt (es sei denn, die Funktion wurde in den Part-Optionen einzelner Parts gezielt abgeschaltet, siehe Seite [111\)](#page-110-0). Probieren Sie es aus. Spielen Sie ein paar Töne auf einem Manual oder dem Pedal und drücken Sie dabei den rechten Fußschalter nach außen.

Angenommen, Sie möchten, dass das Sustain Pedal nur auf Klänge des Untermanuals wirkt. Alle Parts auf den übrigen Manualen (Obermanual, Pedal und ggf. Solomanual) sollen nicht auf darauf reagieren. Dazu ändern Sie die Einstellungen in der Spalte **Part** für diesen Taster wie folgt:

• Tippen Sie auf den Eintrag **all Master** direkt neben dem Taster **Schweller 1 rechts**. Daraufhin färbt sich der Eintrag lila, er ist nun aktiviert.

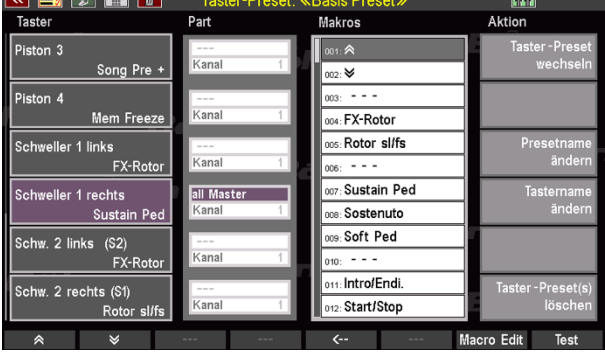

- Jetzt scrollen Sie mit dem **[Datenrad]** durch die Einträge und wählen **Lower (l+r)**. Mit dieser Einstellung wird festgelegt, dass das Makro **Sustain Ped** auf beide Splitbereiche (links+rechts) des Untermanuals (Lower) wirkt.
- Speichern Sie Ihre Änderung wie auf Seite [211](#page-210-0) beschrieben.

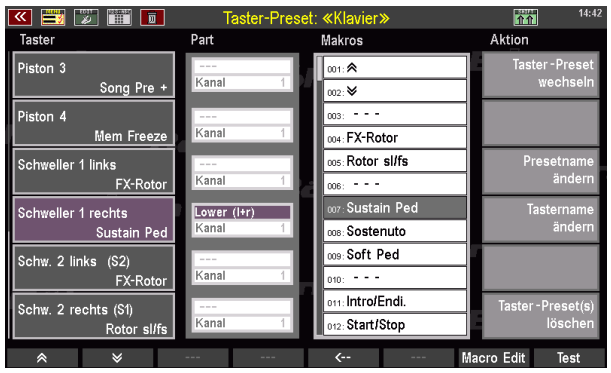

*Anmerkung: Eine Auflistung und Beschreibung der Part-Auswahlmöglichkeiten entnehmen Sie der Tabelle auf Seite [219](#page-218-0) in diesem Kapitel.*

*Tipp: Neben der Möglichkeit, alle Eingaben über das Touch-Display zu tätigen, können Sie auch mit dem Taster* **[Edit]***, über dem* **[Datenrad]** *und den Cursor-Tastern zwischen den Spalten Part und Makros wechseln.*

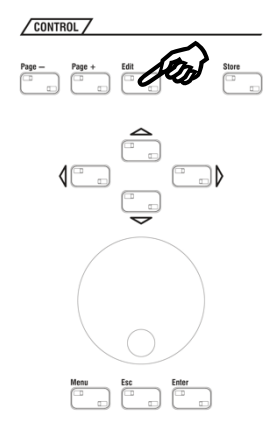

Im obigen Beispiel haben wir die Sustain-Pedal-Funktion auf beide Splitbereiche des unteren Manuals gelegt. Bei mehreren aktiven Parts auf den beiden Splitbereichen des Untermanual bedeutet das, dass der Effekt auf alle aktiven Parts im rechten und linken Bereich des Untermanuals angewendet wird.

Doch Ihre SEMPRA ermöglicht Ihnen darüber hinaus auch, gezielt einzelne Parts zu beeinflussen, unabhängig davon, welchem Manual bzw. Splitbereich diese zugeordnet sind. So können Sie Funktionen nur auf bestimmte Sounds wirken lassen, während andere Sounds auf demselben Manual ohne den entsprechenden Effekt erklingen.

Angenommen, Sie möchten den Piano-Sound aus dem oben genannten Beispiel mit einem Streicher-Klang unterlegen. Dabei soll der Sustain-Effekt, den Sie mit dem rechten Fußschalter an- und ausschalten, aber nur das Klavier beeinflussen, nicht jedoch die Streicher. In der augenblicklichen Einstellung bezieht sich der Effekt auf das gesamte Manual und damit auf alle auf ihm verteilten Parts: Der Sustain-Effekt beeinflusst demnach sowohl das Klavier- als auch den Streicher-Sound.

Soll ein Effekt lediglich einen bestimmten Part (Sound) beeinflussen, müssen Sie in der Spalte **Part** das Makro auf den (MIDI-) Ausgang routen, auf den die Funktion wirken soll. Außerdem muss die entsprechende MIDI-Kanalnummer zugeordnet werden, um damit auf dem gewählten Ausgang den genauen Zielpart zu identifizieren, der auf die Taster-Funktion reagieren soll. Man könnte auch sagen: Die Einstellungen für Ausgang und Kanal sorgen für die Verbindung zwischen unserer Tasterfunktion mit einem bestimmten Tonerzeugungsmodul (Ausgang) und dort mit genau dem bestimmten Sound (Kanal), den wir mit der Tasterfunktion erreichen wollen.

Aber wo finden wir die entsprechenden Informationen über Ausgang und Kanal des Parts, den wir steuern möchten? Ganz einfach: Im Part-Editor! Keine Sorge, das Ganze klingt komplizierter, als es ist. Gehen wir der Reihe nach vor:

*Anmerkung: Für die folgenden Beschreibungen wird vorausgesetzt, dass Sie das oben genannte Beispiel als Taster-Preset gespeichert haben oder es ad hoc erneut anlegen.*

Ausgangspunkt ist das oben verwendete Beispiel: Die Belegung des **Schweller-Tasters 1 rechts** (1. Spalte: **Taster**) mit dem Makro **Sustain Ped** (3. Spalte: **Makros**). Zurzeit ist die Part-Belegung **Lower (l+r)** und **Kanal 1** (siehe Spalte: **Part**). Wie oben beschrieben, wirkt sich der Sustain-Effekt auf beide Splitbereiche, also auf das gesamte Untermanual aus.

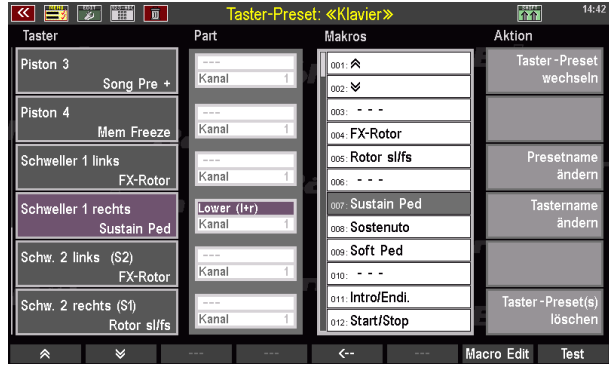

Um nun den Sustain-Effekt nur dem mit dem Piano-Sound belegten Part zuzuordnen, müssen Sie zunächst herausfinden, auf welche Soundgruppe (bzw. Sound-Modul) und über welchen (MIDI-)Kanal dieser von seinem Part gespielt wird. Um diese Informationen (Soundgruppe und Kanal-Nummer) herauszufinden, machen wir nun einen Ausflug in das **Part-Setup** im **Part Editor** Bildschirm.

*Anmerkung: im folgenden Beispiel gehen wir vom werkseitigen Start-Preset "CLEAR REG." aus. Rufen* Sie dieses ggf. zunächst über den Taster [Clear Reg.] auf, damit Sie die gleiche Ansicht vor sich haben.

- Verlassen Sie den Bildschirm **Taster-Preset** durch (mehrmaliges) Drücken des Tasters **[Esc]**, bis der Grundbildschirm erscheint.
- Tippen Sie nun in den Display-Bereich für die Parts des Untermanuals, um den **Part Editor** aufzurufen.
- Es öffnet sich die Part-Ansicht. Wählen Sie einen Part aus und belegen Sie ihn für unser Beispiel mit einem Streicher-Sound.

*.*

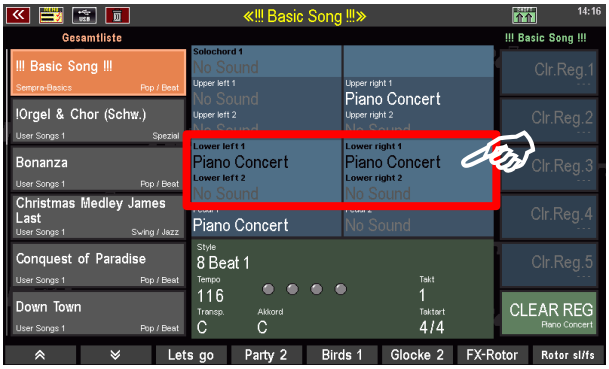

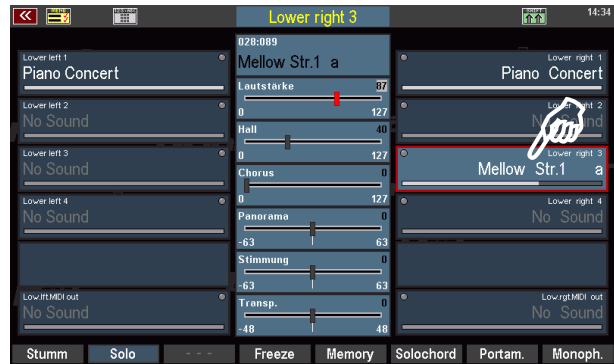
- Im nächsten Schritt drücken Sie den Taster **[Shift Lock]** (oder **[Shift]** – diesen Taster müssen Sie allerdings gedrückt halten; gleichermaßen können Sie auch den **Shift-Software-Taster** in der Kopfzeile des Bildschirms antippen).
- Die Funktionsleiste am Fuß des Bildschirms zeigt daraufhin alternative Funktionen. Nun drücken Sie hier den F-Taster **Part-Setup**.
- Es öffnet sich das Fenster **Globale Partparameter**. Die für uns relevanten Informationen finden Sie in der unteren Zeile: **Ausgang** und **Kanal**. In unserem Beispiel also: Ausgang: **SG 1a** Kanal: **8**
- Schließen Sie das Fenster, indem Sie auf **Abbrechen ESC** tippen (Oder den Taster **[ESC]** drücken).
- Für den Part, der mit einem Piano Concert-Sound belegt ist (hier: **Lower right 1**), verfahren Sie ebenso. Die Parameter sind:

Ausgang: **SG 1a** Kanal: **6**

• Die Soundgruppe ist für beide Parts also dieselbe (SG1a), lediglich die Kanalnummer ist unterschiedlich. Bitte merken Sie sich die Parameter.

 $\begin{tabular}{|c|c|c|c|c|} \hline \quad \quad & \quad \quad & \quad \quad & \quad \quad \\ \hline \quad \quad & \quad \quad & \quad \quad & \quad \quad \\ \hline \quad \quad & \quad \quad & \quad \quad & \quad \quad \\ \hline \quad \quad & \quad \quad & \quad \quad & \quad \quad \\ \hline \quad \quad & \quad \quad & \quad \quad & \quad \quad \\ \hline \quad \quad & \quad \quad & \quad \quad & \quad \quad \\ \hline \quad \quad & \quad \quad & \quad \quad & \quad \quad \\ \hline \quad \quad & \quad \quad & \quad \quad & \quad \quad \\ \hline \quad \quad & \quad \quad & \quad \quad &$  $\left\{ \begin{array}{c} \Box \Box \end{array} \right\}$  $\begin{array}{ccc} & & \\ & \end{array}$  $\left\{ \begin{array}{c} \Box \Box \end{array} \right\}$  $\begin{tabular}{|c|c|c|c|c|} \hline \quad \quad & \quad \quad & \quad \quad & \quad \quad \\ \hline \quad \quad & \quad \quad & \quad \quad & \quad \quad \\ \hline \quad \quad & \quad \quad & \quad \quad & \quad \quad \\ \hline \quad \quad & \quad \quad & \quad \quad & \quad \quad \\ \hline \quad \quad & \quad \quad & \quad \quad & \quad \quad \\ \hline \quad \quad & \quad \quad & \quad \quad & \quad \quad \\ \hline \quad \quad & \quad \quad & \quad \quad & \quad \quad \\ \hline \quad \quad & \quad \quad & \quad \quad & \quad \quad \\ \hline \quad \quad & \quad \quad & \quad \quad &$  $\left\{ \begin{array}{c} \Box \Box \end{array} \right.$  $\begin{tabular}{|c|c|c|c|c|} \hline \quad \quad & \quad \quad & \quad \quad & \quad \quad \\ \hline \quad \quad & \quad \quad & \quad \quad & \quad \quad \\ \hline \quad \quad & \quad \quad & \quad \quad & \quad \quad \\ \hline \quad \quad & \quad \quad & \quad \quad & \quad \quad \\ \hline \quad \quad & \quad \quad & \quad \quad & \quad \quad \\ \hline \quad \quad & \quad \quad & \quad \quad & \quad \quad \\ \hline \quad \quad & \quad \quad & \quad \quad & \quad \quad \\ \hline \quad \quad & \quad \quad & \quad \quad & \quad \quad \\ \hline \quad \quad & \quad \quad & \quad \quad &$  $\langle$  $\begin{picture}(130,15) \put(0,0){\line(1,0){155}} \put(15,0){\line(1,0){155}} \put(15,0){\line(1,0){155}} \put(15,0){\line(1,0){155}} \put(15,0){\line(1,0){155}} \put(15,0){\line(1,0){155}} \put(15,0){\line(1,0){155}} \put(15,0){\line(1,0){155}} \put(15,0){\line(1,0){155}} \put(15,0){\line(1,0){155}} \put(15,0){\line(1,0){155}}$ 

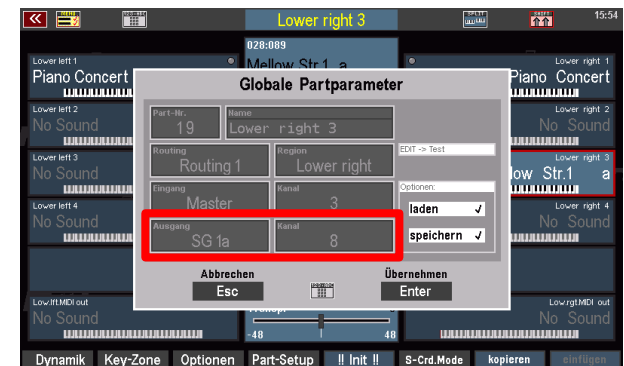

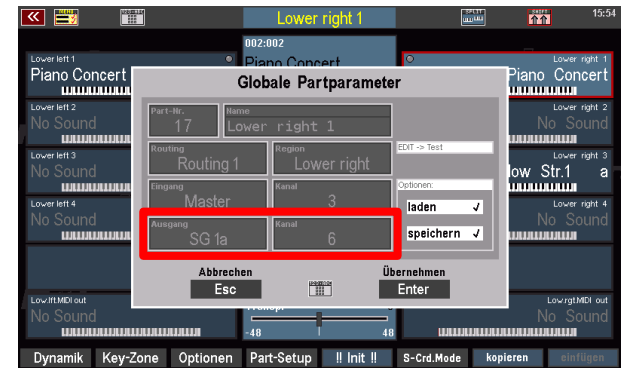

• Schließen sie das Fenster durch Tippen auf **Abbrechen ESC** oder den Taster **[ESC]**.

Rufen Sie nun wieder das **Taster-Preset** Menü auf (s. Seite [208\)](#page-207-0). Suchen Sie links, in der Spalte **Taster** erneut den **Schweller 1 rechts** und tippen Sie in der Spalte **Part** in den oberen Bereich (in unserem Beispiel steht hier: **Lower (l+r)**).

• Scrollen Sie mit dem **[Datenrad]** durch die Einträge und wählen Sie den Part-Ausgang, der Ihnen zuvor im Fenster **Globale Partparameter** des Part Editors angezeigt wurde: **SG 1a**.

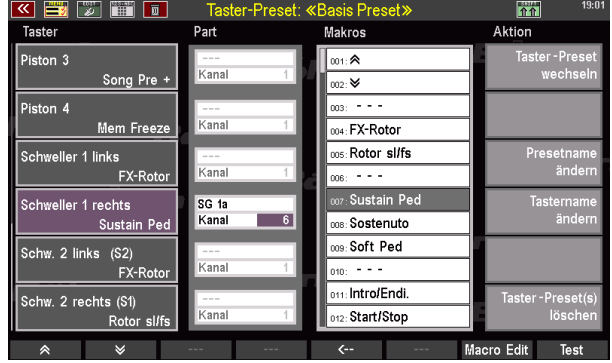

• Als nächstes tippen Sie in die darunterliegende Zeile **Kanal** auf die Zahl **1** und wählen als Kanalnummer die ebenfalls im Fenster **Globale Partparameter** für den Piano-Part zuvor angezeigte Nummer **6**.

Zur Erinnerung: In unserem Beispiel soll der Sustain-Effekt auf den Part wirken, der den Piano-Sound enthält, während er keinen Einfluss auf den Part mit dem Streicher-Sound haben soll. Der Piano-Part spielt die SoundGruppe 1a (**SG 1a**) über den MIDI-Kanal **6**. Dies sind die Werte, die wir jetzt hier eingestellt haben.

Zuletzt sichern Sie die Änderungen im geöffneten oder einem neuen Taster-Preset (siehe Seite [211\)](#page-210-0).

**Tipp:** Selbstverständlich können Sie es auch umgekehrte Einstellungen vornehmen und den Streicher mit Sustain spielen, während das Piano ohne längeren Nachklang erklingt. Dazu wählen Sie, gemäß unserem Beispiel, einfach die Kanalnummer **8** anstatt der **6**. Probieren Sie es aus und experimentieren Sie ein bisschen mit diesen Möglichkeiten Ihrer SEMPRA herum. Wir versprechen Ihnen, dass Sie auf diese Weise zu aufregenden und neuen Klangerfahrungen kommen werden.

*Anmerkung: Vertiefende Erklärungen der globalen Part-Parameter folgen im Kapitel MIDI.*

## <span id="page-218-0"></span>**Auflistung und Beschreibung aller Part-Zuweisungsmöglichkeiten in den Taster-Presets:**

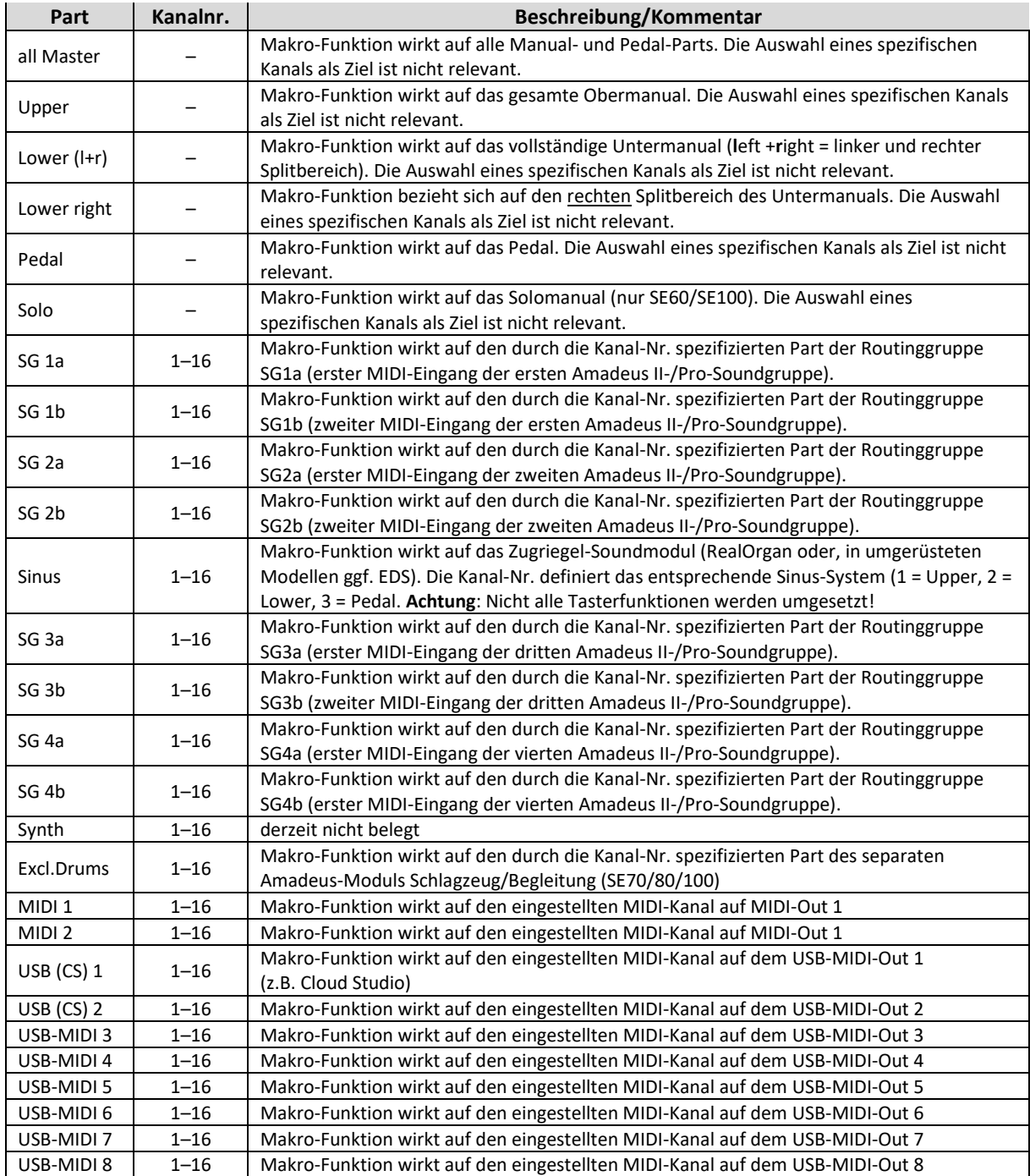

*Anmerkung: Nicht jede Taster-/Reglerfunktion kann von jedem angesprochenen (MIDI-)Tonerzeuger umgesetzt werden!*

#### **Weitere Aktionen zur Verwaltung von Taster-Presets**

Die Spalte **Aktion** hält weitere Optionen bereit, um die Preset-Liste und ihre Inhalte zu verwalten. Den zweiten Eintrag **Presetname ändern** haben wir bereits auf Seite [212](#page-211-0) in diesem Kapitel besprochen. Darüber hinaus finden sich hier die Aktionen: Taster-Preset wechseln **a**, Tastername ändern **a** und Taster-**Preset(s) löschen** .

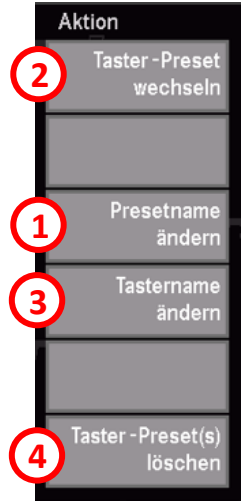

#### **Taster-Preset wechseln**

Mit **Taster-Preset wechseln** wählen Sie das Taster-Preset aus, dass Sie aktuell verwenden oder bearbeiten möchten.

• Ein Tippen auf die Schaltfläche **Taster-Preset wechseln** öffnet die bekannte Taster-Preset-Liste. Nun wählen Sie das gewünschte Preset aus und bestätigen Ihre Wahl durch Tippen auf die Schaltfläche **Übernehmen Enter**. Über die Schaltfläche **Abbrechen** verlassen Sie die Liste, ohne dass ein anderes Taster-Preset aktiviert wurde.

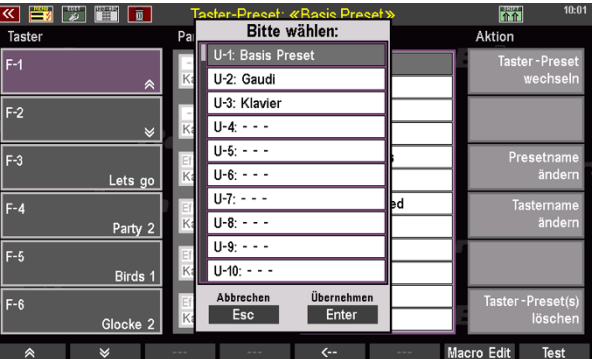

*Anmerkung: Wenn es nur darum geht, Taster-Presets zu wechseln, ohne sie zu bearbeiten, gibt es zwei schnellere Möglichkeit. Sie werden auf Seite [206](#page-205-0) und [207](#page-206-0) vorgestellt.*

### **Tastername ändern**

Der Tastername ist die Bezeichnung des Tasters, die Sie im Grundbildschirm auf dem Touch-Display über dem jeweiligen **[F-Taster]** sehen. Die Aktion **Tastername ändern** ermöglicht es Ihnen, hier einen neuen Namen zu vergeben. Wir möchten bspw. den englischen Tasternamen **Birds 1** in **Vögel 1** ändern. Dazu gehen Sie folgendermaßen vor:

- Tippen Sie links, in der Spalte **Taster** auf den Taster, dessen Namen Sie ändern möchten. In unserem Beispiel ist das **F-5 Birds 1**.
- Nun tippen Sie rechts, in der Spalte **Aktion** auf die Schaltfläche **Tastername ändern**.
- Es öffnet sich ein Dialogfeld, in welchem Sie den neuen Namen eingeben und mit **Übernehmen Enter** bestätigen.

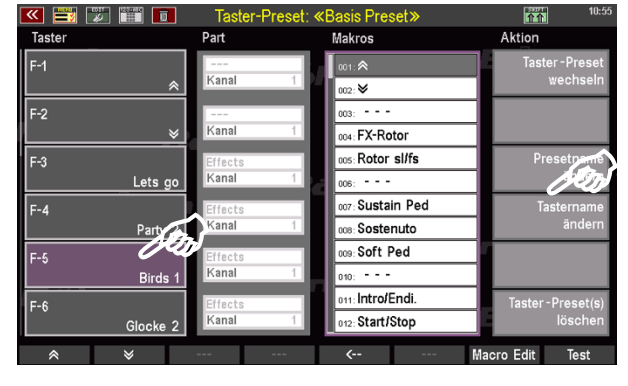

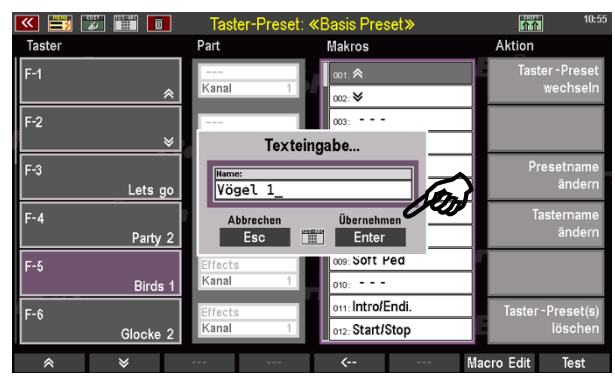

• Der Tastername in der Spalte **Taster** zeigt jetzt den geänderten Namen an.

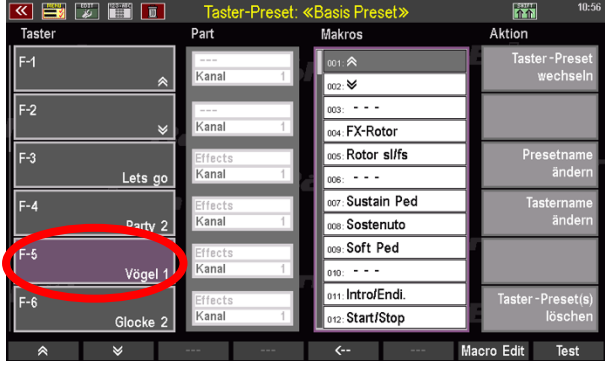

Zuletzt müssen Sie Ihre Namensänderung noch im Taster-Preset speichern. Dazu gehen Sie vor, wie auf Seite [211](#page-210-0) beschrieben.

• Nachdem Sie über den Taster **[Esc]** den BMC verlassen haben, finden Sie den neuen Tasternamen an der ihm zugewiesenen Position der Funktionsleiste auf dem Touch-Display.

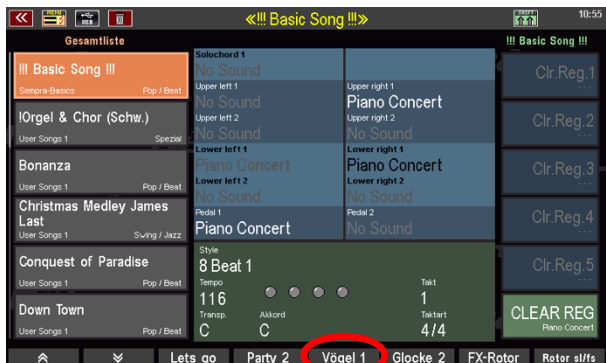

Anmerkung: Die Änderung eines englischen Tasternamens in einen deutschen, ist – zugegebener*maßen – eher eine kosmetische Modifikation. Besonders sinnvoll wird diese Funktion aber vor allem im Zusammenhang mit dem Erstellen eigener Taster-Makros. Diese Funktion und der Umgang mit dem Makro-Editor wird auf Seite [226](#page-225-0) beschrieben.*

### **Taster-Preset(s) löschen**

Die Möglichkeit, angelegte Taster-Presets zu löschen, stellt den letzten Punkt in der Spalte Aktion dar. Dabei gibt es hier die Optionen, einzelne oder mehrere Presets zugleich zu löschen.

• Tippen Sie auf **Taster-Preset(s) löschen**. Es öffnet sich ein Dialogfeld, dass zwei Einträge zulässt. Die obere Zeile (hier: **U-3: Klavier**) beinhaltet das erste der Regler-Presets die Sie löschen wollen, die untere Zeile (hier: ebenfalls **U-3: Klavier**) das letzte. In diesem Beispiel soll also lediglich ein Regler-Preset (**U-3: Klavier**) gelöscht werden. Möchten Sie ein anderes einzelnes Taster-Preset löschen,

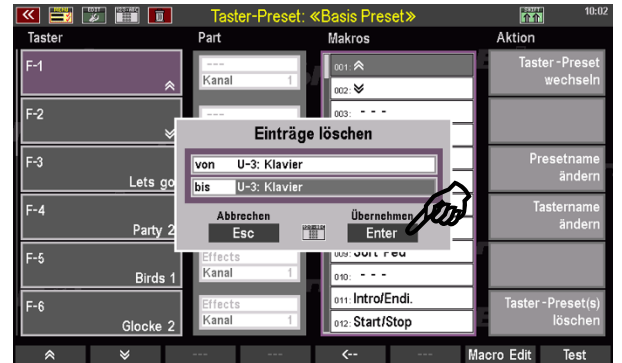

wählen Sie es für jede Zeile mit dem **[Datenrad]** aus.

• Möchten Sie mehrere aufeinanderfolgende Presets löschen, tippen Sie auf die erste Zeile und wählen mit dem **[Datenrad]** das erste Taster-Preset aus, das gelöscht werden soll. Dann tippen Sie in die darunterliegende Zeile und wählen das letzte zu löschende Preset aus. In diesem Beispiel werden also die beiden Taster-Presets **U-2: Gaudi** und **U-3: Klavier** gelöscht. Das Preset **U-1: Basis Preset** bleibt erhalten.

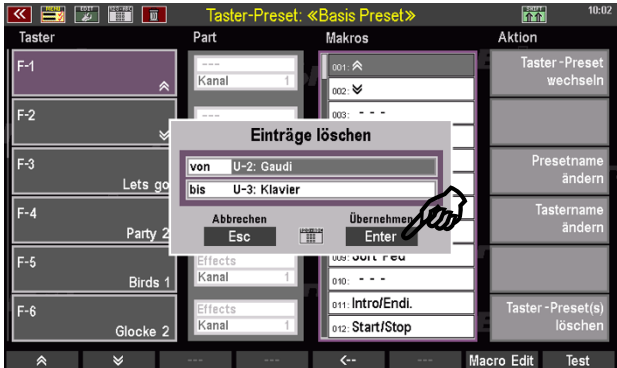

• Zuletzt bestätigen Sie Ihre Wahl mit **Übernehmen Enter** (oder über den Taster **[Enter]**.

#### **Taster-Makros**

Die sog. **Makros** haben wir in unseren bisherigen Beispielen zu den Taster-Belegungen bereits kennengelernt. Alle Tasterfunktionen werden in Form solcher Makros organisiert. Hierdurch wird das Erstellen der Taster-Presets deutlich erleichtert, denn man braucht aus den vorhandenen Makros nur noch die gewünschte Funktion auswählen und dem gewünschten Taster zuordnen.

Die Makros selbst enthalten alle Detail-Parameter, damit auch genau die gewünschte Tasterfunktion ausgeführt wird, wenn man das Makro verwendet. So ist in den Makros etwa die Art der Funktion festgelegt (also z.B. Partfunktion, Sound anspielen, usw…), ob der Taster als Taster oder Schalter wirken soll, welcher Sound ggf. in welcher Tonhöhe und mit welcher Lautstärke gespielt wird, wenn man den Taster betätigt, usw.

Für die am häufigsten benötigten Tasterfunktionen ist ab Werk bereits eine umfangreiche Makro-Liste in der SEMPRA voreingestellt. Die folgende Tabelle zeigt Ihnen diese werkseitigen Makros (Änderungen vorbehalten) in der Übersicht:

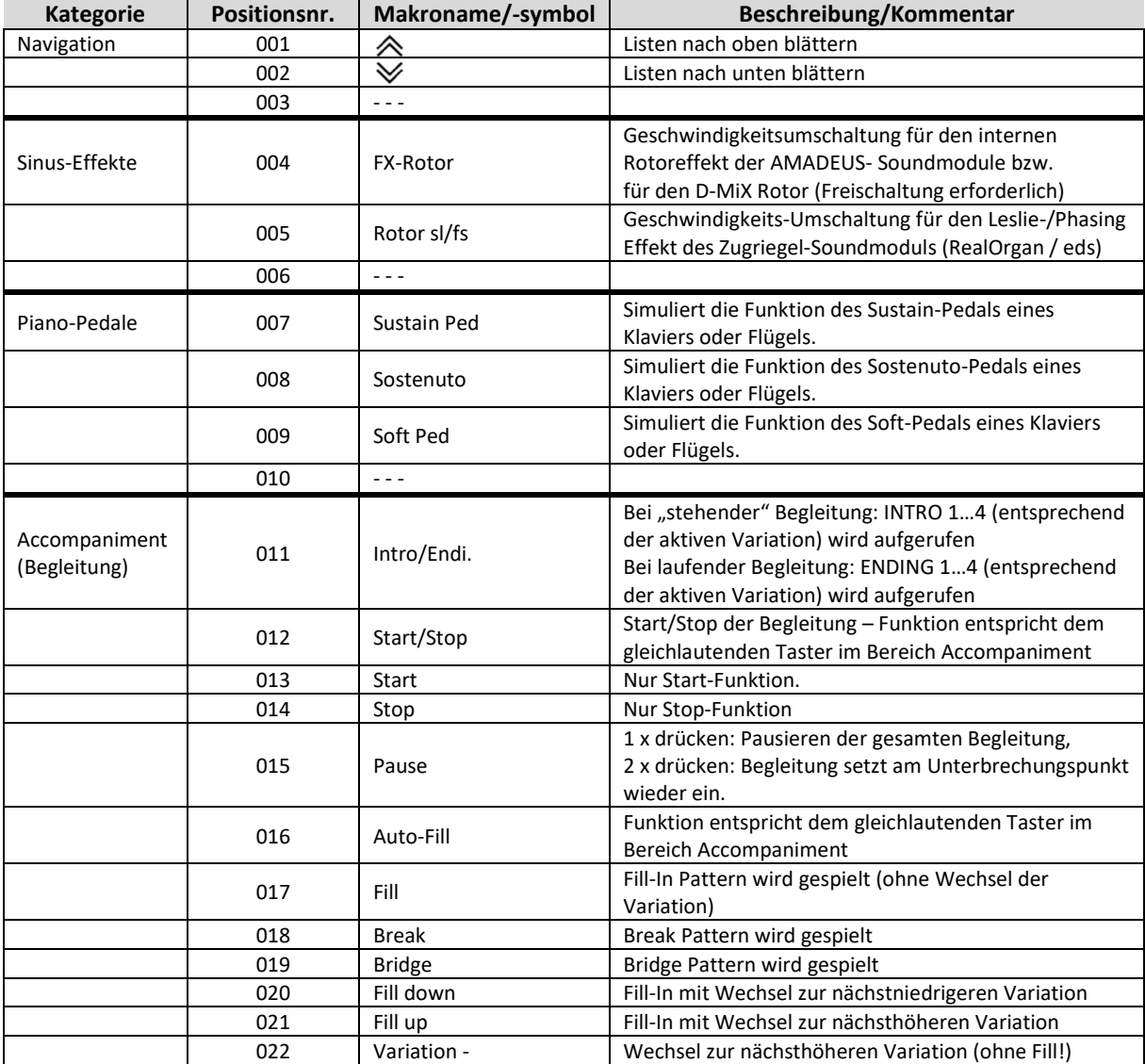

#### **Auflistung und Beschreibung aller werkseitigen Makros im Taster-Preset-Editor**

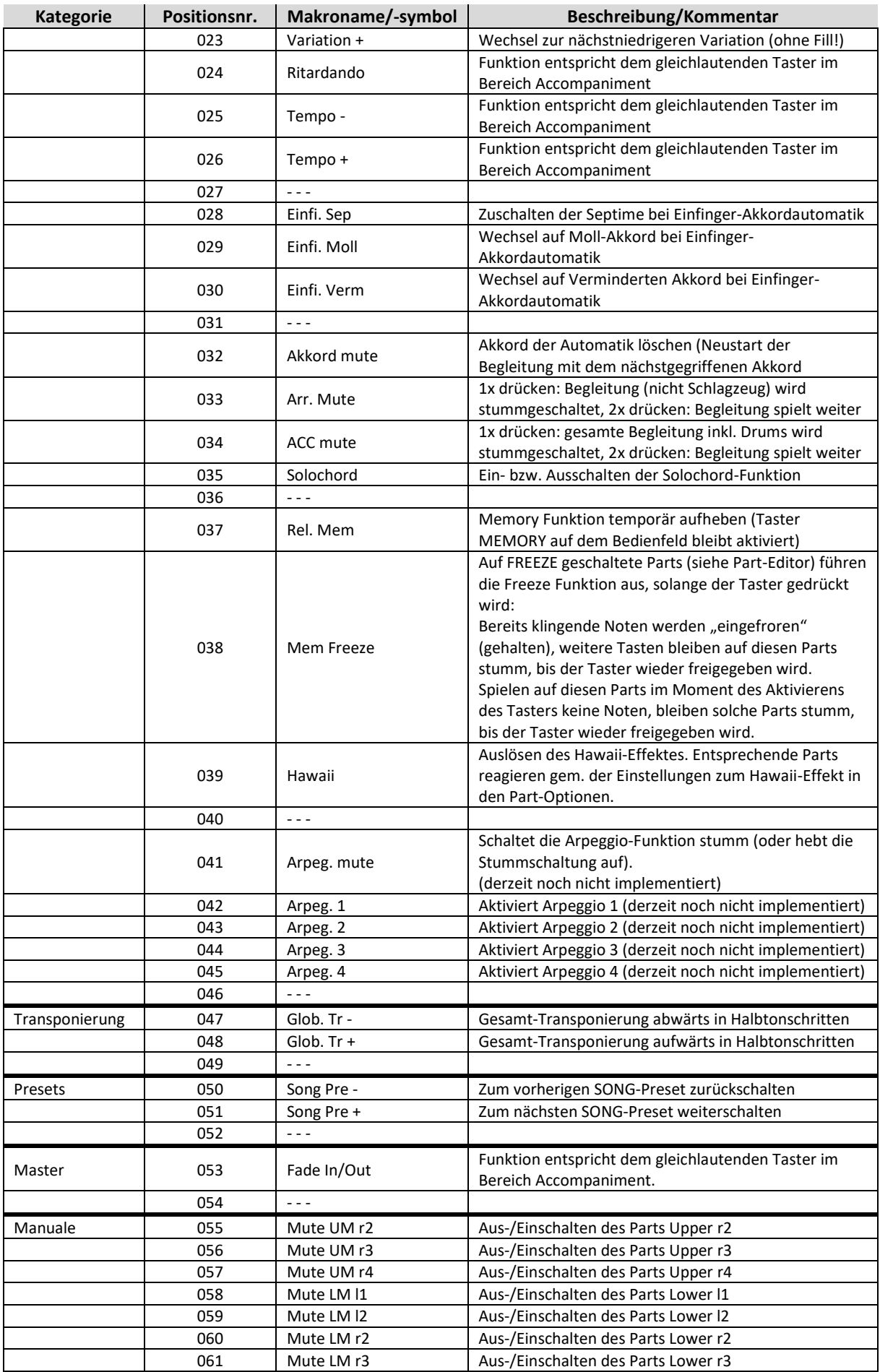

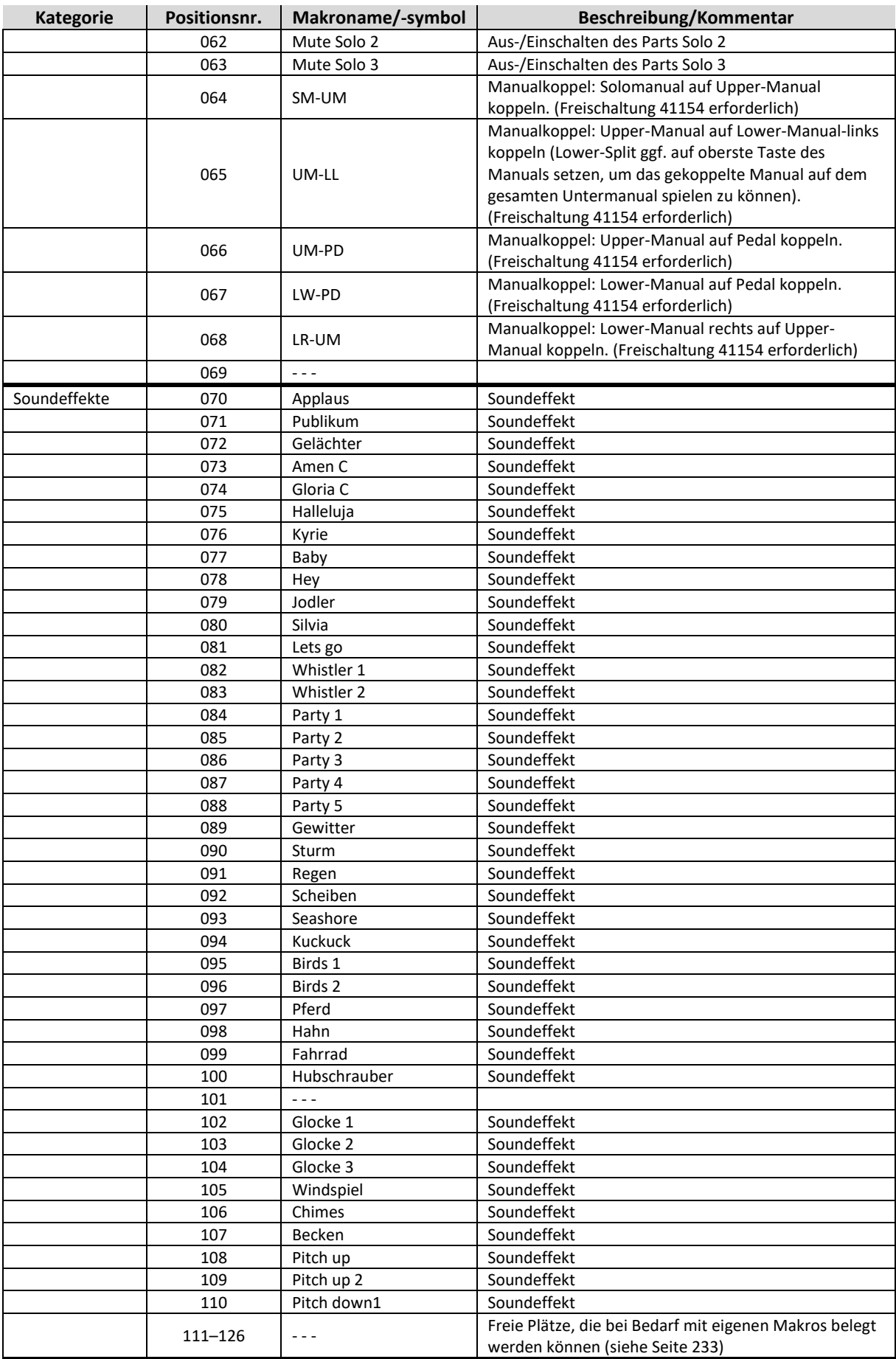

#### <span id="page-225-1"></span>**Grundsätzliches zu den Taster-Makros**

Die umfangreiche Liste werkseitig vorbereiteter Taster-Makros wird bereits sehr viele Anwendungsfälle abdecken. Aber vielleicht benötigen Sie irgendwann doch einen ganz speziellen Sound-Effekt oder eine Funktion, die so wie benötigt nicht in den werkseitigen Makros vorhanden ist? Kein Problem, denn Sie können sowohl die werkseitigen Makros verändern als auch eigene Taster-Makros ganz neu erstellen.

Bevor wir uns daran machen, aber zunächst noch einige grundsätzliche Hinweise zu den Makros:

Die Liste der werkseitigen und auch Ihrer ggf. erstellten Makros stellt letztlich nur eine Bibliothek dar, in der Sie Ihre benötigten Makros "sammeln" können. Wenn Sie ein Taster-Preset abspeichern, werden die Inhalte der auf den einzelnen Tastern verwendeten Makros vollständig in das Taster-Preset übernommen. Selbst wenn ein verwendetes Makro in der Liste anschließend verändert oder gelöscht wird, bleiben die Taster-Presets, die dieses Makro (in seiner ursprünglichen Form) verwenden, davon unbeeinflusst.

Sie können die in einem Taster-Preset gespeicherten Makro-Einstellungen auch nachträglich nur für dieses Taster-Preset verändern, unabhängig von der vorhandenen tatsächlichen Makro-Liste.

Sie können ein Makro in der Liste aber natürlich auch abändern und die neue Einstellung in mehrere Taster-Presets übernehmen, die dieses Makro verwenden. Dazu ändern Sie zunächst das betreffende Makro im Makro-Editor (siehe unten) wie gewünscht bzw. erstellen ein Makro an einer freien Position neu und speichern es ab. Anschließend rufen Sie im Taster-Preset-Editor das erste der Taster-Presets auf, die das geänderte Makro übernehmen sollen. Ordnen Sie im Taster-Preset das geänderte Makro dem gewünschten Taster neu zu und speichern Sie das Taster-Preset dann erneut ab. Damit wird das geänderte Makro in das Taster-Preset übernommen.

#### <span id="page-225-0"></span>**Makro Editor aufrufen**

Den **Makro-Editor** können Sie sowohl direkt aus dem BMC-Menü heraus aufrufen…

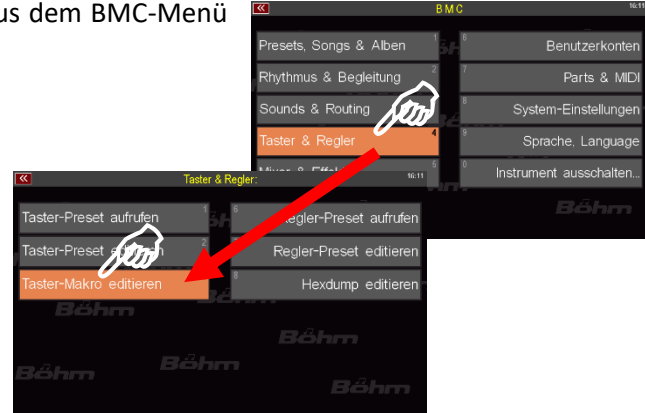

…als auch aus dem Taster-Preset-Editor

Auf beiden Wegen gelangen Sie zum **Taster-Makro-Editor**. In diesem Editor können Sie sowohl vorhandene Makro-Einstellungen verändern, als auch Makros ganz neu erstellen.

Bei den beiden Arten des Editor-Aufrufs gibt es allerdings einen wichtigen Unterschied, der Ihnen auch gleich plausibel macht, welche Art des Aufrufs jeweils der passendere ist:

1. Beim **direkten Aufruf aus dem BMC-Menü** ist zunächst immer das **Makro 1** (Scroll >>) aufgerufen. Im Feld **Makro** können Sie hier das zu bearbeitende Makro oder eine freie Position zum Erstellen eines neuen Makros aufrufen.

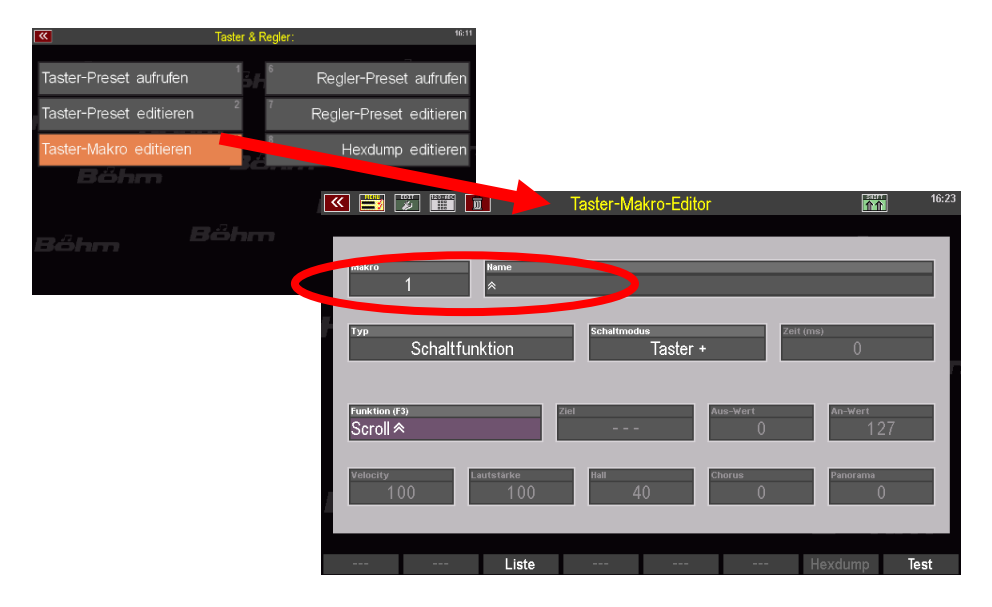

Änderungen gelten hier zunächst nur für das bearbeitete bzw. neu erstellte Makro, aber nicht für ein bestimmtes Taster-Preset. Sie müssen das geänderte bzw. neue Makro anschließend im Taster-Preset-Editor erst wie gewohnt einem Taster zuordnen und das Taster-Preset neu speichern, damit das Makro in diesem Taster-Preset dann verwendet wird.

2. Beim **Aufruf des Makro-Editors aus dem Taster-Preset-Editor** heraus (durch Betätigen des**[F]- Tasters 7 Makro Edit**, werden im Makro-Editor immer zunächst die Makro-Einstellungen des

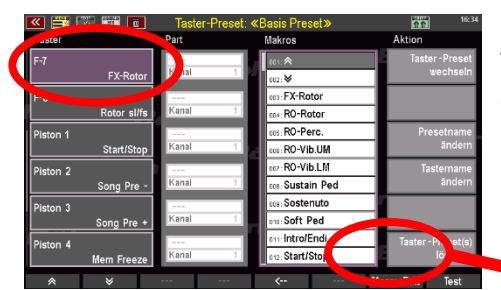

zuvor im Taster-Preset Editor links aufgerufenen Tasters angezeigt. Im Feld **Makro** des Makro-Editors wird dann keine bestimmte Makro-Nummer aus der Liste, sondern immer die "0" angezeigt:

Die angezeigten Makro-Parameter gelten hier also nicht für ein bestimmtes Makro selbst, sondern nur für dieses Taster-Preset und hier für den zuvor in der linken Spalte selektierten Taster.

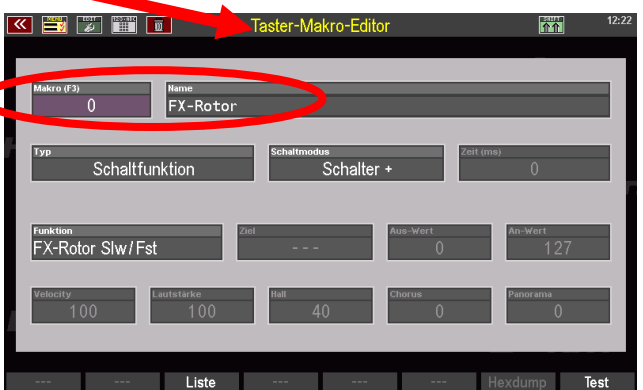

Der Makro Editor zeigt in diesem Fall also die im Taster-Preset für diesen Taster gespeicherten Makro-Einstellungen an. Diese können Sie nun ändern und anschließend das Taster-Preset neu speichern. Die neuen Einstellungen für das Makro gelten dann nur für dieses Taster-Preset.

Sie können aber selbstverständlich auch hier über das Feld **Makro** eine andere Makro-Position aufrufen und abändern. Wenn Sie dieses und anschließend auch das Taster-Preset neu speichern, haben Sie die Einstellungen sowohl für das Makro selbst als auch für das aktuelle Taster-Preset geändert.

Wollen Sie das geänderte Makro auch in weiteren Taster-Presets verwenden bzw. die dort bereits verwendete vorherige Konfiguration auf die neue Version des Makros aktualisieren, müssen Sie diese Taster-Presets im Taster-Preset-Editor aufrufen, das neu bzw. geänderte Makro den gewünschten Tastern neu zuweisen und die Taster-Presets anschließend neu abspeichern.

Sie werden schnell feststellen, dass sich die Konfiguration der verschiedenen Felder je nach Funktionstyp des Makros ändern.

Hier ein Beispiel für ein Makro, dass eine Funktion, z.B. das Sustain-Pedal auslöst:

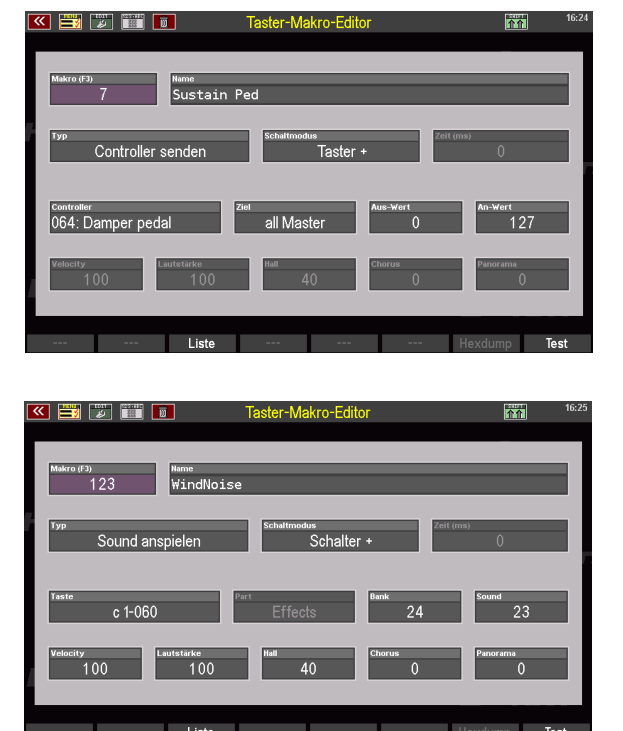

Und hier ein Makro, dass einen Effekt-Sound (WindNoise) anspielt:

Wir unterscheiden also verschiedene Typen von Taster-Makros und je nach Typ stehen verschiedene Funktionen zur Verfügung.

### **Makros bearbeiten und neu erstellen**

Schauen wir uns die grundsätzlichen Bedienschritte zur Bearbeitung bzw. Erstellung von Taster-Makros an:

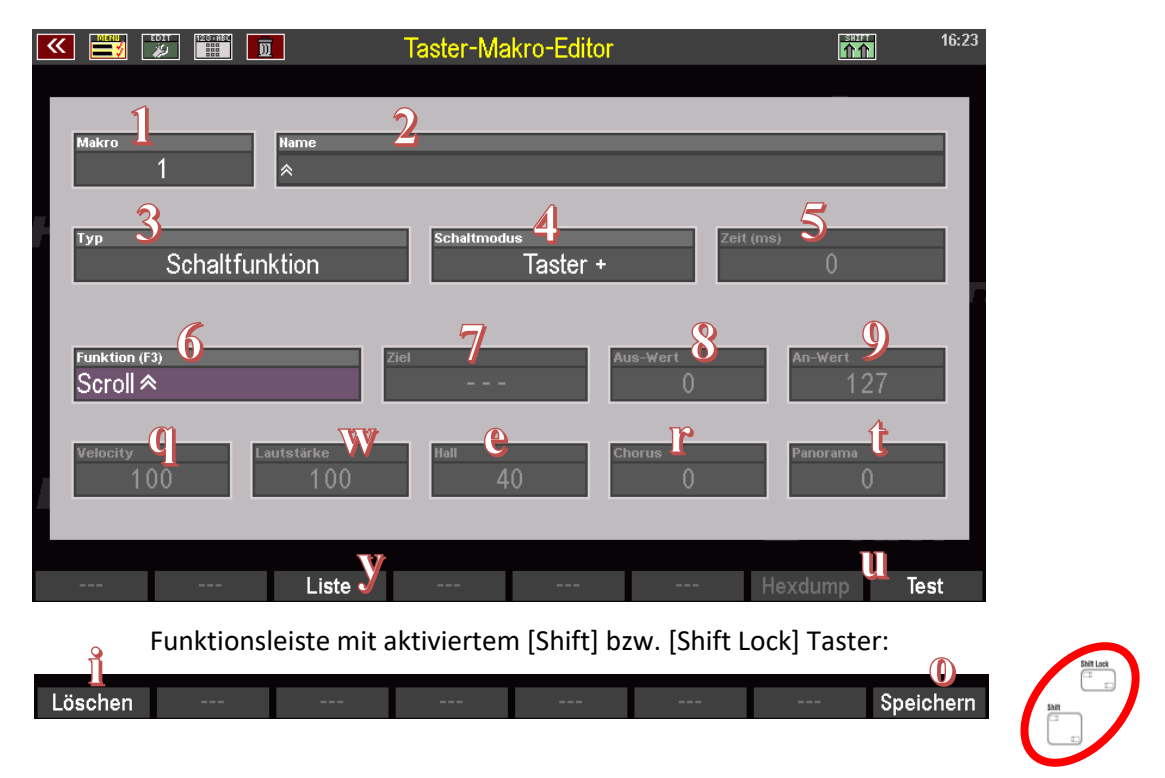

Das Feld Makro 1 haben wir oben schon kennengelernt. Je nachdem, ob Sie den Makro Editor aus dem Taster-Preset-Editor oder direkt aus dem BMC Menü aufrufen, steht hier zunächst die Position "0" (die Makro-Parameter des gewählten Tasters im Taster-Preset Editor werden angezeigt) oder die "1" (die Parameter des Makros 1 **Scroll**  $\triangle$  werden angezeigt).

- Wenn Sie das Makro nur für das aktuell angewählte Taster-Preset ändern möchten, nehmen Sie im Feld Makro 1 keine Änderung vor, sondern lassen hier die Pos. "0" angewählt!
- Wenn Sie ein Makro der Makro-Liste verändern oder ein neues Makro anlegen möchten, tippen Sie in das Feld Makro 1 (es wird lila). Wenn Sie nun mit dem Datenrad scrollen, können Sie die Positionen der Makro-Liste durchscrollen und die Position auswählen, die Sie bearbeiten, bzw. an der Sie ein neues Makro anlegen möchten.
- Sie können auch ein weiteres Mal auf das Feld **Makro 1** tippen oder alternativ den **[F-Taster]** Liste y am unteren Displayrand betätigen, um eine Listenansicht aller Makro-Positionen einzublenden. Wählen Sie hier das gewünschte Makro bzw. die leere Position, an der Sie ein neues Makro erstellen möchten und bestätigen Sie mit **[Enter]**.

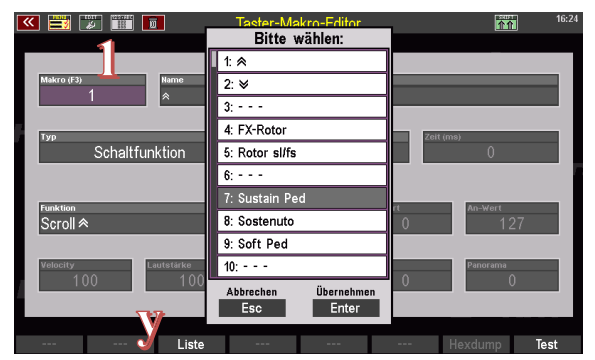

*Anmerkung: Die Listenansicht steht auch in einigen weiteren Feldern des Makro-Editors zur Verfügung. Wenn Sie ein Feld antippen, wird neben der Feldbezeichnung der Vermerk "(F3)" eingeblendet, sofern eine Listenansicht zur Verfügung steht.* 

Mit dem Aufrufen eines Makros werden die verschiedene Felder mit den Einstellungen dieses Makros vorbelegt und können anschließend von Ihnen geändert werden.

*Achtung: Es sind immer nur die Felder aktiv, die für den gewählten Makro-Typ bzw. die gewählte Funktion (siehe unten) relevant sind!*

Wenn Sie eine leere Listen-Position ausgewählt haben, sehen Sie zunächst die Default-Einstellungen. Im Feld Name 2 sehen Sie in diesem Fall den Eintrag "NEW MACRO"

• Sie können jetzt im Feld **Name** bereits einen Namen für Ihr abzuänderndes oder neues Makro eingeben.

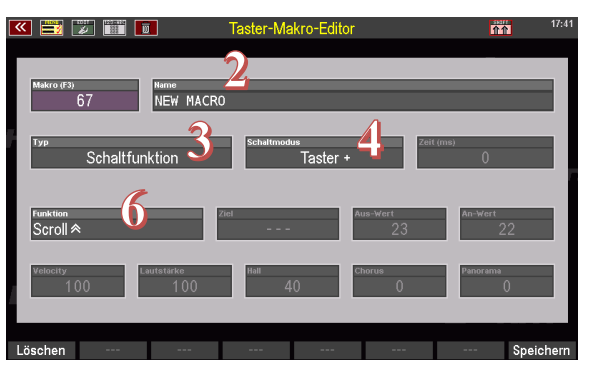

Als nächstes legen wir im Feld 3 den **Typ** unseres Makros fest (wenn sie ein bestehendes Makro lediglich anpassen, brauchen Sie hier natürlich ggf. keine Änderungen vornehmen).

Abhängig vom Makro-**Typ** stehen im Feld verschiedene Funktionen / Controller / Tasten-Nummern etc. zur Auswahl. In der Tabelle auf der folgenden Seite listen wir alle Typen und die entsprechenden Funktionen auf.

Wichtig ist auch das Feld **Schaltmodus 4.** Hier wird festgelegt, ob das Makro als Taster (1x betätigen bzw. gedrückt halten, um eine Funktion auszulösen) oder), als **Schalter**(1x betätigen, um eine Funktion einzuschalten, ein weiteres Mal betätigen, um die Funktion wieder auszuschalten) oder als **Trigger** (Aktivieren der Taster-Funktion für eine einstellbare Zeitspanne, z.B. für das vollständige Abklingen eines Effektsounds) wirkt. arbeitet.

Außerdem können Sie das Schaltverhalten an ggf. verwendete elektrisch unterschiedlich gepolte Fußtaster von Fremdherstellern anpassen (alle eingebauten Fußtaster der SEMPRA arbeiten als Taster+ bzw. Schalter+).

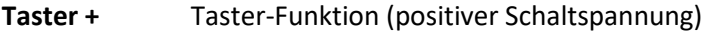

- **Taster -** Taster-Funktion (negative Schaltspannung)
- **Schalter +** Schalter-Funktion (positive Schaltspannung)
- **Schalter -** Schalter-Funktion (negative Schaltspannung)
- **Taster +** Taster-Funktion (positive Polung)
- **Taster -** Taster-Funktion (negative Polung)
- **Schalter +** Schalter-Funktion (positive Polung)
- **Schalter -** Schalter-Funktion (negative Polung)
- **Trigger +** Trigger-Funktion (positive Polung)
- **Trigger -** Trigger-Funktion (negative Polung)

Wird der **Trigger**-Modus gewählt, kann im Feld **ZEIT** die Trigger-Dauer in Milli-Sekunden (ms) eingestellt werden.

## **Übersicht Makro-Typen und Funktionen**

Die folgenden Makro-Typen mit den entsprechend wählbaren Funktionen und ggf. einzustellenden zusätzlichen Parametern stehen zur Auswahl:

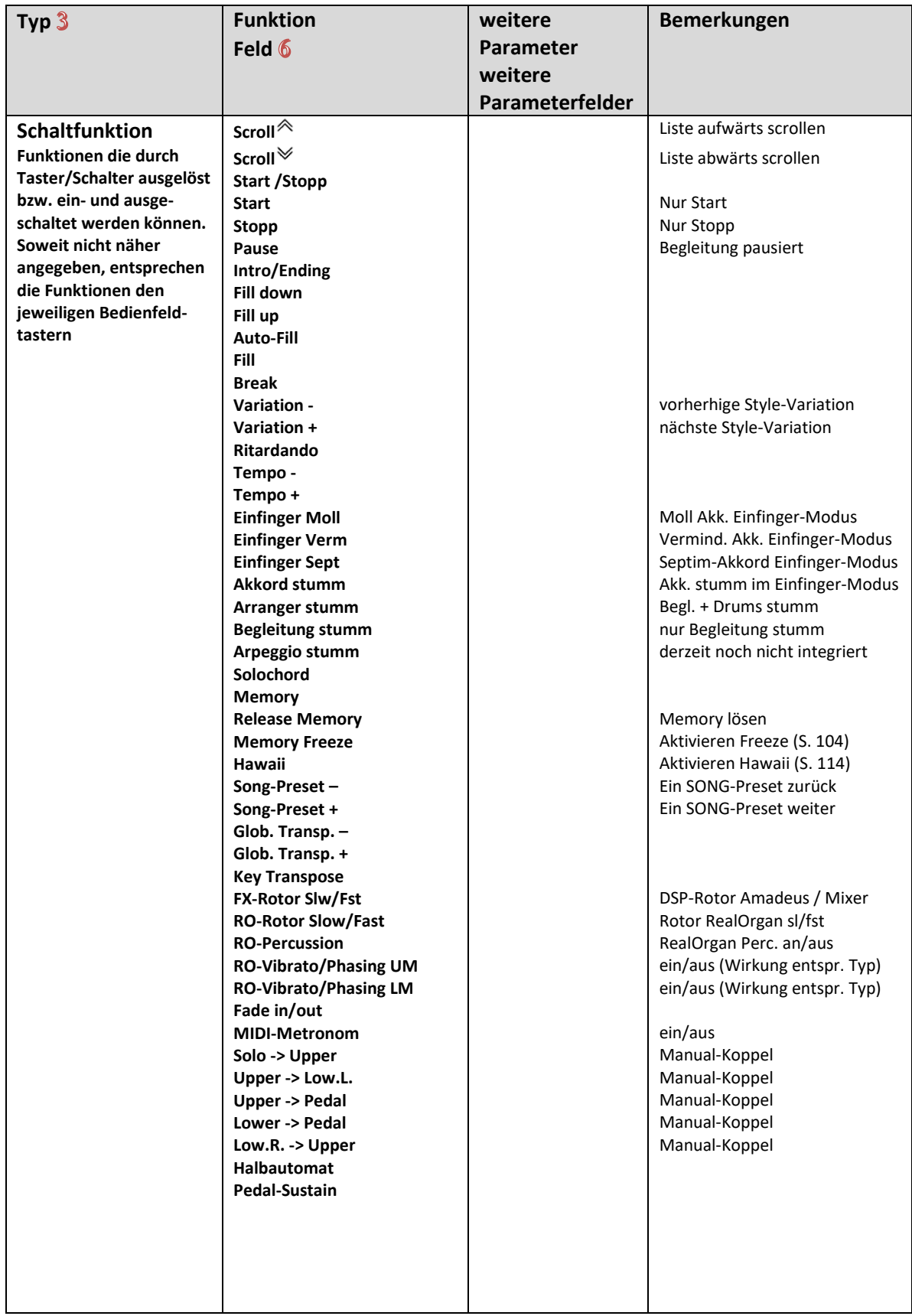

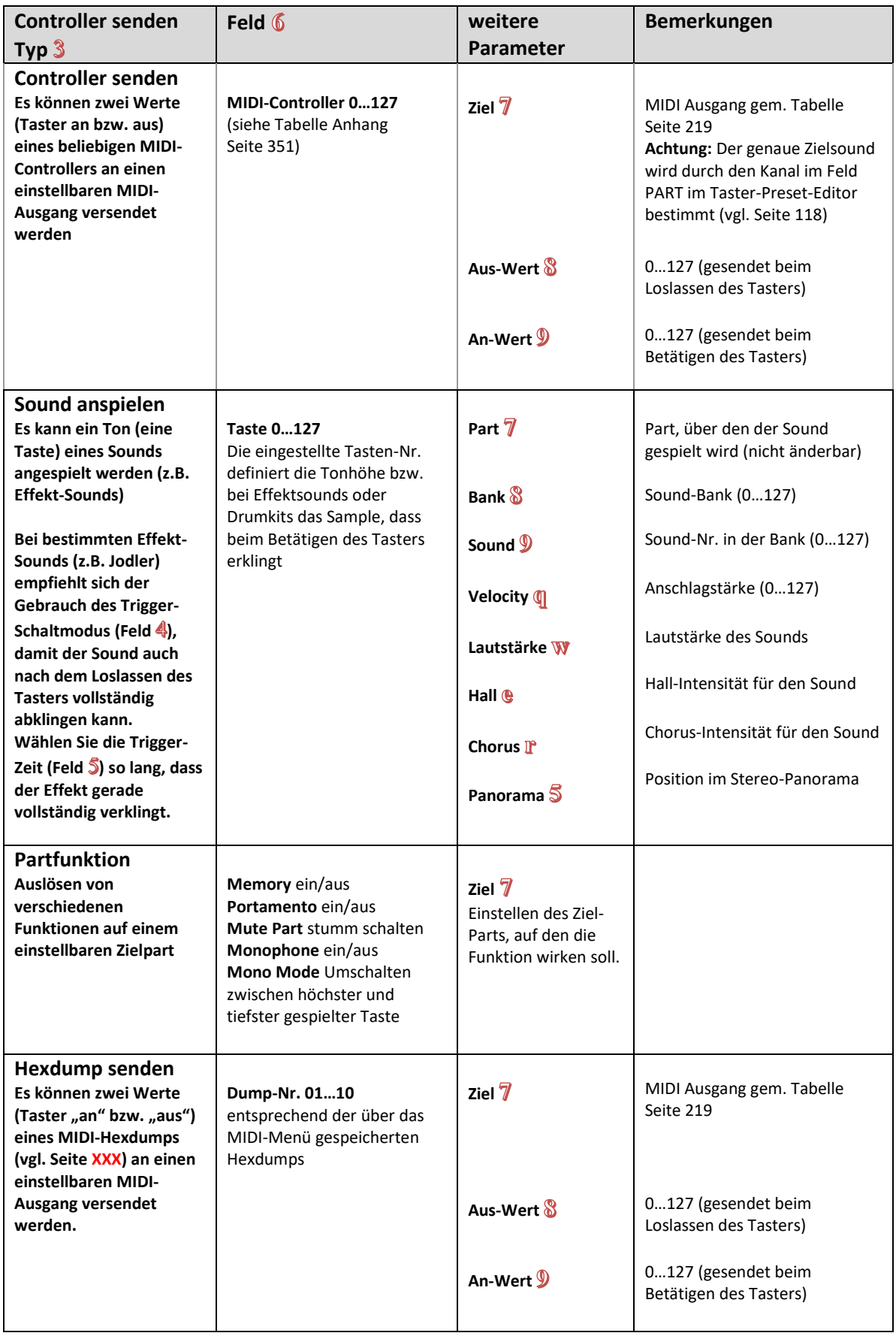

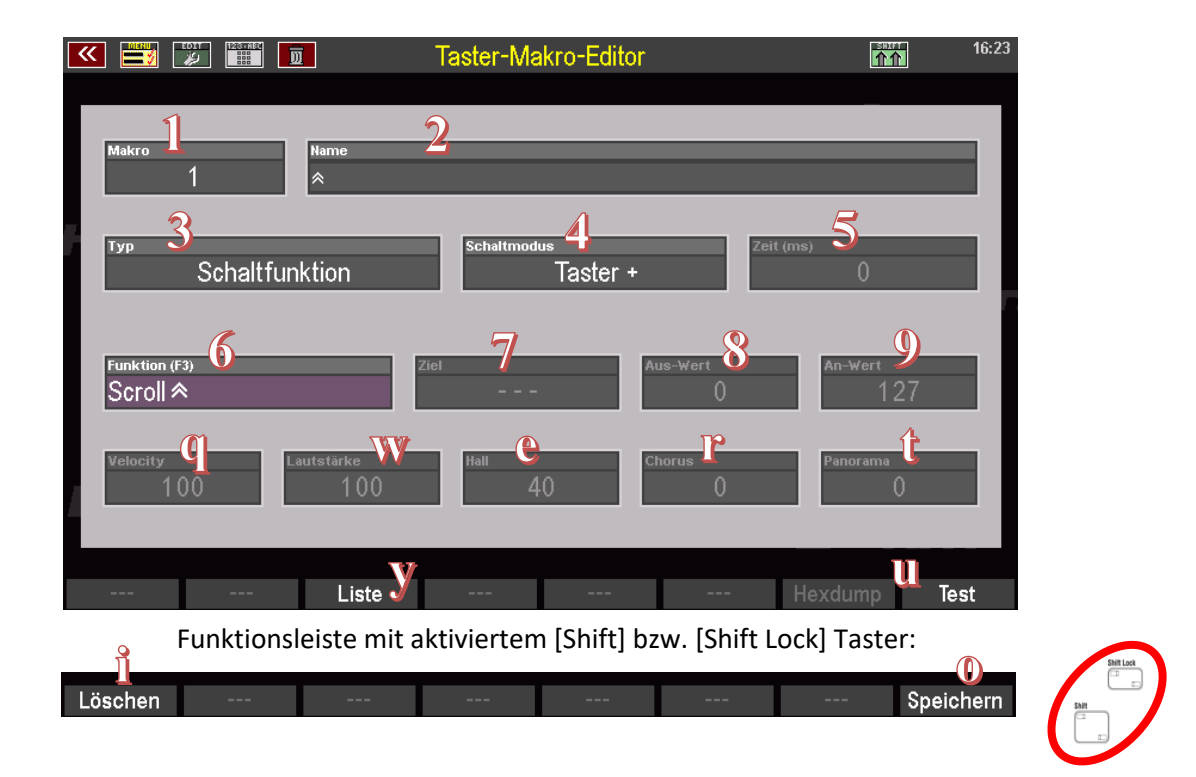

#### **Makro-Einstellungen testen**

Sie können die von Ihnen eingestellten Makro-Einstellungen jederzeit testen (auch vor dem Speichern des Makros).

• Betätigen Sie dazu einfach den Taster **[F8] Test** unterhalb des Displays. Die im Makro eingestellte Funktion wird beim Betätigen von Test ausgelöst.

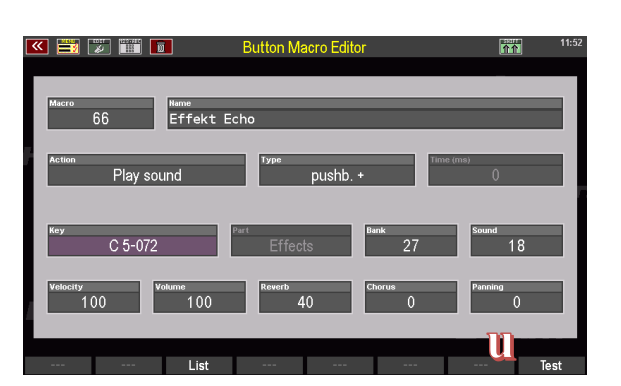

#### <span id="page-232-0"></span>**Makro speichern**

• Um Ihr geändertes oder neu erstelltes Makro zu speichern, drücken Sie entweder wie für das Speichern von Einstellungen gewohnt den Bedienfeldtaster **[Store]**, oder wählen Sie die **[F]-Taster**-Funktion **Speichern @** unter dem Display zusammen mit einem der Taster **[Shift]** bzw. **[Shift Lock]** an.

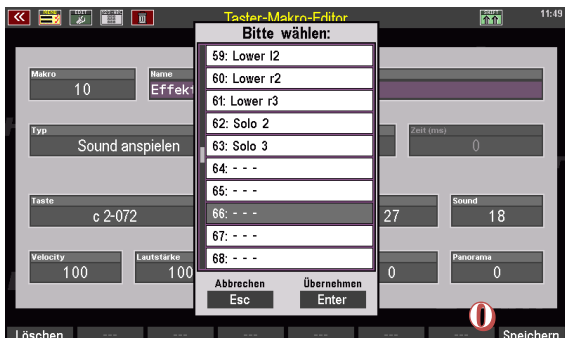

- Die Makro-Liste wird eingeblendet. Verbleiben Sie auf der aktuellen Position, um das dortige Makro zu überschreiben, oder wählen Sie jetzt in der Liste eine freie Position an, um dort ein neues Makro zu speichern.
- Bestätigen Sie mit **[Enter]**, das Makro wird nun gespeichert.

Achtung: Wenn Sie die Makro-Einstellungen nur für das aktuell gewählte Taster-Preset geändert haben (vgl. Seite [226\)](#page-225-1), kehren Sie nach dem Speichern des Makros mit dem Taster **[Esc]** unterhalb des Datenrades zum Taster-Preset Editor zurück, um auch das Taster-Preset nochmals zu speichern. Dadurch wird die Makro-Änderung in das aktuelle Taster-Preset übernommen.

#### **Makro löschen**

Sie können eigene Makros im Makro-Editor auch löschen. Gelöschte Makros stehen danach natürlich nicht mehr in der Makro-Liste zur Verfügung. Die in Ihren Taster-Presets gespeicherten Makro-Funktionen werden durch das Löschen von Makros aus der Liste aber nicht betroffen.

**Achtung:** Die werkseitigen Makros können nicht gelöscht werden!

- Um ein Makro oder eine Reihe von mehreren Makros zu löschen, rufen Sie über den **[F]-**Taster **1** in Verbindung mit **[Shift]** bzw. **[Shift Lock]** die Funktion **Löschen**  $\mathbf{\hat{n}}$  auf.
- Im Display erscheint nun ein Eingabe-Feld. Hier können Sie eine einzelne oder eine Reihe von aufeinanderfolgenden Makros aus der Liste markieren (von – bis).

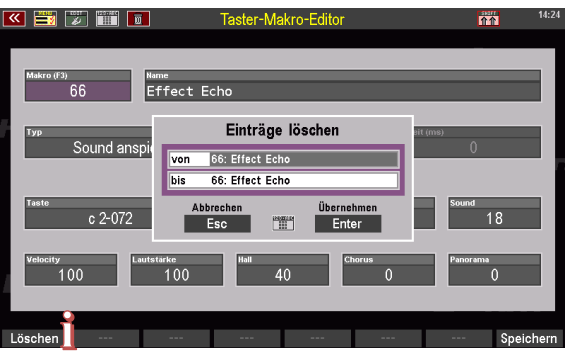

- Bestätigen Sie mit **[Enter]**, das bzw. die gewählten Makro-Positionen werden nun gelöscht.
- Über **[Esc]** können Sie den Makro-Editor und ggf. den Taster-Preset-Editor wieder verlassen.

#### **Regler belegen**

Das Editieren der Regler an Ihrer SEMPRA wird Ihnen nun sehr leichtfallen, denn die Handhabung ist sehr ähnlich zu den Taster-Belegungen.

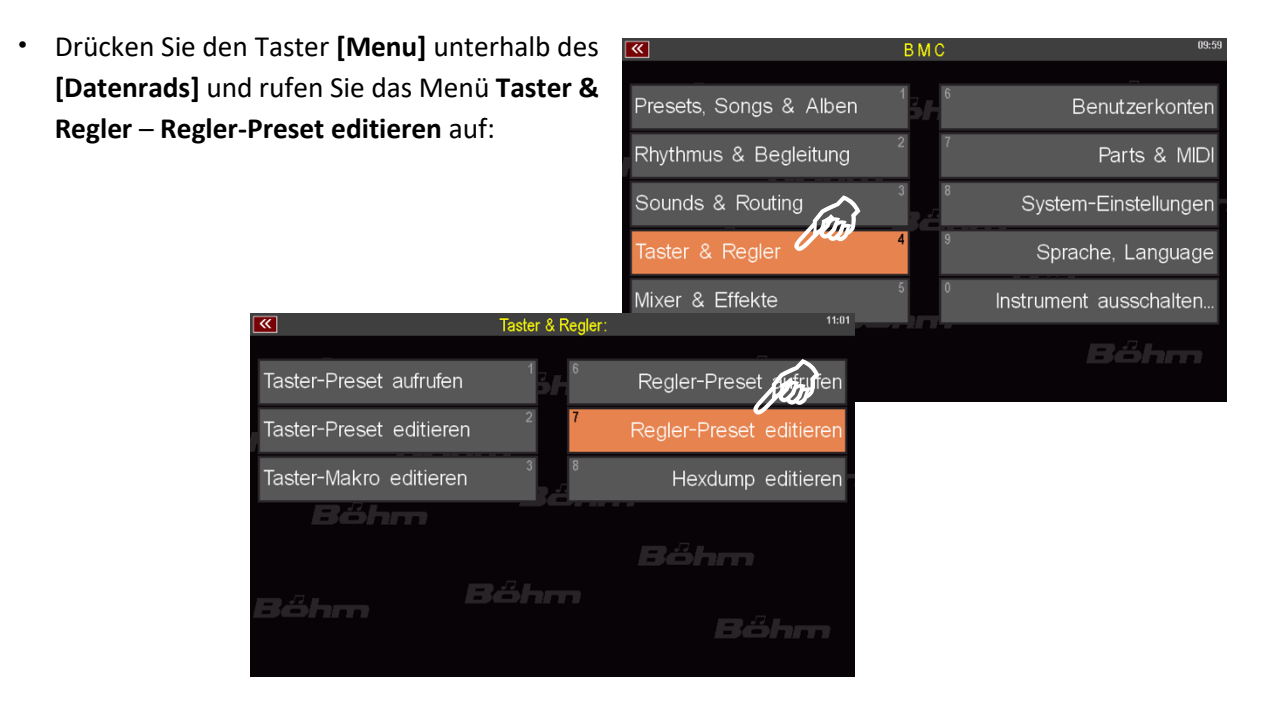

• Es öffnet sich der Editor-Bildschirm für die Bearbeitung der Regler-Presets. Vieles wird Ihnen hier bekannt vorkommen. Auch dieses Fenster ist in vier Spalten und die Funktionsleiste  $\boxed{2}$  unterteilt:  $\boxed{2}$  Liste der **Regler**, die an Ihrer SEMPRA zur Verfügung stehen und die mit individuellen Funktionen belegt werden können, **a** das **Ziel**, das der Regler beeinflussen soll, der Funktions-**Typ**, also die unterschiedlichen Funktionen, mit

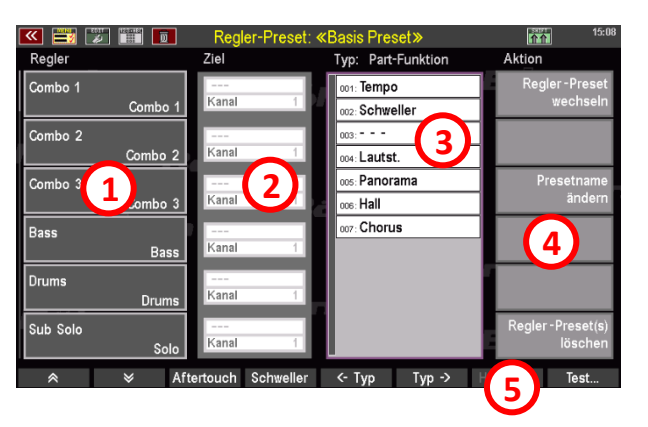

denen sich die Regler belegen lassen und <sup>2</sup> die Aktionen, mit denen die Regler-Presets verwaltet werden.

• Um nun einen Regler mit einer neuen Funktion zu belegen, wählen Sie zunächst den Regler aus, den Sie bearbeiten möchten. In der Spalte **Regler** sehen Sie bereits die ersten 6 Regler. Um weitere Regler und ihre Belegungen zu sehen, scrollen Sie die Regler-Liste mit den nach unten weisenden Pfeiltasten in der Funktionsleiste am Fuß des Fensters weiter nach unten.

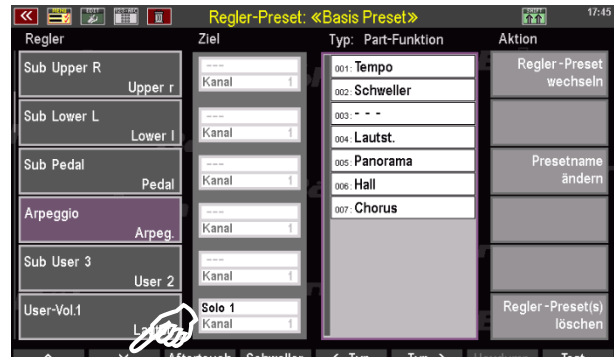

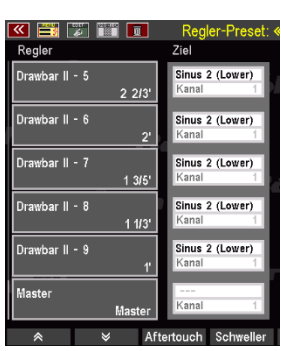

 *.*

Wir wollen nun beispielhaft den Zugriegel **Arpeggio** mit einer anderen Funktion belegen:

 **.**

 *.*

- Dazu wählen Sie die entsprechende Schaltfläche, in diesem Fall also für den Zugriegel Arpeggio, in der linken Spalte aus, indem Sie drauf tippen; die Reglerschaltfläche auf dem Touch-Display färbt sich daraufhin lila.
- Die neue Reglerbelegung soll die Intensität des Halleffekts für das gesamte Instrument steuern. Nun wählen Sie in der dritten Spalte den passenden **Typ** aus. Der Gesamthall befindet sich in der Sektion **Mixerzug** (Sie sehen wahrscheinlich zunächst die Sektion **Part-Funktion**). Mit den F-Taster-Funktionen **[<-Typ] [Typ->]** blättern Sie durch die zur Verfügung stehenden Optionen. Tippen Sie also mehrmals auf **[Typ->]**, bis die Seite

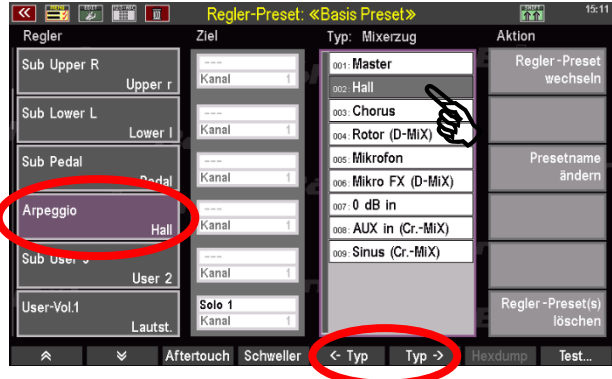

**Mixerzug** erscheint. Hier wählen Sie den zweiten Eintrag aus: **Hall**

*Anmerkung: Sie können auch die der aktuellen Belegung des Reglers entsprechende Typ-Liste direkt anspringen, in dem Sie 2x hintereinander auf den Regler – hier also den Regler Arpeggio – in der Reihe links tippen.*

- Durch Drücken des Tasters **[Enter]**, rechts unter dem **[Datenrad]**, bestätigen Sie die Regleränderung. In der Spalte **Regler** hat sich nun die Funktion des Reglers **Arpeggio** in **Hall** geändert.
- Als nächstes muss die Änderung noch in einem bereits existierenden oder einem neu anzulegenden Regler-Preset gespeichert werden. Die Vorgehensweise ist dieselbe, wie Sie sie bereits aus der Anleitung zur Tasterbelegung kennen (s. Seite [211\)](#page-210-0).

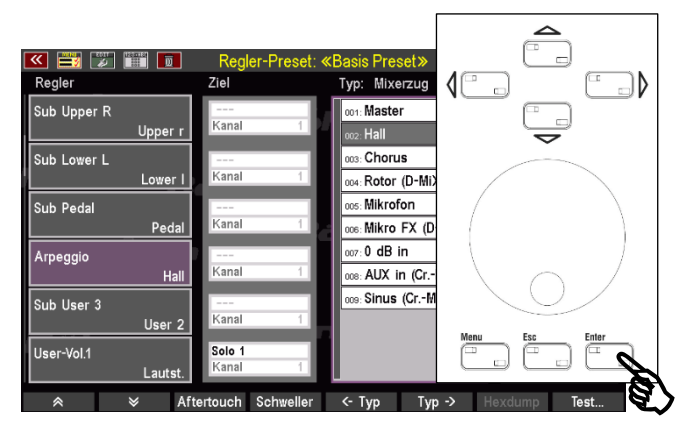

#### **Aftertouch, Schweller und Handräder**

Über die Funktionsleiste am unteren Rand des Bildschirms, lassen sich zwei weitere Regler erreichen: **Aftertouch** und **Schweller**. Aftertouch ermöglicht es, durch nachträgliches stärkeres Drücken der Klaviaturtaste Effekte (z. B. einen Vibrato-Effekt) auszulösen. Die Belegungen von Aftertouch und Schweller geschieht auf die gleiche Weise, wie bei allen anderen Reglern auch.

• Tippen Sie in der Funktionsleiste auf **Aftertouch**. In der linken Spalte erscheinen 3 Aftertouch-Regelmöglichkeiten. Jeder dieser Regler bezieht sich auf eines der verfügbaren Manuale.

**Aftertouch 1**: Untermanual **Aftertouch 2**: Obermanual **Aftertouch 3**: Solomanual (nur 600SE)

• Indem Sie auf den F-Taster **Schweller** tippen, öffnet sich die Spalte **Schweller / Handräder** (Handräder sind das **Pitchrad** sowie die beiden **Modulationsräder** links neben dem Untermanual). Entsprechend zeigt die Spalte vier Einträge.

ACHTUNG: Nur ein ggf. vorhandener 2. Fußschweller kann hier mit individuellen Reglerfunktionen belegt werden!

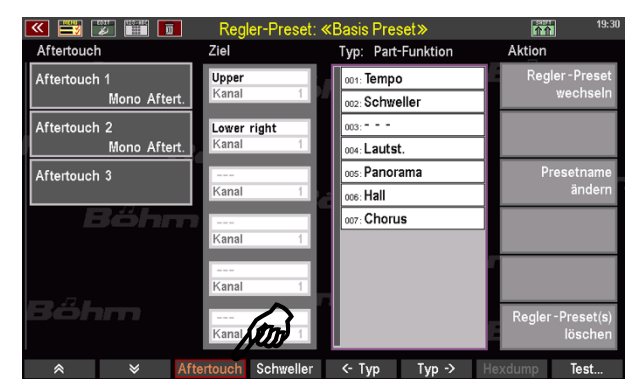

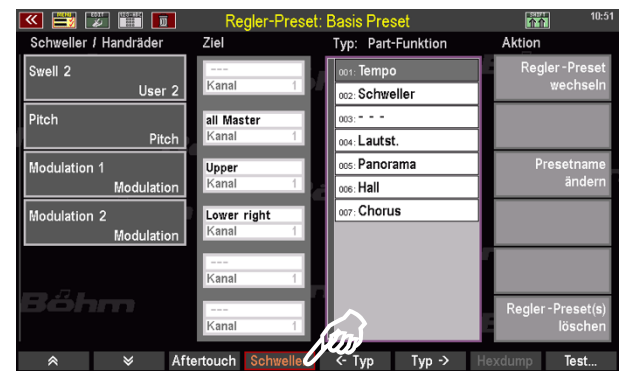

Die Funktion des Hauptschwellers 1 kann nicht geändert werden, daher wird der Schweller 1 hier auch nicht angezeigt! Dadurch ist sichergestellt, dass der Schweller 1 grundsätzlich als Fußschweller (Lautstärkeregelung) funktioniert.

#### **Benennen von Regler-Presets**

Nachdem wir alle Regler-Belegungen vorgenommen haben, die wir nun in einem neuen Regler-Preset speichern wollen, sollten wir vor dem Abspeichern noch einen Namen für unser neu zu speicherndes Regler-Preset vergeben:

• Tippen Sie rechts, in der Spalte **Aktion** auf den Eintrag **Presetname ändern**.

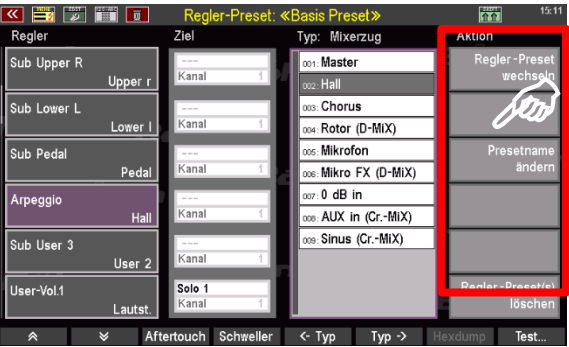

• Es öffnet sich ein Dialogfeld, in das Sie einen neuen Namen eintragen können. Für unser Beispiel wählen wir den Namen **HALL gesamt**. Nachdem Sie den Namen eingetragen haben, tippen Sie auf die Schaltfläche **Übernehmen Enter,** um das Dialogfeld zu schließen.

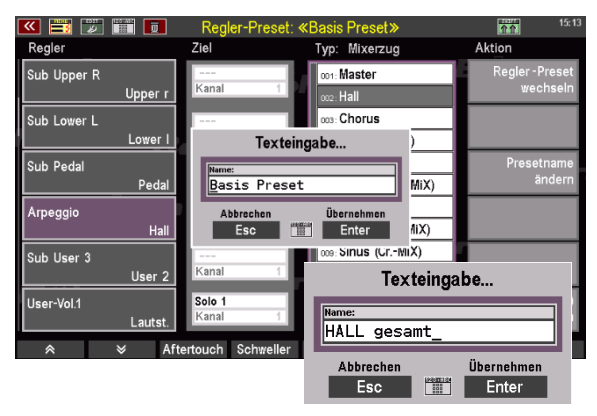

#### <span id="page-237-0"></span>**Regler-Presets speichern**

Um Ihre Reglerbelegungen als **Regler-Preset** zu sichern, gehen Sie wie folgt vor:

• Drücken Sie den Taster **[Store]** in der Gruppe CONTROL, über dem **[Datenrad]** und den Cursor-Tastern.

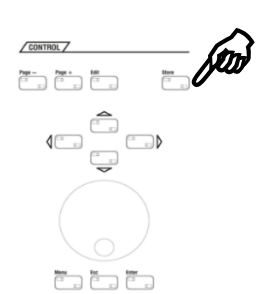

• Es öffnet sich das Fenster mit der Regler-Preset-Liste. Der erste Platz ist hier im Beispiel bereits mit dem **U-1 Basis-Preset** belegt, dessen Einstellungen wir soeben abgeändert haben. Die Listenplätze **U-2** – **U-64** sind hier noch leer. Insgesamt stehen Ihnen 64 User-Plätze zur Verfügung, auf denen Sie Ihre eigenen Regler-Presets speichern können.

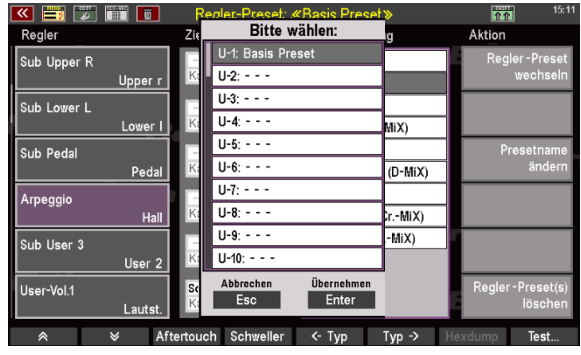

- Möchten Sie das aktuelle Regler-Preset **U-1 Basis-Preset** mit den durchgeführten Änderungen überschreiben, brauchen Sie lediglich auf die Schaltfläche **Übernehmen Enter** zu tippen. Das Listenfenster schließt sich und Ihre Regler-Änderungen sind im **Basis-Preset** gesichert.
- Für unser Beispiel wollen wir allerdings die Änderung in einem neuen Preset speichern. Dafür tippen Sie in einen der leeren Listeneinträge (**U-2** – **U-64**). Es bietet sich an, direkt Listenplatz **U-2** zu wählen. Möchten Sie das Preset hingegen auf dem letzten (U-64) oder einem dazwischenliegenden Listenplatz speichern, scrollen Sie mit dem **[Datenrad]** einfach bis zur gewünschten Zeile.

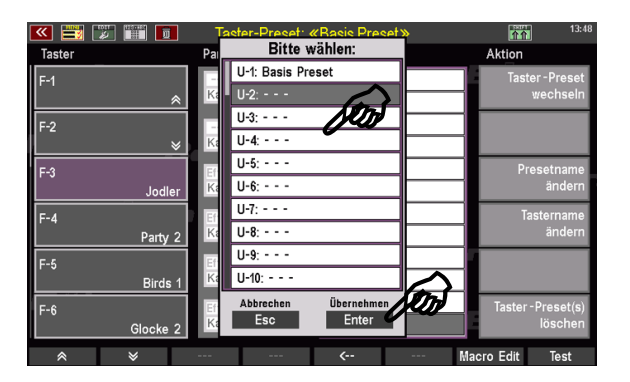

• Mit einem weiteren Tippen auf die Schaltfläche **Übernehmen Enter** (oder alternativ durch Drücken des Tasters **[ENTER]**) speichern Sie Ihre Änderungen.

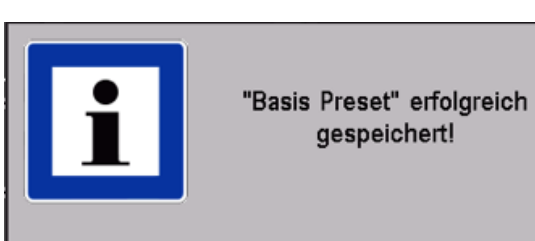

*Tipp: Wie bereits im Teilkapitel* **Taster** (siehe Seite [211\)](#page-210-0) *kennengelernt, besteht auch hier die Möglichkeit, das Speichern des Presets über die Funktionsleiste auszulösen. Durch das Betätigen der Taster* **[Shift]** *oder* **[Shift Lock]** *ändert sich in der Funktionsleiste die Schaltfläche* **Test** *zu* **Speichern***.*

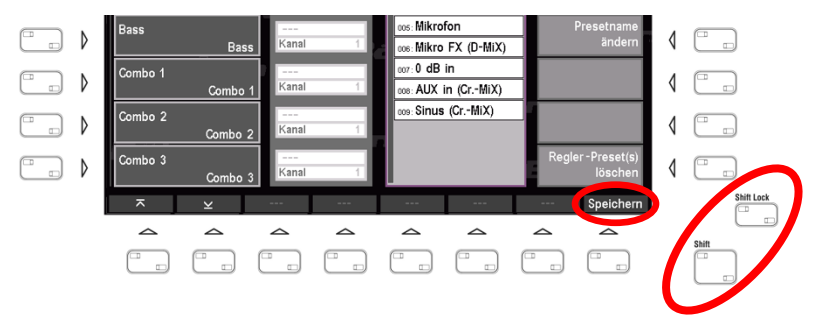

#### **Ziel-Einstellungen**

Mit den Einträgen in der zweiten Spalte des Hauptfensters **Regler-Presets** bearbeiten Sie im Bedarfsfall das Ziel, auf das sich die jeweilige Reglerfunktion auswirken soll.

Die Felder dieser Spalte werden nur dann aktiv, wenn die gewählte Reglerfunktion hier eine Eingabe erfordern. Dies sind z.B. die Funktionstypen **Part-Funktionen**, **Controller** oder auch **Hexdumps** (definierbare spezielle MIDI-

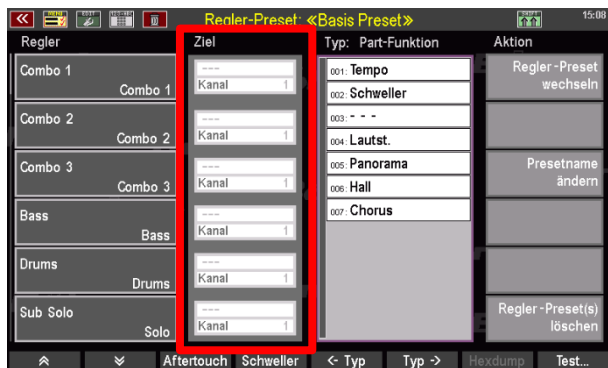

Codes für die Steuerung von bestimmten Funktionen in angeschlossenen MIDI-Tonerzeugern, siehe Seite XXX), die einen Ziel-Part erfordern. Ähnlich wie schon bei den Taster-Belegungen wird das Ziel durch den Tastaturbereich bzw. MIDI-Ausgang und ggf. den im Feld Kanal festzulegenden Sendekanal, definiert. Im Folgenden Abschnitt folgt ein Beispiel, bei dem wir auch das Ziel definieren.

Eine Liste aller Zieleinstellungen folgt auf Seite [242.](#page-241-0)

#### **Typ-Einstellungen**

Die Funktionen, die Sie den Reglern zuweisen können, sind der Übersicht halber nach **Typen** sortiert. Zwischen den verschiedenen Typen-Rubriken können Sie mit den F-Tastern **<-Typ** und **Typ->** in der Funktionsleiste wechseln.

*Anmerkung: Die Tabelle auf Seite [243](#page-242-0) listet sämtliche Typ-Kategorien und die darin enthaltenen Regler-Funktionen auf*.

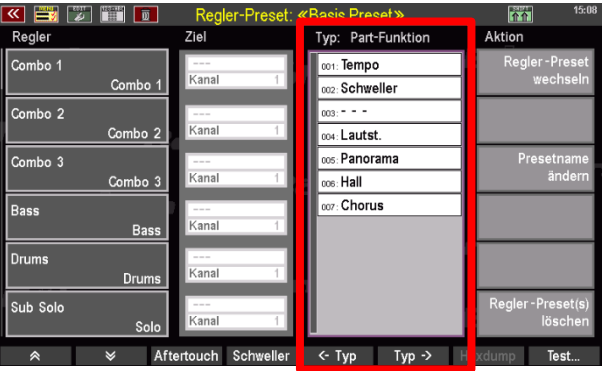

Sofern die gewählte Regler-Funktion die Vorgabe eines (MIDI-)Ziels erfordert, wird das entsprechende Feld in der Spalte **Ziel** aktiv. Die Auswahlmöglichkeiten richten sich nach der gewählten Regler-Funktion. Dazu ein Beispiel:

Nehmen wir an, Sie möchte den schon bekannten Arpeggio-Zugriegel dazu verwenden, das Panorama Ihrer Obermanual-Registrierung, also die Position im Stereofeld (links, rechts oder eher mittig), anzupassen. Dabei sollen die Panorama-Änderungen sich aber ausschließlich auf das Obermanual auswirken.

• Tippen Sie zunächst auf den Eintrag **Arpeggio** in der Spalte **Regler**. Der Eintrag wird aktiviert und färbt sich lila.

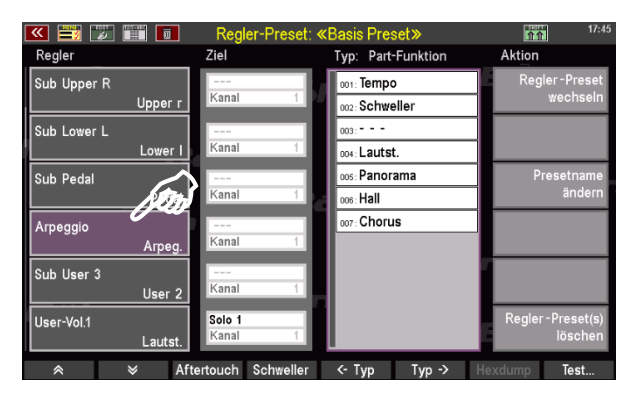

- Blättern Sie nun in der Spalte **Typ** zur Kategorie **Controller** (bei der Panorama-Regelung handelt es sich um einen MIDI-Controller). Dazu verwenden Sie die Software-Taster **<-Typ** und **Typ->**.
- Wählen Sie den hier den Controller **010: Panorama**, indem Sie mit dem Finger auf ihn tippen. Der Eintrag färbt sich grau.
- Bestätigen Sie Ihre Wahl mit einem Druck auf den Taster **[Enter]**, rechts unter dem **[Datenrad]**.
- Tippen Sie nun auf den Eintrag **all Master** rechts neben dem Regler **Arpeggio**, um ihn zu aktivieren; er färbt sich daraufhin lila.
- Jetzt scrollen Sie mit dem **[Datenrad]** durch die Einträge und wählen **Upper**. Mit dieser

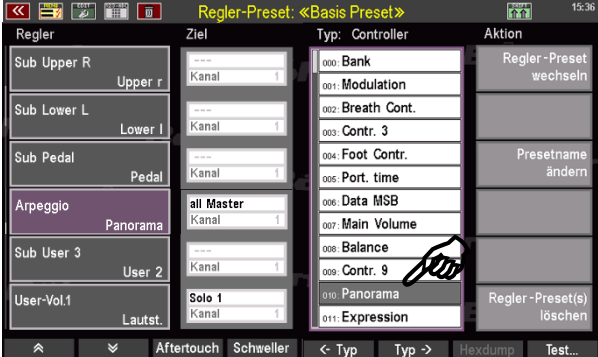

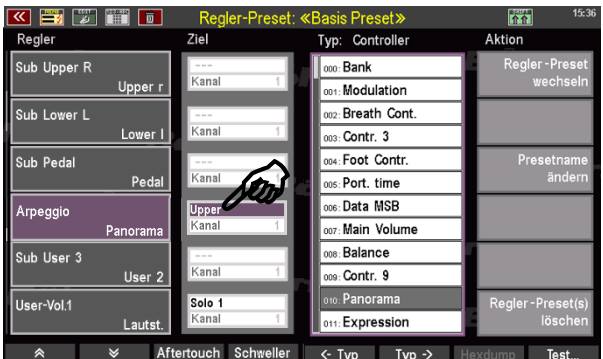

Einstellung wird festgelegt, dass sich die Panoramaänderungen nur auf das Obermanual auswirken.

*Anmerkung: Eine Auflistung und Beschreibung der Ziel- sowie der Typ-Auswahl entnehmen Sie der Tabelle auf den folgenden Seiten.*

## <span id="page-241-0"></span>**Auflistung und Beschreibung aller Ziel-Einstellungen im Regler-Preset-Editor**

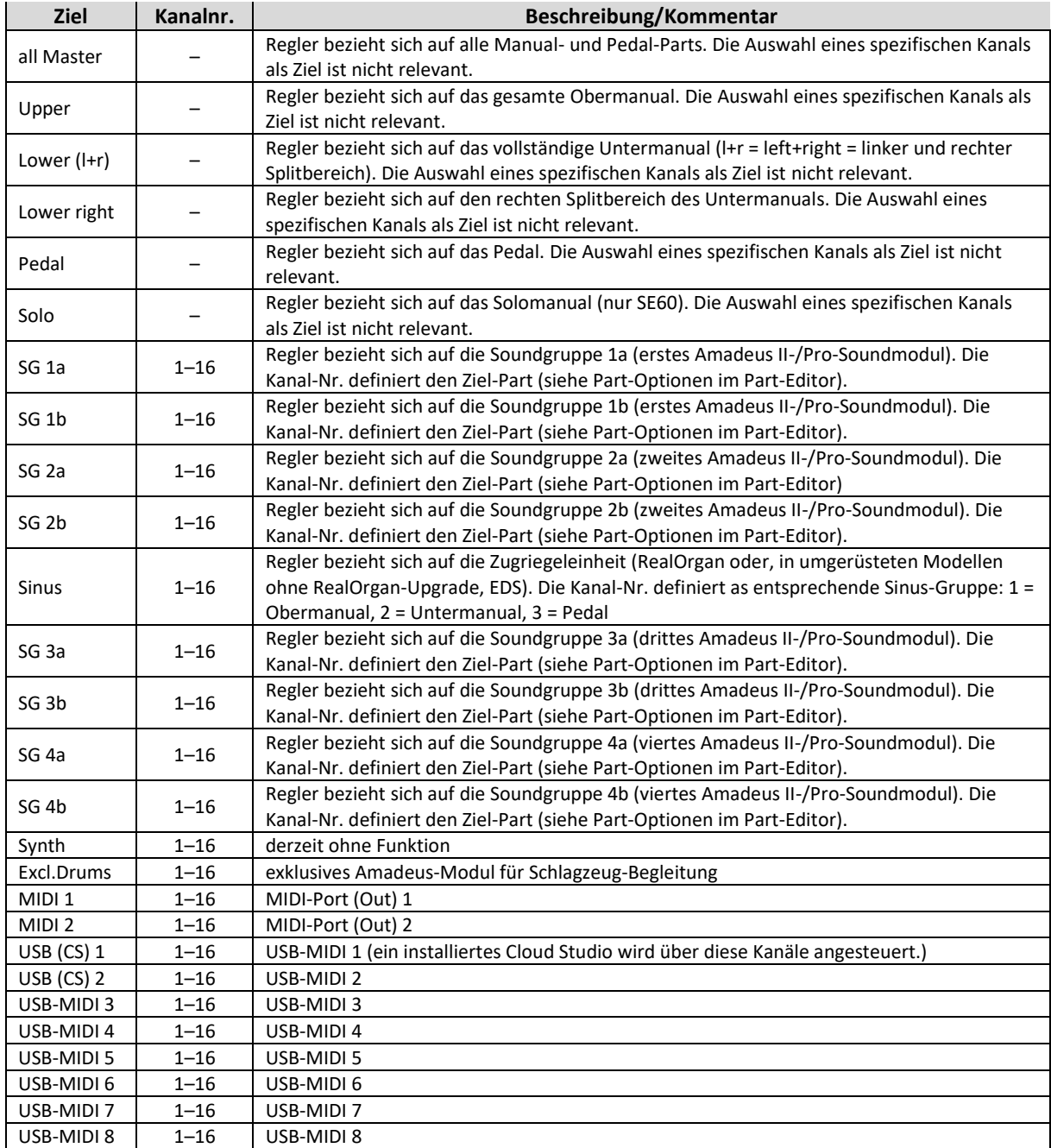

Das Speichern Ihrer Änderungen in ein existierendes oder neues Regler-Preset sowie das mögliche Umbenennen geschieht auf dieselbe Weise, wie in unserem Eingangs-Beispiel auf Seite [238](#page-237-0) beschrieben.

# <span id="page-242-0"></span>**Auflistung und Beschreibung aller Funktions-Typen im Regler-Preset-Editor**

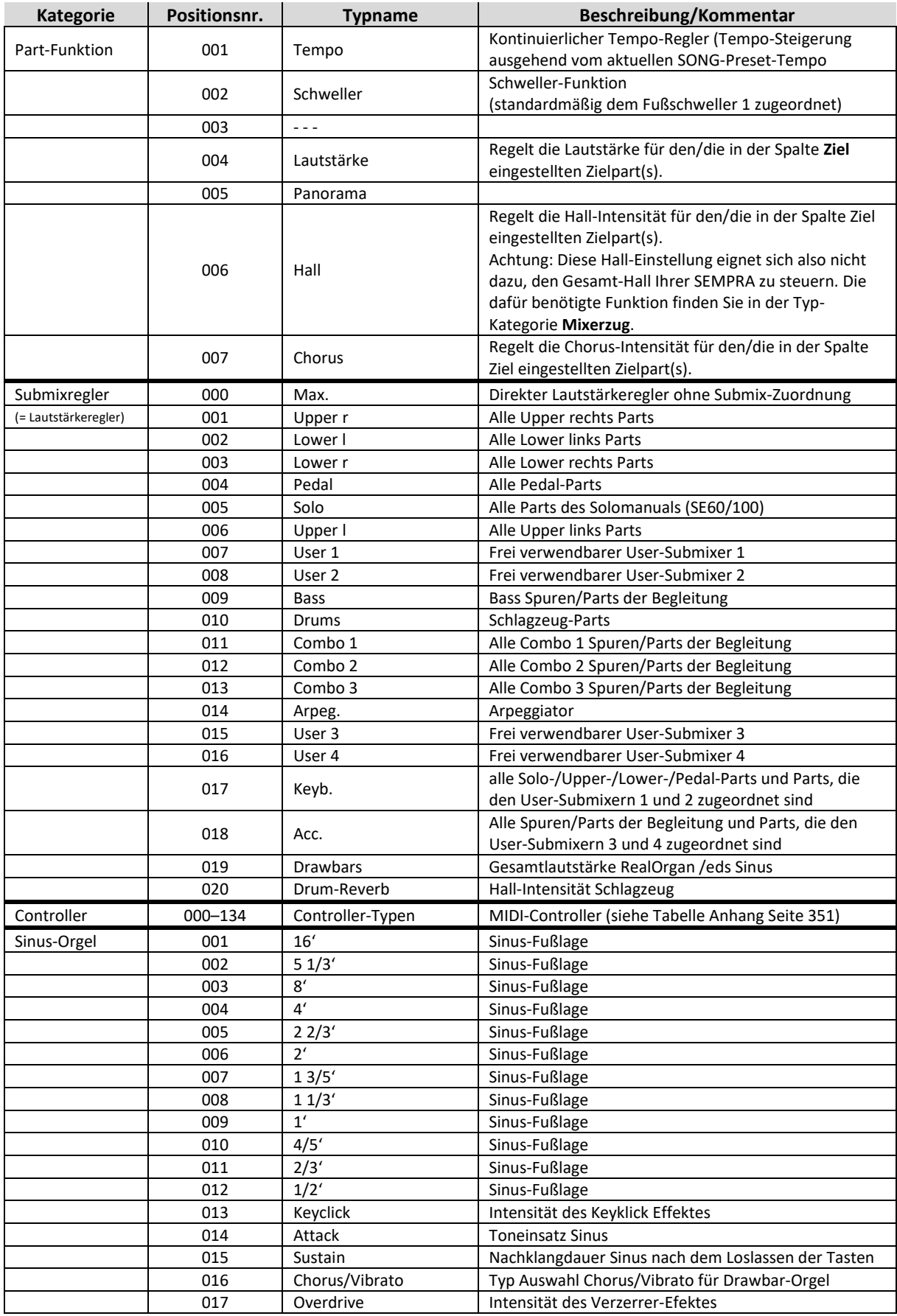

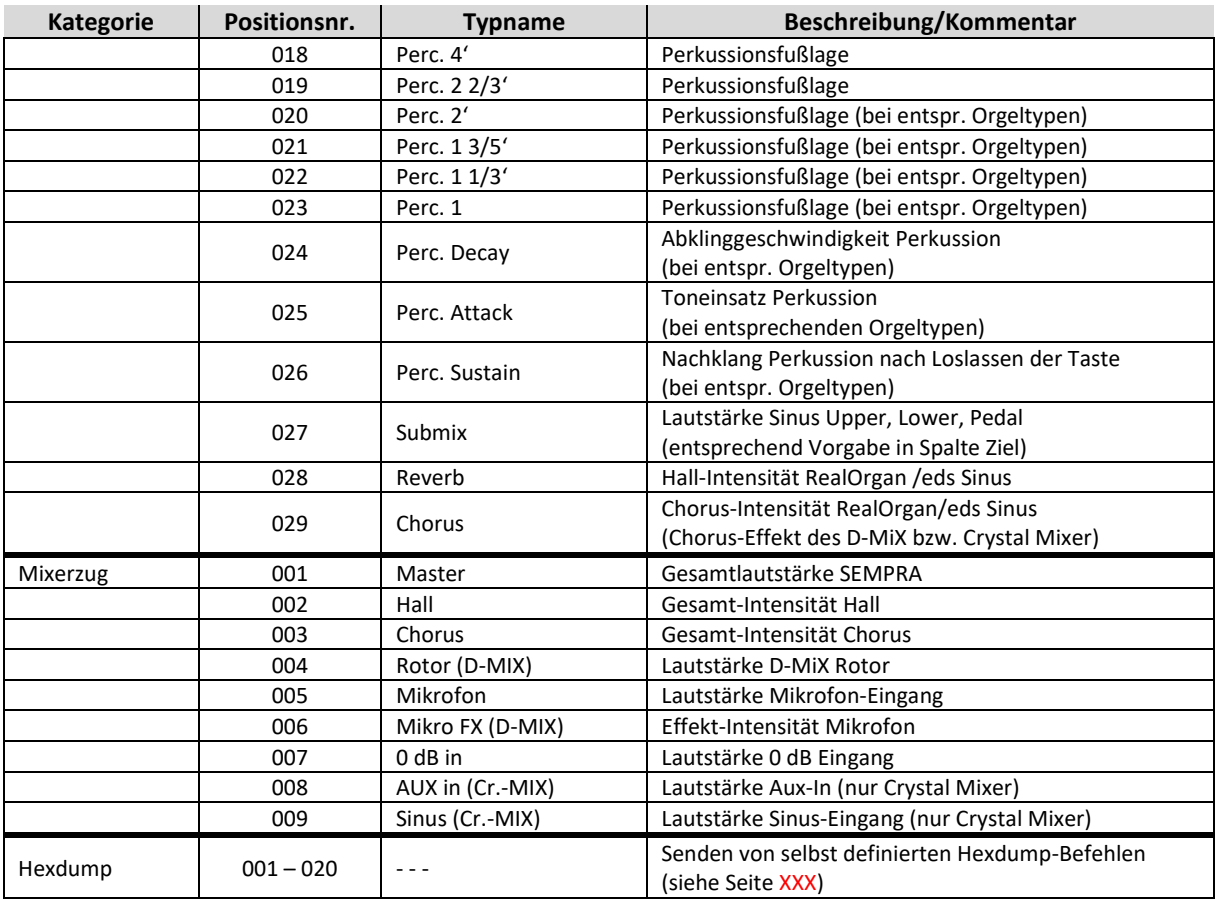

#### **Regler-Preset(s) löschen**

Neben den Möglichkeiten, das Regler-Preset zu wechseln oder es umzubenennen enthält die Spalte **Aktion** außerdem die Option des Löschens einzelner oder gleich mehrerer Presets. Das Löschen von Regler-Presets funktioniert auf dieselbe Art, wie das Löschen von Taster-Presets.

- Tippen Sie auf Regler-Preset(s) löschen. Es öffnet sich ein Dialogfeld, das zwei Einträge zulässt. Die obere Zeile (hier: **U-1: Basis Preset**) beinhaltet das erste der Regler-Presets, die Sie löschen wollen, die untere Zeile (hier: ebenfalls **U-1: Basis Preset**) das letzte. In diesem Beispiel soll also lediglich ein Regler-Preset (**U-1: Basis Preset**) gelöscht werden. Möchten Sie ein anderes einzelnes Preset löschen, wählen Sie es in der Zeile "**von"** mit dem **[Datenrad]** aus.
- Wollen Sie mehrere aufeinanderfolgende Presets löschen, tippen Sie auf die erste Zeile "von" und wählen dann mit dem **[Datenrad]** das erste Regler-Preset aus, das gelöscht werden soll. Nun tippen Sie in die darunterliegende Zeile "bis" und wählen das letzte zu löschende Preset aus. In unserem Beispiel werden die beiden angezeigten Regler-Presets **U-2: Hall gesamt** und **U-3: Panorama** gelöscht.

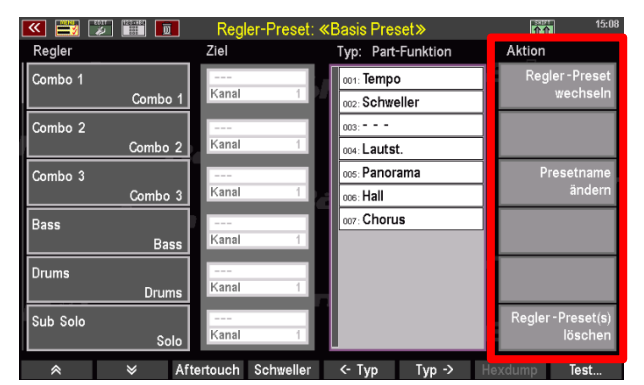

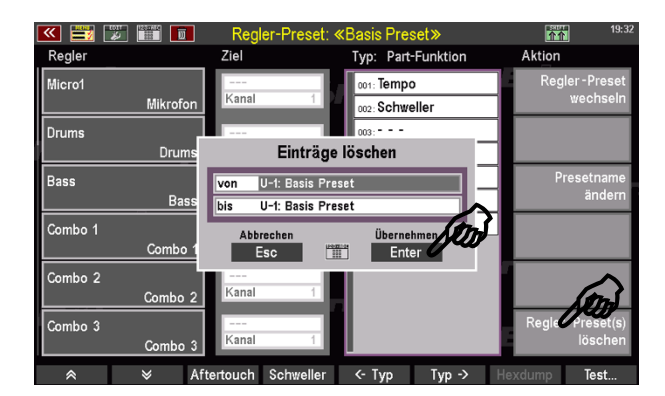

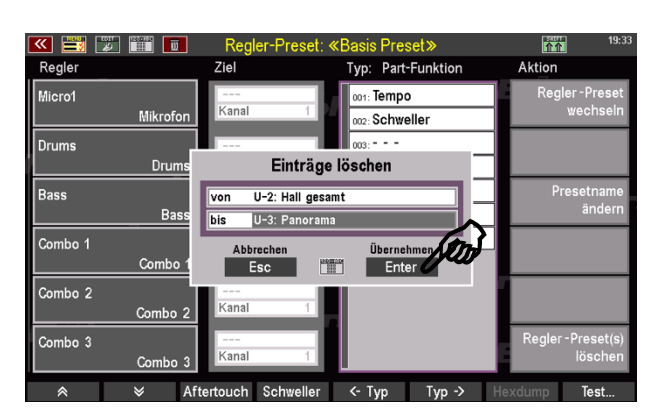

• Zuletzt bestätigen Sie Ihre Wahl mit **Übernehmen Enter**, oder mit dem Taster **[Enter]**. Das oder die gewählte(n) Regler-Presets sind nun gelöscht.

#### **Wechseln von Regler-Presets über den BMC**

Um schnell zwischen verschiedenen Regler-Presets zu wechseln, gehen Sie ebenso vor, wie beim Wechseln von Taster-Presets: CONTROL 7

Presets, Songs & Alben

Rhythmus & Begleitung

Sounds & Routing

aster & Realer

Mixer & Effekte

• Drücken Sie den Taster **[Menu]**, unterhalb des **Datenrads**.

• Das Display-Menü wird aufgerufen. Wählen Sie den vierten Eintrag **[Taster & Regler]** (oder drücken Sie die Ziffer 4 auf dem Ziffernblock, gefolgt von **[Enter]**).

• Das entsprechende Untermenü öffnet sich. Tippen Sie hier auf den ersten Eintrag **[Regler-Preset aufrufen]** (oder drücken Sie die Ziffer 6 auf dem Ziffernblock, gefolgt von **[Enter]**).

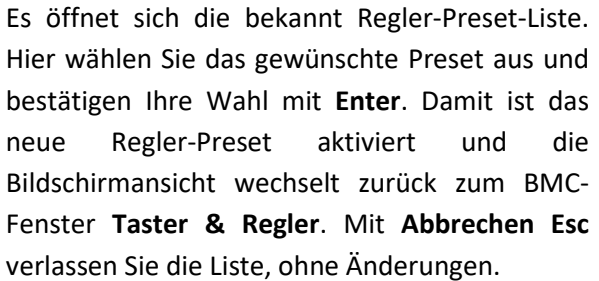

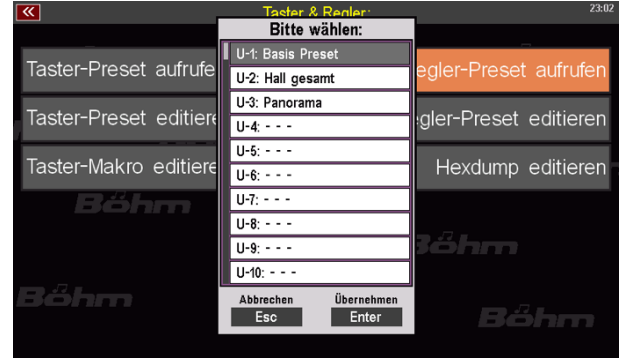

• Durch zweimaliges Drücken des Tasters **[Esc]** unterhalb des **[Datenrads]** kommen Sie dann wieder zurück zum Grundbildschirm.

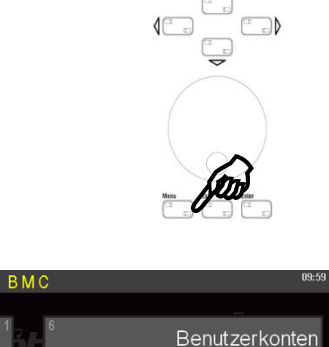

 $\begin{array}{c}\n\text{Page} = \text{Page} + \text{Adj} \\
\hline\n\begin{bmatrix} \Box & \Box \end{bmatrix} & \begin{bmatrix} \Box & \Box \end{bmatrix} & \begin{bmatrix} \Box & \Box \end{bmatrix}\n\end{array}$ 

 $rac{\text{Since}}{\sqrt{2}}$ 

Parts & MIDI

System-Einstellungen

Sprache, Language

Instrument ausschalten...

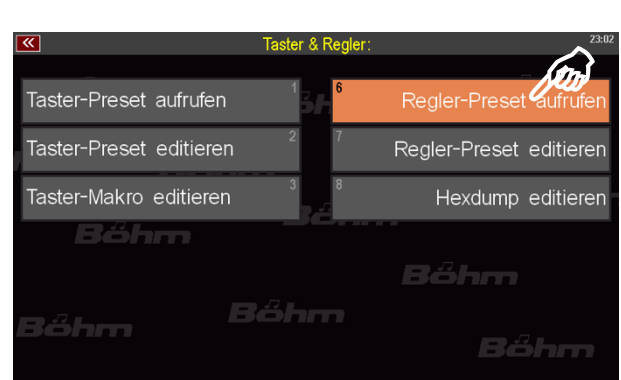

### **Verwendung von Regler-Presets in den SONG-Presets (Globalpresets)**

Wie schon auf Seite XXX am Anfang dieses Kapitels erläutert, können Sie in ihren SONG-Presets verschiedene Regler- (und auch Taster-) Belegungen verwenden, die dazu auch automatisch mit den SONG-Presets aufgerufen werden können. Für die Verwendung der Regler-Presets in den SONG- bzw. Global-Presets gelten die dortigen Erläuterungen entsprechend.

#### **Sichern von Taster- und Regler-Presets auf USB-Speichermedium**

Im Rahmen des Erstellens von Sicherungskopien Ihrer Daten auf einem USB-Speichermedium (USB-Stick), können Sie selbstverständlich auch sämtliche Taster- und Regler-Presets sichern. Die Presets werden in diesem Zusammenhang als Teil der **Setups** gespeichert (siehe Seit[e 276\)](#page-275-0).

Zum Umgang mit USB-Speichermedien (USB-Sticks) an Ihrer SEMPRA lesen Sie bitte das entsprechende Kapitel ab Seit[e 248.](#page-247-0)

## USB Funktionen – Datensicherung

<span id="page-247-0"></span>Ihre SEMPRA ist – je nach Ausführung – mit einer oder mehreren USB-Anschlüssen ausgerüstet. An die USB-Buchse(n) können zum einen MIDI-Adapter angeschlossen werden, um eine MIDI-Verbindung zu externen MIDI-Instrumenten bzw. -Geräten über die bis zu 8 USB-MIDI-Schnittstellen der SEMPRA herzustellen. Diese spezielle Funktionsweise der USB-Anschlüsse behandeln wir in einem separaten MIDI-Kapitel dieses Handbuches.

Die wesentliche und gebräuchlichste Funktion der USB-Buchse(n) ist aber die Verwendung eines USB-Sticks, um eigene Daten wie SONGS/Presets, eigene Styles, Soundpresets, Alben/Themen usw. zu sichern und bei Bedarf vom USB-Stick wieder in die SEMPRA einzuladen.

Über werkseitige Sticks zu Ihrer SEMPRA können Sie zudem die Werks-Standarddaten (SONGS/Presets, Styles) oder auch neue Daten aus den optional erhältlichen Böhm Software-Paketen für SEMPRA in die Orgel installieren.

### **Die USB-Buchse(n)**

Die SINFONIA 500SE und die EMPORIO 600SE verfügen über vier USB-Buchse links an der Vorderfront bzw. über dem Untermanual:

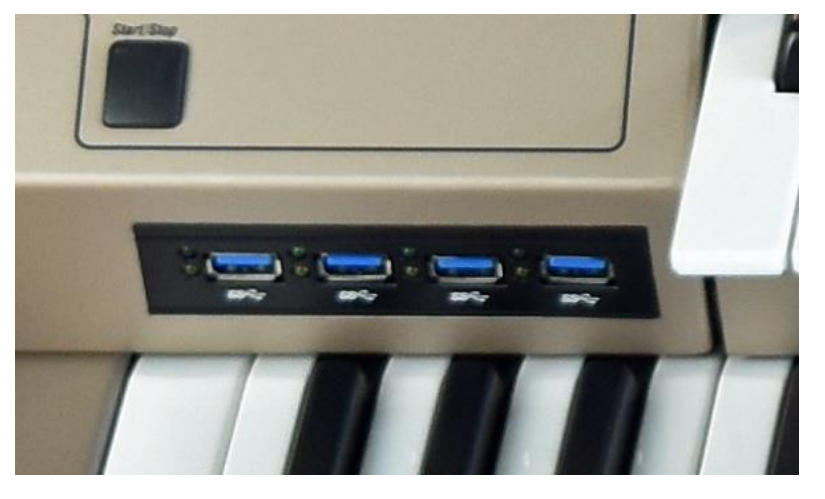

*ACHTUNG! Die ggf. weiteren vorhandenen USB-Buchsen der Gruppe CLOUD STUDIO sind nicht für die USB-Funktionen der SEMPRA selbst verwendbar, da diese Anschlüsse direkt mit der PC-Elektronik des ggf. vorhandenen CLOUD STUDIO Systems verbunden und für den Datenaustausch mit diesem System vorgesehen sind.* 

Alle USB-Buchsen der SEMPRA sind gleichberechtigt und auch gleichzeitig verwendbar. Sie können also z.B. mit mehreren Speicher-Sticks gleichzeitig arbeiten, einen USB-Empfänger für eine USB-Tastatur anschließen, usw.

Sobald ein USB-Speicherstick eingesteckt und erkannt wurde, leuchtet die LED im Taster **[USB]** auf dem Bedienfeld.

• Drücken Sie den Taster **[USB]**, um das USB-Menü im Display aufzurufen:

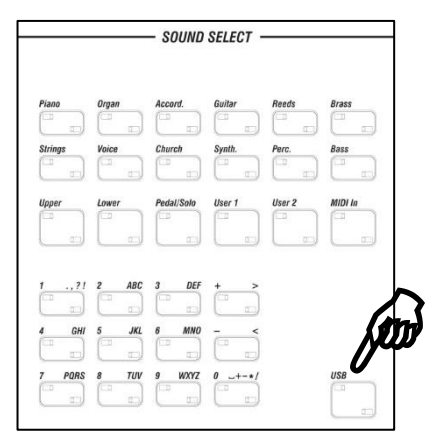

Liste der zur Verfügung stehenden **Aktionen**

## **Das USB Menü in der Übersicht**

In diesem Display-Menü finden Sie alle Funktionen, die Sie für das Speichern bzw. Laden von Daten auf/von USB-Medien benötigen:

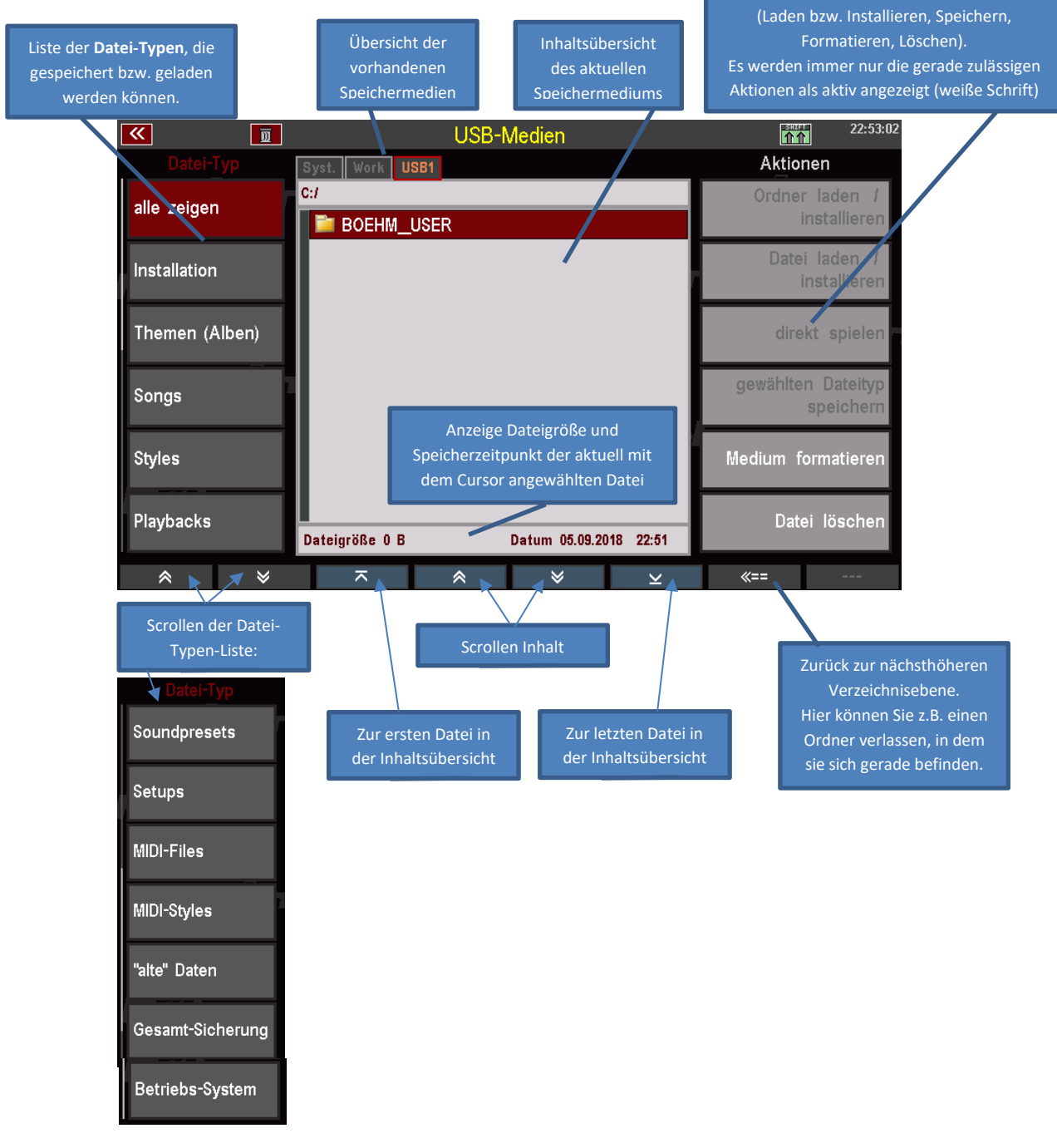

#### Wenn Sie den Taster **[SHIFT]** ID-Nummer der SEMPRA gedrückt halten, werden weitere  $\mathbf{F}$ Informationen angezeigt:  $\left( \begin{array}{cc} 0 & 1 \ 0 & 0 \end{array} \right)$  $\sqrt{1-\frac{1}{2}}$  $\exists$   $\triangleright$  $\left( \begin{array}{cc} 1 & 1 \\ 1 & 1 \end{array} \right)$ **IDI-Files**  $\Box$  $\sqrt{2}$ Anzeige Speichergröße und  $\boxed{=}$ MIDI-Styles  $\left( \begin{array}{cc} \overline{1} & \overline{1} & \overline{1} \\ \overline{1} & \overline{1} & \overline{1} \end{array} \right)$ freier Speicher des aktuellen Speichermediums  $\Box$   $\Delta$  $\triangleleft$  $\overline{\phantom{m}}$  $\triangleleft$  $\Box$   $\Delta$

SNFONIA480/500SE / EMPRIO 600SE BEDIENANLEITUNG

Wenn Sie mehrere USB-Sticks gleichzeitig eingesteckt haben, können Sie mit den Tastern **[Page-]** bzw. [Page+] zwischen den Sticks wechseln, die als "USB 1", "USB 2" usw. angezeigt werden:

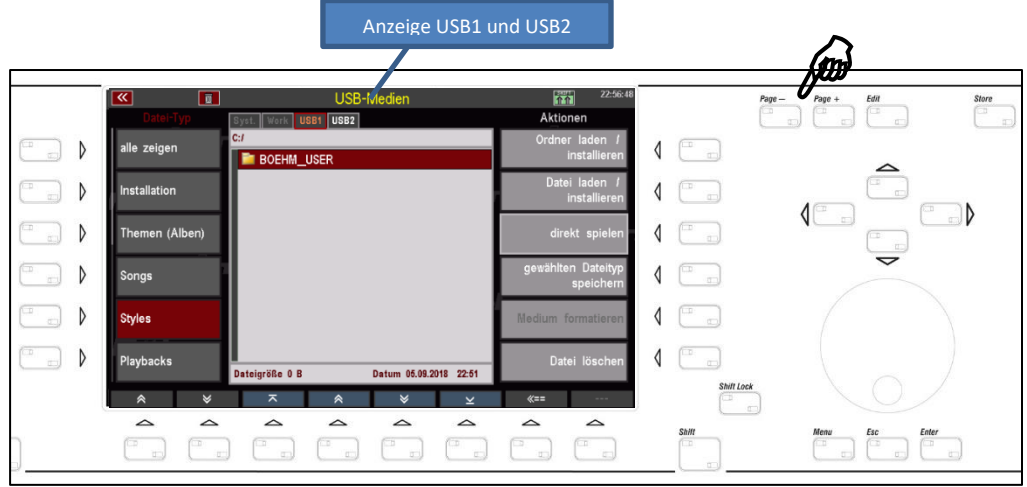

*Anmerkung: Auf die ebenfalls angezeigten Speichermedien "Syst." und "Work" können Sie nicht zugreifen. Hierbei handelt es sich um die internen Speicherebenen für die der SEMPRA.* 

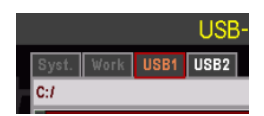

## **Ordner und Dateien**

Ähnlich wie ein PC arbeitet die Dateiverwaltung der SEMPRA sowohl mit einzelnen Dateien, als auch mit *Ordnern*, in denen Dateien oder auch weitere Ordner zusammengefasst sind.

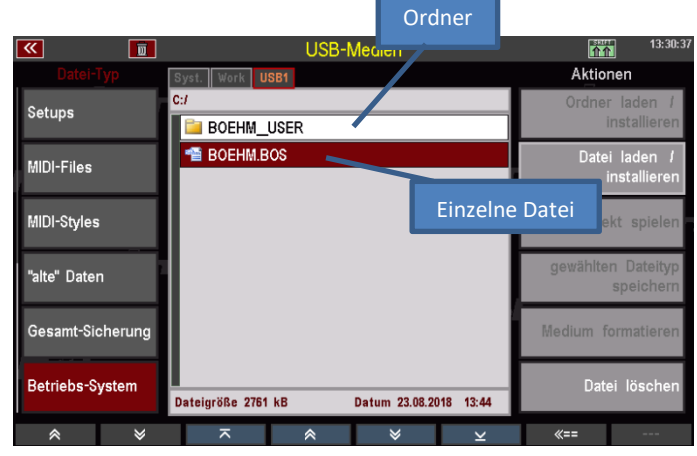

Ordner können Sie öffnen, in dem Sie direkt darauf tippen, oder aber in dem Sie den Cursor mit dem **Datenrad** oder den **Cursor-Pfeiltasten auf/ab** darauf setzen und **[Enter]** drücken.

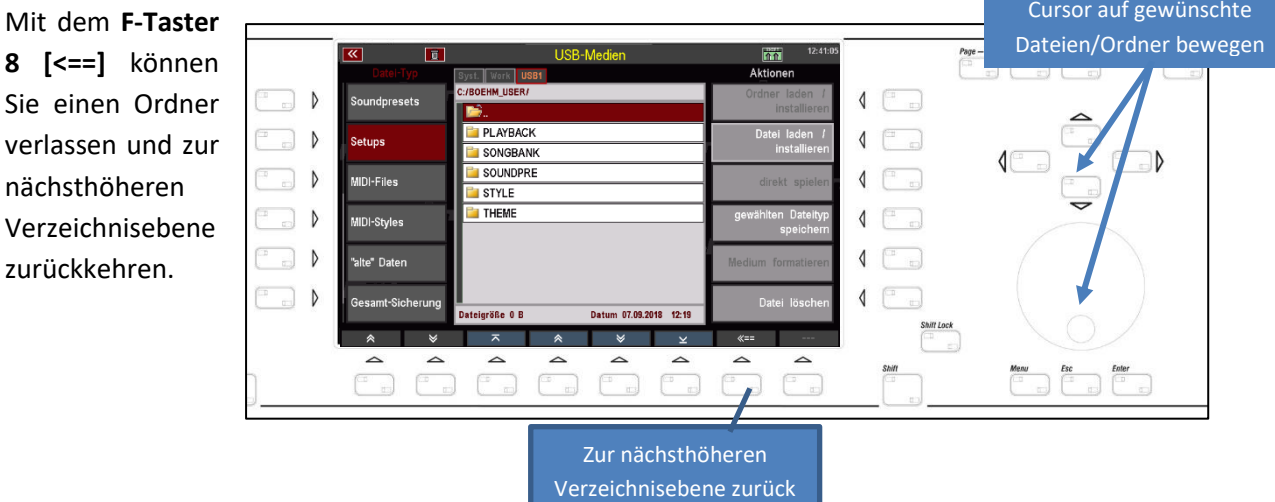

In der Zeile oberhalb der Dateiliste können Sie jeweils den aktuellen Suchpfad erkennen, der darüber Auskunft gibt, in welcher Verzeichnis-Ebene Sie sich gerade auf dem Datenträger befinden.

Im Bild rechts beispielsweise befinden wir uns aktuell im geöffneten Ordner "BOEHM USER" (siehe Suchpfad in der oberen Zeile) und sehen die darin enthaltenden Unterordner "PLAYBACK", "SONGBANK", usw.

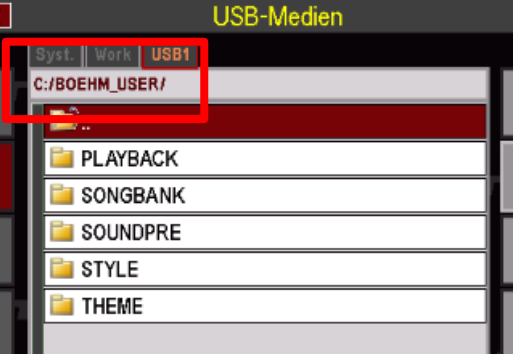

*Achtung! Je nach Aktion, die Sie gerade durchführen möchten, müssen Sie Ordner entweder öffnen, um an die darin enthaltenen Daten zu gelangen, oder aber Ordner nur mit dem Cursor anwählen, so dass sie markiert, aber noch nicht geöffnet sind (z.B. wenn Ordner samt Inhalt vollständig installiert werden sollen).* 

*Ordner öffnen: darauf tippen oder Cursor auf den Ordner setzen und mit [Enter] öffnen Ordner nur markieren, ohne zu öffnen: Cursor mit den Cursortasten oder dem Datenrad auf den Ordner bewegen (wird rot dargestellt), aber nicht [Enter] drücken!*

*Wir weisen bei unseren Erläuterungen zu den verschiedenen Speicher- und Ladevorgängen darauf hin*.

#### **USB Sticks**

Sie können nahezu beliebige USB-Sticks an der SEMPRA verwenden. Andererseits können wir bei Böhm – wie auch andere Hersteller - keine Garantie dafür übernehmen, dass wirklich jeder verfügbare USB-Stick einwandfrei an der SEMPRA arbeitet. Das Angebot an unterschiedlichen Sticks und deren Anbieter ist einfach zu groß.

Hinsichtlich der Speichergröße empfehlen wir Sticks von maximal 4 oder 8 GB. Größere Sticks werden für die Dateigrößen, mit denen Ihrer SEMPRA arbeitet, schlicht unnötig.

#### **Formatierung**

Unter der Formatierung versteht man die Einrichtung der Datenstruktur auf einem Speichermedium, so auch auf einem USB-Stick, damit dieser für einen Computer oder in diesem Fall auch für Ihre SEMPRA lesbar ist. Grundsätzlich ist die SEMPRA hinsichtlich der Lese- und Schreibfähigkeit von/auf USB-Sticks voll kompatibel zum USB-Standard wie Sie ihn vom PC her kennen. Somit können auch PCformatierte Sticks an der SEMPRA verwendet werden.

Eine Formatierung von USB-Sticks ist aber auch direkt an der SEMPRA möglich.

**Bei Sticks, die Sie zum Übertragen eines Benutzerkontos von Ihrer Orgel verwenden möchten, ist eine Formatierung an der SEMPRA auf jeden Fall notwendig!** Denn bei der Formatierung wird der Stick auf die ID-Nummer Ihrer SEMPRA eingerichtet, wodurch das Kopieren eines Benutzerkontos auf den Stick erst möglich wird. Wenn Sie Ihr Konto auf den Stick kopiert haben, können Sie damit an jeder anderen SEMPRA mit Ihren Daten (Werks- und eigene Daten) spielen, als wäre es Ihre eigene Orgel.

Falls Sie versuchen, Ihr Benutzerkonto auf einen fremdformatierten Stick zu kopieren, würde die Funktion abgebrochen. Details finden Sie im Kapitel "Benutzerkonten".

Sehen wir uns jetzt einmal an, wie Sie einen USB-Stick an der SEMPRA formatieren können:

### **ACHTUNG! DURCH DAS FORMATIEREN WERDEN ALLE DATEN, DIE SICH GGF. NOCH AUF DEM USB-STICK BEFINDEN, GELÖSCHT!**

- Stecken Sie den zu formatierenden Stick in eine der USB-Buchsen Ihrer SEMPRA.
- Die LED im Taster **[USB]** beginnt zu leuchten, wenn der Stick erkannt wurde. Drücken Sie den Taster, um das USB-Menü im Display aufzurufen:
- Tippen Sie ggf. auf der linken Displayseite auf das Feld "alle zeigen" sofern dies aktuell nicht aktiv ist. Erst dadurch wird das Feld "**Medium formatieren**" in der rechten Spalte *Aktionen* aktiv.

*Anmerkung: Hierbei handelt es sich um eine Sicherheitsmaßnahme, denn nur wenn "alle zeigen" aktiv ist, werden alle Daten, die sich ggf.* 

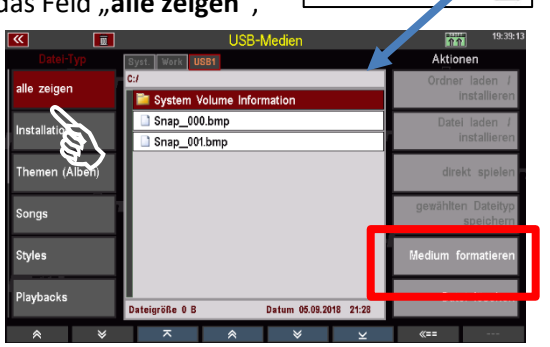
*derzeit noch auf dem Stick befinden, angezeigt.* 

*In unserem Bild sehen Sie z.B. einige Daten, die vom PC stammen und nicht aus der SEMPRA. Sie können also an dieser Stelle nochmals kontrollieren, ob sich keine wichtigen Daten mehr auf dem Stick befinden, die durch die folgende Formatierung gelöscht würden.* 

• Tippen Sie jetzt in der rechten Spalte auf das Feld "Medium formatieren". Im Display erscheint ein Warnhinweis, der Sie nochmals darauf hinweist, dass durch die Formatierung alle aktuelle ggf. auf dem Stick befindlichen Daten gelöscht werden.

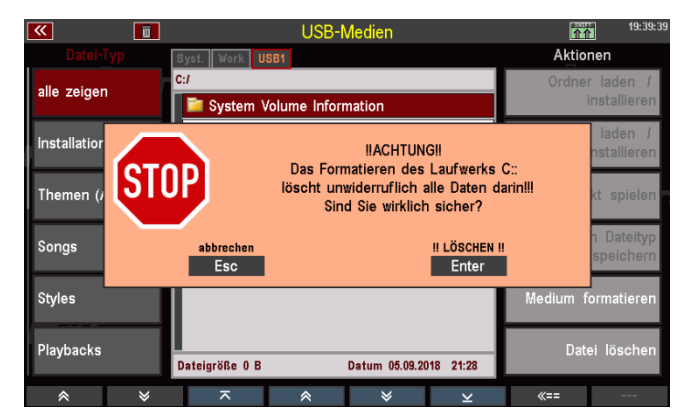

*Anmerkung: Der Hinweis bezieht sich auf das Laufwerk C. Die Laufwerke bzw. Speichermedien werden in der SEMPRA – ähnlich wie bei einem PC - mit Kennbuchstaben gekennzeichnet. Die internen*  Laufwerke "Syst." und "Work", die ebenfalls oberhalb der Dateiliste in der Mitte angezeigt werden, *bilden die Laufwerke A und B. Der jetzt eingesteckte USB-Stick ist somit das Laufwerk C, weitere zeitgleich verwendete Sticks würden mit den alphabetisch folgenden Buchstaben D, E….usw. benannt.* 

- Wenn Sie sich sicher sind, dass Sie die Formatierung durchführen möchten, bestätigen Sie den Hinweis mit **[Enter]**, andernfalls können Sie hier noch mit **[Esc]** abbrechen.
- Wenn Sie fortfahren, folgt jetzt ggf. eine weitere Abfrage:

*Anmerkung: Diese Abfrage erfolgt immer dann, wenn Sie versuchen, einen USB-Stick von einer Speichergröße > 4 GB zu formatieren. Wie der Hinweis angibt, empfiehlt es sich – um später eine optimale Zugriffsgeschwindigkeit zu gewährleisten – solche Sticks auf eine Speichergröße von maximal 4 GB zu* 

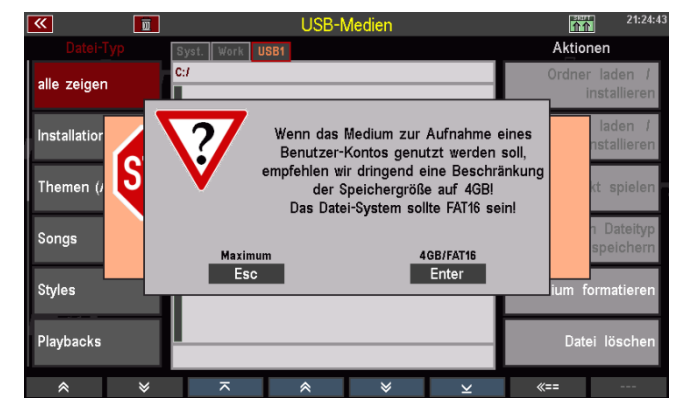

*formatieren, wenn der Stick anschließend für die Aufnahme eines Benutzerkontos (von dem dann ja in Echtzeit gespielt werden soll) benutzt wird.* 

*Alternativ können Sie den Stick aber auch auf seine tatsächliche Größe formatieren.*

• Treffen Sie ihre Auswahl und bestätigen Sie je nach gewünschter Art der Formatierung mit **[Esc] Maximum** oder **[Enter] 4GB/FAT16**.

nstallation **Themen (Alben** ngs **Styles** 

• Die Formatierung wird jetzt durchgeführt. Anschließend zeigt das Display das leere Inhaltsverzeichnis des jetzt formatierten USB-Sticks an. Der Stick kann jetzt verwendet werden.

# **Daten speichern / laden**

Die grundsätzliche Bedienung zum Laden und Speichern von Daten ist vom Prinzip her immer gleich:

- Auf der *linken Seite* wählen Sie den Datei-Typ, den Sie auf einen USB-Stick speichern oder von dort laden möchten. Mit den Pfeiltastern (**F1 / F2**) unten am Displayrand können Sie die Liste der Dateitypen auf- bzw.  $\overline{\phantom{a}}$ absteigend scrollen.
- In der *Mitte* werden Ihnen abhängig vom links gewählten Datei-Typ die auf dem Stick aktuell vorhandenen Dateien des gewählten Typs angezeigt. Ordner – wie in unseren Beispielbildern der angezeigte Ordner "BÖHM\_USER" – werden unabhängig vom gewählten Datei-Typ immer angezeigt.

Ein Ordner kann durch Tippen darauf geöffnet werden. Das Display zeigt dann den Inhalt des geöffneten Ordners an. Es werden immer nur Dateien des links gewählten Datei-Typs angezeigt. Wenn Sie also z.B. den Datei-Typ "STYLES" gewählt haben, sehen Sie in der Mitte auch nur die im Verzeichnis ggf. vorhandenen Style-Dateien!

Oben über der Dateiliste in der Mitte wird der aktuelle Suchpfad angezeigt.

Wenn Sie eine Datei **laden** möchten, markieren Sie diese mit dem Cursor. Diesen können Sie mit den Cursortasten AUF/AB oder dem Datenrad auf die gewünschte Datei bewegen.

Wenn Sie dagegen eine Datei aus der Orgel auf den Stick **speichern** möchten, brauchen Sie in der Dateiliste nichts weiter zu tun.

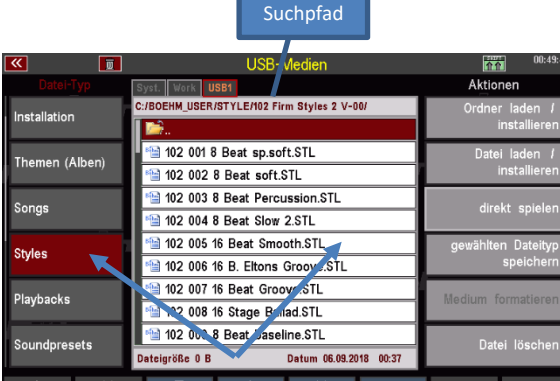

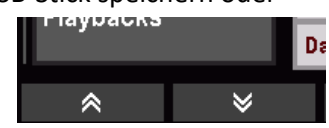

• Auf der rechten Seite führen Sie nun die gewünschte Aktion durch Antippen des entsprechenden Feldes aus, also z.B. "**Datei laden/installieren**", wenn Sie eine Datei laden möchten, oder auch "gewählten Datei-Typ speichern", wenn Sie Daten aus dem Instrument auf den Stick speichern möchten. Es werden hier immer nur die Felder als aktiv angezeigt, die für den links gewählten Datei-Typ zulässig sind.

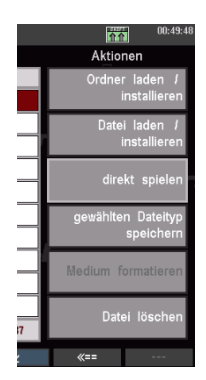

User-Daten werden immer **konten**-spezifisch gespeichert. Das bedeutet, dass beim Speichern eines Daten-Typs wie z.B. SONGS, Styles, usw. systemseitig ein Ordner mit dem Namen des aktuell verwendeten Benutzerkontos angelegt wird.

Um User-Daten z.B. von einem Konto in ein anderes Konto, speichern Sie diese Daten im Ausgangs-Konto als Einzel-Dateien oder als komplette Datensicherung (ein vollständiges Backup aller Userdaten eines Kontos) ab, rufen dann das Zielkonto auf und laden hier die Daten des Ausgangskontos wieder ein.

User-Daten, die Sie auf einem USB-Stick gespeichert haben, können auch in eine andere SEMPRA eingeladen werden, wenn Sie über mehrere Instrumente verfügen, oder Ihre Daten an Freunde/Bekannte weitergeben möchten, die ebenfalls SEMPRA spielen.

Sofern Sie (noch) keine eigenen Benutzerkonten angelegt haben, arbeitet die SEMPRA mit dem Standard-Konto "BOEHM". Werden Daten gespeichert, wird automatisch ein Ordner BOEHM\_USER auf dem Stick angelegt, in dem die verschiedenen Datentypen dann in entsprechenden Unterordnern einsortiert werden.

Das Anlegen der Ordner sowie die entsprechende Benennung der Dateien erfolgt dabei komplett automatisch.

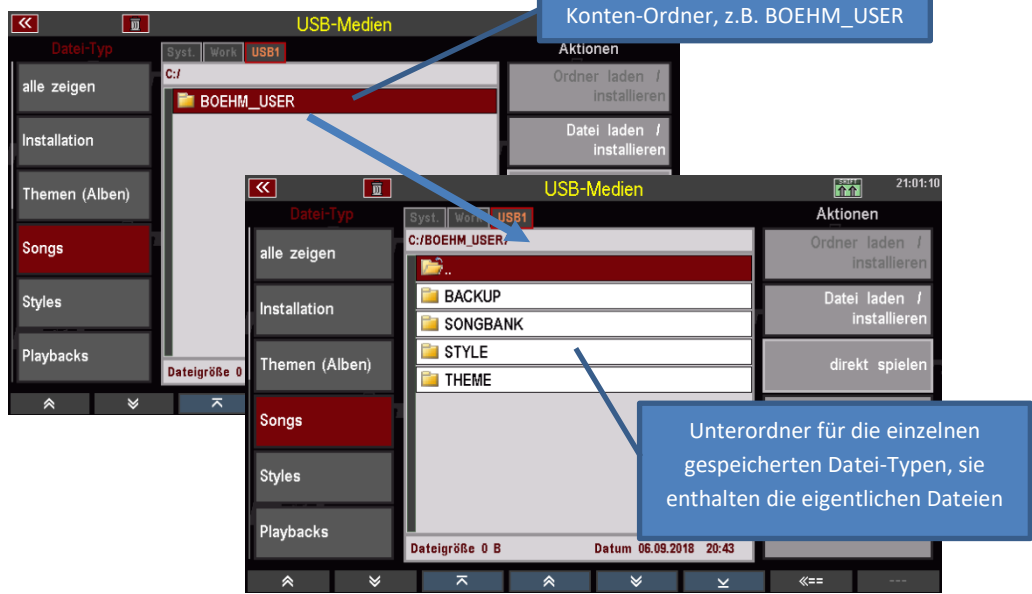

Wenn Sie Daten gleichen Typs mehrfach speichern, werden vorhandene Dateien nicht überschrieben! Vielmehr wird mit jeder Speicherung der gleichen Datei eine neue Datei mit aufsteigender Versions-Nummer angelegt. Dazu ein Beispiel:

Hier wurde zweimal die SONG-Bank "**002 GLOBAL CV 1**" gespeichert. Es liegen nunmehr zwei Dateien vor, eine mit der Versionsnummer **V-00** und eine mit der Versionsnummer **V-01** im Dateinamen.

Sie können anhand der Versionsnummern also immer direkt erkennen, welches die ältere und welches die aktuelle Dateiversion ist.

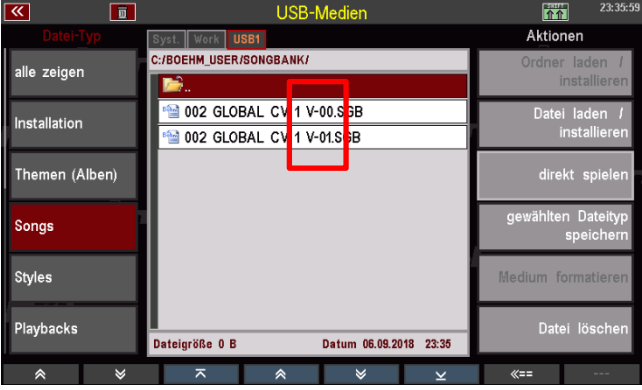

*Anmerkung: Dieses Speichern neuer Versionsnummern kann bis zu 20x erfolgen (Versions-Nummer 00…19). Erst danach beginnt die Zählweise wieder bei V-00. Ist zu diesem Zeitpunkt noch eine Datei mit gleichem Namen und Versions-Nr. 00 vorhanden, wird diese überschrieben!* 

Soweit die Grundprinzipien, das wir im Folgenden noch anhand einiger Beispiele vertiefen werden.

#### **Datei-Typen**

Schauen wir uns jetzt die verschiedenen Auswahlmöglichkeiten in der Liste der Datei-Typen links im Display und die jeweiligen Besonderheiten beim Speichern bzw. Laden dieser Dateien an.

Zur Erinnerung: Mit den beiden Pfeiltasten unterhalb der Datei-Typen können Sie in der Liste scrollen.

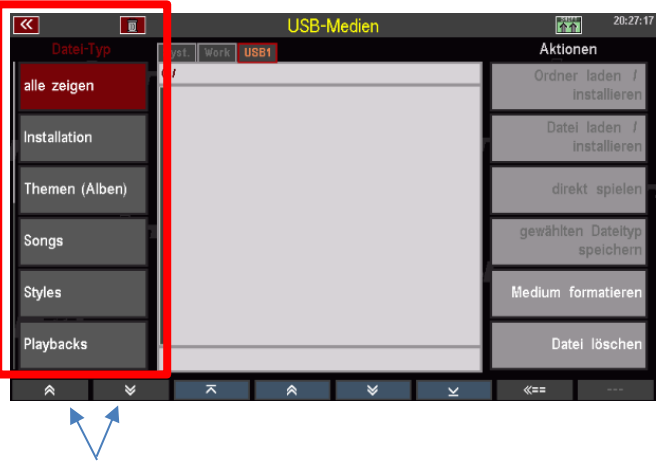

#### **Alle zeigen**

Ist dieses Feld angewählt, werden in der Dateiliste in der Mitte alle auf dem Stick vorhandenen Dateien angezeigt, unabhängig vom jeweiligen Datentyp. Wir erhalten also eine Gesamtübersicht der auf dem Stick gespeicherten Daten.

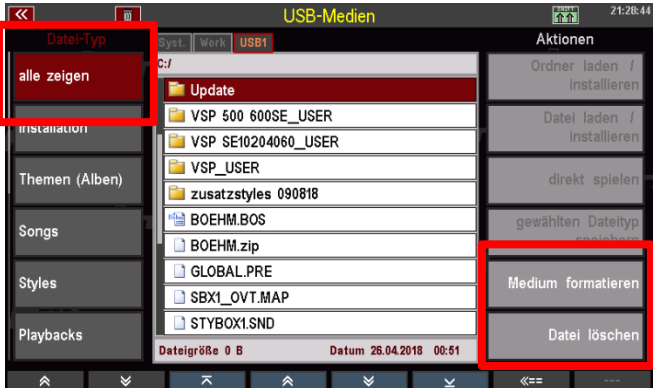

In der Aktions-Liste auf der rechten Seite sind hier lediglich die Felder **Medium formatieren** und **Datei löschen** aktiv. Hier in der Gesamt-Datenübersicht sind also nur diese beiden Aktionen möglich.

Die Formatierung haben Sie weiter oben schon kennengelernt.

#### **Dateien löschen**

Um eine Datei zu löschen, setzen Sie mit den Cursortasten oder dem Datenrad den Cursor auf die betreffende Datei und tippen auf das Feld Datei löschen rechts in der Spalte "Aktionen".

Wir spielen den Vorgang an einem Beispiel durch. Im Folgenden wollen wir einmal den Ordner "System Volume Information" von einem USB-Stick löschen (dieser Ordner wird von Windows-PCs angelegt, wenn der Stick dort verwendet wird, für die SEMPRA ist er aber bedeutungslos).

Das Inhaltsverzeichnis unseres Beispiel-Sticks zeigt den betreffenden Ordner an:

- 同  $\mathbf{m}$ Aktione alle zeiger System Volume Information Update Installation VSP 500 600SE USER VSP SE10204060\_USER Themen (Alben) lirekt sni VSP USER zusatzstyles 090818 Sonas BOEHM.BOS **BOEHM.zip** Styles GLOBAL.PRE SBX1 OVT.MAP **Playbacks** Datum 06.09.2018 21:31 Dateigröße 0 B
- Tippen Sie auf das Feld Datei löschen in der rechten Display-Spalte. Es folgt eine Abfrage:

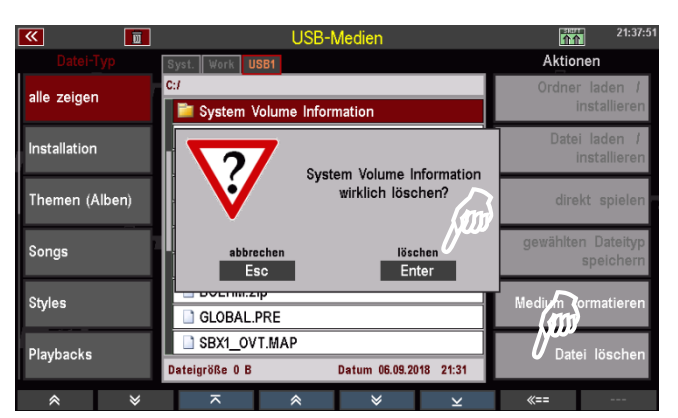

- Bestätigen Sie mit **[Enter] löschen**.
- Da es sich bei der zu löschenden Datei um einen Ordner handelt, folgt eine weitere Sicherheitsabfrage, in der Sie nochmals darauf hingewiesen werden, dass dieser Ordner mitsamt Inhalt endgültig gelöscht wird, wenn Sie fortfahren.

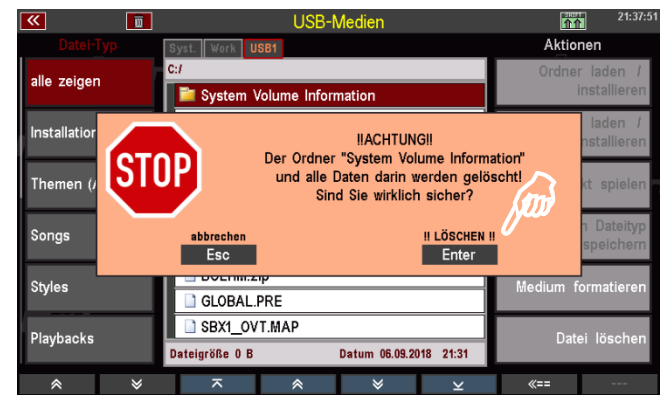

• Um den Ordner nun endgültig zu löschen, bestätigen Sie nochmals mit **[Enter] !!LÖSCHEN!!**. Der Ordner wird jetzt gelöscht.

Mit **[Esc]** könnten Sie hier den Vorgang ggf. noch abbrechen, ohne dass gelöscht wird.

#### **Installation von Werksdaten**

Das Feld Installation ist immer dann anzuwählen, wenn Sie *Werksdaten* in Ihre SEMPRA holen wollen. Dazu gehören die z.B. die SONGS, STYLES, usw., die zur Grundausstattung Ihrer SEMPRA gehören, aber auch die Daten aus zusätzlichen Böhm Software-Paketen, die Sie ggf. zu Ihrer SEMPRA erworben haben.

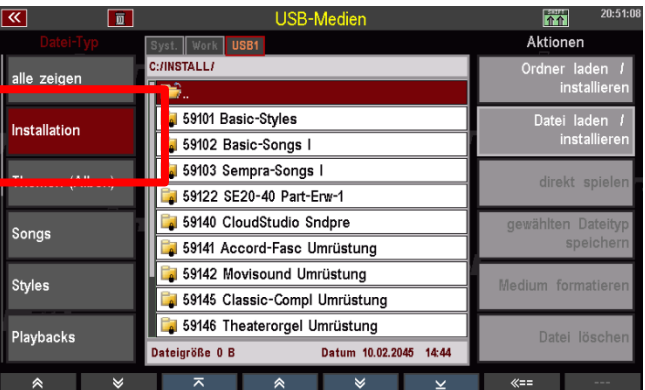

Diese Daten sind auf dem Werks-USB-Stick

mit der Aufschrift "**Daten**" enthalten, den Sie zu Ihrer SEMPRA bekommen haben.

Im Unterschied zu Ihren selbst erstellten User-Daten, werden Werksdaten nicht einfach nur in die SEMPRA geladen, sondern vielmehr fest in einen eigenen, nur für diese Werksdaten vorgesehenen Speicherbereich der SEMPRA *installiert*. Die Installation erfolgt dabei kontenspezifisch, d.h., wenn Sie mit wechselnden Benutzerkonten auf Ihrem Instrument arbeiten, können/müssen Sie die Werksdaten, die Sie in einem bestimmten Konto zur Verfügung haben möchten, zunächst in dieses Konto installieren.

#### *Anmerkungen zum werkseitigen Daten-Stick:*

*Wir empfehlen Ihnen, den Stick mit den Werksdaten nicht mit sonstigen Daten wie z.B. Ihren eigenen User-Daten usw. zu beschreiben. Dieser Stick sollte allein den Werksdaten vorbehalten werden.*

*Der Stick ist auf die ID-Nummer Ihrer SEMPRA konfiguriert, er kann daher nur auf Ihrem Instrument verwendet werden. Eine Installation von Daten in eine andere SEMPRA über diesen Stick ist nicht möglich!* 

- Wenn Sie den Werks-Stick einstecken und das USB-Menü aufrufen, sehen Sie einen Ordner "**Installation**" auf dem Stick.
- Wählen Sie links in der Spalte Datei-Typ das Feld **Installation** an, der Ordner wird geöffnet und Sie sehen verschiedene Unterordner mit den einzelnen Werksdaten-Paketen.
- Rechts in der Spalte "Aktionen" sind nur die beiden Felder **Ordner laden/installieren** und **Daten laden/installieren** anwählbar.

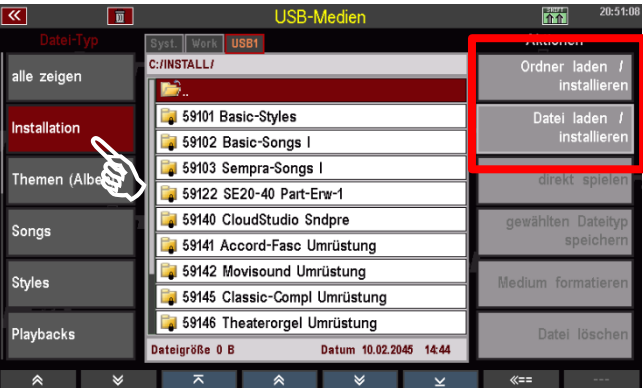

Sie haben hier zwei Installations-Methoden zur Auswahl:

### **Installation eines gesamten Ordners und damit eines gesamten Datenpaketes in einem Vorgang durch Tippen auf die Aktion Ordner laden/installieren.**

Die Ordner zu den verschiedenen Datenpaketen enthalten je nach Paket Dateien verschiedenen Typs, z.B. SONG-Daten (Presets), Sounddaten für das/die AMADEUS Soundsytem(e) und die entsprechenden Soundpresets, Style-Daten usw.).

Durch die Möglichkeit der Ordner-Installation werden alle notwendigen Unter-Dateien des betreffenden Paketes in nur einem Vorgang installiert. Je nach Datentyp – z.B. bei Sounddaten erfolgen während der Installation ggf. einige Abfragen, die Sie bestätigen bzw. bei denen Sie eine Auswahl treffen müssen.

**Ein Beispiel**: Wir wollen das Paket "59141 Accordion Fascination" Umrüstung installieren (Anm.: die Paket-Versionen mit dem Kürzel "Umrüstung" sind auf Daten-Sticks enthalten, die zu umgerüsteten Orgeln geliefert werden).

• Setzen Sie den Cursor mit den **Cursor**-Tasten oder dem **Datenrad** auf den Ordner **59141 Accord-Fasc** Umrüstung.

*Achtung! Tippen Sie nicht auf den Ordner, um ihn auszuwählen, denn durch das Darauftippen würde der Ordner schon geöffnet!* 

- Tippen Sie auf das Feld **Ordner laden/installieren** rechts unter "Aktionen". Das Display fragt, ob der Ordner bzw. sein Inhalt installiert werden soll.
- Bestätigen Sie mit **[Enter] OK**.
- Die Daten werden installiert und können anschließend verwendet werden.

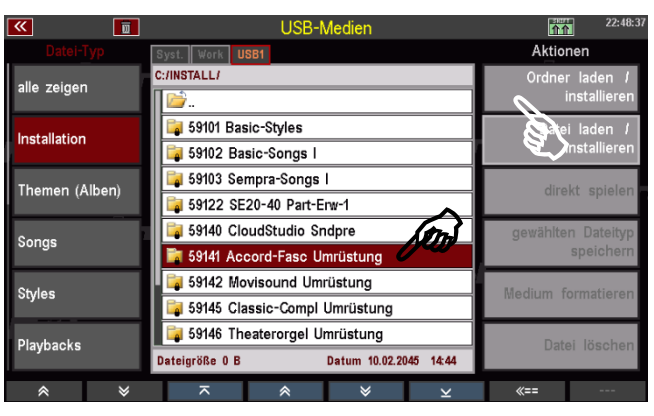

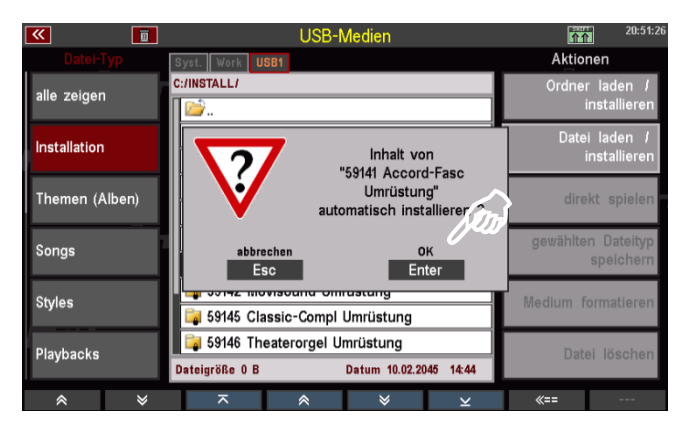

## **Installation von einzelnen Dateien aus einem der Paket-Ordner (also z.B. einer einzigen SONG/Presetbank).**

Dazu müssen Sie den entsprechenden Ordner zunächst öffnen, indem Sie darauf tippen. Sie sehen dann in der Inhaltsübersicht die einzelnen im Ordner enthaltenen Dateien und könne diese mit dem Cursor anwählen und über die Aktion **Datei laden/installieren** in die SEMPRA installieren.

Auch hier ein Beispiel: Wir wollen die erste Bank aus dem Paket "59103 Sempra-Songs" installieren:

• Tippen Sie auf den Ordner **59103 Sempra-Songs**, um den Ordner zu öffnen. Alternativ können Sie auch den Cursor mit den **Cursor**-Tasten oder dem **Datenrad** auf den Ordner setzen und [Enter] drücken.

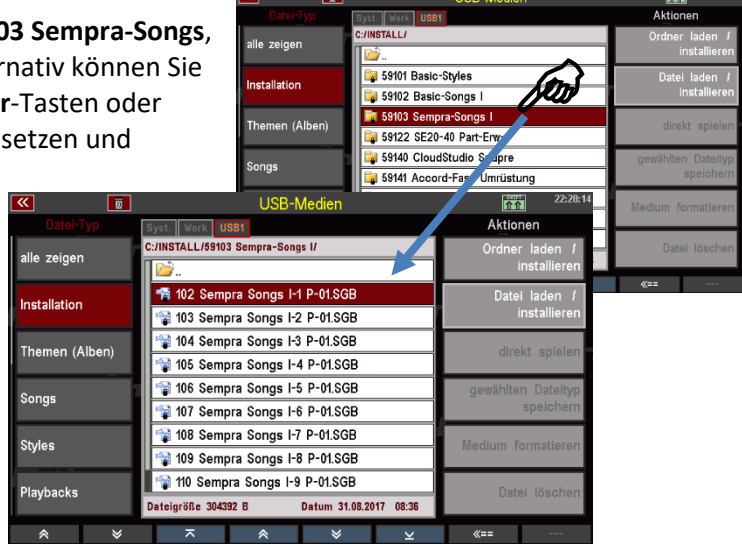

- Wählen Sie nun mit dem Cursor die Datei an, die Sie installieren möchten und tippen Sie rechts unter "Aktionen" auf das Feld **Datei laden/installieren**. Sie können auch direkt auf die entsprechende Datei tippen.
- Die Datei wird nun installiert und kann anschließend verwendet werden.

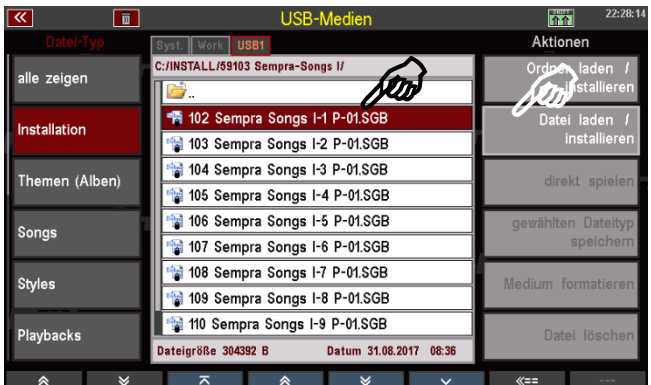

## **Themen (Alben)**

Wenn Sie SONG-Alben oder Themen angelegt haben, können Sie diese Daten auf USB-Stick speichern bzw. von dort wieder laden.

Zu diesem Datei-Typ einige Anmerkungen:

Es wird immer nur das Thema als Datei gespeichert, dass aktuell in der Orgel aktiv, also angewählt ist. Wenn Sie also mehrere Themen auf USB-Stick speichern möchten,

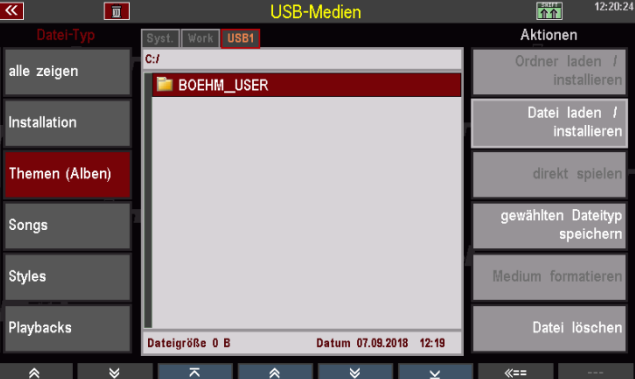

müssen Sie zunächst das zu speichernde Thema über das Menü **Presets, Songs & Alben** aufrufen (siehe Kapitel Alben & Themen, Seite 140 f.) und dann hier im USB-Menü den Datei-Typ **Themen (Alben)** speichern.

- Die hier erzeugten Dateien enthalten nicht die eigentlichen SONGS/Presets, sondern ausschließlich das Thema und die darin enthaltene Alben-Struktur. Die eigentlichen SONG-Daten sind als eigener Datei-Typ zu sichern (siehe folgender Abschnitt).

### **Themen-Datei speichern/laden:**

In unserem folgenden Beispiel haben wir ein Thema "**Klassik**" angelegt, dass wir nun auf USB-Stick speichern möchten.

- Sofern das zu speichernde Thema, hier also "Klassik", aktuell nicht aktiv ist, müssen wir es zunächst über das BMC-MENU aufrufen (Details siehe Kapitel Alben & Themen, Seite 140 f.):
- Taster **[Menu]** -> Menüpunkt **[1 Presets, Songs & Alben]**

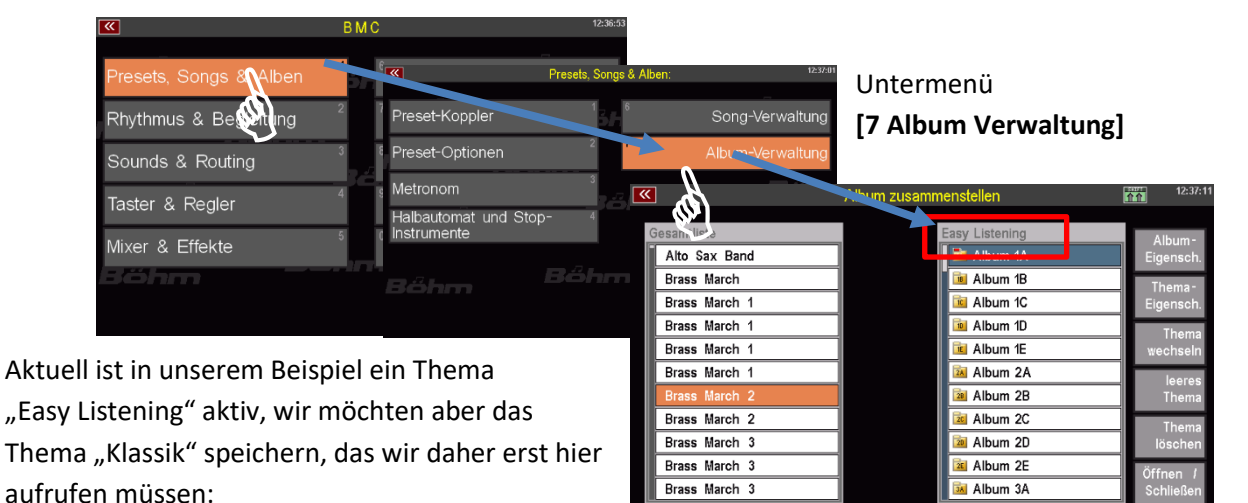

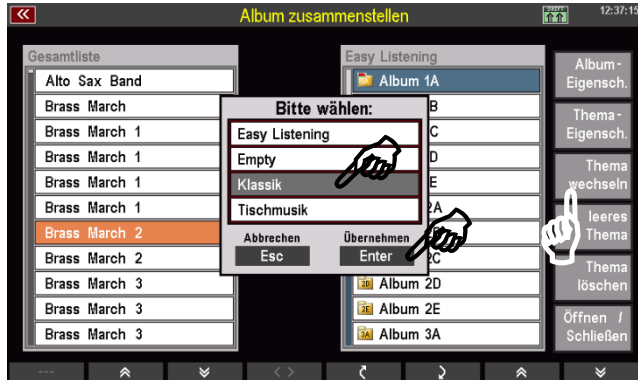

rechts auf **Thema wechseln** tippen, um zur Auswahl der vorhandenen Themen zu gelangen.

In der Auswahl auf "Klassik" tippen und mit **[Enter]** bestätigen.

Die Sicherheitsabfrage ebenfalls mit **[Enter]** bestätigen. Das Thema "Klassik" mit seinen Alben wird nun aktiviert.

Wir können also jetzt das Thema "Klassik" auf den USB-Stick sichern.

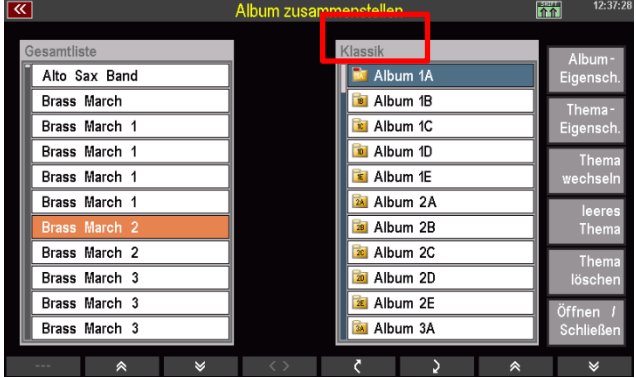

- Wählen Sie links den Datei-Typ **Themen (Alben)** an und tippen Sie rechts auf das Feld **gewählten Dateityp speichern**.
- Es erscheint eine Abfrage im Display. Hier können Sie, sofern mehrere USB-Sticks an der SEMPRA betrieben werden, den Stick wählen, auf den gespeichert werden soll. Sofern Sie

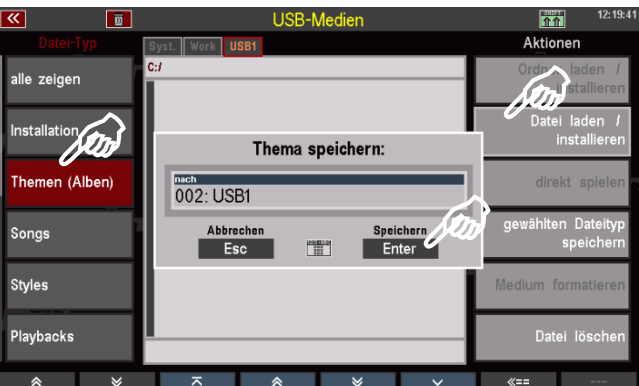

nur einen Stick angeschlossen haben, verbleibt es bei der Auswahl "USB 1".

- Bestätigen Sie mit **[Enter]**. Die Datei wird gespeichert, der Vorgang wird vom Display kurz bestätigt.
- Im Ordner **BOEHM\_USER** finden Sie den Unterordner **THEME**.

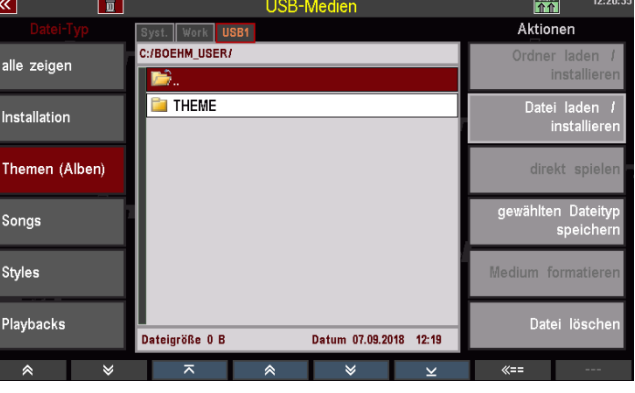

• Wenn Sie diesen Ordner öffnen, können Sie darin die gespeicherte(n) Themen-Datei(n) sehen, in unserem Beispiel hier die soeben gespeicherte Datei "Klassik V-00.THM" und außerdem eine bereits vorher gespeicherte Datei "**Easy Listening V-00.THM**"

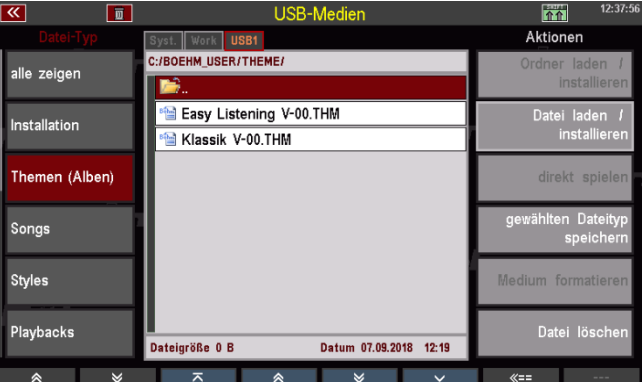

*Anmerkung: Themen/Alben-Dateien werden mit dem Extender ".THM" gespeichert.* 

Genauso einfach, wie sie die Datei gespeichert haben, können Sie diese auch wieder in die SEMPRA zum Beispiel in ein anderes Konto - einladen:

- Setzen Sie den Cursor auf die zu ladende Datei (sofern Sie neu auf den Stick zugriefen, müssen Sie natürlich zunächst den Konten Ordner, hier "BOEHM\_USER" und darin den Ordner "THEME" öffnen, um zu den Themen-Dateien zu gelangen).
- Tippen Sie rechts auf das Aktions-Feld **Datei laden / installieren**.

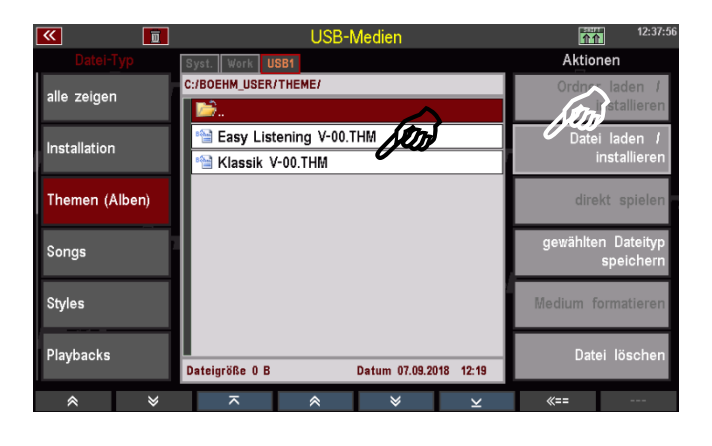

- Das Display fragt, ob die Datei wirklich geladen werden soll. Bestätigen Sie die Abfrage mit **[Enter]** (Abbruch mit **[Esc]**)
- Die Datei wird nun geladen und kann verwendet werden.

#### **Songs**

Wählen Sie diesen Datei-Typ, um Ihre selbst erstellten SONGS/Presets zu speichern bzw. zu laden. Sie können einzelne SONG-Bänke sichern, oder auch alle Bänke in einem Vorgang.

Es werden auf dem Stick dabei einzelne Dateien pro SONG-Bank angelegt, die anschließend über die Aktion Datei laden/installieren auch wieder in die SEMPRA eingeladen werden können.

Interessant: Sie können über die Aktion **direkt spielen** eine auf dem USB-Stick vorhandene SONG-Bank auch direkt verwenden, ohne diese Bank in die Orgel einzuladen. Dieser Zugriff erfolgt also direkt auf die auf dem Stick hinterlegte Datei. Hilfreich ist diese Funktion z.B., um eine SONG-Bank auszuprobieren, bevor man sie bei Bedarf tatsächlich in die SEMPRA lädt.

#### **SONG-Dateien speichern**

- Wählen Sie im USB-Menü links den Datei-Typ **Songs** an und tippen Sie rechts auf das Aktionsfeld gewählten Dateityp speichern.
- Es erscheint eine Auswahl-Box im Display. Hier können Sie bestimmen, ob Sie alle User-SONG-Bänke auf einmal oder nur eine bestimmte Bank speichern möchten. Außerdem

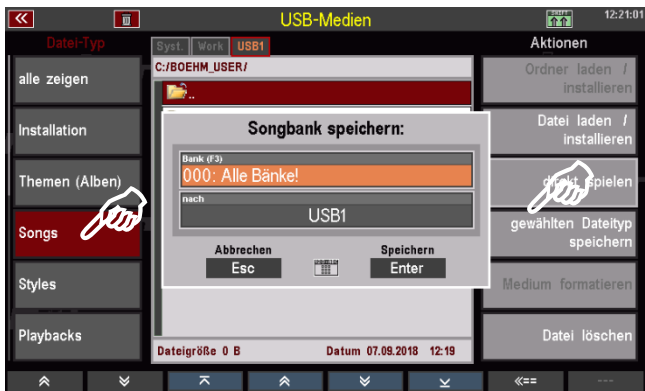

können Sie den Datenträger wählen, wenn Sie mehrere Sticks an der SEMPRA verwenden.

- Wenn Sie alle Bänke speichern möchten, bestätigen Sie direkt mit **[Enter]**.
- Wenn Sie eine bestimmte Bank speichern möchten, können Sie im Feld "Bank" mit dem **Datenrad** die zu speichernde Bank auswählen.

Alternativ können Sie auf das Feld tippen und erhalten dann eine Listenauswahl aller User-SONG-Bänke. Tippen Sie hier auf die zu speichernde Bank oder wählen Sie diese mit den **Cursor-Tasten** oder dem **Datenrad** aus und bestätigen Sie mit **[Enter]**. Die Liste wird wieder ausgeblendet.

• Bestätigen Sie Ihre Auswahl mit **[Enter]**, um die Datei endgültig zu speichern.

Im Konten-Ordner finden Sie nach dem erstmaligen Speichern einer SONG-Datei den Ordner "SONGBANK".

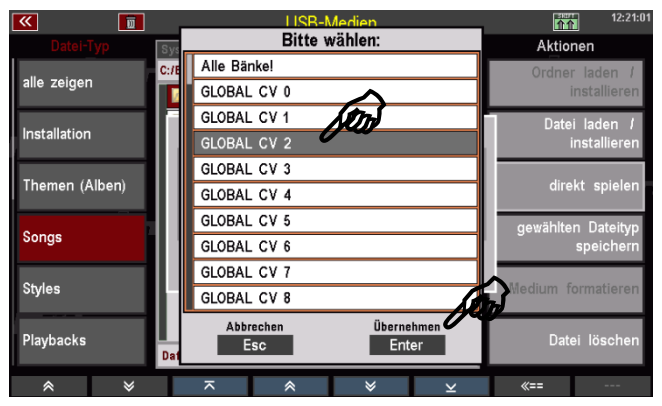

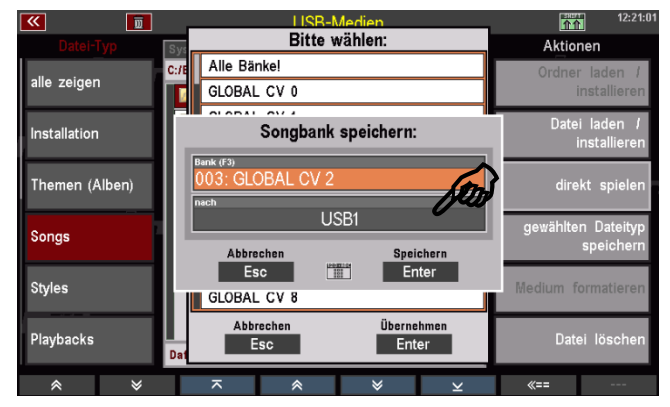

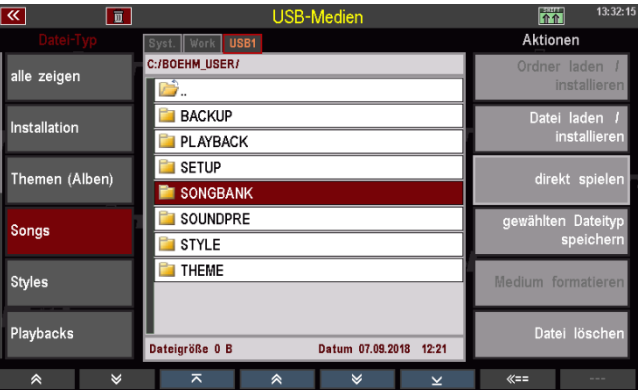

Wenn Sie diesen Ordner öffnen, finden Sie darin die einzelnen SONG-Bankdateien. In unserem Beispiel wurde die User-Bank **003 GLOBAL CV 2 V-00.SGB** gespeichert.

*Anmerkung: SONG-Dateien werden mit dem Extender ".SGB" gespeichert.*

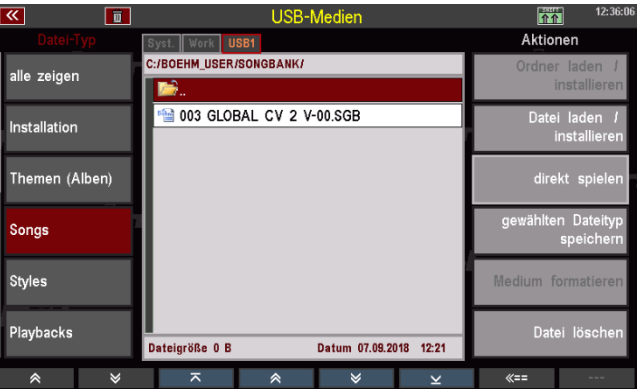

#### **SONG-Dateien laden**

Genauso einfach, wie sie die Datei gespeichert haben, können Sie diese auch wieder in die SEMPRA zum Beispiel in ein anderes Konto - einladen:

- Setzen Sie den Cursor auf die zu ladende Datei (sofern Sie neu auf den Stick zugriefen, müssen Sie natürlich zunächst den Konten Ordner, hier "BOEHM USER" und darin den Ordner "SONGBANK" öffnen).
- Tippen Sie rechts auf das Aktions-Feld **Datei laden / installieren**.

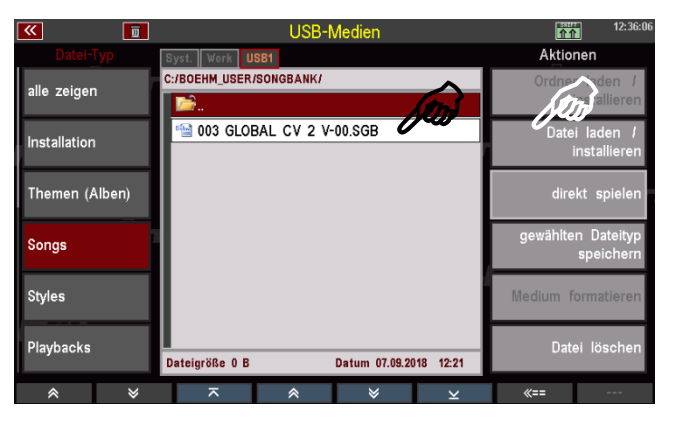

• Das Display fragt, ob die Datei wirklich geladen werden soll. Bestätigen Sie die Abfrage mit **[Enter]** (Abbruch mit **[Esc]**).

Die Datei wird nun geladen und kann verwendet werden.

#### **SONG-Dateien direkt spielen**

Wie bereits erwähnt, können Sie eine SONG-Datei auch direkt verwenden, ohne die Daten in die SEMPRA einzuladen:

- Setzen Sie den Cursor auf die gewünschte SONG- Datei.
- Tippen Sie rechts auf das Aktions-Feld **direkt spielen**.

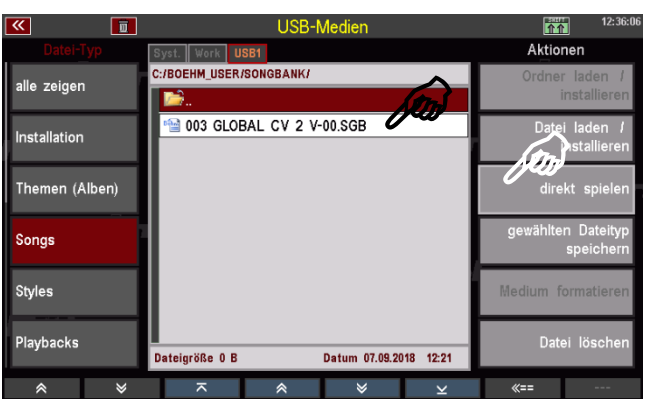

Das Display kehrt jetzt zum Grundbildschirm zurück, der **SONG-FILTER** links vom Display steht auf **Bank** (LED im Taster Filter-Taster leuchtet) und die SONGS der Bank **USB-SONGS 1** können jetzt über die SONG-Liste im Display aufgerufen und gespielt werden.

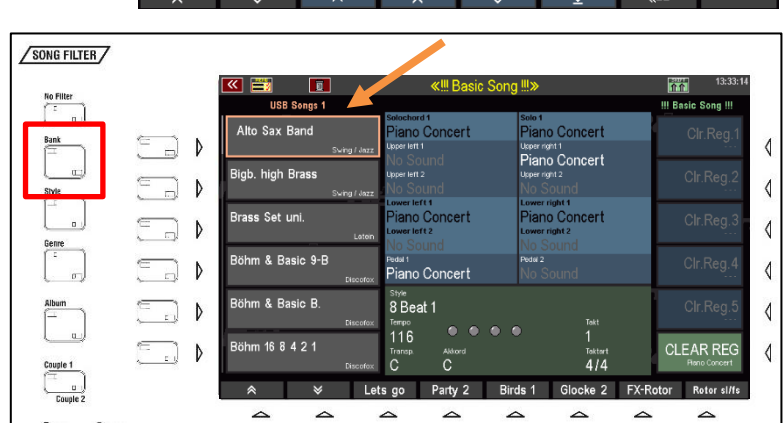

Die USB-Bank ist über den Filter-Taster Bank (nochmals drücken, um zur Bank-Auswahl zu gelangen) auch anwählbar.

*Anmerkung: Der USB-Stick muss in diesem Fall natürlich eingesteckt bleiben, damit die SEMPRA auch auf die SONGS der USB-SONG-Bank zugreifen kann.* 

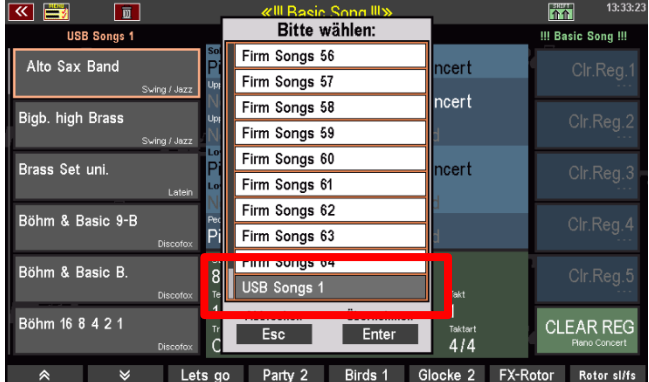

### **Styles**

Wählen Sie den Datei-Typ **Styles**, wenn Sie selbst erstellte User-Styles auf USB-Stick zu speichern bzw. von dort wieder einladen möchten.

Ähnlich wie bei den SONGS können Sie einzelne Style-User-Bänke oder auch alle Bänke auf einmal speichern.

Beim Speichern von Style-Bänken wird je Bank ein eigener Unterordner angelegt, der die Styles der jeweiligen Bank als einzelne Dateien enthält. Somit können Sie später sowohl einen kompletten Ordner (und damit eine ganze Style-Bank auf einmal) oder auch nur einzelne Styles aus den Bank-Ordnern einladen.

Auch die Aktion **direkt spielen** steht für die User-Styles zur Verfügung. Diese lädt einen Style nur temporär, um ihn direkt zu verwenden. Der Style wird aber hierbei nicht fest in den internen Speicher übernommen.

#### **Styles speichern**

- Wählen Sie links im USB-Menü den Datei-Typ **Styles** an und tippen Sie rechts auf die Aktion **gewählten Dateityp speichern**.
- Es erscheint eine Auswahl-Box im Display. Hier können Sie bestimmen, ob Sie alle User-Style-Bänke auf einmal oder nur eine bestimmte Bank speichern möchten. Außerdem können Sie den Datenträger wählen,

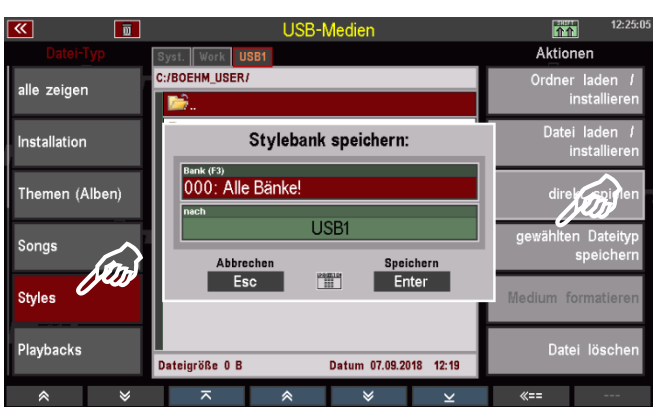

wenn Sie mehrere Sticks an der SEMPRA verwenden.

- Wenn Sie alle Bänke speichern möchten, bestätigen Sie direkt mit **[Enter]**.
- Wenn Sie eine bestimmte Bank speichern möchten, können Sie im Feld "Bank" mit dem **Datenrad** die zu speichernde Bank auswählen.

Alternativ können Sie auf das Feld tippen und erhalten dann eine Listenauswahl aller User-Style-Bänke. Tippen Sie hier auf die zu speichernde Bank oder wählen Sie diese mit den **Cursor-Tasten** oder dem **Datenrad** aus und bestätigen Sie mit **[Enter]**. Die Liste wird wieder ausgeblendet.

• Bestätigen Sie Ihre Auswahl mit **[Enter]**, um die Datei endgültig zu speichern.

Im Konten-Ordner finden Sie nach dem erstmaligen Speichern einer Style-Datei den Ordner "STYLE".

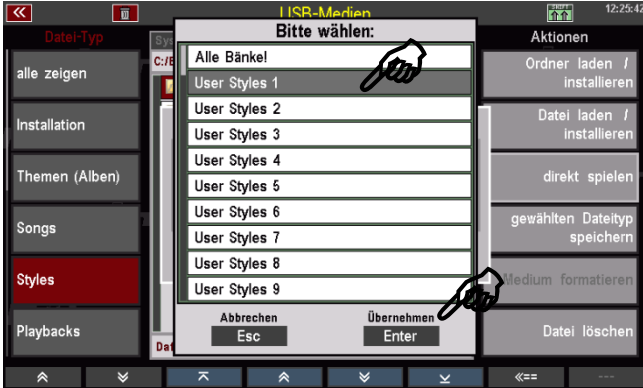

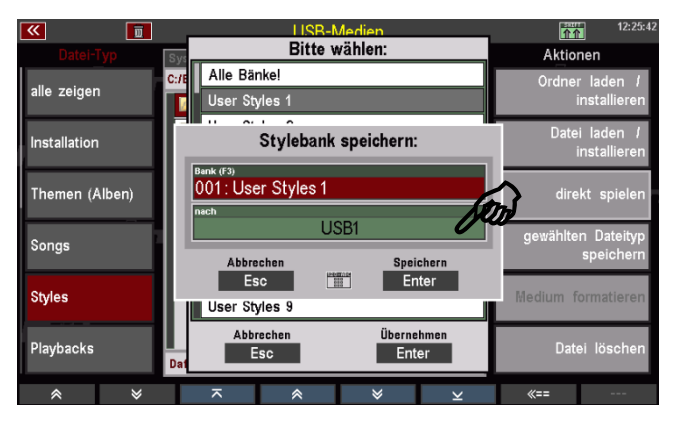

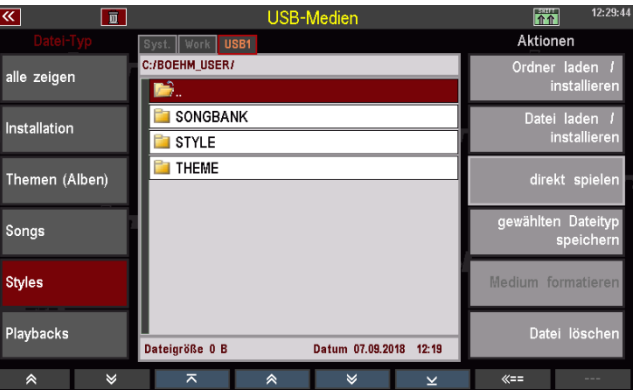

Wenn Sie diesen Ordner öffnen, finden Sie darin die Unterordner für die einzelnen gespeicherten Style-Bänke.

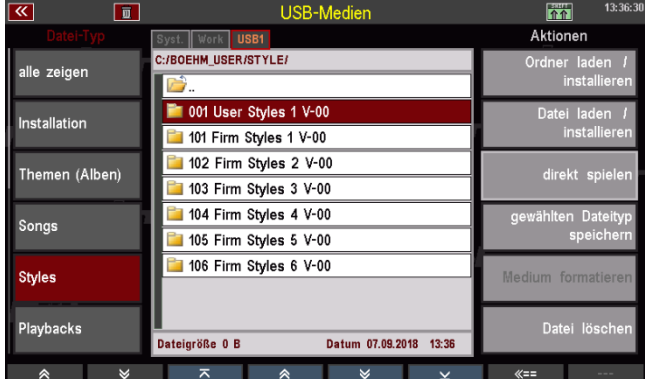

Wenn Sie einen dieser Ordner öffnen, finden Sie darin die in der entsprechenden Bank enthaltenen Einzelstyles:

*Anmerkung: Styles werden mit dem Extender ".STL" gespeichert.*

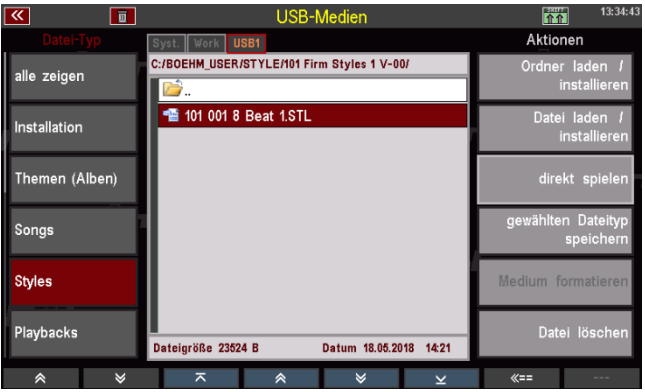

## **Style-Dateien laden**

Beim Einladen von Style-Dateien haben Sie verschiedene Möglichkeiten:

### **Komplette Style-Bank einladen**

• Setzen Sie den Cursor auf den Bank-Ordner, den Sie laden möchten. Achtung! Den Ordner nicht öffnen, sondern nur mit dem Cursor markieren! (sofern Sie neu auf den Stick zugriefen, müssen Sie natürlich zunächst den Konten Ordner, hier "BOEHM\_USER" und darin den Ordner "STYLE" öffnen).

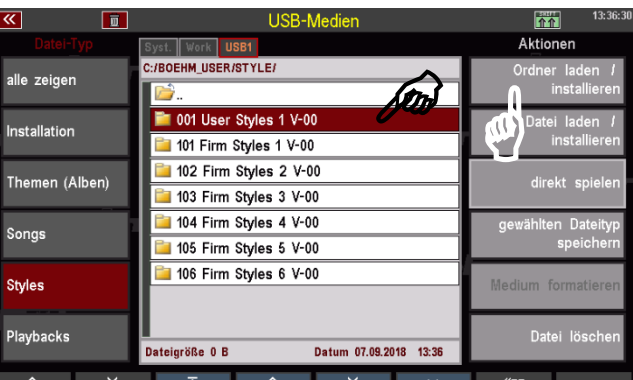

- Tippen Sie rechts auf das Aktions-Feld **Ordner laden / installieren**.
- Das Display fragt, ob die Datei wirklich geladen werden soll. Bestätigen Sie die Abfrage mit **[Enter]** (Abbruch mit **[Esc]**).

Der Ordner wird nun geladen, Sie sehen, wie die einzelnen Styles verarbeitet werden. Anschließend können die eingeladenen Styles verwendet werden.

#### **Einzelnen Style laden**

- Öffnen Sie den Bank-Ordner, aus dem Sie einen Style einladen möchten und markieren Sie den zu ladenden Style mit dem Cursor.
- Tippen Sie rechts auf das Aktions-Feld **Datei laden / installieren**.

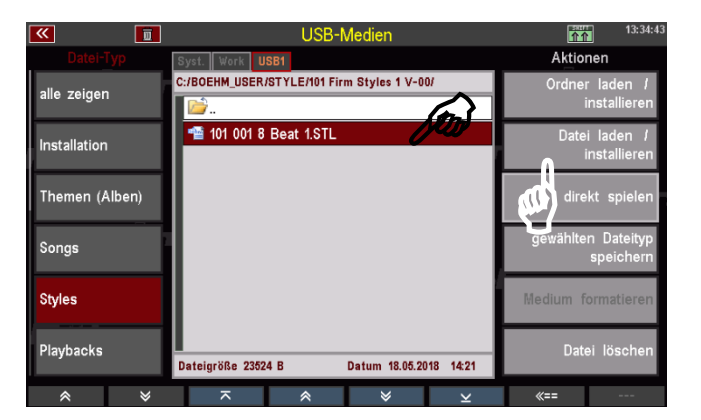

- Das Display fragt, ob die Datei wirklich geladen werden soll. Bestätigen Sie die Abfrage mit **[Enter]** (Abbruch mit **[Esc]**).
- Es erscheint eine Box, in der Sie - den Namen für den Style ändern können - und die Sortierungseinstellungen vornehmen müssen:
	- Style-Kategorie und -Gruppe
	- Style-Bank

- Style-Nr. innerhalb der Bank Entsprechend Ihrer Eingaben hier wird der Style intern auf

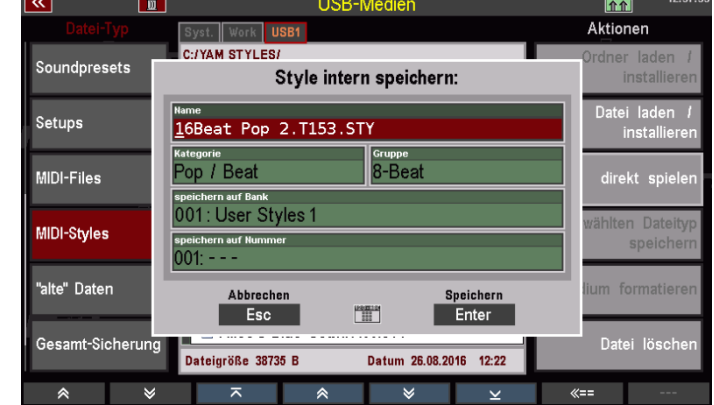

einen User-Styleplatz gespeichert und kann dort wiedergefunden werden.

Sie können die entsprechenden Parameter durch Anwahl des entsprechenden Feldes und Drehen mit dem Datenrad auswählen, oder alternativ auf das jeweilige Feld tippen, um eine Listenauswahl zu öffnen und Ihre Auswahl aus der Liste zu treffen.

- Wenn Sie alle Kriterien zugeordnet haben, bestätigen Sie mit **[Enter]**.
- Der Style wird entsprechend Ihrer Zuordnung intern gespeichert und kann dann verwendet werden.

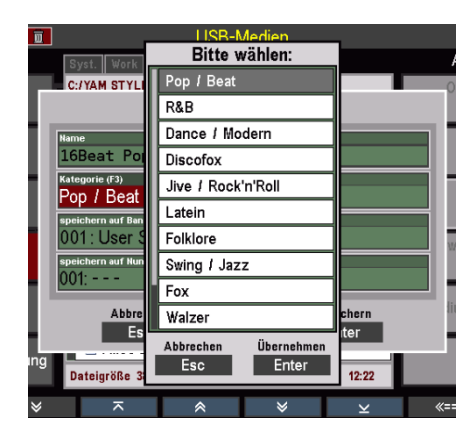

#### **Style direkt spielen**

Sie können einen Style auch direkt zum Spielen verwenden, ohne ihn fest in die SEMPRA einzuladen. Der Style wird dazu nur temporär geladen und kann verwendet werden, bis ein anderer Style manuell oder durch einen SONG-/Preset-Aufruf aktiviert wird.

- Öffnen Sie den Bank-Ordner, aus dem Sie einen Style direkt verwenden möchten und markieren Sie den Style mit dem Cursor.
- Tippen Sie rechts auf das Aktionsfeld **direkt spielen**.

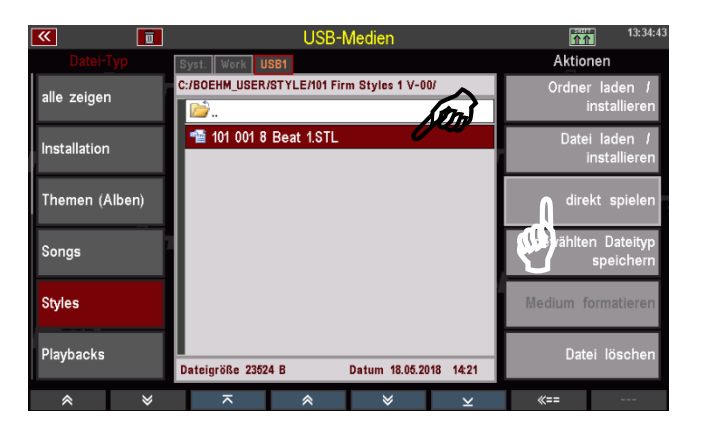

• Das Display kehrt zum Grundbildschirm zurück. Der gewählte Style ist aktiviert und kann jetzt verwendet werden, solange Sie keinen weiteren Style manuell oder über einen SONG- /Preset-Wechsel aufrufen.

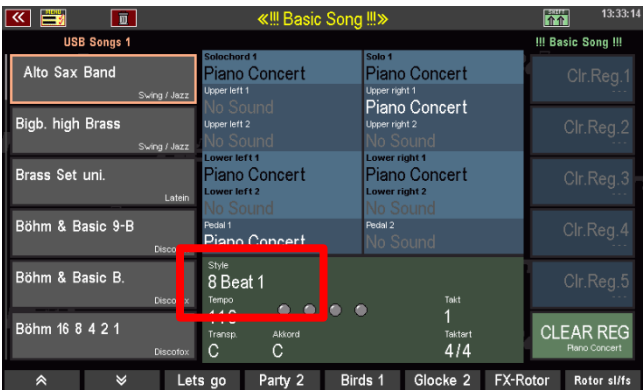

Falls Sie den temporär geladenen Style endgültig intern speichern möchten, kehren Sie zum USB-Menü zurück und laden Sie ihn wie oben beschrieben auf einen internen User-Platz.

### **Playbacks**

Unter Playbacks verstehen wir in der SEMPRA-Terminologie bekanntlich intern gespeicherte MIDI-Files. Durch die interne Speicherung und ggf. weitere Bearbeitung (Setzen von Pattern-Markern usw.) werden MIDI-Files in ein eigenes, SEMPRA-internes Format konvertiert.

Playbacks werden wie die Styles in bis zu 32 User-Bänken und den gleichen Kategorien und Untergruppen wie die Styles verwaltet.

Und ebenso wie die Styles können Sie Ihre User-Playbacks entweder bankweise oder auch alle Bänke in einem Schritt auf einen USB-Stick speichern. Die Bedienschritte sind identisch mit denen, die wir oben bei den Styles beschrieben haben. Nur arbeiten wir hier eben mit dem Datei-Typ **Playbacks**.

Beim Speichern von Playback-Bänken wird je Bank ein eigener Unterordner angelegt, der die Playbacks der jeweiligen Bank als einzelne Dateien enthält. Somit können Sie später sowohl einen kompletten Ordner (und damit eine ganze Playback-Bank auf einmal) oder auch nur einzelne Playbacks aus den Bank-Ordnern einladen.

Auch die Aktion **direkt spielen** steht für die Playbacks zur Verfügung. Diese lädt ein Playback nur temporär, um es direkt zu verwenden. Das Playback wird aber hierbei nicht fest in den internen Speicher übernommen.

#### **Playbacks speichern**

- Wählen Sie links im USB-Menü den Datei-Typ **Playbacks** an und tippen Sie rechts auf die Aktion gewählten Dateityp speichern.
- Es erscheint eine Auswahl-Box im Display. Hier können Sie bestimmen, ob Sie alle User-Playback-Bänke auf einmal oder nur eine bestimmte Bank speichern möchten. Außerdem können Sie den

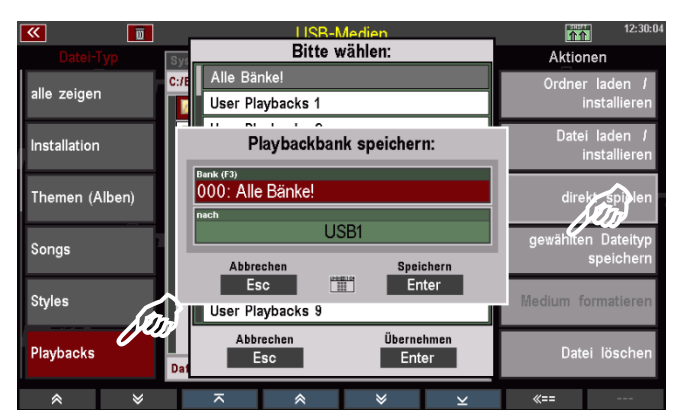

Datenträger wählen, wenn Sie mehrere Sticks an der SEMPRA verwenden.

- Wenn Sie alle Bänke speichern möchten, bestätigen Sie direkt mit **[Enter]**.
- Wenn Sie eine bestimmte Bank speichern möchten, können Sie im Feld "Bank" mit dem **Datenrad** die zu speichernde Bank auswählen.

Alternativ können Sie auf das Feld tippen und erhalten dann eine Listenauswahl aller User-Playback-Bänke. Tippen Sie hier auf die zu speichernde Bank oder wählen Sie diese mit den **Cursor-Tasten** oder dem **Datenrad** aus und bestätigen Sie mit **[Enter]**. Die Liste wird wieder ausgeblendet.

• Bestätigen Sie Ihre Auswahl mit **[Enter]**, um die Datei endgültig zu speichern.

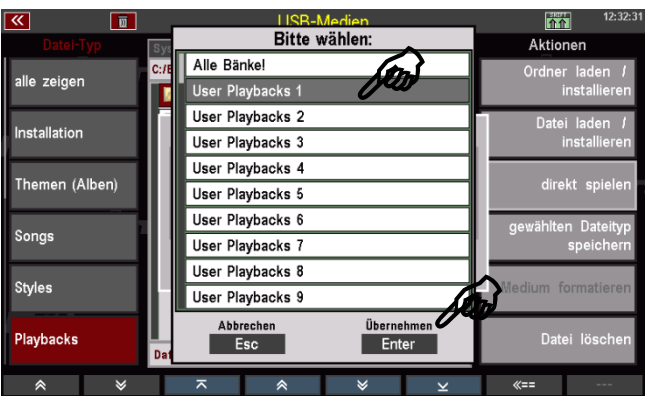

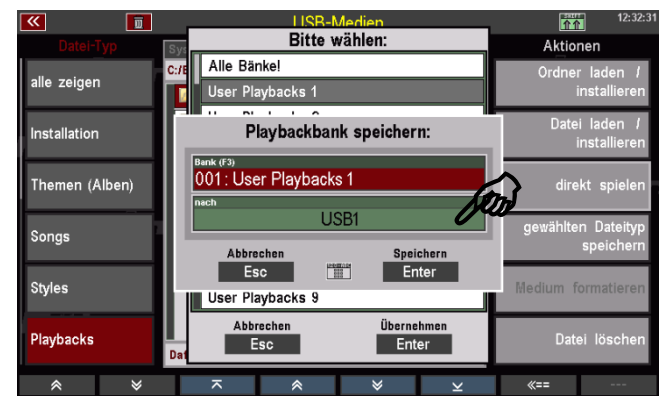

Im Konten-Ordner finden Sie nach dem erstmaligen Speichern einer Playback-Datei den Ordner "PLAYBACK".

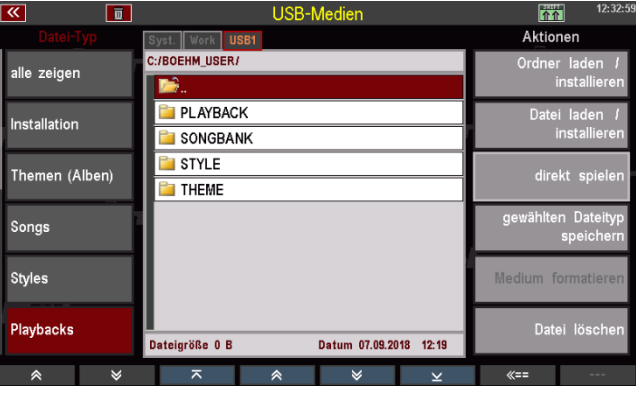

Wenn Sie diesen Ordner öffnen, finden Sie darin die Unterordner für die einzelnen gespeicherten Playback-Bänke.

Wenn Sie einen dieser Ordner öffnen, finden Sie darin die in der entsprechenden Bank enthaltenen Einzel-Playbacks:

*Anmerkung: Playbacks werden mit dem Extender ".PBK" gespeichert.*

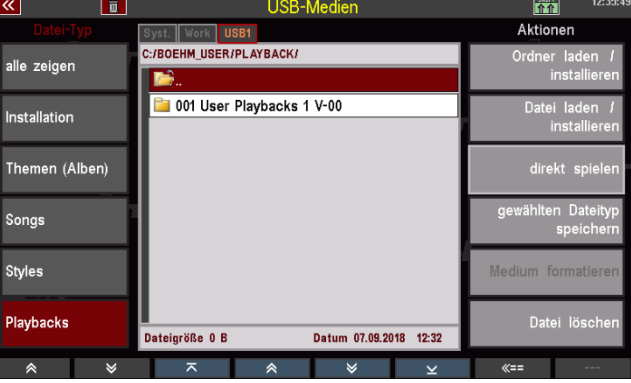

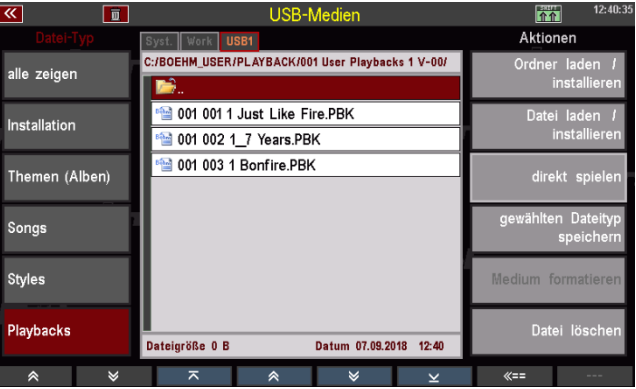

#### **Playback-Dateien laden**

Beim Einladen von Playback-Dateien haben Sie verschiedene Möglichkeiten:

#### **Komplette Playback-Bank einladen**

• Setzen Sie den Cursor auf den Bank-Ordner, den Sie laden möchten. Achtung! Den Ordner nicht öffnen, sondern nur mit dem Cursor markieren! (sofern Sie neu auf den Stick zugriefen, müssen Sie natürlich zunächst den Konten Ordner, hier "BOEHM\_USER" und darin den Ordner "PLAYBACK" öffnen).

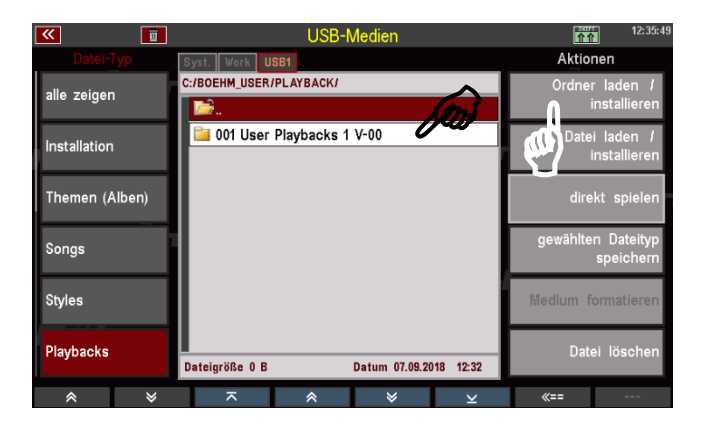

- Tippen Sie rechts auf das Aktions-Feld **Ordner laden / installieren**.
- Das Display fragt, ob die Datei wirklich geladen werden soll. Bestätigen Sie die Abfrage mit **[Enter]** (Abbruch mit **[Esc]**).

Der Ordner wird nun geladen, Sie sehen, wie die einzelnen Playbacks verarbeitet werden. Anschließend können die eingeladenen Playbacks verwendet werden.

#### **Einzelnes Playback laden**

- Öffnen Sie den Bank-Ordner, aus dem Sie ein Playback einladen möchten und markieren Sie das zu ladenden Playback mit dem Cursor.
- Tippen Sie rechts auf das Aktions-Feld **Datei laden / installieren**.

• Das Display fragt, ob die Datei wirklich geladen werden soll.

Aktio C:/BOEHM\_USER/PLAYBACK/001 User\_Playb alle zeigen 001 001 1 Just Like Fire.PBK Installation 1001 002 1\_7 Years.PBK  $\overline{\mathbf{e}}$ 001 003 1 Bonfire.PBK Themen (Alben) Songs **Styles** Playbacks

Playback intern speichern:

<sub>Gruppe</sub><br>8-Beat

<u>. . .</u><br>L Please Tell Rosie

speichern aur Bank<br>001 : User Playbacks 1

<sub>Kategorie</sub><br>Pop / Beat-

个个

**Aktion** 

Bestätigen Sie die Abfrage mit **[Enter]** (Abbruch mit **[Esc]**).

• Es erscheint eine Box, in der Sie - den Namen für das Playback ändern können

- und die Sortierungseinstellungen vornehmen müssen:

- Playback-Kategorie und -Gruppe
- Playback-Bank

- Playback-Nr. innerhalb der Bank Entsprechend Ihrer Eingaben hier wird das Playback intern auf einen

001: 1 Just Like Fire alte" Daten Speichern<br>Enter  $E_{\text{max}}$ **Gesamt-Sicheru** Datum 07.12.2016 14:47 Dateigröße 65596 E

Soundpresets

Setups

MIDI-Files

MIDI-Styles

User-Platz gespeichert und kann dort wiedergefunden werden.

Sie können die entsprechenden Parameter durch Anwahl des entsprechenden Feldes und Drehen mit dem Datenrad auswählen, oder alternativ auf das jeweilige Feld tippen, um eine Listenauswahl zu öffnen und Ihre Auswahl aus der Liste zu treffen.

- Wenn Sie alle Kriterien zugeordnet haben, bestätigen Sie mit **[Enter]**.
- Das Playback wird entsprechend Ihrer Zuordnung intern gespeichert und kann dann verwendet werden.

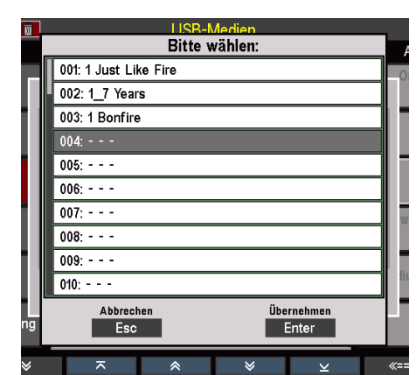

### **Playback direkt spielen**

Sie können ein Playback auch direkt zum Spielen verwenden, ohne es fest in die SEMPRA einzuladen. Das Playback wird dazu nur temporär geladen und kann verwendet werden, bis ein anderes Playback bzw. ein anderer Style manuell oder durch einen SONG-/Preset-Aufruf aktiviert wird.

- Öffnen Sie den Bank-Ordner, aus dem Sie ein Playback direkt spielen möchten und markieren Sie das Playback mit dem Cursor.
- Tippen Sie rechts auf das Aktionsfeld **direkt spielen**.
- Das Display kehrt zum Grundbildschirm zurück. Das gewählte Playback ist aktiviert und kann jetzt verwendet werden, solange Sie kein anderes Playback oder einen Style manuell oder über einen SONG- /Preset-Wechsel aufrufen.

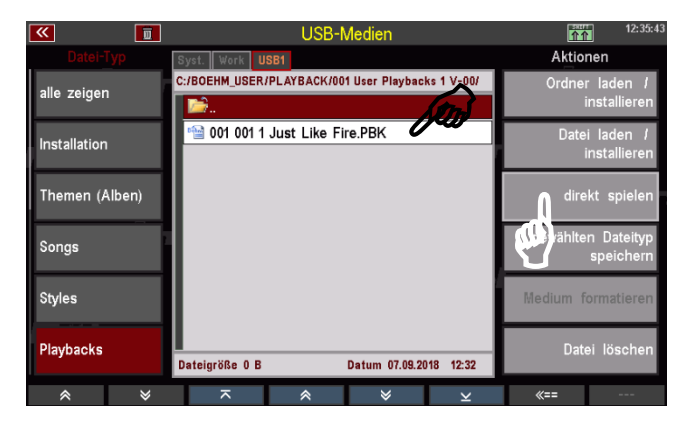

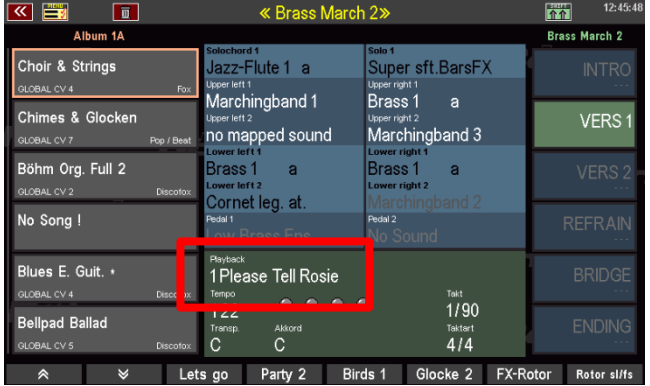

Falls Sie das temporär geladene Playback endgültig intern speichern möchten, kehren Sie zum USB-Menü zurück und laden Sie es wie oben beschrieben auf einen internen User-Platz.

#### **Soundpresets**

Sie können Ihre selbst erstellten Soundpresets auf USB-Stick speichern bzw. von dort wieder einladen.

#### **Soundpresets speichern**

Sie können einzelne Soundpreset-Bänke sichern, oder alle Bänke in einem Schritt speichern.

- Wählen Sie links im USB-Menü den Datei-Typ **Styles** an und tippen Sie rechts auf die Aktion **gewählten Dateityp speichern**.
- Es erscheint eine Auswahl-Box im Display. Hier können Sie bestimmen, ob Sie alle Soundpreset-Bänke auf einmal oder nur eine bestimmte Bank speichern möchten. Außerdem können Sie den Datenträger wählen,

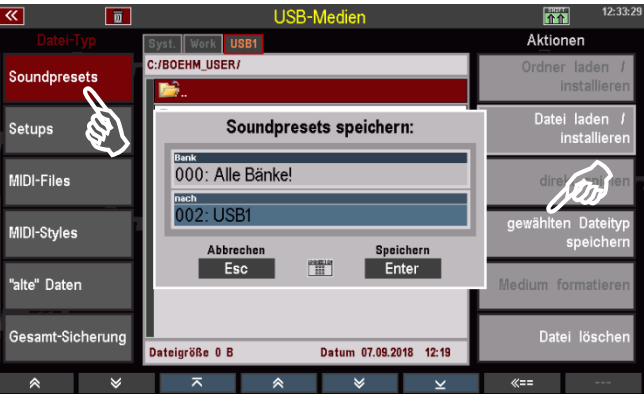

wenn Sie mehrere Sticks an der SEMPRA verwenden.

- Wenn Sie alle Bänke speichern möchten, bestätigen Sie direkt mit **[Enter]**.
- Wenn Sie eine bestimmte Bank speichern möchten, können Sie im Feld "Bank" mit dem **Datenrad** die zu speichernde Bank auswählen.

Alternativ können Sie auf das Feld tippen und erhalten dann eine Listenauswahl aller User-Style-Bänke. Tippen Sie hier auf die zu speichernde Bank oder wählen Sie diese mit den **Cursor-Tasten** oder dem **Datenrad** aus und bestätigen Sie mit **[Enter]**. Die Liste wird wieder ausgeblendet.

• Bestätigen Sie Ihre Auswahl mit **[Enter]**, um die Datei endgültig zu speichern.

Im Konten-Ordner finden Sie nach dem erstmaligen Speichern einer Soundpreset-Datei den Ordner "SOUNDPRESET".

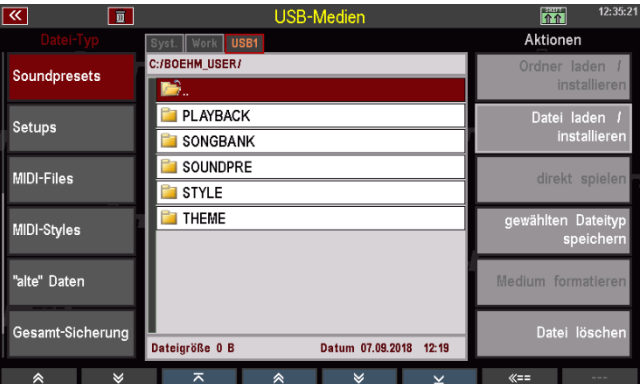

Wenn Sie diesen Ordner öffnen, finden Sie darin die einzelnen gespeicherten Soundpreset-Bänke.

*Anmerkung: Soundpreset-Dateien werden mit dem Extender ".SDB" gespeichert*.

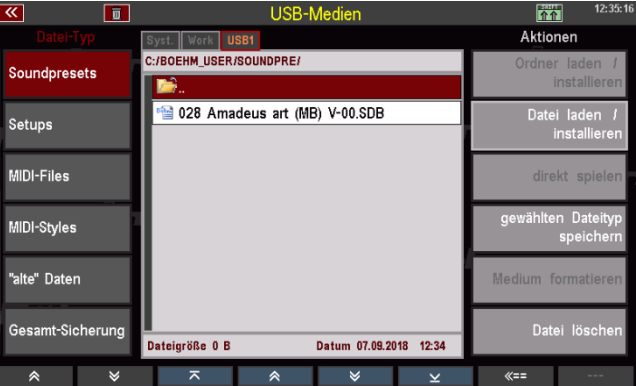

#### **Soundpresets einladen**

Genauso einfach, wie sie die Datei gespeichert haben, können Sie diese auch wieder in die SEMPRA zum Beispiel in ein anderes Konto - einladen:

- Setzen Sie den Cursor auf die zu ladende Datei (sofern Sie neu auf den Stick zugriefen, müssen Sie natürlich zunächst den Konten Ordner, hier "BOEHM USER" und darin den Ordner "SOUNDPRESET" öffnen).
- Tippen Sie rechts auf das Aktions-Feld **Datei laden / installieren**.

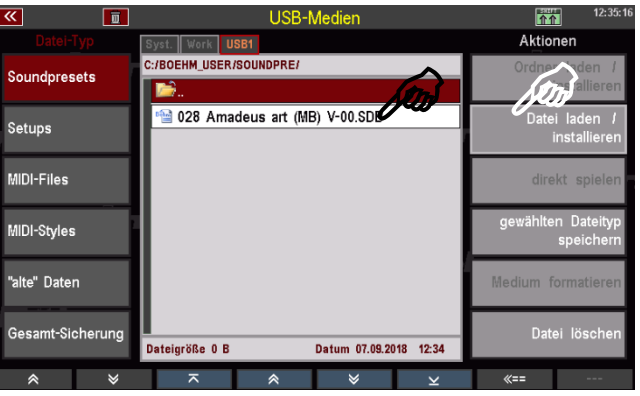

• Das Display fragt, ob die Datei wirklich geladen werden soll. Bestätigen Sie die Abfrage mit **[Enter]** (Abbruch mit **[Esc]**).

Die Datei wird nun geladen und kann verwendet werden.

#### **Setups**

Zum Laden/Speichern Ihrer selbst erstellten Setups. Im Setup werden verschiedene Einstellungen Ihrer SEMPRA automatisch intern gespeichert, wenn sie diese Einstellungen vornehmen.

Hier im USB-Menü können Sie Setups als Datei auf einem USB-Stick sichern bzw. von dort wieder einladen. Beim Speichern können Sie dabei detailliert festlegen, welche der im Setup enthaltenen Einstellungen in der auf dem Stick zu speichernden Datei enthalten sein sollen. So können Sie beispielsweise Setup-Dateien speichern, die ausschließlich Ihre Taster- und/oder Reglerbelegungen oder auch nur die Sinus- oder Mixerpresets enthalten. Näheres zu den Setups finden Sie im entsprechenden Kapitel dieser Anleitung.

#### **Setups speichern**

- Wählen Sie links im USB-Menü den Dateityp Setups an und tippen Sie rechts auf das Aktionsfeld gewählten Dateityp speichern. Es erscheint eine Auswahlbox im Display:
- Gleichzeitig beginnt die LED in dem  $\Box$  $\left( \begin{array}{cc} - & \end{array} \right)$ Taster **[Edit]** zu  $\Box$  $\left\{\begin{array}{c} 0 \\ 0 \end{array}\right\}$ blinken:  $\Box$  $\begin{bmatrix} 1 & 1 \\ 1 & 1 \end{bmatrix}$  $\triangleleft$  $\subset \mathbb{R}$  $\langle$  $\begin{array}{|c|} \hline \begin{array}{|c|} \hline \begin{array}{|c|} \hline \begin{array}{|c|} \hline \begin{array}{|c|} \hline \begin{array}{|c|} \hline \end{array} & \hline \begin{array}{|c|} \hline \end{array} & \hline \end{array} & \hline \end{array} & \hline \end{array} & \begin{array}{|c|} \hline \end{array} & \begin{array}{|c|} \hline \end{array} & \hline \end{array} & \begin{array}{|c|} \hline \end{array} & \hline \end{array} & \begin{array}{|c|} \hline \end{array} & \hline \$  $\overline{\phantom{a}}$  .  $\left( \begin{array}{cc} 0 & 0 \\ 0 & 0 \end{array} \right)$  $\Box$

- Um auszuwählen, welche Einstellungen in der zu speichernden Setup-Datei enthalten sein sollen, tippen Sie jetzt auf das Feld Datentypen in der Auswahlbox. Die möglichen Datentypen werden jetzt als Liste dargestellt:
- Wenn Sie mit dem Datenrad oder den Cursortasten auf/ab durch die Liste scrollen, erreichen Sie weitere Datentypen:

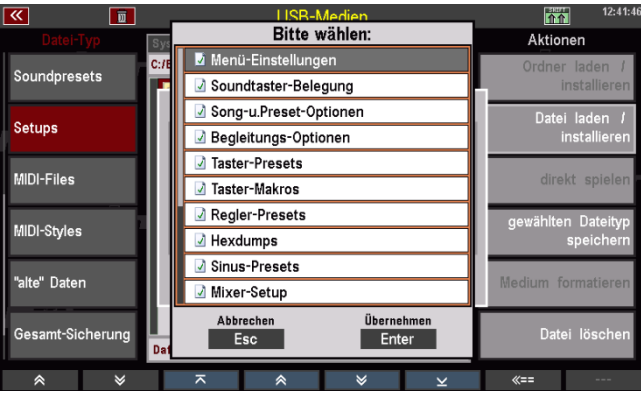

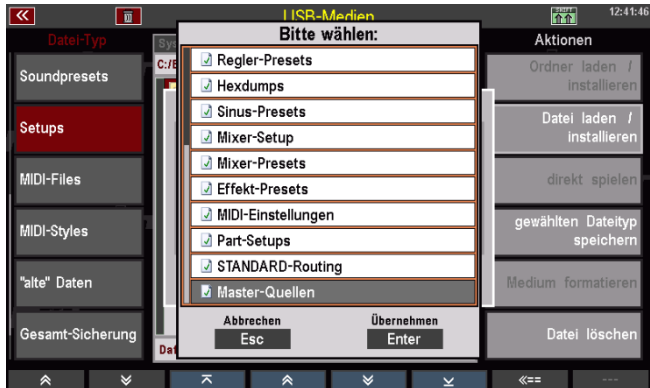

• Sie sehen, dass aktuell alle Datentypen mit einem grünen Haken gekennzeichnet sind. So gekennzeichnete Datentypen sind in der zu speichernden Setup-Datei enthalten.

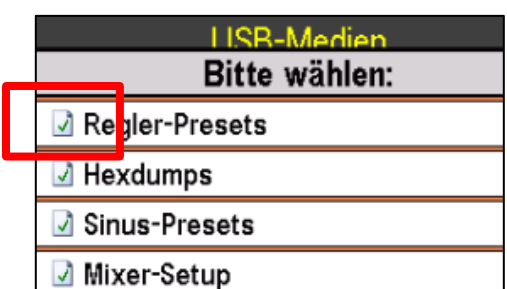

Um Datentypen nicht mit in die zu speichernde Setup-Datei zu übernehmen, können Sie diese durch Anwahl mit dem Cursor und Drücken des Tasters **[Edit]** einzeln abwählen.

Bitte wähle Menü-Einstellungen  $\left( \begin{array}{cc} - & \end{array} \right)$  $\Box$ Soundtaster-Belegun  $\Box$   $\triangleright$  $\left( \begin{array}{cc} - & \end{array} \right)$ Begleitungs-Optio  $\begin{pmatrix} 1 & 1 \\ 1 & 1 \end{pmatrix}$  $\Box$ unucion  $\overline{\mathbb{R}}$ Regler-Preset  $\langle$  $\begin{bmatrix} 1 & 1 \\ 1 & 1 \end{bmatrix}$  $\Box$  $\left( \begin{array}{cc} 0 & 0 \\ 0 & 0 \end{array} \right)$  $\Box$  $\left\langle \begin{array}{ccc} \end{array} \right\rangle$ 

Abgewählte Datentypen

werden mit einem roten Kreuz gekennzeichnet. Diese Datentypen werden nicht mit in die zu speichernde Setup-Datei übernommen.

Wenn Sie also z.B. eine Setup-Datei speichern möchten, die ausschließlich ihre eigenen Taster- und Reglerbelegungen enthält, kennzeichnen Sie die Liste so, wie im Bild rechts dargestellt: Nur die Datentypen Taster-Presets, Taster-Makros und Regler-Presets sind mit einem grünen Haken gekennzeichnet, alle übrigen Datentypen sind mit einem roten Kreuz gekennzeichnet. Eine so gespeicherte Setup-Datei würde nur Ihre eigenen Tasterund Reglerpresets, sowie selbst erstellte Taster-Makros enthalten.

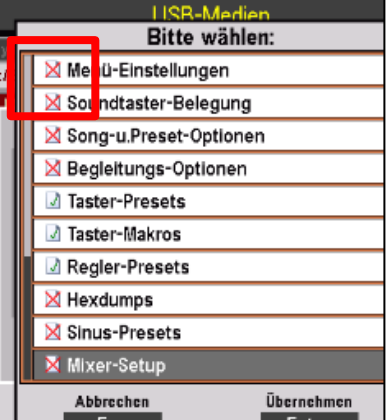

nn

Aktioner

- Um mit der Speicherung der Setup-Datei jetzt fortzufahren, nehmen Sie die Kennzeichnung der Datentypen wie beschrieben vor und bestätigen Sie anschließend Ihre Auswahl mit **[Enter]**. Die Liste der Datentypen wird ausgeblendet.
- Soundtaster-Belegung Soundpresets **X** Song-u Preset-Ontion Setup speichern: Setups <mark>∡</mark> Menü-Einstellungen MIDI-Files direkt spi MIDI-Styles 002: USB1 Speichern Abbrechen<br>Esc 'alte" Daten **PRECISE** Abbrechen Übernehmen<br>**Enter** Gesamt-Sicherun Datei lös  $E$ sc

Bitte wählen:

• Im Feld **Name des Setups** können Sie jetzt einen Namen für die zu

speichernde Datei vergeben und im Feld **nach** ggf. den Stick wählen, auf den die Datei gespeichert werden soll.

同

Bestätigen Sie dann mit **[Enter]**, um die Datei endgültig zu speichern.

Im Konten-Ordner finden Sie nach dem erstmaligen Speichern einer Soundpreset-Datei den Ordner "SETUP".

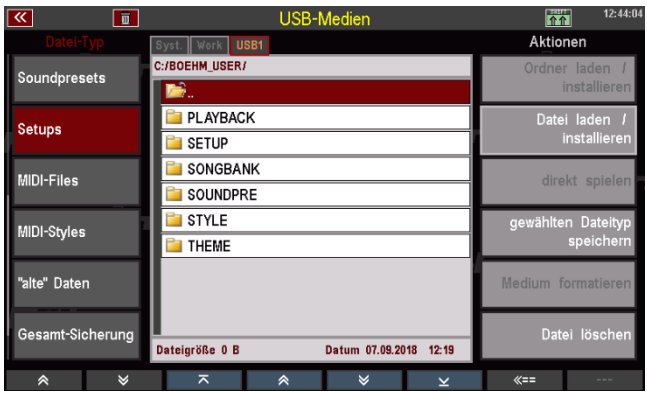

Wenn Sie diesen Ordner öffnen, finden Sie darin die gespeicherte Setup-Datei.

*Anmerkung: Setup-Dateien werden mit dem Extender ".SUP" gespeichert*.

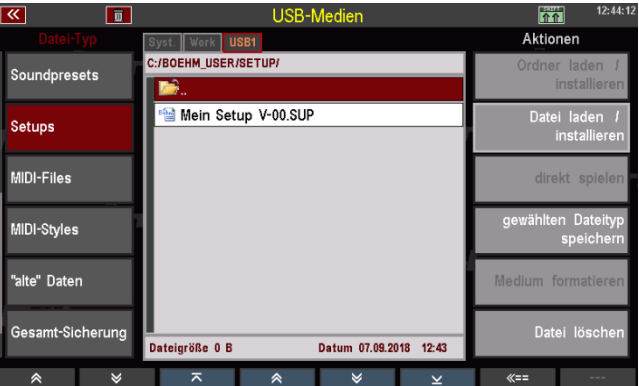

## **Setups einladen**

Genauso einfach, wie sie die Datei gespeichert haben, können Sie diese auch wieder in die SEMPRA zum Beispiel in ein anderes Konto - einladen:

- Setzen Sie den Cursor auf die zu ladende Datei (sofern Sie neu auf den Stick zugriefen, müssen Sie natürlich zunächst den Konten Ordner, hier "BOEHM USER" und darin den Ordner "SETUP" öffnen).
- Tippen Sie rechts auf das Aktions-Feld **Datei laden / installieren**.

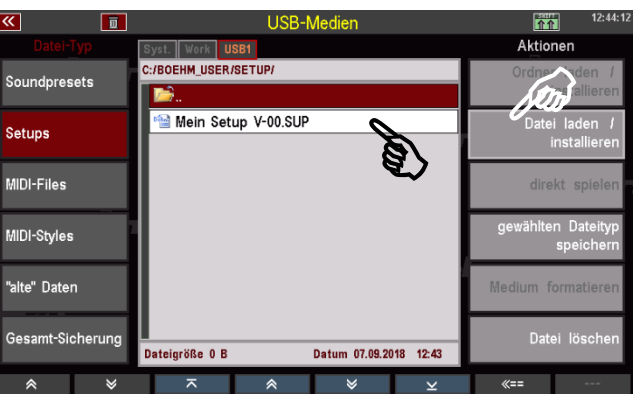

• Das Display fragt, ob die Datei wirklich geladen werden soll. Bestätigen Sie die Abfrage mit **[Enter]** (Abbruch mit **[Esc]**).

Die Datei wird nun geladen und kann verwendet werden. Damit alle Einstellungen übernommen werden, kehren Sie einmal zum Grundbildschirm zurück und drücken Sie den Taster **[Cancel Reg.]** auf ACC-Function<br>ACC Easy Manual B dem Bedienfeld rechts oben ACC Manual Ba Lowest Ba (Aufruf des Basic Songs mit Memory Solochord Ontion 5 Arr. Edito dem Preset **CLEAR REG**.).Mixer / Effects

Mixe

Nixer Pres.1

Mixer Pres.2

Style Couple

Split

Master Revert

A/Rev. shor

B/Rev. long

Lower Couple

Key Transp

Effect Menu

A/Chorus

B/Phase

One Touch

Transp.

Preset-Function

Keyboard-Function

Option 6

C/Flange

D/Delay

Cancel Re

Transp. +

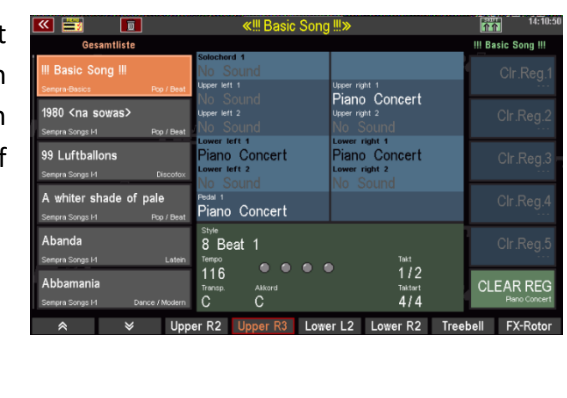

#### **MIDI-Files**

Wählen Sie den Datei-Typ **MIDI-Files** zum Einladen bzw. direkten Abspielen von MIDI-File-Dateien.

Beim Einladen werden MIDI-Files intern als Playbacks gespeichert und können z.B. weiter bearbeitet oder in die SONGS/Presets integriert werden (siehe Kapitel Playbacks/MIDI-Files).

Über die Funktion direkt spielen können Sie MIDI-Files aber auch direkt vom USB-Stick starten. Sie werden dann für die direkte Verwendung nur temporär gespeichert, bis ein neues File oder ein Style manuell oder durch einen Preset- oder SONG-Wechsel angewählt wird.

#### **MIDI-File als Playback in die SEMPRA speichern**

- Stecken Sie einen USB-Stick mit MIDI-File Dateien in die USB-Buchse der SEMPRA und rufen Sie das USB-Menü mit dem Taster **[USB]** auf.
- Wählen Sie links im Display den Datei-Typ **MIDI-Files** an. Die Dateiliste in der Mitte zeigt die auf dem USB-Stick vorhandenen MIDI-File-Dateien (Extener ".MID") an.
- Setzen Sie den Cursor auf die Datei, die Sie in die SEMPRA einladen und als Playback speichern möchten.
- Tippen Sie rechts auf die Aktion **Datei laden/ installieren**.
- Aktionen Soundpresets **E** 1 KeineM MI 1\_LetMeL.MID Setups 4 1 LoveYo.mid r ji 1\_LushLi.mid MIDI-Files direkt spie 1 Marvin.MID 41\_Please.MID MIDI-Styles 1\_Renega.mid  $\triangleq$  1\_Spirit.MID 'alte" Daten 4 1\_StillF.MID 4 1 Stimme mid .<br>Gesamt-Sicherung Dateigröße 51976 B Datum 07.12.2016

介介

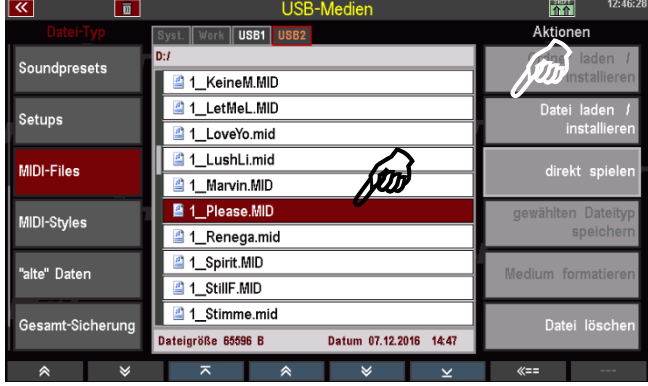

- Es erscheint eine Box, in der Sie - den Namen für das zu speichernde Playback ändern können - und die Sortierungseinstellungen vornehmen müssen:
	- Playback-Kategorie und -Gruppe
	- Playback-User-Bank
	- Playback-Nr. innerhalb der Bank

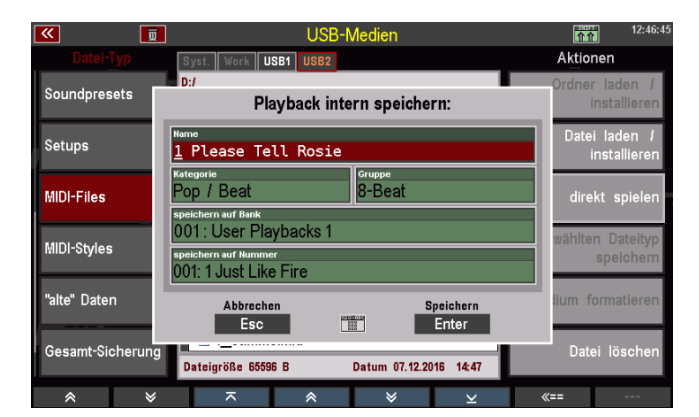

• Entsprechend Ihrer Eingaben hier wird das Playback intern auf einen User-Platz gespeichert und kann dort wiedergefunden werden.

Sie können die Parameter durch Anwahl des entsprechenden Feldes und Drehen mit dem Datenra oder alternativ auf das jeweilige Feld tip Listenauswahl zu öffnen und Ihre Auswal treffen. Bestätigen Sie die Auswahl mit [I jeweilige Listenansicht zu schließen.

• Wenn Sie alle Kriterien zugeordnet haben, bestätigen Sie mit **[Enter]**.

Das Playback wird entsprechend Ihrer Zuordnung intern gespeichert und kann dann verwendet bzw. im Playback Editor weiter bearbeitet und optimiert werden.

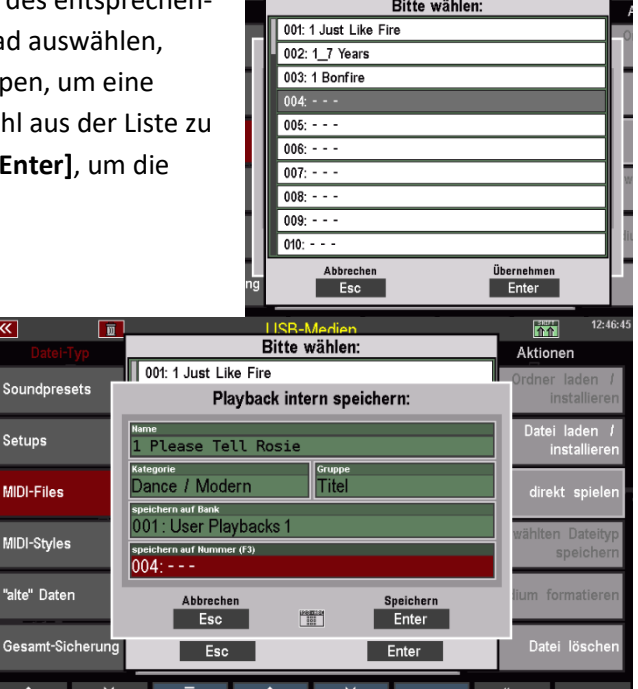

司

#### **MIDI-File direkt vom USB-Stick spielen**

Sie können MIDI-Files auch direkt zum Spielen verwenden, ohne sie fest in die SEMPRA einzuladen. Das MIDI-File wird dazu nur temporär geladen und kann verwendet werden, bis ein anderes MIDI-File, Playback bzw. ein Style manuell oder durch einen SONG-/Preset-Aufruf aktiviert wird.

- Wählen Sie das MIDI-File, das Sie spielen möchten, mit dem Cursor an.
- Tippen Sie rechts auf das Aktionsfeld

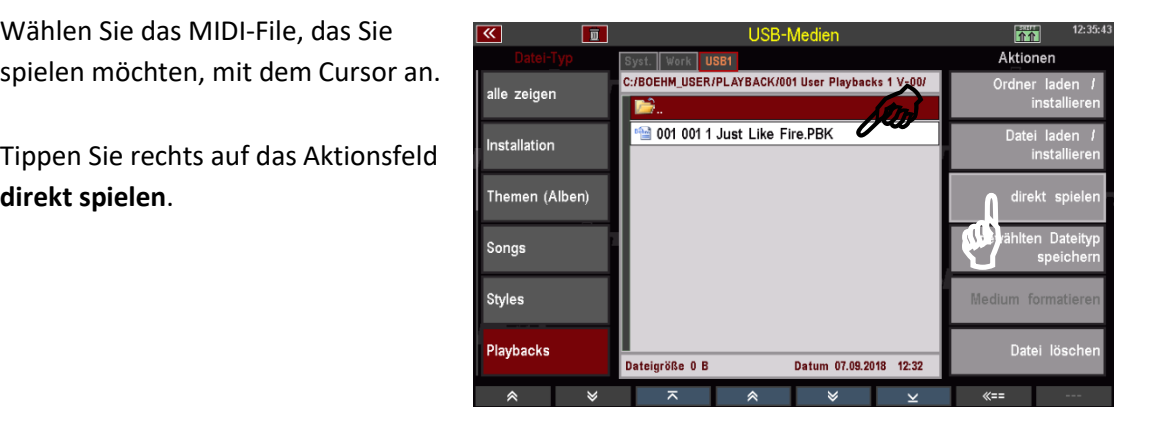

• Das Display kehrt zum Grundbildschirm zurück. Das gewählte Midi-File ist aktiviert und kann jetzt verwendet werden, solange Sie kein anderes MIDI-File, Playback oder einen Style manuell oder über einen SONG-/Preset-Wechsel aufrufen.

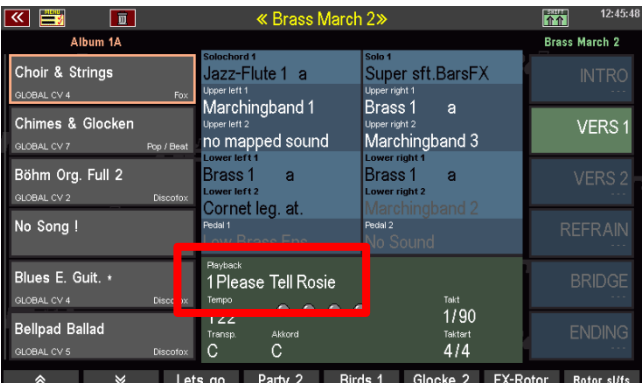

Falls Sie das temporär geladenen MIDI-File nun endgültig intern speichern möchten, kehren Sie zum USB-Menü zurück und laden Sie es wie oben beschrieben auf einen internen User-Platz.

Alternativ können Sie auch direkt den Style-Editor aufrufen, um den Style sofort zu bearbeiten und dann aus dem Editor heraus intern abspeichern (näheres siehe Kapitel Begleitungen verwalten und bearbeiten).

## **MIDI-Styles (Yamaha-Styles einladen)**

Dieser Datei-Typ dient dazu, Styles in den Yamaha ® Style-Formaten (.STY, .PSR….) direkt in die SEMPRA einzuladen. Diese Styles werden direkt beim Laden in das SEMPRA-Styleformat konvertiert und können dann wie die SEMPRA-eigenen Styles verwendet und bearbeitet werden.

Sie können solche Yamaha-Styles entweder direkt vom USB-Stick in ihre interne User-Style-Bibliothek speichern oder aber solche Styles auch direkt vom Stick aus zum Spielen aufrufen (temporäre Speicherung). Nähere Details finden Sie im Kapitel Begleitungen verwalten und bearbeiten.

#### **MIDI-Style in der SEMPRA speichern**

- Markieren Sie den zu ladenden Style mit dem Cursor.
- 

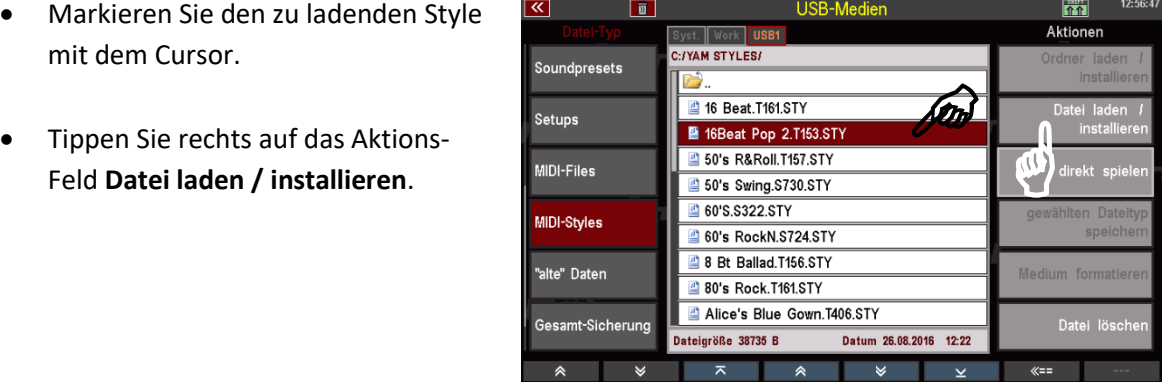

• Das Display fragt, ob die Datei wirklich geladen werden soll. Bestätigen Sie die Abfrage mit **[Enter]** (Abbruch mit **[Esc]**).

• Es erscheint eine Box, in der Sie - den Namen für den Style ändern können

- und die Sortierungseinstellungen vornehmen müssen:

- Style-Kategorie und -Gruppe
- Style-Bank

- Style-Nr. innerhalb der Bank Entsprechend Ihrer Eingaben hier wird der Style intern auf einen User-Styleplatz gespeichert und kann dort wiedergefunden werden.

- Sie können die entsprechenden Parameter durch Anwahl des entsprechenden Feldes und Drehen mit dem Datenrad auswählen, oder alternativ auf das jeweilige Feld tippen, um eine Listenauswahl zu öffnen und Ihre Auswahl aus der Liste zu treffen. Bestätigen Sie jeweils mit **[Enter]**.
- Wenn Sie alle Kriterien zugeordnet haben, bestätigen Sie mit **[Enter]**.
- Der Style wird entsprechend Ihrer Zuordnung intern gespeichert. Hier kann er an der entsprechenden Position wiedergefunden werden:

Sie können den Style direkt verwenden oder im Style-Editor weiter bearbeitet und optimieren.

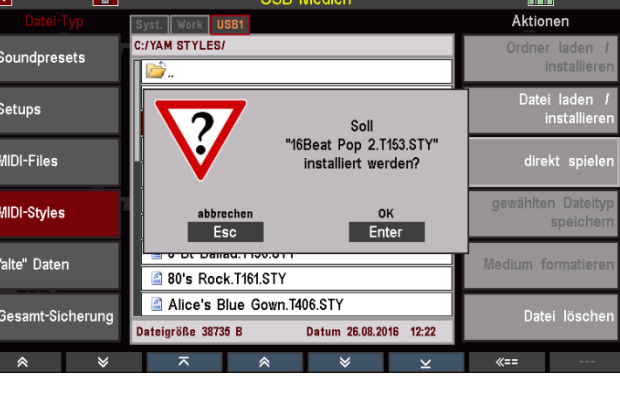

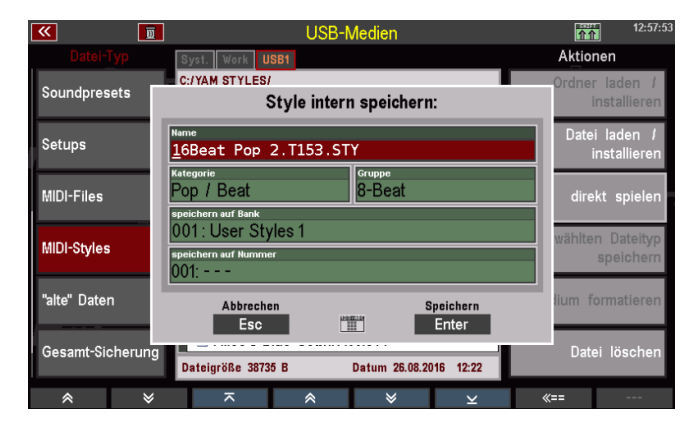

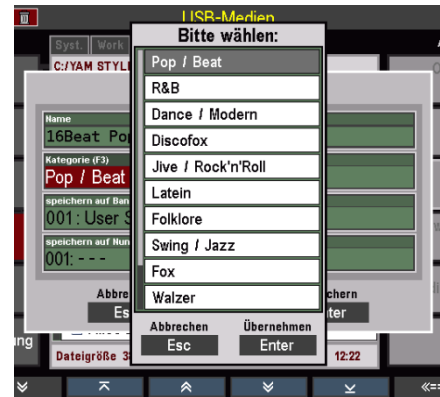

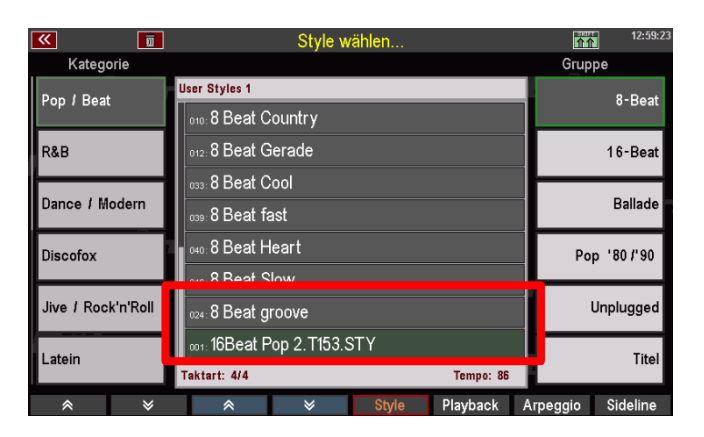

#### **MIDI-Styles direkt spielen**

Sie können einen MIDI-Style auch direkt zum Spielen verwenden, ohne ihn fest in die SEMPRA einzuladen. Der Style wird dazu nur temporär geladen und kann verwendet werden, bis ein anderer Style manuell oder durch einen SONG-/Preset-Aufruf aktiviert wird.

- Öffnen Sie den Bank-Ordner, aus dem Sie einen Style direkt verwenden möchten und markieren Sie den Style mit dem Cursor.
- Tippen Sie rechts auf das Aktionsfeld **direkt spielen**.
- Das Display kehrt zum Grundbildschirm zurück. Der gewählte Style ist aktiviert und kann jetzt verwendet werden, solange Sie keinen weiteren Style manuell oder über einen SONG- /Preset-Wechsel aufrufen.

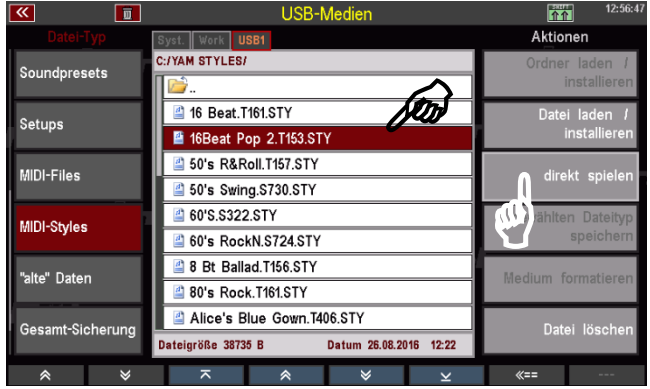

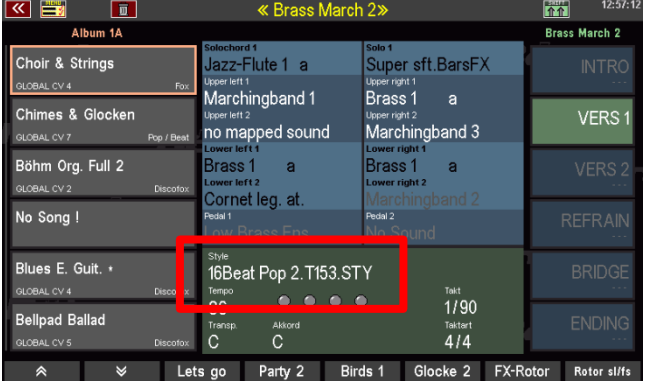

Falls Sie den temporär geladenen Style endgültig intern speichern möchten, kehren Sie zum USB-Menü zurück und laden Sie ihn wie oben beschrieben auf einen internen User-Styleplatz.

Alternativ können Sie auch direkt den Style-Editor aufrufen, um den Style sofort zu bearbeiten und dann aus dem Editor heraus intern abzuspeichern (näheres siehe Kapitel Begleitungen verwalten und bearbeiten).

#### **AMADEUS Sounddaten**

Sie können über diesen Dateityp AMADEUS-Sounds, die Sie selbst mit dem AMADEUS Sound-Editor erstellt haben, auf USB-Stick sichern, bzw. solche Sounddaten von dort aus auch wieder in das/die internen AMADEUS Soundmodule der Orgel einladen.

**Merke:** Im Gegensatz zu allen anderen Datentypen werden Sounddaten direkt in den AMADEUS Soundmodulen gespeichert und von/nach dort auf den bzw. vom USB Stick gespeichert/geladen. Diese Daten befinden sich also nicht im Speicher der Orgel selbst. Sounddaten sind daher auch nicht z.B. in Gesamt-Datensicherungen (Backups, siehe weiter unten in diesem Kapitel) enthalten!

Sind in Ihrer SEMPRA mehrere AMADEUS Module vorhanden, können Sie beim Speichern von Sounddaten bestimmen, aus welchem der vorhandenen AMADEUS-Soundmodule Ihrer Orgel Sie die Daten speichern möchten. Außerdem können sowohl alle User-Soundbänke auf einmal bzw. einzelne Bänke oder auch nur Abschnitte einer einzelnen Bank gespeichert werden.

Beim Einladen von Sounddateien können Sie festlegen, in welches der vorhandenen AMADEUS Module die Daten geladen werden sollen.

**ACHTUNG:** Wenn das Instrument über mehrere AMADEUS-Module verfügt, Sie zusätzliche Sounddaten aber nur in eines dieser Module einladen, stehen diese Sounds ggf. nicht auf allen Manualparts zur Verfügung, da die Parts so organisiert sind, dass sie unterschiedliche Soundmodule anspielen, um die Polyfonie der Systeme optimal ausnutzen zu können.

## **Sounddaten auf USB speichern**

Stecken Sie den USB-Stick, auf den Sie die Sounddaten speichern möchten, in eine der USB-Buchsen der Orgel.

- Öffnen Sie das USB-Menü mit dem Taster [**USB**].
- Wählen Sie in der Spalte links den Dateityp **Amadeus-Sounds** aus.
- Tippen Sie rechts auf das Feld Gewählten Dateityp speichern.
- Sind mehrere AMADEUS Module vorhanden, fragt das Display zunächst, aus welchem Soundmodul die Daten gespeichert werden sollen.

Wählen Sie hier das Modul aus, in dem Sie den Cursor auf die entsprechende Zeile setzen und mit [**ENTER**] bestätigen.

Sie können hier auch "Keine

 $\overline{\mathbf{K}}$ ork | USB1 MIDI-Files **ROFHM USFF** MIDI-Styles a de la compagnie de la compagnie de la compagnie de la compagnie de la compagnie de la compagnie de la compa<br>En 1970, establec de la compagnie de la compagnie de la compagnie de la compagnie de la compagnie de la compa<br>En  $\overline{\mathbf{e}}$ 

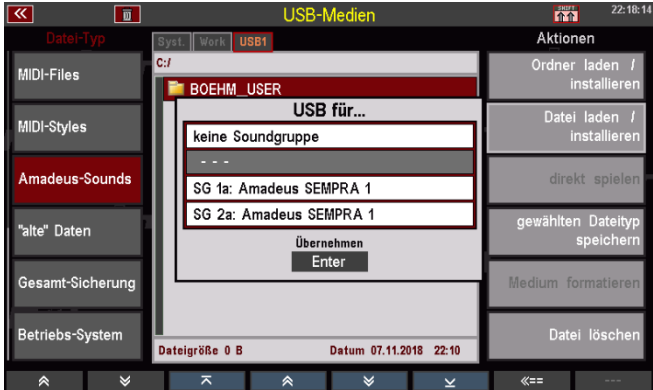

Soundgruppe" wählen, um die Funktion abzubrechen.

- Wenn Sie das Sound-System gewählt und bestätigt haben, folgt eine Box, in der Sie festlegen können, ob alle Soundbänke oder nur eine einzelne Bank gespeichert werden soll.
- Wählen Sie im Feld Bank "alle **Bänke**" oder mit dem **Datenrad** die Bank an, die Sie speichern möchten. Wenn Sie eine bestimmte Bank

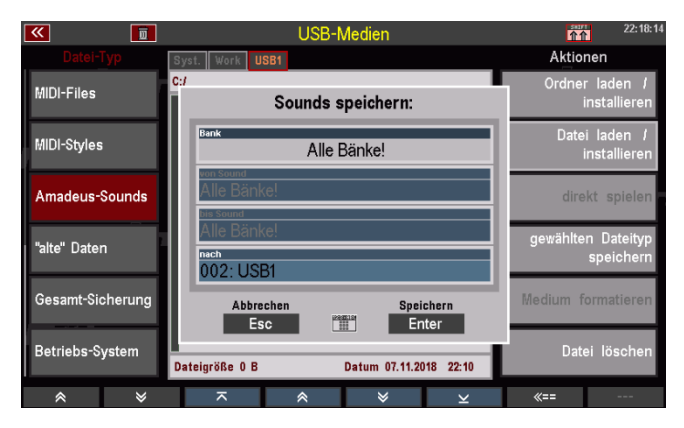

auswählen, können Sie in den Feldern von Sound / bis Sound die erste bzw. die letzte zu speichernde Soundnummer innerhalb dieser Bank festlegen. So können Sie auch nur einen Teilbereich einer Bank bis hin zu Einzelsounds speichern.

- Das Display schlägt zunächst die gesamte Bank (Soundnummern 1…127) vor.
- Wollen Sie nur einen Teil der Bank speichern, geben Sie jetzt den ersten und den letzten zu speichernden Sound ein (Drehen am **Datenrad**).

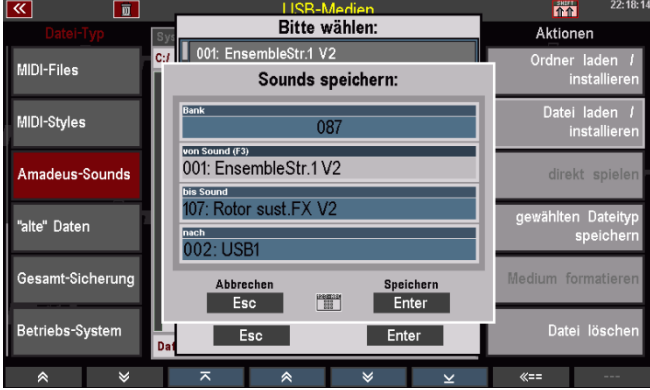

• Sie können auch auf die Felder tippen, um die Auswahl in der Listenanzeige treffen zu können.

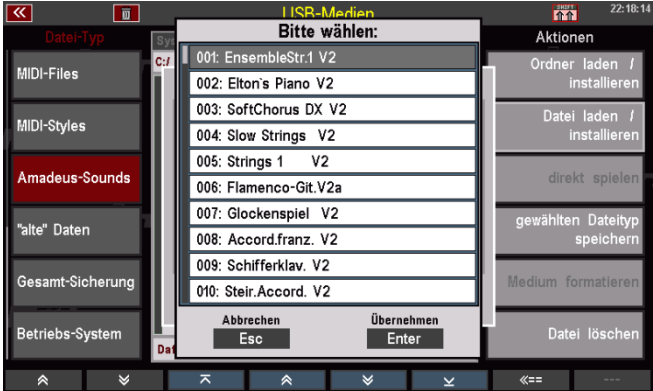

• Bestätigen Sie Ihre Auswahl mit **[Enter**]. Die Sounddatei wird jetzt auf dem Stick gespeichert.

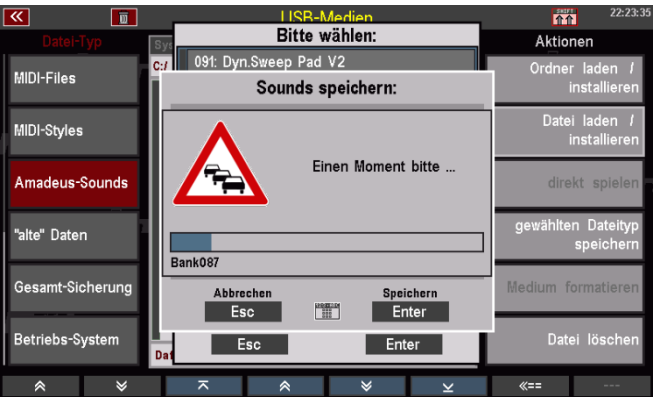

Nach dem Speichern einer Sounddatei finden Sie auf dem USB-Stick einen Ordner "AMADEUS". Dieser Ordner wird beim erstmaligen Speichern von Sounddaten auf einen Stick automatisch angelegt. Auch weitere Sounddateien, die Sie ggf. speichern, werden in diesem Ordner abgelegt.

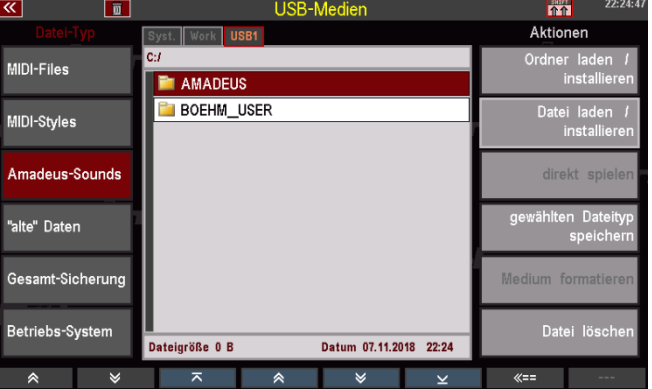

In dem Ordner AMADEUS finden Sie einen – oder nach dem Speichern weiterer Dateien – ggf. auch mehrere Unterordner für jedes Soundmodul (Soundgruppe = "SGx"), aus dem Daten gespeichert wurden. Diese Ordner wiederum enthalten Unterordner für die Soundbänke, die gespeichert wurden, und diese Unterorder wiederum enthalten die eigentlichen Sounddateien. Durch diese Hirarchie wissen Sie immer, aus welchem Soundmodul welche Dateien gespeichert wurden.

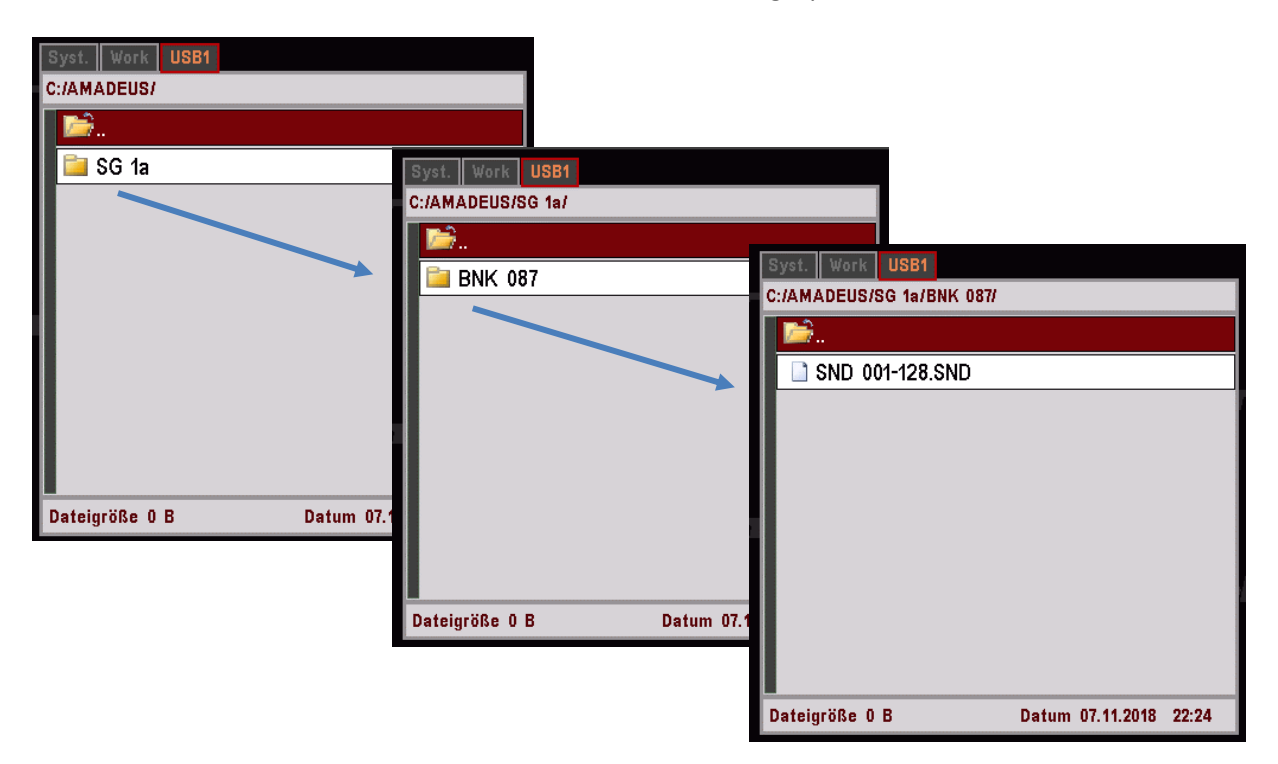

### **Sounddaten von USB laden**

Falls Ihre Orgel mit mehreren AMADEUS Soundmodulen ausgestattet ist, können Sie beim Einladen von Sounddaten von USB entscheiden, ob diese nur in ein bestimmtes Modul oder gleich in alle vorhandenen Soundmodule geladen werden sollen.

Wir empfehlen Ihnen, in allen Soundmodulen auch die gleichen Sounddaten vorzuhalten, dass die entsprechenden Klänge auch überall (Manualparts, Begleitung, Playbacks/MIDI-Files…) zur Verfügung stehen.

- Stecken Sie den Stick mit den zu ladenden Sounddaten in eine der USB-Buchsen und öffnen Sie das USB-Menü über den Taster [**USB**].
- Öffnen Sie durch Antippen den Ordner AMADEUS und anschließend die enthaltenen Unterordner, um zu der zu ladenden Sounddatei zu gelangen (entsprechend der oben beschriebenen Ordnerhirarchie).
- Setzen Sie den Cursor auf die zu ladende Datei und bestätigen Sie mit [**Enter**]. Das Display fragt, ob die Datei wirklich geladen werden soll. Bestätigen Sie mit [**Enter**]. Die Datei wird nun geladen.

Mit [**Esc**] könnten Sie den Vorgang abbrechen.

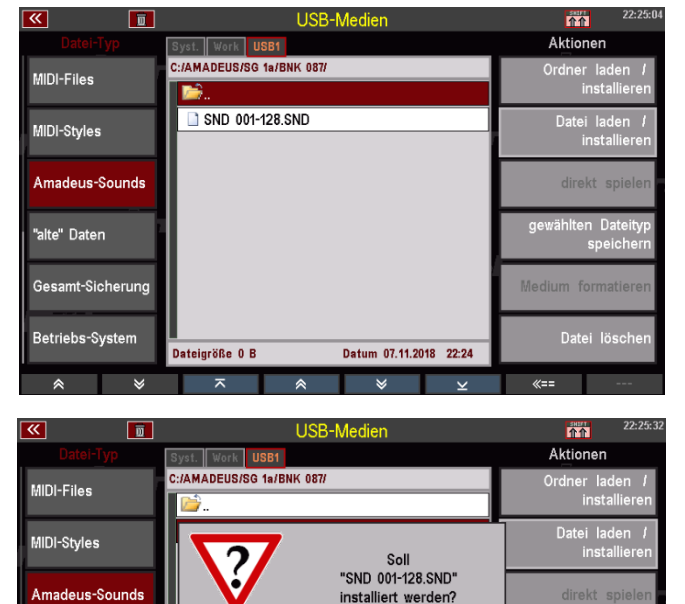

 $F$  Enter

Datum 07.11.2018 22:24

bbrech<br>Esc

teigröße 57480 B

niten Datei

Datei lös

*Achtung: Weitere Informationen zum Umgang mit Sounddaten finden Sie in der separaten Bedienanleitung zum SEMPRA Sound Editor.*

"alte" Daten

Gesamt-Sicherung Betriebs-System
## **"Alte" Daten**

Dieser Datei-Typ ist interessant für alle SEMPRA-Spieler, die zuvor ein BÖHM-Modell der vorherigen Generation gespielt haben. Über "alte" Daten können Sie Global-Preset- und Soundpreset-Dateien der vorherigen Modelle in die SEMPRA einladen und hier weiter verwenden. Ihre "alten" Globalpresets und Soundpresets gehen also nicht verloren!

Einladbar sind Globalpresets und Soundpresets der BÖHM-Modelle:

Keybits Amadeus Silverbird Amadeus Starlight Amadeus Overture Amadeus 250/280 Amadeus 350/450, Excellence Amadeus Sinfonia/Emporio Amadeus

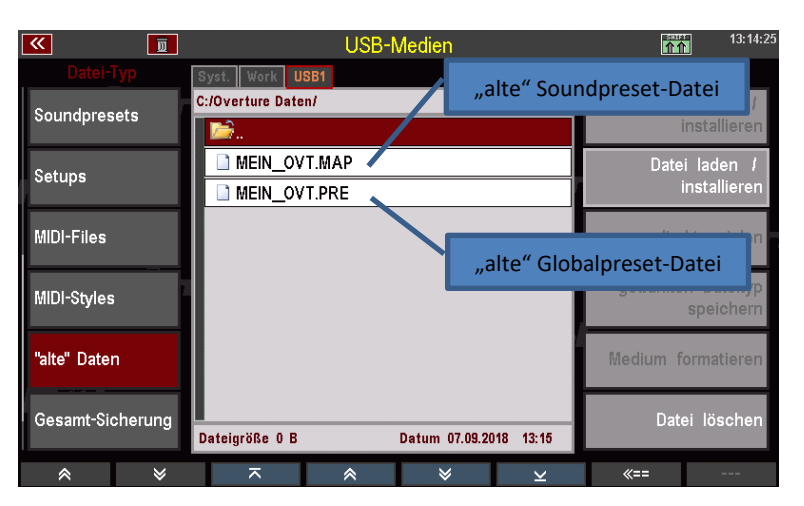

## **"alte" Global-Presets**

Wenn Sie eine "alte" Globalpreset-Datei einladen, erzeugt die SEMPRA aus jedem enthaltenen Global-Preset einen SONG mit einem ersten Preset. Falls in den alten Daten z.B. mehrere Presets für das gleiche Musikstück enthalten waren, finden Sie auf der SEMPRA nach dem Einladen der Datei mehrere SONGS für diesen Titel, die entsprechend den früheren Preset-Namen benannt sind.

Hier empfiehlt es sich natürlich, die Presets aus den einzelnen SONGS in einem einzigen SONG für diesen Titel zusammenzufassen und danach die überflüssig gewordenen zusätzlichen SONGS zu löschen.

**ACHTUNG: Da das Bank-System bei den früheren Modellen von dem er SEMPRA abwich, besteht** natürlich gerade beim Einladen umfangreicher Globalpreset-Dateien die Gefahr, dass bereits in der SEMPRA gespeicherte User-SONGs überschrieben werden, wenn die einzuladenden Presets in den SEMPRA SONG-Bänken Plätzen zugeordnet werden, die dort bereits mit eigenen Daten belegt sind!

Wir empfehlen daher, zunächst ein Test-Konto anzulegen (siehe Kapitel Benutzer-Konten), und die Globalpresets zunächst hier einzuladen. So können Sie sich zunächst einen Überblick verschaffen, welche internen SONG-Bänke/-Plätze von den geladenen Globalpresets belegt werden und diese ggf. auch gleich so umsortieren, dass sie sich nicht mit ihren USER-Songs in ihrem Haupt-Konto überschneiden.

Die so neu sortierten SONGS können Sie dann wie weiter oben beim Datei-Typ Songs beschrieben auf USB-Stick speichern und dann in ihr Haupt-Konto einladen, um sie hier dann mit ihren User-SONGS zusammenzuführen.

#### **"alte" Soundpresets**

Wenn Sie Soundpresets aus den früheren Modellen in die SEMPRA einladen, belegen diese in der SEMPRA die gleichen Soundpreset-Bänke wie im früheren Modell.

Sofern es sich um Soundpresets für die interne Amadeus-Tonerzeugung handelt, werden diese Soundpresets auch sofort funktionieren und spielen (sofern auch die eigentlichen Sounddaten z.B. ihrer selbst erstellten Sounds auf dem/den Amadeus-System(en) Ihrer SEMPRA geladen sind).

Hier ist es aber ggf. sinnvoll, die Zuordnung zu den Sound-Kategorien und -Gruppen zu prüfen bzw. anzupassen, da die SEMPRA hier ja eine weitaus differenziertere Zuordnung ermöglicht.

Wenn Sie "alte" Soundpresets in die SEMPRA laden, die zur Ansteuerung externer MIDI-Geräte dienen, müssen Sie ggf. das MIDI-Routing in den Soundpresets nach dem Einladen anpassen, da die SEMPRA über eine andere Schnittstellen- und Routing-Konfiguration verfügt als die früheren Modelle.

Alles Nähere zur Bearbeitung von Soundpresets finden Sie im Kapitel Soundpresets dieses Handbuches.

#### **Alte Daten laden**

**Achtung:** die USB-Sticks für die früheren Modelle waren speziell für die Verwendung im USB-Drive dieser Modelle formatiert. Die Daten waren hier in 100 virtuellen Verzeichnissen organisiert. Diese Sticks können von der SEMPRA nicht gelesen werden. Sie müssen also ihre alten Daten zunächst am PC auf einen standard-formatierten USB-Stick speichern, von dem die Daten dann in die SEMPRA geladen werden können.

Sofern die alten Daten noch auf Disketten vorliegen, müssen Sie ebenfalls zunächst auf einen USB-Stick übertragen werden, um sie von dort in die SEMPRA zu laden.

So laden Sie "alte" Globalpresets oder Soundpresets in Ihre SEMPRA:

- Stecken Sie den USB-Stick mit den alten Daten in Ihre SEMPRA ein und öffnen Sie mit dem Taster **[USB]** das USB-Menü.
- Wählen Sie mit dem Cursor die zu ladende Datei an: Soundpreset-Dateien erkennen Sie am Extender ".MAP".

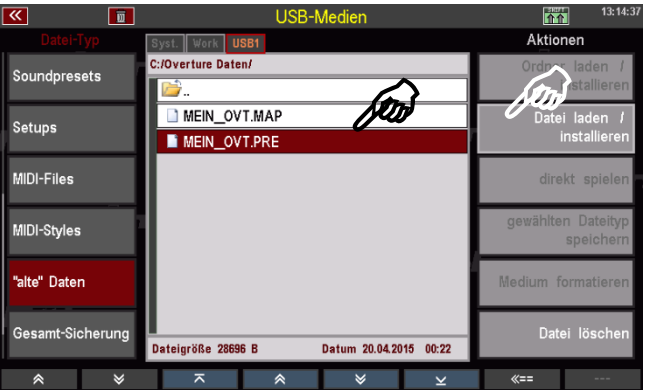

Globalpreset-Dateien erkennen Sie am Extender ".PRE".

• Tippen Sie rechts auf die Aktion **Datei laden / Installieren**.

• Es folgt eine Sicherheitsabfrage. Bestätigen Sie diese mit **[Enter]**.

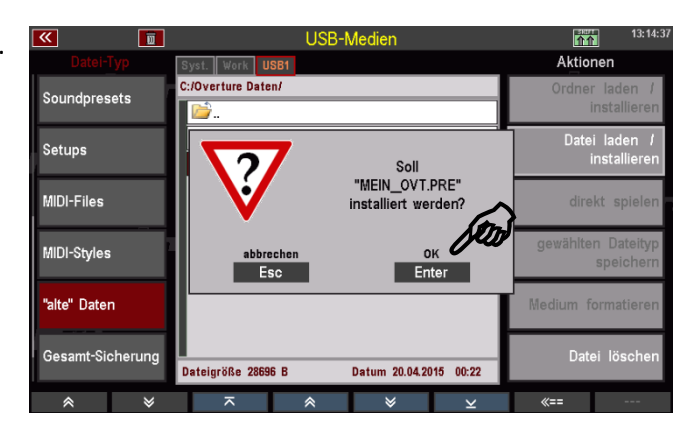

Die Daten werden jetzt geladen und können anschließend verwendet bzw. weiter bearbeitet werden.

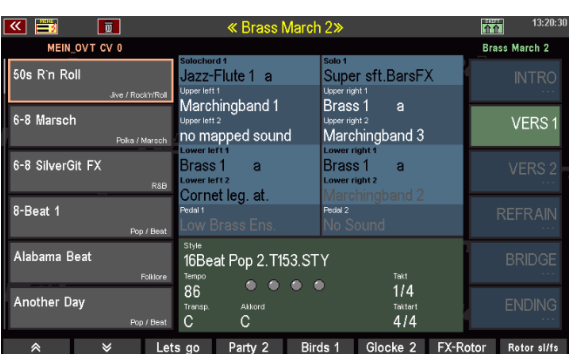

**Beispiel für eine geladene Globalpreset-Datei:** 

Bank-Auswahl über SONG-Filter Taster BANK (2x drücken):

Pro früherem Globalpreset wurde ein SONG mit einem enthaltenen Preset (Pos. Vers 1) angelegt.

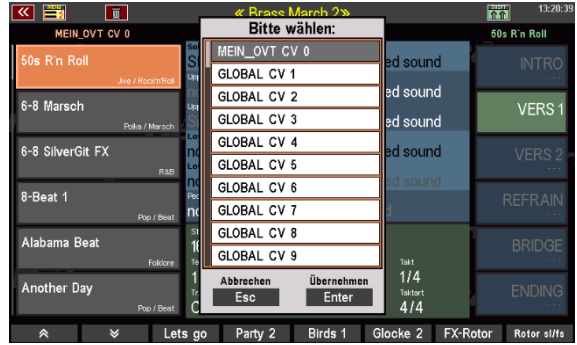

#### **Beispiel für eine geladene Soundpreset-Datei:**

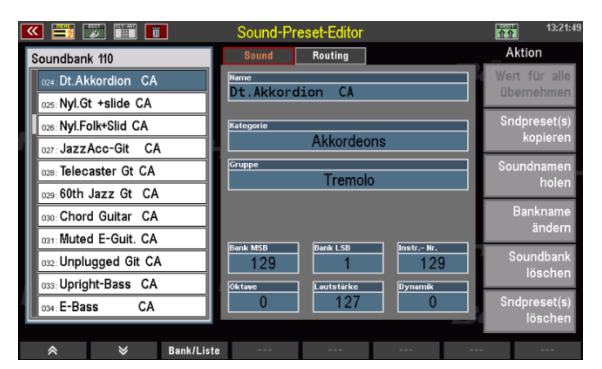

Alle Routing-Einstellungen werden auf die SEMPRA Standard-Werte gesetzt. Bei Soundpresets für externe MIDI-Geräte muss das Routing ggf. auf die verwendete MIDI-Anschluss-Konfiguration angepasst werden, damit die Soundpresets den entsprechenden Klangerzeuger "wiederfinden".

De Einteilung in die Soundkategorien und -gruppen erfolgt automatisch, sollte aber aufgrund der differenzierteren Einteilung bei der SEMPRA ggf. kontrolliert und optimiert werden.

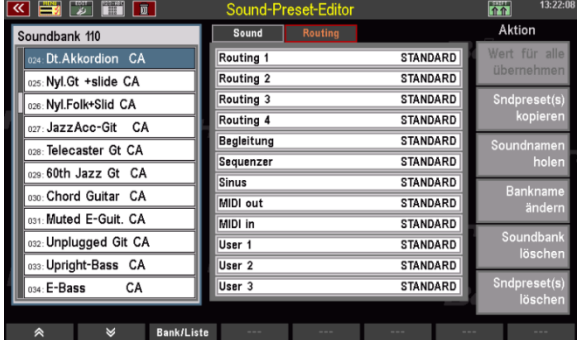

## **Gesamt-Sicherung aller User-Daten (Backup)**

Bis hierhin haben wir das Laden bzw. Speichern von einzelnen Datei-Typen auf/von USB-Stick kennengelernt. Aber Ihre SEMPRA bietet Ihnen noch eine weitere, sehr komfortable Möglichkeit, Ihre User-Daten zu sichern bzw. wieder einzuladen – die Gesamtsicherung oder kurz auch Backup genannt.

Das Backup ist die richtige Methode der Datensicherung,

- um einen bestimmten Stand der User-Daten (nämlich den, der zum Zeitpunkt des Speicherns des Backups vorhanden war) zu einem späteren Zeitpunkt wiederherstellen zu können,
- um den kompletten User-Datenbestand in einem Schritt z.B. in ein neu angelegtes Benutzer-Konto zu transferieren,
- um ihre User-Daten in nur einem Schritt auf eine andere SEMPRA zu transferieren.

Wie die Bezeichnung "Gesamt-Sicherung" schon andeutet, enthält eine solche Datei alle User-Daten des aktuellen Benutzer-Kontos, aus dem heraus sie gespeichert wurde (bzw. aus dem BOEHM-Standardkonto, wenn Sie keine weiteren Benutzer-Konten auf ihrer SEMPRA angelegt haben). Darin enthalten sind also:

- Ihre eigenen SONGS/Presets
- Ihre Alben und ggf. Themen
- Ihre eigenen bzw. bearbeiteten User-Styles
- Ihre Playbacks (intern gespeicherte MIDI-Files)
- Ihre Soundpresets
- Ihre vollständiges Setup mit allen darin enthaltenen Einstellungen, Mixer-Presets, Taster- und Reglerpresets, etc…

*Bitte beachten Sie: Wenn Sie eine Gesamt-Sicherung auf einen USB-Stick gespeichert haben und diese Datei in die SEMPRA bzw. ein Benutzer-Konto (zurück-)laden, werden die internen User-Daten für dieses Konto zunächst vollständig gelöscht und dann durch die neu geladenen Daten ersetzt.* 

*Wenn Sie also z.B. ein Backup zu einem früheren Zeitpunkt gespeichert haben und dieses dann* 

- *zu einem späteren Zeitpunkt in das gleiche Konto*
- *oder in ein anderes Konto/Instrument mit einer anderen aktuellen User-Datenkonstellation*

*wieder einladen, so gehen die aktuell vorhandenen (und von der gespeicherten Datei höchstwahrscheinlich abweichenden) User-Daten in dem Konto verloren und werden durch die zu ladenden Daten ersetzt.* 

*Sie sollten also ggf. die aktuellen User-Daten eines Kontos, in das Sie ein Backup laden möchten, zuvor ihrerseits sichern, wenn darin von der Backup-Datei abweichende Daten enthalten sind, auf die Sie später wieder zugreifen möchten!*

## **Gesamt-Sicherung (Backup) speichern**

- Stecken Sie den USB-Stick, auf dem Sie das Backup speichern möchten, in die SEMPRA und öffnen Sie das USB-Menü mit dem Taster **[USB]**.
- Wählen Sie links den Datei-Typ **Gesamt-Sicherung** und tippen Sie rechts auf das Aktionsfeld **gewählten Dateityp speichern**.

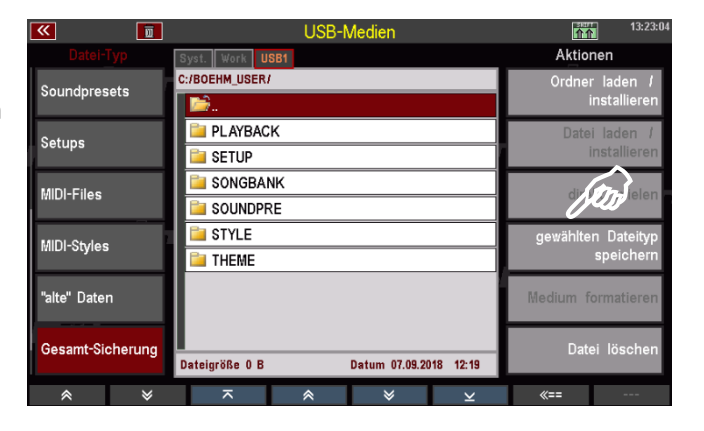

• Wählen Sie in der Auswahlbox ggf. den USB-Stick aus, falls Sie mehrere Sticks an der SEMPRA eingesteckt haben, und bestätigen Sie mit **[Enter]**.

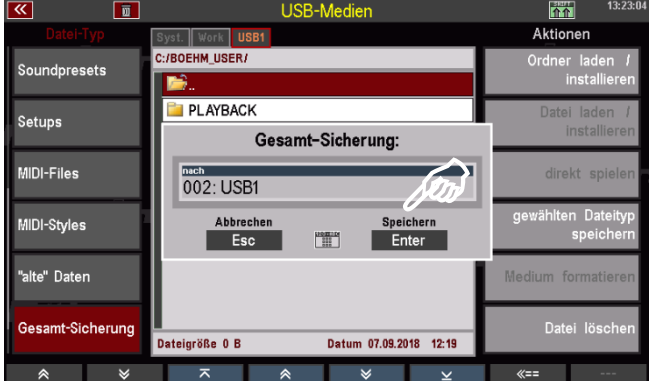

Die Backup-Datei wird jetzt auf den Stick gespeichert. Dieser Vorgang kann je nach Umfang der User-Daten ein paar Minuten dauern, insb. wenn viele User-Styles und/oder -Playbacks enthalten sind.

Während des Speichervorganges können Sie am Display verfolgen, welche Daten gerade geschrieben werden.

Nach dem erstmaligen Speichern eines Backups finden Sie in dem Konto-Ordner auf dem USB-Stick einen Unterordner BACKUP.

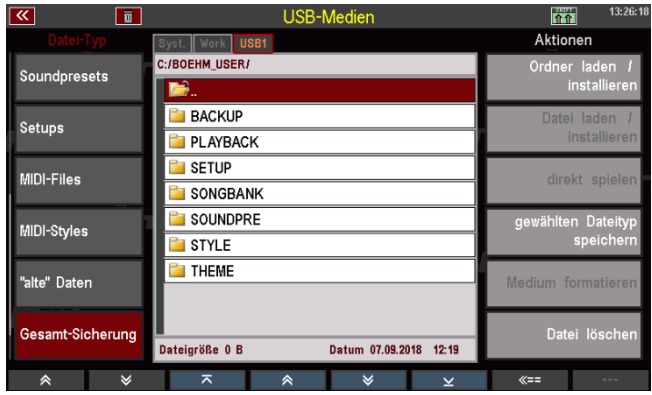

In dem Ordner enthalten ist ein Unterordner, hier BOEHM V-00.BAK, der die Backup-Daten enthält (bzw. mehrere Versionen dieses Ordners, wenn Sie die Speicherung mehrfach durchgeführt haben).

**Achtung**: Diesen Ordner können Sie nicht öffnen. Er kann nur als Ganzes geladen werden.

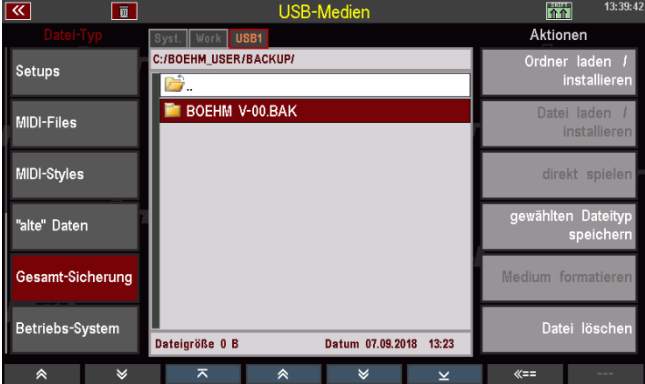

## **Einladen einer Gesamt-Sicherung**

- Wählen Sie links den Datei-Typ **Gesamt-Sicherung** an und öffnen Sie den Ordner BACKUP, um zu der zu ladenden Backup-Datei (hier BOEHM V-00.BAK) zu gelangen.
- Tippen Sie rechts auf das Aktionsfeld **Ordner laden/installieren**.
- Im Display erscheint eine Warnmeldung, die Sie nochmals darauf aufmerksam macht, dass durch das Einladen des Backups alle User-Daten des aktuellen Benutzerkontos, in das sie die Daten einladen gelöscht werden.

Sofern dort noch Daten zu sichern sind, sollten Sie hier nochmals mit **[Esc]** abbrechen und diese Daten zunächst sichern.

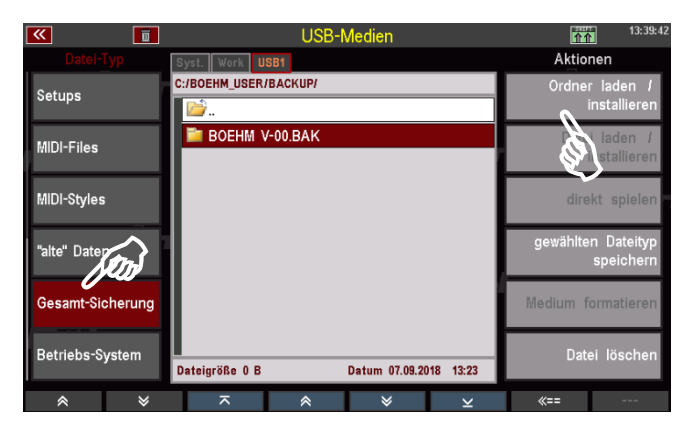

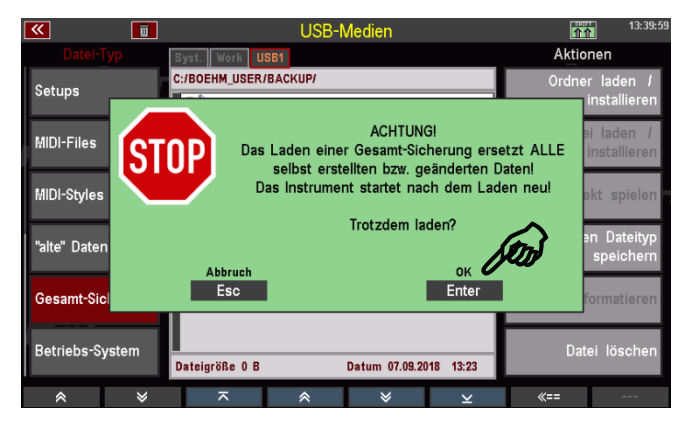

Wenn Sie sich sicher sind, bestätigen Sie den Hinweis mit **[Enter]**. Das Backup wird jetzt geladen. Sie können den Fortschritt des Ladevorganges am Display verfolgen. Zunächst werden die internen User-Daten gelöscht, danach werden die Daten aus der Backup-Datei eingeladen.

• Wenn das Einladen beendet ist, startet die SEMPRA neu.

Sofern keine weiteren Benutzer-Konten vorhanden sind, wird das Standard-Konto geladen und ist sofort mit den neuen User-Daten spielbereit.

Sind mehrere Konten vorhanden, müssen Sie wie beim Einschalten der

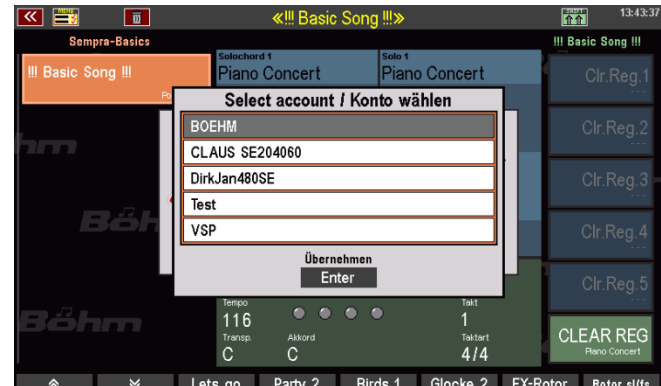

Orgel das Benutzer-Konto, mit dem Sie fortfahren möchten, neu anwählen. Das Konto, in das Sie soeben das Backup geladen haben, spielt jetzt mit den neu geladenen User-Daten.

## **Betriebs-System über USB-Menü laden**

Im Kapitel Update der SEMPRA Firmware (Betriebssystem) beschreiben wir, wie Sie neue Firmware-Versionen für Ihre SEMPRA installieren können. Neuere als die aktuell installierte Version werden vom Instrument automatisch erkannt, wenn ein Stick mit einem solchen Betriebssystem darauf in die Orgel eingesteckt wird.

Für bestimmte Anwendungen kann das Einladen z.B. älterer Firmware-Versionen als der aktuell installierten auch über das USB-Menü erfolgen. Hierfür gibt es in der linken Spalte der Datei-Typen das Feld **Betriebssystem**.

- Stecken Sie einen Stick, auf dem sich das zu ladende Betriebssystem befindet, in die SEMPRA und öffnen Sie mit dem Taster **[USB]** das USB-Menü.
- Scrollen Sie in der Liste der Datei-Typen auf der linken Displayseite bis ganz nach unten und tippen Sie auf das Feld Betriebssystem.
- Die Betriebssystem-Datei "**BOEHM.BOS**" wird in der Dateiliste angezeigt. Setzen Sie den Cursor darauf und tippen Sie rechts auf das Aktionsfeld **Datei laden/installieren**.

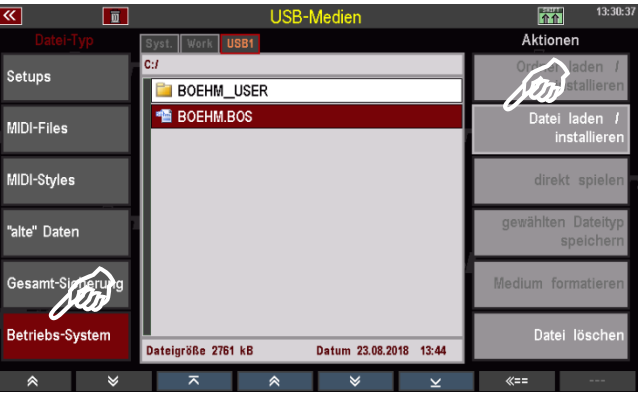

• Bestätigen Sie die Sicherheitsabfrage mit **[Enter]**.

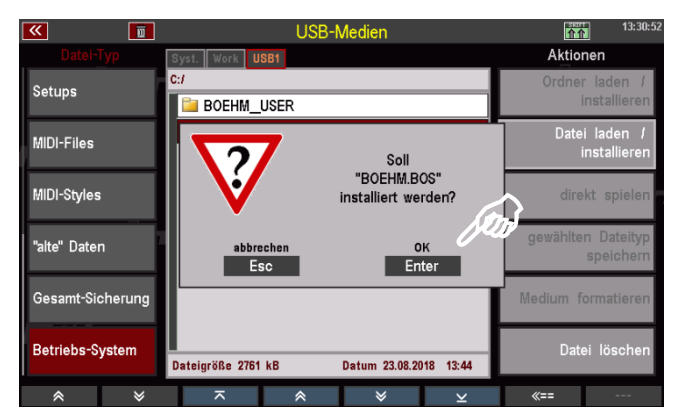

Das Betriebssystem wird geladen und wird nach dem nächsten Neustart der SEMPRA verwendet.

## Benutzerkonten

Eine absolute Neuheit und bisher einmalig bei SEMPRA ist die Möglichkeit, auf dem Instrument mit sog. Benutzerkonten arbeiten zu können. Diese Möglichkeit ist z.B. dann praktisch, wenn mehrere Spieler die SEMPRA benutzen, aber auch, um selbst mit verschiedenen Konfigurationen der SEMPRA spielen zu können. So können Sie z.B. neben Ihrem Hauptkonto ein weiteres Konto zum Ausprobieren von Einstellungen auf der Orgel vorhalten. In diesem Konto können Sie dann alles ausprobieren und verstellen, ohne Gefahr zu laufen, dass Sie wichtige Daten aus Ihrem Hauptkonto ungewollt verändern.

Eine weitere besondere Möglichkeit besteht darin, ein Benutzerkonto auf einen USB-Stick zu exportieren. Mit diesem Konto, auf dem Stick "Artist" genannt, können Sie dann an jede andere SEMPRA gehen und mit Ihren Daten spielen, einfach in dem Sie den USB-Stick mit dem Artist Konto dort einstecken. Das Konto wird dabei automatisch erkannt und die SEMPRA greift dann direkt auf den Stick zu und spielt von dort, mit Ihren Daten. Wenn Sie den Stick wieder abziehen, kehrt die Orgel zu den eigenen, auf dem Instrument vorhandenen Daten zurück.

## **Allgemeines zu den Benutzerkonten**

Ein Benutzerkonto beinhaltet eine **Gesamtkonfiguration** der SEMPRA, d.h. das Konto beinhaltet alle Spieldaten, sowohl die werkseitigen als auch Ihre eigenen User-Daten:

- Alle SONGs und Presets
- Alle Themen und die enthaltenen Alben
- Alle vorhandenen Begleitungen (Styles, Playbacks, Arpeggien und Sidelines)
- Karaoke-Textdateien
- Grundeinstellungen (die sog. SETUPs, beinhalten Menüeinstellungen, Mixer-Setups und presets, Effekt-Presets, Taster- und Reglerpresets inkl. Taster-Macros, RealOrgan Presets, MIDI-Einstellungen, Hexdums, Routingeinstellungen, den eingestellten SONG-Filtertyp, die Konfiguration der Spieltischbeleuchtung, usw…)

• Alle Soundpresets (nicht die Sounddaten selbst, diese befinden sich in den Soundmodulen!) Alle diese Spieldaten sind also grundsätzlich **kontenspezifisch**. D.h. in jedem Konto, dass Sie verwenden, können ganz unterschiedliche Konfigurationen dieser Datentypen vorhanden sein. Daten, die Sie in allen Konten verwenden möchten, müssen auch in alle Konten geladen bzw. – bei Werksdaten – installiert werden.

Wenn Sie ein neues Konto anlegen, ist dieses zunächst "leer", d.h. es enthält nur die Standard-Sounds, den "Basic SONG" mit dem "Clear Reg."-Preset (Start-Preset) und einen einzigen Style (8-Beat 1). Sie können dann von dem zu Ihrem Instrument gehörenden Werksdaten-Stick genau die Daten in dieses Konto installieren, die Sie auch wirklich darin verwenden möchten. Wenn es also vielleicht ein Konto nur für das Spielen von sakraler Musik sein soll, ist es vielleicht nicht notwendig, überhaupt alle SEMPRA Songs für Unterhaltungsmusik oder alle Styles in dieses Konto zu installieren.

**Sie könne auch ein vorhandenes Konto duplizieren**. Dabei wird eine 1:1 Kopie des Ausgangskontos erstellt, die dann selbstverständlich alle Werks- und Userdaten des Ausgangskontos enthält. Nutzen Sie diese Möglichkeit, um z.B. eine identische Kopie Ihres Hauptkontos zum Ausprobieren von Einstellungen zur Verfügung zu haben.

**Die in der SEMPRA ggf. installierten Freischaltungen (Aktivierungen)** gelten übergreifend für alle auf dem Instrument vorhandenen Konten.

**Im Auslieferungszustand befindet sich nur ein Benutzerkonto auf der SEMPRA**, das sog. Konto "**BOEHM**" mit allen zum jeweiligen Instrument gehörenden Werksdaten. Dazu gehören sowohl die Standard-Daten, wie auch die ggf. zu dem Instrument erworbenen optionalen Software-Pakete.

**Solange nur ein einzelnes Konto installiert ist**, startet die SEMPRA nach dem Einschalten mit diesem Konto und wechselt nach dem Starten direkt zum Grundbildschirm.

**Sind mindestens 2 oder auch mehr Benutzerkonten installiert**, so erfolgt mit dem Systemstart zunächst eine Abfrage, mit welchem Benutzerkonto gestartet werden soll.

Nach Auswahl und Bestätigung mit **[ENTER]** wird das gewählte Konto gestartet und der Grundbildschirm erscheint.

**Sie können Konten durch eine bis zu 6 stellige Kennzahl (PIN) gegen unbefugten Zugriff sperren**. Bei derart gesicherten Konten ist zunächst die korrekte Kennzahl einzugeben, bevor das Konto gestartet werden kann. **ACHTUNG!** Wenn Sie diese Funktion benutzen, merken bzw. notieren Sie sich die entsprechenden Kennzahlen, da Sie sonst ggf. keinen Zugriff mehr auf solche Konten und die darin enthaltenen Daten haben!

**Vers. 1.4** Welcome to <u>ein eingeb</u><br>Enter

**Alle eigenen Einstellungen, die Sie im Instrument speichern** (also z.B. beim Erstellen von eigenen SONGS und Presets, beim Abspeichern von geänderten Styles, usw.), werden in das zum Zeitpunkt des Speicherns verwendete Konto gespeichert.

**Alle Daten die Sie von USB einladen bzw. installieren** (also auch Werksdaten vom entsprechenden USB-Stick) werden in das aktuell verwendete Konto geladen bzw. installiert.

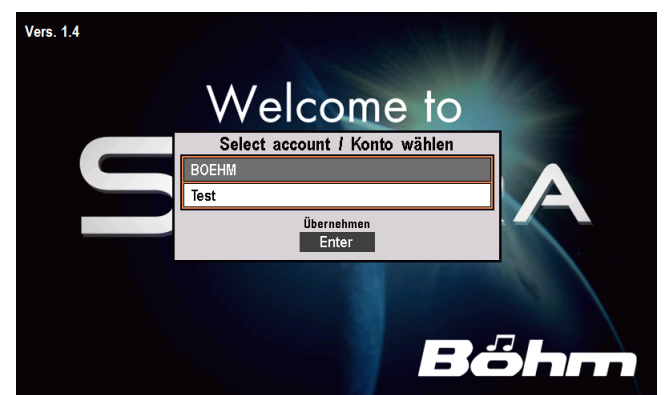

**User-Daten, die Sie von intern auf einen USB-Stick speichern, werden dort kontenspezifisch abgelegt**. Die SEMPRA erstellt beim erstmaligen Speichern von Daten auf einen Stick einen Ordner mit dem Namen des Kontos, aus dem gespeichert wird und dem Zusatz "xyz\_User".

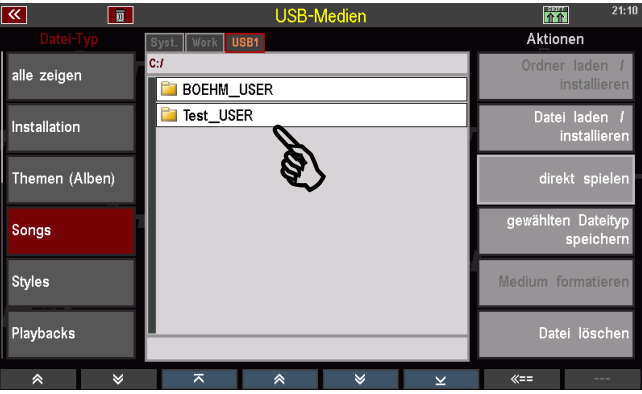

Wen Sie künftig aus einem vorhandenen Konto weitere Daten nach USB speichern, werden diese automatisch in den zugehörigen Konten-Ordner einsortiert. Innerhalb der Konten-Ordner werden dazu beim Speichern der entsprechenden Datentypen automatisch Unterordner für die verschiedenen Dateitypen angelegt. Näheres finden Sie im Kapitel **USB-Funktionen / Datensicherung** ab **Error! Bookmark not defined.** dieses Handbuches.

Um User-Daten, also z.B. eigene SONGs/Presets von einem in ein anderes Konto zu übertragen, müssen Sie daher

- zunächst das Ausgangs-Konto starten, aus dem Sie die Daten übertragen möchten
- dann aus diesem Konto die Daten (also z.B. SONGS usw.) auf USB speichern (die Speicherung erfolgt in dem entsprechenden Kontenordner des Ausgangskontos)
- dann über das MENU **Benutzerkonten – Zu einem anderen Konto wechseln** das Zielkonto starten, in das Sie die Daten laden möchten
- und nun die gewünschten Daten aus dem Ordner des **Ausgangs**kontos in das nun aktive Zielkonto einladen.

## **BMC Menü "Benutzerkonten"**

Alle notwendigen Funktionen rund um die Benutzerkonten finden Sie nach Betätigen des Tasters **[MENU]** in dem entsprechenden BMC-Menü "Benutzerkonten (6)":

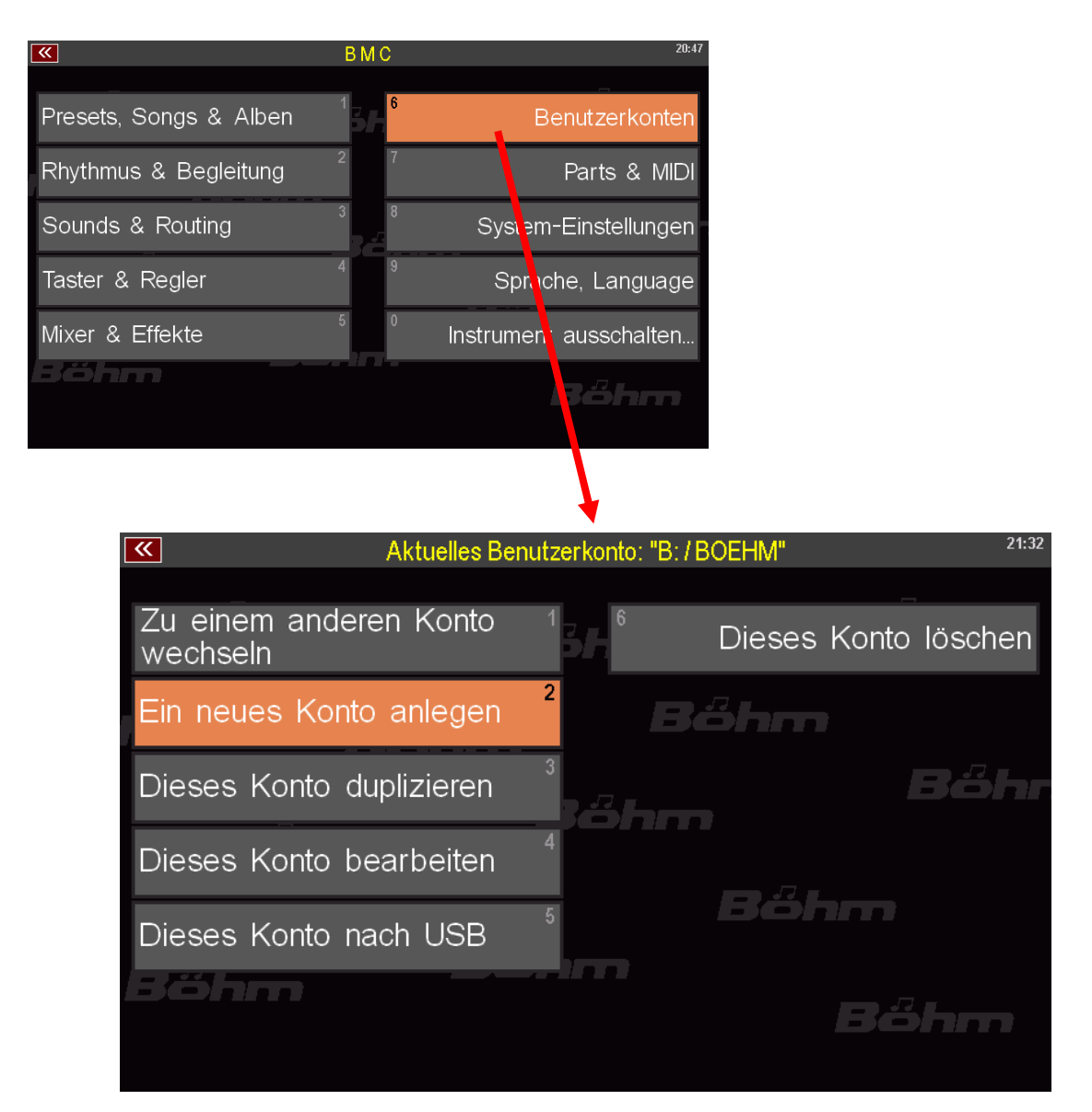

In der Kopfzeile dieses Menüs wird Ihnen in Gelb das aktuell verwendete Benutzerkonto angezeigt, also z.B. "B / BOEHM" (B steht dabei als Kennbuchstabe für das interne Flash-Laufwerk, auf dem die Konten gespeichert sind):

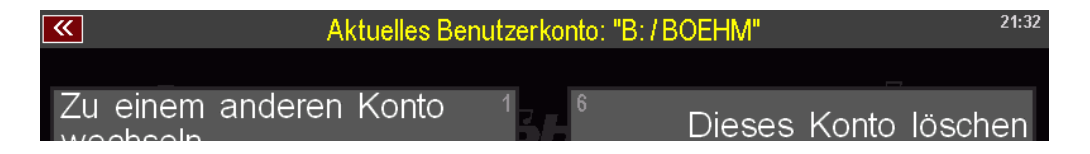

Falls Sie einmal nicht sicher sind, in welchem Konto Sie gerade spielen, dann rufen Sie einfach das Menu Benutzerkonten auf und schauen Sie auf den in der Kopfzeile angezeigten Kontennamen.

Schauen wir uns nun die verschiedenen Konten-Funktionen an, die Sie in diesem Menü finden:

#### **Zu einem anderen Konto wechseln**

Wenn bereits mehrere Konten auf der SEMPRA installiert sind, können Sie über diesen Menüpunkt zwischen diesen Konten wechseln:

m anderen

Ein neues Konto anlegen Dieses Konto duplizieren

Dieses Konto bearbeiten

Dieses Konto nach USB

• Tippen Sie auf den Menüpunkt oder wählen Sie diesen über die **[1]** im Buchstaben/Zahlenfeld rechts auf dem Bedienfeld an.

- Das aktuelle Konto wird nun mit einem Backup geschlossen. So ist sichergestellt, dass zuletzt darin vorgenommene Änderungen (z.B. neu erstellte Presets usw.) gesichert sind.
- Es erfolgt ein System-Neustart und die Kontenauswahl wird angezeigt.
- Wählen Sie das Konto, dass Sie nun verwenden möchten und bestätigen Sie mit **[ENTER].**
- Das neu gewählte Konto wird gestartet, das Display wechselt zum Grundbildschirm.

Das neu gewählte Konto kann nun verwendet werden.

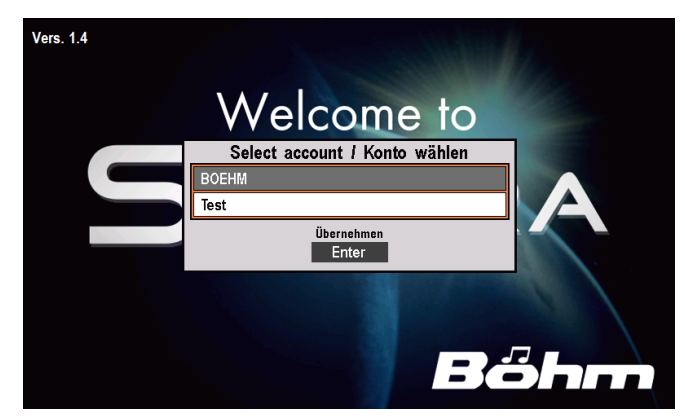

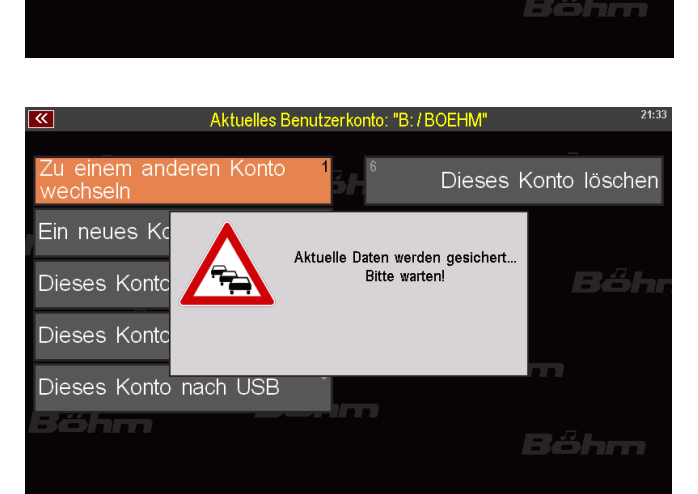

"B:/BOEHM"

Dieses Konto löschen

Bëhm

s 3h

 $\overline{\mathbf{z}}$ 

## **Ein neues Konto anlegen**

Über diesen Menüpunkt können Sie ein neues (zunächst leeres) Konto anlegen.

• Tippen Sie auf den Menüpunkt oder wählen Sie diesen über die **[2]** im Buchstaben/Zahlenfeld rechts auf dem Bedienfeld an.

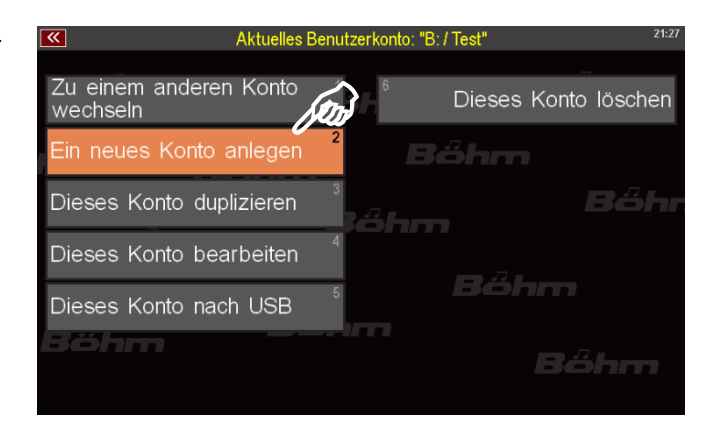

• Es erscheint ein Eingabefeld. Geben Sie in die obere Zeile über die **Buchstaben-/Zahlentaster** (oder eine angeschlossene USB-Tastatur) einen Namen für das neue Konto ein.

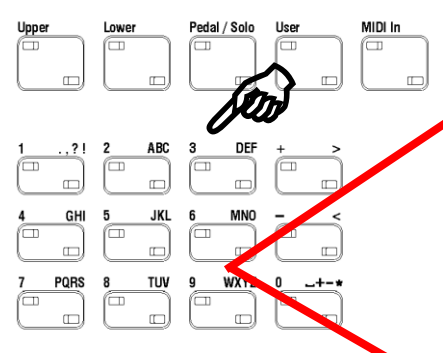

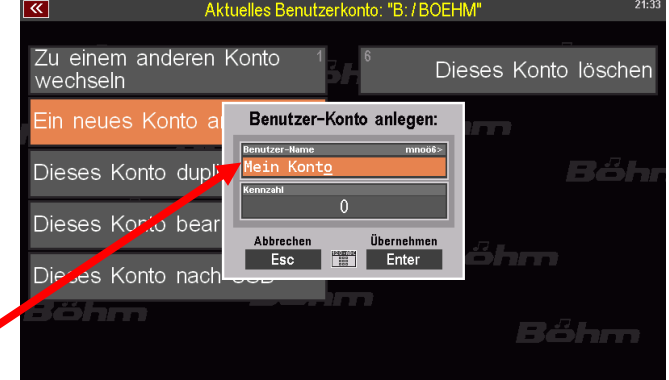

• In der zweiten Zeile können Sie ebenfalls über die **Buchstaben- /Zahlentaster** eine bis zu 6-stellige Kennzahl (**PIN**) eingeben, um das neue Konto gegen unbefugten Zugriff zu sichern.

Wenn Sie hier eine Nummer vergeben, ist diese künftig immer zunächst einzugeben, um das Konto zu starten.

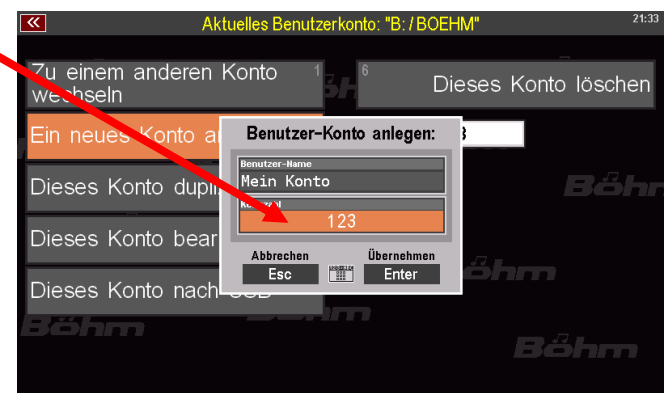

Wenn Sie davon keinen Gebrauch machen möchten, geben Sie hier keine Zahl ein und lassen das Feld leer.

• Bestätigen Sie die Eingabe(n) mit **[ENTER]**.

- Das neue Konto wird nun angelegt, während des Vorgangs zeigt das Display die Installation der Kontendaten an.
- Aktuelles Benutzerkonto: "B: / BOEHM Zu einem anderen Konto Dieses Konto löschen wechselr "002 Amadeus (GM2) P-01.SDB" wird kopiert... Diese Dieses Dieses Konto nach Böhm
- Anschließend erfolgt ein Systemstart und die Kontenauswahl wird angezeigt. Die Auswahlliste ist nun um das neu eingerichtete Konto erweitert (Die Anzeige der Konten erfolgt in der Liste alphabetisch bzw. numerisch).
- Sie können das neu eingerichtete Konto (oder auch ein anderes) nun auswählen und mit **[ENTER]** bestätigen.
- Sofern das ausgewählte Konto mit einer PIN Nummer gesichert ist, werden Sie jetzt zunächst aufgefordert, diese Nummer einzugeben. Bestätigen Sie PIN eingeben mit **[ENTER]**.
- Geben Sie nun die PIN über das eingeblendete Zahlenfeld ein und bestätigen Sie mit **[ENTER]**.

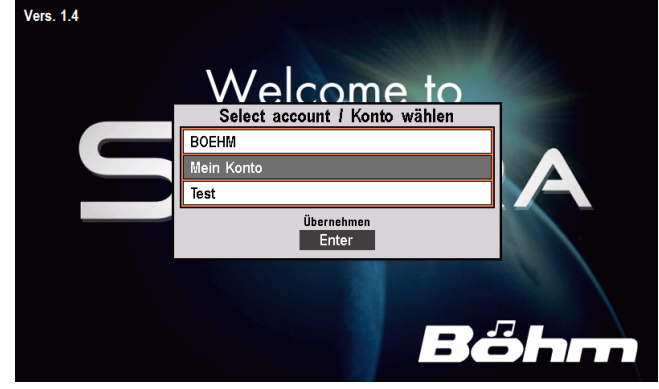

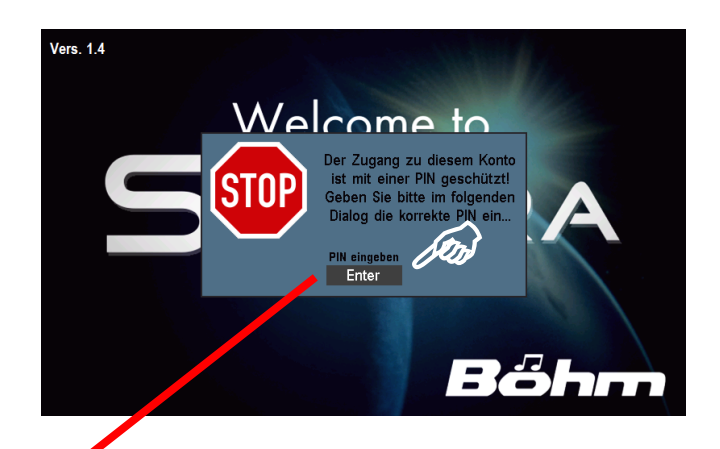

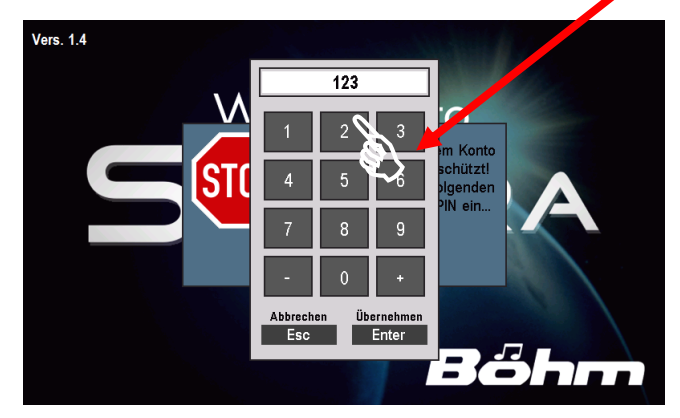

- Wenn Sie die korrekte PIN eingegeben haben, wird das Konto gestartet und das Display wechselt zum Grundbildschirm.
- Wenn Sie eine falsche PIN eingegeben haben, bekommen Sie einen entsprechenden Hinweis und das Display wechselt zurück zur Kontenauswahl. Wählen Sie das Konto (oder ein anderes) aus und starten Sie das gewählte Konto erneut, ggf. durch Eingabe der korrekten PIN.

Wenn Sie das neue Konto gestartet haben, sehen Sie den Grundbildschirm. Sie sehen, dass die SONG-Liste links im Display nur den BASIC SONG enthält, aber derzeit noch keine weiteren SONGs.

Wenn Sie die Style-Liste öffnen, werden Sie dort derzeit lediglich den Style 8-Beat 1 finden, aber noch keine weiteren Styles.

Sie können jetzt in gewohnter Weise die für dieses Konto gewünschten Werksdaten von dem Werks-USB-Stick installieren, um das Konto zu füllen und wie benötigt konfigurieren. Auch können Sie User-Daten von USB aus den ggf. vorhandenen Konto-Ordnern anderer Benutzer-Konten in das neue Konto einladen.

**Ein Tipp:** Manchmal wird – z.B. zum schnellen Austesten von Einstellungen oder Funktionen - auch nur das leere neue Konto ausreichend sein. Probieren Sie dann einfach die gewünschten Einstellungen oder Funktionen aus, ohne erst weitere Daten in das neue Konto zu laden. Wenn Sie damit fertig sind und das Konto vielleicht gar nicht mehr benötigen, können Sie es auch sofort wieder löschen und beim nächsten Bedarf einfach schnell ein neues Probier-Konto anlegen.

## **Konto duplizieren**

Sie können ein vorhandenes Nutzer-Konto duplizieren. Dabei wird eine exakte Kopie des Ausgangskontos mit allen darin enthaltenen Werks- und Userdaten angelegt. Das neue Konto bekommt zunächst den Namen des Ausgangskontos, erweitert um das Kürzel "(1)" zugewiesen. Wenn Sie also z.B. das Standard-Konto "BOEHM" duplizieren, wird das Konto "BOEHM (1)" angelegt.

Dieses Beispiel wollen wir uns einmal Schritt für Schritt anschauen:

- Rufen Sie das Menü **Benutzerkonten** auf.
- Falls Sie sich aktuell nicht in dem Konto befinden, das Sie duplizieren möchten, wählen Sie ggf. zunächst den Menüpunkt **Zu einem anderen Konto wechseln**, um dann das Konto zu starten, das Sie duplizieren möchten. Kehren Sie dann wieder zum Menü **Benutzerkonten** zurück.

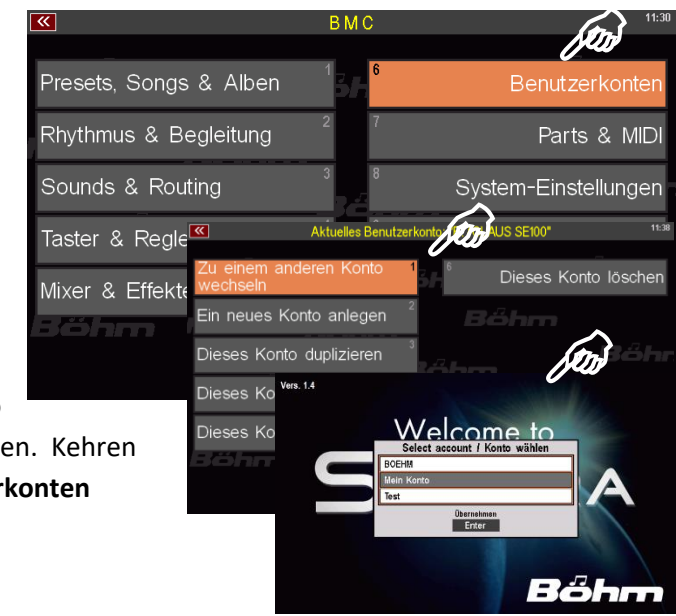

- Wir befinden uns in unserem Beispiel aktuell im Konto "Boehm", dass wir nun duplizieren wollen. Wählen Sie dazu den Menüpunkt **Dieses Konto duplizieren** an.
- Der Kopiervorgang startet direkt. Dieser Vorgang kann je nach enthaltener Datenmenge etwas länger dauern. Sie können im Display verfolgen, wie die Daten kopiert werden.

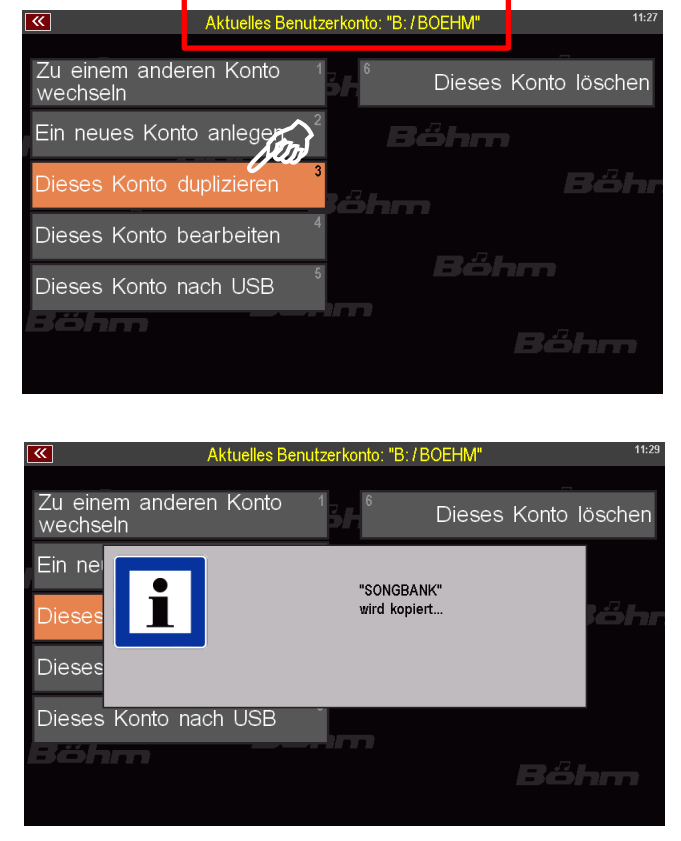

Wenn der Kopiervorgang abschlossen ist, kehrt das Display zum Grundbildschirm zurück. Das aktuelle Konto (in unserem Beispiel "BOEHM") wird als nicht automatisch geschlossen, sondern bleibt weiterhin aktiv! Sie können jetzt also weiterspielen, oder über das Menü **Benutzerkonten – Zu einem**  anderen Konto wechseln z.B. die soeben angelegte Konten-Kopie "BOEHM (1)" starten.

Das wollen wir jetzt auch tun, um diesem neuen Konto im nächsten Abschnitt **Dieses Konto bearbeiten**  (4) einen anderen Namen zu geben. Starten Sie also das neue Konto "BOEHM (1)":

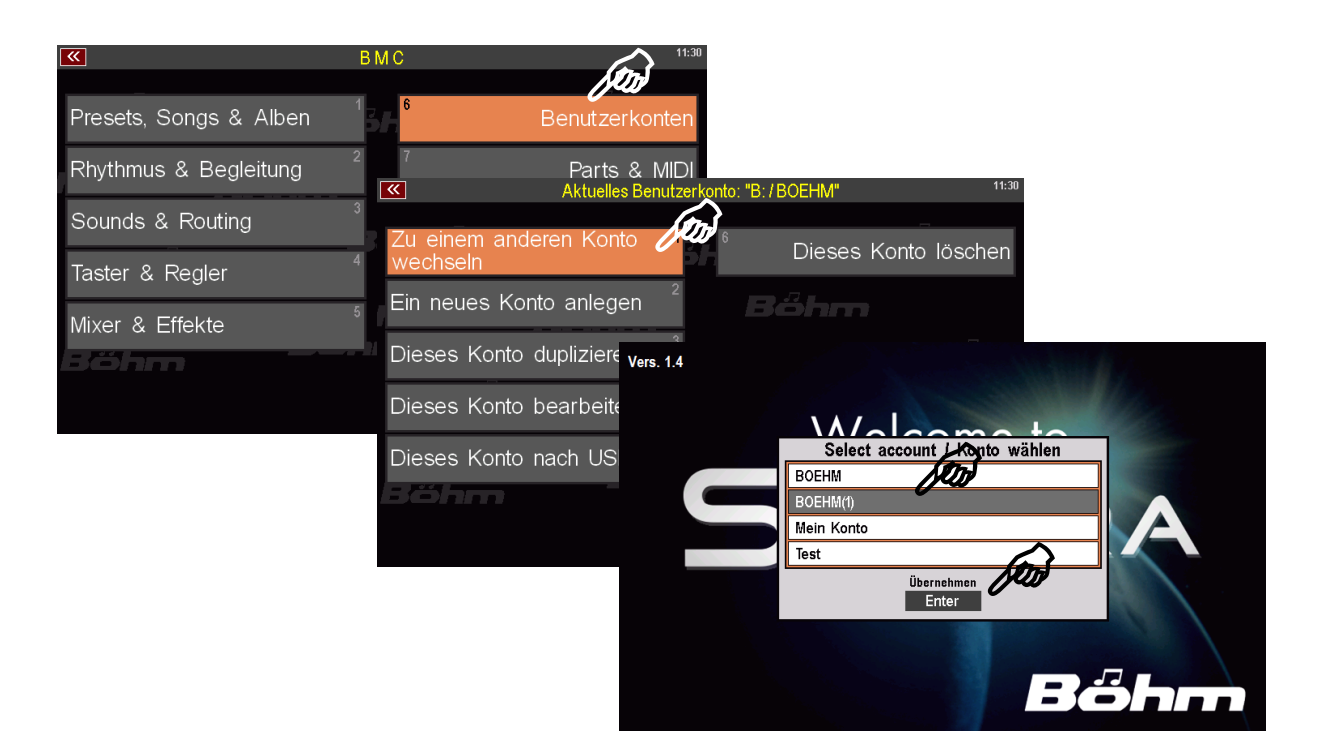

## **Konto bearbeiten**

Über diesen Menüpunkt können Sie

- den Namen des aktuell aktiven Kontos ändern
- eine PIN-Nummer vergeben, um das Konto gegen unbefugten Zugriff zu schützen

 $\overline{\mathbf{R}}$ 

- eine bereits vorhandene PIN-Nummer ändern.
- Tippen Sie auf den Menüpunkt. Eine Eingabebox öffnet sich. Der Cursor steht im Feld **Benutzer-Name.** Der Name des aktuellen Kontos wird angezeigt.

- Vergeben Sie nun einen neuen Namen für das Konto.
- Wenn Sie das Konto mit einer PIN Nummer schützen möchten, können Sie im Feld **neue Kennzahl** eine bis zu 6-stellige PIN Nummer für das Konto vergeben. **ACHTUNG:** Sofern das Konto bereits bisher durch eine PIN-Nummer geschützt war und Sie

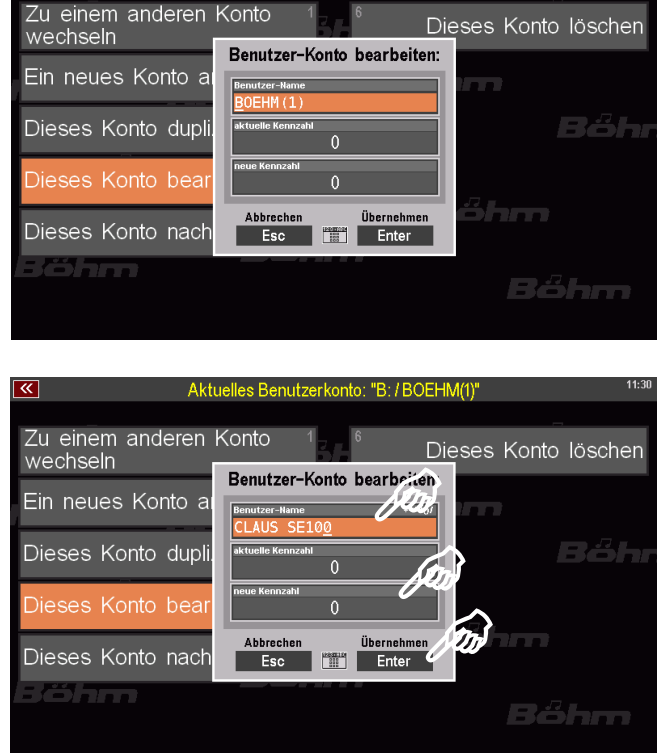

Aktuelles Benutzerkonto: "B: / BOEHM(1)"

diese PIN hier ändern möchten, müssen Sie zunächst im Feld **aktuelle Kennzahl** die bisherige PIN eingeben. Sofern Sie eine falsche bisherige PIN eingeben, wird der Vorgang bei Drücken von **ENTER** abgebrochen.

- Bestätigen Sie Ihre Eingabe mit **ENTER**.

Der neue Name und ggf. die (neue) PIN-Nummer werden für das aktuelle Konto übernommen.

## **Konto nach USB (ARTIST Konto einrichten)**

Sie können das aktuelle Benutzerkonto auf einen USB-Stick übertragen, um das Konto auf einer fremden SEMPRA zu benutzen.

**ACHTUNG!** Damit ein Konto auf einen USB-Stick übertragen werden kann, muss der Stick in der SEMPRA formatiert sein (siehe Seite **Error! Bookmark not defined.** im Kapitel **USB-Funktionen/Datensicherung**). Bei der Formatierung wird der Stick für die ID-Nr. Ihrer SEMPRA kodiert. Da das zu übertragende Konto auch kaufpflichtige Werksdaten enthält, ist eine Übertragung von Konten nur auf einen Stick möglich, der für die SEMPRA kodiert und damit berechtigt ist, von der aus die Übertragung stattfinden soll. Ist der Stick nicht auf Ihrer SEMPRA formatiert, erhalten Sie bei dem folgenden Versuch der Kontenübertragung einen Fehlerhinweis.

Wir gehen davon aus, dass Sie einen auf Ihrer SEMPRA formatierten Stick eingesteckt haben und das aktuell auf dem Instrument aktive Benutzerkonto nun auf den Stick übertragen möchten:

- Rufen Sie das Menü **Benutzerkonten** auf.
- Wenn Sie den Menüpunkt **Dieses Konto nach USB** antippen, wird das aktuelle Konto auf den eingesteckten USB-Stick kopiert (das Konto bleibt selbstverständlich auch auf Ihrer SEMPRA erhalten). Je nach Umfang des Kontos kann die Übertragung einen Moment dauern. Die Übertragung der Daten können Sie im Display mitverfolgen.

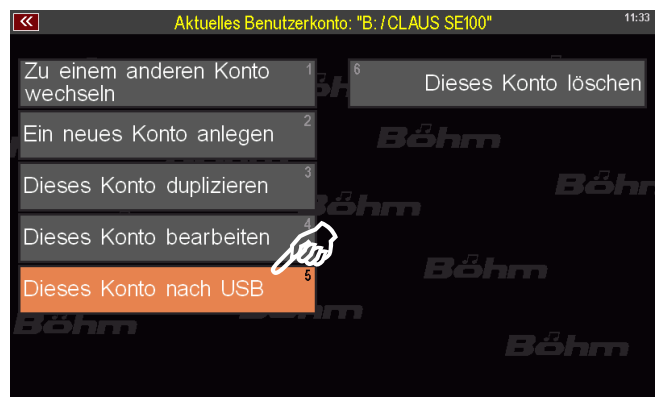

• Nach Abschluss der Übertragung kehrt das Display zum Grundbildschirm zurück.

#### **ARTIST Konto verwenden**

Ein auf USB-Stick kopiertes Konto trägt auf dem Stick grundsätzlich die Bezeichnung "ARTIST".

Wenn Sie den USB-Stick mit dem ARTIST-Konto in eine andere (oder auch ihre eigene) SEMPRA einstecken, wird das auf dem Stick vorhandene ARTIST-Konto automatisch erkannt und das Display fragt, ob das Konto installiert werden soll.

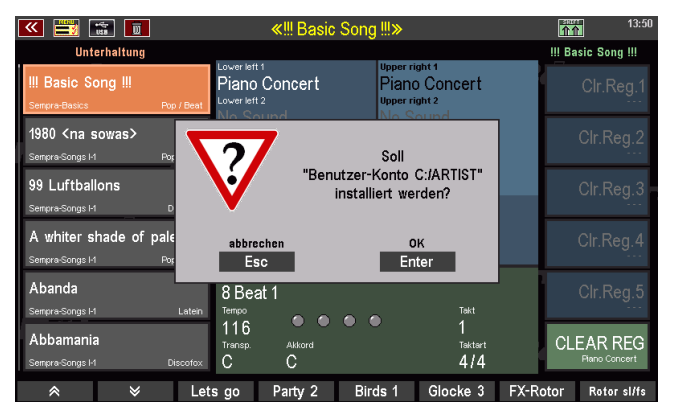

Wenn Sie mit **ENTER** bestätigen, wird das ARTIST Konto "geladen" (das kann je nach Umfang des Kontos einen Moment dauern, siehe Hinweis im Display). Das aktuell auf der SEMPRA verwendete Konto wird beendet und das Display wechselt auf den Grundbildschirm des nun aktivierten ARTIST Kontos (der natürlich vom Inhalt her von dem des zuletzt benutzten internen Kontos abweichen kann).

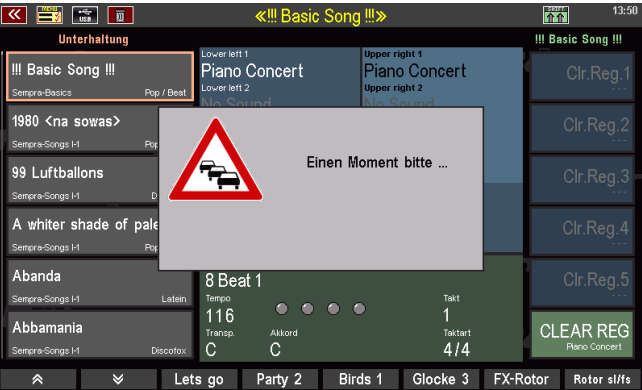

Sie können jetzt wie gewohnt mit den Daten des ARTIST Kontos spielen, selbst wenn Sie dieses auf einer fremden SEMPRA verwenden. Die Daten des ARTIST Kontos werden bei der Verwendung nicht in die Orgel übertragen, sondern das System greift während der Verwendung des Kontos direkt auf den USB-Stick zu. Die Orgel spielt also quasi "vom Stick" – inkl. aller im Konto enthaltenen Daten wie SONG-Presets, Styles, Playbacks, Soundpresets, Mixer- und Effekt-Einstellungen usw… Die nehmen Ihre SEMPRA quasi mit auf ein fremdes Instrument. Wir der Stick wieder abgezogen, sind die Daten wieder komplett "weg" von der Fremdorgel und diese spielt wieder mit ihren eigenen Daten/Konten.

**ACHTUNG: Das Konto erstreckt sich auf alle Daten, die im Hauptspeicher der eigentlichen Orgel liegen.** Nicht im Konto enthalten sind dagegen Sounddaten, da diese direkt auf den AMADEUS Soundmodulen gespeichert sind. Wenn Sie also z.B. auf Ihrer Orgel Softwarepakete wie Accordion Fascination, Classic Complete, Movie Sound usw. installiert und diese Sounds auch in Ihren SONG Presets verwendet haben, dieses Konto als ARTIST dann aber auf einer fremden SEMPRA verwenden, die nicht über diese Soundpakete verfügt, dann werden Ihnen die entsprechenden Sounds zwar wie gewohnt angezeigt (die Soundpresets sind im Hauptspeicher der Orgel hinterlegt), aber Sie hören die Sounds nicht, da die eigentlichen Sounddaten/Samples auf dem/den Amadeus Modul(en) der Fremdorgel nicht vorhanden sind! Gleiches gilt für Ihre eigenen User-Sounds, die sie ggf. mit dem Multi Sound Editor auf Ihrer SEMPRA erstellt haben. Diese User-Sounds müssen Sie ggf. separat über das USB-Menü auf den Stick speichern und vor Verwendung des ARTIST Kontos vom Stick in das/die Amadeus Soundmodul(e) der Fremdorgel einladen, damit diese Sounds auch dort verfügbar sind.

#### **ARTIST User-Daten auf USB speichern**

Selbstverständlich können Sie während der Verwendung eines ARTIST Kontos auch Änderungen darin vornehmen, also z.B. neue SONGS/Presets speichern, Styles bearbeiten usw. Diese Daten können Sie auch wie gewohnt über das USB-Menü auf den USB-Stick sichern.

Dabei wird systemseitig auch hier ein kontenspezifischer Ordner, in diesem Fall bezeichnet mit "ARTIST USER" für das Konto angelegt. Die Speicherung der verschiedenen Dateitypen erfolgt in gewohnter Weise in diesen Ordner.

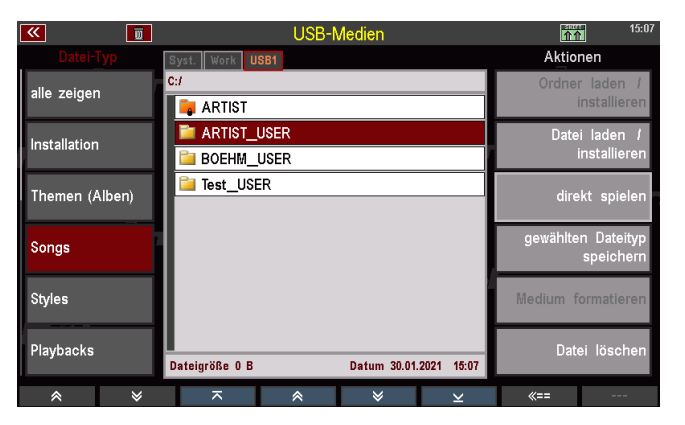

## **ARTIST Konto korrekt beenden**

Selbstverständlich können Sie während der Verwendung eines ARTIST Kontos auch Änderungen darin vornehmen, also z.B. neue SONGS/Presets speichern, Styles bearbeiten usw.

Damit diese Daten in dem ARTIST Konto dann auch gesichert bleiben, ist es wichtig, dass

Sie das ARTIST Konto bei Spielende **vor dem Abziehen des USB-Sticks** über das Menü **Benutzerkonten – Zu einem anderen Konto wechseln** ordentlich beenden!

Dadurch wird das Konto korrekt beendet und dabei ein Backup des Kontos auf dem Stick erstellt, das die zuletzt vorgenommenen Änderungen im Konto sichert.

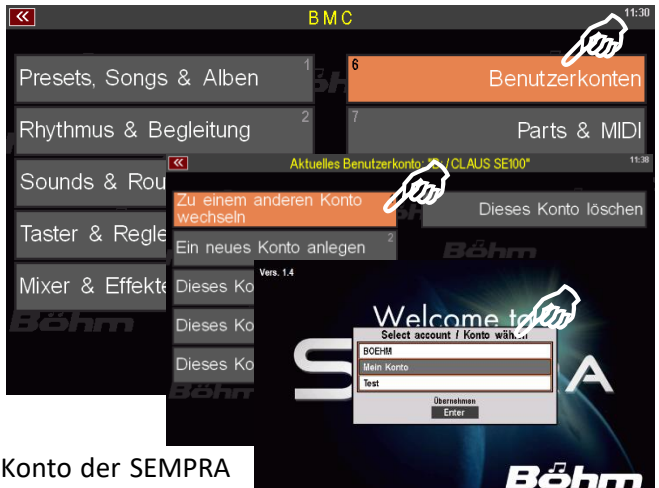

Sie können dann zu einem anderen, internen Konto der SEMPRA wechseln, auf der Sie das Artist Konto verwendet haben.

**Sollten Sie den Stick mit dem ARTIST Konto direkt abziehen**, ohne das ARTIST Konto zuvor wie beschrieben korrekt beendet zu haben, erhalten Sie einen Warnhinweis:

In diesem Fall bestätigen Sie die Meldung mit ENTER. Das Display wechselt dann zur Kontenauswahl und Sie können ein internes Konto der SEMPRA auswählen.

Das ARTIST Konto auf dem Stick ist damit

beendet, allerdings sind die zuvor während der Benutzung des Kontos vorgenommen Änderungen ggf. verloren, da kein abschließendes Backup erstellt werden konnte.

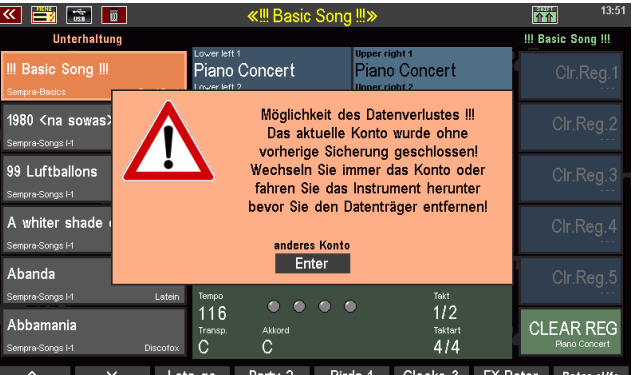

#### **ARTIST Konto aktualisieren**

Von Zeit zu Zeit wollen Sie Ihr ARTIST Konto auf dem USB-Stick sicherlich updaten, um es auf den jeweils neuesten Stand Ihres Hauptkontos auf der SEMPRA zu bringen.

Benutzen Sie dazu einfach erneut den Menüpunkt **Dieses Konto nach USB** aus dem Konto heraus, das Sie als ARTIST Konto auf den Stick kopieren wollen.

Sofern das System bei Benutzen der Funktion bereits ein ARTIST Konto auf dem Stick findet, zeigt das Display Ihnen einen entsprechenden Hinweis.

Wenn Sie mit **ENTER** bestätigen, wird das auf dem Stick bereits vorhandene ARTIST Konto mit dem zu kopierenden Konto aus der SEMPRA überschrieben.

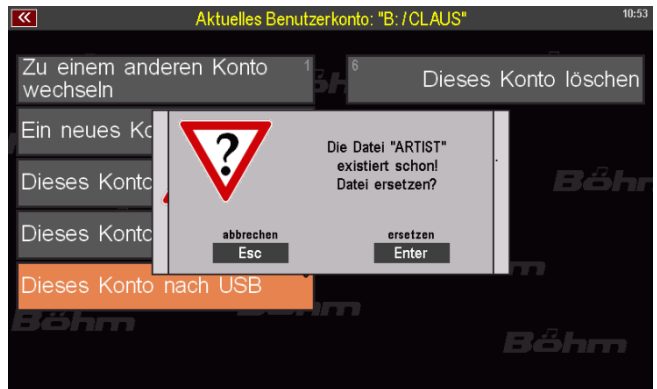

#### **Ergänzende Hinweise zum ARTIST Konto**

Das Artist Konto enthält neben Ihren eigenen Daten auch Werks- bzw. kaufpflichtige Daten zu Ihrer SEMPRA. Es ist daher möglich, ein ARTIST Konto vom USB-Stick aus auf einer anderen Orgel zu verwenden, aber Sie haben keine Möglichkeit, das ARTIST Konto in eine andere SEMPRA zu übertragen.

Es ist aus den genannten Gründen auch nicht sinnvoll, das ARTIST Konto als Datensicherung zu benutzen. Dafür gibt es die bekannten Funktionen im USB-Menü, mit denen Sie Ihre User-Daten – auch die des ARTIST Kontos (siehe oben) auf USB sichern können.

Sie können den Ordner ARTIST weder im USB-Menü der SEMPRA noch an externen PCs usw. öffnen. Es können also auf diesem Wege weder Daten heraus- noch hineinkopiert werden.

#### **Konto löschen**

Wenden wir uns nun noch dem letzten verbliebenen Menü-Punkt im Menü **Benutzerkonten** zu.

Mit diesem Punkt können Sie das aktuell in Verwendung befindliche Benutzerkonto löschen. Dabei gehen selbstverständlich alle enthaltenen Werks- und Userdaten verloren! Die Werksdaten können Sie mit Hilfe des USB-Sticks, den Sie zu Ihrer SEMPRA erhalten haben, jederzeit in einem neuen Konto wieder installieren. Aber denken Sie ggf. daran, die User-Daten, die Sie auf dem zu löschenden Konto erstellt haben, vor dem Löschen des Kontos auf USB zu sichern, damit Sie diese später in ein anderes Konto einladen können. Nur wenn Sie sich wirklich sicher sind, dass Sie die enthaltenen User-Daten nicht mehr benötigen, löschen Sie das Konto ohne vorherige Datensicherung auf USB!

Um das aktuelle Konto zu löschen:

- Vergewissern Sie sich, dass Sie wirklich das Konto verwenden, dass Sie auch löschen möchten! Der Kontenname wird Ihnen oben in der Kopfzeile des Menüs angezeigt. Benutzen Sie ggf. den Menüpunkt Zu einem anderen Konto wechseln, um in das zu löschende Konto zu wechseln.
- Rufen Sie das Menü Benutzerkonten auf und wählen Sie darin den Menüpunkt **Dieses Konto löschen** an. Es wird eine Eingabebox eingeblendet.
- Falls das Konto mit einer PIN-Nr. gesichert ist, geben Sie diese PIN nun über die Buchstaben/Zahlentaster rechts auf dem Bedienfeld ein und bestätigen Sie die PIN mit dem Taster

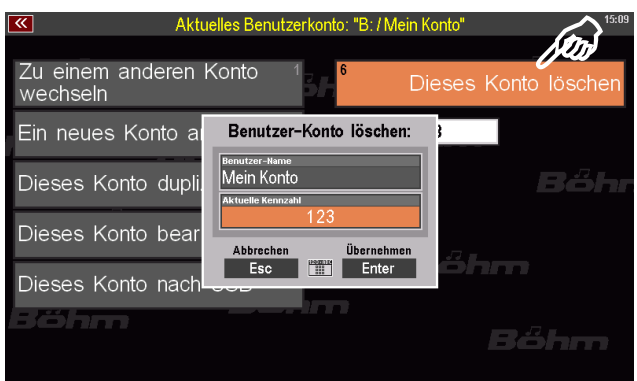

**[ENTER].** Die PIN wird in das Feld übernommen. Bestätigen Sie nochmals mit **ENTER.** 

- Es folgt ein letzter Sicherheitshinweis, ob Sie wirklich fortfahren und das Konto löschen möchten.
- Wenn Sie sich sicher sind, bestätigen Sie mit **ENTER**. Sie können an dieser Stelle den Vorgang mit dem Taster **[ESC]** aber auch noch abbrechen.

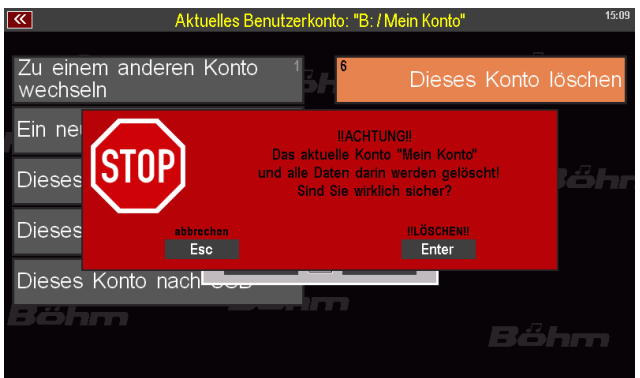

Wenn Sie bestätigt haben, wird das Konto nun mit allen enthaltenen Daten endgültig gelöscht.

Anschließend zeigt das Display die Kontenauswahl und Sie können ein Konto auswählen, mit dem Sie nun weiterspielen möchten.

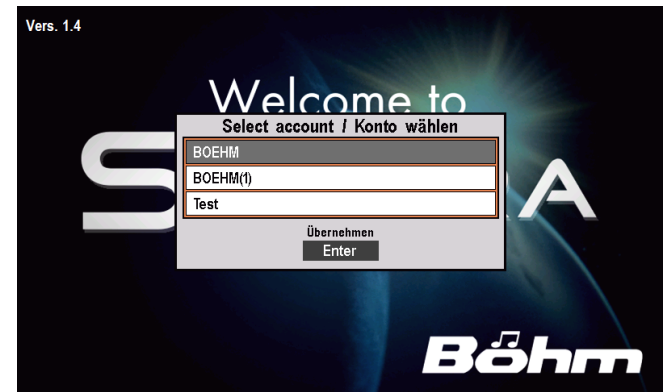

# Installation nachträglich gekaufter Werksdaten in die SEMPRA

Mit der Version 1.3 (ab 21.06.2019) wird die Möglichkeit geschaffen, kopiergeschützte Werksdaten (z.B. gekaufte Software-Pakete) per Email zu übermitteln und dann

- entweder auf den vorhandenen Werks-Datenstick
- oder auf einen neu angelegten und an der Orgel formatierten USB-Stick

zu speichern und von dort in die Orgel zu installieren. Ein postalisches Versenden von USB-Sticks zum Ergänzen gekaufter Dateien im Werk kann damit künftig entfallen.

## **Einrichten eines USB-Sticks mit ID-Kennung**

Wir empfehlen Ihnen, für solche Vorgänge einen separaten USB-Stick zu verwenden. Dieser muss an der SEMPRA formatiert werden, dabei wird er systemseitig mit der ID-Nummer der Orgel gekennzeichnet:

- Stecken Sie einen USB-Stick, den Sie für diesen Zweck verwenden möchten, in eine der USB-Buchsen der SEMPRA ein. Achtung! Bei der folgenden Formatierung werden alle Daten auf dem Stick gelöscht!
- Rufen Sie das USB-Menü der SEMPRA auf und tippen Sie rechts auf das Feld **Medium formatieren**.

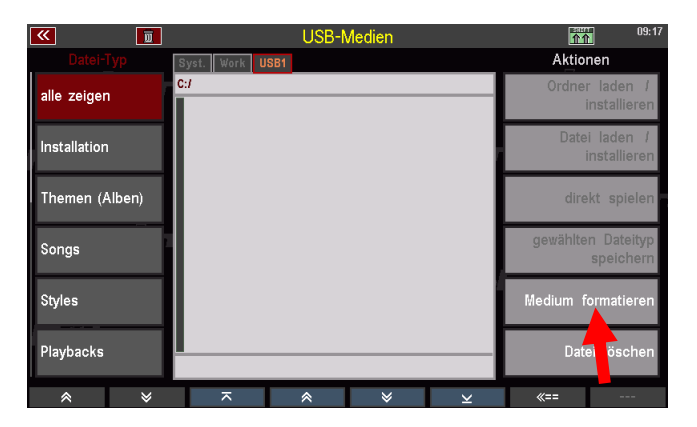

• Bestätigen Sie die Sicherheitsabfrage mit **[Enter]**. *Anmerkung: Bei der Verwendung von Sticks mit einer Kapazität > 4 GB werden Sie ggf. gefragt, welche Formatierung Sie wünschen (volle Kapazität oder 4 GB). Beide Varianten sind möglich, wir empfehlen aber die Formatierung auf 4GB wegen der ausreichenden Kapazität und der schnelleren Zugriffszeiten.*

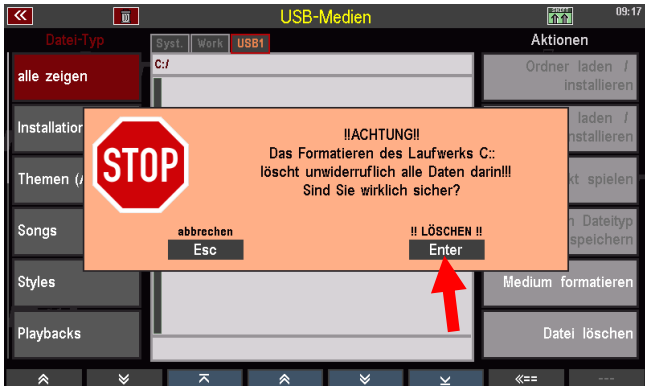

Der Stick wird nun formatiert und kann anschließend für die im Folgenden beschrieben Installation von Werksdaten verwendet werden.

## **Speichern und Entpacken der Werksdaten auf den USB Stick**

Beim Kauf eines Softwarepaketes (bitte bei der Bestellung die ID-Nummer Ihrer SEMPRA angeben, siehe MENU – 8 - 3) erhalten Sie per Email eine Archiv-Datei mit der Bezeichnung "**install.arc**". Diese Datei enthält die zum erworbenen Paket gehörigen Installations-Dateien.

• Speichern Sie die übermittelte **install.arc** Datei am PC in das oberste Verzeichnis (Root-Verzeichnis) Ihres vorhandenen oder des ggf. neu angelegten Werks-Datensticks.

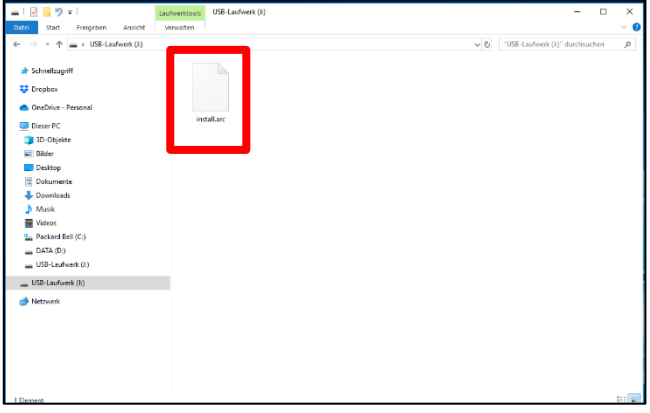

• Stecken Sie jetzt den USB-Stick in die SEMPRA ein. Das Archiv wird automatisch erkannt und das Display fragt, ob das Archiv entpackt werden soll. Bestätigen Sie mit **[Enter]**.

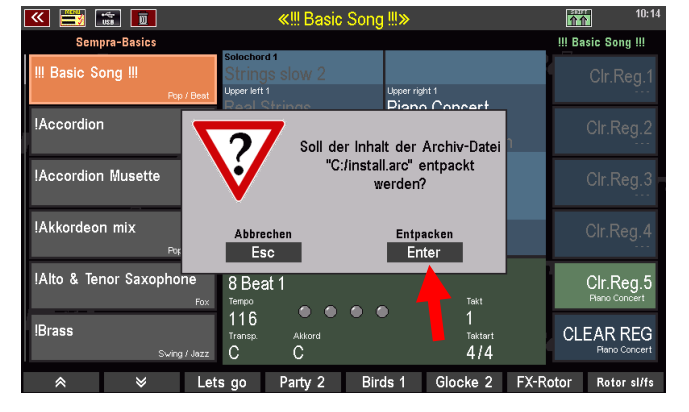

- Die Daten werden jetzt bei Verwendung des mit der SEMPRA gelieferten Werksdaten-Sticks - in den vorhandenen INSTALL-Ordner entpackt. Hier als Beispiel das Stylepaket "Style Box 2":
- Falls Sie wie empfohlen einen neu formatierten Stick verwenden und auf diesem Stick noch kein

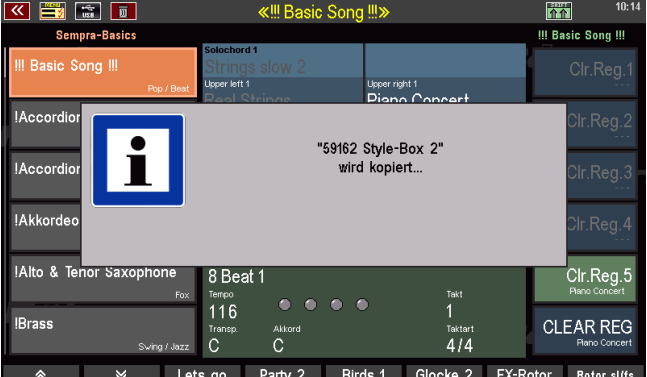

Ordner INSTALL vorhanden ist, wird dieser während des Entpackens automatisch angelegt.

Evtl. bereits vorhandene ältere Dateien der gleichen Software(!) werden während des Entpackens überschrieben, neue Dateien werden hinzugefügt. Auf diese Weise können z.B. auch evtl. neuere Versionen einer Software später auf den Stick entpackt und eine bereits vorhandene Version damit automatisch aktualisiert werden.

**Achtung:** Nach dem Entpacken des Archivs sollten Sie die **install.arc**-Datei am PC oder im USB-Menü der Orgel gelöscht, bzw. der Extender der Datei geändert werden, damit die Orgel nicht bei jedem neuen Einstecken des Sticks nach dem Entpacken des Archivs fragt.

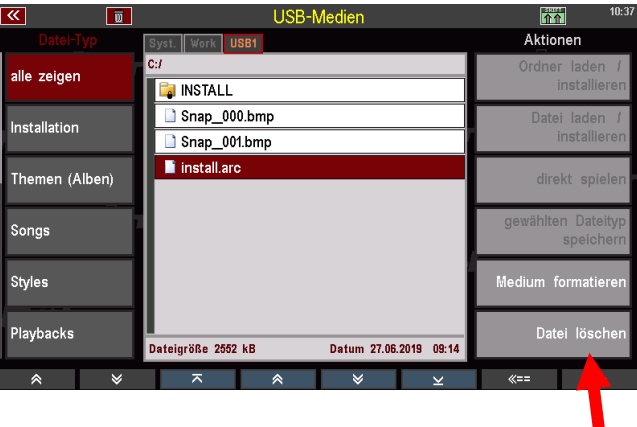

## **Installieren der Werksdaten in die SEMPRA**

Die entpackten Daten können nun in gewohnter Weise in die SEMPRA installiert werden:

- Tippen Sie links auf den Dateityp Installation. Der Ordner **INSTALL**  auf dem Stick wird geöffnet und der Inhalt angezeigt.
- Setzen Sie den Cursor auf den Ordner, den Sie installieren möchten und tippen Sie rechts auf das Feld **Ordner laden/installieren**.
- Bestätigen Sie die Sicherheitsabfrage mit **[Enter]**.

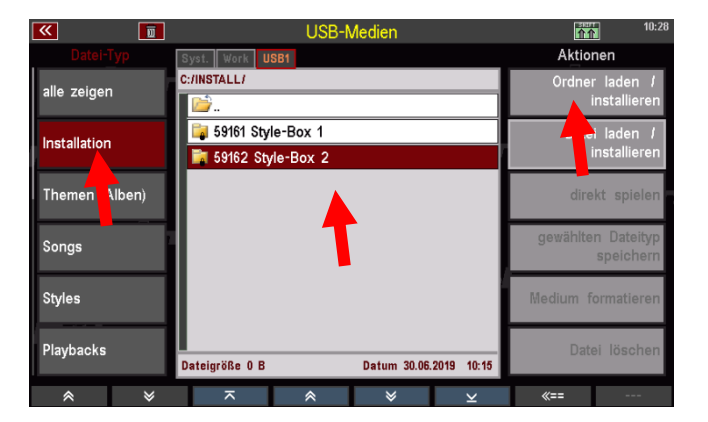

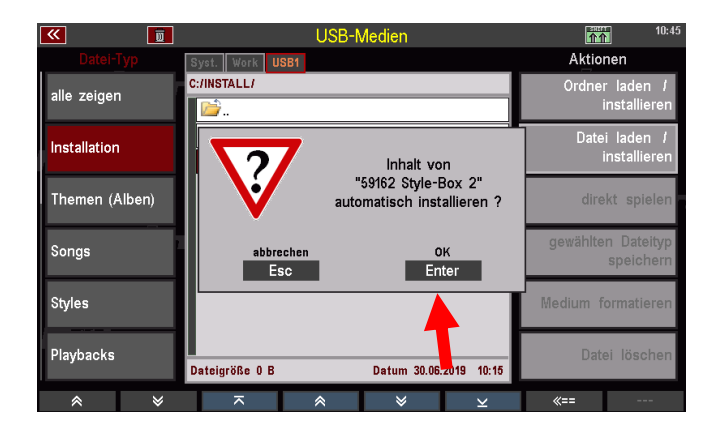

Die Daten werden nun installiert und können anschließend verwendet werden.

## Update der SEMPRA-Firmware- (Betriebssoftware)

Von Zeit zu Zeit bieten wir z.B. die Böhm-Webseite [www.boehm-orgeln.de](http://www.boehm-orgeln.de/) Updates des Betriebssystems für Ihre Orgel an. Mit solchen Updates werden Funktionen optimiert oder auch ganz neu hinzugefügt, um den Spielkomfort und die musikalischen Möglichkeiten zu erweitern.

Diese Updates werden als **ZIP-Files** auf der Webseite oder auch per Email zur Verfügung gestellt. Diese ZIP-Files enthalten neben dem eigentlichen Betriebssystem (Datei "**BOEHM.BOS**") regelmäßig auch eine Textdatei ("Update.txt"), der Sie die Neuerungen der jeweiligen Betriebssystem-Versionen in chronologischer Auflistung entnehmen können. Wir bitten um Beachtung.

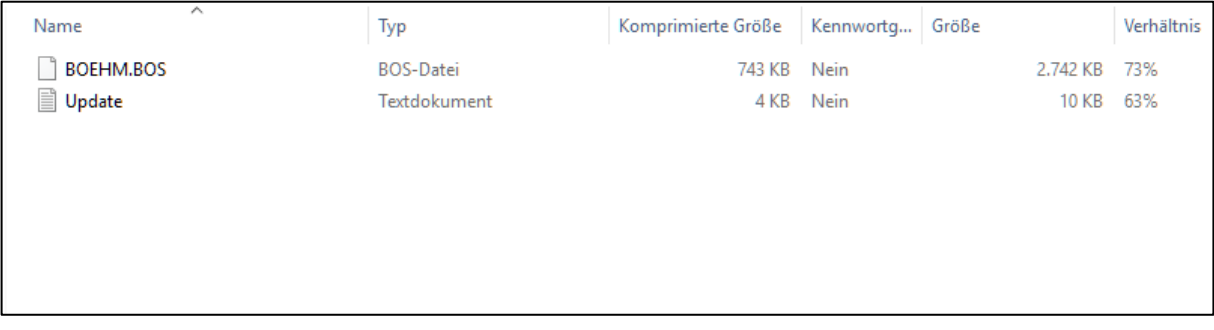

#### **Durchführen des Firmware-Updates an der SEMPRA**

• Entpacken Sie zunächst das ZIP-File mit dem Firmware-Update auf Ihrem PC und speichern Sie die Datei darin enthaltene Datei BOEHM.BOS auf das Root-Verzeichnis (oberste Verzeichnisebene) eines USB-Sticks.

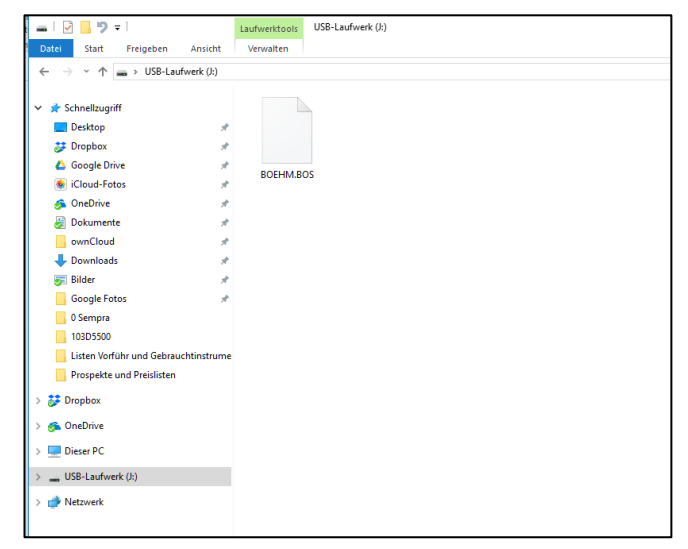

• Schalten Sie die SEMPRA ein und stecken Sie den USB-Stick mit dem neuen Betriebssystem in eine der USB-Buchsen.

Sofern das Betriebssystem auf dem Stick aktueller ist als die bereits auf der Orgel installierte Version, wird dies systemseitig erkannt und das Display meldet:

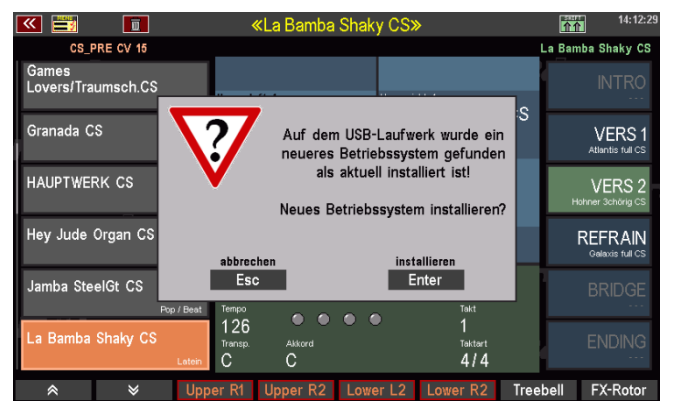

• Bestätigen Sie mit **[ENTER]**, dass Sie die Installation des neuen Betriebssystems durchführen möchten. Für einige Sekunden zeigt das Display:

- Wenn die Installation abgeschlossen ist, zeig das Display:
- Bestätigen Sie die Meldung mit **[Enter]**.

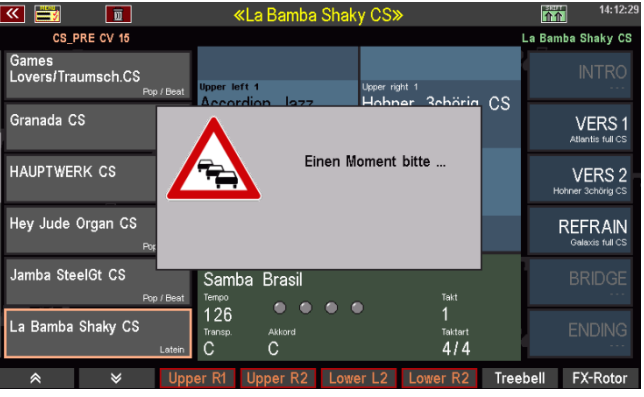

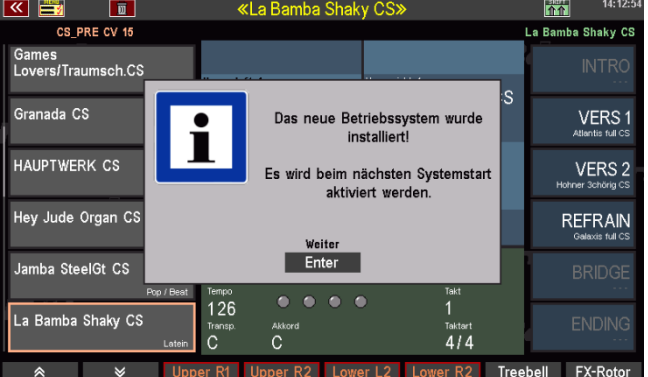

Die Installation ist damit abgeschlossen. Das neue Betriebssystem wird mit dem nächsten Start der Orgel (z.B. Aus- und Wiedereinschalten) verwendet.

# ANHANG 1: Systemeinstellungen

Die im Folgenden beschriebenen grundsätzlichen Einstellungen sind zwar bei Auslieferung der Orgel bereits ab Werk eingestellt, dennoch möchten wir Ihnen natürlich beschreiben, wie Sie diese Einstellungen selbst vornehmen können.

- **1. Kalibieren des Touch-Displays für eine optimale Reaktion auf Ihre Eingaben**
- **2. Kalibieren der Pitch-/Modulationsräder, des Schwellers und der Aftertouch-Funktionen auf allen Manualen**
- **3. Einstellen der grundsätzlichen Anschlagdynamik je Tastatur**
- **4. Einstellen der Uhrzeit**

Diese Einstellungen werden automatisch in einem sog. SETUP, einer globalen Grundeinstellung Ihrer SEMPRA gespeichert und behalten so lange Gültigkeit, bis sie von Ihnen selbst im Bedarfsfall neu eingestellt und damit neu gespeichert werden.

Alle notwendigen Einstellungen nehmen wir über das **BMC-Menü** (Böhm Music Computer) vor.

• Rufen Sie das Menü durch Drücken des Taster **[MENU]** auf:

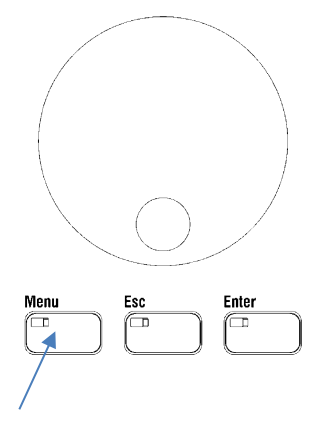

• Das BMC Menü wird eingeblendet.

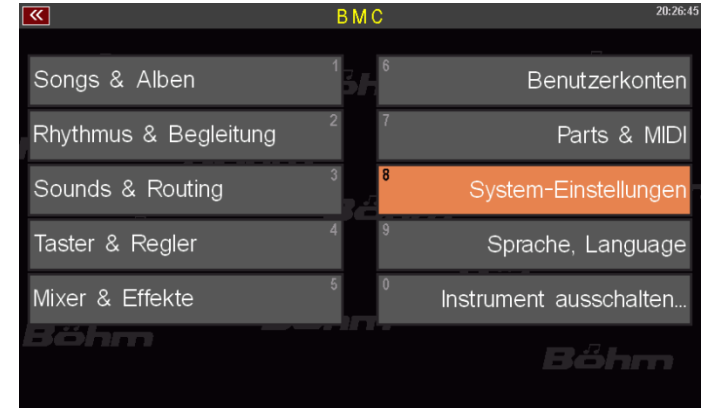

• Alle hier einzustellenden Funktionen finden wir unter dem Menü-Punkt: **[8 System-Einstellungen]**. Tippen Sie auf das entsprechende Feld im Display, um das Untermenü zu öffnen.

*Anm.: Alternativ zum direkten Antippen auf dem Display können Sie das Untermenü auch über das Drücken der [8] auf dem Zahlen-/Buchstabenblock oder durch Anwahl des Feldes mit den Cursor-Tasten bzw. dem Datenrad und anschließendes Bestätigen mit dem Taster [ENTER] anwählen:*

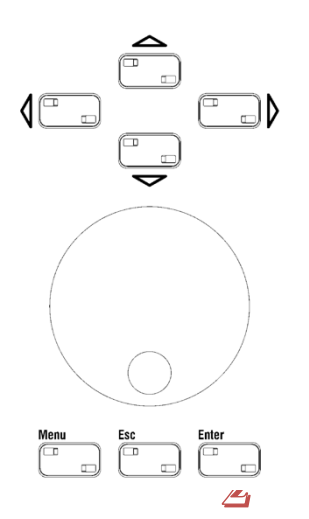

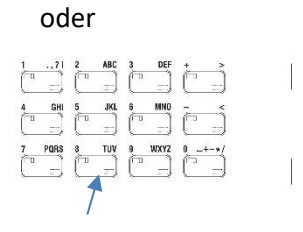

- Sie sehen jetzt das Untermenü für die System-Einstellungen im Display:
- Tippen Sie hier auf das Feld Spieltisch-Einstellungen. Das entsprechende Einstellmenü wird geöffnet:

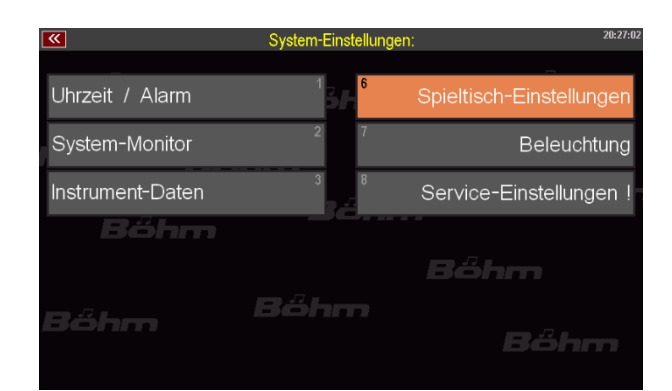

## **1. Touch-Display kalibrieren**

• Tippen Sie auf das Feld **[Touch-Display kalibrieren]**

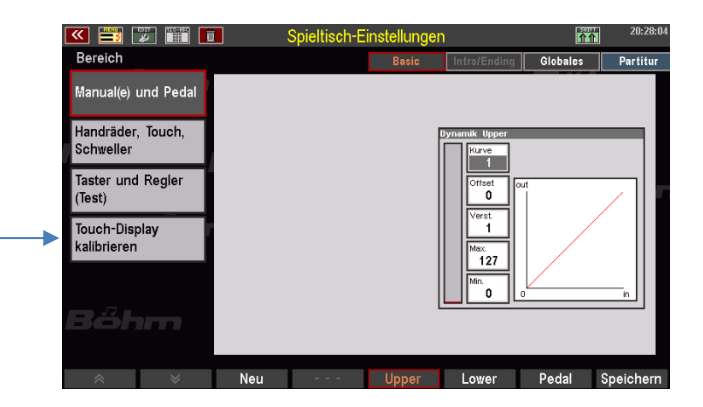

• Sie erhalten einen Hinweis, was in der folgenden Bildschirmanzeige zu tun ist. Bestätigen Sie mit **[ENTER]**.

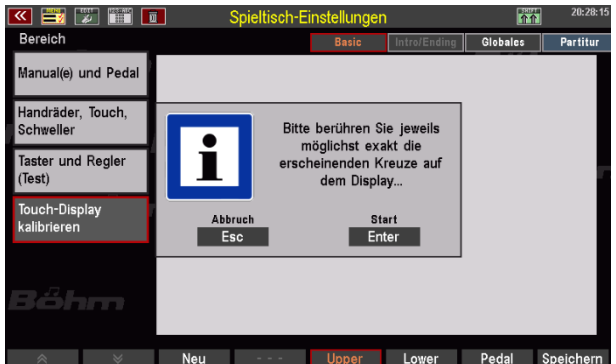

• Es wird ein leeres Display mit einem Kreuz in der oberen linken Ecke eingeblendet. Tippen Sie auf das Kreuz. Anschließend wird das Kreuz unten links eingeblendet. Tippen Sie auch hierhin. Das Kreuz wandert jetzt auf die rechte untere Ecke. Tippen Sie wieder darauf. Zuletzt tippen Sie auf das Kreuz oben rechts.

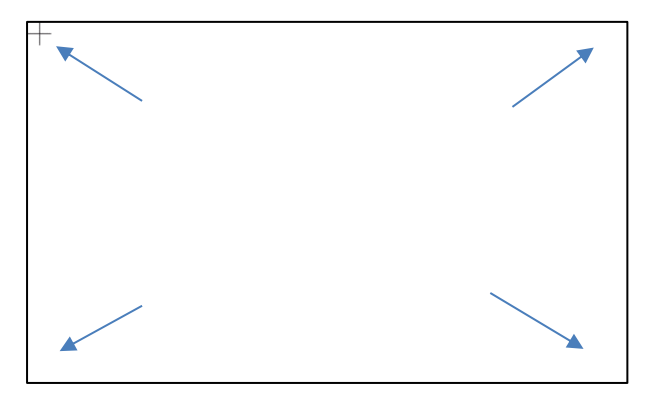

- Damit ist das Display kalibriert und kehrt zur vorherigen Anzeige zurück.
- **2. Kalibieren von Pitch- und Modulationsrädern, Schweller und Aftertouch**
	- Tippen Sie auf das Feld **[Handräder, Touch, Schweller]**

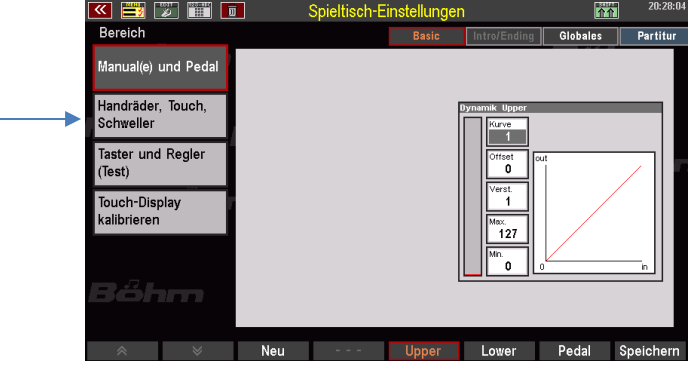

• Das entsprechende Einstellmenü wird angezeigt:

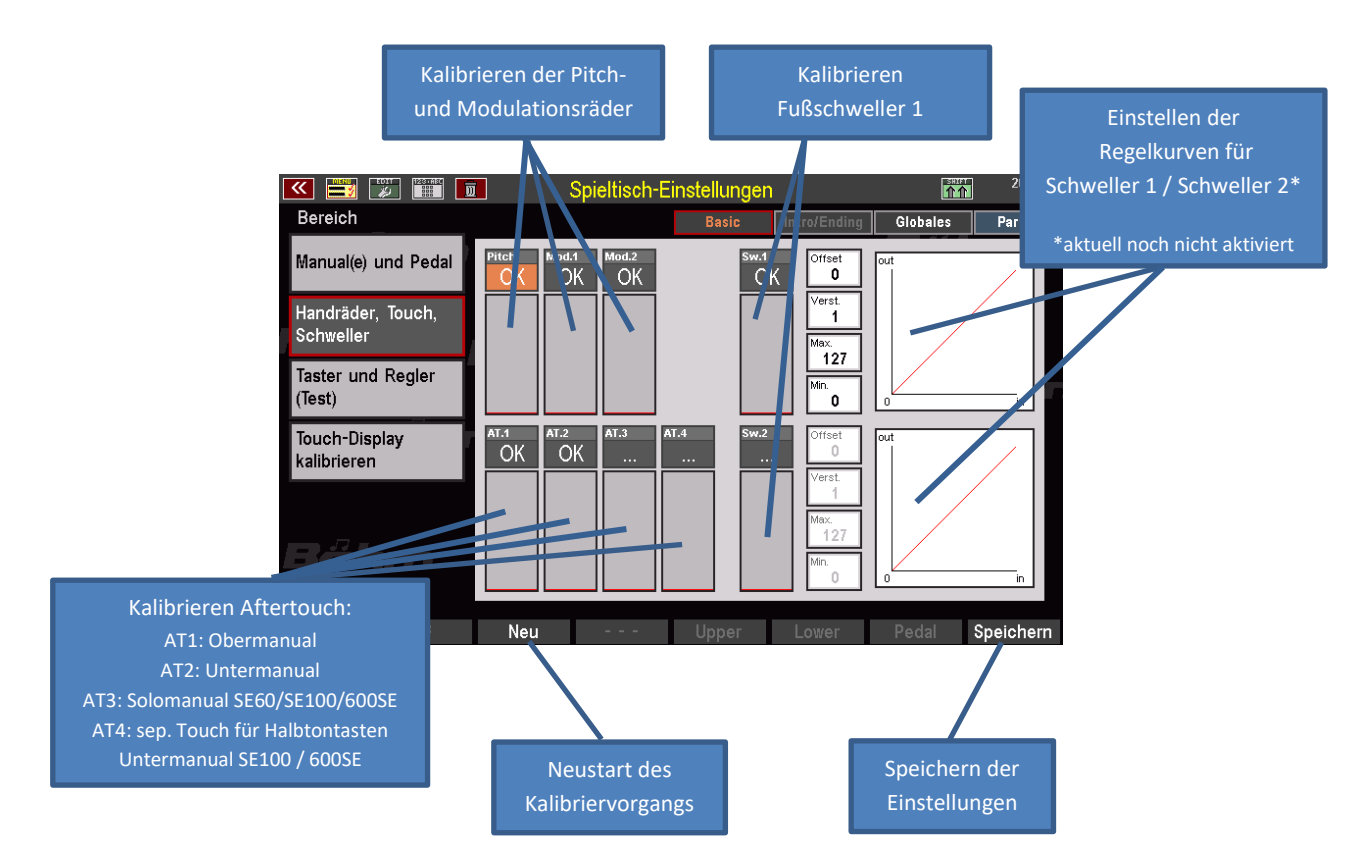

Wenn Sie das Menü aufrufen, sehen Sie in den Einstellfeldern für die Pitch- und Modulationsräder sowie die Aftertouch-Einrichtungen der Manuale den Eintrag "OK", d.h. diese Bedienfunktionen arbeiten aktuell mit einer bestimmten Kalibrierungseinstellung.

- Um die Kalibrierung neu zu beginnen, betätigen Sie zunächst den [**F-Taster**] **NEU** unterhalb des Displays. Hierdurch wird der Kalibriervorgang neu gestartet. Statt "**OK**" sehen Sie jetzt in den betreffenden Feldern den Eintrag "---"
- Sie können nun der Reihe nach die einzelnen Funktionen kalibrieren:

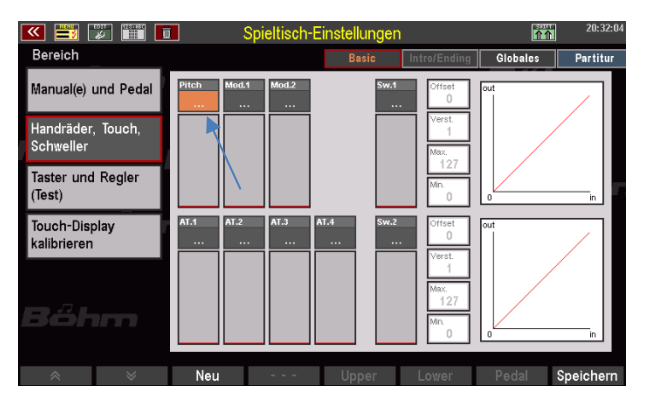

• Beginnen Sie z.B. mit dem **Pitchrad** auf dem linken Seitenprofil: Bewegen Sie das **Pitchrad** einmal langsam in seine Endstellung (oberer Anschlag), anschließend bewegen Sie das Rad langsam in seine untere Endstellung (unterer Anschlag), dann langsam in seine Ausgangsstellung (Mittenrastung). Im Anzeigefeld sehen Sie einen schwarzen Balken, der Ihrer Bewegung folgt.

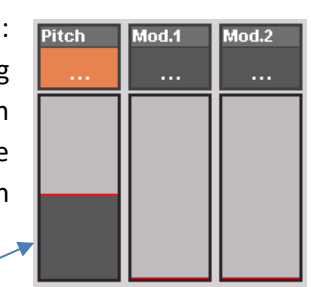

- Wenn das Rad sich wieder in der Mittelstellung befindet, ist die Kalibrierung für diese Funktion abgeschlossen.
- Kalibrieren Sie nun nacheinander die beiden **Modulationsräder 1** und **2**. Bewegen Sie dazu nacheinander beide Räder langsam einmal an ihren oberen Anschlag (Endpunkt), anschließend ganz zurück an den unteren Anschlag (Startpunkt). Sie sehen auch jeweils die Balkenanzeige im Display.

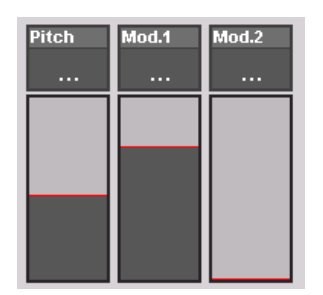

• Anschließend kalibrieren Sie den **Fußschweller 1**  und, falls Ihre Orgel über einen zweiten Schweller verfügt, auch den **Fußchweller 2**: Treten Sie dazu den/die Schweller einmal langsam bis zum hinteren Anschlag (Endpunkt) durch, anschließend nehmen Sie den Schweller langsam zurück bis zum vorderen Anschlag (Startpunkt). Achten Sie auf die Balkenanzeige.

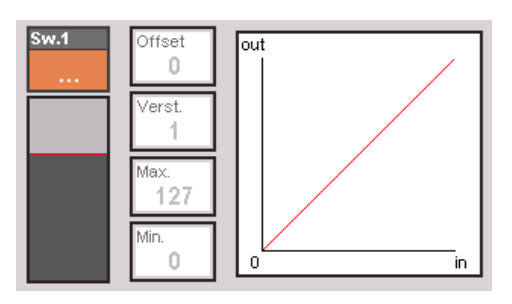

*Anm.: Rechts in der Anzeige sehen Sie bereits vorbereitete Felder für die Einstellung der Schwellerregelkurven für die Schweller 1 und 2. Diese Funktionen sind im aktuellen Software-Stand noch nicht implementiert.* 

• Kalibrieren Sie nun noch die **Aftertouch**-Funktionen der Manuale: Drücken Sie dazu der Reihe nach eine Taste in jedem der Manuale Ihrer Orgel voll herunter und reduzieren Sie dann den Druck allmählich, bis der jeweilige schwarze Balken wieder auf "0" steht. Damit ist der betreffende Aftertouch kalibriert und auf Ihren Tastendruck abgestimmt.

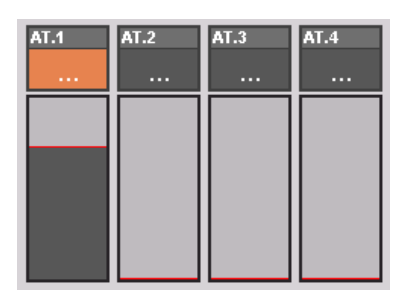

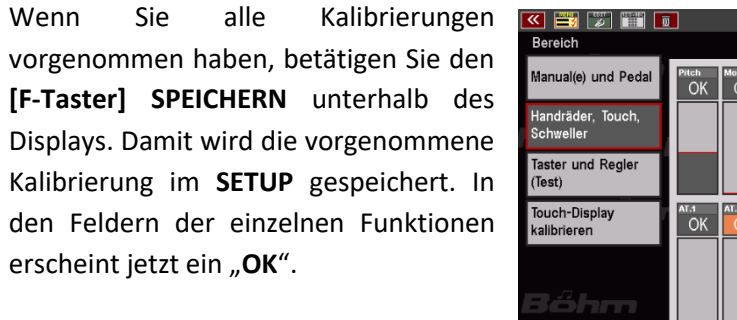

• Damit ist die Kalibrierung abgeschlossen.

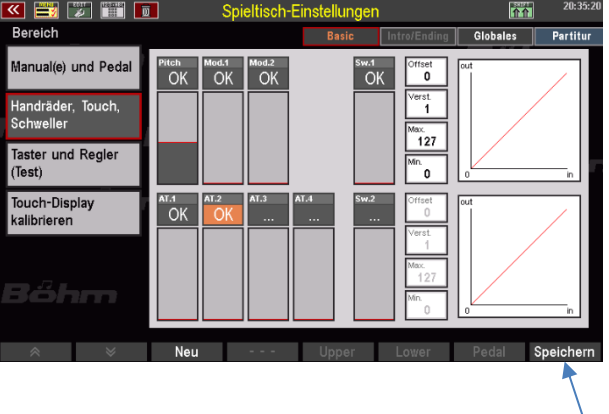

## **3. Einstellen der grundsätzlichen Anschlagdynamik je Tastatur**

Sie haben die Möglichkeit, für jedes Manual (im Untermanual sogar getrennt für den linken und rechten Splitbereich) bzw. das Pedal Ihrer SEMPRA eine individuelle Kurve für die Anschlagdynamik zu konfigurieren. Verwenden Sie diese Möglichkeit, um ggf. die Empfindlichkeit und die Intensität der Anschlagdynamik auf Ihre persönliche Anschlagstärke oder nach Ihren Vorlieben anzupassen.

Alle weiteren Einstellungen für die Dynamik z.B. in den Manualparts oder den Sound Presets werden mit den hier vorgenommenen grundsätzlichen Einstellungen für die Dynamik verrechnet.

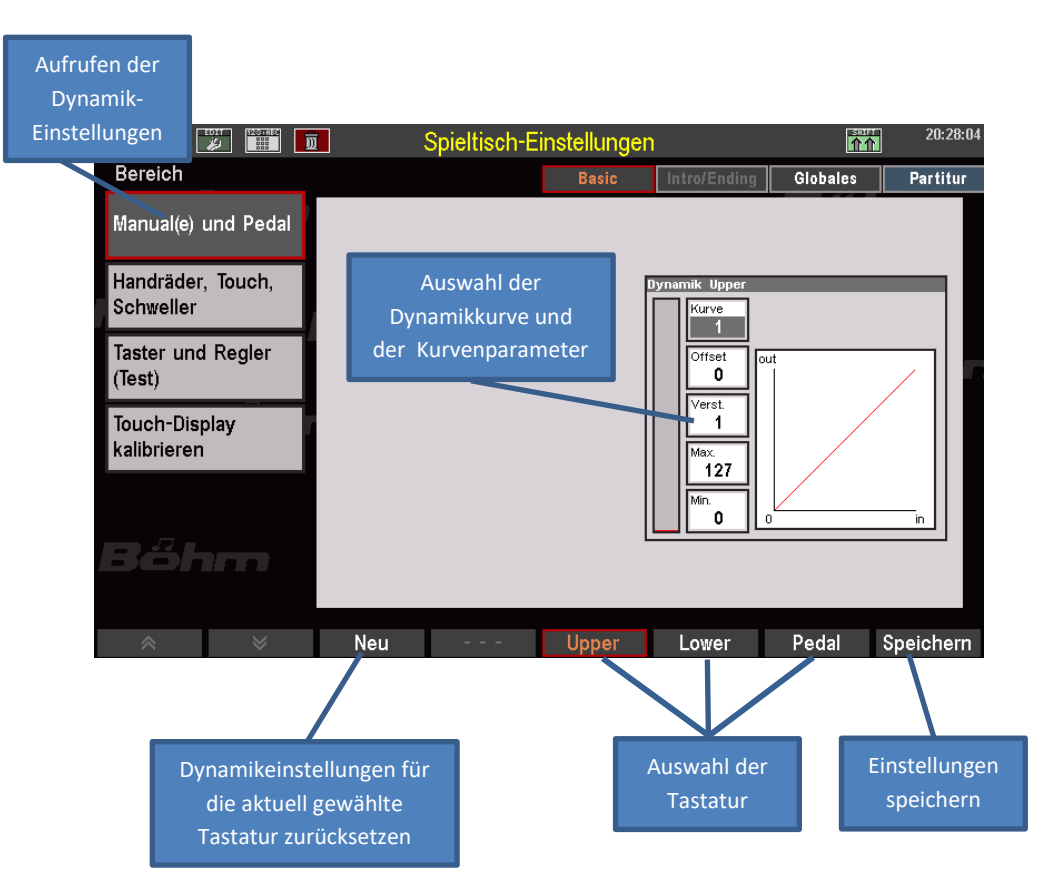

- Wählen Sie mit den **F-Tastern** unterhalb des Displays die Tastatur, für die Sie die Dynamikeinstellungen ändern möchten.
- Tippen Sie auf das Feld **[Kurve]** im Display und wählen Sie mit dem **Datenrad** eine Dynamikkurve aus:

**Kurve 1**: Lineare Dynamik

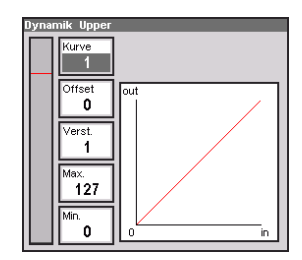

**Kurven 2…5**: Sensiblere Dynamik: Sie müssen im Verhältnis stärker anschlagen, um den gleichen Dynamikwert zu erreichen.

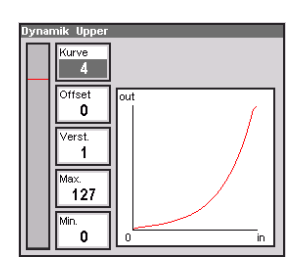

**Kurven 6…8**: Direktere Dynamik: Sie erreichen bereits mit weniger starkem Anschlag vergleichbar hohe Dynamikwerte.

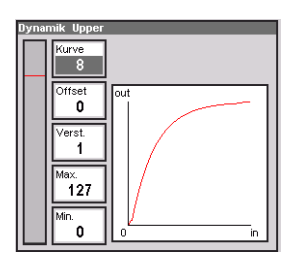

- Mit den übrigen Parametern können Sie die gewählte Kurve variieren:
	- **Offset**: Bestimmt den Startpunkt der Kurve, also den geringsten erzielbaren Dynamikwert.
	- **Verstärkung**: Bestimmt die Steilheit der Kurve und damit den Anstiegsgrad der Verstärkung über den Kurvenverlauf.
	- **Maximum**: Bestimmt den höchsten erreichbaren Dynamikwert und beschneidet die Kurve am oberen Ende entsprechend. Dieser Wert kann auch mit höheren Einstellungen unter **Verstärkung** nicht überschritten werden.
	- **Minimum**: Bestimmt den niedrigsten erreichbaren Dynamikwert und beschneidet die Kurve am unteren Ende entsprechend. Dieser Wert kann auch mit niedrigeren Einstellungen unter **Offset** nicht unterschritten werden.

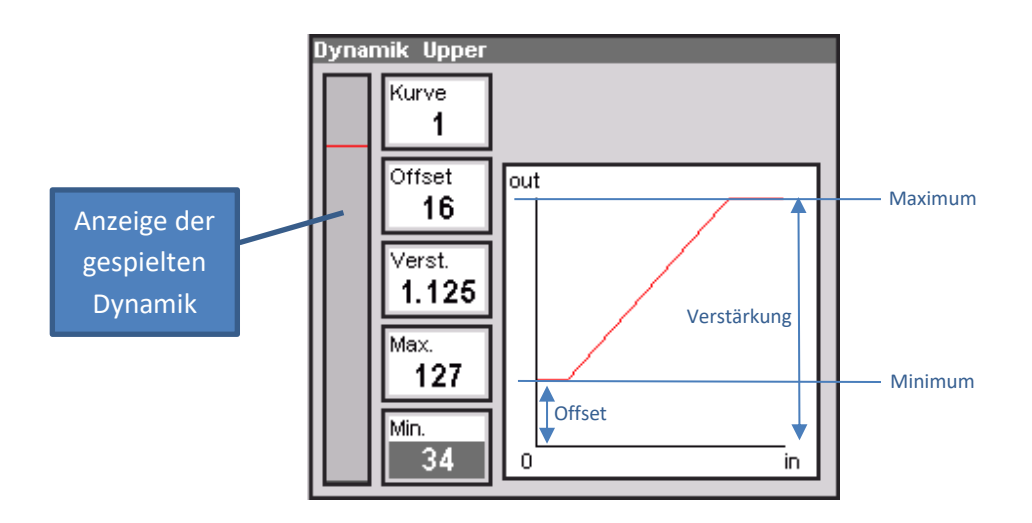

- Mit dem **[F-Taster] NEU** können Sie die Einstellungen der angewählten Tastatur jederzeit zurückstellen.
- Wenn Sie Ihre gewünschte Einstellung gefunden haben, betätigen Sie den **[F-Taster SPEICHERN]**, um die Einstellung in das **SETUP** zu übernehmen.

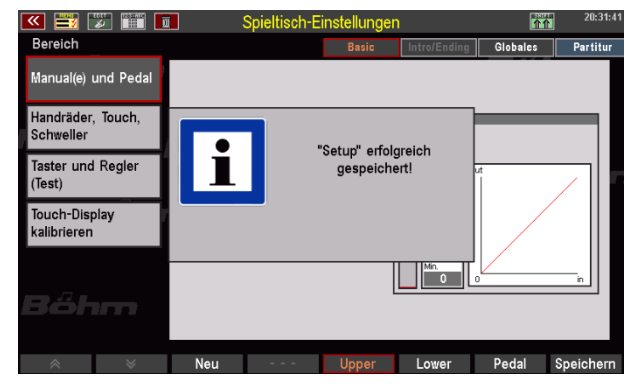

• Mit dem Taster [**ESC**] unterhalb des Datenrades können Sie nun das Menü **Spieltisch-Einstellungen** wieder verlassen.

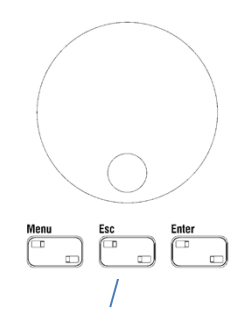

#### **4. Uhrzeit/Datum einstellen**

In allen Display-Anzeigen wird oben rechts die Uhrzeit eingeblendet. Damit die Uhrzeit korrekt angezeigt und z.B. auf USB-Stick zu speichernde Dateien auch mit dem korrekten Datum bzw. der Uhrzeit versehen werden können, sollten Sie die Uhrzeit und das Datum einmal korrekt einstellen.

Die Einstellung nehmen Sie ebenfalls im BMC-Menü **SYSTEM EINSTELLUNGEN** vor.

• Tippen Sie im Menü auf den Punkt **1 Uhrzeit / Alarm**.

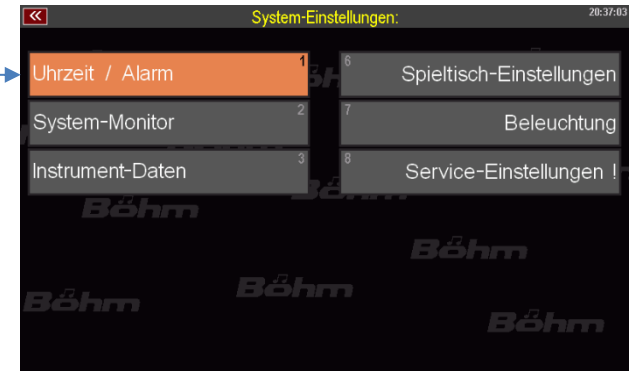

- Die Einstellungen werden eingeblendet.
- Tippen Sie auf die entsprechenden Felder oder wählen Sie diese mit den Cursortasten an. Geben Sie dann mit dem Datenrad die Stunde/Minute bzw. Tag/Monat/Jahr ein.
- Zum Bestätigen tippen Sie auf **Enter** oder betätigen Sie den Taster **[Enter]**.
- Mit **[ESC]** gelangen Sie zum Grundbildschirm zurück.

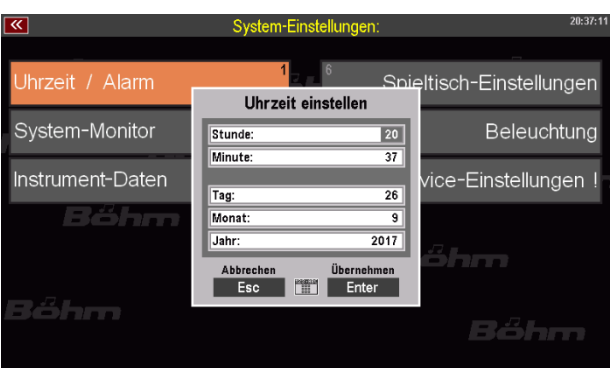

Die übrigen Einstellungen in diesem Menü lernen Sie in den entsprechenden Kapiteln dieses Handbuches kennen.
## ANHANG 2: Freischaltungen installieren

#### **Allgemeines**

Sie können verschiedene zusätzliche Features für Ihre SEMPRA in Form von sog. Freischaltungen erwerben. Diese Features sind zwar grundsätzlich Bestandteil der Orgel-Firmware, sie werden aber erst nach Eingabe eines Freischalt-Codes zugänglich und nutzbar. Beispiele für solche Erweiterungen sind:

- die Erweiterung auf vier Effekt-DSPs für Amadeus
- die verschiedenen Zugriegel-Orgeltypen für die RealOrgan
- der Amadeus Soundeditor
- die Freischaltung "Manualkoppeln"
- die Freischaltung "Soundcontroller"

Die beispielhaften Erläuterungen hier gelten für alle Freischaltungen entsprechend.

Die Freischaltungen erfolgen über **Aktivierungs-Codes**, die Sie beim Kauf der jeweiligen Freischaltung erhalten. Diese Codes können entweder bereits auf dem Firmdaten-Stick, den Sie zu Ihrem Instrument erhalten haben, hinterlegt sein, oder Sie erhalten sie von uns per Email bzw. auf der Rechnung zum jeweiligen Funktionspaket.

Codes, die per Email übermittelt wurden, können auf einem USB-Stick bzw. dem Firmdaten-Stick in den Ordner "AppCode" eingefügt und dann von der Orgel beim Installieren automatisch von dort gelesen werden.

Auf einem leeren Stick legen Sie einen solchen Ordner mit dem Namen "AppCode" ggf. zunächst am PC an und fügen Sie den/die von uns

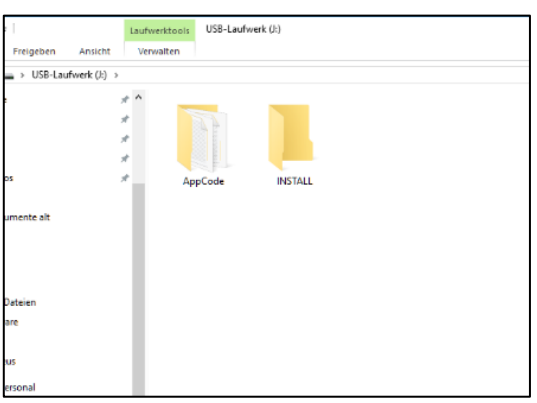

übermittelten Code-Dateien (App xxx.txt) in diesen Ordner ein.

Es ist aber auch eine manuelle Eingabe des/der Codes im entsprechenden Display-Menü der SEMPRA möglich, bzw. notwendig, wenn sie einen Code z.B. über die Rechnung erhalten.

**Achtung: Die Codes werden individuell für die ID-Nummer Ihrer SEMPRA vergeben und können auf anderen SEMPRA Instrumenten nicht verwendet werden!** 

#### **Freischaltungen installieren**

- Stecken Sie den USB-Stick mit dem/den zu installierenden Freischalt-Code(s) in eine der USB-Buchsen de SEMPRA ein. Die Codes sollten sich in einem Ordner "AppCode" auf dem Stick befinden (siehe oben).
- Rufen Sie das **MENU – 8 (System Einstellungen) – 4 (Freigaben)** auf:

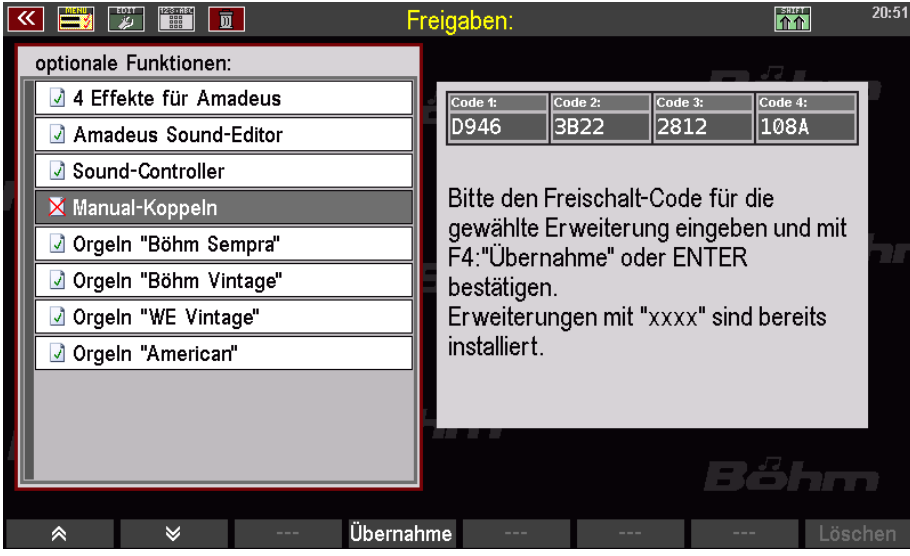

Links im Display sehen Sie die Liste der freischaltbaren Erweiterungen. Bereits freigeschaltete Erweiterungen sind mit einem grünen Haken gekennzeichnet, noch nicht freigeschaltete Funktionen mit einem roten X. In unserem Beispiel-Bild sehen Sie, dass die Erweiterung "Manual-Koppeln" noch nicht freigeschaltet ist.

- Setzen Sie den Cursor auf die freizuschaltende Erweiterung, hier im Beispiel also "Manual-Koppeln".
- Sofern sich der Code auf dem USB-Stick korrekt im Ordner "AppCode" befindet (ein solcher Ordner und die enthaltenen Codes werden von der SEMPRA automatisch erkannt), erscheint rechts im Display in den entsprechenden Feldern automatisch die entsprechende Code-Nummer.
- Sofern der Code nicht angezeigt wird (weil vielleicht kein Ordner "AppCode" auf dem Stick vorhanden oder der entsprechende Code dort nicht enthalten ist). Können Sie den Code hier auch direkt über das Buchstaben-/Zahlenfeld der Orgel oder eine angeschlossene PC-Tastatur eingeben.
- Nach Eingabe des Codes betätigen Sie den F-Taster **[F4] Übernahme**.

• Das Display bestätigt die Installation der Erweiterung.

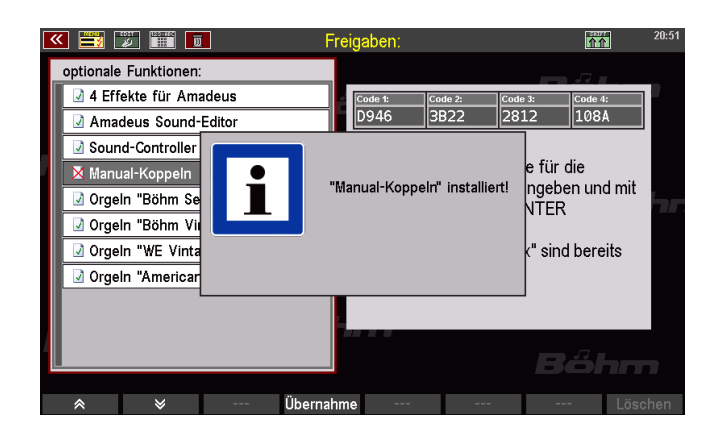

Sie können jetzt ggf. weitere Funktionen in der gleichen Weise freischalten:

- Cursor auf die Funktion setzen.
- Code eingeben bzw. mit **[Übernahme]** bestätigen.
- Wenn alle Codes bestätigt sind, betätigen Sie den Taster **[ESC],** um das Menü zu verlassen. Das Display fragt, ob ein Neustart durchgeführt werden soll, um die Erweiterung(en) endgültig zu aktiveren:

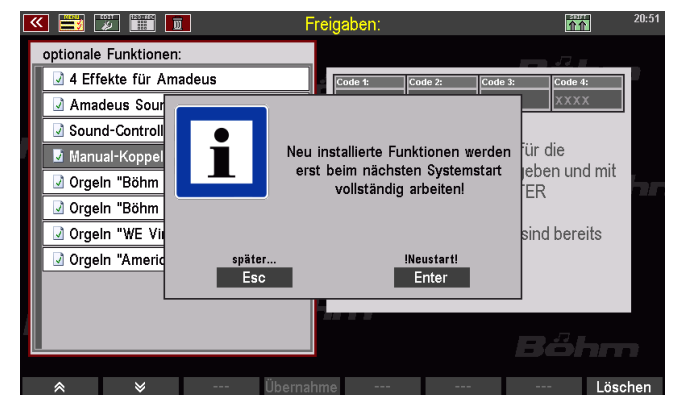

• Sie sollten an dieser Stelle den Neustart wählen **[Enter].** Wenn Sie mit **[ESC]** abbrechen, stehen die Funktionen erst ab dem nächsten Systemstart vollständig zur Verfügung.

Die Freischaltungen sind nun auf Ihrer SEMPRA installiert und können verwendet werden.

# ANHANG 3 – Soundbänke SEMPRA Standard Sounds

#### **Bank 1: VIVA GM**

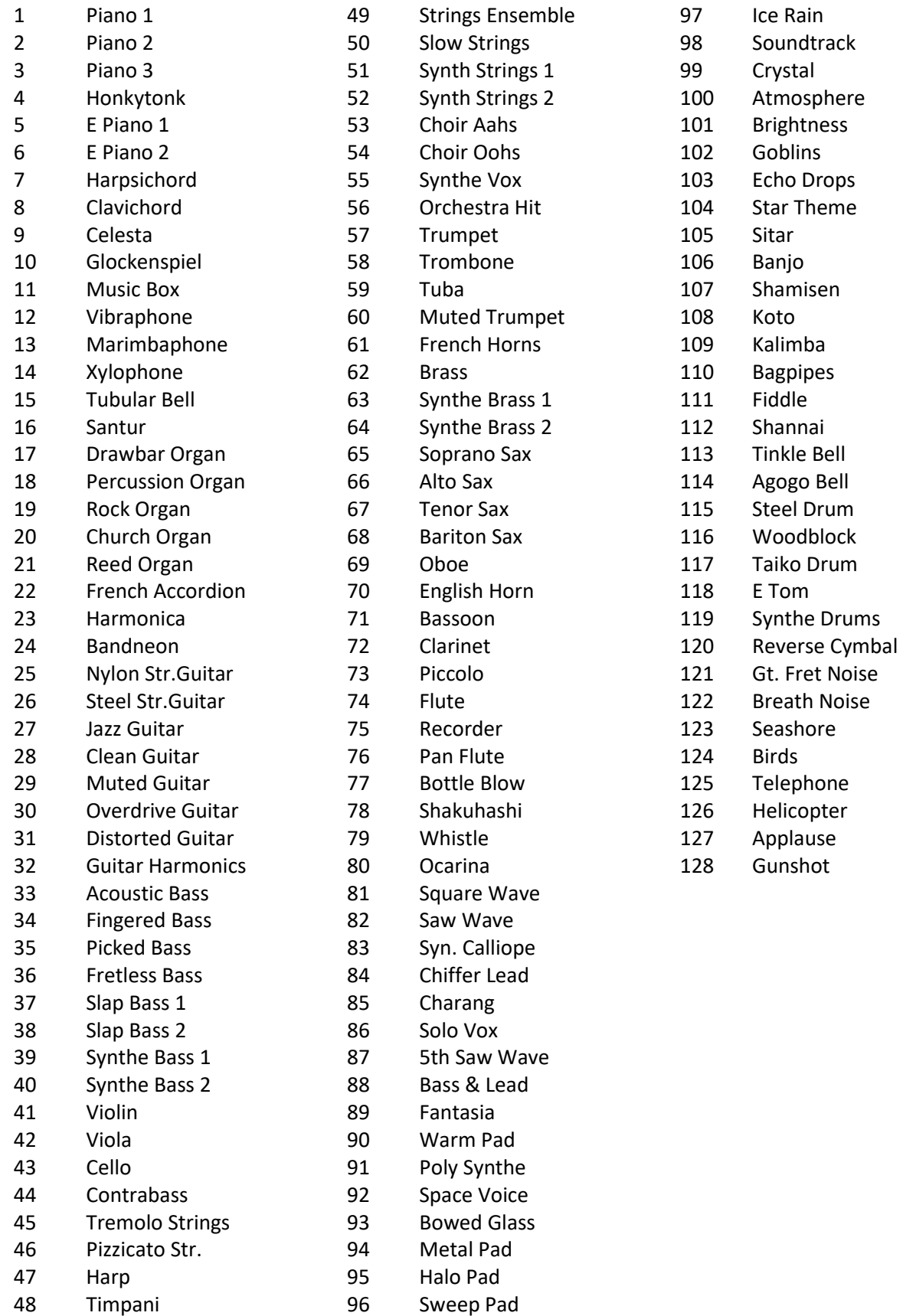

#### **Bank 2: Amadeus GM2**

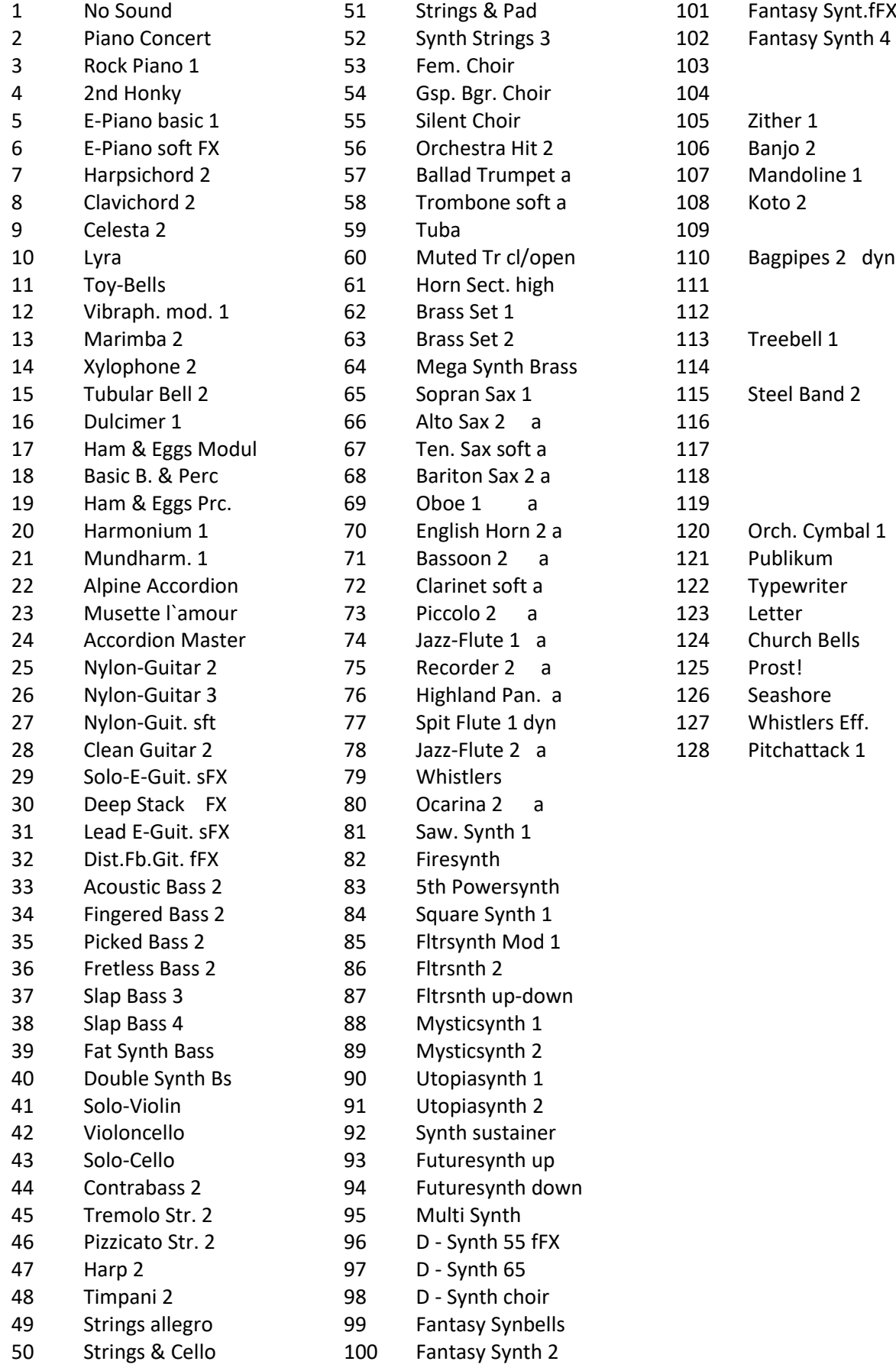

#### **Bank 3: Amadeus GM3**

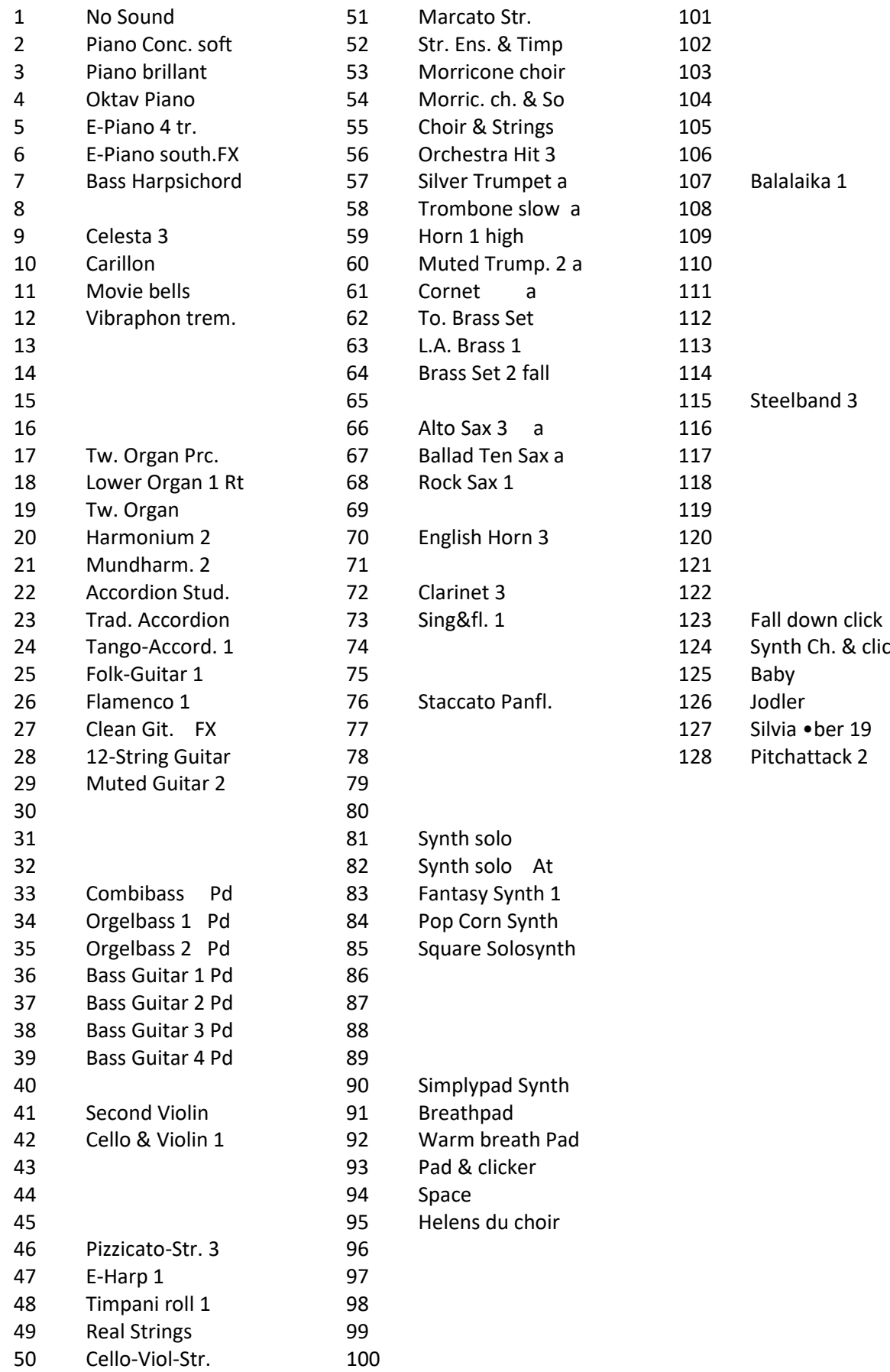

#### **Bank 4: Amadeus GM4**

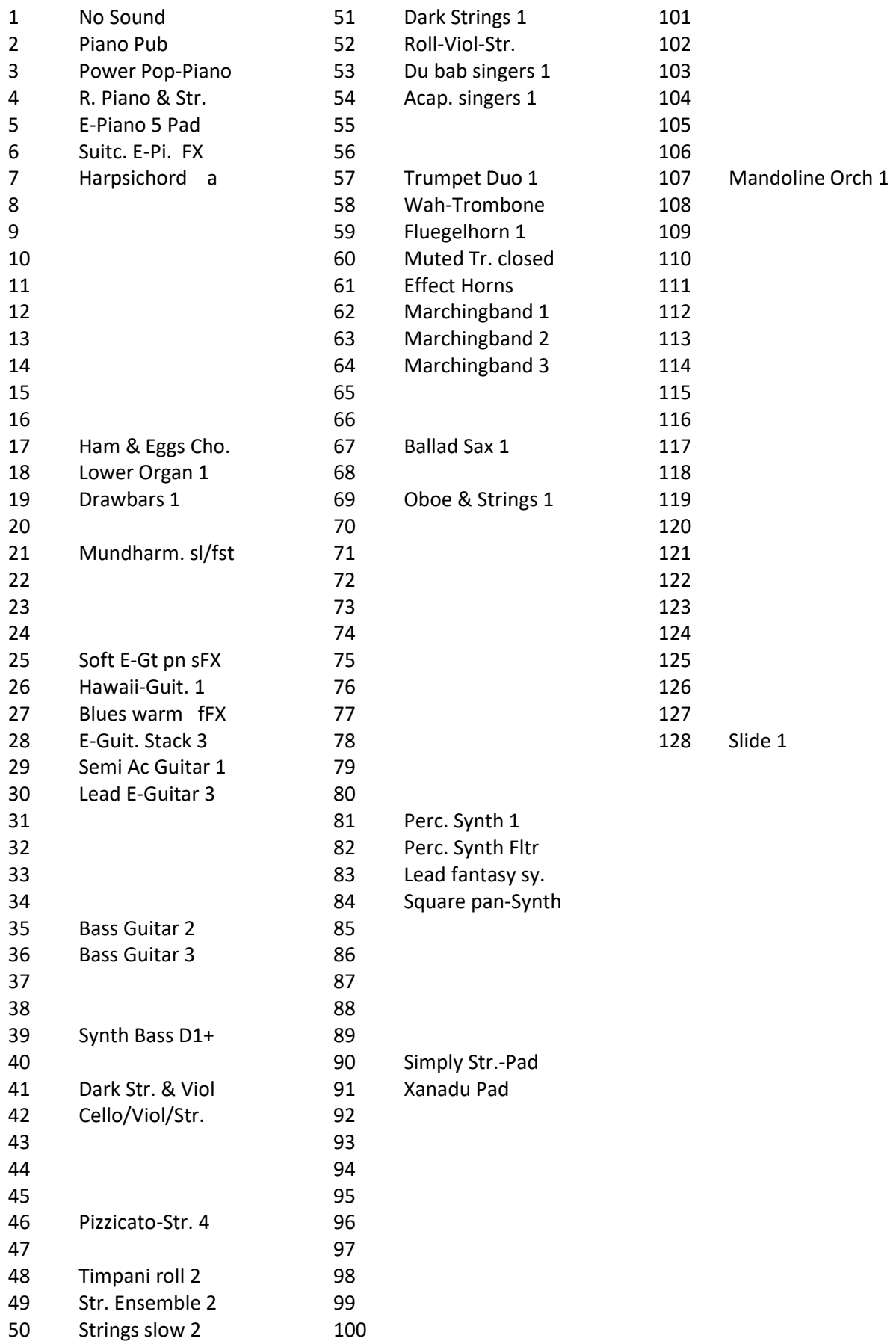

#### **Bank 5: Amadeus GM5**

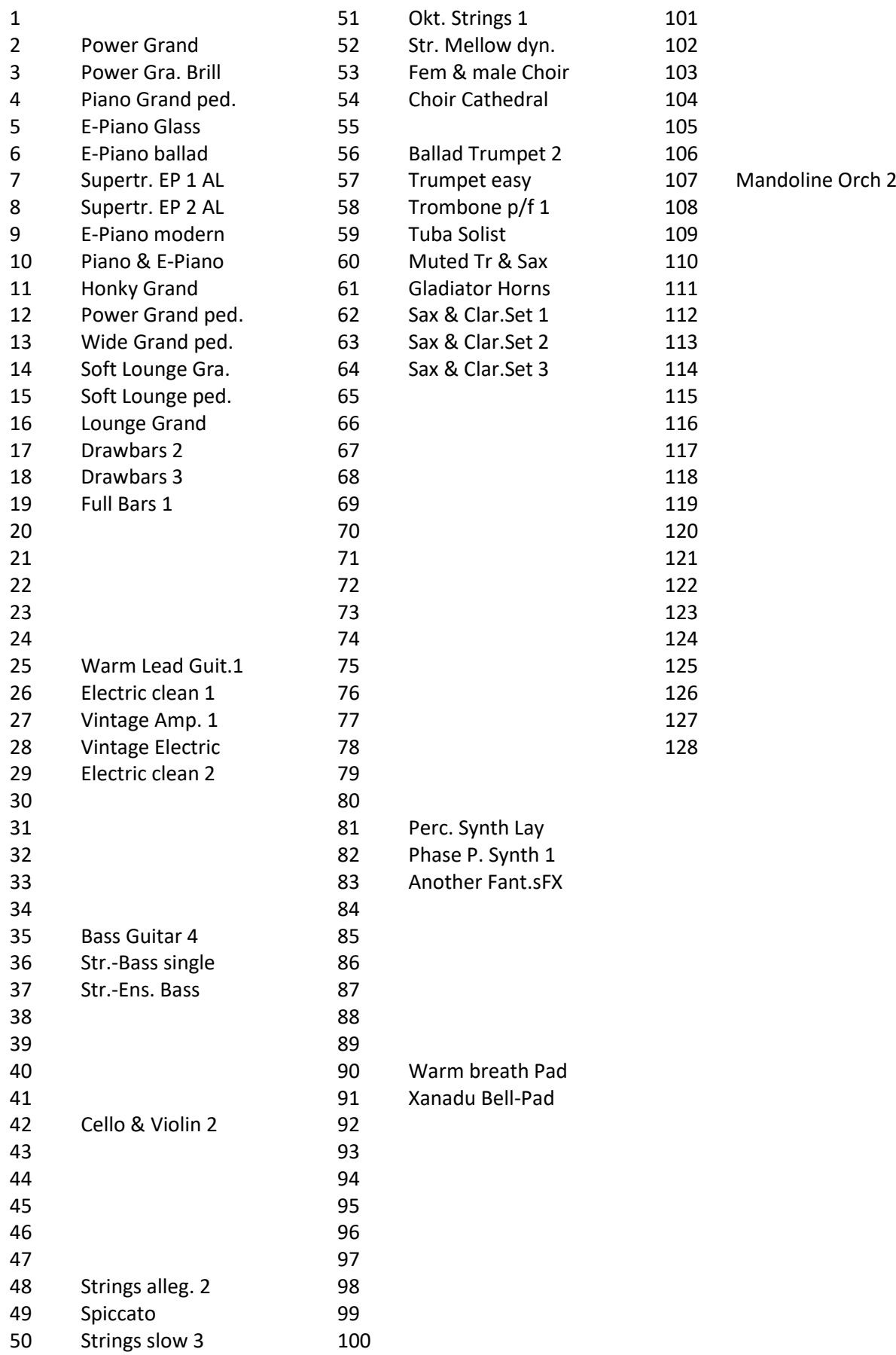

## **Bank 6: Amadeus Organ1**

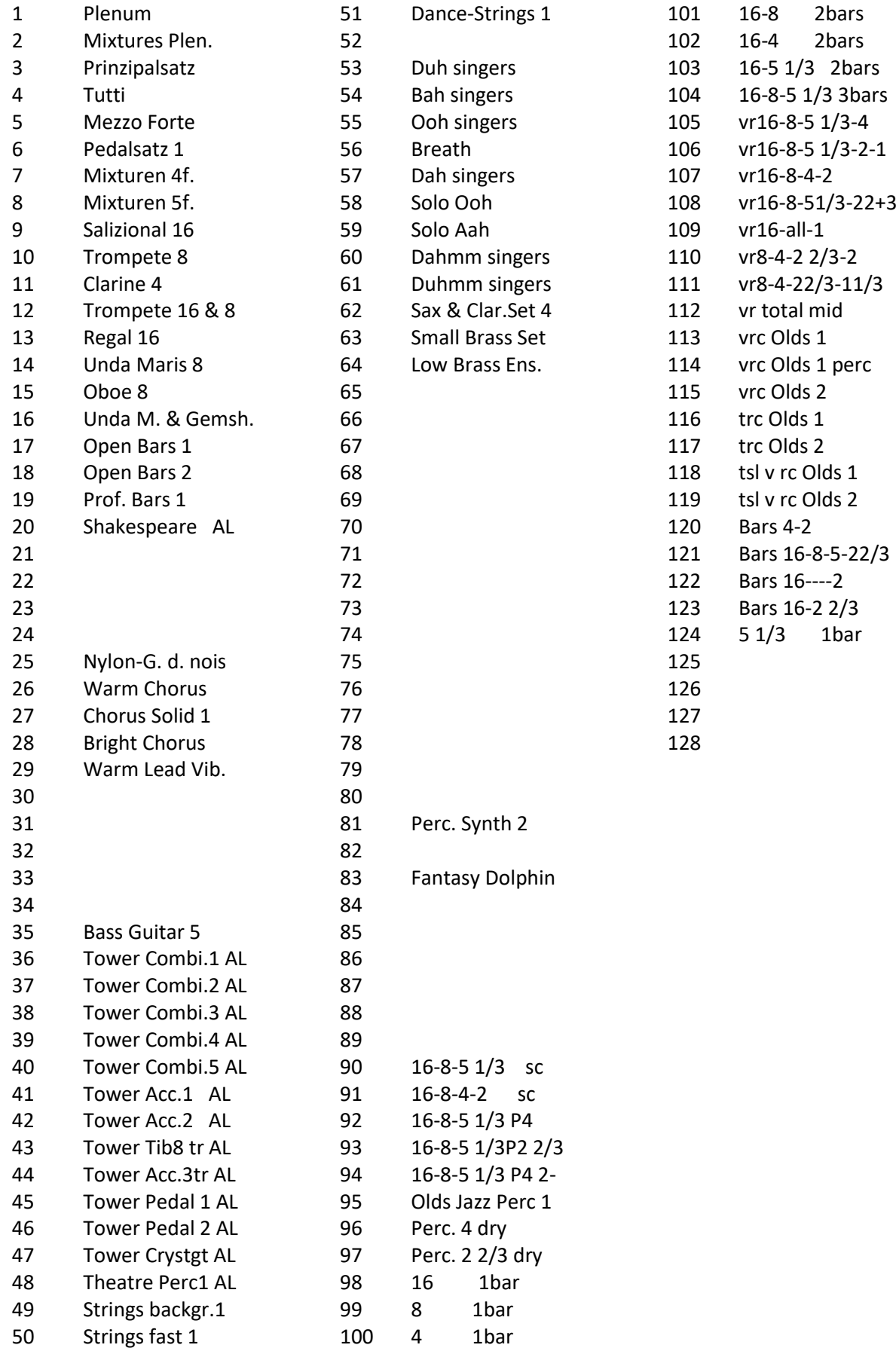

## **Bank 7: Amadeus Organ2**

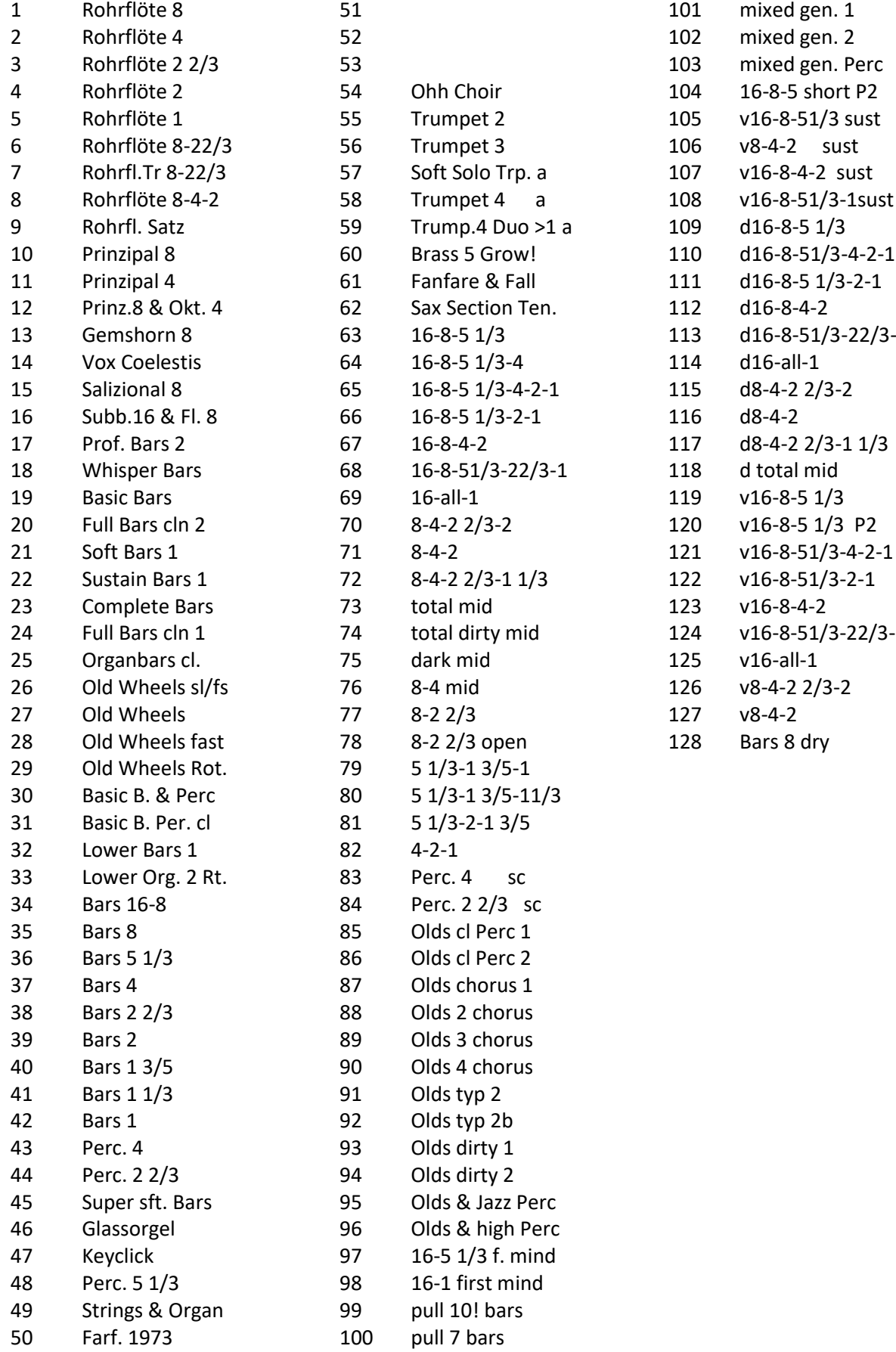

#### **Bank 26: Sounds For You**

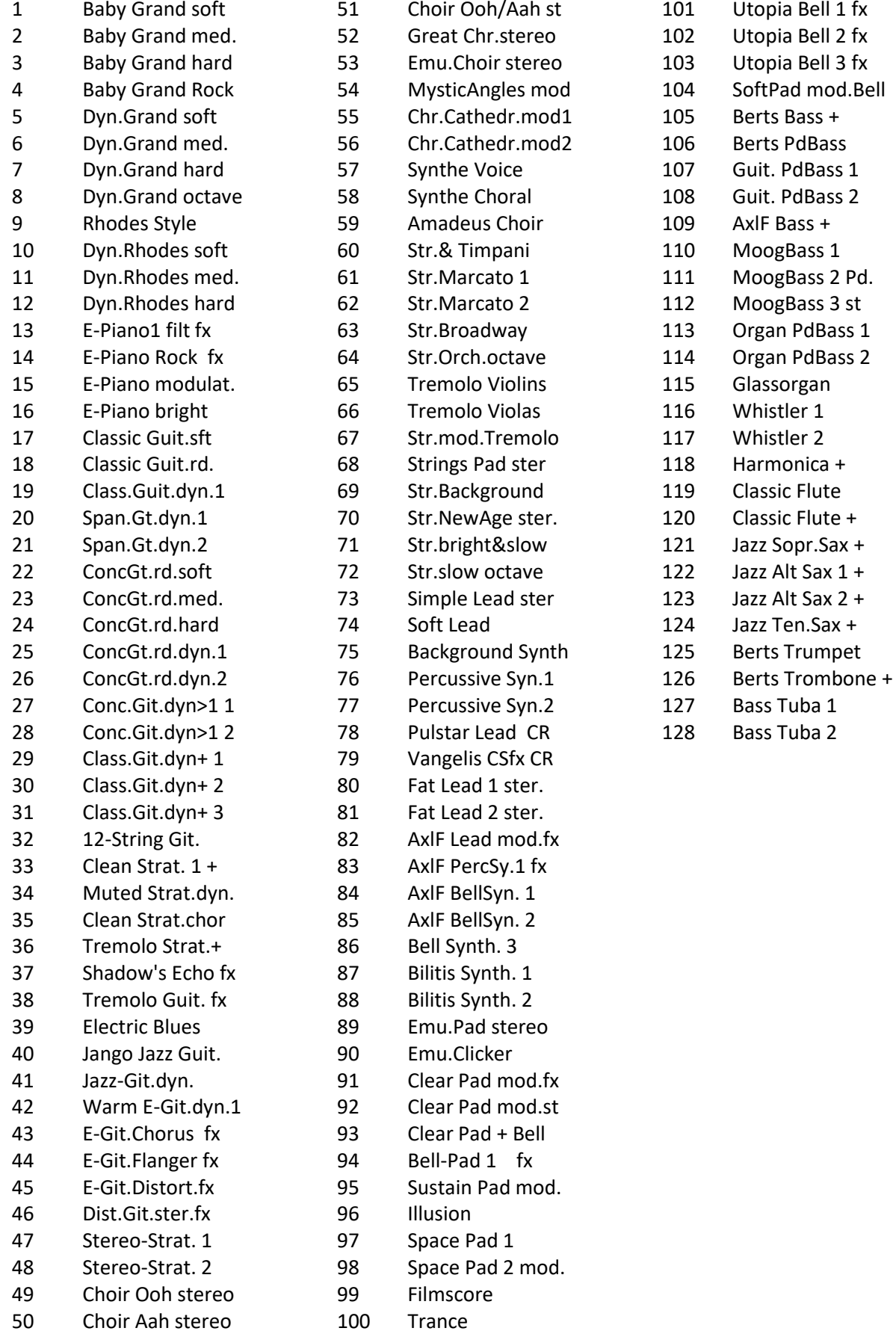

## **Bank 27: Amadeus Art (AZ)**

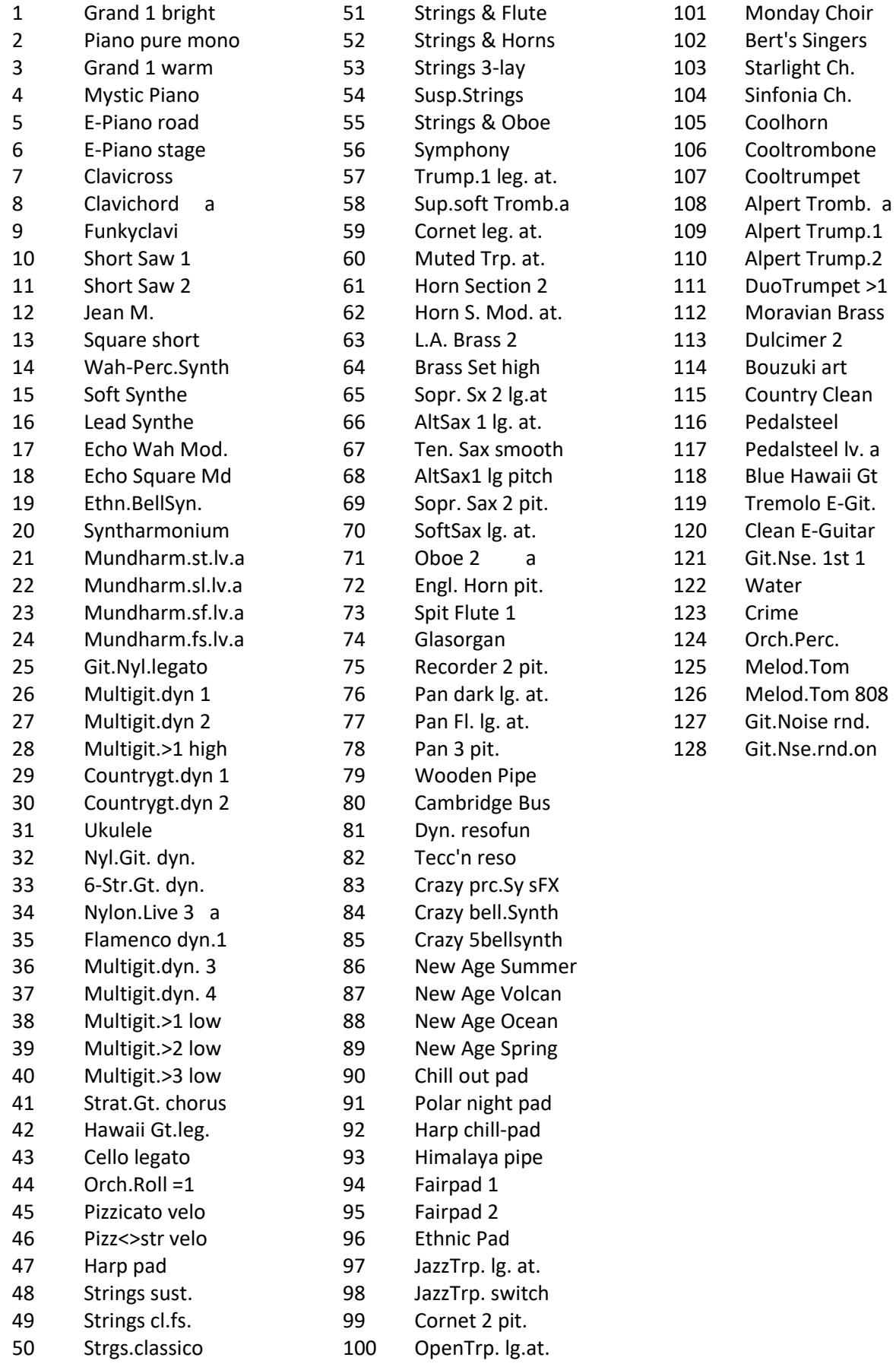

6t

## **Bank 28: Amadeus Art (MB)**

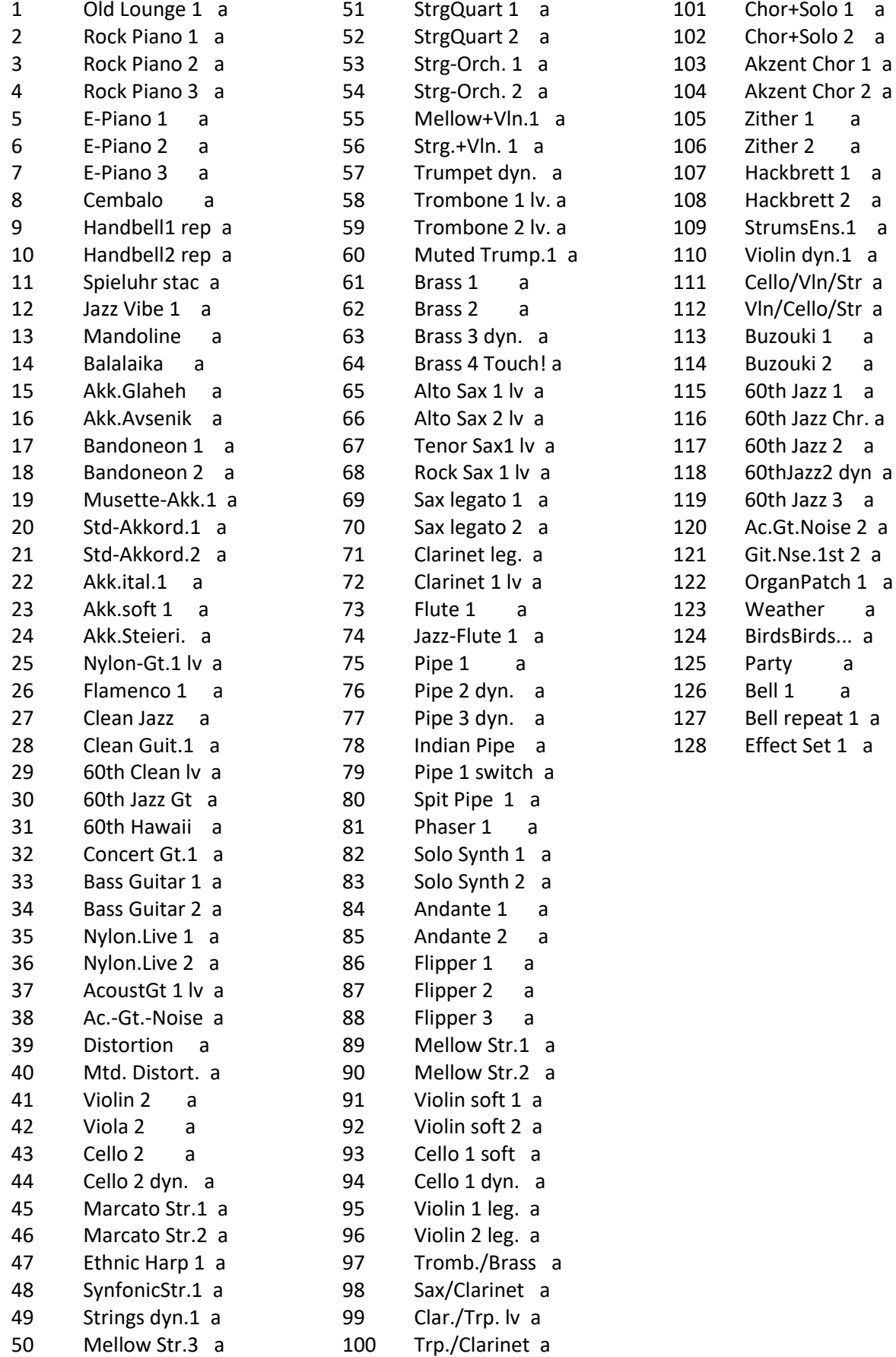

## **Bank 29: Amadeus Art (DL)**

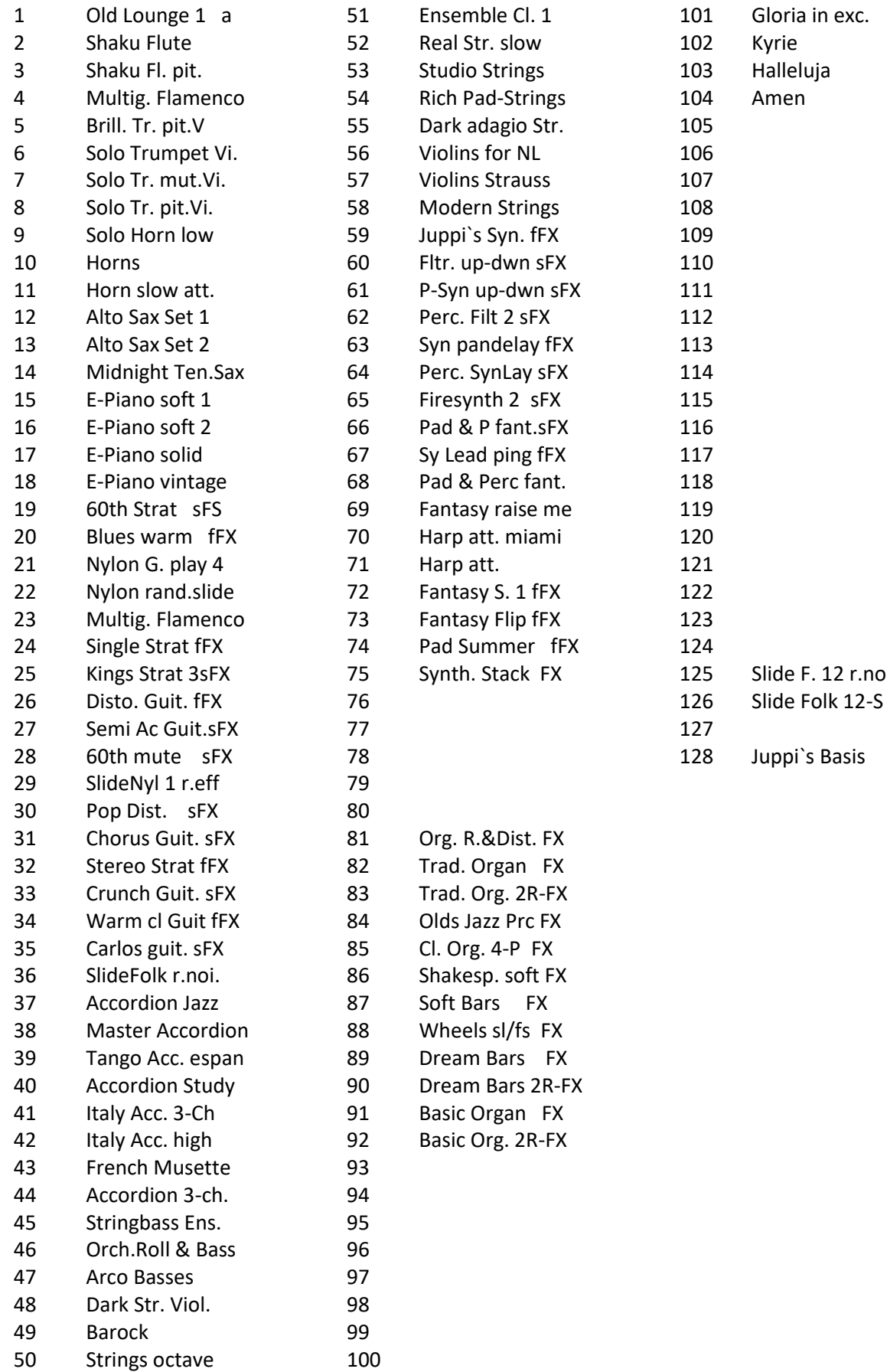

#### **Bank 111: Amadeus ACC1**

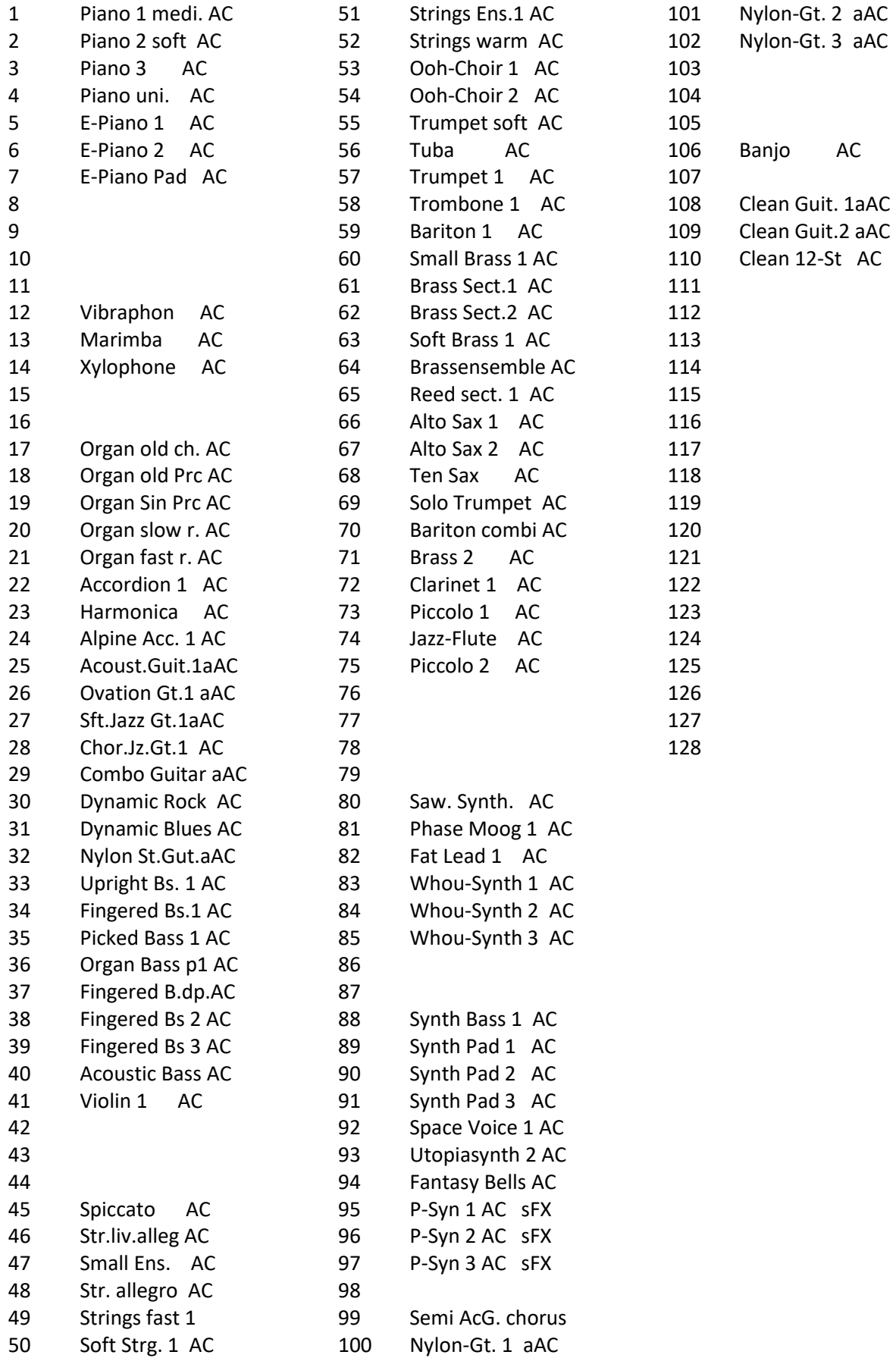

#### **Bank 112: Amadeus ACC2**

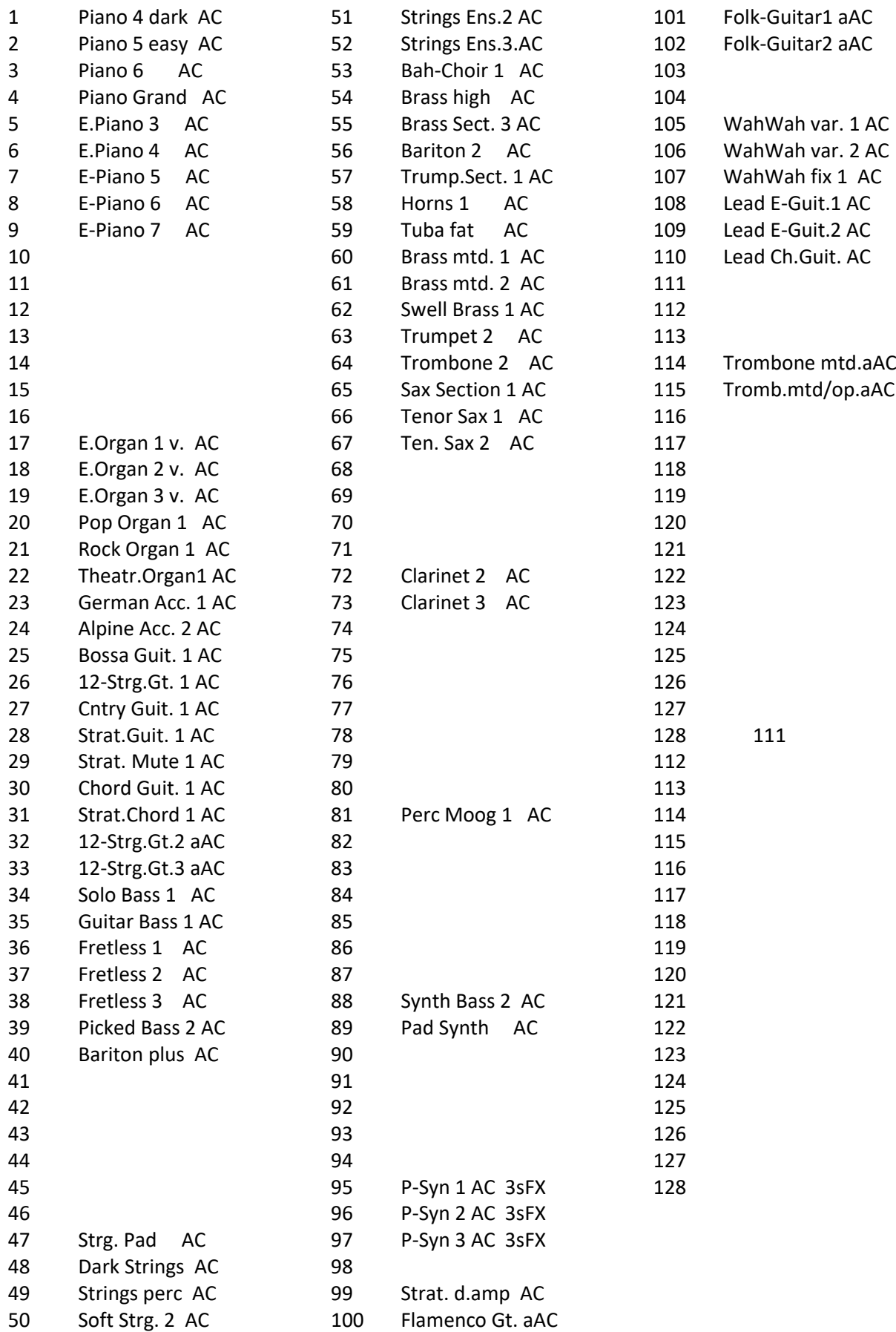

#### **Bank 113: Amadeus ACC3**

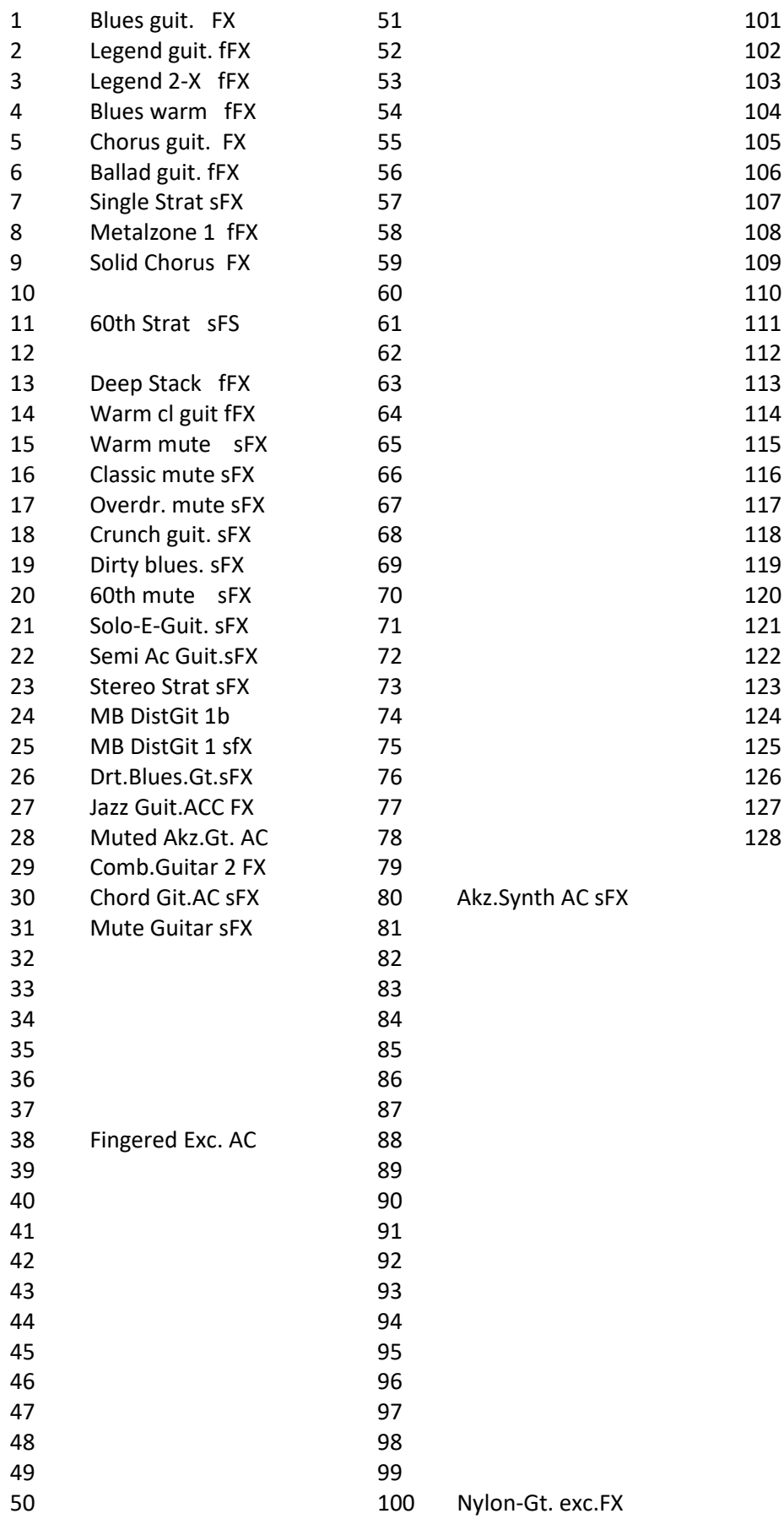

#### **Bank 114: Amadeus ACC4**

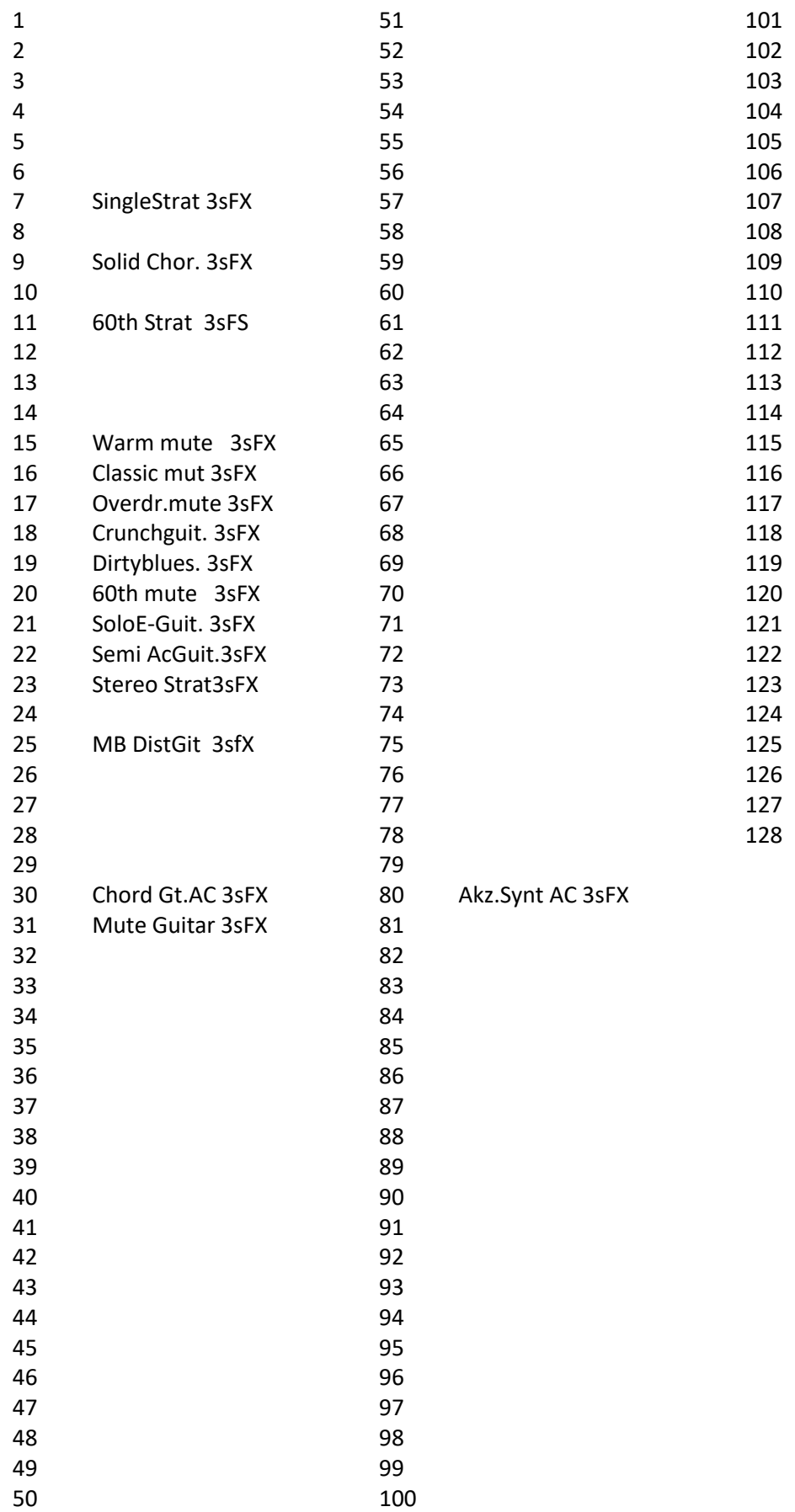

# ANHANG 4: SEMPRA Werksstyles

## **101 Firm Styles 1**

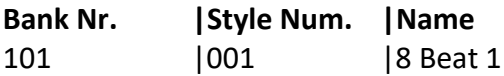

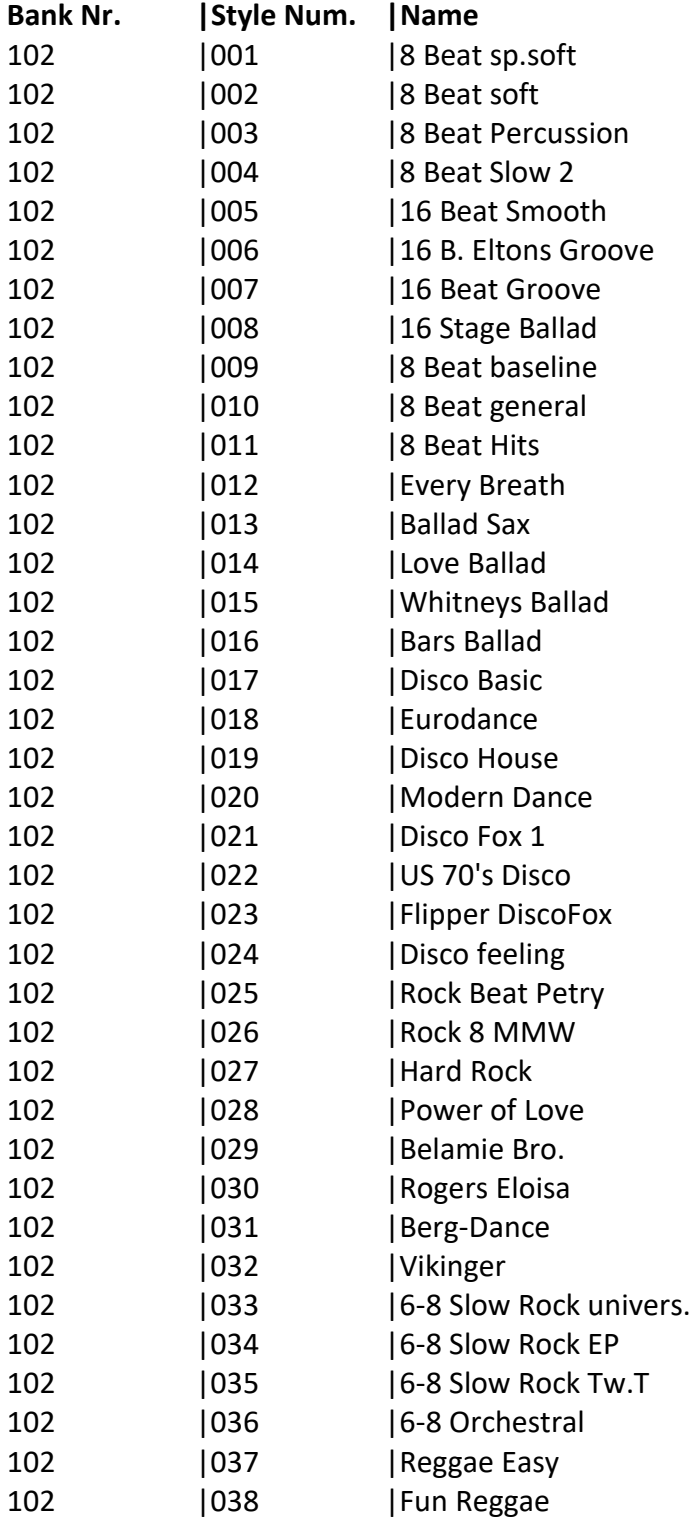

## SNFONIA480/500SE / EMPRIO 600SE BEDIENANLEITUNG

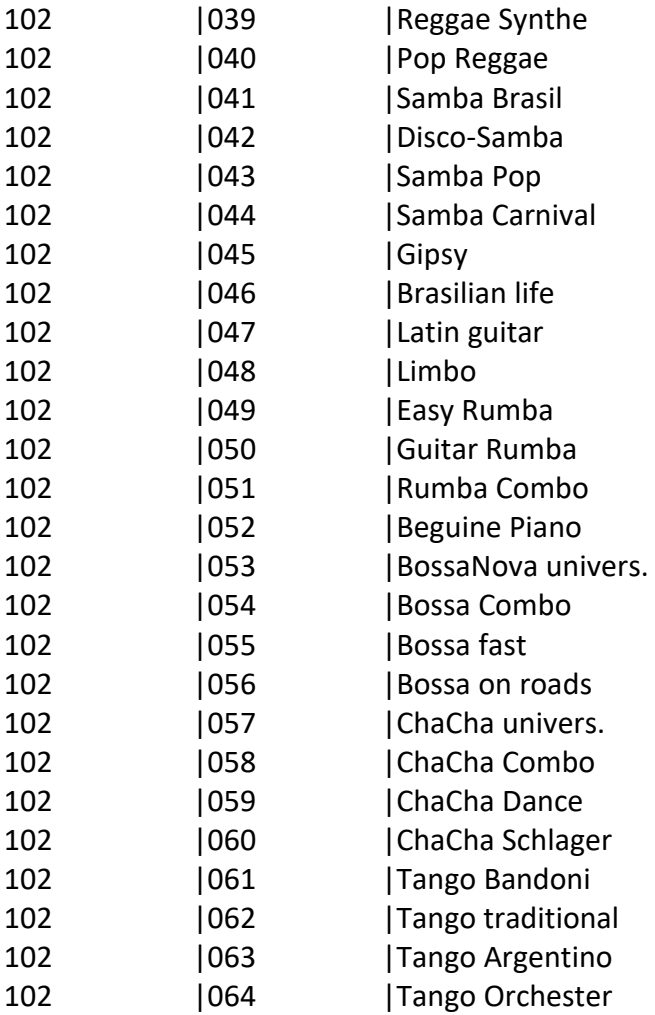

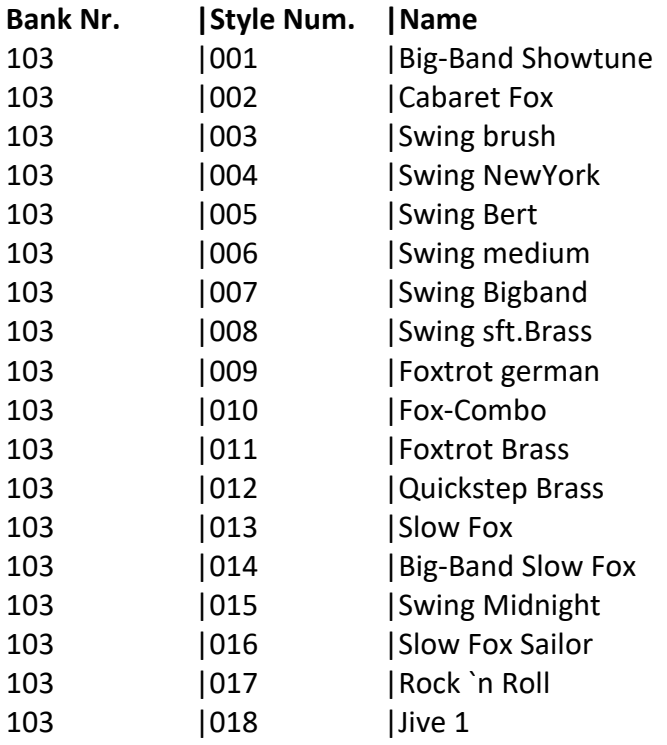

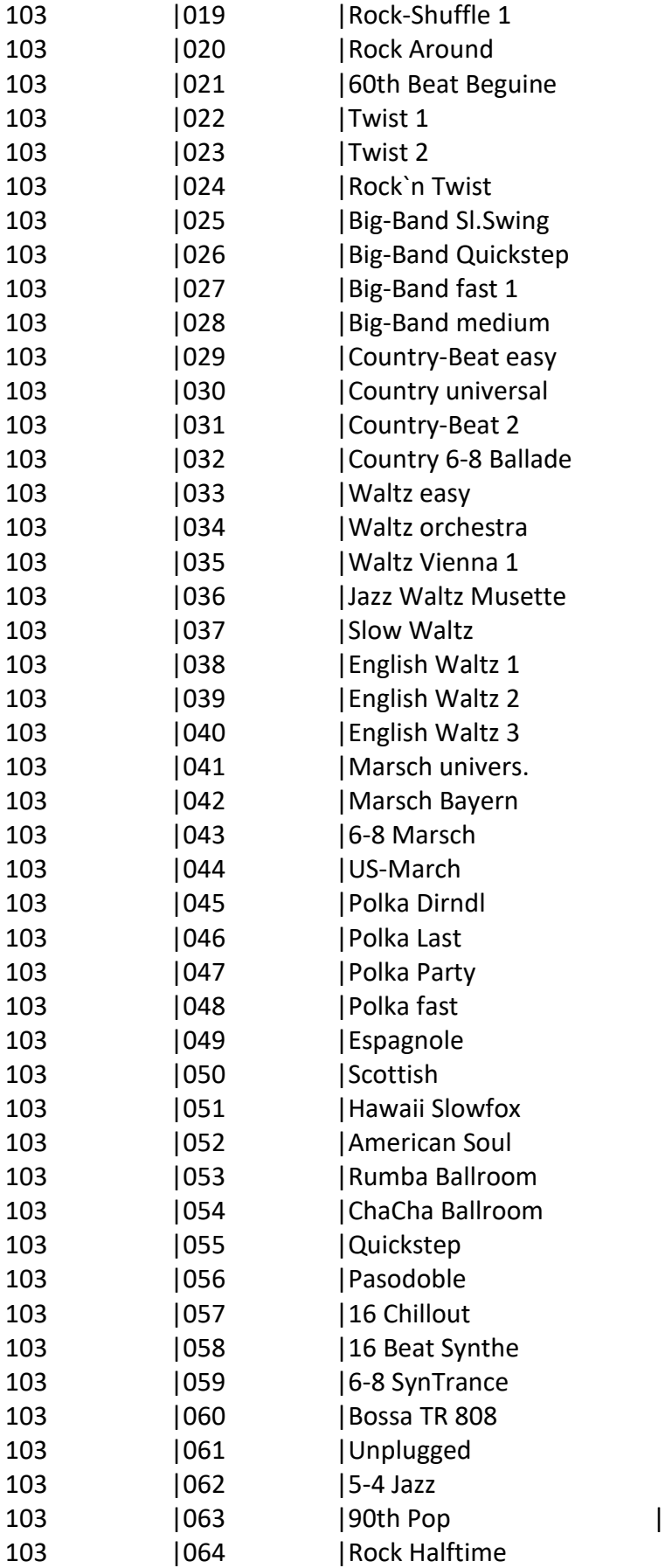

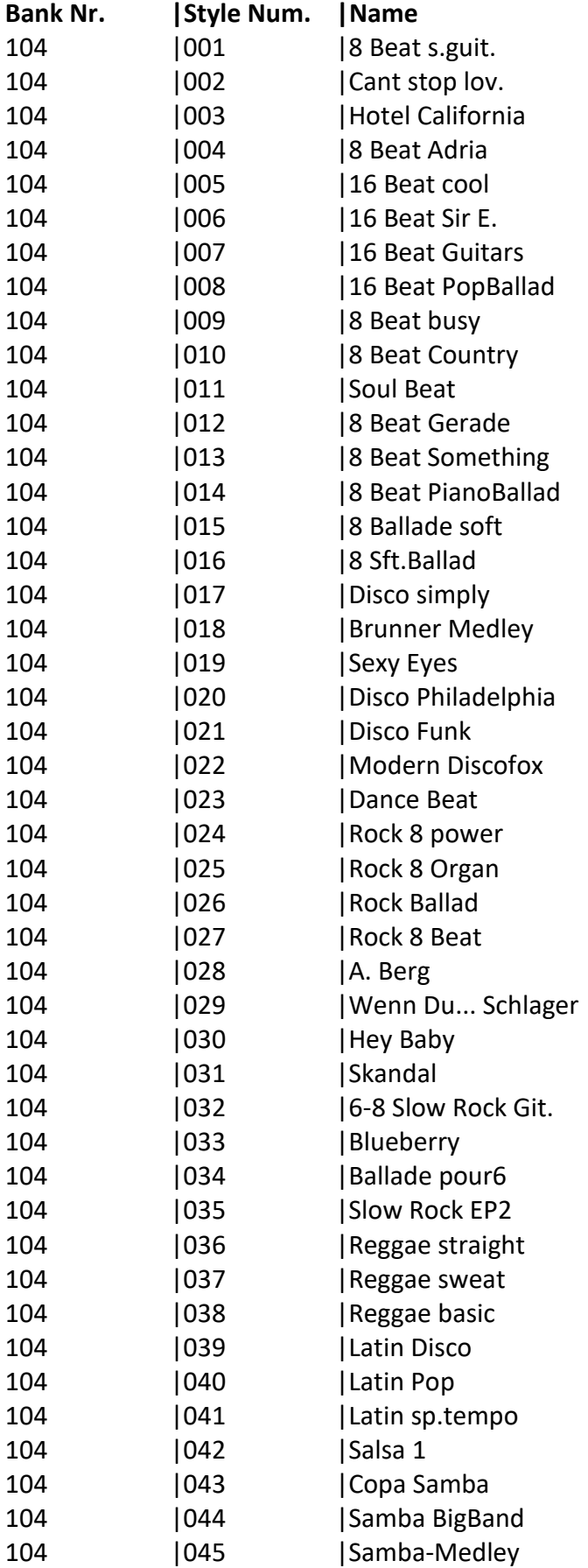

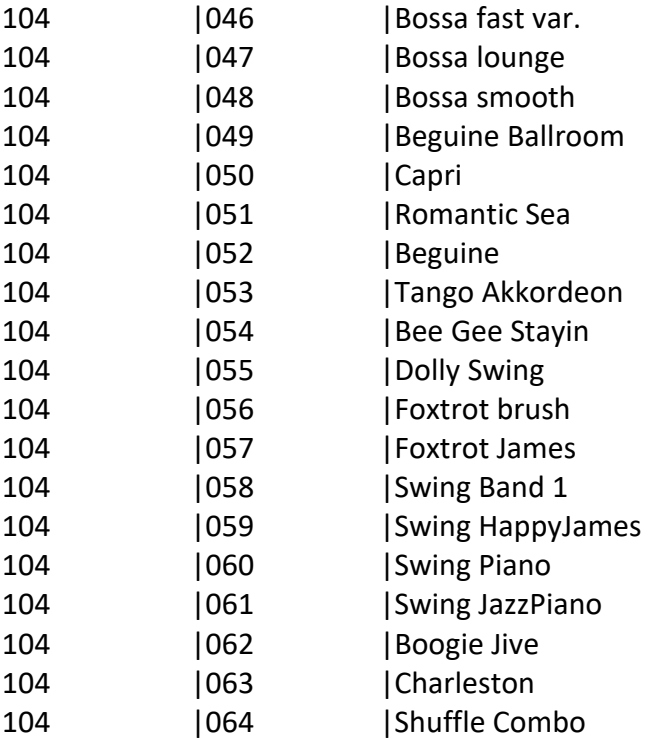

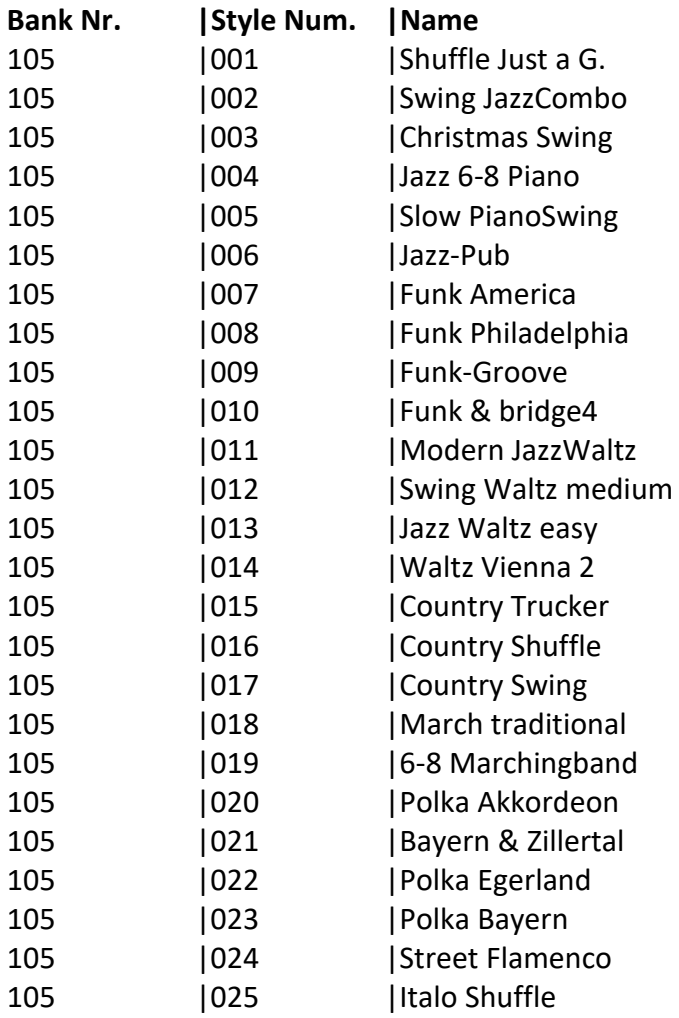

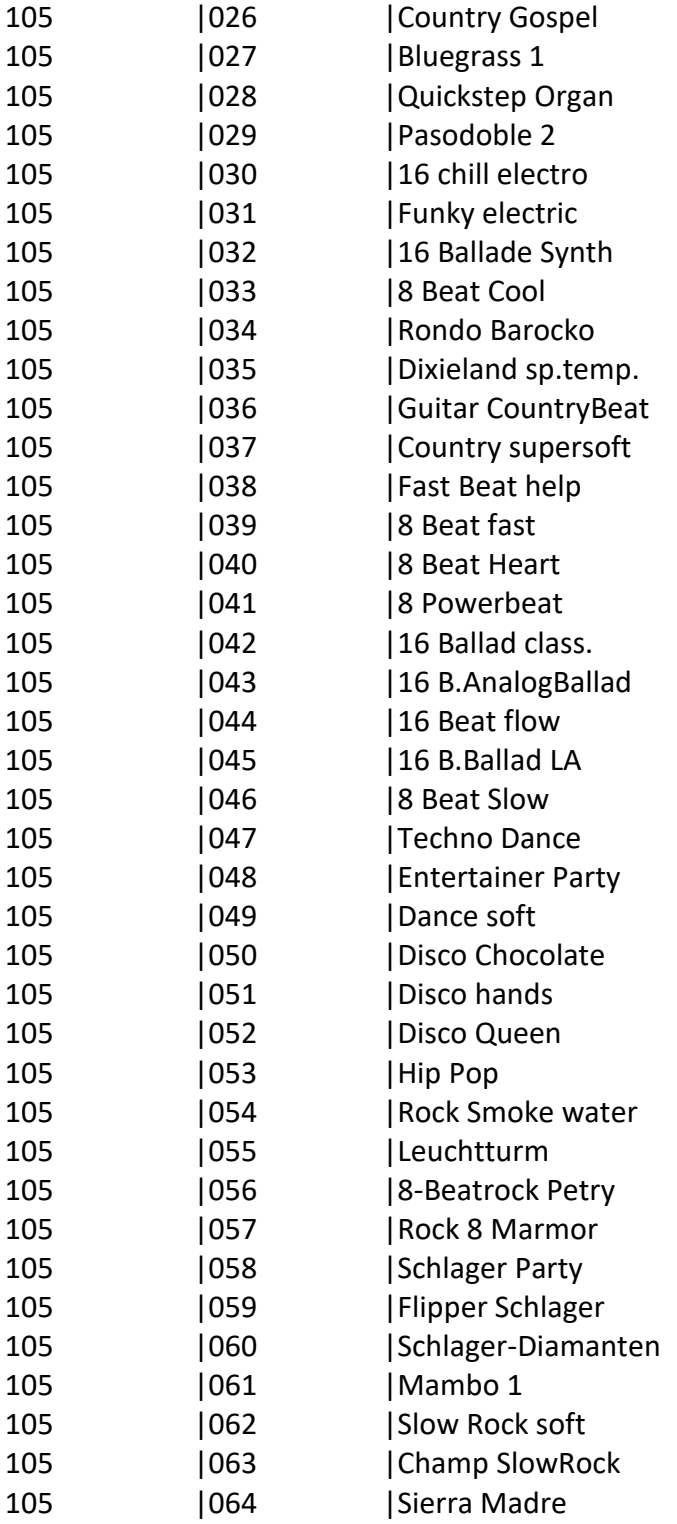

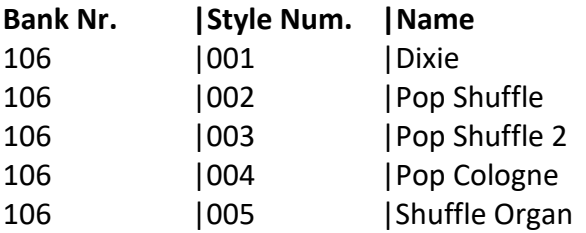

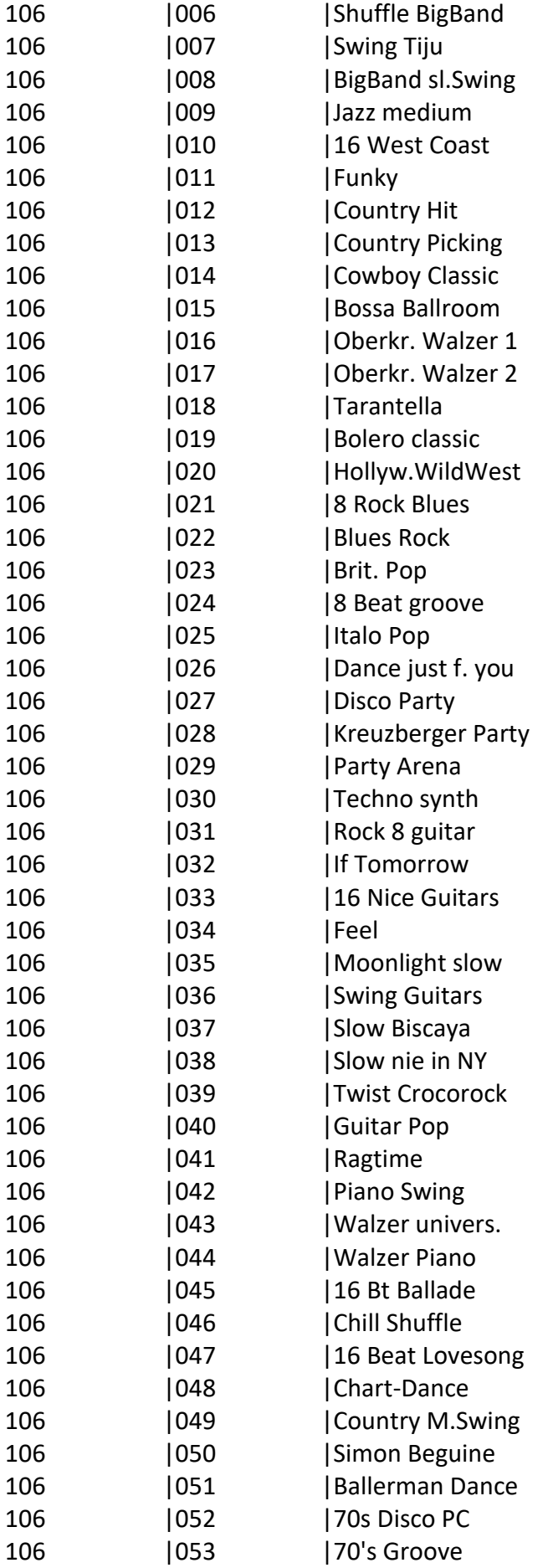

## SNFONIA480/500SE / EMPRIO 600SE BEDIENANLEITUNG

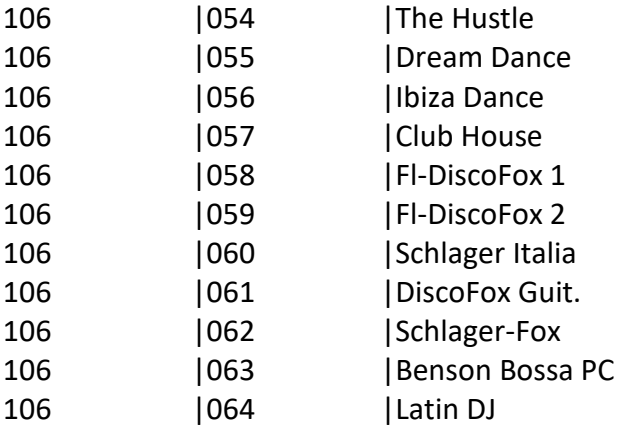

# ANHANG 5: MIDI-Controller

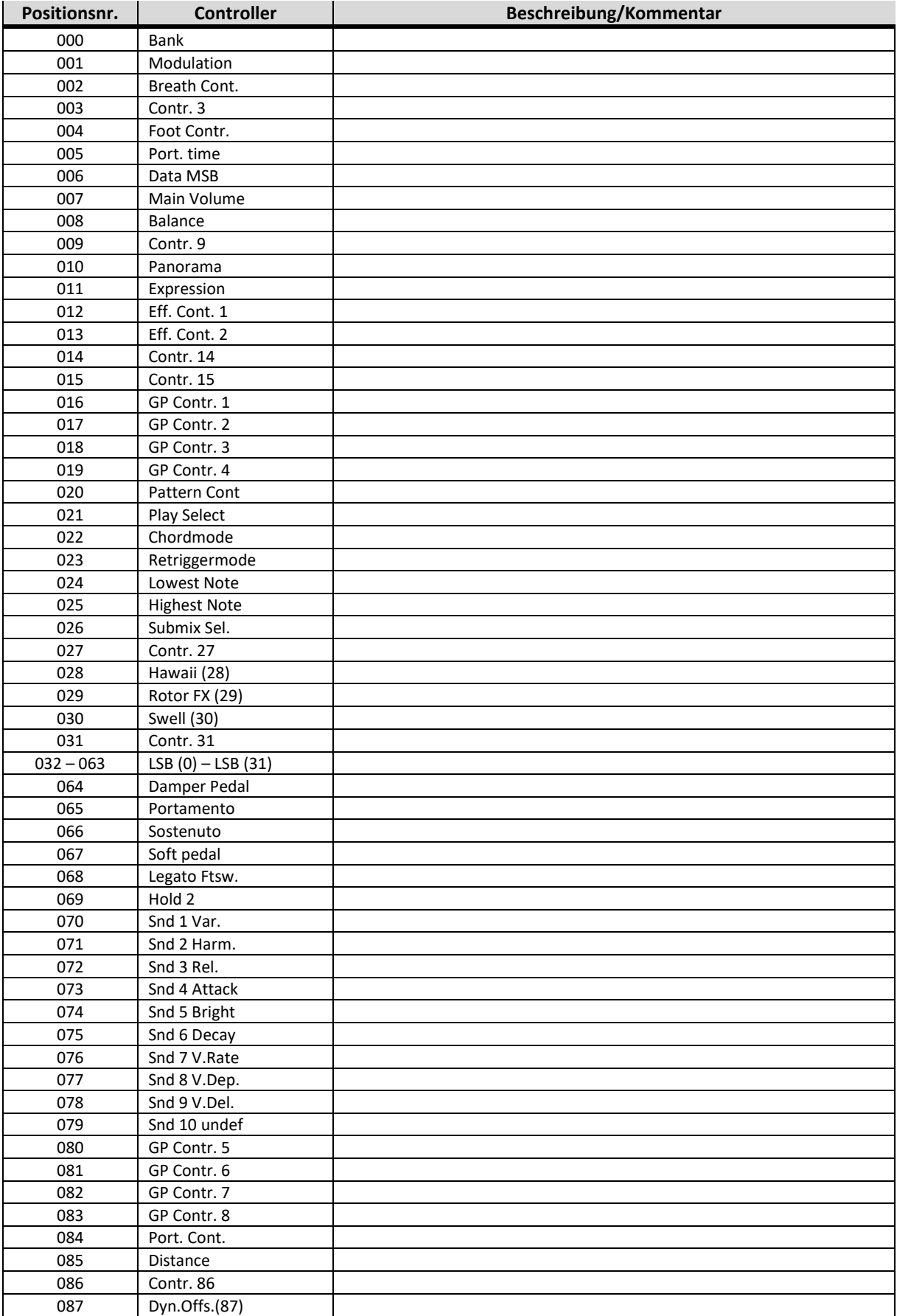

## SNFONIA480/500SE / EMPRIO 600SE BEDIENANLEITUNG

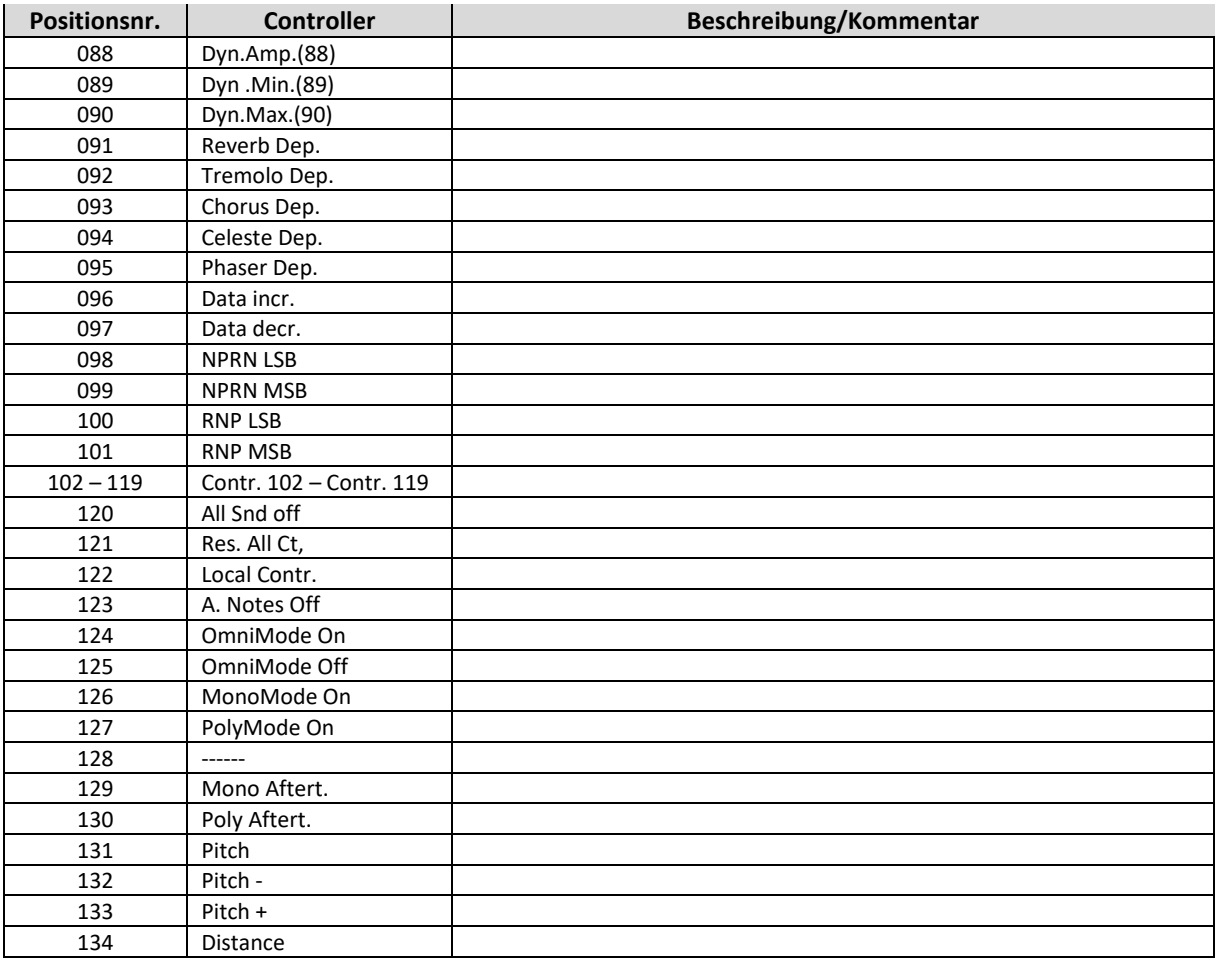

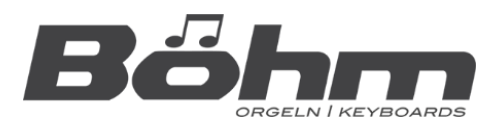

**BÖHM Orgeln** KEYSWERK Music Electronic GmbH Warbersche Str. 32 31675 Bückeburg Telefon: +49 (0) 5722 905088 **Internet** www.boehm-orgeln.de **E-mail** info@boehm-orgeln.de